# Manual de instrucciones Proline Promass I 500

Caudalímetro Coriolis FOUNDATION Fieldbus

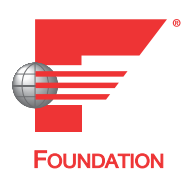

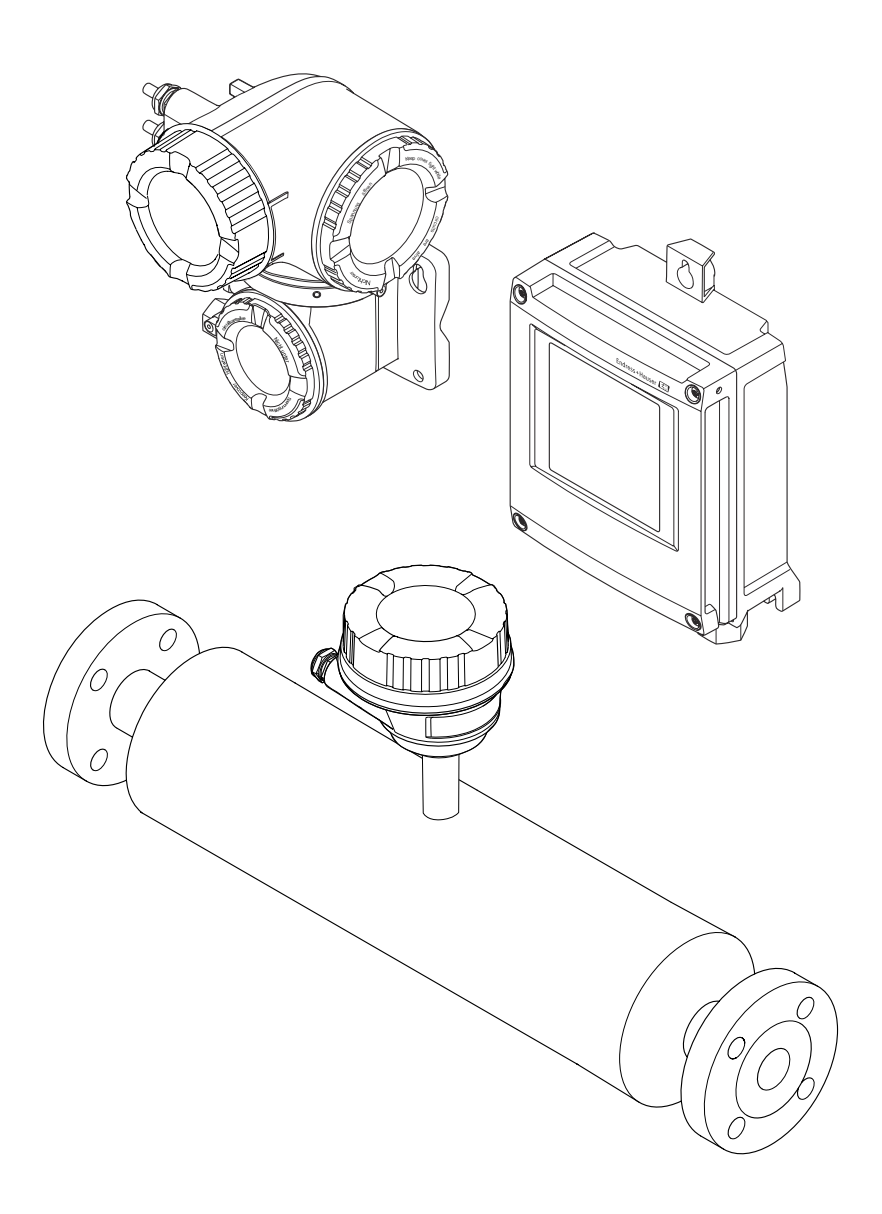

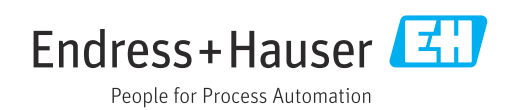

- Compruebe que el documento se guarda en un lugar seguro de tal forma que se encuentra siempre a mano cuando se está trabajando con el equipo.
- Para evitar peligros para personas o la instalación, lea atentamente la sección "Instrucciones básicas de seguridad" y todas las demás instrucciones de seguridad del documento que se refieren a los procedimientos de trabajo.
- El fabricante se reserva el derecho de modificar los datos técnicos sin previo aviso. El centro Endress+Hauser que le atiende habitualmente le proporcionará las últimas informaciones novedosas y actualizaciones del presente manual de instrucciones.

# Índice de contenidos

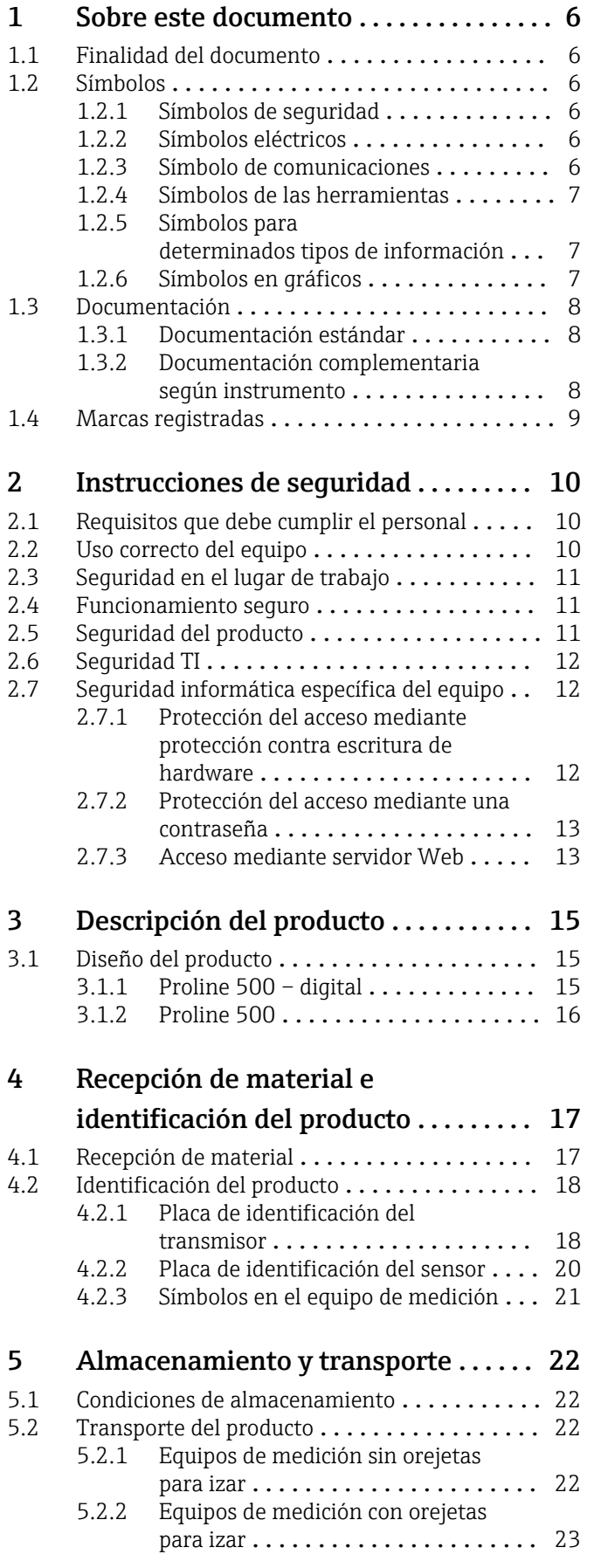

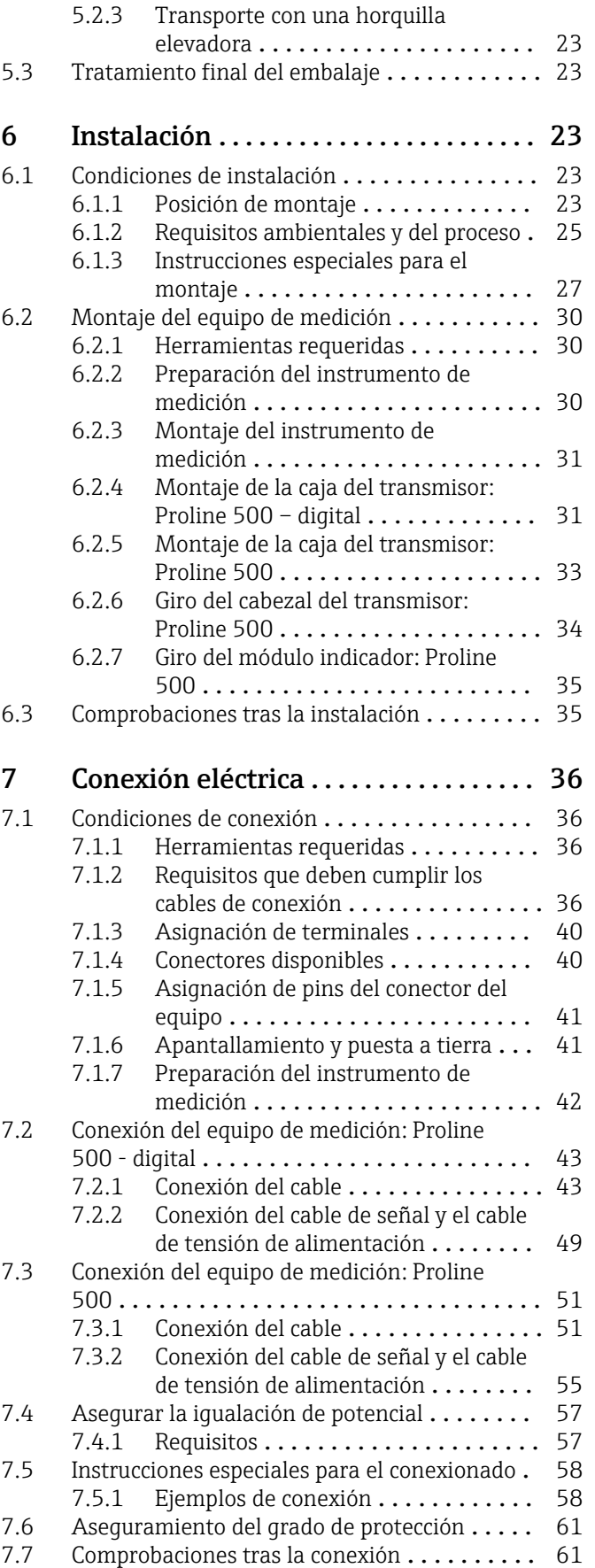

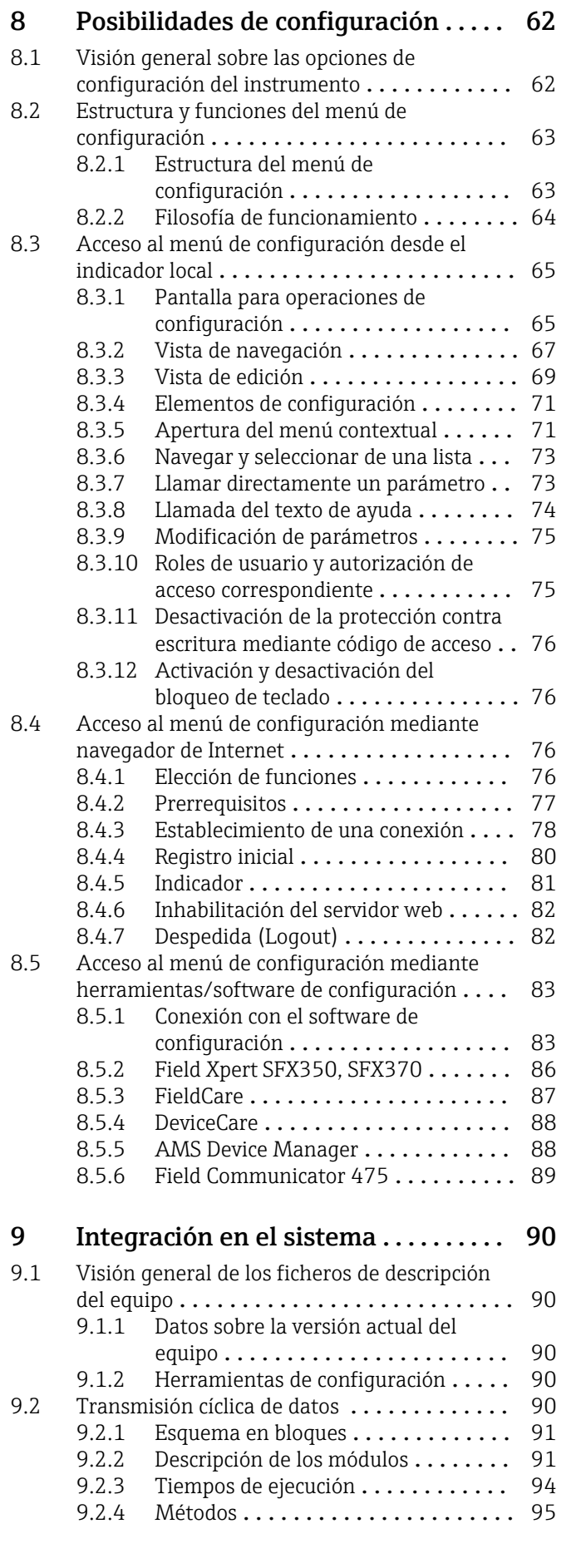

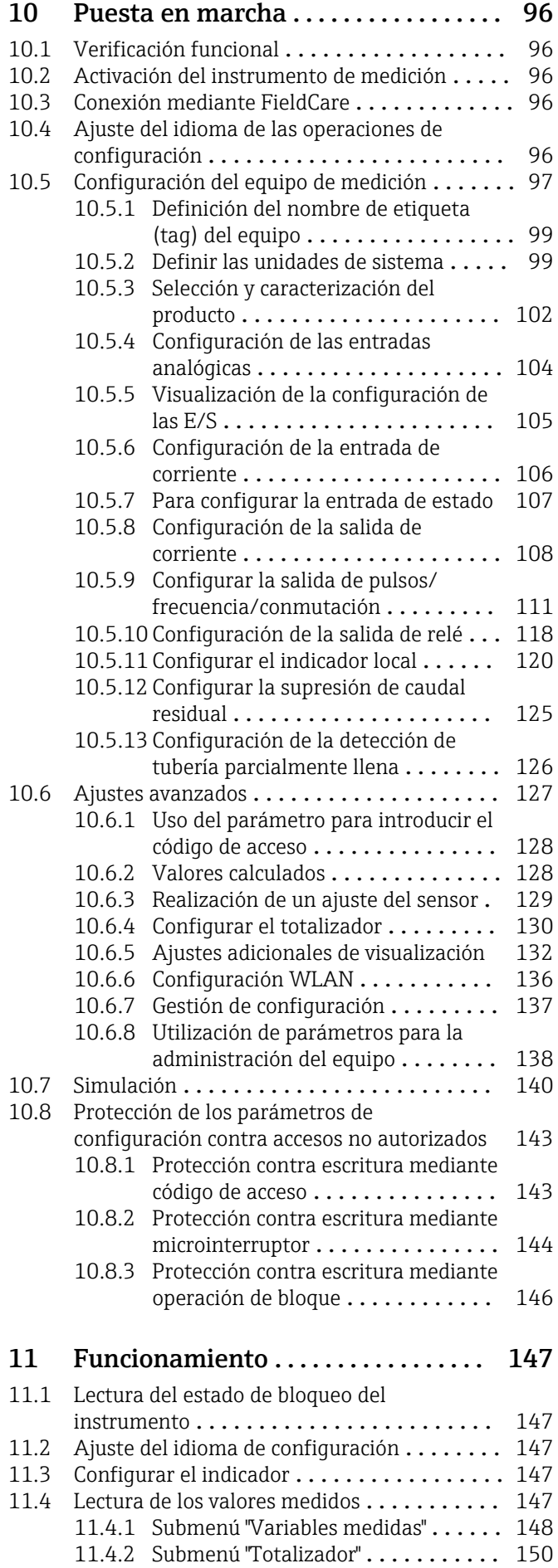

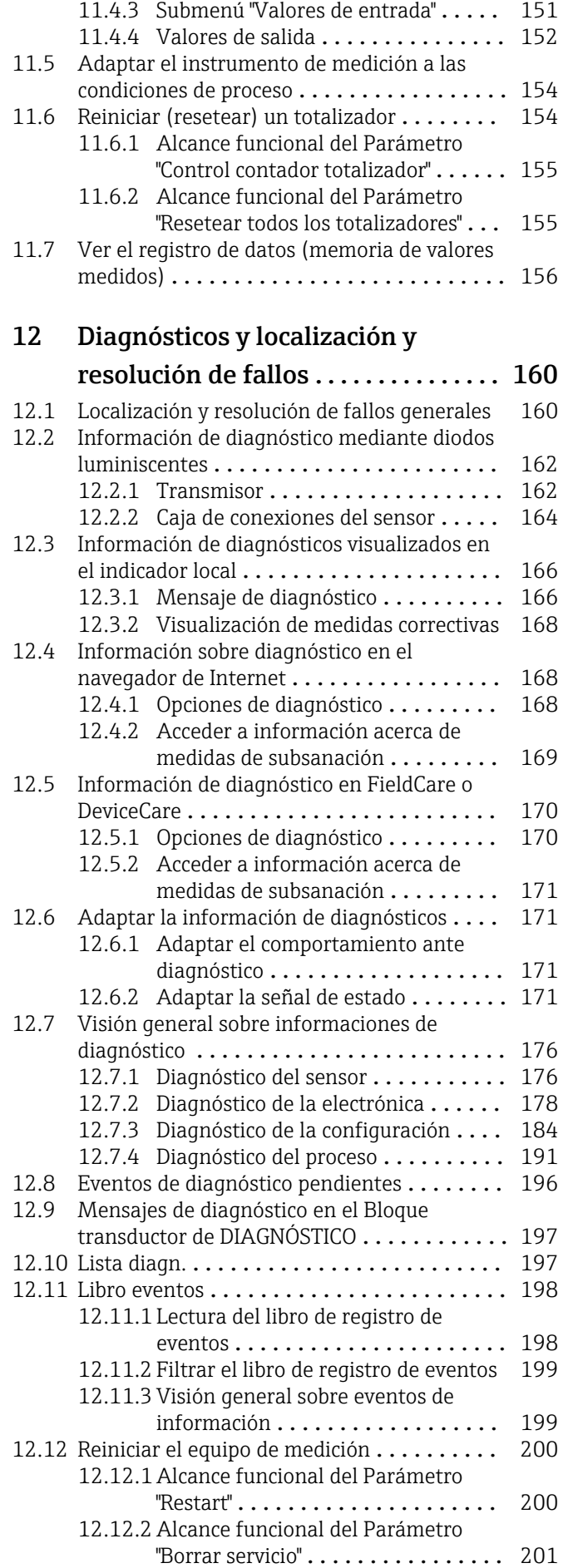

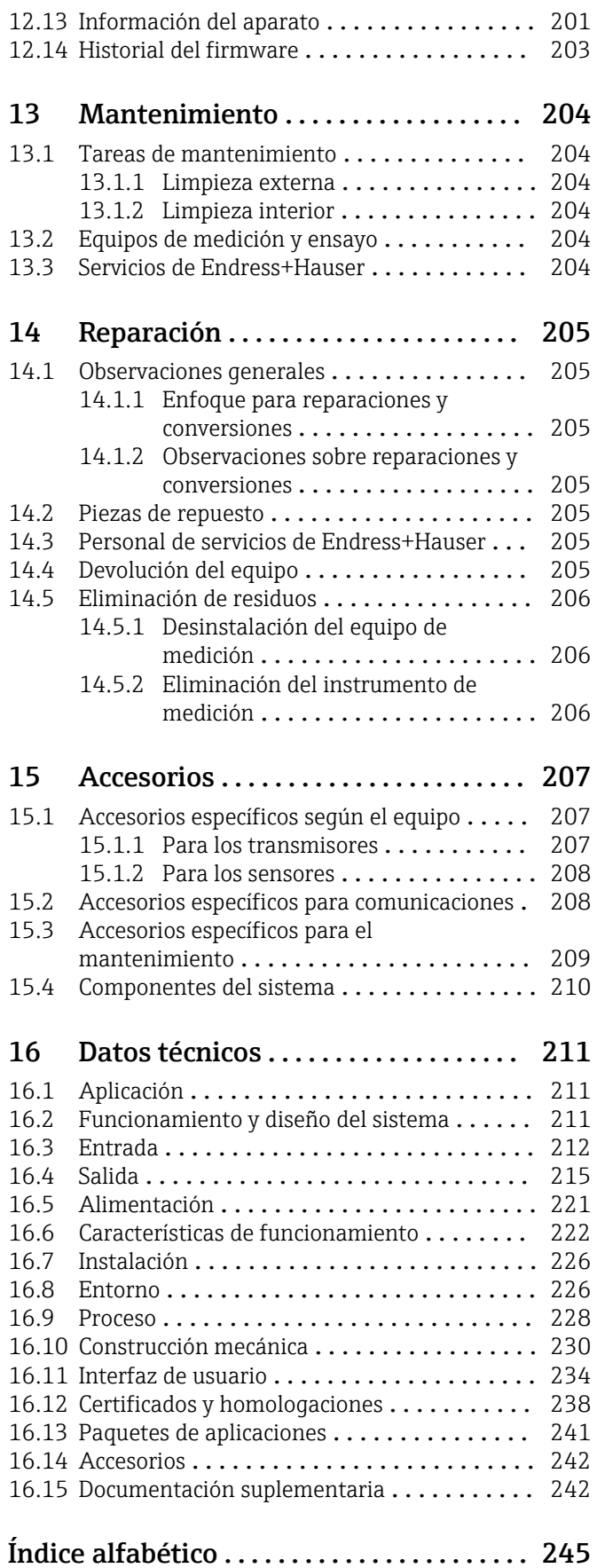

## <span id="page-5-0"></span>1 Sobre este documento

## 1.1 Finalidad del documento

Este manual de instrucciones contiene toda la información que pueda necesitarse durante las distintas fases del ciclo de vida del instrumento: desde la identificación del producto, recepción de entrada del instrumento, el almacenamiento del mismo, hasta su montaje, conexión, configuración y puesta en marcha, incluyendo la localización y resolución de fallos, el mantenimiento y el desguace del instrumento.

## 1.2 Símbolos

### 1.2.1 Símbolos de seguridad

#### **A PELIGRO**

Este símbolo le advierte de una situación peligrosa. Si no se evita dicha situación, pueden producirse lesiones graves o mortales.

#### **ADVERTENCIA**

Este símbolo le advierte de una situación peligrosa. Si usted no evita la situación peligrosa, ello podrá causar la muerte o graves lesiones.

#### **A** ATENCIÓN

Este símbolo le advierte de una situación peligrosa. No evitar dicha situación puede implicar lesiones menores o de gravedad media.

#### **AVISO**

Este símbolo señala información sobre procedimientos y otros hechos importantes que no están asociados con riesgos de lesiones.

### 1.2.2 Símbolos eléctricos

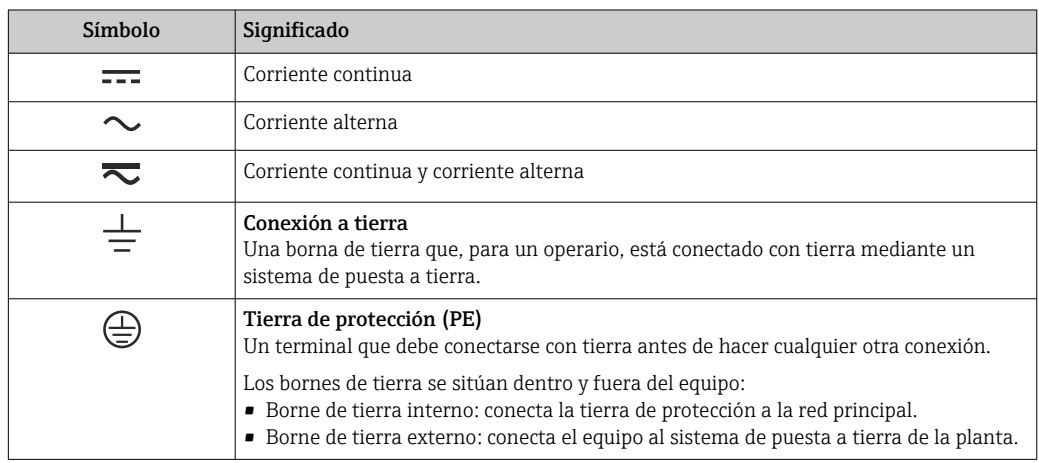

## 1.2.3 Símbolo de comunicaciones

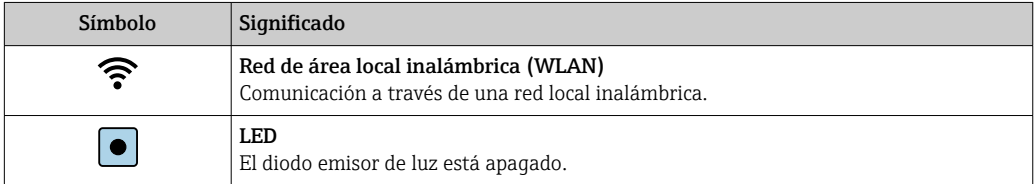

<span id="page-6-0"></span>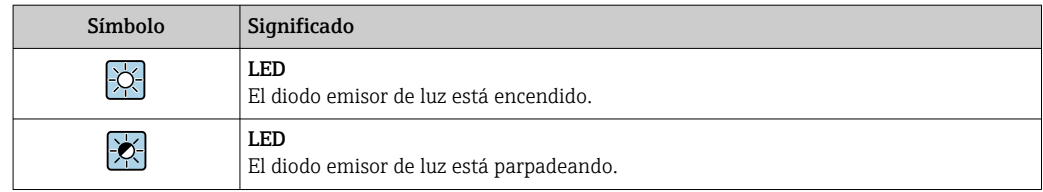

## 1.2.4 Símbolos de las herramientas

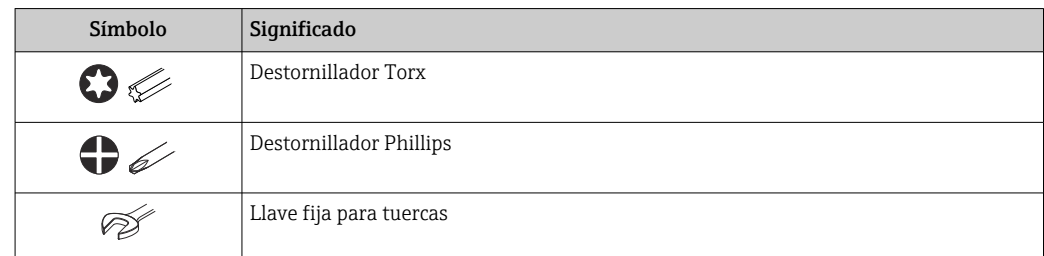

## 1.2.5 Símbolos para determinados tipos de información

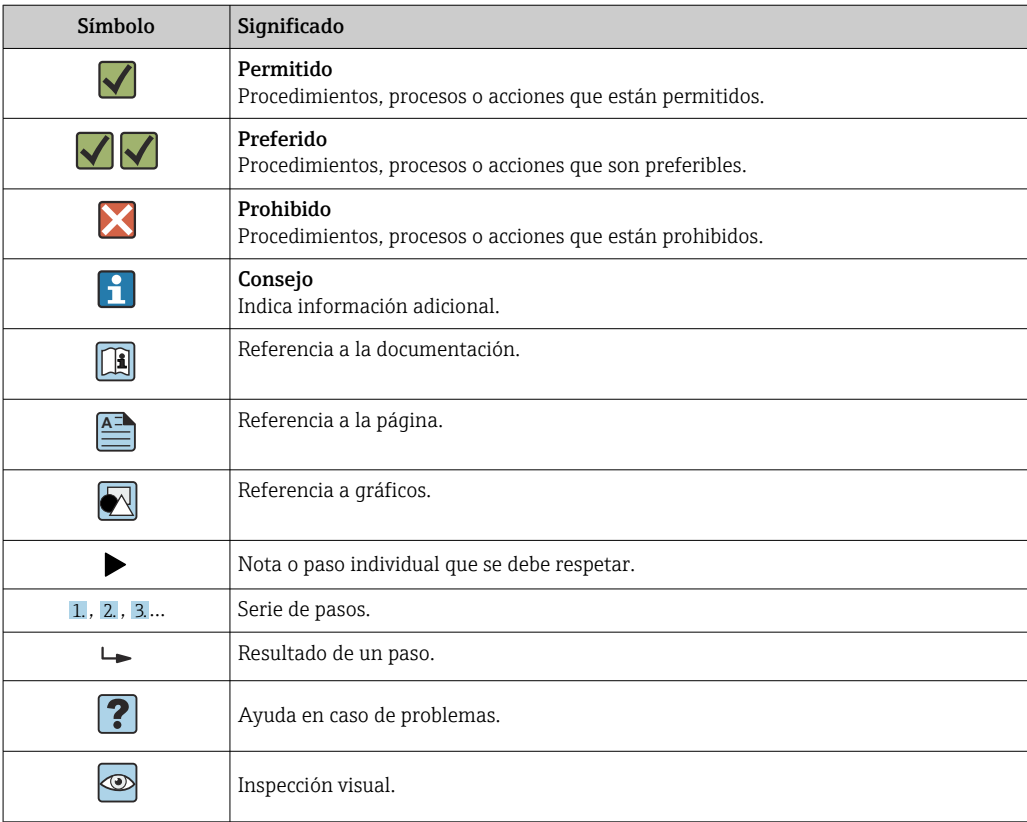

## 1.2.6 Símbolos en gráficos

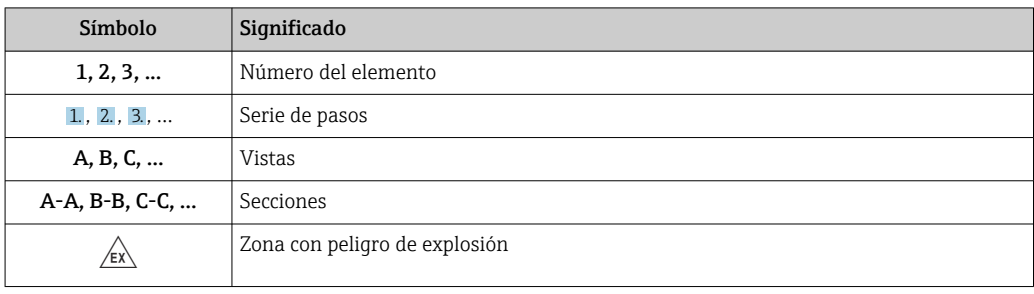

<span id="page-7-0"></span>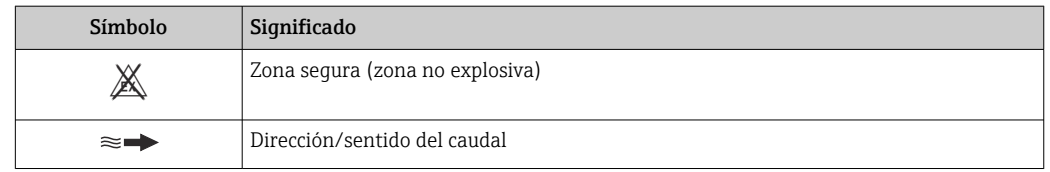

## 1.3 Documentación

Para una visión general sobre el alcance de la documentación técnica del equipo, consúltese:

- *W@M Device Viewer* ([www.endress.com/deviceviewer\)](https://www.endress.com/deviceviewer): Introduzca el número de serie indicado en la placa de identificación
- *Endress+Hauser Operations App*: Introduzca el número de serie indicado en la placa de identificación o escanee el código matricial en 2D (código QR) que presenta la placa de identificación

19 Lista detallada de los distintos documentos con códigos de documento → △ 242

## 1.3.1 Documentación estándar

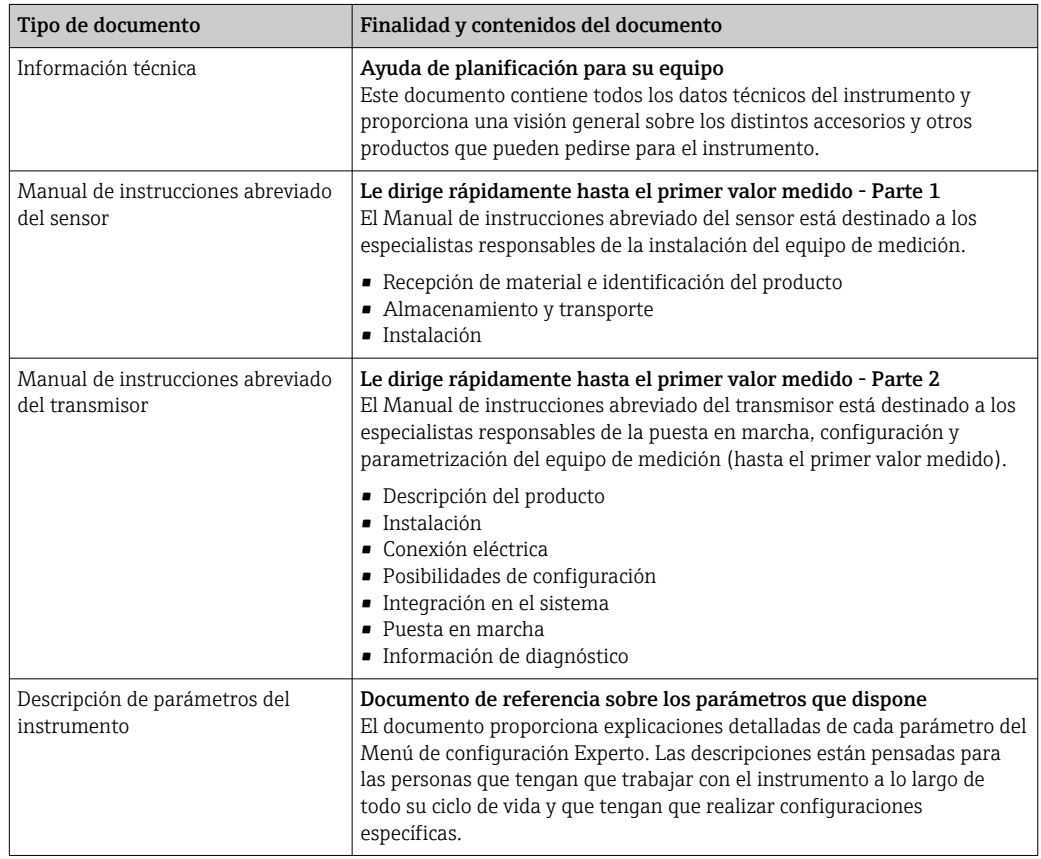

### 1.3.2 Documentación complementaria según instrumento

Según la versión del equipo que se haya pedido, se suministran también unos documentos suplementarios. Cumpla siempre estrictamente las instrucciones indicadas en dicha documentación suplementaria. La documentación suplementaria es parte integrante de la documentación del instrumento.

## <span id="page-8-0"></span>1.4 Marcas registradas

#### FOUNDATION™ Fieldbus

Marca por registrar del Grupo FieldComm, Austin, Texas, EUA

TRI-CLAMP®

Marca registrada de Ladish & Co., Inc., Kenosha, EUA

## <span id="page-9-0"></span>2 Instrucciones de seguridad

## 2.1 Requisitos que debe cumplir el personal

El personal para las tareas de instalación, puesta en marcha, diagnósticos y mantenimiento debe cumplir los siguientes requisitos:

- ‣ El personal especializado cualificado y formado debe disponer de la cualificación correspondiente para esta función y tarea específicas.
- ‣ Deben tener la autorización del jefe/dueño de la planta.
- ‣ Deben estar familiarizados con las normas y reglamentos nacionales.
- ‣ Antes de comenzar con el trabajo, se debe leer y entender las instrucciones contenidas en el manual y la documentación complementaria, así como en los certificados (según cada aplicación).
- ‣ Debe seguir las instrucciones y satisfacer las condiciones básicas.

Los operarios deben satisfacer los siguientes requisitos:

- ‣ Haber recibido la formación apropiada y disponer de la autorización por parte del explotador/propietario de la planta para ejercer dichas tareas.
- ‣ Seguir las instrucciones del presente manual.

## 2.2 Uso correcto del equipo

#### Aplicación y productos

El equipo de medición descrito en este manual tiene por único objeto la medición de flujo de líquidos y gases.

Según la versión pedida, el instrumento puede medir también fluidos potencialmente explosivos, inflamables, venenosos u oxidantes.

Los equipos de medida aptos para el uso en zonas con peligro de explosión, en aplicaciones sanitarias o donde existan mayores peligros por la presión del proceso, presentan la indicación correspondiente en su placa de identificación.

Para asegurar que el instrumento de medición se mantenga en las condiciones apropiadas durante el tiempo útil:

- ‣ Manténgase en los rangos de presión y temperatura especificados.
- ‣ Únicamente utilice el dispositivo de medición conforme a la información de la placa de identificación y las condiciones generales que figuran en el manual de instrucciones y la documentación complementaria.
- ‣ Verifique, mirando la placa de identificación, si el instrumento pedido es apto para el uso en la zona peligrosa en cuestión (p. ej., protección contra explosiones, seguridad del depósito de presión).
- ‣ Utilice el instrumento de medición únicamente con productos cuando los materiales de las partes del instrumento que entran en contacto con el producto sean suficientemente resistentes.
- ‣ Si la temperatura ambiente del equipo de medición es distinta a la temperatura atmosférica, es esencial que se cumplan las condiciones básicas especificadas en la documentación del equipo  $\rightarrow \blacksquare$  8.
- ‣ Mantenga protegido su equipo de medición contra la corrosión debida a influencias medioambientales.

#### Uso incorrecto

Dar al equipo un uso no previsto puede poner en riesgo la seguridad. El fabricante declina toda responsabilidad por los daños que se puedan derivar de una utilización del equipo inadecuada o distinta del uso previsto.

#### <span id="page-10-0"></span>**A** ADVERTENCIA

#### Peligro de rotura debido a fluidos corrosivos o abrasivos y condiciones ambientales.

- ‣ Verifique la compatibilidad del fluido del proceso con el material del sensor.
- ‣ Asegúrese de la resistencia de todos los materiales de las partes en contacto con el producto del proceso.
- ‣ Manténgase en los rangos de presión y temperatura especificados.

#### AVISO

#### Verificación en casos límite:

‣ En los casos de que el fluido sea especial o un producto de limpieza, Endress+Hauser proporcionará gustosamente asistencia en la verificación de la resistencia a la corrosión de los materiales en contacto con el fluido, pero no proporcionará ninguna garantía ni asumirá ninguna responsabilidad al respecto debido a que pequeñas variaciones en la temperatura, concentración o nivel de contaminación en el proceso pueden alterar las propiedades de resistencia a la corrosión.

#### Riesgos residuales

#### **A ADVERTENCIA**

#### La electrónica y el producto pueden ocasionar el calentamiento de las superficies. Esto implica un riesgo de quemaduras.

‣ En el caso de fluidos de proceso con temperaturas elevadas, tome las medidas de protección necesarias para evitar quemaduras por contacto.

## 2.3 Seguridad en el lugar de trabajo

Para trabajar con el instrumento:

‣ Lleve el equipo de protección personal conforme a las normas nacionales.

Para trabajos de soldadura con las tuberías:

‣ No conecte el soldador a tierra a través del instrumento de medida.

En el caso de trabajar en o con el dispositivo con las manos mojadas:

‣ Es necesario utilizar guantes debido al riesgo de descargas eléctricas.

## 2.4 Funcionamiento seguro

Riesgo de lesiones.

- ‣ Opere únicamente con el instrumento si éste está en buenas condiciones técnicas y funciona de forma segura.
- ‣ El operario es responsable del funcionamiento libre de interferencias del instrumento.

#### Transformaciones en el instrumento

No está permitido someter el instrumento a modificaciones no autorizadas. Éstas pueden implicar riesgos imprevisibles.

‣ Si a pesar de ello se requiere hacer alguna modificación, consulte a Endress+Hauser.

#### Reparaciones

Para asegurar el funcionamiento seguro y fiable del instrumento,

- ‣ Realice únicamente reparaciones del instrumento que estén permitidas expresamente .
- ‣ Observe las normas nacionales relativas a reparaciones de equipos eléctricos.
- ‣ Utilice únicamente piezas de repuesto y accesorios originales de Endress+Hauser.

## 2.5 Seguridad del producto

Este instrumento de medición ha sido diseñado de acuerdo a las buenas prácticas de ingeniería y cumple los requisitos de seguridad más exigentes, ha sido sometido a pruebas <span id="page-11-0"></span>de funcionamiento y ha salido de fábrica en condiciones óptimas para funcionar de forma segura.

Cumple las normas de seguridad y los requisitos legales pertinentes. Cumple también con las directivas de la UE enumeradas en la Declaración CE de conformidad específica del instrumento. Endress+Hauser lo confirma dotando al instrumento con la marca CE.

## 2.6 Seguridad TI

Nuestra garantía es válida solo si el equipo está instalado y se utiliza tal como se describe en el Manual de instrucciones. El equipo está dotado de mecanismos de seguridad que lo protegen contra modificaciones involuntarias en los parámetros de configuración.

Las medidas de seguridad informática, que proporcionan protección adicional para el equipo y transmisión de datos relacionados, deben implementarlas los operados mismos conforme a sus estándares de seguridad.

## 2.7 Seguridad informática específica del equipo

El equipo ofrece un rango de funciones específico para ser compatible con medidas de protección por parte del operador. Estas funciones pueden ser configuradas por el usuario y garantizan una seguridad en operación mayor si se utilizan correctamente. Se proporciona un resumen de las funciones más importantes la sección siguiente.

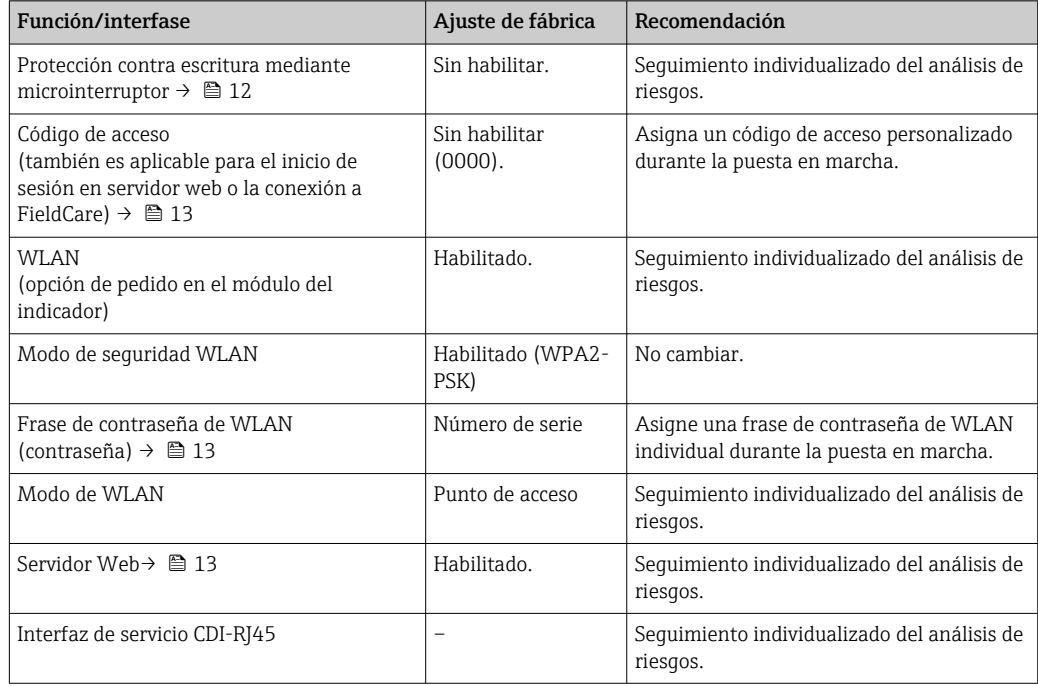

### 2.7.1 Protección del acceso mediante protección contra escritura de hardware

El acceso de escritura a los parámetros del equipo mediante indicador local, navegador de Internet o software de configuración (por ejemplo FieldCare, DeviceCare) puede deshabilitarse mediante el interruptor de protección contra escritura (microinterruptor en la placa base). Cuando la protección contra escritura de hardware está activa, solo es posible el acceso para lectura a los parámetros.

La protección de escritura de hardware está deshabilitada cuando se entrega el equipo  $\rightarrow \Box$  144.

## <span id="page-12-0"></span>2.7.2 Protección del acceso mediante una contraseña

Están disponibles contraseñas diferentes para proteger el acceso de escritura a los parámetros del equipo o acceso al equipo mediante la interfaz WLAN.

- Código de acceso específico para el usuario
	- Proteja el acceso de escritura a los parámetros del equipo mediante indicador local, navegador de Internet o software de configuración (p. ej. FieldCare, DeviceCare). La autorización de acceso se regula claramente mediante el uso de un código de acceso específico de usuario.
- Frase de acceso WLAN La clave de red protege la conexión entre una unidad de operación (p. ej. portátil o tableta) y el equipo mediante la interfaz WLAN que puede solicitarse como opción. • Modo de infraestructura
- Cuando el equipo se opera en modo infraestructura, la frase de contraseña de WLAN se corresponde con la configurada en el lado del operador.

#### Código de acceso específico para el usuario

El acceso de escritura a los parámetros del equipo mediante indicador local, navegador de Internet o software de configuración (por ejemplo FieldCare, DeviceCare) puede protegerse mediante el código de acceso modificable específico para el usuario (→  $\triangleq$  143).

Cuando se entrega el equipo, este no dispone de código de acceso y equivale a *0000* (abierto).

#### Frase de acceso WLAN: Operación como punto de acceso a WLAN

La conexión entre una unidad operativa (por ejemplo ordenador portátil o tableta) y el equipo mediante la interfaz WLAN (→  $\triangleq$  84), que puede solicitarse como opción extra, está protegida mediante una clave de red. La autentificación de la clave de red cumple con el estándar IEEE 802.11.

En la entrega del equipo, la clave de red está predefinida según el equipo. Esta puede cambiarse mediante el Submenú Configuración de WLAN en el Parámetro Frase de acceso WLAN  $(\rightarrow \triangleq 137)$ .

#### Modo de infraestructura

La conexión entre el equipo y el punto de acceso a WLAN está protegida mediante un SSID y frase de contraseña en el lado del sistema. Póngase en contacto con el administrador del sistema pertinente para acceder.

#### Observaciones generales sobre el uso de contraseñas

- El código de acceso y la clave de red proporcionados con el equipo se deben cambiar durante la puesta en marcha.
- Siga los normas habituales para la generación de una contraseña segura al definir y gestionar el código de acceso o clave de red.
- El usuario es responsable de la gestión y manejo con cuidado del código de acceso y la clave de red.
- Para obtener información sobre cómo configurar el código de acceso o sobre qué hacer si pierde la contraseña, consulte la sección "Protección de escritura mediante el código de  $\arccos 0$ "  $\rightarrow$   $\blacksquare$  143

#### 2.7.3 Acceso mediante servidor Web

Se puede operar y configurar el equipo mediante un navegador de Internet con el servidor web [\(→ 76](#page-75-0)). La conexión se realiza mediante la interfaz de servicio (CDI-RJ45) o la interfaz WLAN.

El servidor Web está desactivado cuando se entrega el equipo. El servidor Web puede desactivarse si es necesario (p. ej. después de la puesta en marcha) mediante el Parámetro Funcionalidad del servidor web.

La información sobre el equipo y el estado puede ocultarse en la página de inicio de sesión. Se impide así el acceso sin autorización a la información.

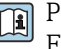

Para más información detallada sobre los parámetros del equipo, véase: El documento "Descripción de los parámetros del equipo"  $\rightarrow$   $\approx$  243.

## <span id="page-14-0"></span>3 Descripción del producto

El sistema de medición consta de un transmisor y un sensor. El transmisor y el sensor se montan en lugares físicamente distintos. Estos están interconectados mediante un cable de conexión.

## 3.1 Diseño del producto

Están disponibles dos versiones del transmisor.

## 3.1.1 Proline 500 – digital

Transmisión de señales: digital

Código de producto para "Electrónica ISEM integrado", opción A "Sensor"

Para el uso en aplicaciones que no requieren el cumplimiento de requisitos especiales debido a condiciones ambientales o de operación.

Como la electrónica está situada en el transmisor, el equipo es ideal: Para una sustitución del transmisor sencilla.

- Se puede utilizar un cable estándar como cable de conexión.
- No sensible a interferencias de EMC (compatibilidad electromagnética) externas.

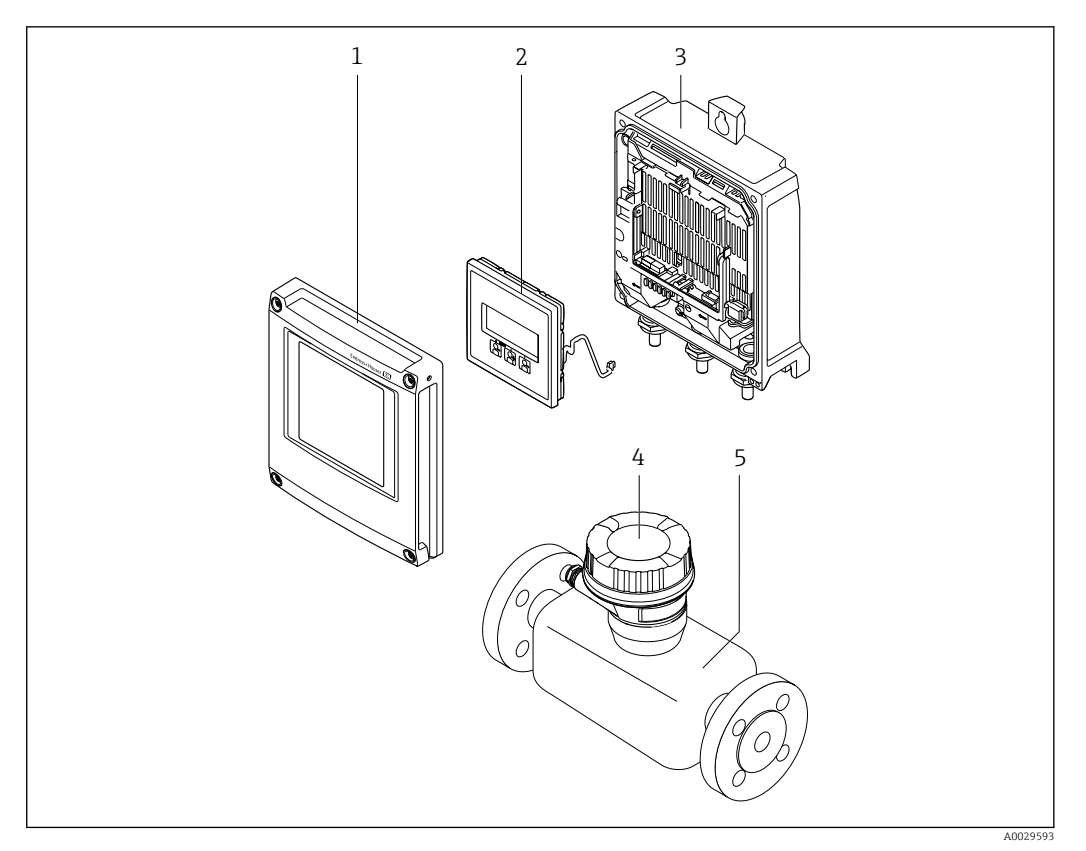

 *1 Componentes importantes del instrumento de medición*

- *1 Cubierta del compartimento de la electrónica*
- *2 Módulo indicador*
- *3 Caja del transmisor*
- *4 Cabezal de conexión del sensor con electrónica ISEM integrada: conectar las conexiones eléctricas*
- *5 Sensor*

## <span id="page-15-0"></span>3.1.2 Proline 500

Transmisión de señales: analógica Código de producto para "Electrónica ISEM integrada", opción B "Transmisor"

Para el uso en aplicaciones que requieren el cumplimiento de requisitos especiales debido a condiciones ambientales o de operación.

Como la electrónica está situada en el transmisor, el equipo es ideal en el caso de:

- Fuertes vibraciones en el sensor.
- Operación del sensor en instalaciones bajo tierra.
- Inmersión en agua del sensor permanente.

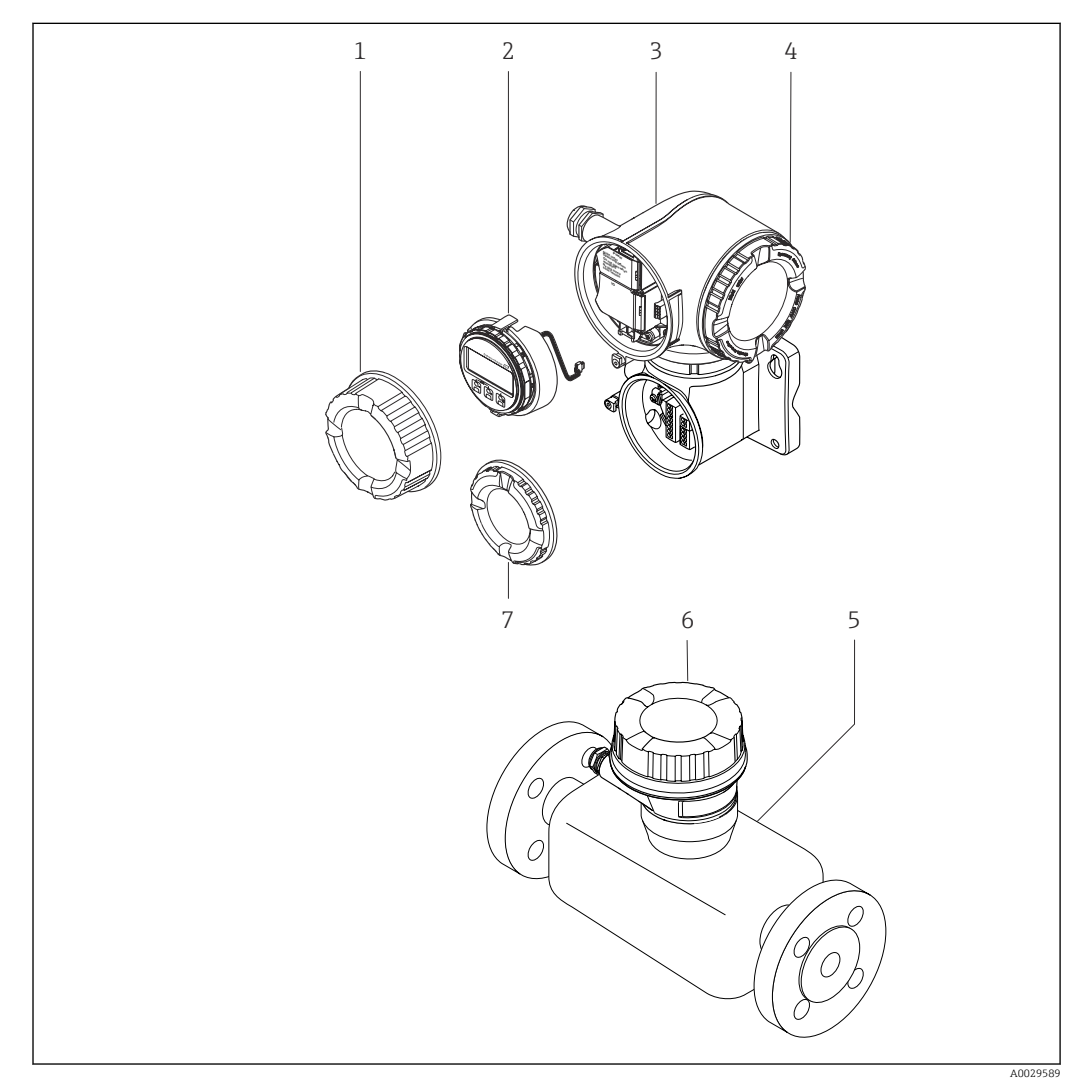

 *2 Componentes importantes del instrumento de medición*

- *1 Tapa del compartimento de conexiones*
- *2 Módulo indicador*
- *3 Caja del transmisor con electrónica ISEM integrada*
- *4 Cubierta del compartimento de la electrónica*
- *5 Sensor*
- *6 Caja de conexiones del sensor: conectar las conexiones eléctricas*
- *7 Tapa del compartimento de conexiones: conectar las conexiones eléctricas*

## <span id="page-16-0"></span>4 Recepción de material e identificación del producto

4.1 Recepción de material

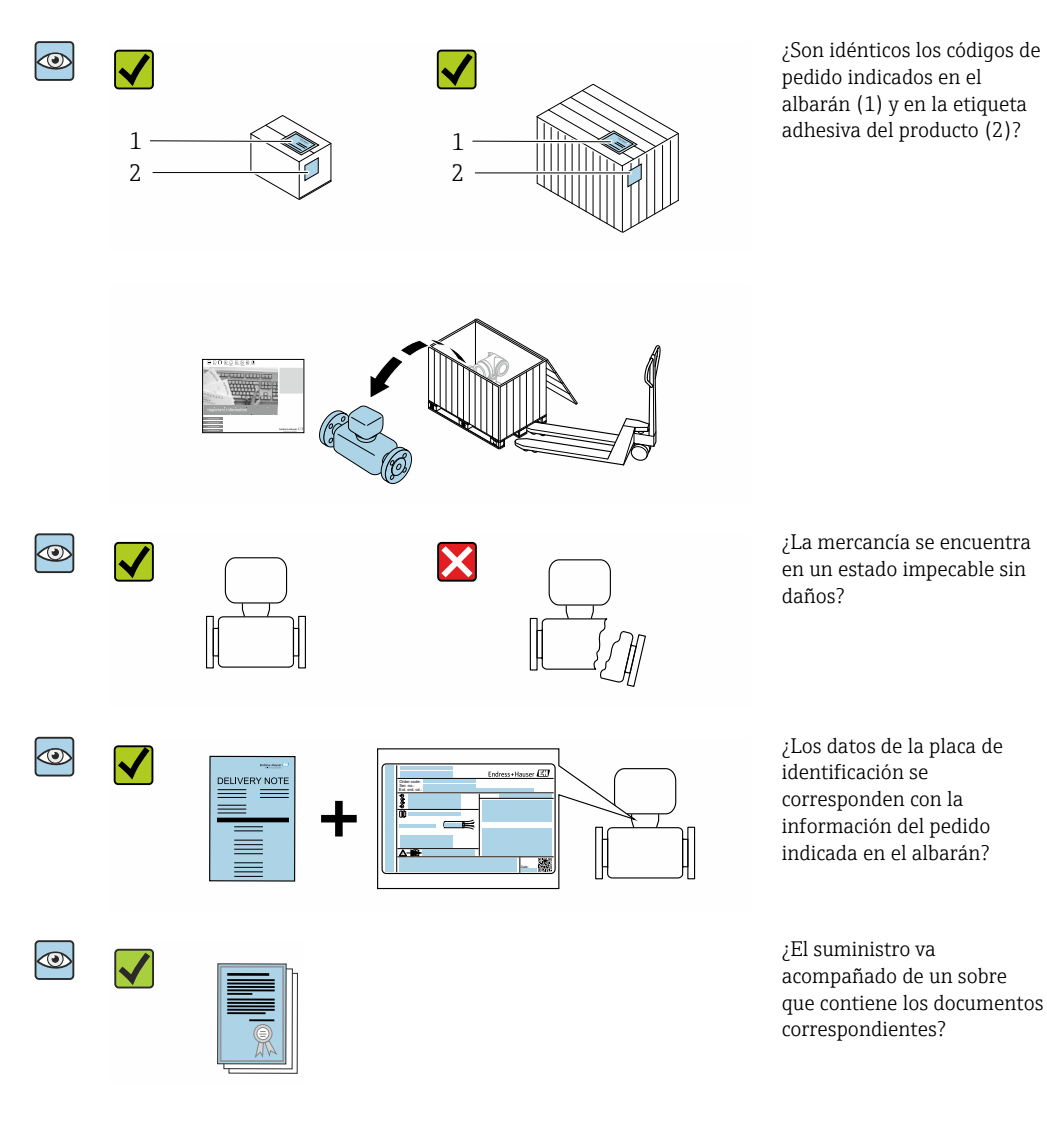

- Si no se cumple alguna de las condiciones, póngase en contacto con el centro de  $\vert$  -  $\vert$ ventas de Endress+Hauser de su zona.
	- En el caso de algunas versiones del equipo, el CD-ROM no se incluye en el suministro. Puede disponer de la Documentación Técnica mediante Internet o la *App "Operations" de Endress+Hauser*, véase la sección → <sup>18</sup> 18 "Identificación del producto".

## <span id="page-17-0"></span>4.2 Identificación del producto

Están disponibles las siguientes opciones para identificar el equipo:

- Especificaciones indicadas en la placa de identificación
- Código de pedido con desglose de las características del equipo en el albarán de entrega
- Introduzca los números de serie indicados en las placas de identificación en el *W@M Device Viewer* [\(www.es.endress.com/deviceviewer\)](http://www.endress.com/deviceviewer): Se muestra toda la información sobre el equipo.
- Introduzca el número de serie indicado en la placa de identificación en la *Endress +Hauser Operations App* o escanee el código matricial 2D (código QR) de la placa de identificación con la *Endress+Hauser Operations App*: Se muestra toda la información sobre el equipo de medida.

Para una visión general sobre el alcance de la documentación técnica del equipo, consulte:

- Las secciones "Documentación adicional estándar sobre el equipo" $\rightarrow$  8 y "Documentación suplementaria según equipo["→ 8](#page-7-0)
- El *W@M Device Viewer*: introduzca el número de serie indicado en la placa de identificación ([www.es.endress.com/deviceviewer\)](http://www.endress.com/deviceviewer)
- La *Endress+Hauser Operations App*: entre el número de serie indicado en la placa de identificación o escanee el código matricial 2D (código QR) que presenta la placa de identificación.

## 4.2.1 Placa de identificación del transmisor

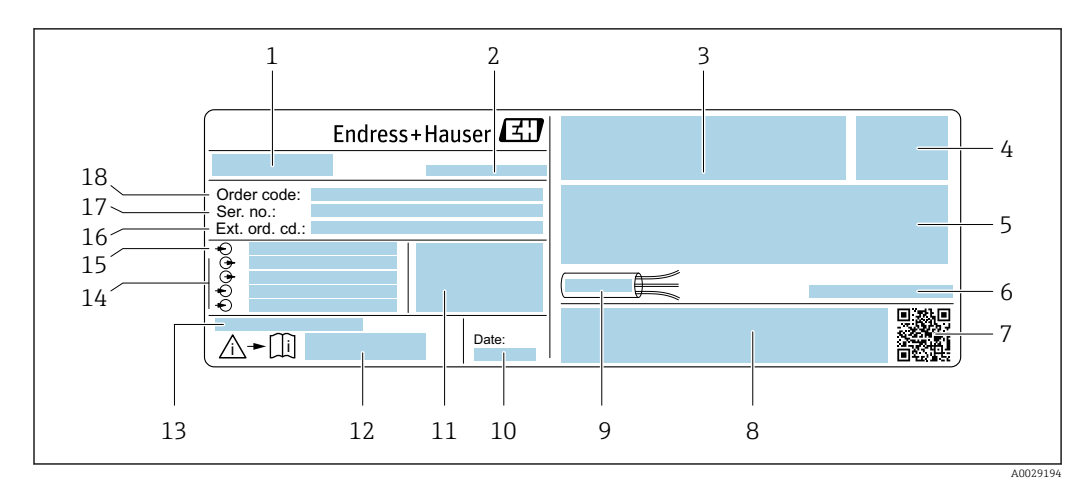

#### Proline 500 – digital

 *3 Ejemplo de una placa de identificación del transmisor*

*1 Nombre del transmisor*

- *2 Lugar de fabricación*
- *3 Espacio para homologaciones: uso en zonas con peligro de explosión*
- *4 Grado de protección*
- *5 Datos de conexión eléctrica: entradas y salidas disponibles*
- *6 Temperatura ambiente admisible (T<sup>a</sup> )*
- *7 Código de matriz 2-D (QR)*
- *8 Espacio para homologaciones y certificados: p. ej. marcado CE, C-Tick*
- *9 Rango de temperaturas admisible para el cable*
- *10 Fecha de fabricación: año-mes*
- *11 Versión del firmware (FW) y versión del instrumento (Dev.Rev.) de fábrica*
- *12 Número del documento complementario sobre seguridad*
- *13 Espacio para información adicional en el caso de productos especiales*
- *14 Entradas y salidas disponibles, tensión de alimentación*
- *15 Datos de la conexión eléctrica: tensión de alimentación*
- *16 Código de producto ampliado (Ext. ord. cd.)*
- *17 Número de serie (ser. no.)*
- *18 Código de producto*

#### Proline 500

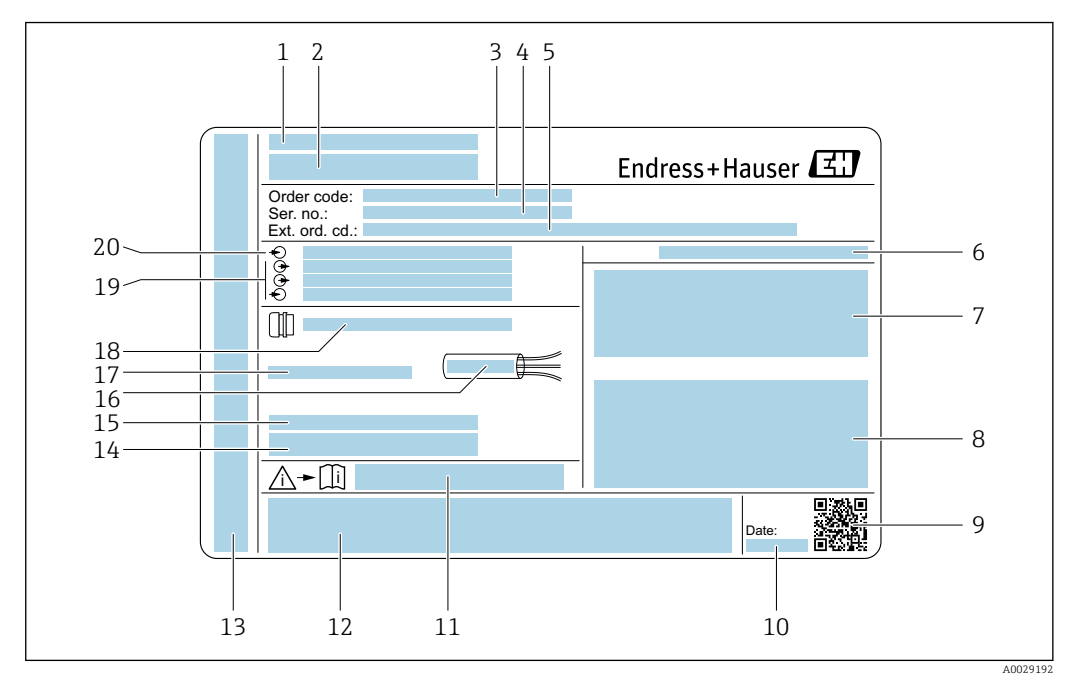

#### *4 Ejemplo de una placa de identificación del transmisor*

- 
- *Lugar de fabricación*
- *Nombre del transmisor Código de producto*
- 
- *Número de serie (ser. no.) Código de producto ampliado (Ext. ord. cd.)*
- *Grado de protección*
- *Espacio para homologaciones: uso en zonas con peligro de explosión*
- *Datos de conexión eléctrica: entradas y salidas disponibles*
- *Código de matriz 2-D (QR)*
- *Fecha de fabricación: año-mes*
- *Número del documento complementario sobre seguridad*
- *Espacio para homologaciones y certificados: p. ej. marcado CE, C-Tick Espacio para el grado de protección del compartimento de conexiones y electrónica al utilizarse en zonas con peligro de explosión*
- *Versión del firmware (FW) y versión del instrumento (Dev.Rev.) de fábrica*
- *Espacio para información adicional en el caso de productos especiales*
- *Rango de temperaturas admisible para el cable*
- *Temperatura ambiente admisible (T<sup>a</sup> )*
- *Información sobre prensaestopas para cable*
- *Entradas y salidas disponibles, tensión de alimentación*
- *Datos de la conexión eléctrica: tensión de alimentación*

<span id="page-19-0"></span>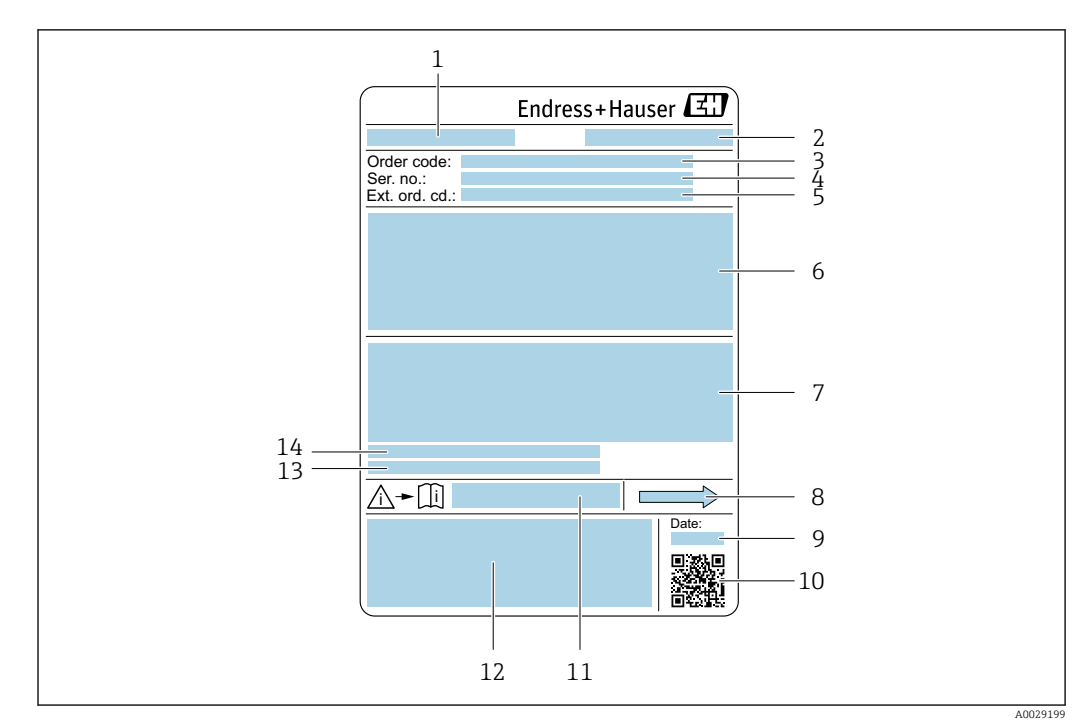

### 4.2.2 Placa de identificación del sensor

- *5 Ejemplo de placa de identificación de un sensor*
- *1 Nombre del sensor*
- *2 Lugar de fabricación*
- *3 Código de producto*
- *4 Número de serie (ser. no.)*
- *5 Código de producto ampliado (Ext. ord. cd.)*
- *6 Diámetro nominal del sensor; presión nominal / diámetro nominal de la brida; presión de prueba del sensor; rango de temperatura del producto; material de la tubería de medición y manifold; información específica del sensor: p. ej., rango de presión de la caja del sensor, especificación de densidad de amplio rango (calibración de densidad especial)*
- *7 Información de certificados sobre protección contra explosiones, Directiva de equipos a presión y grado de protección*
- *8 Dirección/sentido del caudal*
- *9 Fecha de fabricación: año-mes*
- *10 Código de matriz 2D (QR)*
- *11 Número del documento complementario sobre seguridad*
- *12 Marcado CE, marca C*
- *13 Rugosidad superficial*
- *14 Temperatura ambiente admisible (T<sup>a</sup> )*

#### Código del equipo  $\mathbf{F}$

Para volver a pedir el instrumento de medición se utiliza el código del equipo.

#### Código ampliado del equipo

- Comprende siempre el tipo de dispositivo (producto base) y las especificaciones básicas (características obligatorias).
- De las especificaciones opcionales (características opcionales), se enumeran únicamente las relacionadas con la seguridad y certificaciones del instrumento (p. ej., LA). Si se piden también otras especificaciones opcionales, éstas se indican de forma conjunta utilizando el símbolo # (p. ej., #LA#).
- Si las especificaciones opcionales del pedido no incluyen ninguna especificación relacionada con la seguridad o con certificaciones, entonces éstas se indican mediante el símbolo + (p. ej., XXXXXX-ABCDE+).

## <span id="page-20-0"></span>4.2.3 Símbolos en el equipo de medición

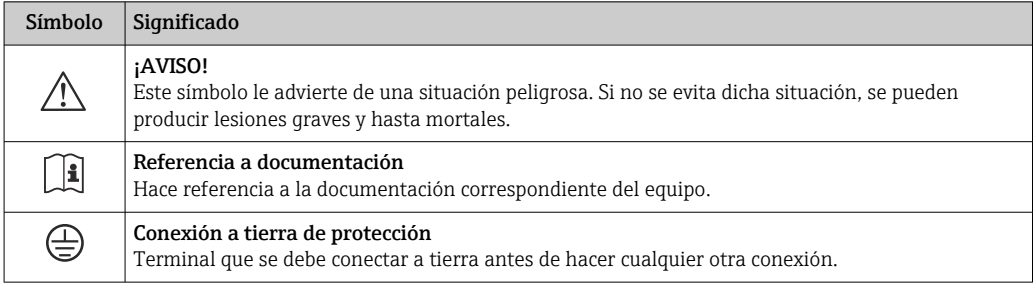

## <span id="page-21-0"></span>5 Almacenamiento y transporte

## 5.1 Condiciones de almacenamiento

Tenga en cuenta las observaciones siguientes relativas al almacenamiento:

- ‣ Guarde el equipo en el embalaje original para asegurar su protección contra posibles golpes.
- $\triangleright$  No retire las cubiertas protectoras ni las capuchas de protección que se encuentren instaladas en las conexiones a proceso. Impiden que las superficies de estanqueidad sufran daños mecánicos y que la suciedad entre en el tubo de medición.
- ‣ Proteja el equipo contra la luz solar directa para evitar que sus superficies se calienten más de lo admisible.
- ‣ Guarde el equipo en un lugar seco y sin polvo.
- ▶ No lo quarde en el exterior.

Temperatura de almacenamiento → ■ 227

## 5.2 Transporte del producto

Transporte el instrumento hasta el punto de medida manteniéndolo dentro del embalaje original.

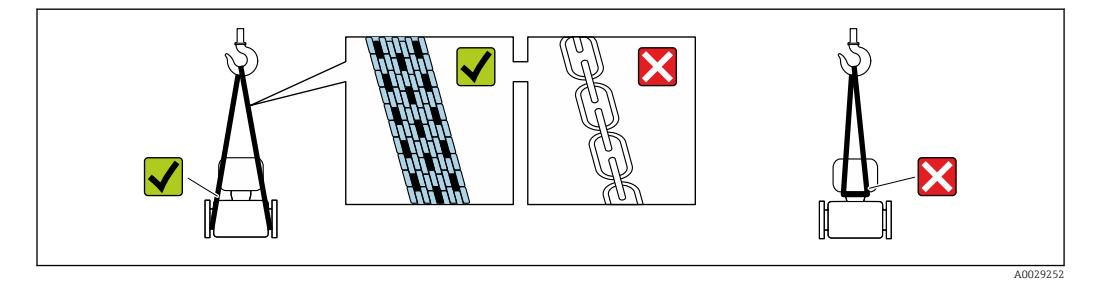

No extraiga las tapas o capuchones de protección de las conexión a proceso . Protegen las superficies de estanqueidad contra daños mecánicos y evitan que entre suciedad en el tubo de medición.

### 5.2.1 Equipos de medición sin orejetas para izar

#### **A ADVERTENCIA**

El centro de gravedad del instrumento se encuentra en un punto que está por encima de los puntos de sujeción de las eslingas.

Riesgo de lesiones si el instrumento resbala o vuelca.

- ‣ Afiance el equipo de medición para que no resbale o vuelque.
- ‣ Tenga en cuenta el peso especificado en el embalaje (etiqueta adhesiva).

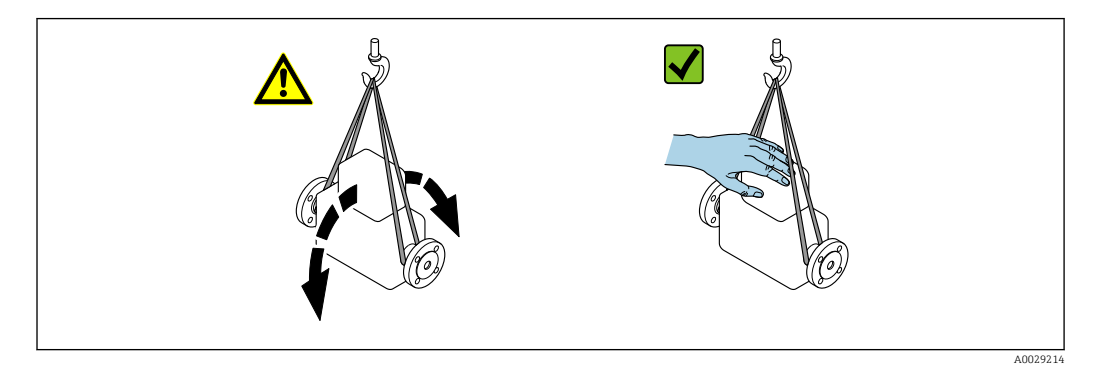

## <span id="page-22-0"></span>5.2.2 Equipos de medición con orejetas para izar

### **A ATENCIÓN**

#### Instrucciones especiales para el transporte de equipos sin orejetas para izar

- ‣ Para el transporte del dispositivo, utilice únicamente las orejetas para izar dispuestas en el mismo o bien bridas .
- $\triangleright$  Es imprescindible que dicho dispositivo quede afianzado con por lo menos dos orejetas para izar.

### 5.2.3 Transporte con una horquilla elevadora

Si el transporte se efectúa en cestas de madera, la estructura del piso posibilitas elevar las cestas longitudinalmente o por ambos lados mediante una horquilla elevadora.

## 5.3 Tratamiento final del embalaje

Todo el material del embalaje es respetuosos con el medioambiente y 100 % reciclable: • Embalaje externo del instrumento

- Envoltorio elástico de polímero que cumple con la Directiva UE 2002/95/CE (RoHS) • Envasado
	- Caja de madera tratada según la normativa ISPM 15, lo que se confirma mediante el logotipo de la IPPC
	- Caja de cartón conforme a la directriz europea 94/62UE sobre embalajes; su reciclabilidad está confirmada por el símbolo RESY
- Transporte y seguridad de los materiales
	- Paleta desechable de plástico
	- Flejes de plástico
	- Cinta adhesiva de plástico
- Material de relleno Bloques de papel

## 6 Instalación

## 6.1 Condiciones de instalación

#### 6.1.1 Posición de montaje

#### Lugar de montaje

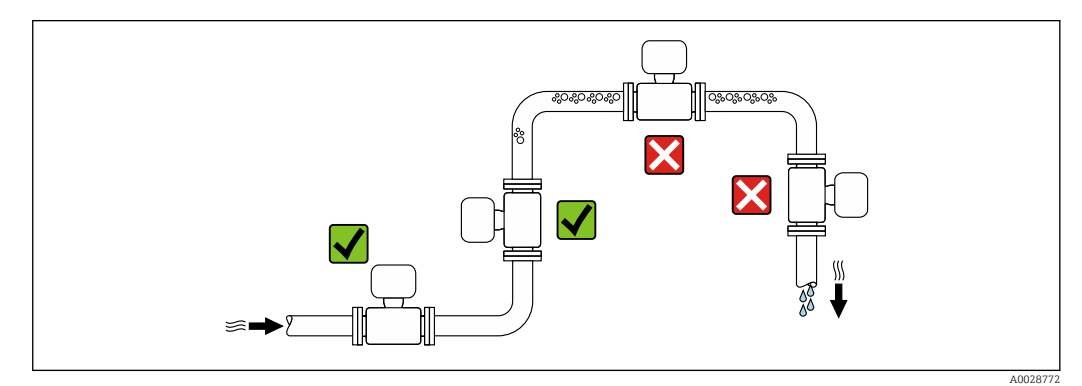

<span id="page-23-0"></span>A fin de prevenir errores en las medidas debido a la acumulación de burbujas de gas en el tubo de medición, evite los lugares de instalación siguientes en la tubería:

- El punto más alto del sistema de tuberías.
- Directamente aguas arriba de una salida libre de tubería en una tubería descendente.

#### *Instalación en tuberías descendentes*

Sin embargo, la sugerencia de instalación que se muestra seguidamente permite llevar a cabo la instalación en una tubería vertical abierta. Las estrangulaciones de la tubería o el uso de un orificio con una sección transversal menor que el diámetro nominal impiden que el sensor funcione en vacío durante el transcurso de la medición.

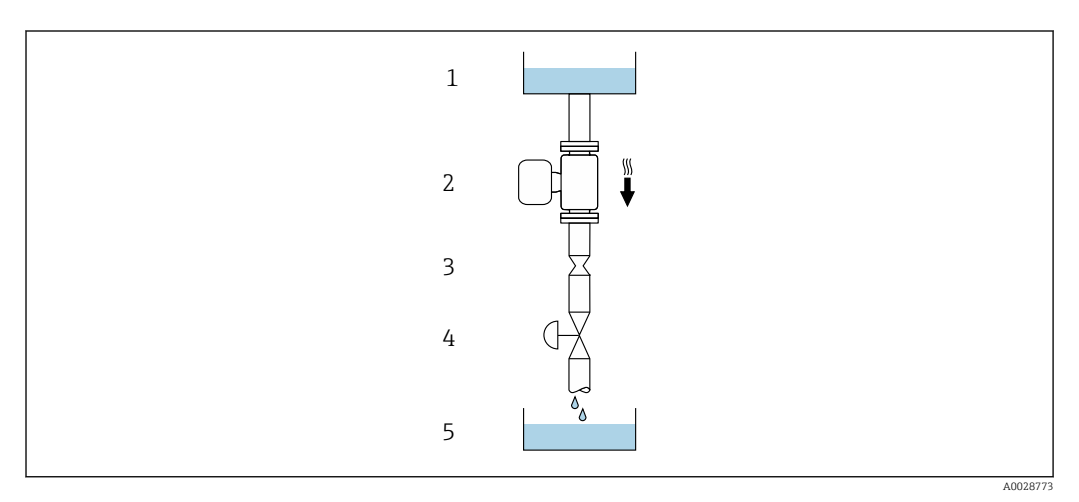

 *6 Instalación en una tubería descendente (p. ej., para aplicaciones por lotes)*

- *1 Depósito de suministro*
- *2 Sensor 3 Placa orificio, estrangulación de la tubería*
- *4 Válvula*
- *5 Depósito de lotes*

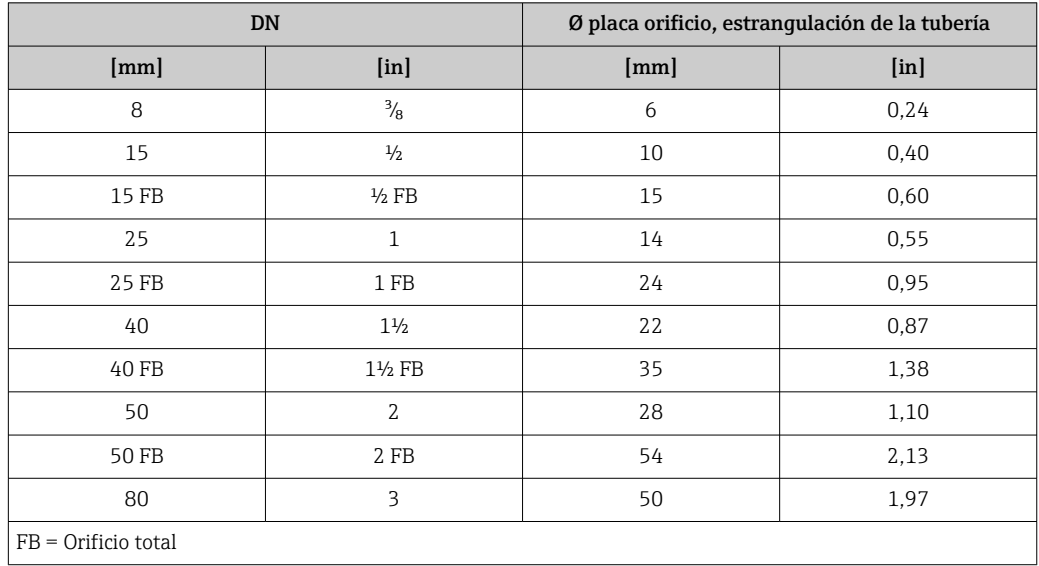

#### Orientación

El sentido de la flecha que figura en la placa de identificación del sensor le ayuda a instalar el sensor conforme al sentido de flujo (sentido de circulación del producto por la tubería).

<span id="page-24-0"></span>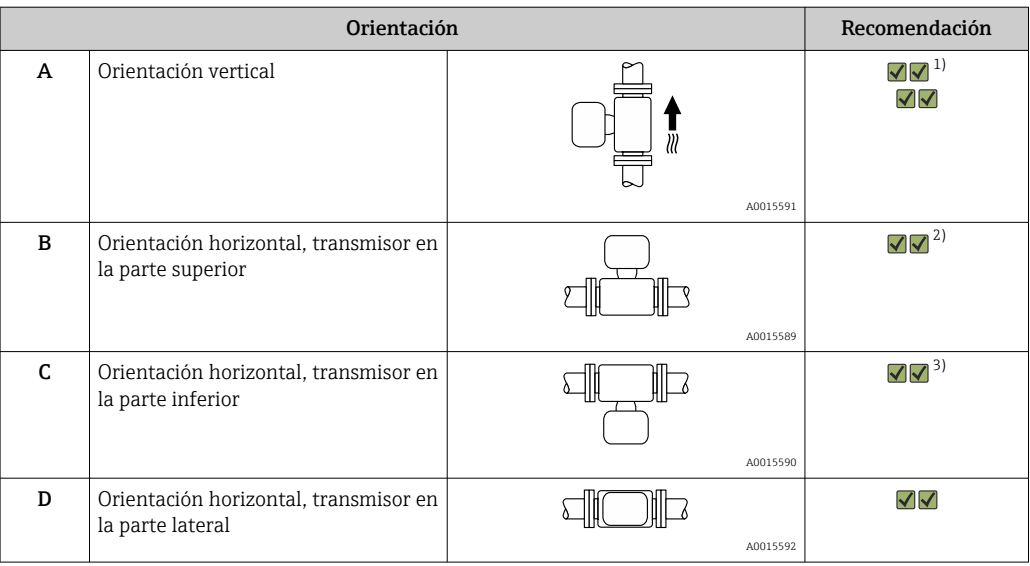

- 1) Esta orientación se recomienda para garantizar el autodrenado.
- 2) Las aplicaciones con temperaturas de proceso bajas pueden rebajar la temperatura ambiente. A fin de mantener la temperatura ambiente mínima para el transmisor, se recomienda esta orientación.
- 3) Aplicaciones con temperaturas de proceso elevadas pueden implicar un aumento de la temperatura ambiente. A fin de mantener la temperatura ambiente máxima para el transmisor, se recomienda esta orientación.

#### Tramos rectos de entrada y salida

Los elementos que puedan originar turbulencias en el perfil del caudal, tales como válvulas, codos, tramos en T, etc., no requieren precauciones especiales, mientras no se produzca cavitación → ■ 26.

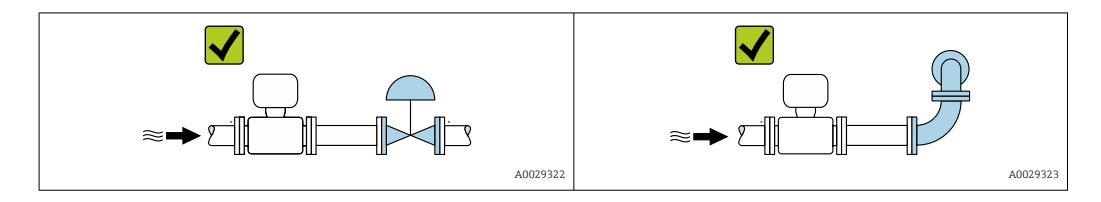

*Medidas de instalación*

Las medidas y las longitudes de instalación del equipo se pueden consultar en el documento "Información técnica", sección "Construcción mecánica" .

### 6.1.2 Requisitos ambientales y del proceso

#### Rango de temperaturas ambiente

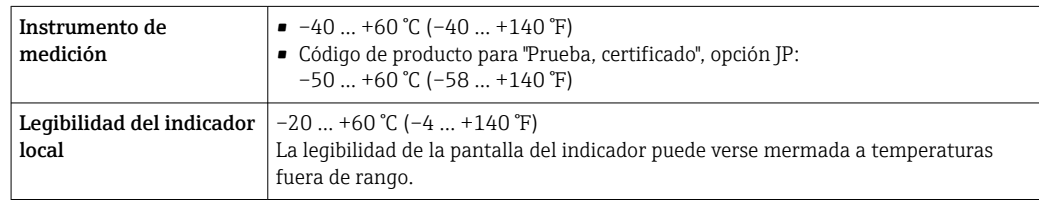

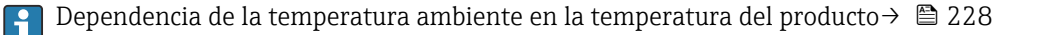

<span id="page-25-0"></span>‣ Si el equipo se instala al aire libre:

Protéjalo de la radiación solar directa, sobre todo en regiones de clima cálido.

Puede solicitar una tapa de protección ambiental de Endress+Hauser. →  $\triangleq$  207.

#### Presión del sistema

Es importante que no se produzca ninguna cavitación o que no se difundan los gases que arrastra el líquido.

La cavitación se produce cuando la presión cae por debajo de la presión de vapor:

- en líquidos que tienen un punto de ebullición bajo (p. ej., hidrocarburos, disolventes, gases licuados)
- en líneas de succión
- ‣ Asegure que la presión del sistema sea lo suficientemente elevada para prevenir que se produzca cavitación o liberación de gases.

Por esta razón, se recomiendan los siguientes lugares para la instalación:

- en el punto más bajo de una tubería vertical
- en un punto aguas abajo de las bombas (sin riesgo de vacío)

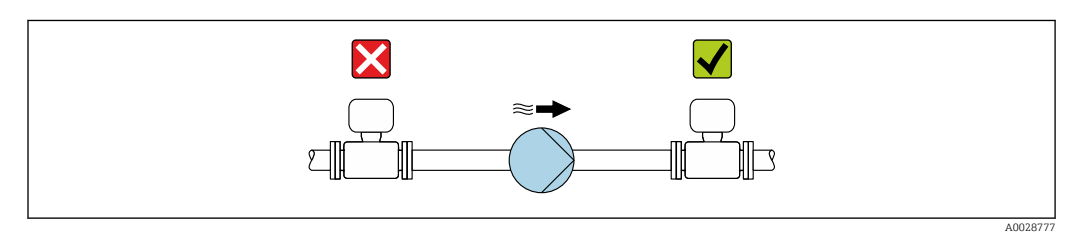

#### Aislamiento térmico

En el caso de algunos fluidos, es importante mantener el calor radiado del sensor al transmisor a un nivel bajo. Existe una amplia gama de materiales que permiten conseguir el aislamiento necesario.

Se recomiendan las siguientes versiones de equipo para versiones con aislamiento térmico: Versión con cuello extendido para aislamiento:

Código de producto para "Opción de sensor", opción CG con una longitud de cuello extendida de 105 mm (4,13 in).

#### AVISO

#### Sobrecalentamiento de la electrónica a causa del aislamiento térmico.

- ‣ Orientación recomendada: orientación horizontal, la caja de conexiones del sensor apunta hacia abajo.
- ‣ No aislar la caja de conexiones del sensor.
- ‣ Temperatura admisible máxima en la parte inferior de la caja de conexiones del sensor: 80 °C (176 °F)
- ‣ Aislamiento térmico con cuello extendido al aire libre: recomendamos no aislar el cuello extendido para obtener una disipación del calor óptima.

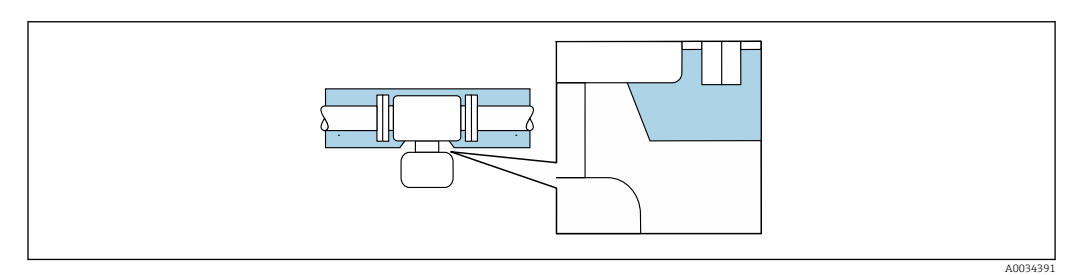

 *7 Aislamiento térmico con cuello extendido al aire libre*

#### <span id="page-26-0"></span>Calentamiento

#### AVISO

#### ¡La electrónica puede sobrecalentarse debido a una temperatura ambiente elevada!

- ‣ Tenga en cuenta la temperatura ambiente máxima admisible para el transmisor .
- ‣ Dependiendo de la temperatura del fluido, tenga en cuenta los requisitos de orientación del equipo .

#### AVISO

#### Riesgo de sobrecalentamiento por calefacción

- ‣ Tome las medidas adecuadas para asegurar que la temperatura en la parte inferior del cabezal del transmisor no sea demasiado alta 80 °C (176 °F).
- ‣ Asegúrese de que hay suficiente convección en el cuello del transmisor.
- ‣ Asegúrese de que una parte lo suficientemente grande del cuello del transmisor se mantiene descubierta. La parte sin tapar es necesaria porque actúa como un radiador y evita por tanto que se sobrecaliente o enfríe demasiado la electrónica.
- ‣ Si va a utilizar el equipo en una zona con atmósferas potencialmente explosivas, observe la información indicada en el documento Ex del equipo. Para información detallada de las tablas de temperatura, véase la documentación separada titulada "Instrucciones de seguridad" (XA) para el dispositivo.

#### *Opciones de calentamiento*

Si un fluido requiere que no haya pérdida de calor en el sensor, los usuarios pueden hacer uso de las siguientes opciones de calentamiento:

- Calentamiento eléctrico, p. ej. por traceado eléctrico
- Mediante tuberías de agua caliente o vapor
- Mediante camisas calefactoras

#### Vibraciones

La elevada frecuencia de ocilación de los tubos de medida permite asegurar que las vibraciones de la planta no inciden sobre el buen funcionamiento del equipo de medida.

#### 6.1.3 Instrucciones especiales para el montaje

#### Drenabilidad

Cuando se instala verticalmente, el tubo de medición puede drenarse por completo y protegerse contra la acumulación de suciedad.

Si el sensor se instala en una línea horizontal, pueden utilizarse prensores excéntricos para asegurar la plena capacidad de drenaje. Si el sistema está inclinado siguiendo una pendiente, se puede utilizar el efecto de la gravedad a favor de la capacidad de drenaje. El sensor debe montarse en la posición correcta para asegurar la plena capacidad de drenaje en una línea horizontal. Existen unas marcas en el sensor que indican la posición de montaje correcta que optimiza la capacidad de drenaje.

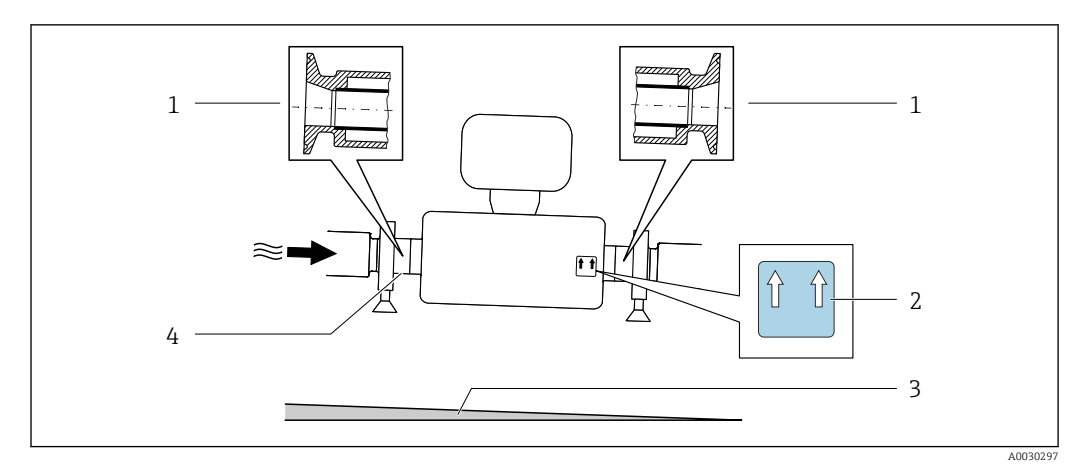

- *1 Conexión clamp excéntrica*
- *2 La etiqueta 'This side up' indica el lado que debe quedar arriba.*
- *3 Incline el instrumento teniendo en cuenta las directrices sanitarias. Pendiente: aprox. 2% o 21 mm/m (0,24 pulgadas/pies)*
- *4 La línea en la parte inferior indica el punto más bajo de la conexión a proceso excéntrica.*

#### Compatibilidad sanitaria

Si se instala en aplicaciones higiénicas, consulte la información contenida en la  $\overline{\mathbf{r}}$ sección "Certificados y homologaciones/compatibilidad sanitaria" →  $\triangleq$  239

#### Fijación con una abrazadera de montaje en el caso de conexiones sanitarias

No hace falta dotar el sensor de un soporte adicional para que pueda funcionar. No obstante, si la instalación requiere un soporte adicional, deben tenerse en cuenta las siguientes dimensiones.

Utilice una abrazadera de montaje que incluya un revestimiento de protección entre abrazadera e instrumento de medición.

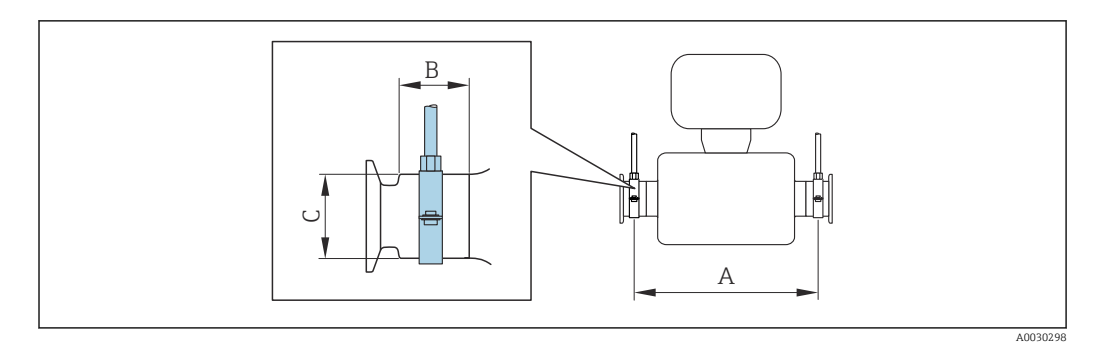

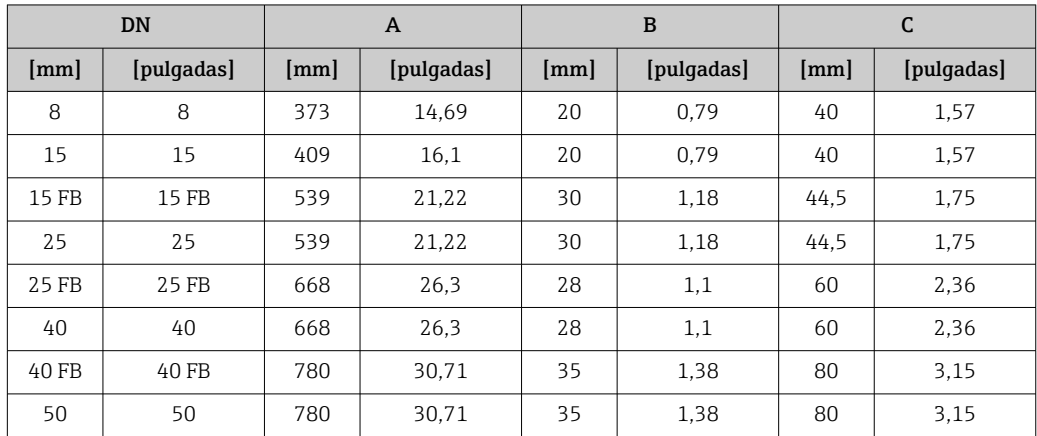

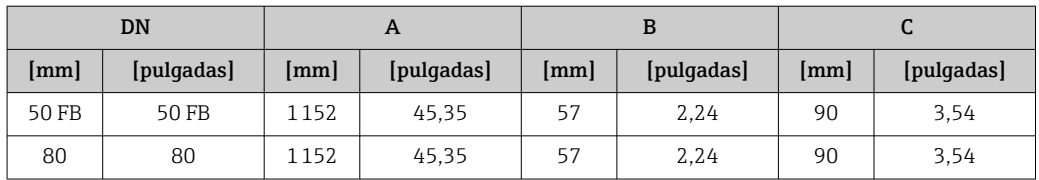

#### Ajuste de punto cero

Todos los equipos de medición se calibran según la tecnología y el estado de la técnica. La calibración se realiza bajo condiciones de referencia→  $\triangleq$  222. No suele ser por ello necesario realizar un ajuste del punto cero en campo.

La experiencia demuestra que el ajuste de punto cero solo es recomendable en casos especiales:

- Para alcanzar la máxima precisión en la medida incluso con caudales muy pequeños.
- En condiciones de proceso o de funcionamiento extremas (p. ej., temperaturas de proceso muy altas o líquidos muy viscosos).

#### Cubierta protectora

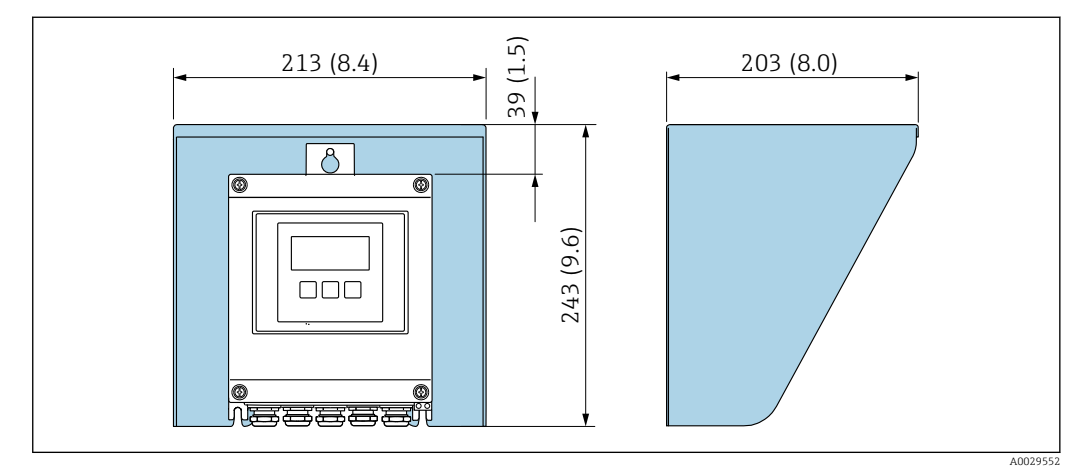

 *8 Cubierta protectora para Proline 500, digital; unidad física: mm (in)*

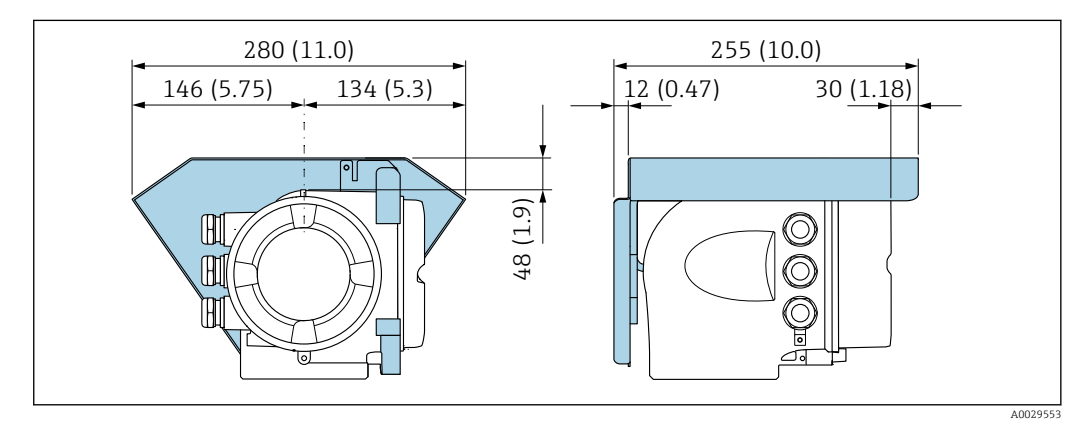

 *9 Cubierta protectora para Proline 500; unidad física: mm (in)*

<span id="page-29-0"></span>Bloqueo de cubierta: Proline 500

### AVISO

Código de producto para "Caja del transmisor", opción L "Colado, inoxidable": la cubierta del cabezal de transmisor se proporciona con un orificio para bloquearla. La cubierta puede bloquearse utilizando tornillos y una cadena o cable proporcionada por el cliente.

- ‣ Se recomienda utilizar cables o cadenas de acero inoxidable.
- ‣ Si se aplica un revestimiento protector, se recomienda utilizar una tubería termoencogible para proteger la pintura del cabezal.

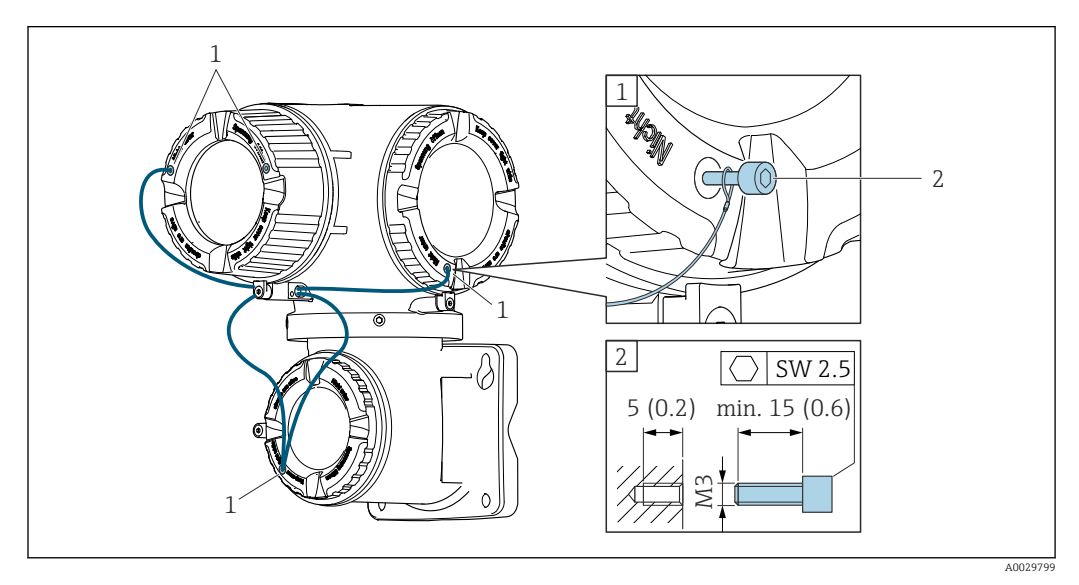

*1 Orificio de la cubierta para el tornillo de fijación*

*2 Tornillo de fijación para bloquear la cubierta*

## 6.2 Montaje del equipo de medición

## 6.2.1 Herramientas requeridas

#### Para el transmisor

Para montaje en poste:

- Proline 500 transmisor digital
	- Llave de boca AF 10
	- Destornillador de estrella TX 25
- Transmisor Proline 500 Llave de boca AF 13

Para el montaje en pared: Taladro con broca ⌀ 6,0 mm

#### Para el sensor

Para bridas y otras conexiones a proceso: herramienta correspondiente

### 6.2.2 Preparación del instrumento de medición

1. Extraiga todo el material de embalaje y transporte restante.

- 2. Extraiga las tapas o capuchas de protección del sensor.
- 3. Extraiga la etiqueta adhesiva dispuesta sobre la tapa del compartimento de la electrónica.

### <span id="page-30-0"></span>6.2.3 Montaje del instrumento de medición

#### **A ADVERTENCIA**

#### Peligro por sellado insuficiente del proceso.

- ‣ Asegúrese de los diámetros internos de las juntas sean mayores o iguales que los de las conexiones a proceso y las tuberías.
- ‣ Asegúrese de que las juntas estén limpias y no presenten daños.
- ‣ Asegure las juntas correctamente.
- 1. Asegúrese de que el sentido indicado por la flecha que figura en la placa de identificación del sensor coincida con el sentido de flujo del fluido.
- 2. Instale el equipo de medición o gire la caja del transmisor de forma que las entradas de cables no señalen hacia arriba.

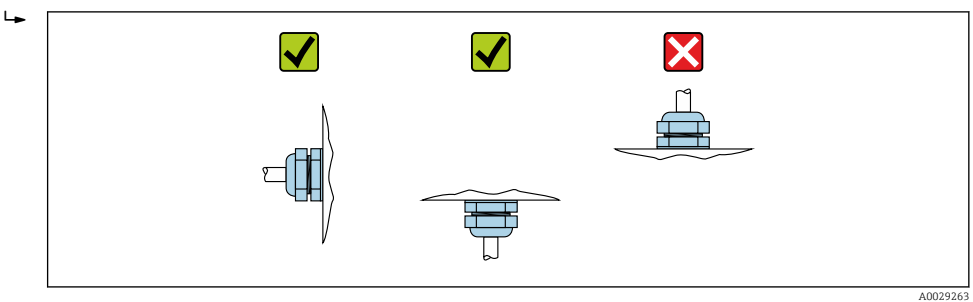

## 6.2.4 Montaje de la caja del transmisor: Proline 500 – digital

#### **A ATENCIÓN**

#### Temperatura ambiente demasiado elevada.

Riesgo de sobrecalentamiento de la electrónica y deformación por calor de la caja.

- ‣ No exceda la temperatura ambiente máxima admisible de .
- ‣ Si se instala en un lugar al aire libre: evite que quede directamente expuesto a la radiación solar y a las inclemencias del tiempo, sobre todo en zonas climáticas cálidas.

### **A ATENCIÓN**

#### Los esfuerzos mecánicos excesivos pueden dañar la caja.

‣ Evite que quede sometida a esfuerzos mecánicos excesivos.

El transmisor puede instalarse mediante:

- Montaje en barra
- Montaje en pared

#### Montaje en barra

#### **A ADVERTENCIA**

#### Par de apriete excesivo para los tornillos de fijación.

Riesgo de dañar el material plástico del transmisor.

‣ Apriete los tornillos de fijación aplicando el par de apriete: 2 Nm (1,5 lbf ft)

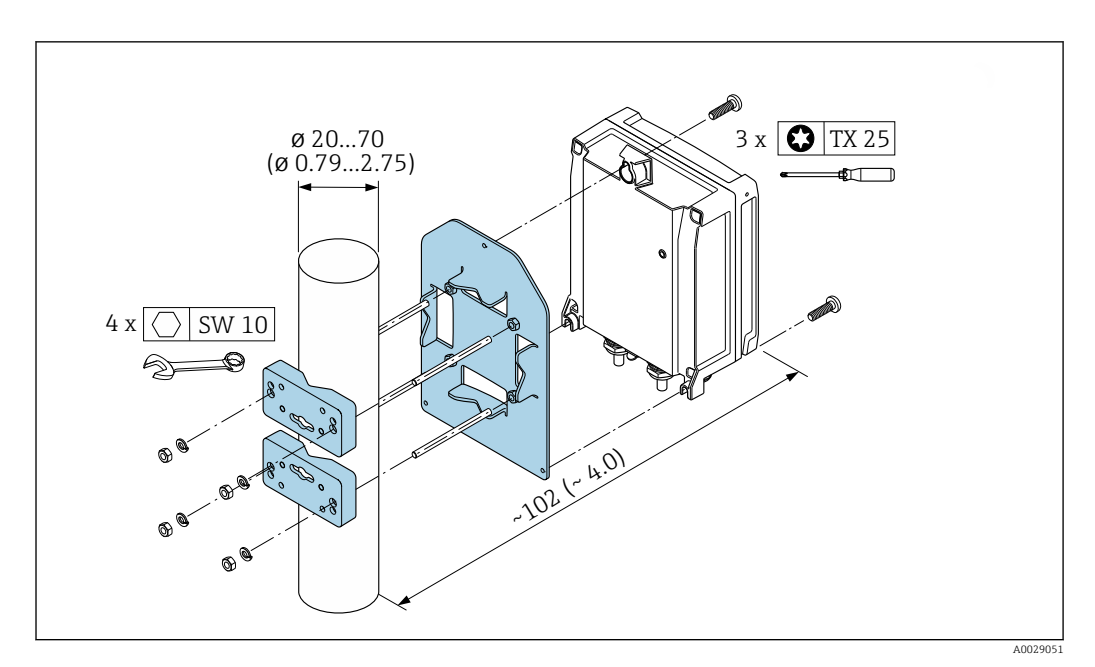

 *10 Unidad física mm (in)*

#### Montaje en pared

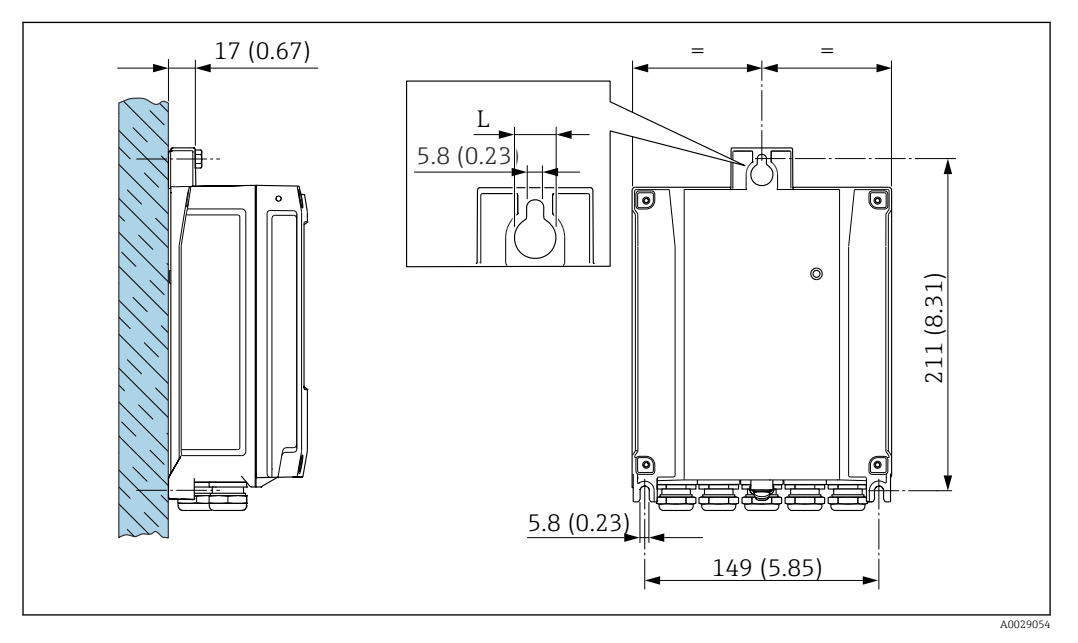

 *11 Unidad física mm (pulgadas)*

*L Depende del código de producto para "Caja del transmisor"*

Código de producto para "Caja del transmisor"

- $\bullet$  Opción **A**, aluminio recubierto: L =14 mm (0,55 in)
- $\bullet$  Opción **D**, policarbonato: L = 13 mm (0,51 in)

1. Taladre los orificios.

- 2. Inserte tacos en los orificios taladrados.
- 3. Enrosque primero ligeramente los tornillos de fijación.
- 4. Monte el cabezal del transmisor sobre los tornillos de fijación.
- 5. Apriete los tornillos de fijación.

## <span id="page-32-0"></span>6.2.5 Montaje de la caja del transmisor: Proline 500

### **AATENCIÓN**

#### Temperatura ambiente demasiado elevada.

Riesgo de sobrecalentamiento de la electrónica y deformación por calor de la caja.

- ‣ No exceda la temperatura ambiente máxima admisible de .
- ‣ Si se instala en un lugar al aire libre: evite que quede directamente expuesto a la radiación solar y a las inclemencias del tiempo, sobre todo en zonas climáticas cálidas.

## **AATENCIÓN**

#### Los esfuerzos mecánicos excesivos pueden dañar la caja.

‣ Evite que quede sometida a esfuerzos mecánicos excesivos.

El transmisor puede instalarse mediante:

- Montaje en barra
- Montaje en pared

#### Montaje en pared

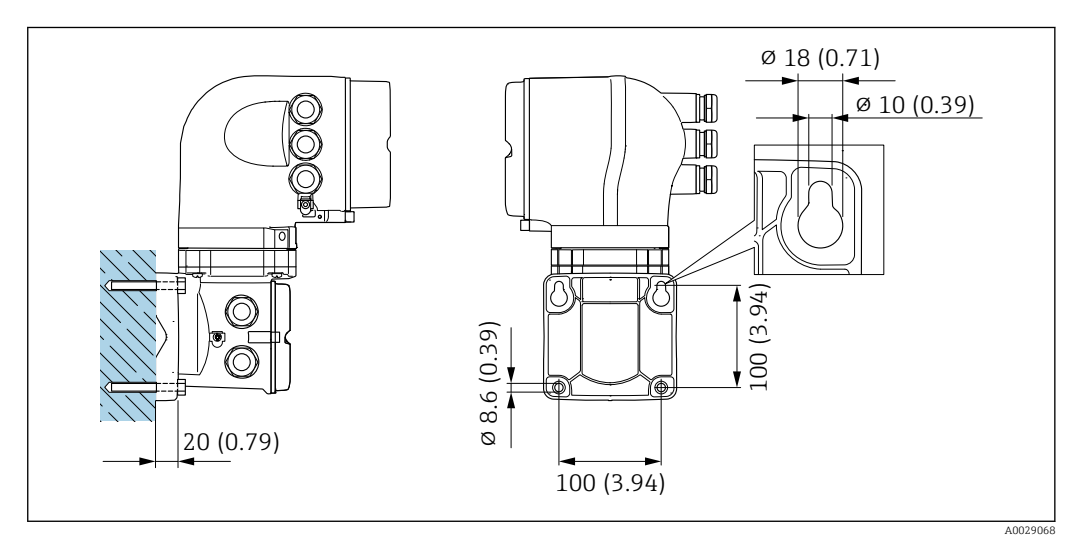

 *12 Unidad física mm (pulgadas)*

1. Taladre los orificios.

2. Inserte tacos en los orificios taladrados.

- 3. Enrosque primero ligeramente los tornillos de fijación.
- 4. Monte el cabezal del transmisor sobre los tornillos de fijación.
- 5. Apriete los tornillos de fijación.

#### <span id="page-33-0"></span>Montaje en barra

#### **A** ADVERTENCIA

Código de producto para el "Cabezal del transmisor", opción L "Colado, inoxidable: los transmisores de acero colado son muy pesados.

Son inestables cuando no se montan en un poste fijo y seguro.

‣ Monte el transmisor únicamente en un poste fijo y seguro sobre una superficie estable.

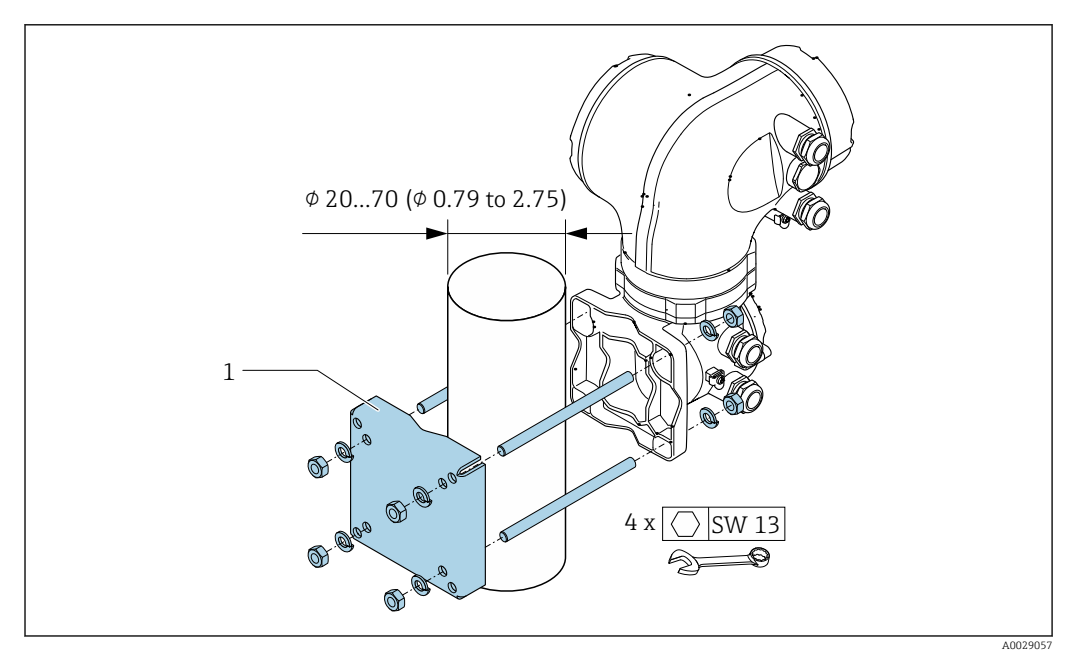

 *13 Unidad física mm (in)*

#### 6.2.6 Giro del cabezal del transmisor: Proline 500

Para facilitar el acceso al compartimento de conexiones o módulo indicador, se puede girar el cabezal del transmisor.

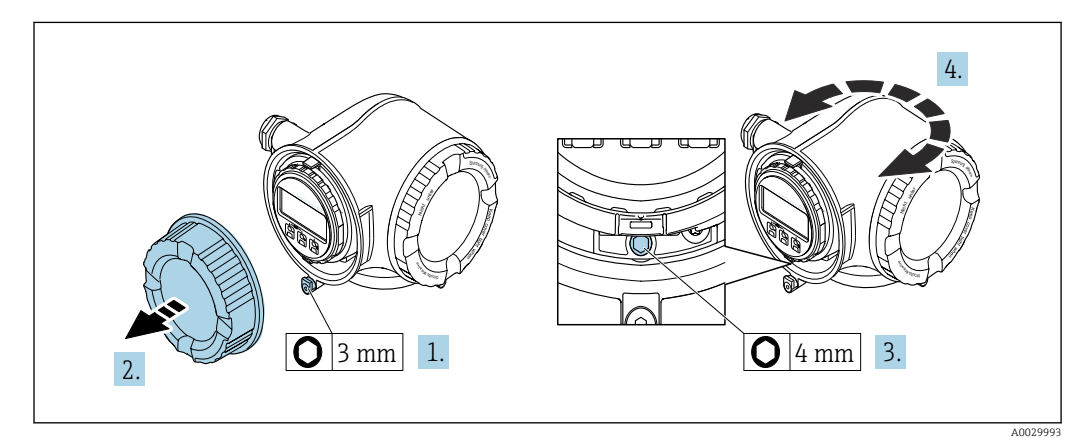

- 1. Según la versión del equipo: Afloje la abrazadera de sujeción de la tapa del compartimento de conexiones.
- 2. Desenrosque la cubierta del compartimento de conexiones.
- 3. Afloje el tornillo de fijación.
- 4. Gire la caja hasta la posición deseada.
- 5. Apriete firmemente el tornillo de fijación.
- 6. Enrosque la tapa frontal del compartimento de conexiones.

<span id="page-34-0"></span>7. Según la versión del equipo: Acople la abrazadera de sujeción de la cubierta del compartimento de conexiones.

### 6.2.7 Giro del módulo indicador: Proline 500

El indicador se puede girar a fin de optimizar su legibilidad y manejo.

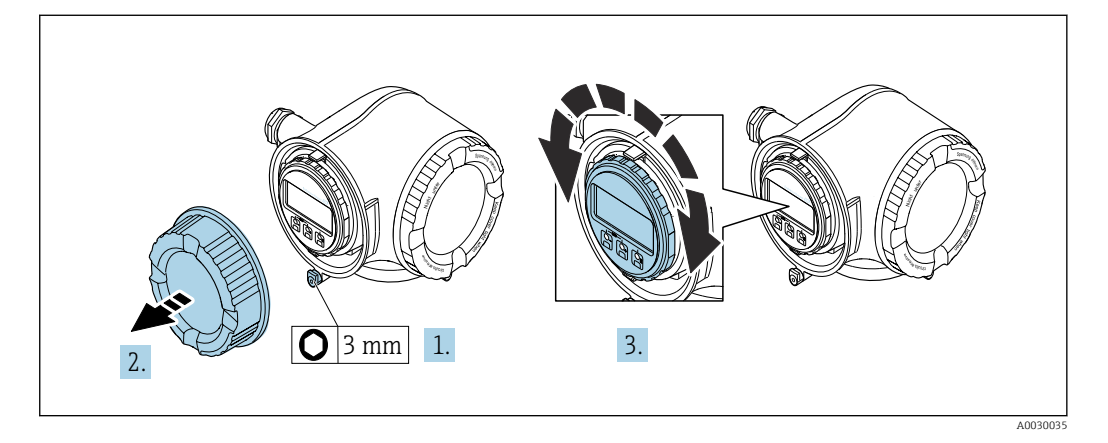

- 1. Según la versión del equipo: afloje el tornillo de bloqueo de la tapa del compartimento de conexiones.
- 2. Desenrosque la tapa frontal del compartimento de conexiones.
- 3. Gire el módulo indicador hasta la posición deseada: máx. 8 × 45° en cada sentido.
- 4. Enrosque la tapa frontal del compartimento de conexiones.
- 5. Según la versión del equipo: inserte el tornillo de bloqueo de la tapa del compartimento de conexiones.

## 6.3 Comprobaciones tras la instalación

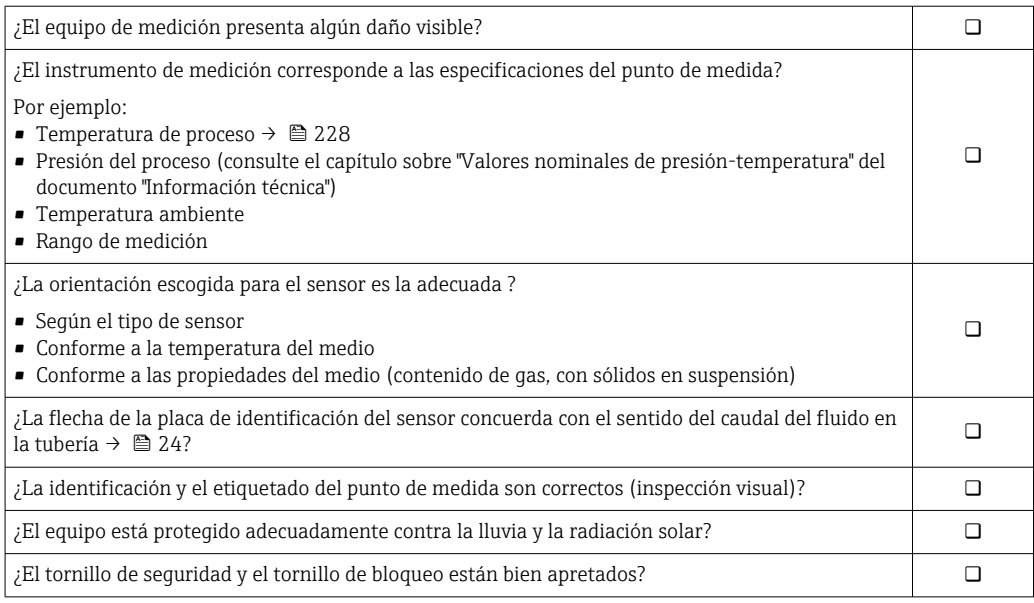

## <span id="page-35-0"></span>7 Conexión eléctrica

## AVISO

#### El instrumento de medición no tiene ningún interruptor interno para interrumpir la corriente.

- ‣ Por esta razón, debe dotar el equipo de medida con un interruptor de corriente con el que pueda desconectarse fácilmente la alimentación de la red.
- ‣ Aunque el instrumento de medición está equipado con un fusible, se debería integrar la protección contra sobrevoltajes adicional (mínimo 10 A) en la instalación del sistema.

## 7.1 Condiciones de conexión

## 7.1.1 Herramientas requeridas

- Para entradas de cable: utilice las herramientas correspondientes
- Para tornillo de bloqueo: llave Allen3 mm
- Pelacables
- Si utiliza cables trenzados: alicates para el terminal de empalme
- Para extraer cables de terminales: destornillador de hoja plana ≤ 3 mm (0,12 in)

## 7.1.2 Requisitos que deben cumplir los cables de conexión

Los cables de conexión escogidos por el usuario deben cumplir los siguientes requisitos.

#### Seguridad eléctrica

Conforme a las normas nacionales pertinentes.

#### Cable a tierra de protección

Cable ≥2,08 mm<sup>2</sup> (14 AWG)

La impedancia de puesta a tierra debe ser menor que 1 Ω.

#### Rango de temperaturas admisibles

- Se debe respetar las normativas de instalación vigentes en el país de instalación.
- Los cables deben ser aptos para las temperaturas mínimas y máximas previstas.

#### Cable de alimentación

Basta que sea un cable de instalación estándar.

#### Cable de señal

#### *FOUNDATION Fieldbus*

Cable apantallado a 2 hilos trenzados.

Para información adicional sobre la planificación e instalación de redes FOUNDATION Fieldbus, véase:

- Manual de instrucciones para una "Visión general de FOUNDATION Fieldbus" (BA00013S)
- Instrucciones de FOUNDATION Fieldbus
- IEC 61158-2 (MBP)

#### *Salida de corriente 0/4 a 20 mA*

Un cable de instalación estándar es suficiente.
*Pulsos/frecuencia/salida de conmutación*

Un cable de instalación estándar es suficiente.

*Salida de relé*

Un cable de instalación estándar es suficiente.

*Entrada de corriente 0/4 a 20 mA*

Un cable de instalación estándar es suficiente.

#### *Entrada de estado*

Un cable de instalación estándar es suficiente.

#### Diámetro del cable

- Prensaestopas suministrados:
- $M20 \times 1,5$  con cable  $\emptyset$  6 ... 12 mm (0,24 ... 0,47 in)
- Terminales con resorte: aptos para cables trenzados con y sin terminales de empalme. Sección transversal del hilo conductor 0,2 … 2,5 mm<sup>2</sup> (24 … 12 AWG).

#### Elección del cable de conexión entre el transmisor y el sensor

Depende del tipo de transmisor y las zonas de instalación

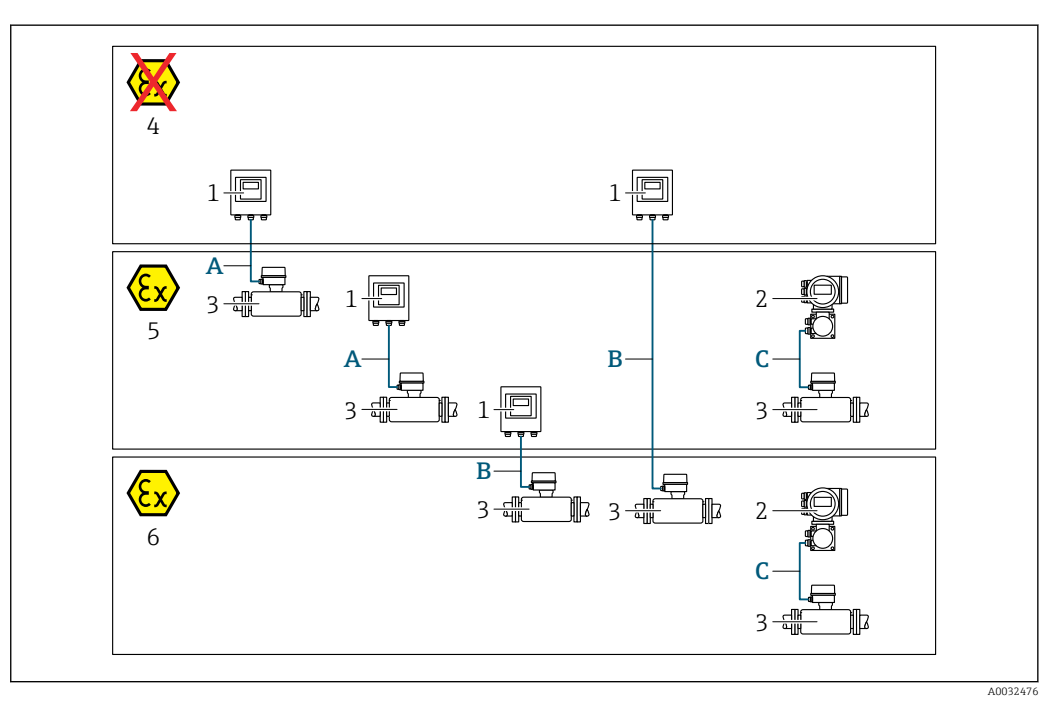

- *1 Transmisor digital Proline 500*
- *2 Transmisor Proline 500*
- *3 Sensor Promass*
- *4 Zona no peligrosa*
- *5 Zona con peligro de explosión, Zona 2, Clase I, División 2*
- *6 Zona con peligro de explosión: Zona 1; Clase I, División 1*
- *A Cable estándar al transmisor digital 500 [→ 38](#page-37-0) Transmisor instalado en la zona sin peligro de explosión o zona con peligro de explosión: Zona 2;*
- *Clase I, División 2 / sensor instalado en la zona con peligro de explosión: Zona 2; Clase I, División 2 B Cable estándar al transmisor digital 500 [→ 38](#page-37-0)*
- *Transmisor instalado en la zona con peligro de explosión: Zona 2; Clase I, División 2 / sensor instalado en la zona con peligro de explosión: Zona 1; Clase I, División 1*
- $C$  *Cable de señal a transmisor*  $500 →$  **△** *40 Transmisor y sensor instalado en la zona con peligro de explosión: Zona 2; Clase I, División 2 o Zona 1; Clase I, División 1*

<span id="page-37-0"></span>*A: Cable de conexión entre el sensor y el transmisor: Proline 500 – digital*

## *Cable estándar*

Un cable estándar con las especificaciones siguientes puede utilizarse como el cable de conexión.

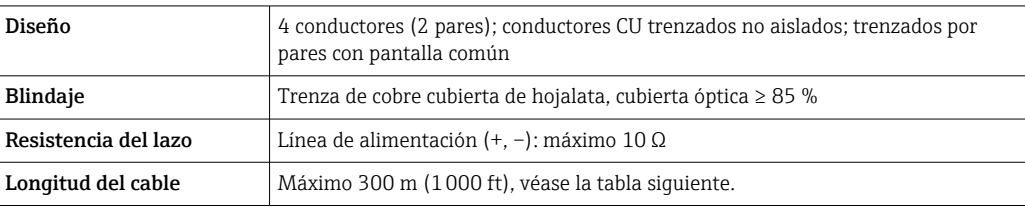

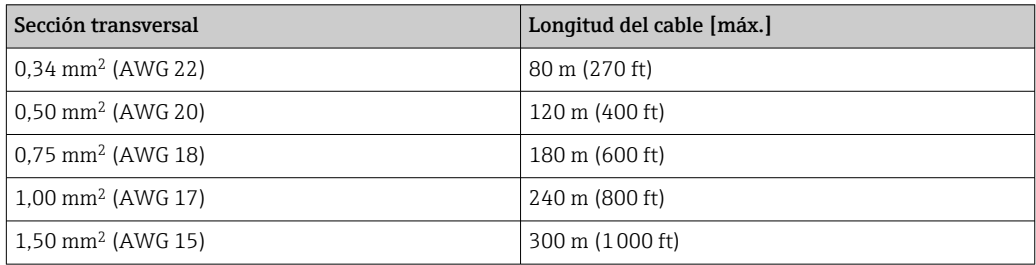

*Cable de conexión disponible opcionalmente*

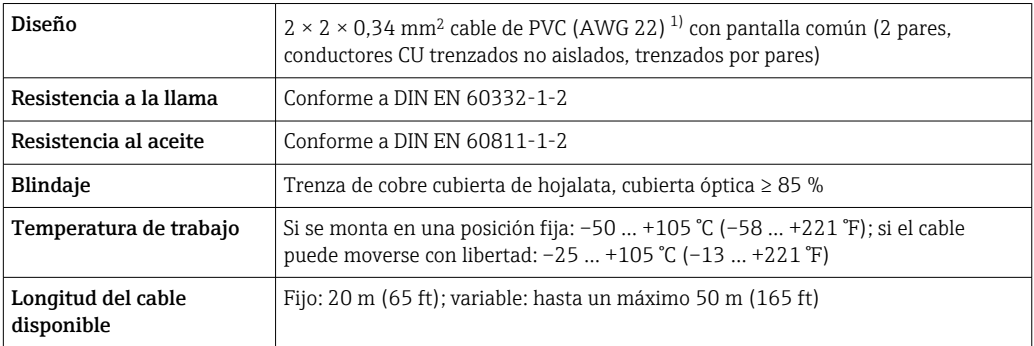

1) La radiación UV puede causar daños en la cubierta exterior del cable. En la medida de lo posible, proteger el cable contra la radiación solar directa.

*B: Cable de conexión entre el sensor y el transmisor: Proline 500 - digital*

#### *Cable estándar*

Un cable estándar con las especificaciones siguientes puede utilizarse como el cable de conexión.

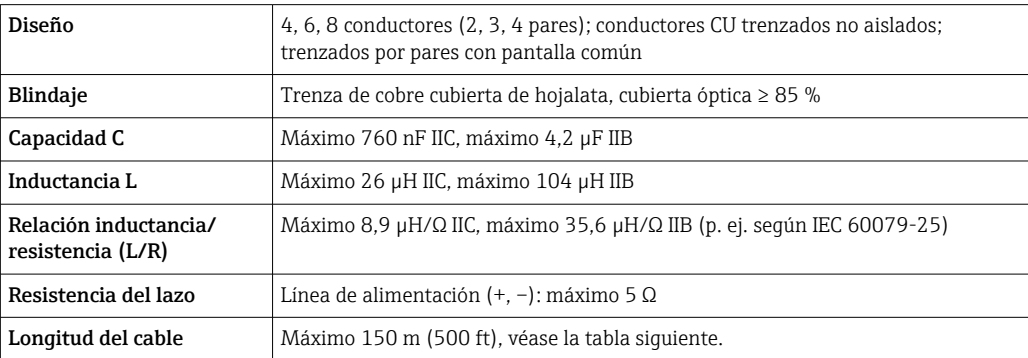

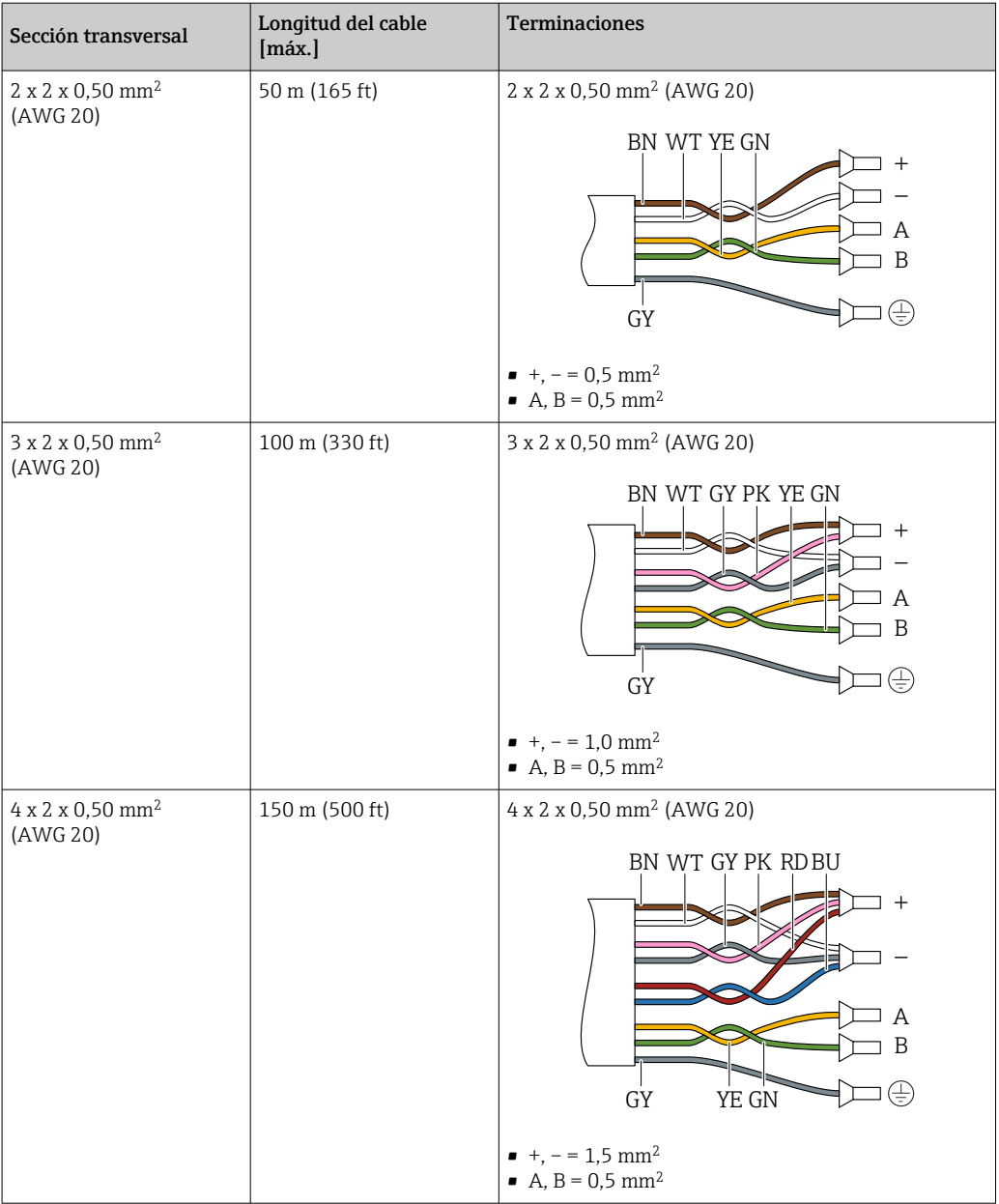

*Cable de conexión disponible opcionalmente*

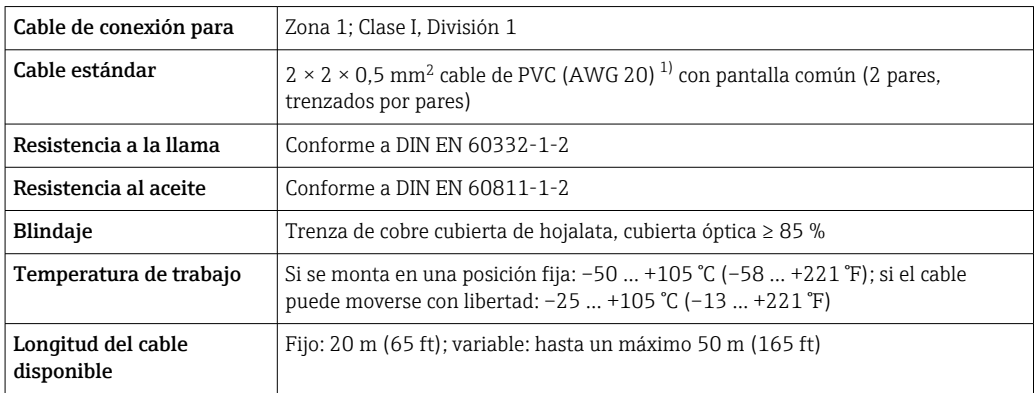

1) La radiación UV puede causar daños en la cubierta exterior del cable. En la medida de lo posible, proteger el cable contra la radiación solar directa.

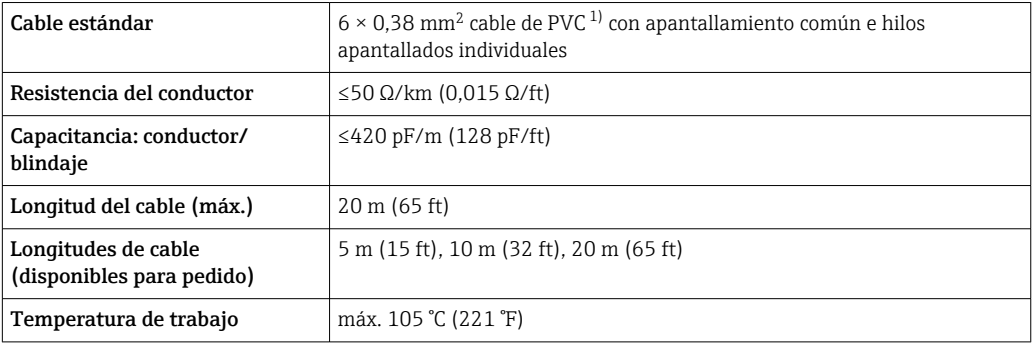

<span id="page-39-0"></span>*C: Cable de conexión entre el sensor y el transmisor: Proline 500*

1) La radiación UV puede causar daños en el recubrimiento externo del cable. Proteja el cable de la radiación solar directa si es posible.

# 7.1.3 Asignación de terminales

#### Transmisor: tensión de alimentación, entrada/salidas

La asignación de terminales de las entradas y salidas depende de cada versión de pedido del equipo. La asignación de terminales específica del equipo está documentada en la etiqueta adhesiva en la cubierta del terminal.

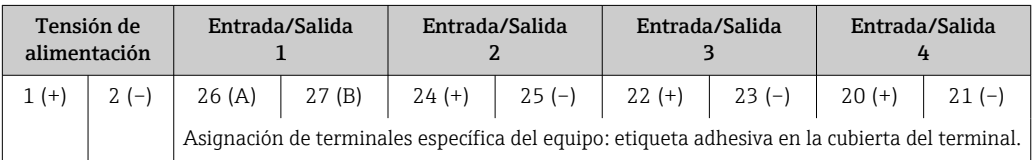

## Cabezal de conexión del transmisor y del sensor: cable de conexión

El sensor y el transmisor, que se montan cada uno en un lugar distinto, están interconectados mediante un cable de conexión. El cable se conecta mediante el cabezal de conexión del sensor y el cabezal del transmisor.

Asignación de terminales y conexión del cable de conexión:

- Proline 500 digital  $\rightarrow$   $\approx$  43
- Proline 500  $\rightarrow$   $\oplus$  51

# 7.1.4 Conectores disponibles

No se pueden utilizar los conectores en zonas con peligro de explosión.

Código de producto para "Entrada; salida 1", opción SA "FOUNDATION Fieldbus"

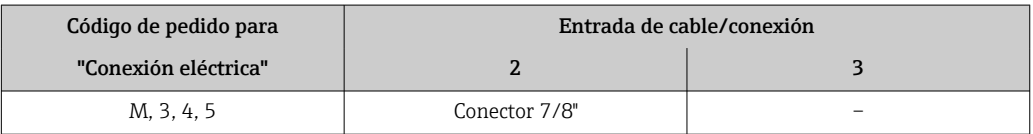

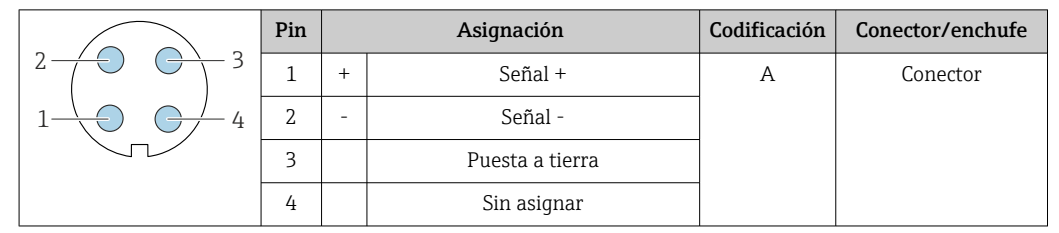

## 7.1.5 Asignación de pins del conector del equipo

## 7.1.6 Apantallamiento y puesta a tierra

La compatibilidad electromagnética óptima (EMC) del sistema de bus de campo solo está garantizada si los componentes del sistema y, en particular las líneas, están blindados y el blindaje forma un conjunto apantallado lo más completo posible. Un apantallamiento del 90 %es idóneo.

1. Para asegurar una protección de EMC óptima, conecte el blindaje con la tierra de referencia con la máxima frecuencia posible.

2. Por cuestiones relativas a la protección contra explosiones, se recomienda que se prescinda de la puesta a tierra.

Para cumplir los dos requisitos, existen básicamente tres tipos distintos de apantallamiento en el sistema de bus de campo:

- Apantallamiento por los dos extremos
- Apantallamiento por un extremo, en el lado de alimentación, con terminación capacitiva en el equipo de campo
- Apantallamiento por un extremo, en el lado de alimentación

La experiencia ha demostrado que los mejores resultados para la EMC se obtienen generalmente cuando la instalación se ha apantallado por un extremo, en el lado de alimentación (sin terminación capacitiva en el equipo de campo). Hay que tomar medidas apropiadas para el cableado de entrada si se quiere un funcionamiento sin restricciones en presencia de interferencias EMC. El presente equipo las ha tenido en cuenta. Queda pues garantizado el buen funcionamiento en presencia de variables interferentes según NAMUR NE21.

- 1. Respete los requisitos de instalación nacionales y las normativas durante instalación.
- 2. Si hay grandes diferencias de potencial entre los distintos puntos de puesta a tierra, conecte únicamente un punto del blindaje directamente con tierra de referencia.
- 3. En sistemas desprovistos de compensación de potencial,

el blindaje de los cables del sistema de buses de campo solo debe conectarse por un lado con tierra, por ejemplo, junto a la unidad de alimentación de los buses de campo o junto a las barreras de seguridad.

## AVISO

En un sistema sin igualación de potencial, si se conecta el blindaje del cable en más de un punto con tierra, se producen corrientes residuales a la frecuencia de la red. Esto puede dañar el blindaje del cable del bus.

- ‣ Conecte únicamente un extremo del blindaje del cable de bus con la tierra local o de protección.
- ‣ Aísle el blindaje que quede sin conectar.

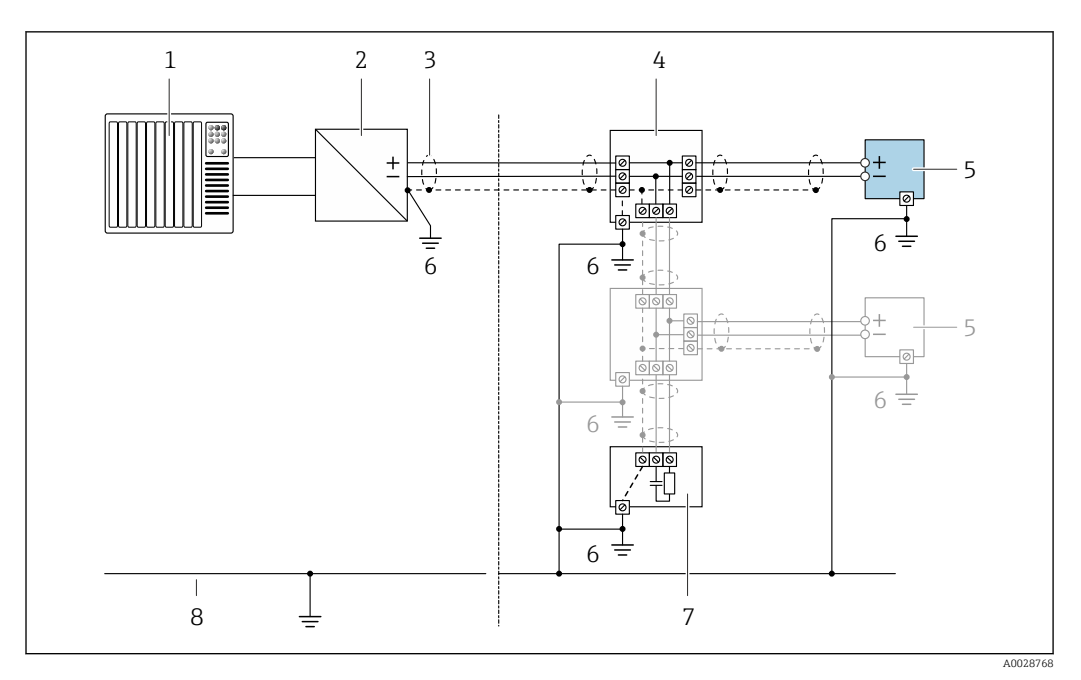

 *14 Ejemplo de conexión de FOUNDATION Fieldbus*

- *1 Sistema de control (p. ej. PLC)*
- *2 Acondicionador de alimentación (FOUNDATION Fieldbus)*
- *3 Blindaje del cable: debe conectarse por los dos extremos con tierra para cumplir los requisitos EMC (Compatibilidad electromagnética); observe las especificaciones del cable*
- *4 Caja de conexiones en T*
- *5 Instrumento de medición*
- *6 Conexión local con tierra*
- *7 Terminador de bus (impedancia terminal)*
- *8 Conductor para compensación de potencial*

## 7.1.7 Preparación del instrumento de medición

Realice los pasos en el siguiente orden:

- 1. Monte el sensor y transmisor.
- 2. Cabezal de conexión, sensor: conecte el cable de conexión.
- 3. Transmisor: Conecte el cable de conexión
- 4. Transmisor: Conecte el cable de señal y el cable para la tensión de alimentación.

#### AVISO

#### ¡Estanqueidad insuficiente del cabezal!

Se puede comprometer la seguridad en el funcionamiento del equipo de medición.

- ‣ Utilice prensaestopas apropiados que correspondan al grado de protección.
- 1. Extraiga el conector provisional, si existe.
- 2. Si el equipo de medición se suministra sin prensaestopas: Provea por favor prensaestopas apropiados para los cables de conexión .
- 3. Si el equipo de medición se suministra con prensaestopas: Respete las exigencias para cables de conexión  $\rightarrow \Box$  36.

# <span id="page-42-0"></span>7.2 Conexión del equipo de medición: Proline 500 digital

# AVISO

## Seguridad eléctrica limitada por conexión incorrecta.

- ‣ Las tareas de conexionado deben ser realizadas únicamente por personal cualificado preparado para ello.
- ‣ Observe las normas de instalación nacionales pertinentes.
- ‣ Cumpla con las normas de seguridad del lugar de trabajo.
- Conecte siempre el cable a tierra de protección ⊕ antes de conectar los cables adicionales.
- ‣ Si se va a utilizar el equipo en una zona con atmósferas explosivas, observe la información incluida en la documentación Ex del equipo de medición.

# 7.2.1 Conexión del cable

## **A ADVERTENCIA**

#### Riesgo de daños en los componentes de la electrónica.

- ‣ Conecte el sensor y el transmisor con la misma conexión equipotencial.
- ‣ Conecte el sensor únicamente a un transmisor con el mismo número de serie.
- ‣ Ponga a tierra la caja de conexión del sensor a través del terminal roscado externo.

## Asignación de terminales de cables de conexión

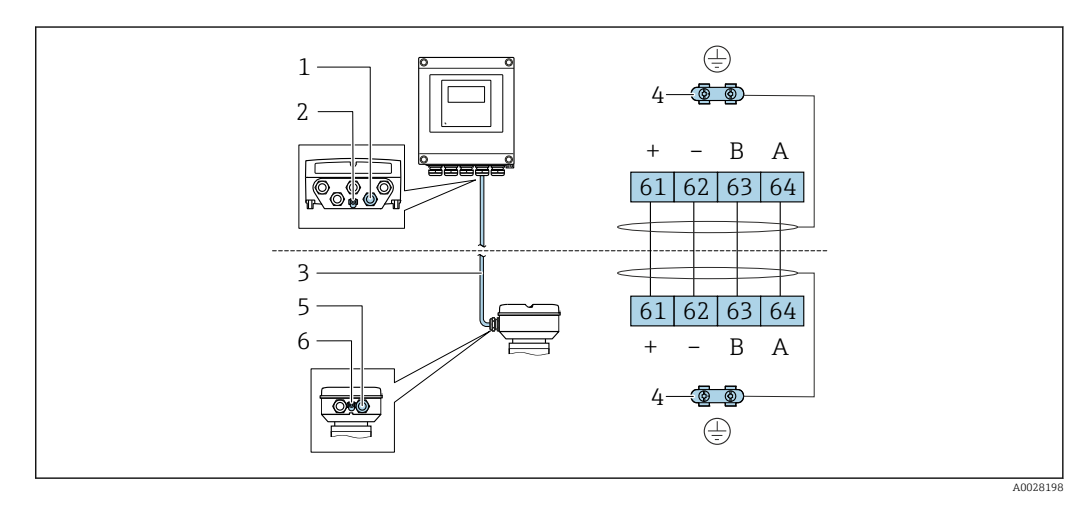

*1 Entrada de cables para el cable en la caja del transmisor*

*2 Tierra de protección (PE)*

- *3 Cable de conexión con comunicación ISEM*
- *4 Puesta a tierra mediante conexión a tierra; en las versiones con conector de equipo se realiza a través del conector*
- *5 Entrada de cables para cables o conexión de conectores de equipo en la caja de conexiones del sensor*

*6 Tierra de protección (PE)*

## Conexión del cable de conexión con la caja de conexión del sensor

• Conexión mediante terminales con código de producto para "Caja de conexión del sensor":

- Opción **A** "Aluminio, recubierto" → 45
- Opción **B** "Inoxidable"  $\rightarrow$   $\blacksquare$  46
- Opción L "Colado, inoxidable["→ 45](#page-44-0)
- Conexión mediante conectores con código de producto para "Cabezal de conexión del sensor":

Opción C "Ultracompacto, higiénico, inoxidable"→ ■ 47

## Conexión del cable de conexión con el transmisor

El cable se conecta con el transmisor mediante los terminales →  $\triangleq$  48.

## <span id="page-44-0"></span>Conexión del cabezal de conexiones del sensor mediante los terminales

Para la versión de equipo con el código de producto para "Cabezal de conexión del sensor":

- Opción A "Aluminio recubierto"
- Opción L "Colado, inoxidable"

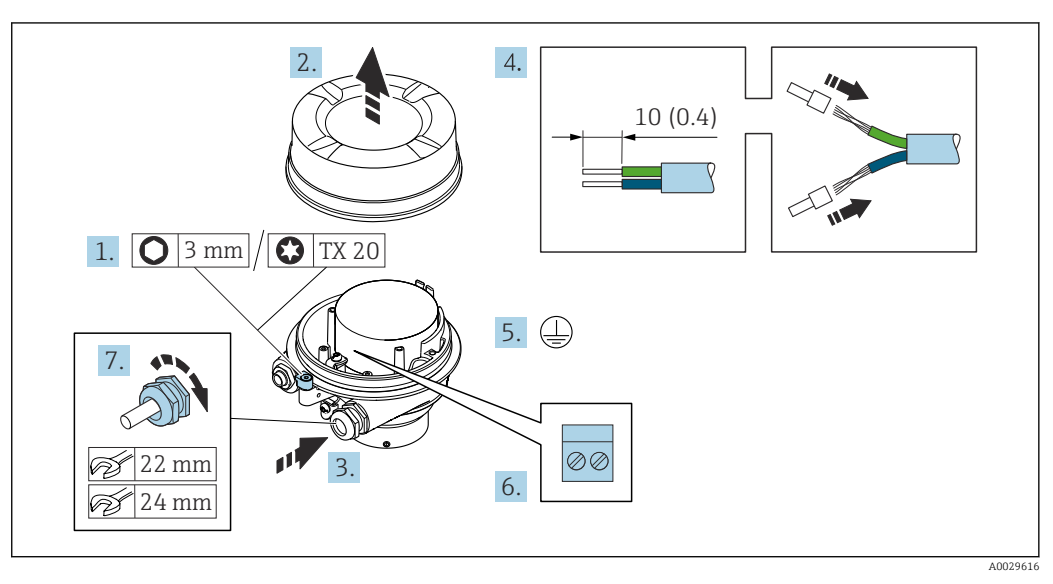

- 1. Afloje el tornillo de bloqueo de la tapa de la caja.
- 2. Desenrosque la tapa del cabezal.
- 3. Pase el cable por la entrada de cables. Para asegurar un sellado correcto, no retire el anillo obturador de la entrada para cable.
- 4. Pele los extremos del cable. Si es un cable trenzado, dótelo de terminales de empalme.
- 5. Conecte el cable a tierra de protección.
- 6. Conectar el cable conforme a la asignación de terminales para cables de conexión.
- 7. Apriete firmemente los prensaestopas.
	- Esto concluye el proceso de conexión del cable de conexión.

#### **A** ADVERTENCIA

Incumplimiento del grado de protección de la caja debido a su sellado insuficiente

- ‣ Enrosque sin lubricar la rosca en la cubierta. La rosca de la cubierta ya está recubierta de un lubricante seco.
- 8. Enrosque la cubierta de la caja.
- 9. Apriete el tornillo de bloqueo de la cubierta de la caja.

## <span id="page-45-0"></span>Conexión del cabezal de conexiones del sensor mediante los terminales

Para la versión de equipo con el código de producto para "Cabezal de conexión del sensor": Opción B "Inoxidable"

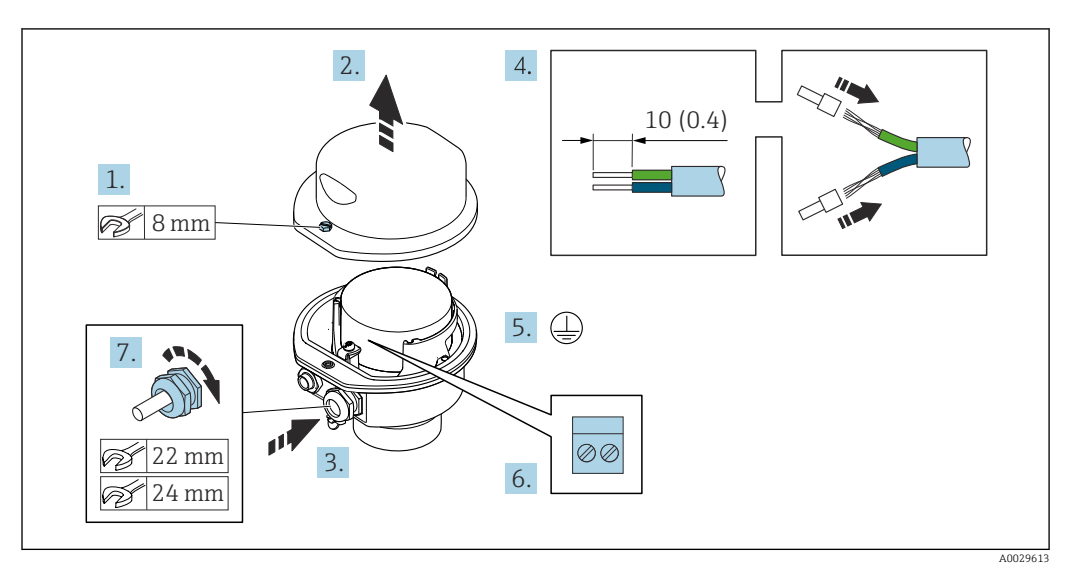

- 1. Libere el tornillo de bloqueo de la cubierta de la caja.
- 2. Abra la tapa de la caja.
- 3. Pase el cable por la entrada de cables. Para asegurar la estanqueidad, no extraiga el anillo obturador de la entrada de cables.
- 4. Pele los extremos del cable. Si es un cable trenzado, dótelo de terminales de empalme.
- 5. Conecte el cable a tierra de protección.
- 6. Conectar el cable conforme a la asignación de terminales para cables de conexión.
- 7. Apriete firmemente los prensaestopas.
	- Esto concluye el proceso de conexión del cable de conexión.
- 8. Cierre la cubierta de la caja.
- 9. Apriete el tornillo de bloqueo de la cubierta de la caja.

#### <span id="page-46-0"></span>Conexión del cabezal de conexiones del sensor mediante el conector

Para la versión de equipo con el código de producto para "Cabezal de conexión del sensor": Opción C "Ultracompacto, higiénico, inoxidable"

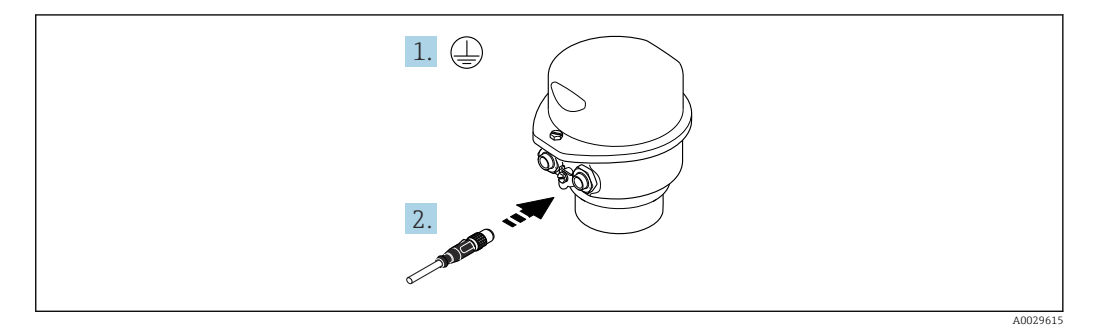

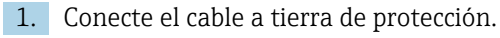

2. Conecte el conector.

<span id="page-47-0"></span>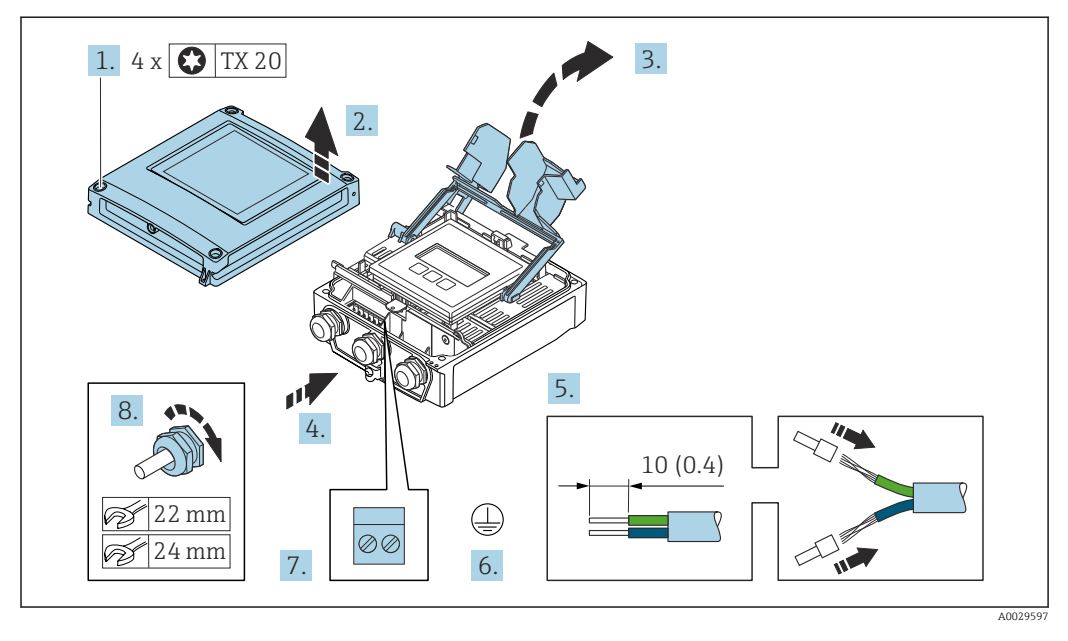

#### Conexión del cable de conexión con el transmisor

- 1. Afloje los 4 tornillos de fijación de la tapa de la caja.
- 2. Abra la tapa de la caja.
- 3. Despliegue la cubierta del terminal.
- 4. Pase el cable por la entrada de cables. Para asegurar un sellado correcto, no retire el anillo obturador de la entrada para cable.
- 5. Pele los extremos del cable. Si es un cable trenzado, dótelo de terminales de empalme.
- 6. Conecte el cable a tierra de protección.
- 7. Conectar el cable conforme a la asignación de terminales para cables de conexión  $\rightarrow$   $\bigoplus$  43.
- 8. Apriete firmemente los prensaestopas.
	- Esto concluye el proceso de conexión del cable de conexión.
- 9. Cierre la cubierta de la caja.
- 10. Apriete el tornillo de bloqueo de la cubierta de la caja.
- 11. Después de la conexión del cable de conexión:
	- Conecte el cable de señal y el cable de tensión de alimentación  $\rightarrow \Box$  49.

# <span id="page-48-0"></span>7.2.2 Conexión del cable de señal y el cable de tensión de alimentación

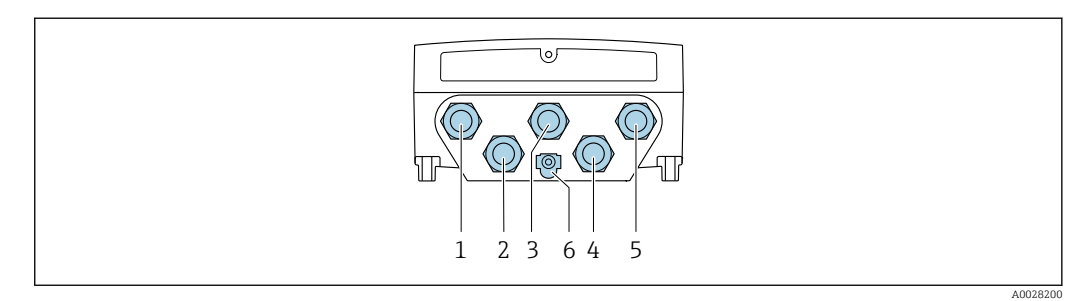

- *1 Conexión del terminal para tensión de alimentación*
- *2 Conexión del terminal para la transmisión de señales, entrada/salida*
- *3 Conexión del terminal para la transmisión de señales, entrada/salida*
- *4 Conexión del terminal para el cable de conexión entre el sensor y el transmisor*
- *5 Conexión del terminal para la transmisión de señales, entrada/salida, opcional: conexión para antena WLAN externa*
- *6 Tierra de protección (PE)*

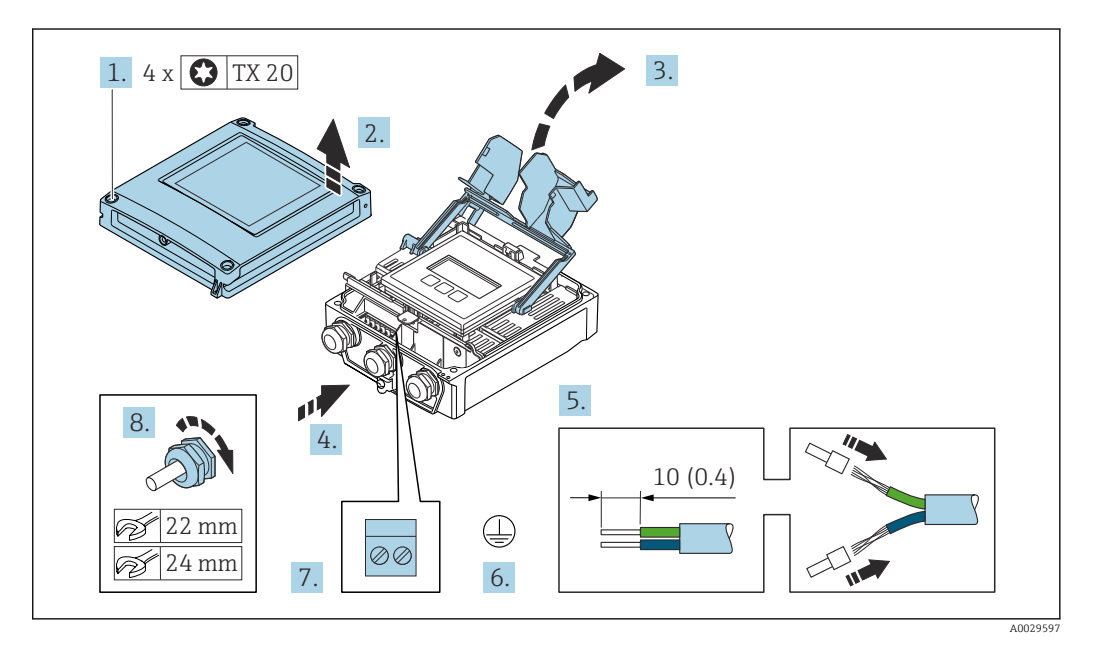

- 1. Afloje los 4 tornillos de fijación de la tapa de la caja.
- 2. Abra la tapa de la caja.
- 3. Despliegue la cubierta del terminal.
- 4. Pase el cable por la entrada de cables. Para asegurar un sellado correcto, no retire el anillo obturador de la entrada para cable.
- 5. Pele los extremos del cable. Si es un cable trenzado, dótelo de terminales de empalme.
- 6. Conecte el cable a tierra de protección.

7. Conecte el cable conforme a la asignación de terminales.

Asignación de terminales para cable de señal: la asignación de terminales específica del equipo está documentada en la etiqueta adhesiva en la cubierta del terminal.

Asignación de terminales de la tensión de alimentación: etiqueta adhesiva en la cubierta del terminal o  $\rightarrow$   $\blacksquare$  40.

- 8. Apriete firmemente los prensaestopas.
	- Esto incluye el proceso de conexión eléctrica.
- 9. Cierre la cubierta del terminal.
- 10. Cierre la cubierta de la caja.

## **A**ADVERTENCIA

- Incumplimiento del grado de protección de la caja debido a su sellado insuficiente
- ‣ No utilice ningún lubricante para enroscar el tornillo.

#### **A** ADVERTENCIA

Par de apriete excesivo para los tornillos de fijación.

Riesgo de dañar el material plástico del transmisor.

‣ Apriete los tornillos de fijación aplicando el par de apriete: 2 Nm (1,5 lbf ft)

11. Apriete los 4 tornillos de fijación de la tapa de la caja.

#### Extracción de un cable

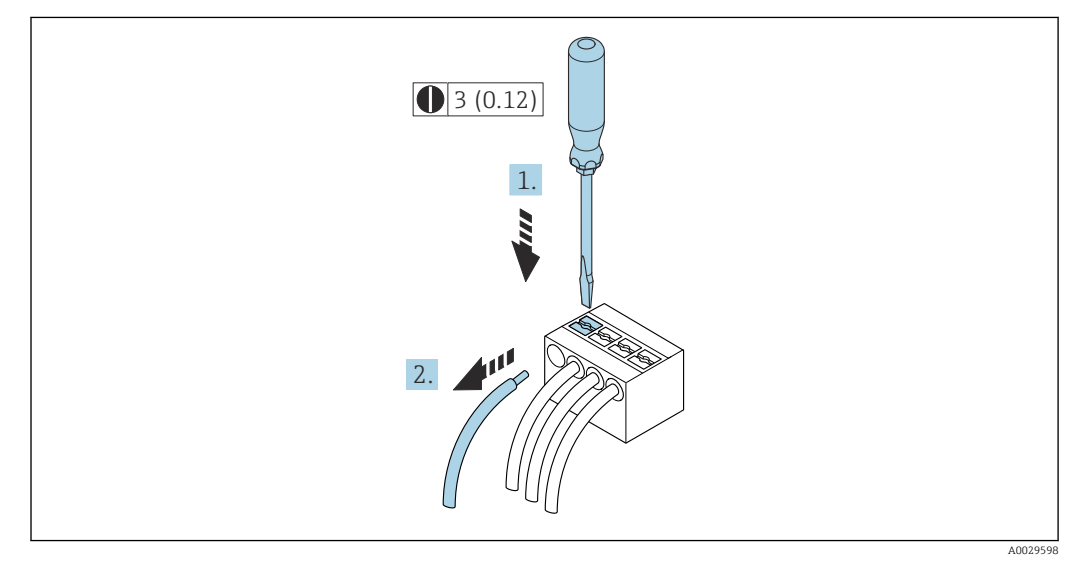

 *15 Unidad física mm (pulgadas)*

1. Para extraer un cable del terminal, utilice un destornillador de cabeza plana para empujar en la ranura entre dos orificios de terminal

2. mientras tira del extremo del cable para extraerlo del terminal.

# <span id="page-50-0"></span>7.3 Conexión del equipo de medición: Proline 500

# AVISO

## Seguridad eléctrica limitada por conexión incorrecta.

- ‣ Las tareas de conexionado deben ser realizadas únicamente por personal cualificado preparado para ello.
- ‣ Observe las normas de instalación nacionales pertinentes.
- ‣ Cumpla con las normas de seguridad del lugar de trabajo.
- $\triangleright$  Conecte siempre el cable a tierra de protección  $\oplus$  antes de conectar los cables adicionales.
- ‣ Si se va a utilizar el equipo en una zona con atmósferas explosivas, observe la información incluida en la documentación Ex del equipo de medición.

# 7.3.1 Conexión del cable

## **A** ADVERTENCIA

Riesgo de daños en los componentes de la electrónica.

- ‣ Conecte el sensor y el transmisor con la misma conexión equipotencial.
- ‣ Conecte el sensor únicamente a un transmisor con el mismo número de serie.
- ‣ Ponga a tierra la caja de conexión del sensor a través del terminal roscado externo.

#### Asignación de terminales de cables de conexión

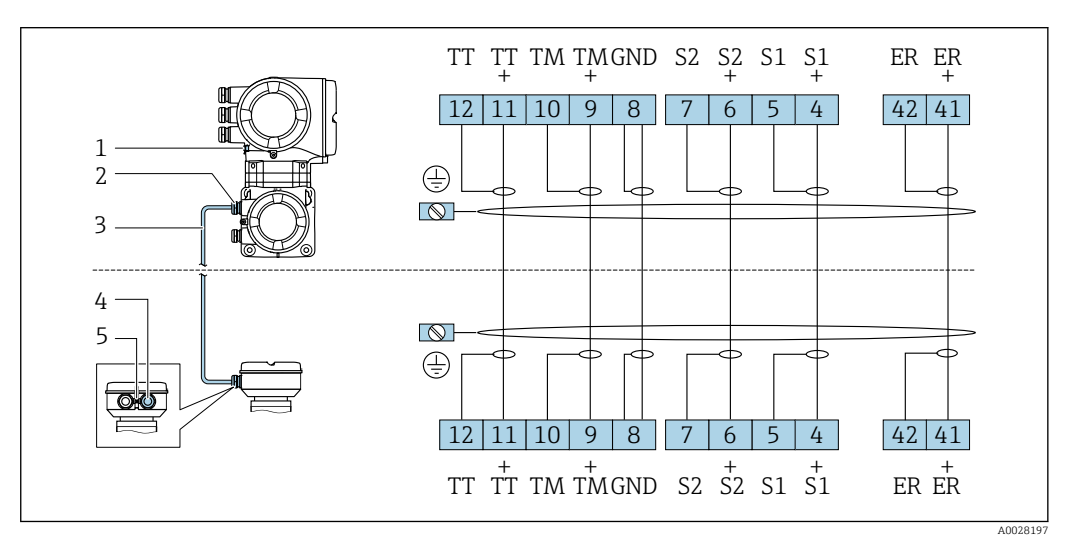

*1 Tierra de protección (PE)*

*2 Entrada de cables para el cable de conexión en la caja de conexión del transmisor*

*3 Cable de conexión*

*4 Entrada de cables para el cable de conexión en la caja de conexión del sensor*

*5 Tierra de protección (PE)*

## Conexión del cable de conexión con la caja de conexión del sensor

Conexión mediante terminales con código de producto para "Caja":

- Opción B "Inoxidable"[→ 53](#page-52-0)
- Opción L "Colado, inoxidable"[→ 52](#page-51-0)

#### Conexión del cable de conexión con el transmisor

El cable se conecta con el transmisor mediante los terminales →  $\triangleq$  54.

## <span id="page-51-0"></span>Conexión del cabezal de conexiones del sensor mediante los terminales

Para la versión de equipo con el código de producto para "Cabezal": Opción L "Colado, inoxidable"

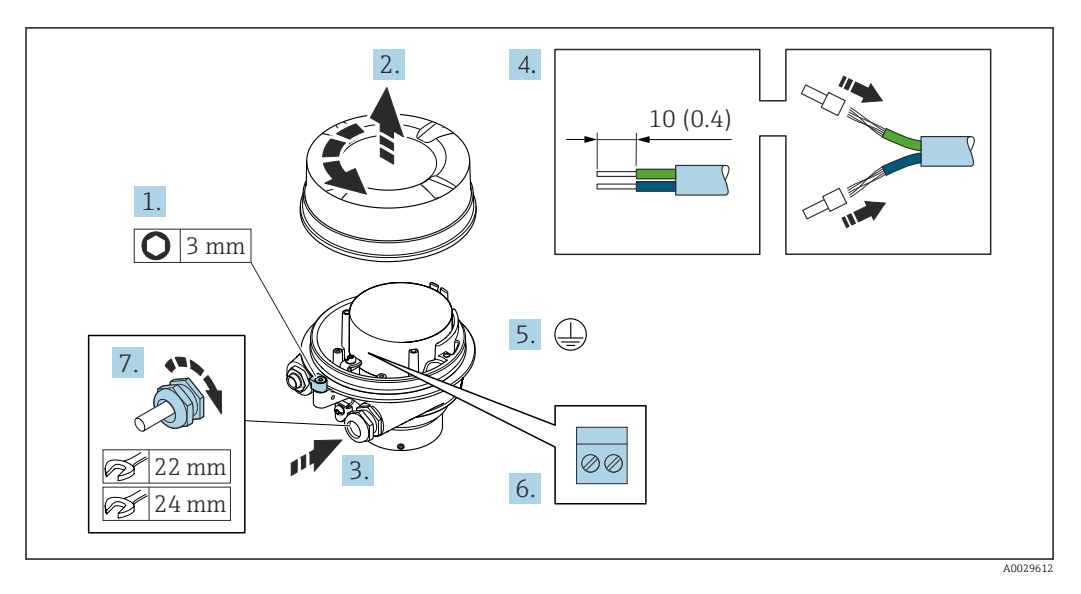

- 1. Afloje el tornillo de bloqueo de la tapa de la caja.
- 2. Desenrosque la tapa del cabezal.
- 3. Pase el cable por la entrada de cables. Para asegurar la estanqueidad, no extraiga el anillo obturador de la entrada de cables.
- 4. Pele los extremos del cable. Si es un cable trenzado, dótelo de terminales de empalme.
- 5. Conecte el cable a tierra de protección.
- 6. Conectar el cable conforme a la asignación de terminales para cables de conexión.
- 7. Apriete firmemente los prensaestopas.
	- Esto concluye el proceso de conexión del cable de conexión.

#### **A** ADVERTENCIA

#### Incumplimiento del grado de protección de la caja debido a su sellado insuficiente

- ‣ Enrosque sin lubricar la rosca en la cubierta. La rosca de la cubierta ya está recubierta de un lubricante seco.
- 8. Enrosque la cubierta de la caja.
- 9. Apriete el tornillo de bloqueo de la cubierta de la caja.

## <span id="page-52-0"></span>Conexión del cabezal de conexiones del sensor mediante los terminales

Para la versión de equipo con el código de producto para "Cabezal": Opción B "Inoxidable"

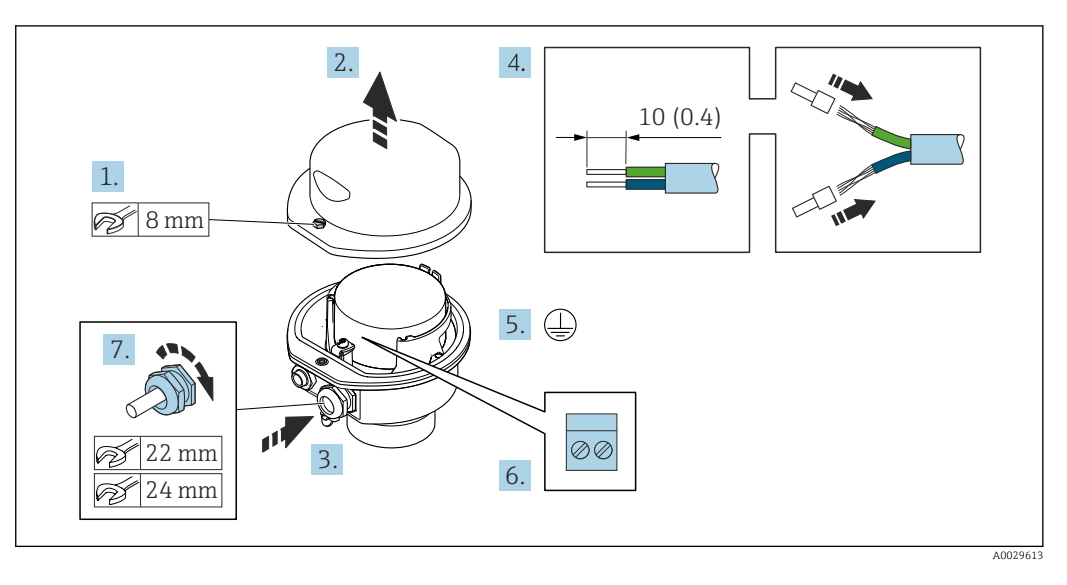

- 1. Libere el tornillo de bloqueo de la cubierta de la caja.
- 2. Abra la tapa de la caja.
- 3. Pase el cable por la entrada de cables. Para asegurar la estanqueidad, no extraiga el anillo obturador de la entrada de cables.
- 4. Pele los extremos del cable. Si es un cable trenzado, dótelo de terminales de empalme.
- 5. Conecte el cable a tierra de protección.
- 6. Conectar el cable conforme a la asignación de terminales para cables de conexión.
- 7. Apriete firmemente los prensaestopas.
	- Esto concluye el proceso de conexión del cable de conexión.
- 8. Cierre la cubierta de la caja.
- 9. Apriete el tornillo de bloqueo de la cubierta de la caja.

<span id="page-53-0"></span>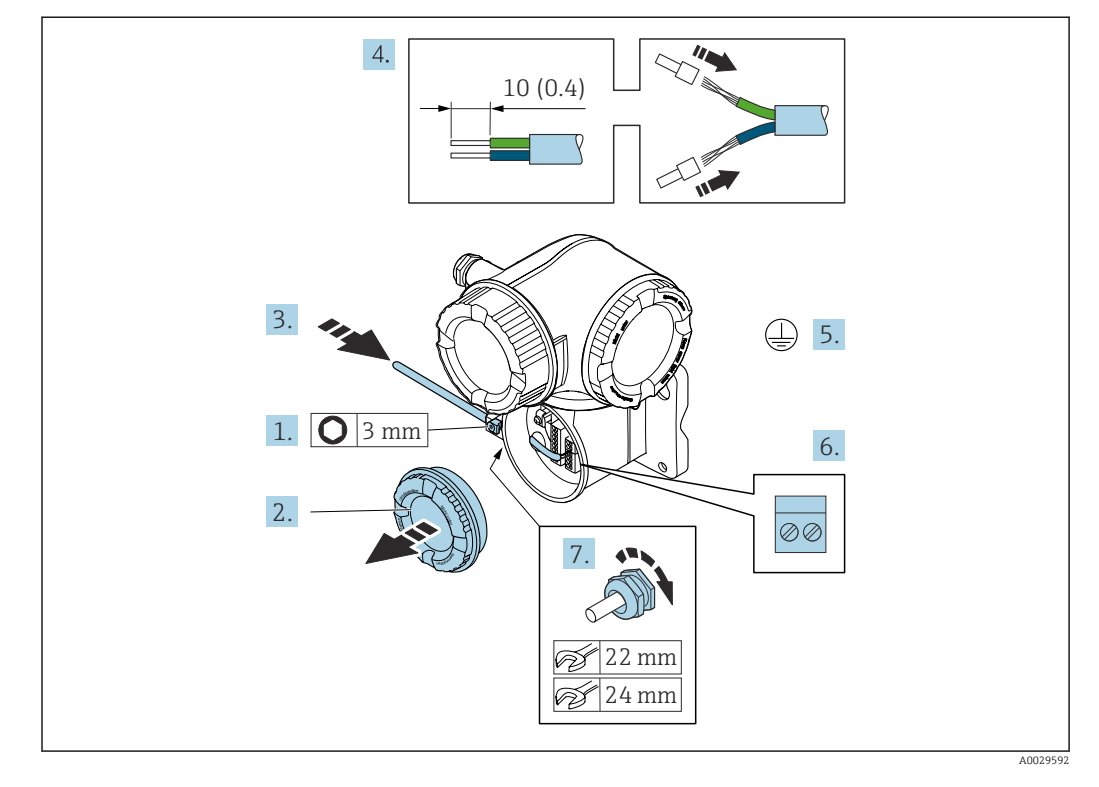

#### Conexión del cable de conexión con el transmisor

- 1. Afloje el tornillo de bloqueo de la tapa del compartimento de conexiones.
- 2. Desenrosque la tapa frontal del compartimento de conexiones.
- 3. Pase el cable por la entrada de cables. Para asegurar un sellado correcto, no retire el anillo obturador de la entrada para cable.
- 4. Pele los extremos del cable. Si es un cable trenzado, dótelo también de terminales de empalme.
- 5. Conecte el cable a tierra de protección.
- 6. Conectar el cable conforme a la asignación de terminales para cables de conexión  $\rightarrow$  图 51.
- 7. Apriete firmemente los prensaestopas.

Esto concluye el proceso de conexión del cable de conexión.

- 8. Enrosque la tapa frontal del compartimento de conexiones.
- 9. Apriete el tornillo de bloqueo de la tapa del compartimento de conexiones.
- 10. Después de la conexión del cable de conexión: Después de la conexión de los cables de conexión:

Conecte el cable de señal y el cable de tensión de alimentación →  $\triangleq$  55.

# <span id="page-54-0"></span>7.3.2 Conexión del cable de señal y el cable de tensión de alimentación

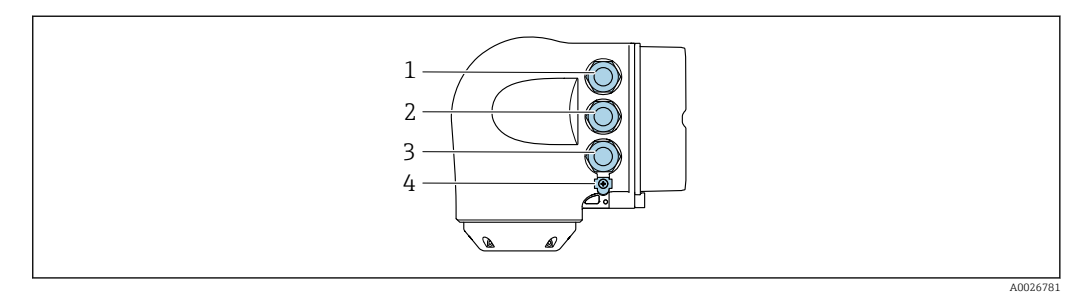

- *1 Conexión del terminal para tensión de alimentación*
- *2 Conexión del terminal para la transmisión de señales, entrada/salida*
- *3 Conexión del terminal para la transmisión de señales, entrada/salida o conexión del terminal para la conexión a red mediante interfase de servicio (CDI-RJ45)*
- *4 Tierra de protección (PE)*

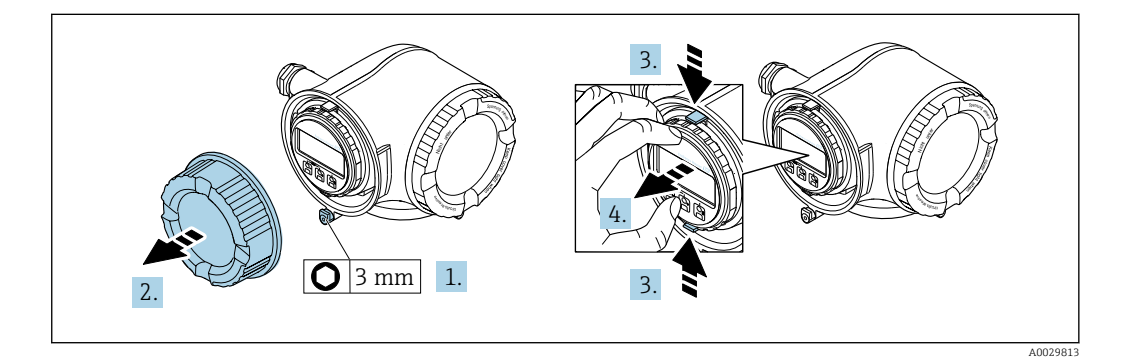

- 1. Afloje el tornillo de bloqueo de la tapa del compartimento de conexiones.
- 2. Desenrosque la tapa frontal del compartimento de conexiones.
- 3. Apriete entre sí las tomas del soporte del módulo indicador.
- 4. Extraiga el soporte del módulo indicador.

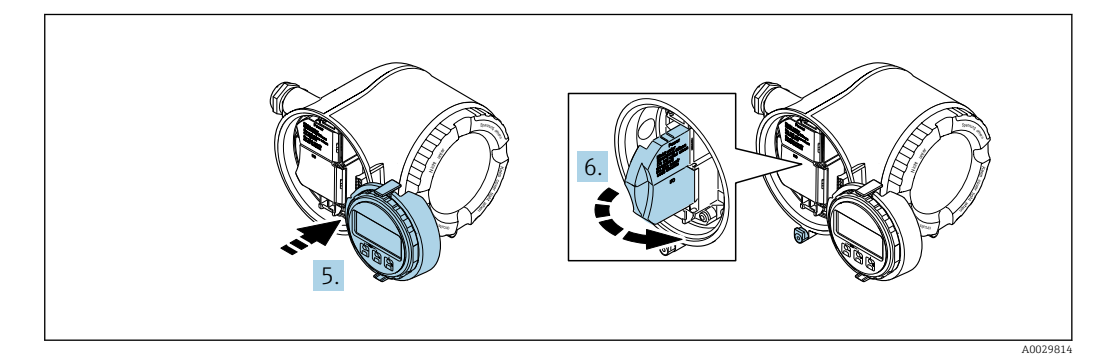

- 5. Una el soporte al borde del compartimento de la electrónica.
- 6. Abra la cubierta del terminal.

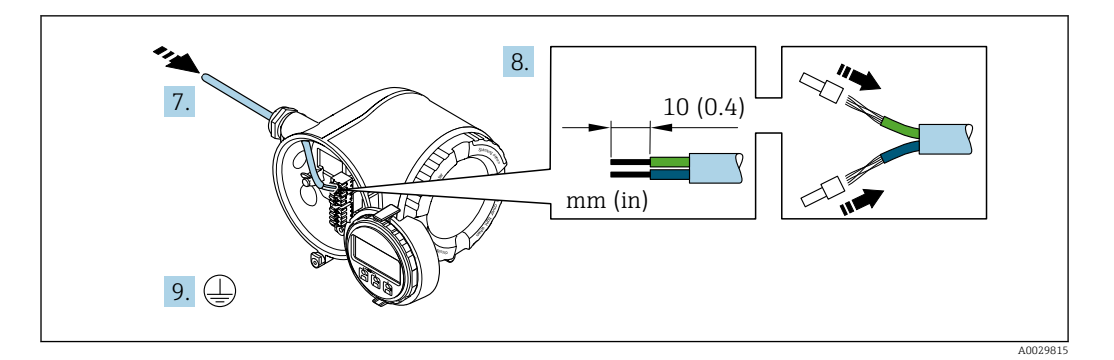

- 7. Pase el cable por la entrada de cables. Para asegurar un sellado correcto, no retire el anillo obturador de la entrada para cable.
- 8. Pele los extremos del cable. Si es un cable trenzado, dótelo también de terminales de empalme.
- 9. Conecte el cable a tierra de protección.

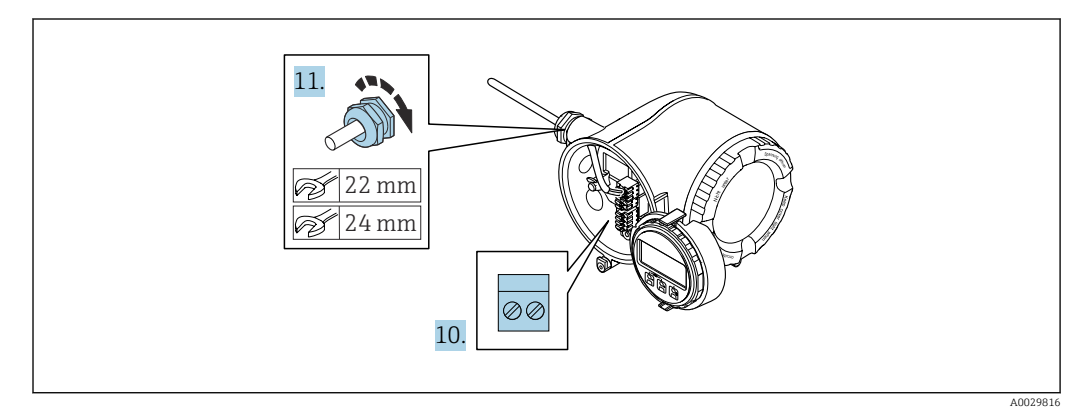

- 10. Conecte los cables conforme a la asignación de terminales.
	- Asignación de terminales para cable de señal: la asignación de terminales específica del equipo está documentada en la etiqueta adhesiva en la cubierta del terminal.
		- Asignación de terminales de la tensión de alimentación: etiqueta adhesiva en la cubierta del terminal o  $\rightarrow$   $\blacksquare$  40.
- 11. Apriete firmemente los prensaestopas.
	- Esto incluye el proceso de conexión eléctrica.
- 12. Cierre la cubierta del terminal.
- 13. Encaje el soporte del módulo indicador en el compartimento de la electrónica.
- 14. Enrosque la tapa frontal del compartimento de conexiones.
- 15. Fije el tornillo de bloqueo de la tapa del compartimento de conexiones.

## Extracción de un cable

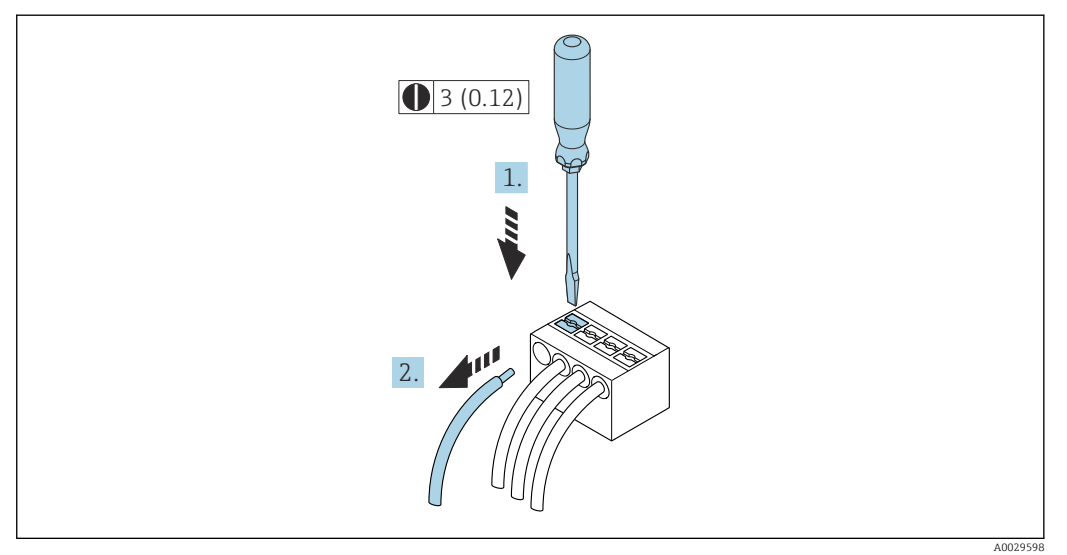

 *16 Unidad física mm (pulgadas)*

1. Para extraer un cable del terminal, utilice un destornillador de cabeza plana para empujar en la ranura entre dos orificios de terminal

2. mientras tira del extremo del cable para extraerlo del terminal.

# 7.4 Asegurar la igualación de potencial

# 7.4.1 Requisitos

No es preciso tomar medidas especiales de igualación de potencial.

# 7.5 Instrucciones especiales para el conexionado

# 7.5.1 Ejemplos de conexión

## FOUNDATION Fieldbus

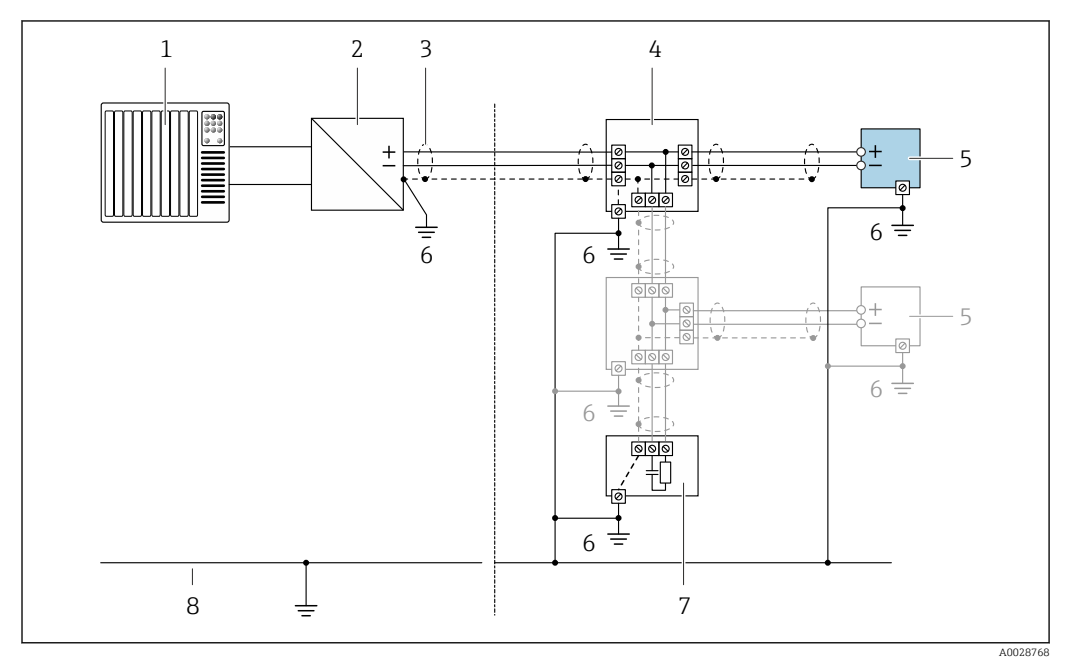

 *17 Ejemplo de conexión de FOUNDATION Fieldbus*

- *Sistema de control (p. ej., PLC)*
- *Acondicionador de energía (FOUNDATION Fieldbus)*
- *Blindaje de cable en un extremo. Para cumplir los requisitos de EMC, el blindaje del cable debe conectarse por los dos extremos con tierra; observe asimismo las especificaciones relativas al cable*
- *Caja de conexiones en T*
- *Instrumento de medición*
- *Conexión local con tierra*
- *Terminador de bus (impedancia terminal)*
- *Línea de igualación de potencial*

## Salida de corriente 4-20 mA HART

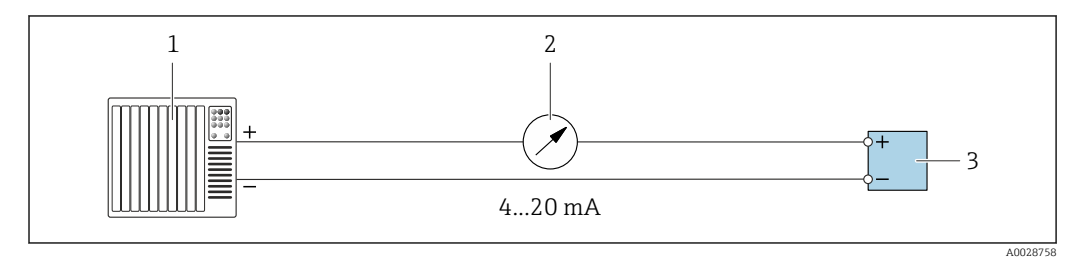

 *18 Ejemplo de conexión de salida de corriente de 4-20 mA (activa)*

- *Sistema de automatización con entrada de corriente (p. ej., PLC)*
- *Unidad de indicación analógica: respete la carga máxima*
- *Transmisor*

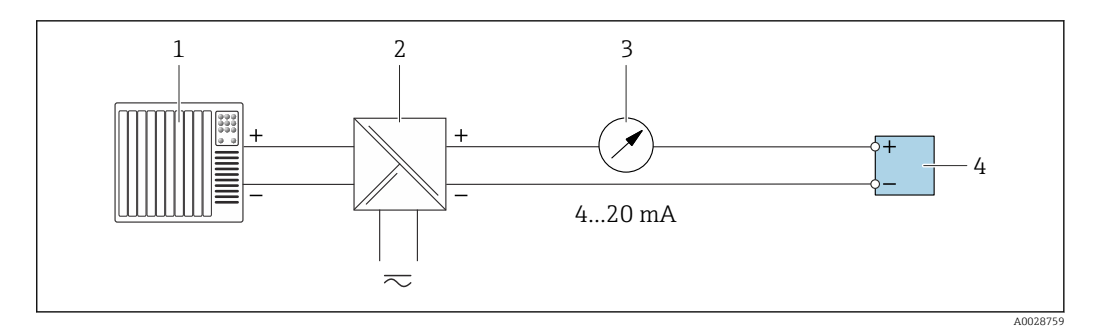

- *19 Ejemplo de conexión de salida de corriente de 4-20 mA (pasiva)*
- *Sistema de automatización con entrada de corriente (p. ej., PLC)*
- *Barrera activa para fuente de alimentación (p. ej., RN221N)*
- *Unidad de indicación analógica: respete la carga máxima*
- *Transmisor*

#### Pulsos/frecuencia salida

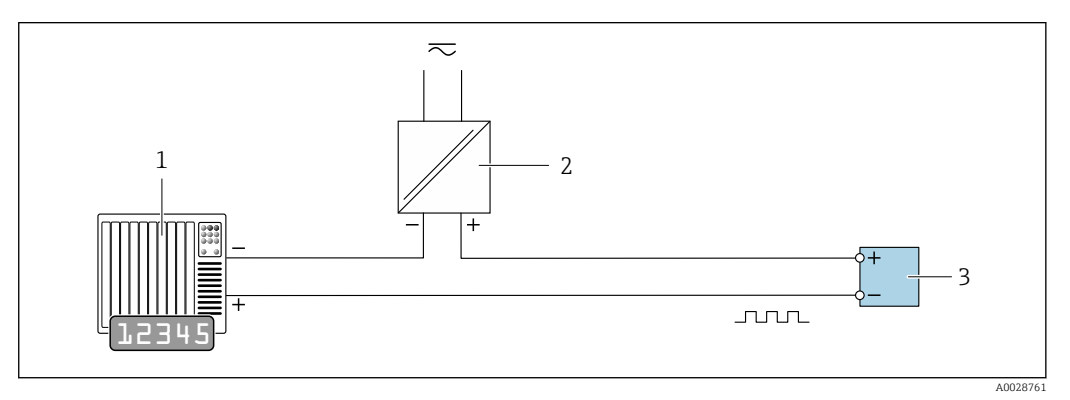

 *20 Ejemplo de conexión de salida de pulsos/frecuencia (pasiva)*

- *Sistema de automatización con entrada de impulsos/frecuencia (p. ej., PLC)*
- *Fuente de alimentación*
- *Transmisor: observe los valores de entrada [→ 216](#page-215-0)*

#### Salida de conmutación

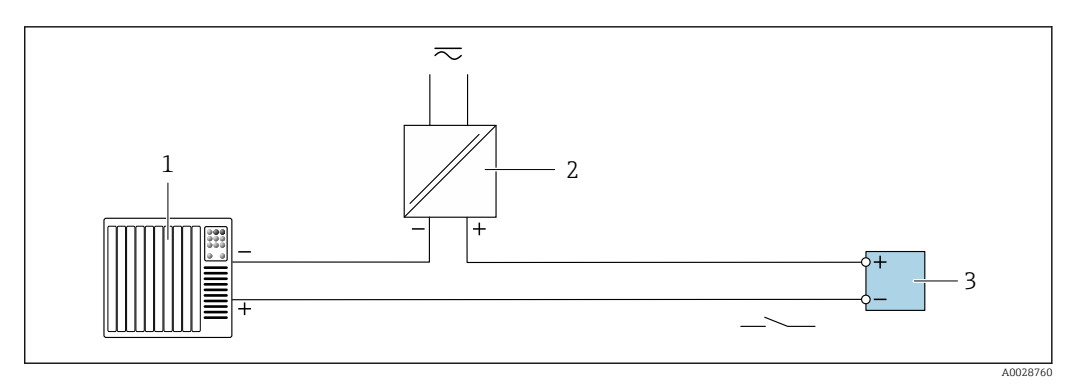

 *21 Ejemplo de conexión de una salida de conmutación (pasiva)*

- *Sistema de automatización con entrada de corriente (p. ej., PLC)*
- *Fuente de alimentación*
- *Transmisor: observe los valores de entrada [→ 216](#page-215-0)*

## Salida de relé

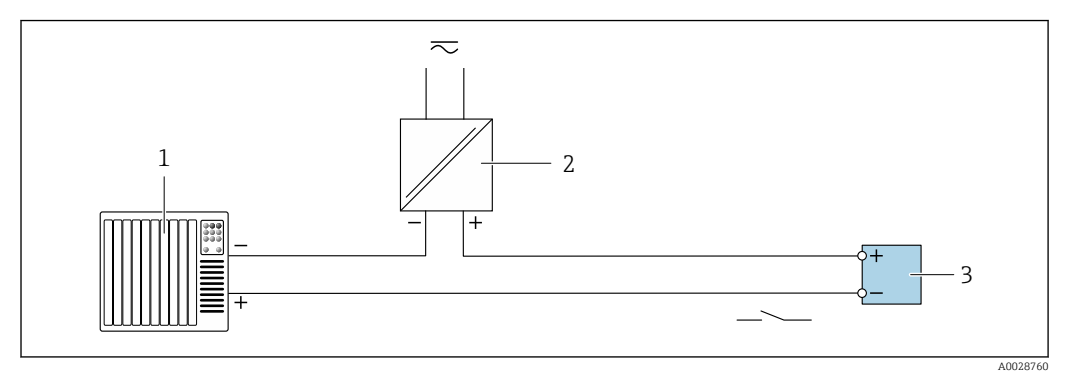

 *22 Ejemplo de conexión de una salida de relé (pasiva)*

- *Sistema de automatización con entrada de relé (p. ej., PLC)*
- *Fuente de alimentación*
- *Transmisor: observe los valores de entrada [→ 217](#page-216-0)*

#### Entrada de corriente

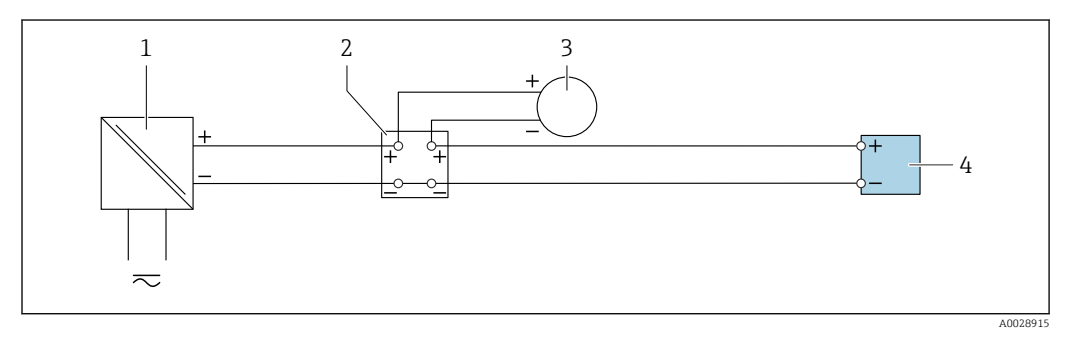

 *23 Ejemplo de conexión de una entrada de corriente de 4 a 20 mA*

- *Fuente de alimentación*
- *Caja de terminales*
- *Equipo de medición externo (por ejemplo, para la lectura de medidas de presión o temperatura)*
- *Transmisor*

### Entrada de estado

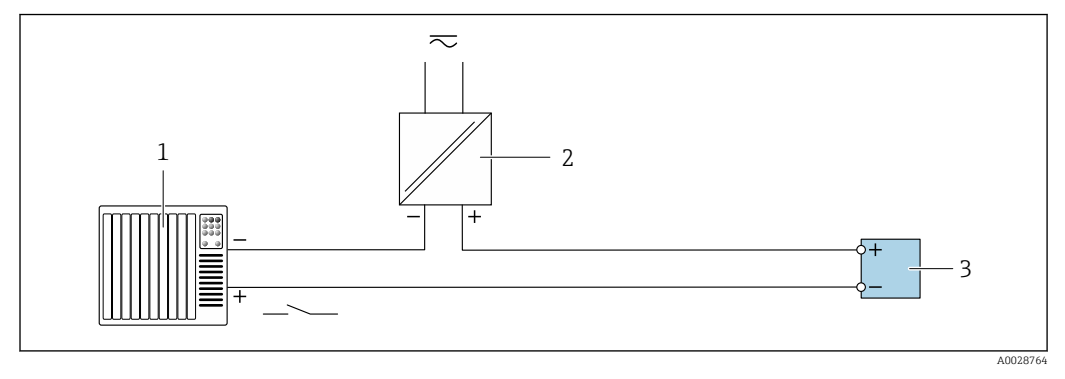

 *24 Ejemplo de conexión de entrada de estado*

- *Sistema de automatización con salida de estado (p. ej., PLC)*
- *Fuente de alimentación*
- *Transmisor*

# 7.6 Aseguramiento del grado de protección

El equipo de medición satisface todos los requisitos correspondientes al grado de protección IP66/67, cubierta tipo 4X.

Para garantizar el grado de protección IP66/67, cubierta tipo 4X, efectúe los siguientes pasos una vez haya realizado el conexionado eléctrico:

- 1. Revise las juntas de la caja para ver si están limpias y bien colocadas.
- 2. Seque, limpie o sustituya las juntas en caso necesario.
- 3. Apriete todos los tornillos de la caja y las tapas.
- 4. Apriete firmemente los prensaestopas.
- 5. Para asegurar que la humedad no penetre en la entrada de cables: Disponga el cable de modo que quede girado hacia abajo ("trampa antiagua").

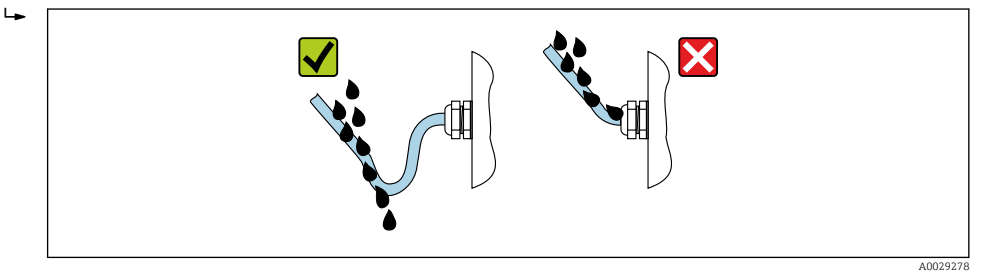

6. Inserte conectores provisionales en las entradas de cable no utilizadas.

# 7.7 Comprobaciones tras la conexión

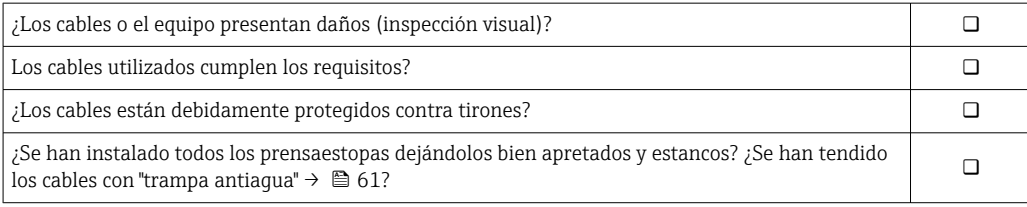

# 8 Posibilidades de configuración

# 8.1 Visión general sobre las opciones de configuración del instrumento

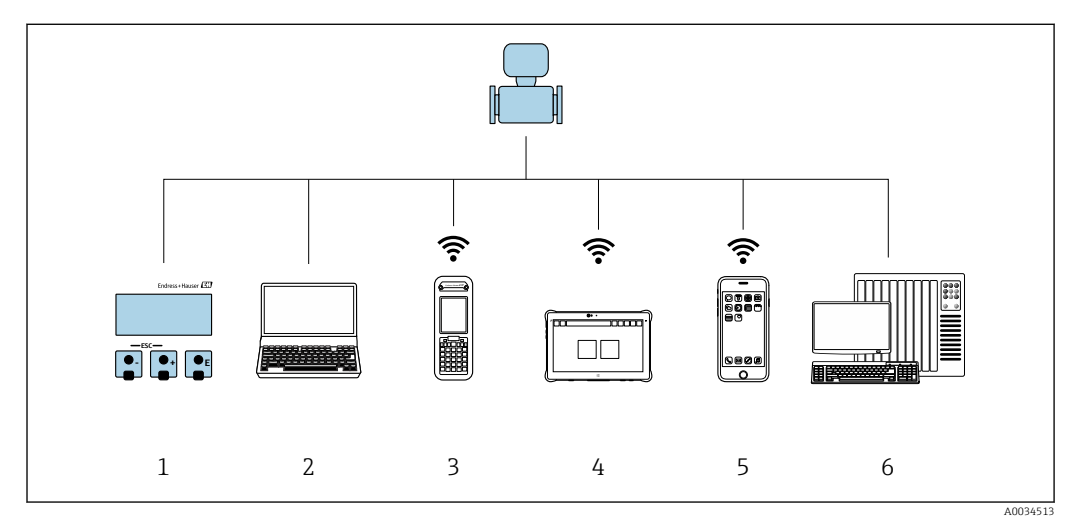

*1 Configuración local mediante el módulo de visualización*

- *2 Ordenador con navegador de Internet (p. ej., Internet Explorer) o software de configuración (p. ej.FieldCare, DeviceCare, AMS Device Manager, SIMATIC PDM)*
- *3 Field Xpert SFX350 o SFX370*
- *4 Field Xpert SMT70*
- *5 Terminal portátil de mano*
- *6 Sistema de control (p. ej. PLC)*

# 8.2 Estructura y funciones del menú de configuración

## 8.2.1 Estructura del menú de configuración

Para una visión general sobre el menú de configuración para expertos, véase el documento "Descripción de los parámetros del equipo" que se suministra con el equipo→ <sup>243</sup>

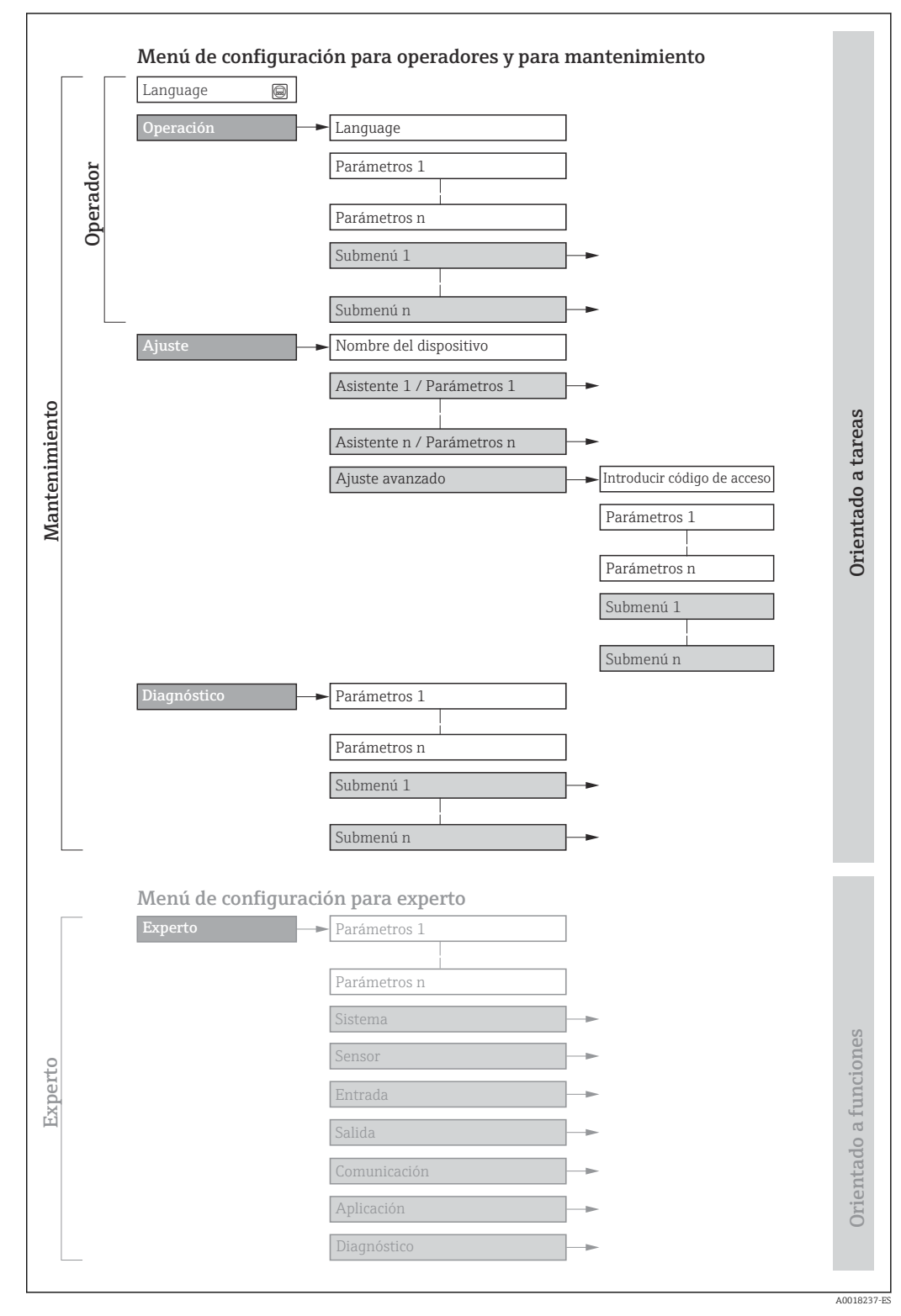

 *25 Estructura esquemática del menú de configuración*

# 8.2.2 Filosofía de funcionamiento

Cada componente del menú de configuración tiene asignados determinados roles de usuario (operador, mantenimiento, etc.) que son con los que se puede acceder a dichos componentes. Cada rol de usuario tiene asignados determinadas tareas típicas durante el ciclo de vida del instrumento.

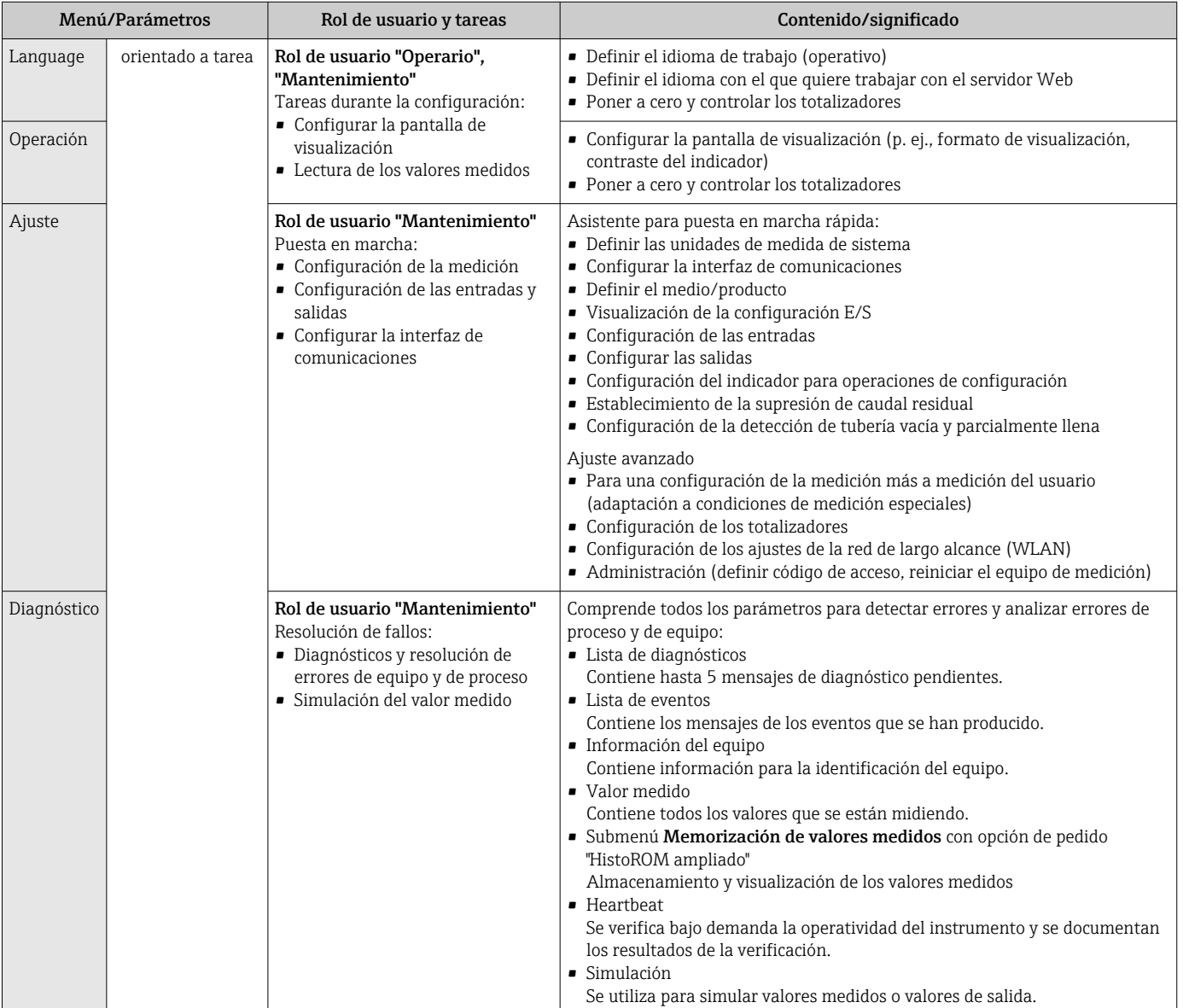

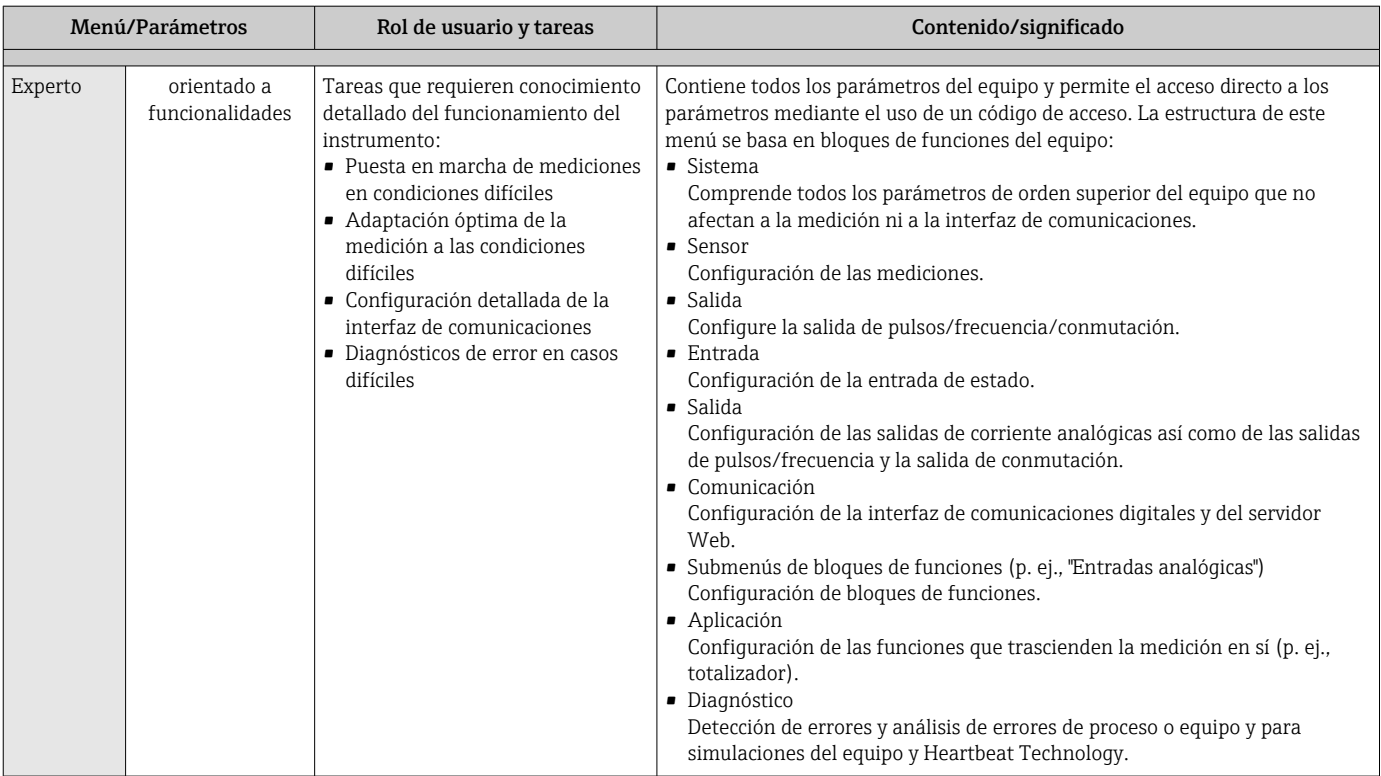

# 8.3 Acceso al menú de configuración desde el indicador local

# 8.3.1 Pantalla para operaciones de configuración

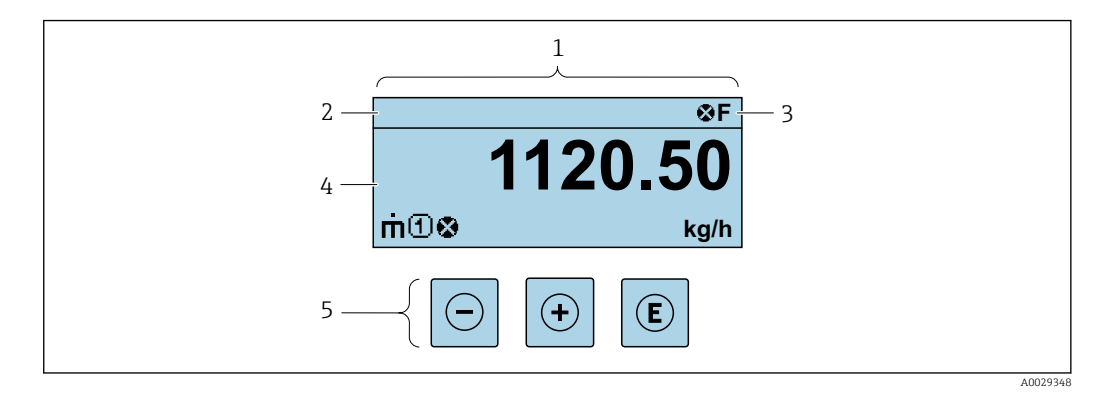

*1 Pantalla para operaciones de configuración*

- *2 Etiqueta equipo*
- *3 Zona de visualización del estado*
- *4 Zona de visualización de valores medidos (4 líneas)*
	- *5 Elementos de configuración[→ 71](#page-70-0)*

## Zona de visualización del estado

Los siguientes símbolos pueden aparecer en la zona para estado situada en la parte derecha superior del indicador operativo:

- Señales de estad[o→ 166](#page-165-0)
	- F: Fallo
	- C: Verificación funcional
	- S: Fuera de especificación
	- M: Requiere mantenimiento
- Comportamiento de diagnóstico[→ 167](#page-166-0)
	- $\bullet$   $\bullet$ : Alarma
	- $\overline{\mathbb{A}}$ : Aviso
- $\bullet$   $\hat{a}$ : Bloqueo (se ha bloqueado el equipo mediante hardware)
- : Comunicación (se ha activado comunicación mediante configuración a distancia)

### Zona de visualización

En la zona de visualización de valores medidos, cada valor está precedido por determinados símbolos que proporcionan información adicional:

#### *Valores medidos*

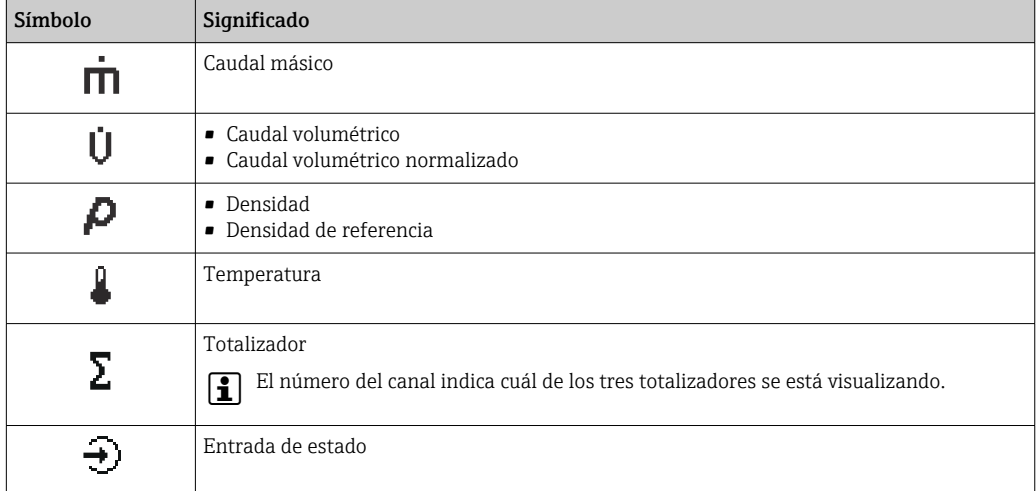

*Números de canal de medición*

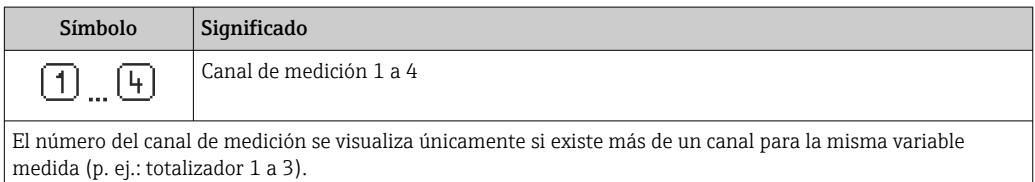

*Comportamiento de diagnóstico*

 $\mathbf{f}$ 

El comportamiento de diagnóstico se refiere a cómo debe ser el comportamiento cuando se produce un evento de diagnóstico relacionado con la variable medida que se está visualizando. Para información sobre los símbolos →  $\textcircled{\scriptsize{1}}$  167

El número de valores medidos y el formato de visualización pueden configurarse mediante el parámetro Parámetro **Formato visualización** (→  $\triangleq$  122).

# 8.3.2 Vista de navegación

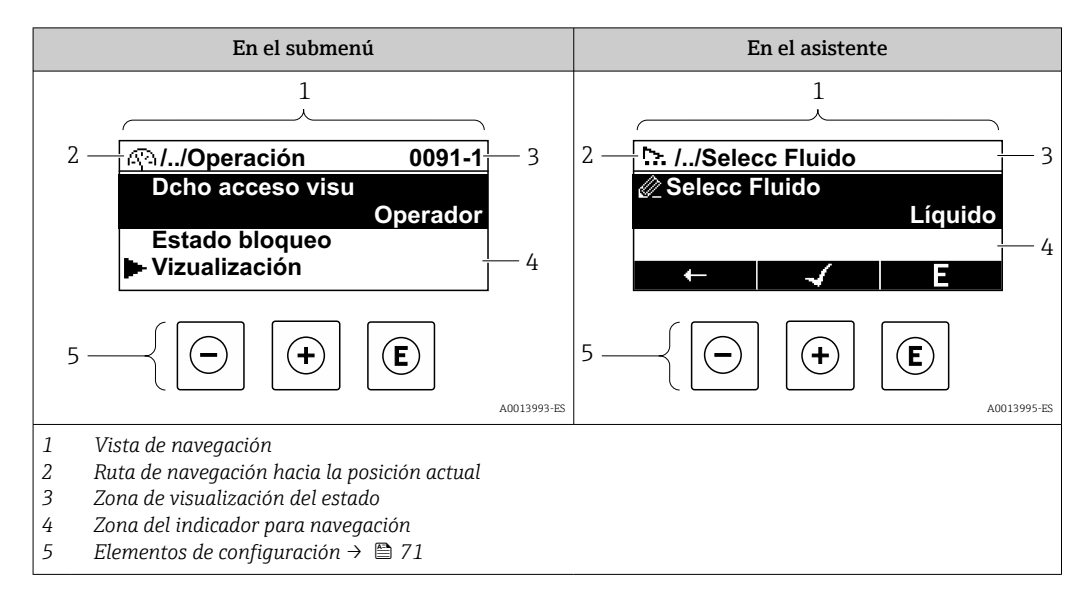

## Ruta de navegación

La ruta de navegación - visualizada en la parte superior izquierda de la vista de navegación - consta de los siguientes elementos:

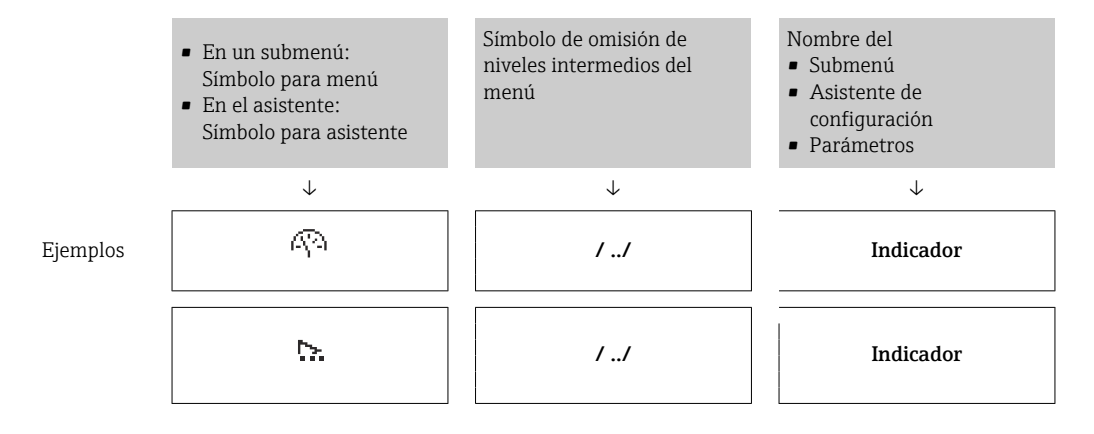

Para más información sobre los iconos que se utilizan en el menú, véase la sección "Zona de visualización" → ■ 68

## Zona de visualización del estado

En la zona de estado situada en la parte superior derecha de la vista de navegación se visualiza lo siguiente:

- En el submenú
	- El código de acceso directo del parámetro hacia el que usted navega (p. ej., 0022-1)
	- Si existe un suceso de diagnóstico, aparecen el comportamiento del diagnóstico y la señal del estado correspondientes
- En el asistente

Si existe un suceso de diagnóstico, aparecen el comportamiento del diagnóstico y la señal del estado correspondientes

• Para información sobre el comportamiento de diagnóstico y señal del estado → ■ 166

• Para información sobre la función y entrada del código de acceso directo  $\rightarrow \Box$  73

## <span id="page-67-0"></span>Zona de visualización

## *Menús*

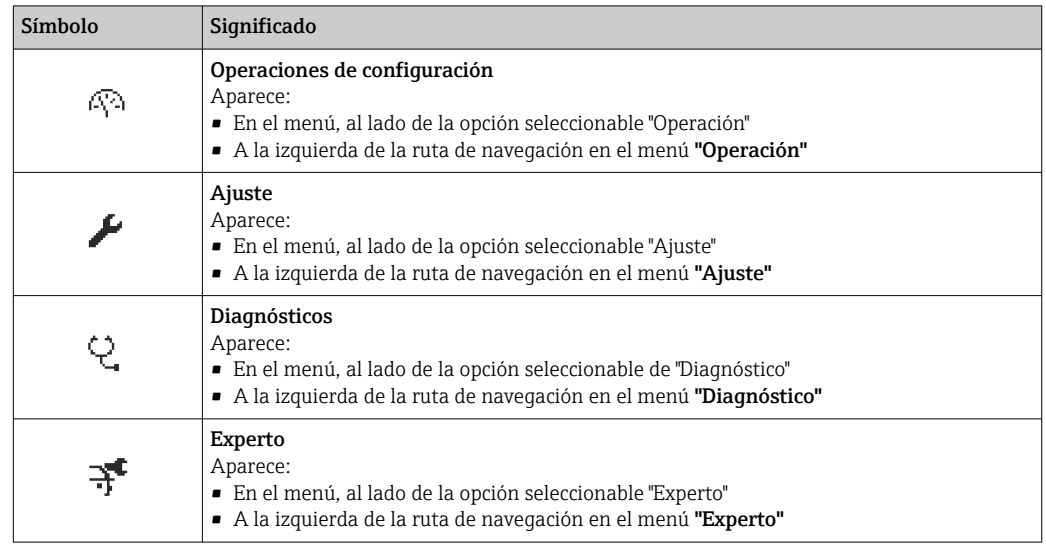

*Submenús, asistentes, parámetros*

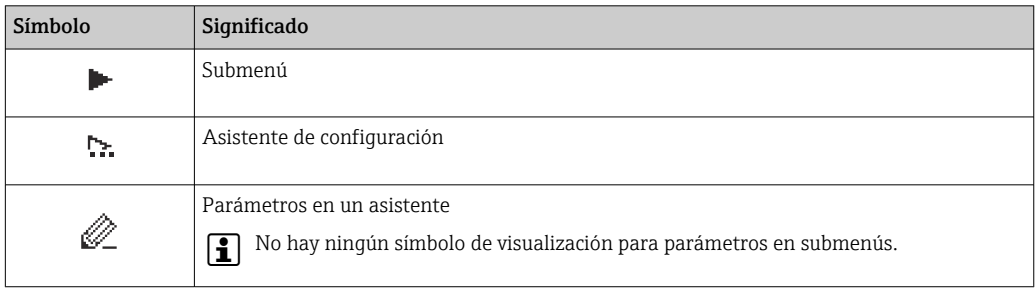

## *Bloqueo*

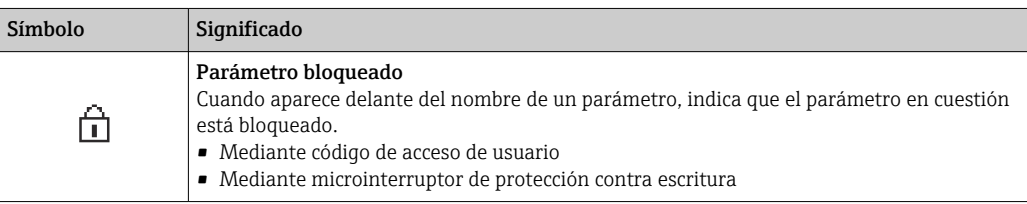

*Operación con asistente*

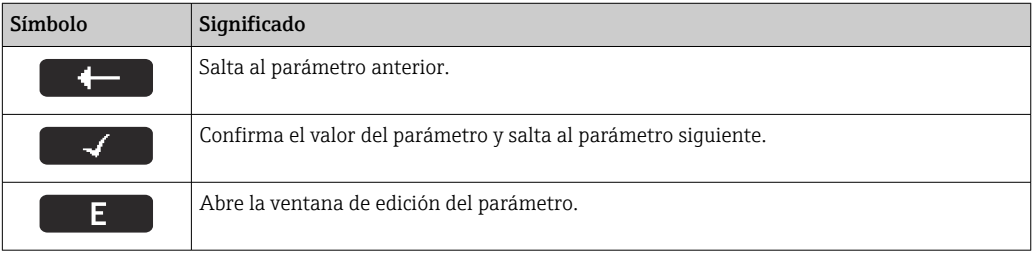

# 8.3.3 Vista de edición

#### Editor numérico

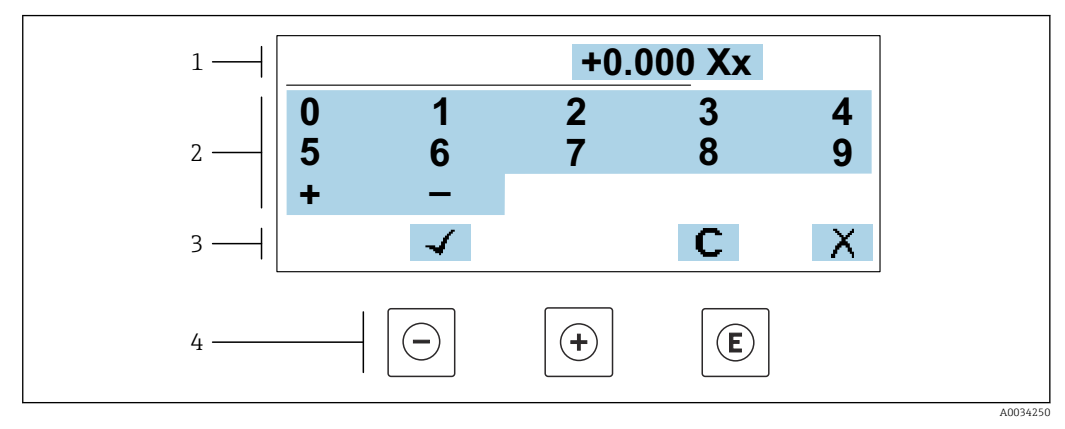

 *26 Para la introducción de valores en los parámetros (por ejemplo, los valores de alarma)*

- *1 Zona de visualización de valores introducidos*
- *2 Pantalla de introducción de datos*
- *3 Confirmar, borrar o rechazar el valor introducido*
- *4 Elementos de configuración*

#### Editor de textos

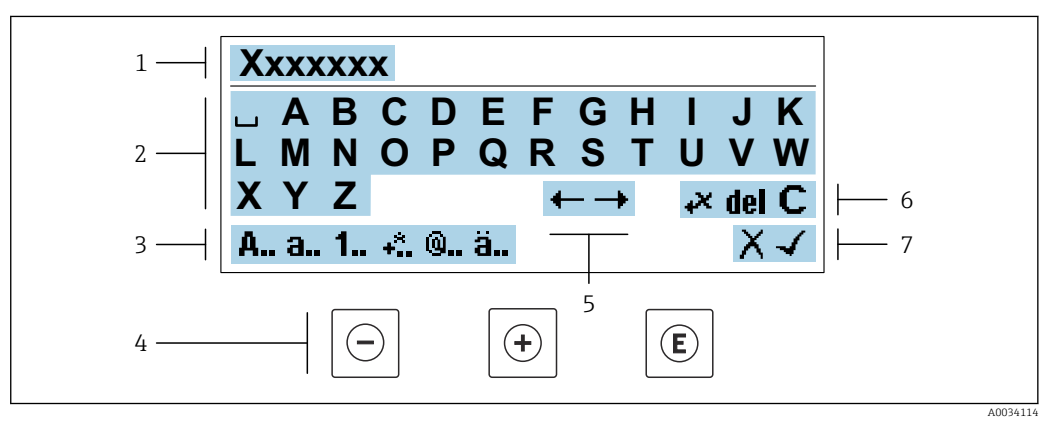

 *27 Para la introducción de literales en los parámetros (por ejemplo, el nombre de etiqueta (tag))*

- *1 Zona de visualización de valores introducidos*
- *2 Pantalla de introducción de datos activa*
- *3 Cambiar la pantalla de introducción de datos*
- *4 Elementos de configuración*
- *5 Desplazar la posición de la entrada de datos*
- *6 Borrar la entrada de datos*
- *7 Rechazar o confirme la entrada de datos*

#### *Utilizando elementos de configuración en la vista de edición*

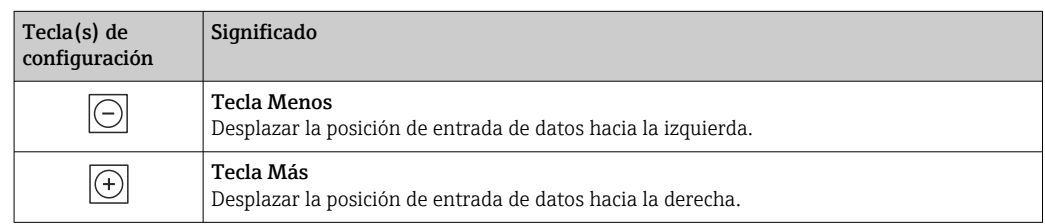

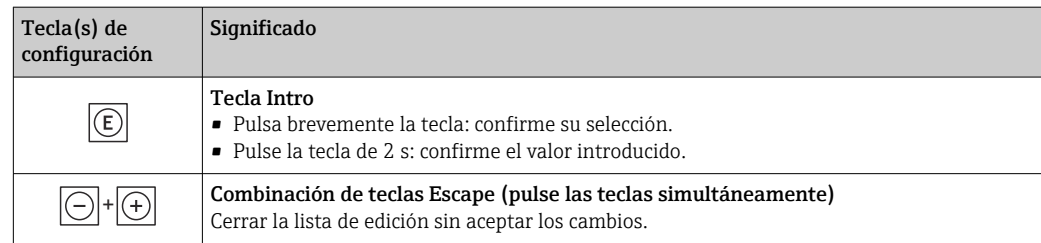

# *Pantallas de introducción de datos*

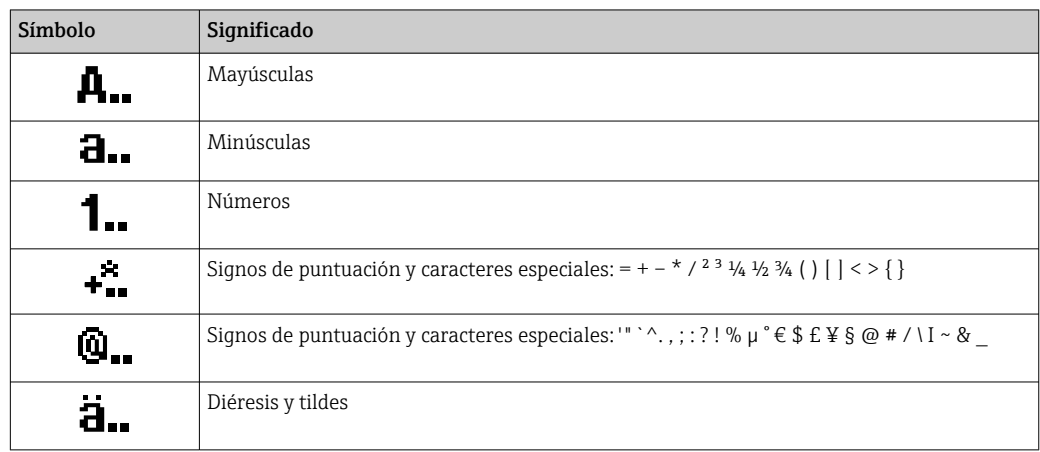

## *Control de entradas de datos*

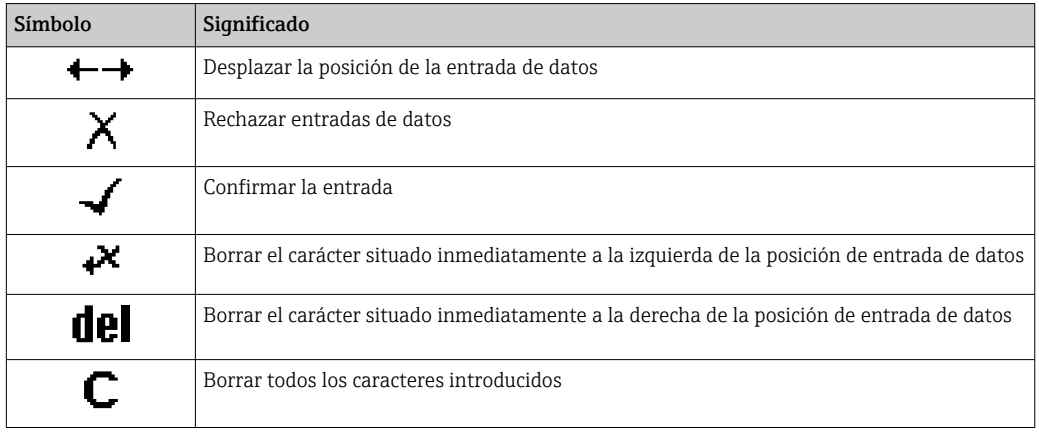

# <span id="page-70-0"></span>8.3.4 Elementos de configuración

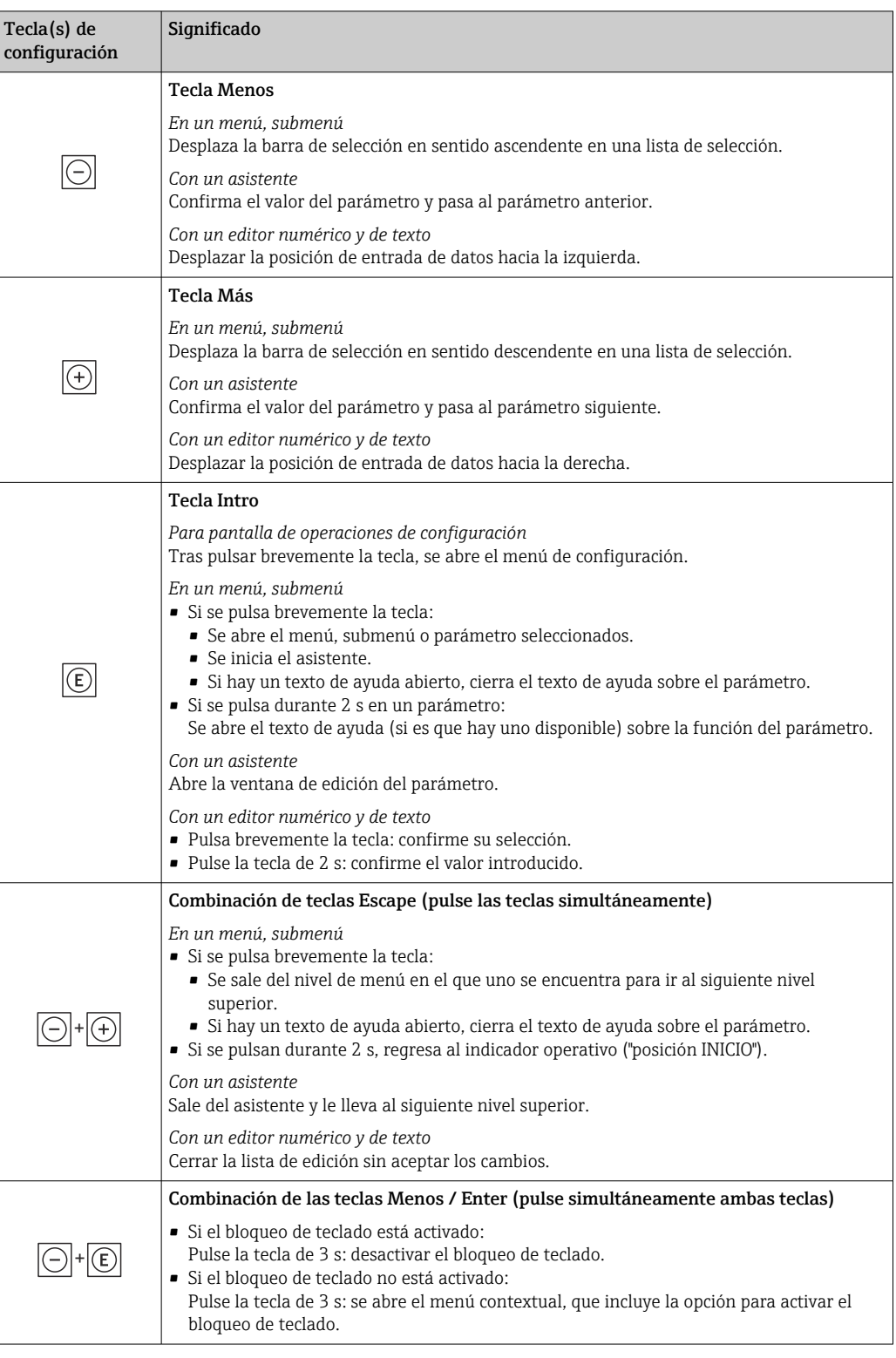

# 8.3.5 Apertura del menú contextual

Con el menú contextual puede accederse rápida y directamente a los siguientes menús desde la pantalla operativa:

- Ajuste
- Copia de seguridad de los datos
- Simulación

A0034608-ES

### Acceder y cerrar el menú contextual

El usuario está ante la pantalla de visualización operativa.

- 1. Pulse las teclas  $\Box$  y  $\Box$  durante más de 3 segundos.
	- Se abre el menú contextual.

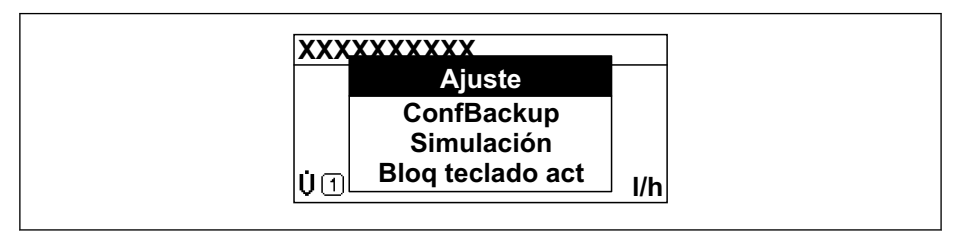

2. Pulse simultáneamente  $\Box$  +  $\boxplus$ .

El menú contextual se cierra y vuelve a aparecer la pantalla operativa.

#### Llamar el menú mediante menú contextual

- 1. Abra el menú contextual.
- 2. Pulse  $\boxplus$  para navegar hacia el menú deseado.
- 3. Pulse para confirmar la selección.
	- Se abre el menú seleccionado.
## 8.3.6 Navegar y seleccionar de una lista

Se utilizan distintos elementos de configuración para navegar por el menú de configuración. La ruta de navegación aparece indicada en el lado izquierdo del encabezado. Los iconos se visualizan delante de los distintos menús. Estos iconos aparecen también en el encabezado durante la navegación.

Para una explicación sobre vista de navegación, símbolos y elementos de 1 - 1 configuración  $\rightarrow$   $\blacksquare$  67

Ejemplo: ajuste del número de valores medidos a "2 valores"

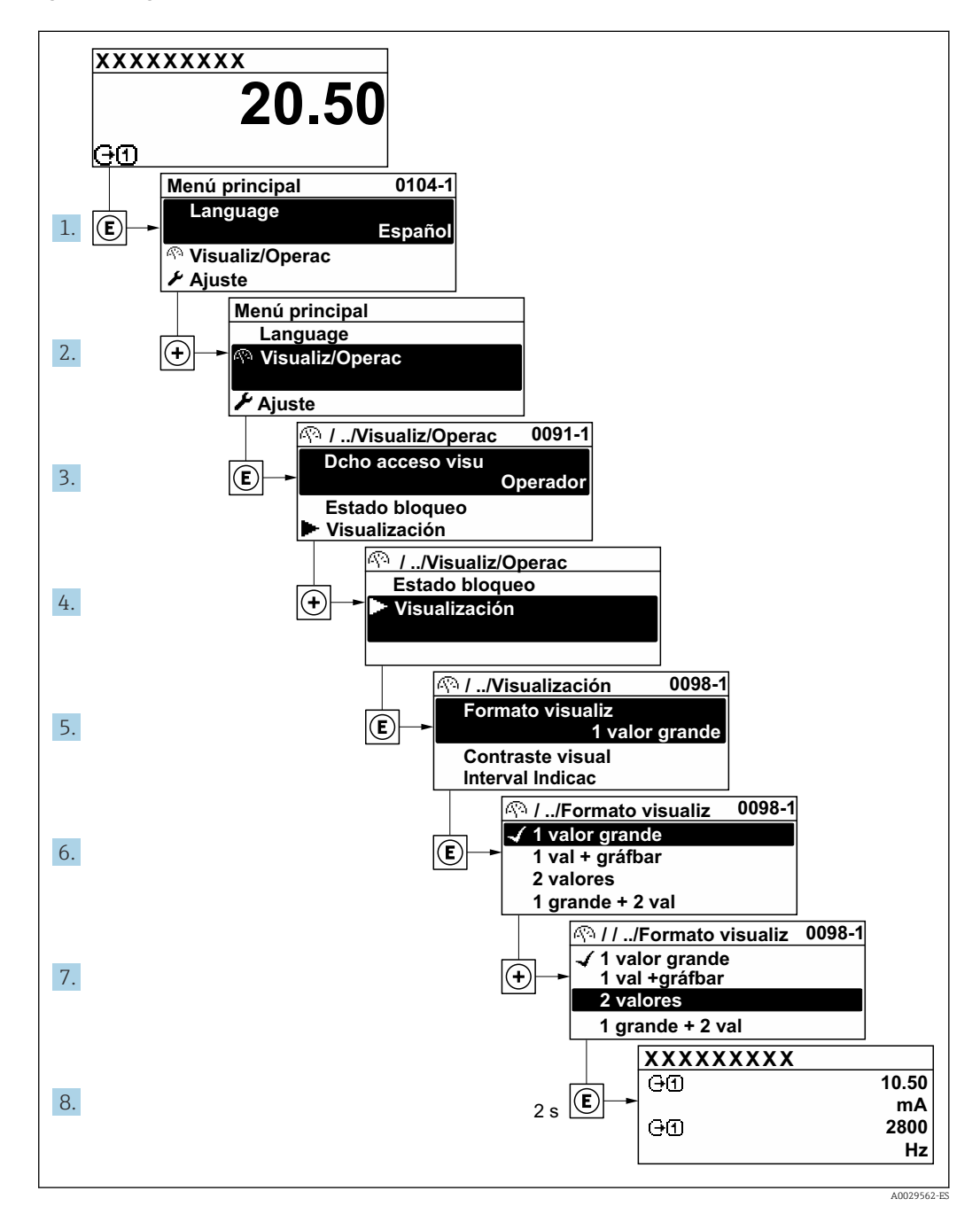

## 8.3.7 Llamar directamente un parámetro

Cada parámetro tiene asignado un número con el que se puede acceder directamente al parámetro utilizando el indicador en planta. Al entrar este código de acceso en Parámetro Acceso directo se accede directamente al parámetro deseado.

A0029414

#### Ruta de navegación

Experto → Acceso directo

El código de acceso directo se compone de un número de 5 dígitos (como máximo) con el número de identificación del canal correspondiente a la variable de proceso: p. ej., 00914-2. En la vista de navegación, este número aparece indicado en el lado derecho del encabezado del parámetro seleccionado.

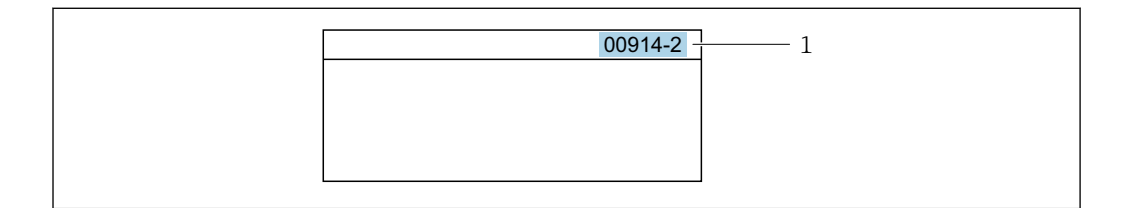

*1 Código de acceso directo*

Tenga en cuenta lo siguiente cuando entre un código de acceso directo:

- No es preciso introducir los ceros delanteros del código de acceso directo. Por ejemplo: Introduzca "914" en lugar de "00914"
- Si no se entra ningún número de canal, se accede automáticamente al canal 1. Por ejemplo: Introduzca 00914 → Parámetro Asignar variable de proceso
- Si se quiere acceder a otro canal: introduzca el código de acceso directo con el número del canal en cuestión.

Por ejemplo: Introduzca 00914-2 → Parámetro Asignar variable de proceso

Véanse los códigos de acceso directo a cada parámetro en el documento "Descripción de los parámetros del equipo» del equipo en cuestión

## 8.3.8 Llamada del texto de ayuda

Algunos parámetros tienen un texto de ayuda al que puede accederse desde la vista de navegación. El texto de ayuda explica brevemente la función del parámetro facilitando la puesta en marcha rápida y segura.

#### Llamar y cerrar el texto de ayuda

El usuario está en la vista de navegación y ha puesto la barra de selección sobre un parámetro.

1. Pulse **E** para 2 s.

Se abre el texto de ayuda correspondiente al parámetro seleccionado.

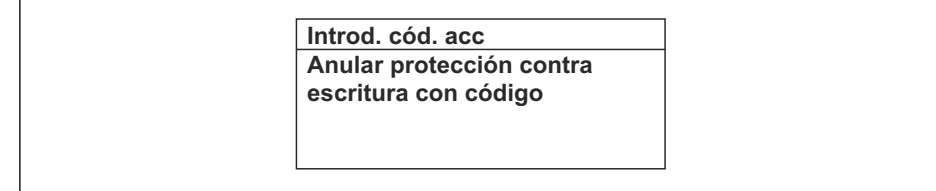

 *28 Ejemplo: Texto de ayuda del parámetro "Entrar código acceso"*

2. Pulse simultáneamente  $\Box$  +  $\Box$ .

Se cierra el texto de ayuda.

 $A00140$ 

A0014049-ES

### 8.3.9 Modificación de parámetros

Los parámetros pueden cambiarse desde el editor numérico o el editor de texto.

- Editor numérico: Cambie los valores de un parámetro, por ejemplo, las especificaciones para los valores de alarma.
- Editor de texto: Introduzca literales en los parámetros, por ejemplo, el nombre de etiqueta (tag).

Se visualiza un mensaje si el valor entrado está fuera del rango admisible.

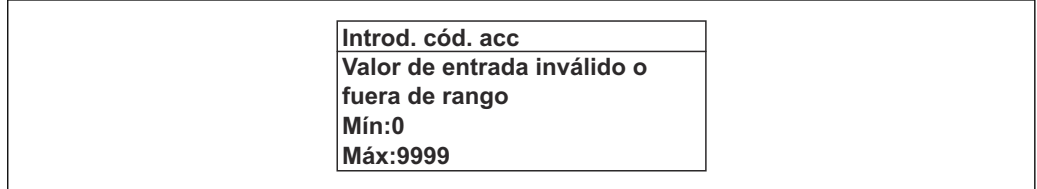

Véase una descripción de la vista de edición -consistente en un editor de texto y un editor numérico- con los símbolos  $\rightarrow \Box$  69, y una descripción de los elementos de configuración con  $\rightarrow$   $\blacksquare$  71

## 8.3.10 Roles de usuario y autorización de acceso correspondiente

Las dos funciones de usuario, "Operario" y "Mantenimiento", no tienen la misma autorización de acceso para escritura si el usuario ha definido un código de acceso específico de usuario. La configuración del equipo queda así protegida contra cualquier acceso no autorizado desde el indicador local  $\rightarrow \Box$  143.

#### Definición de la autorización de acceso para los distintos roles de usuario

El equipo todavía no tiene definido ningún código de acceso cuando se entrega de fábrica. La autorización de acceso (acceso de lectura y escritura) al equipo no está restringida y corresponde al rol de usuario de "Mantenimiento".

- ‣ Definición del código de acceso.
	- El rol de usuario de "Operario" se redefine, junto con el rol de usuario de "Mantenimiento". La autorización de acceso difiere para ambos roles de usuario.

*Autorización de acceso a los parámetros: rol de usuario de "Mantenimiento"*

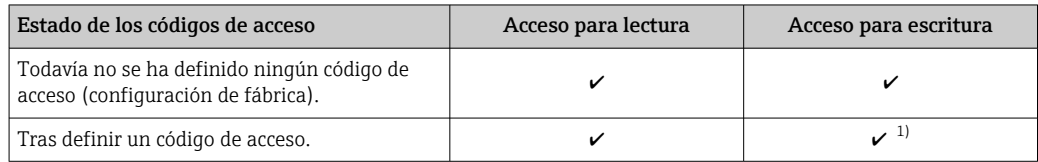

1) El usuario solo tiene acceso de escritura tras introducir el código de acceso.

#### *Autorización de acceso a los parámetros: rol de usuario de "Operario"*

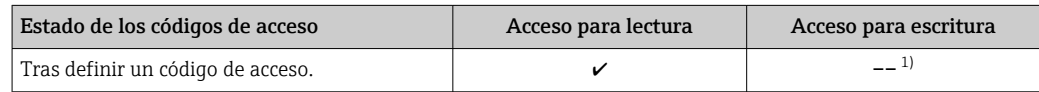

1) Aunque se hayan definido códigos de acceso, habrá algunos parámetros que se podrán modificar independientemente de estos códigos debido a no afectan a la medición y no están por ello sometidos a la protección contra la escritura. Véase la sección "Protección contra escritura mediante código de acceso»

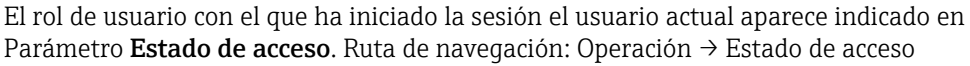

Endress+Hauser 75

## 8.3.11 Desactivación de la protección contra escritura mediante código de acceso

Si en el indicador local aparece el símbolo  $\blacksquare$  delante de un parámetro, este parámetro está protegido contra escritura por un código de acceso específico de usuario que no puede modificarse mediante configuración local →  $\triangleq$  143.

La protección contra escritura de un parámetro puede inhabilitarse por configuración local introduciendo el código de acceso específico de usuario en Parámetro Introducir código de acceso (→  $\triangleq$  128) desde la opción de acceso correspondiente.

1. Tras pulsar  $\mathbb E$ , aparecerá la solicitud para entrar el código de acceso.

- 2. Entre el código de acceso.
	- Desaparecerá el símbolo de delante de los parámetros y quedan abiertos a la escritura todos los parámetros que estaban antes protegidos.

## 8.3.12 Activación y desactivación del bloqueo de teclado

El bloqueo del teclado permite bloquear el acceso local a todo el menú de configuración. Ya no se puede navegar entonces por el menú de configuración no modificar valores de parámetros. Los usuarios solo podrán leer los valores medidos que aparecen en el indicador de funcionamiento

El bloqueo del teclado se activa y desactiva mediante el menú contextual.

#### Activación del bloqueo del teclado

El bloqueo del teclado se activa automáticamente: H.

- Si no se ha manipulado el equipo desde el indicador durante más de 1 minuto.
- Cada vez que se reinicia el equipo.

#### Para activar el bloqueo de teclado manualmente:

1. El equipo está en el modo de visualización de valores medidos.

- Pulse las teclas  $\Box$  y  $\Box$  durante 3 segundos.
- ← Aparece un menú contextual.
- 2. En el menú contextual, seleccione Bloqueo teclado activola opción .
	- El teclado está bloqueado.

Si el usuario intenta acceder al menú de configuración mientras el bloqueo de teclado  $\boxed{4}$ está activado, Bloqueo teclado activoaparece el mensaje .

#### Desactivación del bloqueo del teclado

- ► El teclado está bloqueado. Pulse las teclas  $\Box$  y  $\Box$  durante 3 segundos.
	- Se desactiva el bloqueo del teclado.

## 8.4 Acceso al menú de configuración mediante navegador de Internet

## 8.4.1 Elección de funciones

Gracias al servidor Web integrado, se pueden configurar y hacer operaciones con el equipo mediante un navegador de Internet y mediante una interfaz de servicio (CDI-RJ45) o una interfaz WLAN. La estructura del menú de configuración es idéntica a la del indicador local. A demás de los valores medidos, se visualiza también información sobre el estado del

equipo para que el usuario pueda monitorizarlo. Además, se pueden gestionar los datos del equipo y configurar los parámetros de la red de comunicaciones.

Para la conexión WLAN se requiere un equipo que disponga de interfaz WLAN (se puede solicitar como opción): código de producto para "Indicador; operación", opción G "4 hilos, iluminado; control óptico + WLAN". El equipo actúa como Punto de acceso y habilita la comunicación por ordenador o terminal de mano portátil.

Para información adicional sobre el servidor web, véase la Documentación especial del instrumento →  $\triangleq$  243

## 8.4.2 Prerrequisitos

*Hardware para la computadora*

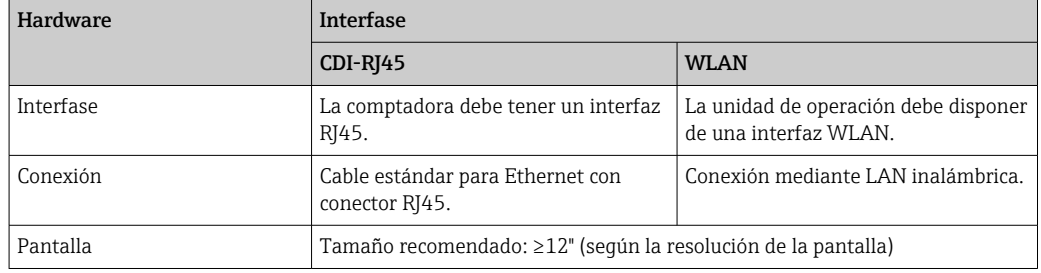

*Software para la computadora*

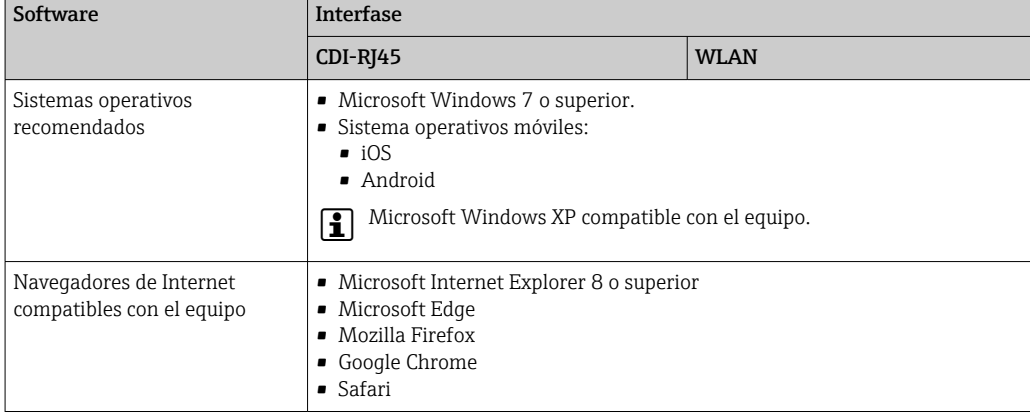

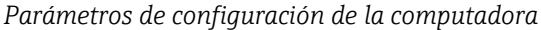

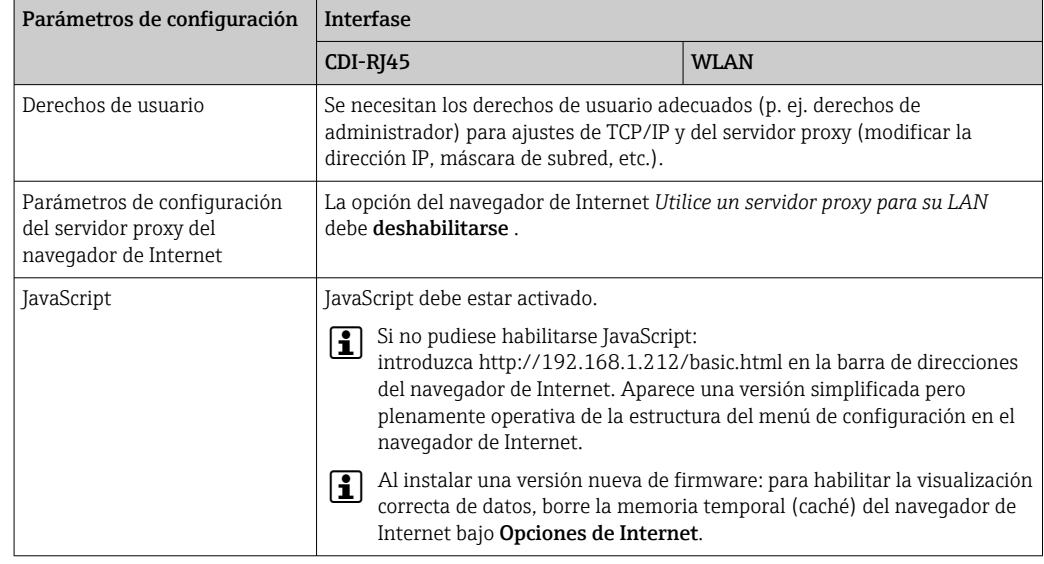

<span id="page-77-0"></span>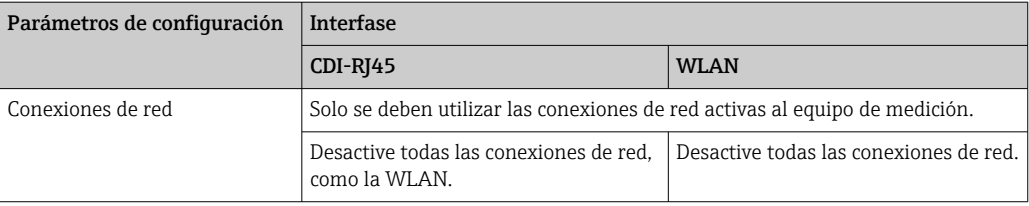

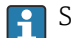

Si se producen problemas de conexión:  $\rightarrow \blacksquare$  161

#### *Instrumento de medición: mediante interfaz de servicio CDI-RJ45*

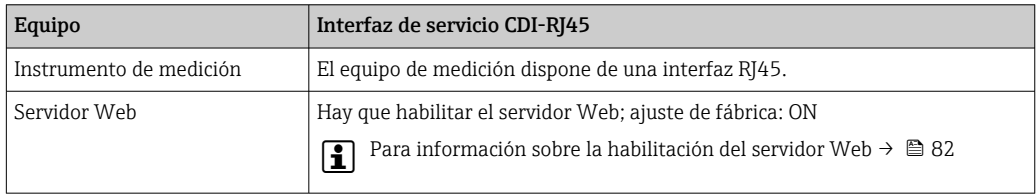

*Instrumento de medición: mediante interfaz WLAN*

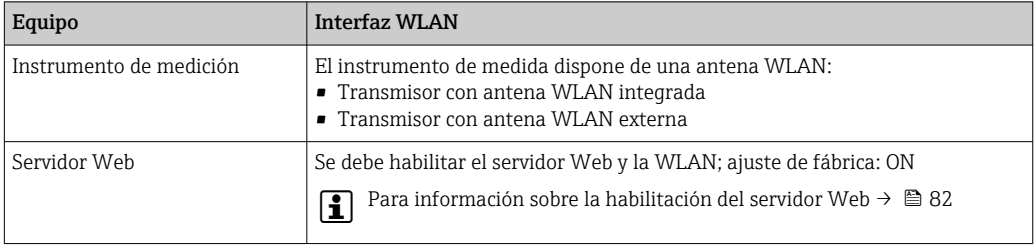

## 8.4.3 Establecimiento de una conexión

#### Mediante interfaz de servicio (CDI-RJ45)

*Preparación del instrumento de medición*

*Proline 500 – digital*

- 1. Afloje los 4 tornillos de fijación de la tapa de la caja.
- 2. Abra la tapa de la caja.
- 3. La ubicación del zócalo de conexión depende del equipo de medición y del protocolo de comunicación:

Conecte el ordenador al conector RJ45 mediante el cable de conexión estándar para Ethernet .

#### *Proline 500*

- 1. Según el modelo de la caja: Libere el tornillo de bloqueo o de fijación de la cubierta de la caja.
- 2. Según el modelo de la caja: Desenrosque o abra la tapa de la caja.
- 3. La ubicación del zócalo de conexión depende del equipo de medición y del protocolo de comunicación: Conecte el ordenador al conector RJ45 mediante el cable de conexión estándar para Ethernet .

#### *Configuración del protocolo de Internet del ordenador*

La siguiente información se refiere a los ajustes por defecto para Ethernet del equipo.

Dirección IP del equipo: 192.168.1.212 (ajuste de fábrica)

- 1. Active el equipo de medición.
- 2. Conecte con el ordenador utilizando un cable →  $\triangleq$  83.
- $\overline{3}$ . Si no se utiliza una  $2^{\circ}$  tarjeta de red, cierre todas las aplicaciones en el portátil.
	- Las aplicaciones que requieran Internet o una red, como el correo electrónico, las aplicaciones SAP, Internet o Windows Explorer.
- 4. Cierre todos los navegadores de Internet.
- 5. Configure las propiedades del protocolo de Internet (TCP/IP) según lo indicado en la tabla:

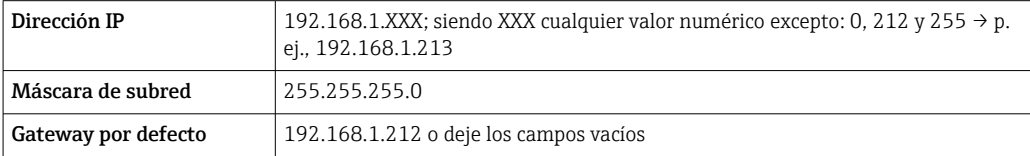

### Mediante interfaz WLAN

*Configuración del protocolo de Internet del terminal móvil*

### AVISO

Si se pierde la conexión WLAN durante la configuración, se pueden perder los ajustes realizados.

‣ Compruebe que la conexión WLAN no esté desconectada durante la configuración del equipo.

### AVISO

En principio, evite el acceso simultáneo al equipo de medición mediante la interfaz de servicio (CDI-RI45) y la interfaz WLAN desde el mismo terminal móvil. Esto podría causar un conflicto de red.

- ‣ Active solo una interfaz de servicio (interfaz de servicio CDI-RJ45 o interfaz WLAN).
- ‣ Si la comunicación simultánea es necesaria: configure diferentes rangos de direcciones IP, p. ej. 192.168.0.1 (interfaz WLAN) y 192.168.1.212 (interfaz de servicio CDI-RJ45).

#### *Preparar el terminal móvil*

‣ Habilita la recepción WLAN en el terminal móvil.

*Establecer una conexión entre el terminal móvil y el equipo de medición*

- 1. En los ajustes WLAN del terminal móvil: Seleccione el equipo de medición utilizando el SSID (p. ej. EH\_Promass\_500\_A802000).
- 2. Si es necesario, seleccione el método de encriptación WPA2.
- 3. Introduzca la contraseña: número de serie del equipo de medición de fábrica (p. ej. L100A802000).
	- El LED del módulo indicador parpadea: ya es posible operar el equipo de medición mediante el navegador de Internet, FieldCare o DeviceCare.

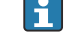

El número de serie se encuentra en la placa de identificación.

Para garantizar una asignación segura y rápida de la red WLAN al punto de medición, se recomienda cambiar el nombre de la SSID. Debería poder asignar claramente el nuevo nombre SSID en el punto de medición (p. ej., nombre de etiqueta) ya que se muestra como red WLAN.

*Desconexión*

‣ Tras configurar el equipo:

Termine la conexión WLAN entre la unidad de operación y el equipo de medición.

#### Inicio del navegador de Internet

1. Inicie el navegador de Internet en el ordenador.

- 2. Entre la dirección IP del servidor Web en la línea para dirección del navegador de Internet: 192.168.1.212
	- Aparece la página de inicio de sesión.

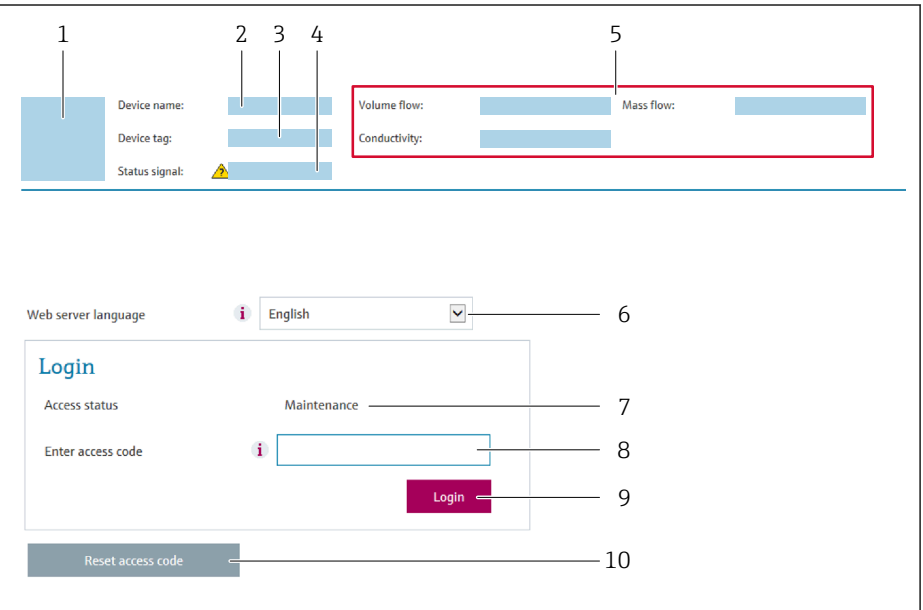

- *1 Imagen del equipo*
- *2 Nombre del equipo*
- *3 Nombre del dispositivo*
- *4 Señal de estado*
- *5 Valores que se están midiendo*
- *6 Idioma de configuración*
- *7 Rol de usuario*
- *8 Código de acceso 9 Login (registrarse)*
- *10 Borrar código de acceso [\(→ 140\)](#page-139-0)*

Si no aparece una página de inicio de sesión o la página es incompleta → ■ 161

### 8.4.4 Registro inicial

1. Seleccione el idioma con el que desee trabajar con el navegador de Internet.

- 2. Introduzca el código de acceso específico para el usuario.
- 3. Pulse OK para confirmar la entrada.

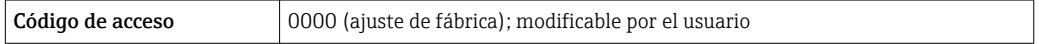

Si no se realiza ninguna acción durante 10 minutos, el navegador de Internet regresa  $|1 \cdot |$ automáticamente a la página de inicio de sesión.

A0029417

## 8.4.5 Indicador

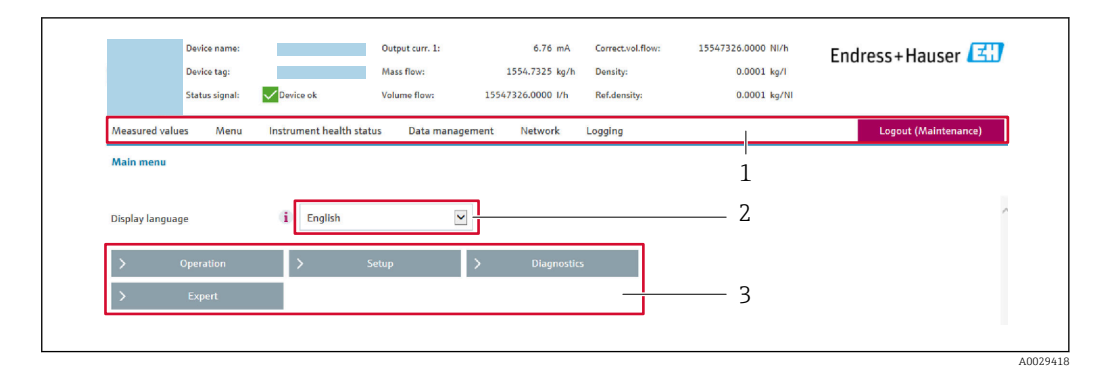

- *1 Fila para funciones*
- *2 Idioma del indicador local*
- *3 Área de navegación*

#### Encabezado

En el encabezado se visualiza la siguiente información:

- Nombre del equipo
- Device tag
- Estado del equipo y estado de la seña[l→ 169](#page-168-0)
- Valores que se están midiendo

#### Fila para funciones

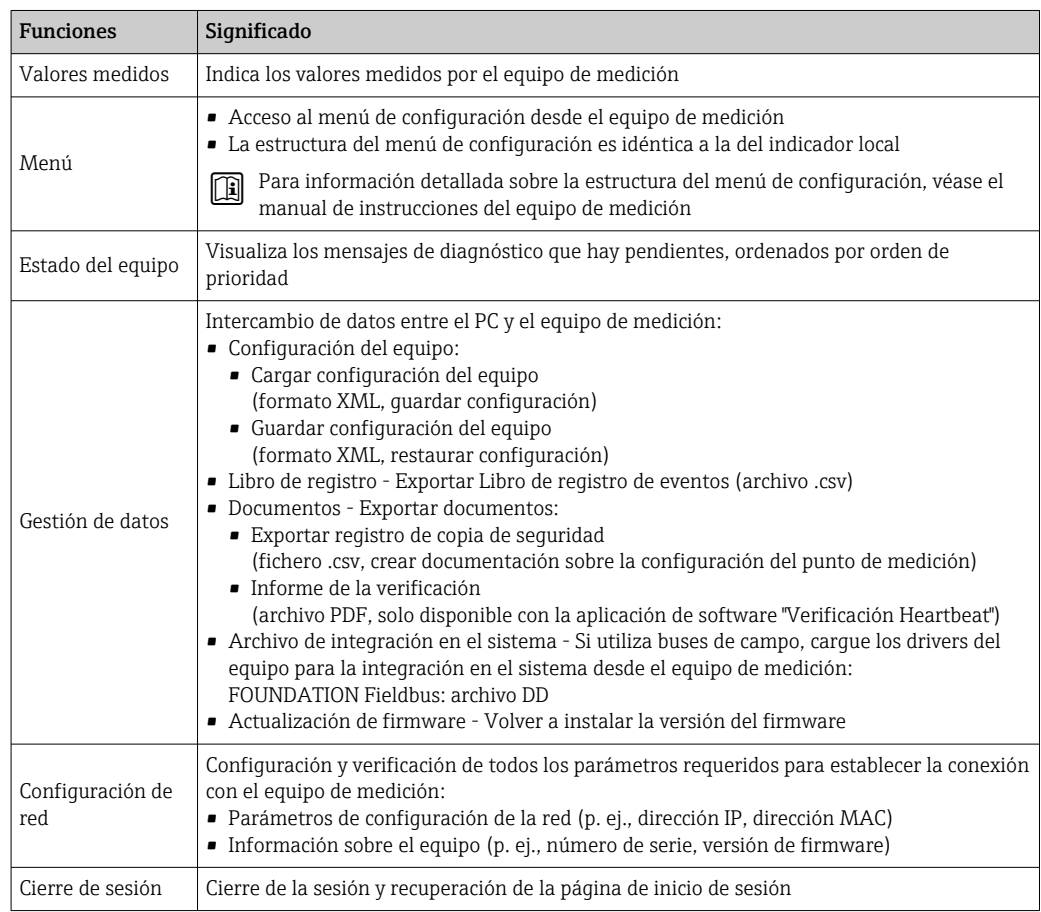

## <span id="page-81-0"></span>Área de navegación

Si se selecciona una función de la barra de funciones, se abren los submenús de la función en el área de navegación. El usuario puede navegar ahora por la estructura del menú.

### Área de trabajo

En esta área pueden realizarse varias acciones en función de la función seleccionada y los submenús correspondientes:

- Configuración de parámetros
- Lectura de los valores medidos
- Llamada del texto de ayuda
- Iniciar una carga/descarga

## 8.4.6 Inhabilitación del servidor web

El servidor Web del equipo de medida puede activarse y desactivarse según sea necesario utilizando el Parámetro Funcionalidad del servidor web.

#### Navegación

Menú "Experto" → Comunicación → Servidor web

#### Visión general de los parámetros con una breve descripción

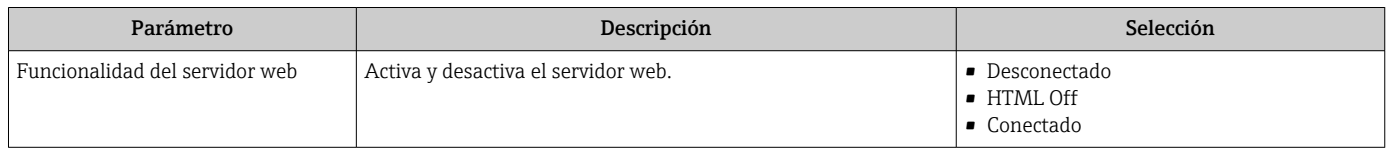

#### Alcance funcional del Parámetro "Funcionalidad del servidor web"

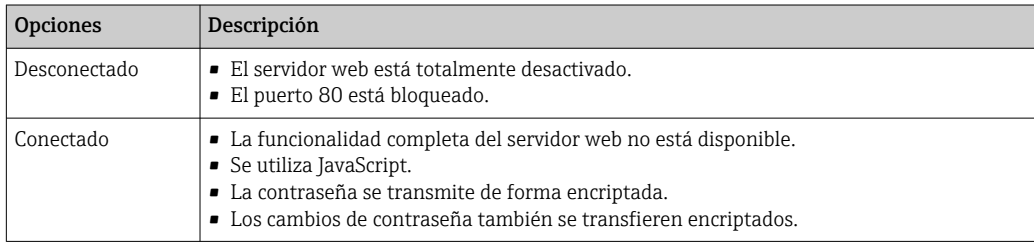

#### Activación del servidor Web

Si el servidor Web se encuentra desactivado, solo puede reactivarse con Parámetro Funcionalidad del servidor web mediante una de las siguientes opciones:

- Mediante visualizador local
- Mediante Bedientool "FieldCare"
- Mediante software de configuración "DeviceCare"

## 8.4.7 Despedida (Logout)

Antes de finalizar la sesión, haga, si es preciso, una copia de seguridad de los datos mediante la función Gestión de datos (cargar la configuración del equipo).

1. Seleccionar la entrada Cerrar sesión en la fila para funciones.

Aparecerá la página de inicio con el cuadro de inicio de sesión.

- 2. Cierre el navegador de Internet.
- 3. Si ya no es necesario:

Restaure las características modificadas del protocolo de Internet (TCP/IP)  $\rightarrow \Box$  78.

## <span id="page-82-0"></span>8.5 Acceso al menú de configuración mediante herramientas/software de configuración

La estructura del menú de configuración en la herramienta/software de configuración es idéntica a la del indicador local.

## 8.5.1 Conexión con el software de configuración

### Mediante red FOUNDATION Fieldbus

Esta interfaz de comunicación está disponible para versiones de equipo con FOUNDATION Fieldbus.

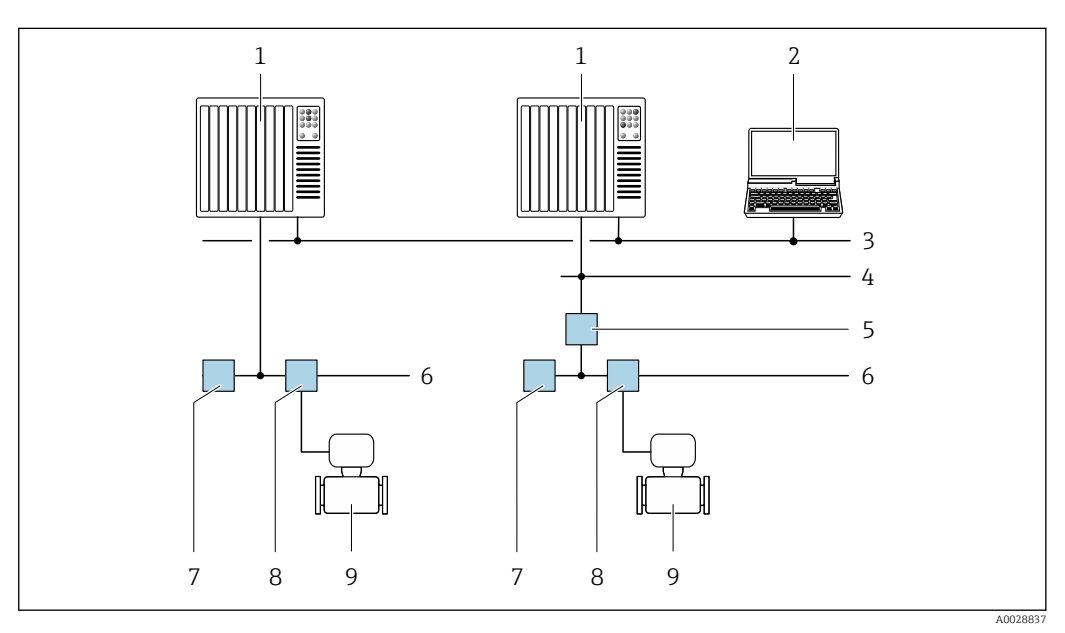

 *29 Opciones para la configuración a distancia mediante red FOUNDATION Fieldbus*

- *1 Sistema de automatización*
- *2 Ordenador con tarjeta de red FOUNDATION Fieldbus*
- *3 Red industrial*
- *4 Red Ethernet de alta velocidad FF-HSE*
- *5 Acoplador de segmentos FF-HSE/FF-H1*
- *6 Red FOUNDATION Fieldbus FF-H1*
- *7 Red de alimentación FF-H1*
- *8 Caja de conexiones en T*
- *9 Instrumento de medición*

#### Interfaz de servicio técnico

#### *Mediante interfaz de servicio (CDI-RJ45)*

Para configurar el equipo en campo puede establecerse una conexión de tipo punto-apunto. La conexión se establece directamente desde la interfaz de servicio (CDI-RJ45) con la caja del equipo abierta.

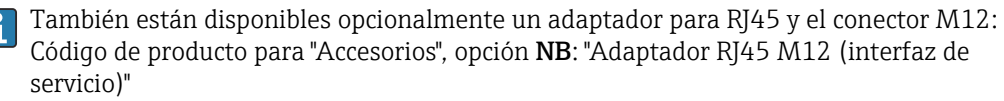

El adaptador conecta la interfaz de servicio (CDI-RJ45) con un conector M12 montado en la entrada de cable. Por lo tanto la conexión con una interfaz de servicio se puede establecer mediante un conector M12 sin abrir el equipo.

#### <span id="page-83-0"></span>*Proline 500 – transmisor digital*

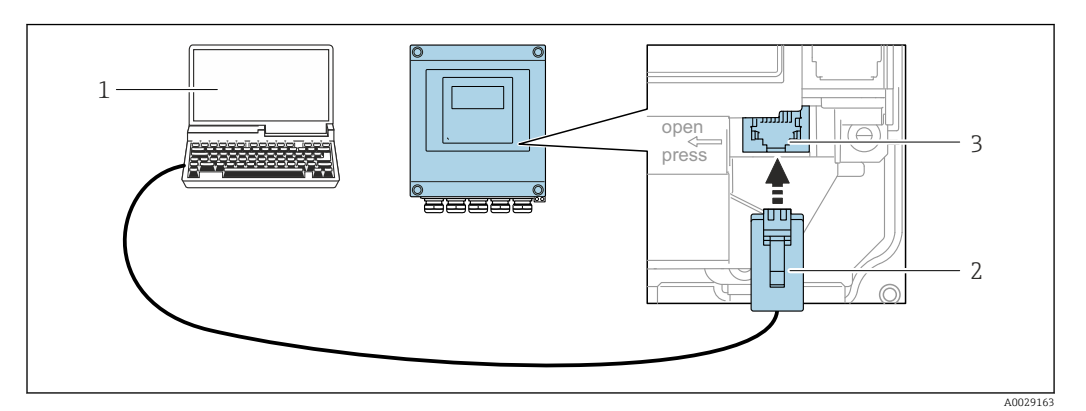

 *30 Conexión mediante la interfaz de servicio (CDI-RJ45)*

- *1 Ordenador dotado con navegador de Internet (p. ej.: Microsoft Internet Explorer o Microsoft Edge) para acceder al servidor web de equipos integrados o con un software de configuración (p. ej.: FieldCare o DeviceCare) con protocolo de comunicación DTM "Comunicación TCP/IP desde una interfaz CDI"*
- *2 Cable de conexión estándar para Ethernet con conector RJ45*
- *3 Interfaz de servicio (CDI-RJ45) del equipo de medición con acceso al servidor web integrado*

#### *Transmisor Proline 500*

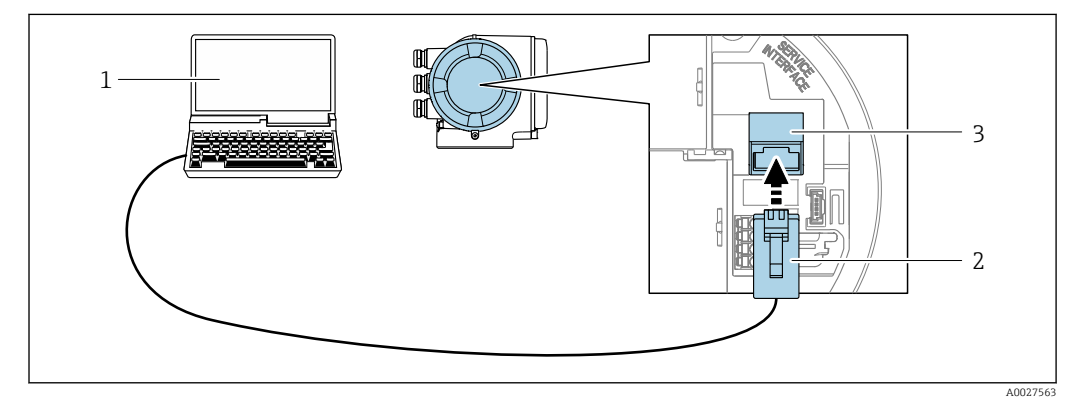

 *31 Conexión mediante la interfaz de servicio (CDI-RJ45)*

- *1 Ordenador dotado con navegador de Internet (p. ej.: Microsoft Internet Explorer o Microsoft Edge) para acceder al servidor web de equipos integrados o con un software de configuración (p. ej.: FieldCare o DeviceCare) con protocolo de comunicación DTM "Comunicación TCP/IP desde una interfaz CDI"*
- *2 Cable de conexión estándar para Ethernet con conector RJ45*
- *3 Interfaz de servicio (CDI-RJ45) del equipo de medición con acceso al servidor web integrado*

#### *Mediante interfaz WLAN*

La interfaz WLAN opcional está disponible en las versiones de equipo siguientes: Código de producto para "Indicador; funcionamiento", opción G "de 4 líneas, iluminado; control óptico + WLAN"

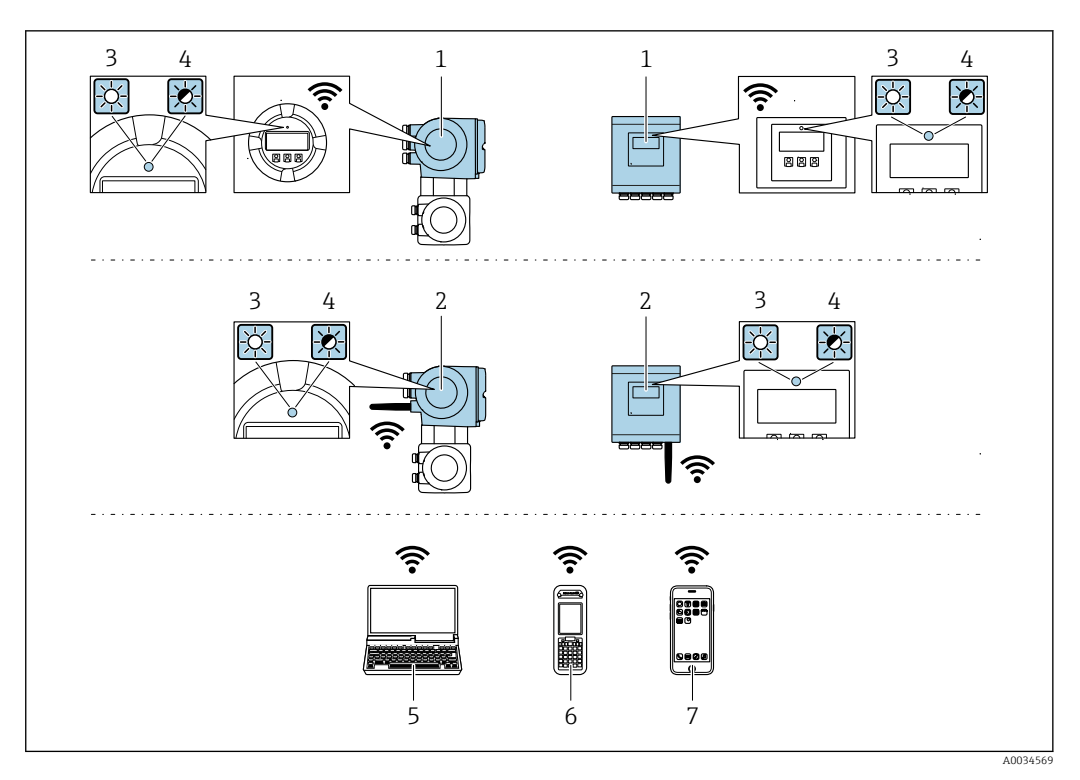

- *1 Transmisor con antena WLAN integrada*
- 
- *2 Transmisor con antena WLAN externa 3 LED encendido permanentemente; el equipo de medición tiene activada la recepción WLAN*
- *4 LED parpadeante; conexión establecida entre la unidad de configuración y el equipo de medición*
- *5 Ordenador dotado con interfaz WLAN y navegador de Internet (p. ej.: Microsoft Internet Explorer o Microsoft Edge) para acceder al servidor web de equipos integrados o con un software de configuración (p. ej.: FieldCare o DeviceCare)*
- *6 Consola portátil con interfaz WLAN y navegador de Internet (p. ej.: Microsoft Internet Explorer o Microsoft Edge) para acceder al servidor web de equipos integrados o con un software de configuración (p. ej.: FieldCare o DeviceCare)*
- *7 Teléfono inteligente o tableta (p. ej. Field Xpert SMT70)*

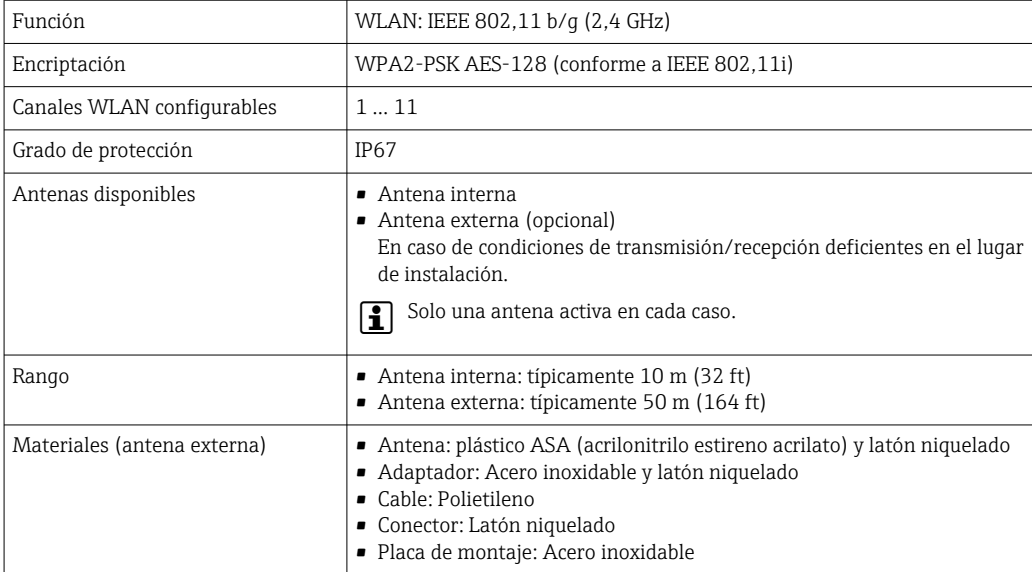

*Configuración del protocolo de Internet del terminal móvil*

#### AVISO

Si se pierde la conexión WLAN durante la configuración, se pueden perder los ajustes realizados.

‣ Compruebe que la conexión WLAN no esté desconectada durante la configuración del equipo.

#### AVISO

En principio, evite el acceso simultáneo al equipo de medición mediante la interfaz de servicio (CDI-RJ45) y la interfaz WLAN desde el mismo terminal móvil. Esto podría causar un conflicto de red.

- ‣ Active solo una interfaz de servicio (interfaz de servicio CDI-RJ45 o interfaz WLAN).
- ‣ Si la comunicación simultánea es necesaria: configure diferentes rangos de direcciones IP, p. ej. 192.168.0.1 (interfaz WLAN) y 192.168.1.212 (interfaz de servicio CDI-RJ45).

*Preparar el terminal móvil*

‣ Habilita la recepción WLAN en el terminal móvil.

*Establecer una conexión entre el terminal móvil y el equipo de medición*

- 1. En los ajustes WLAN del terminal móvil: Seleccione el equipo de medición utilizando el SSID (p. ej. EH\_Promass\_500\_A802000).
- 2. Si es necesario, seleccione el método de encriptación WPA2.
- 3. Introduzca la contraseña: número de serie del equipo de medición de fábrica (p. ej. L100A802000).
	- El LED del módulo indicador parpadea: ya es posible operar el equipo de medición mediante el navegador de Internet, FieldCare o DeviceCare.
- El número de serie se encuentra en la placa de identificación. H
- Para garantizar una asignación segura y rápida de la red WLAN al punto de medición, se recomienda cambiar el nombre de la SSID. Debería poder asignar claramente el nuevo nombre SSID en el punto de medición (p. ej., nombre de etiqueta) ya que se muestra como red WLAN.

#### *Desconexión*

‣ Tras configurar el equipo: Termine la conexión WLAN entre la unidad de operación y el equipo de medición.

## 8.5.2 Field Xpert SFX350, SFX370

#### Elección de funciones

Field Xpert SFX350 y Field Xpert SFX370 son consolas portátiles para tareas de puesta en marcha y mantenimiento. Permiten configurar eficazmente y obtener diagnósticos de dispositivos HART y Foundation Fieldbus tanto en zonas sin peligro de explosión (SFX350, SFX370) como en zonas con peligro de explosión (SFX370).

Para detalles, véase el manual de instrucciones BA01202S m

#### Fuente para ficheros de descripción de dispositivo (DD)

Véase información →  $\triangleq$  90

## <span id="page-86-0"></span>8.5.3 FieldCare

#### Alcance de las funciones

Software de Endress+Hauser para la gestión de activos de planta (Plant Asset Management Plan -PAM) basado en FDT. Permite configurar todas los equipos de campo inteligentes de un sistema y ayuda a gestionarlos. El uso de la información sobre el estado es también una forma sencilla y efectiva de comprobar su estado.

Se accede a través de:

- Interfaz de servicio CDI-RJ45  $\rightarrow$   $\blacksquare$  83
- Interfaz WLAN $\rightarrow$   $\blacksquare$  84

Funciones típicas:

- Configurar parámetros de transmisores
- Cargar y salvaguardar datos de dispositivos/equipos (subir/bajar)
- Documentación del punto de medida
- Visualización de la memoria de valores medidos (registro en línea) y libro de registro de eventos

Para información adicional acerca de FieldCare, véase el manual de instrucciones m BA00027S y BA00059S

#### Fuente para ficheros de descripción de dispositivo (DD)

Véase información →  $\triangleq$  90

#### Establecimiento de una conexión

Para información adicional, véase el manual de instrucciones BA00027S y BA00059S $\sqrt{1}$ 

#### Indicador

<span id="page-87-0"></span>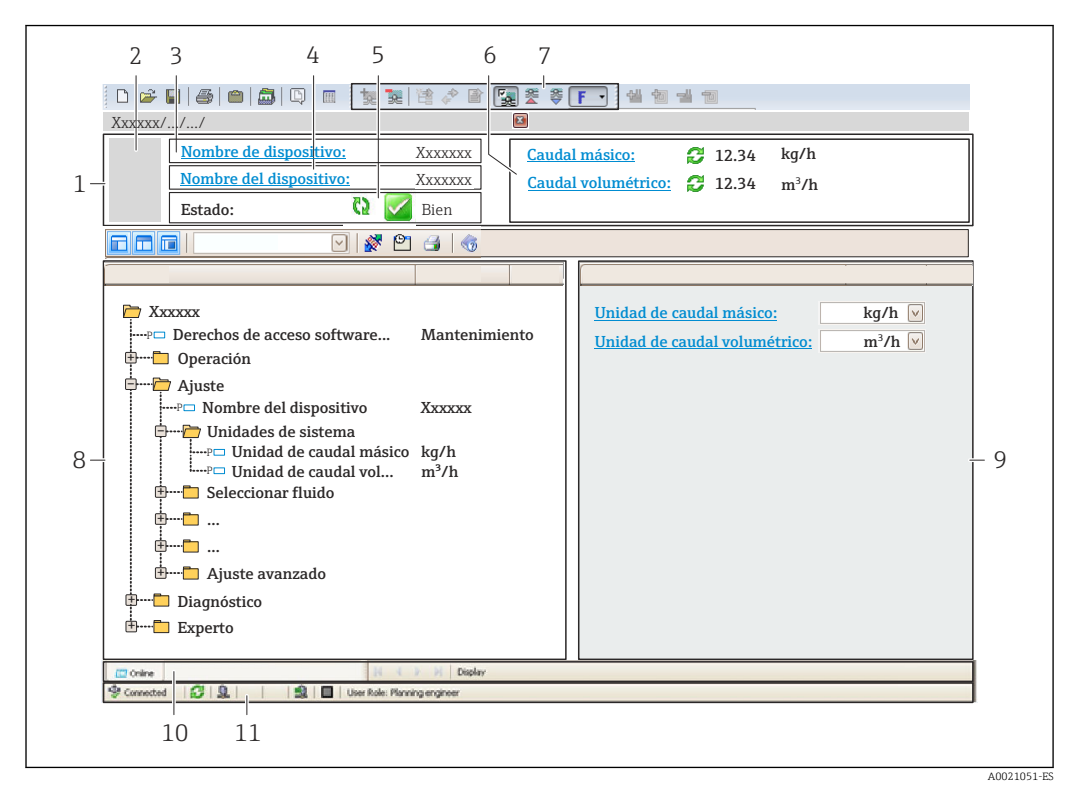

- *1 Encabezado*
- *2 Imagen del equipo*
- *3 Nombre del equipo*
- *4 Etiqueta equipo*
- *5 Área de estado con señal de estado[→ 169](#page-168-0)*
- *6 Zona de visualización de valores que se están midiendo*
- *7 Barra de herramientas de edición con funciones adicionales como guardar/restaurar, lista de eventos y crear documentos*
- *8 Zona de navegación con estructura del menú de configuración*
- *9 Área de trabajo*
- *10 Rango de acciones*
- *11 Zona de visualización del estado*

## 8.5.4 DeviceCare

#### Alcance de las funciones

Herramienta de conexión y configuración de equipos de campo Endress+Hauser.

La forma más rápida de configurar equipos de campo Endress+Hauser es con la herramienta específica "DeviceCare". Junto con los gestores de tipos de equipo (DTM) supone una solución ventajosa e integral.

Para más detalles, véase el Catálogo de innovaciones IN01047S m

#### Fuente para ficheros de descripción de dispositivo (DD)

Véase información  $\rightarrow$   $\blacksquare$  90

## 8.5.5 AMS Device Manager

#### Alcance de las funciones

Software de Emerson Process Management para operación y configuración de instrumentos de medición mediante protocolo FOUNDATION Fieldbus H1.

#### Fuente para ficheros de descripción de dispositivo (DD)

Véanse los datos→ ■ 90

## 8.5.6 Field Communicator 475

#### Alcance de las funciones

Consola industrial de Emerson Process Management para configuración a distancia y visualización de valores medidos mediante protocolo FOUNDATION Fieldbus H1.

#### Fuente para ficheros de descripción de dispositivo (DD)

Véanse los datos→ ■ 90

# <span id="page-89-0"></span>9 Integración en el sistema

## 9.1 Visión general de los ficheros de descripción del equipo

## 9.1.1 Datos sobre la versión actual del equipo

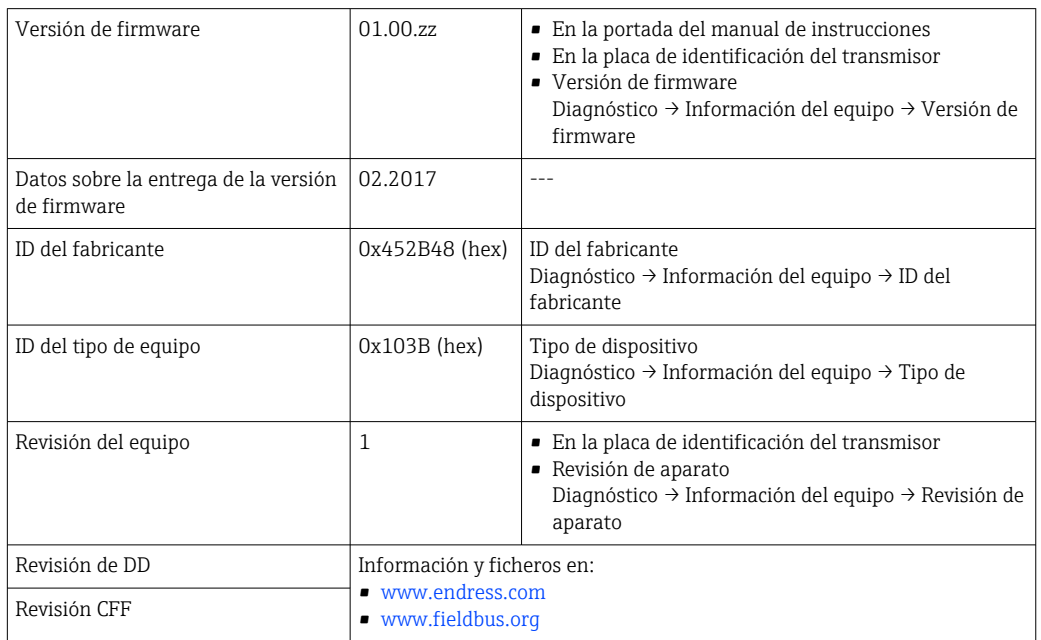

Para una visión general de las distintas versiones de firmware del equipo → ■ 203

## 9.1.2 Herramientas de configuración

En la tabla siguiente se indican los ficheros descriptores de dispositivo apropiados para las distintas herramientas de configuración, incluyendo indicaciones sobre dónde pueden obtenerse dichos ficheros.

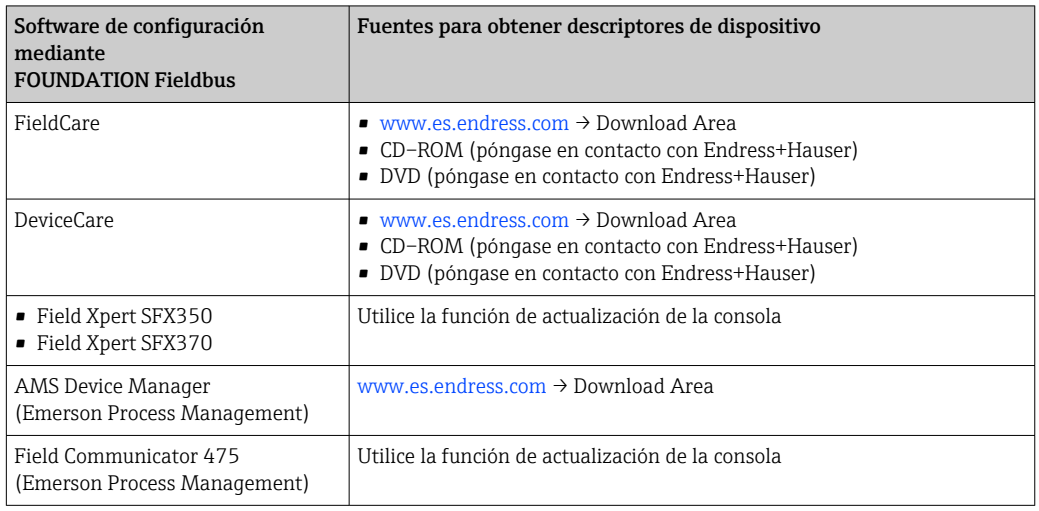

# 9.2 Transmisión cíclica de datos

Transmisión cíclica de datos cuando se utiliza el fichero maestro del dispositivo (GSD).

## 9.2.1 Esquema en bloques

El esquema en bloques ilustra qué datos de entrada y salida proporciona el equipo de medición para el intercambio cíclico de datos. El intercambio cíclico de datos se realiza con un maestro Foundation Fieldbus (Clase 1), p. ej., un sistema de control, etc.

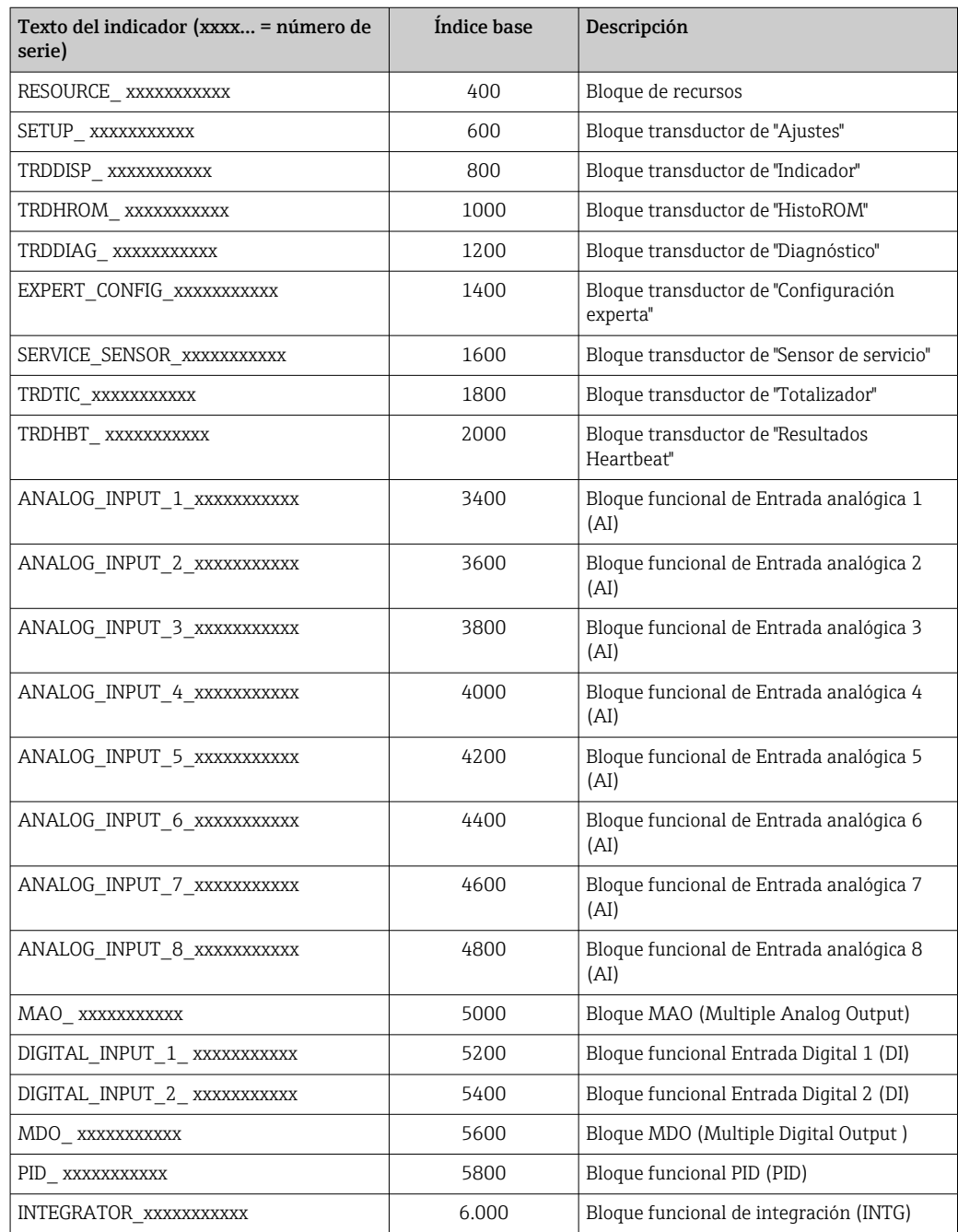

## 9.2.2 Descripción de los módulos

El valor de entrada de un bloque de módulos/funciones se define mediante el parámetro CHANNEL.

#### Módulo AI (entrada analógica)

Están disponibles ocho bloques de entrada analógica.

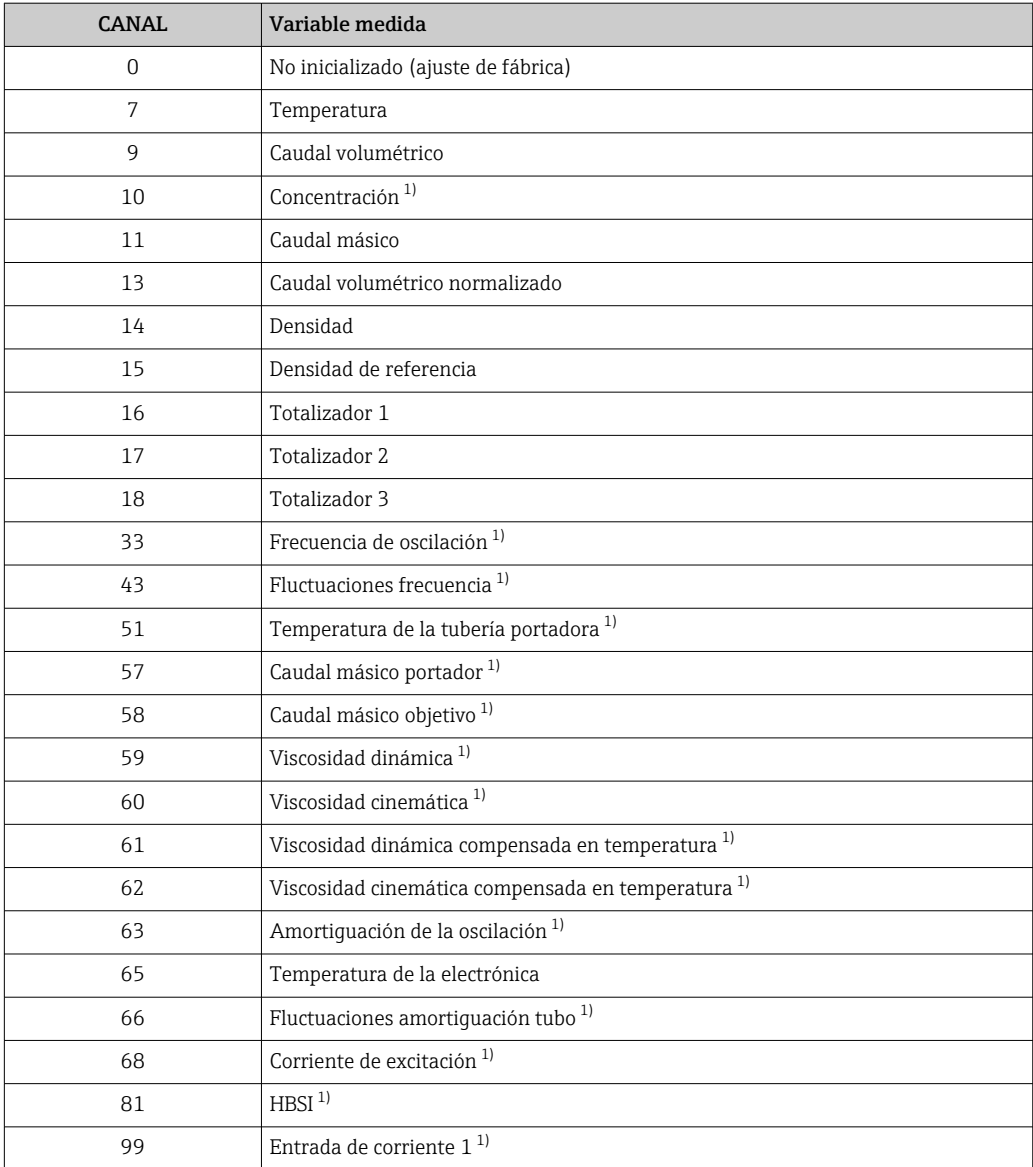

1) Visible en función de las opciones de pedido o la configuración del equipo

### Módulo MAO (Multiple Analog Output)

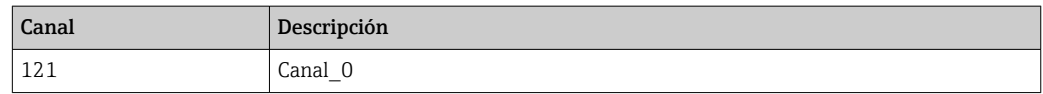

#### *Estructura*

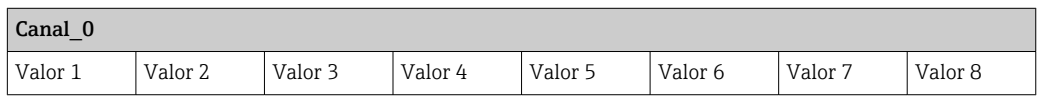

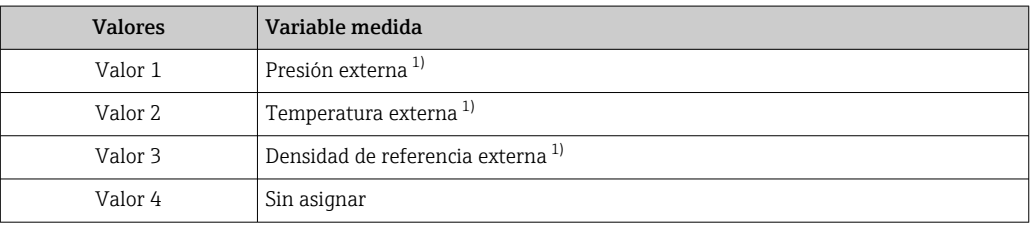

<span id="page-92-0"></span>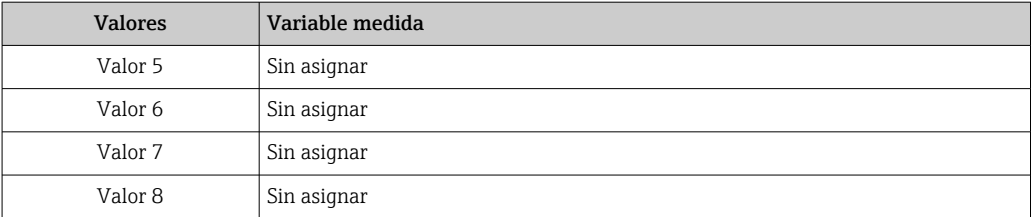

1) Los valores externos medidos deben transmitirse al equipo expresadas en unidades básicas del SI

La selección se realiza mediante: Experto → Sensor → Compensación externa  $| \cdot |$ 

#### Módulo DI (Entrada digital)

Están disponibles dos bloques de entrada digital (DI).

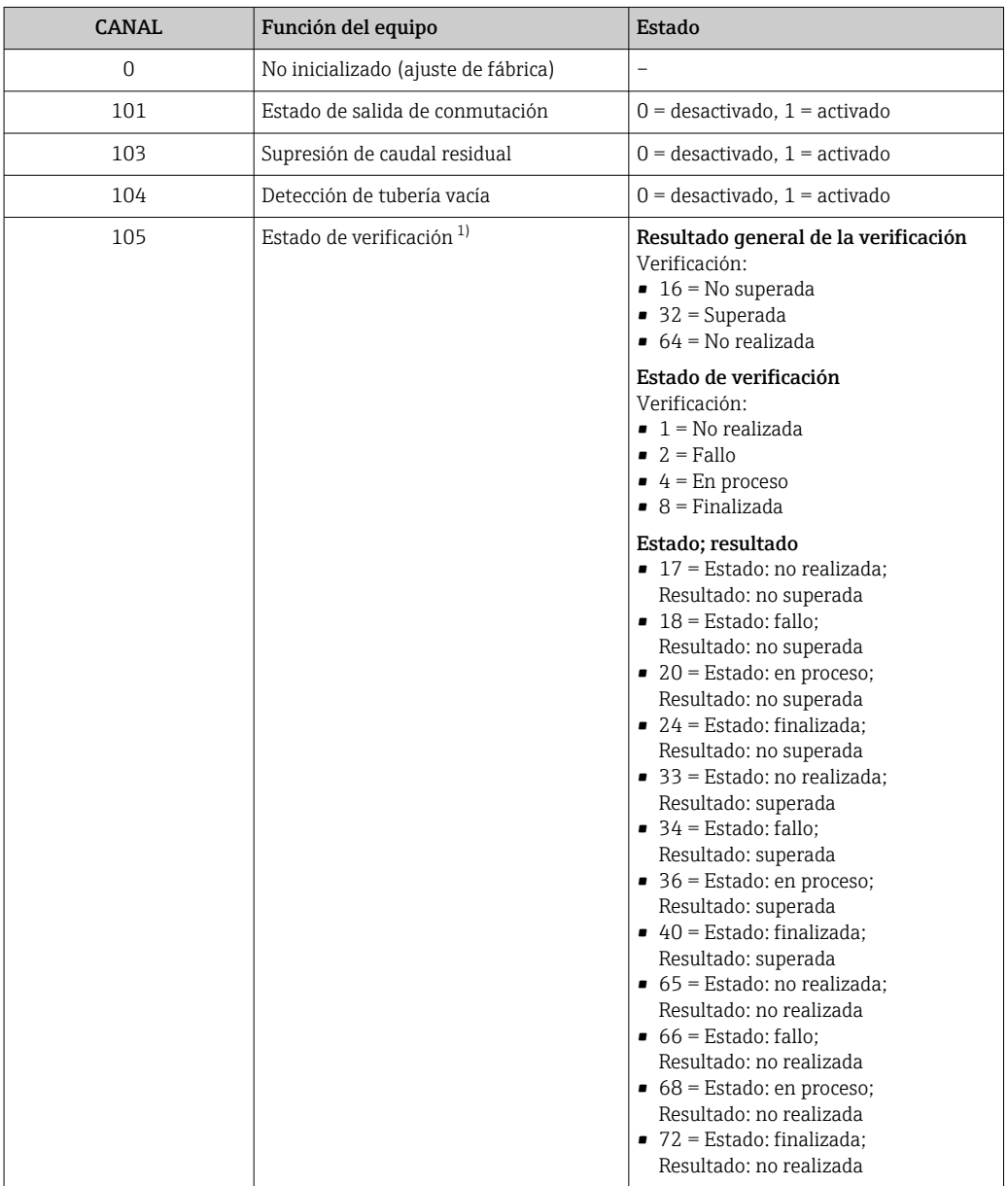

1) Solo está disponible con la aplicación de software Heartbeat Verification

## Módulo MDO (Multiple Discrete Output)

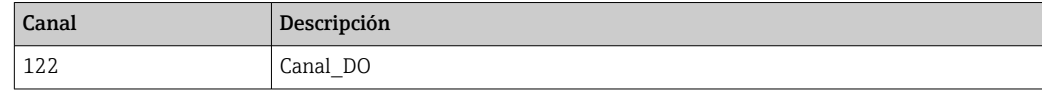

#### *Estructura*

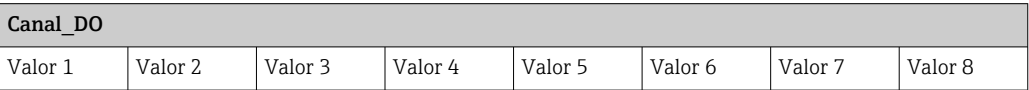

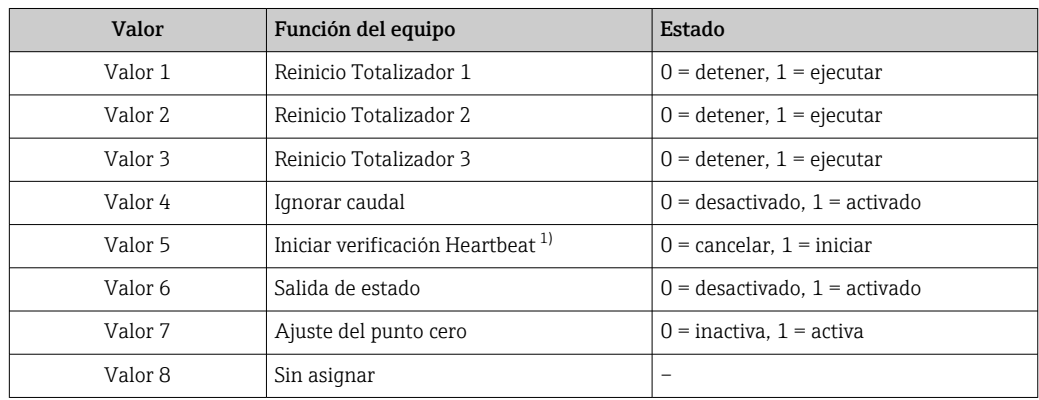

1) Solo está disponible la aplicación de software "Heartbeat Verification"

## 9.2.3 Tiempos de ejecución

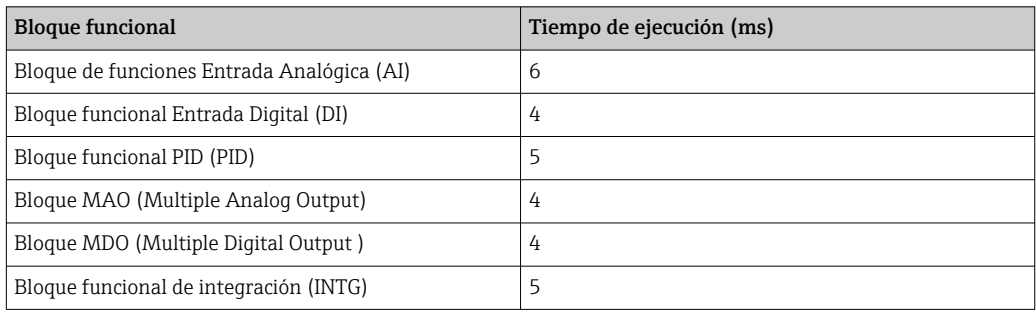

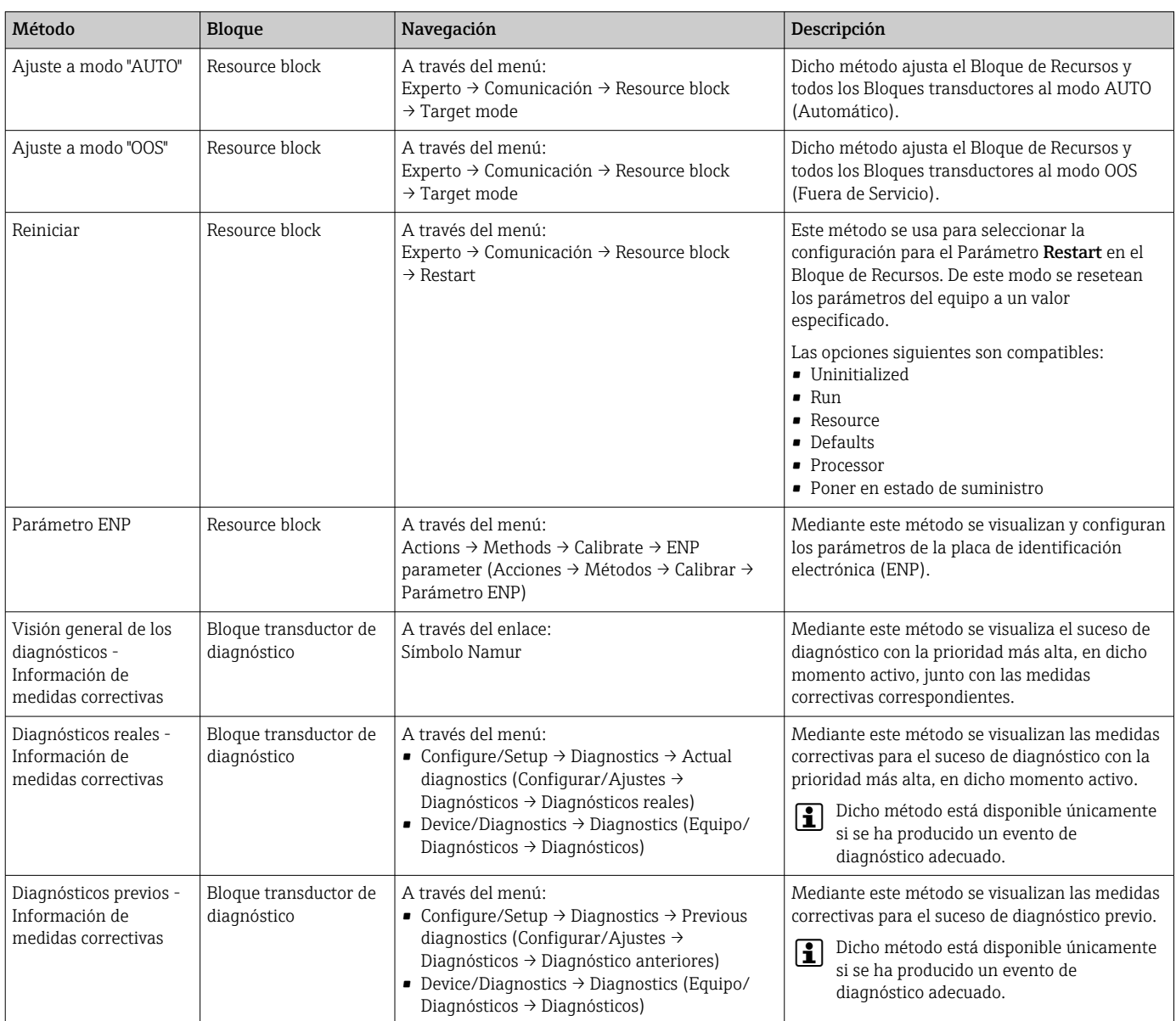

## 9.2.4 Métodos

# 10 Puesta en marcha

## 10.1 Verificación funcional

Antes de poner en marcha el equipo de medición:

- ‣ Antes de poner en marcha el dispositivo, asegúrese de que se han realizado las verificaciones tras la conexión y la instalación.
- Lista de "Verificación tras la instalación["→ 35](#page-34-0)
- Lista de "Verificación tras la conexión"  $\rightarrow$  **⊜** 61

## 10.2 Activación del instrumento de medición

- ‣ Tras una verificación funcional satisfactoria, active el instrumento de medición.
	- Tras un inicio satisfactorio, el indicador local pasa automáticamente de la pantalla de inicio a la visualización de valores medidos.

Si no se visualizara nada en el indicador local o si apareciese un mensaje de diagnóstico, consulte el capítulo "Diagnósticos y localización y resolución de fallos"  $\rightarrow$   $\blacksquare$  160.

## 10.3 Conexión mediante FieldCare

- Para conexión FieldCare  $\rightarrow$   $\blacksquare$  83
- Para conexión desde FieldCare  $\rightarrow \blacksquare$  87
- Para la interfaz de usuario FieldCare  $\rightarrow$   $\blacksquare$  88

## 10.4 Ajuste del idioma de las operaciones de configuración

Ajuste de fábrica: "English" o idioma pedido

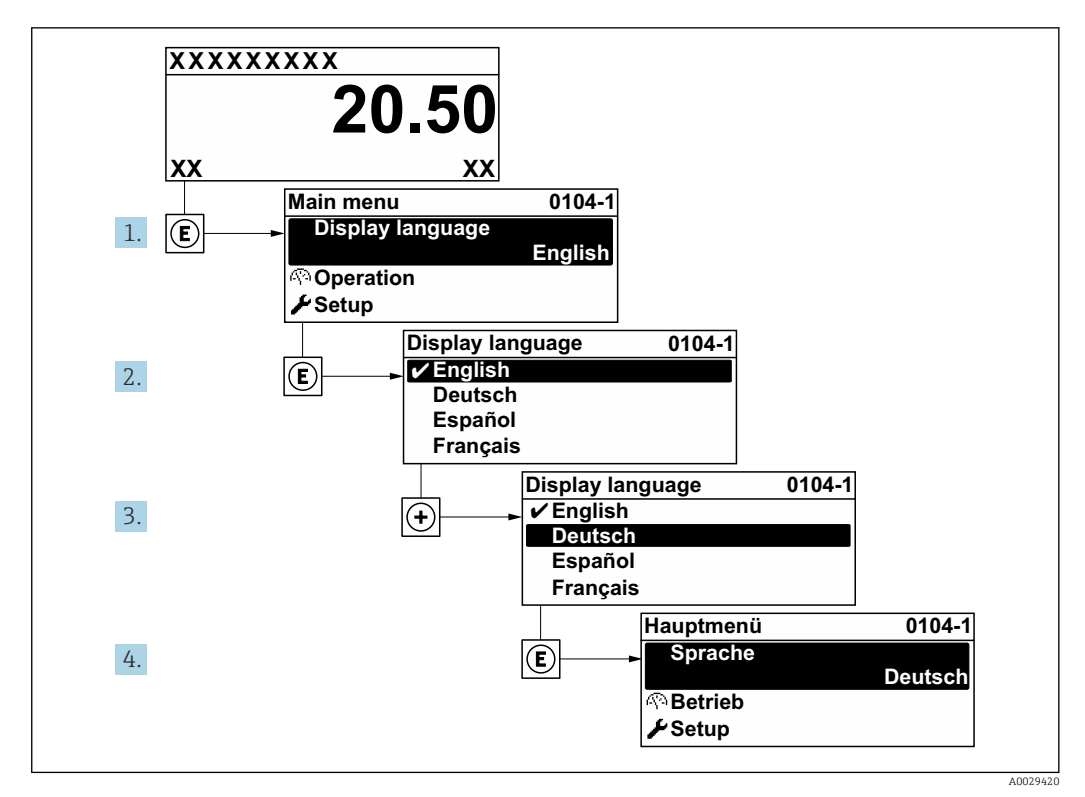

 *32 Considérese el ejemplo del indicador local*

## 10.5 Configuración del equipo de medición

- El Menú Ajuste con sus asistentes de guía contiene todos los parámetros necesarios para operaciones estándar.
- Navegación hacia Menú Ajuste

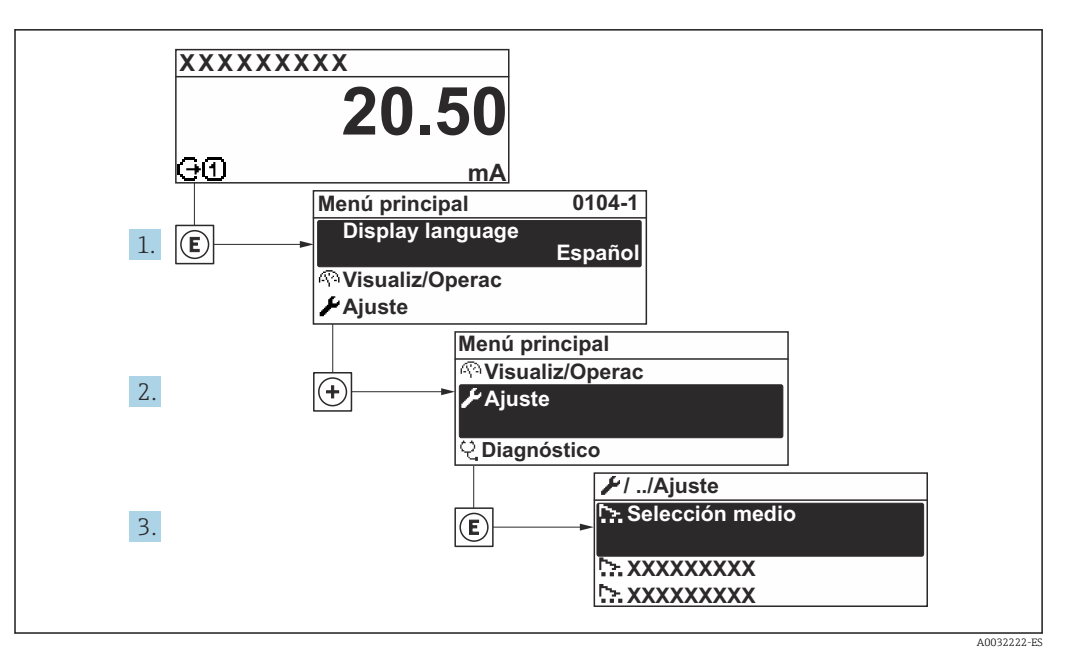

 *33 Considérese el ejemplo del indicador local*

En función de la versión del instrumento, no todos los submenús y parámetros están disponibles en cada instrumento. La selección puede variar según el código de producto.

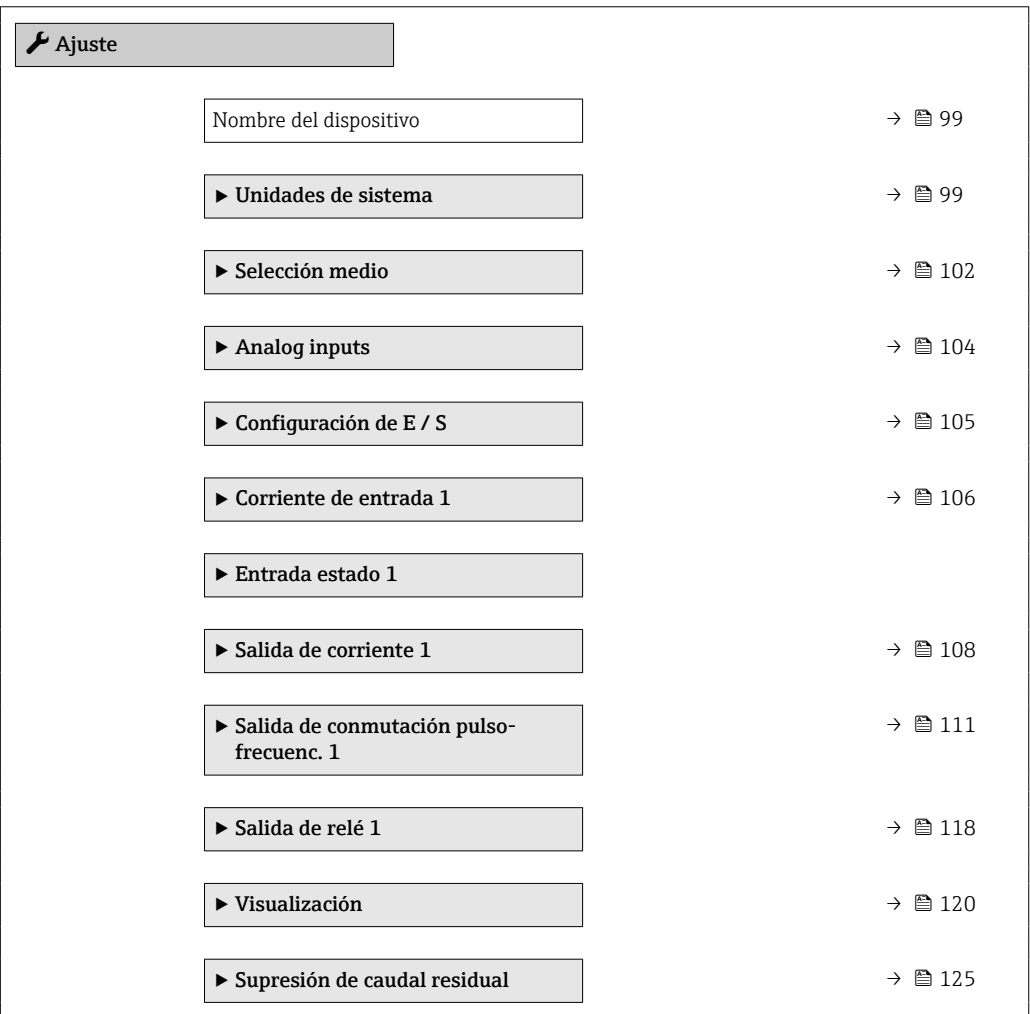

<span id="page-98-0"></span>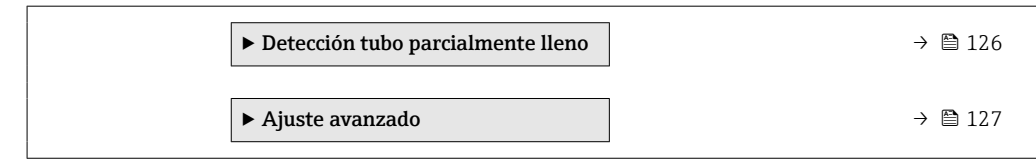

## 10.5.1 Definición del nombre de etiqueta (tag) del equipo

Para facilitar la identificación rápida del punto de medida en el sistema, puede entrar una designación unívoca mediante Parámetro Nombre del dispositivo, cambiando aquí el ajuste de fábrica.

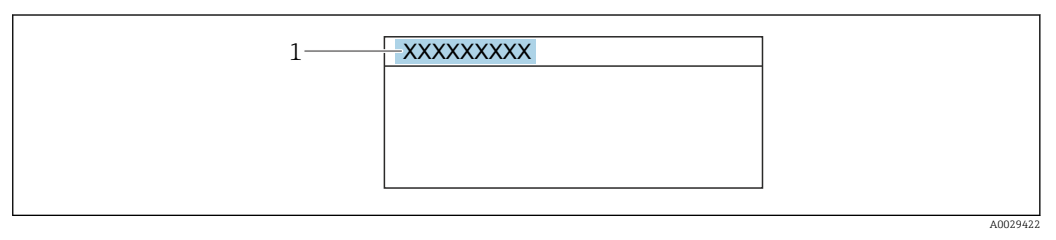

 *34 Encabezado del indicador de operaciones de configuración con el nombre de etiqueta (TAG)*

*1 Nombre de etiqueta (Tag)*

Introduzca el nombre de la etiqueta en la "FieldCare" herramienta operativa →  $\triangleq 88$ 

#### Navegación

Menú "Ajuste" → Nombre del dispositivo

#### Visión general de los parámetros con una breve descripción

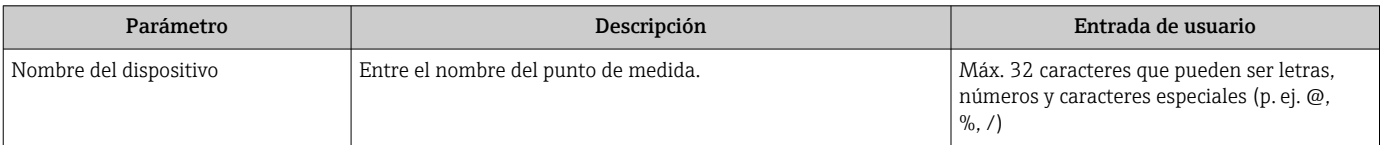

## 10.5.2 Definir las unidades de sistema

En el Submenú Unidades de sistema pueden definirse las unidades de los distintos valores medidos.

En función de la versión del instrumento, no todos los submenús y parámetros están **H** disponibles en cada instrumento. La selección puede variar según el código de producto.

#### Navegación

Menú "Ajuste" → Unidades de sistema

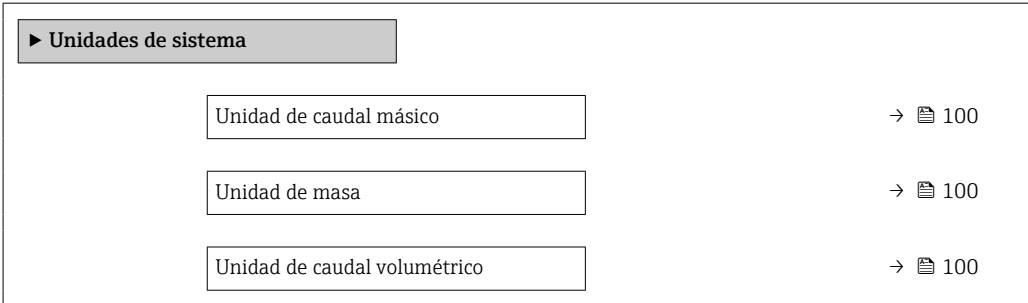

<span id="page-99-0"></span>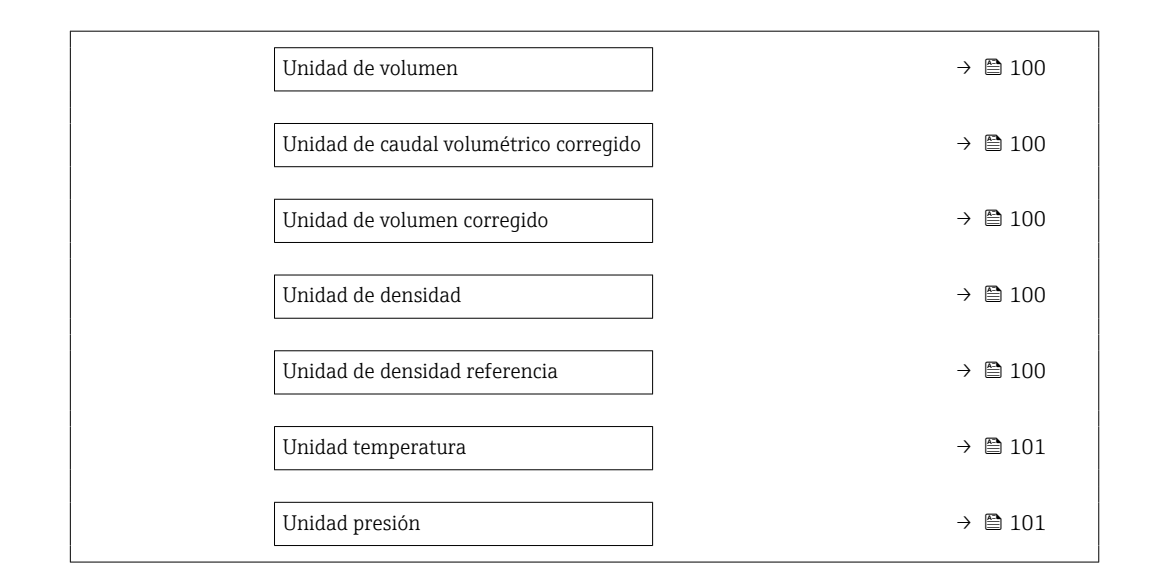

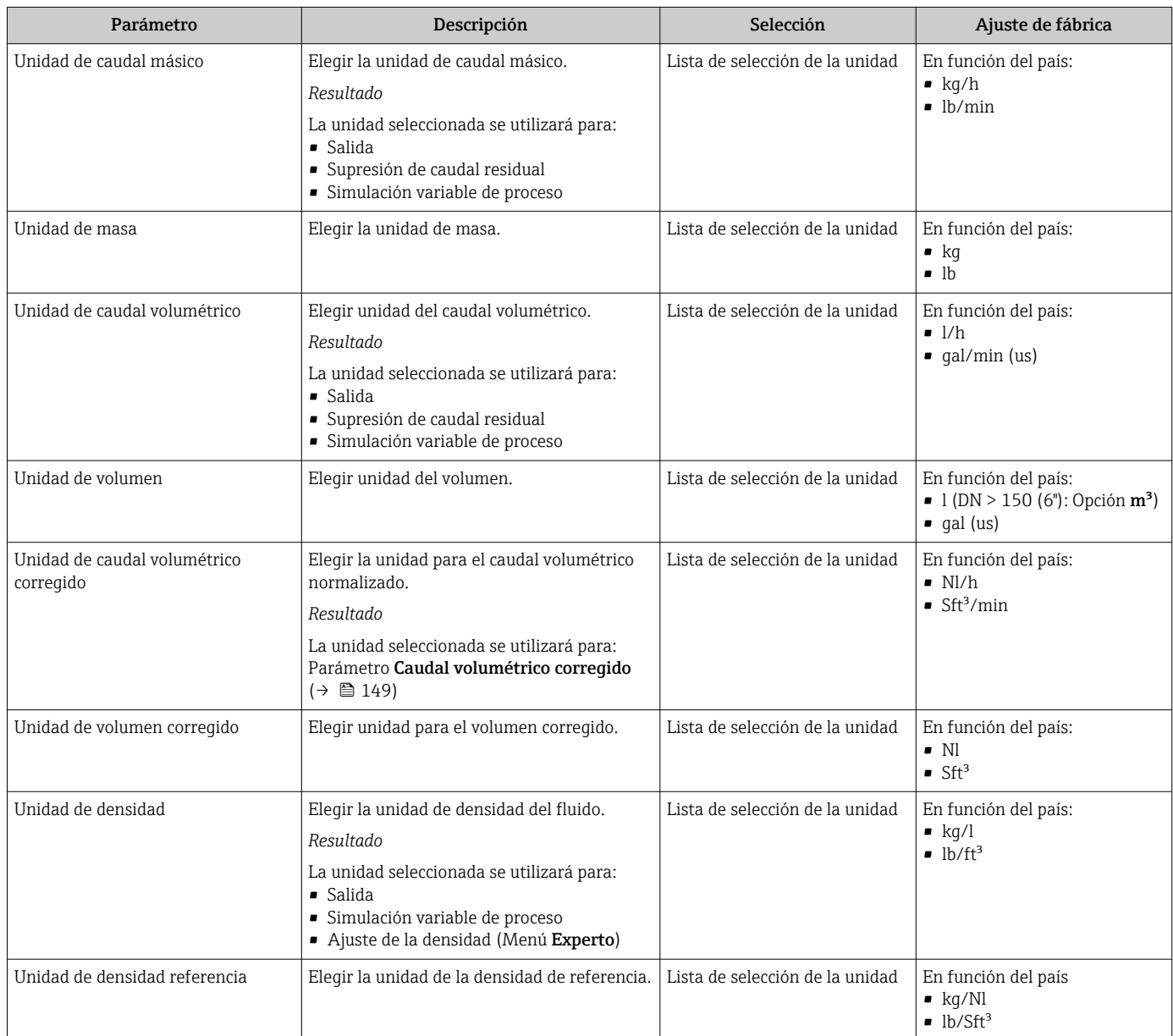

<span id="page-100-0"></span>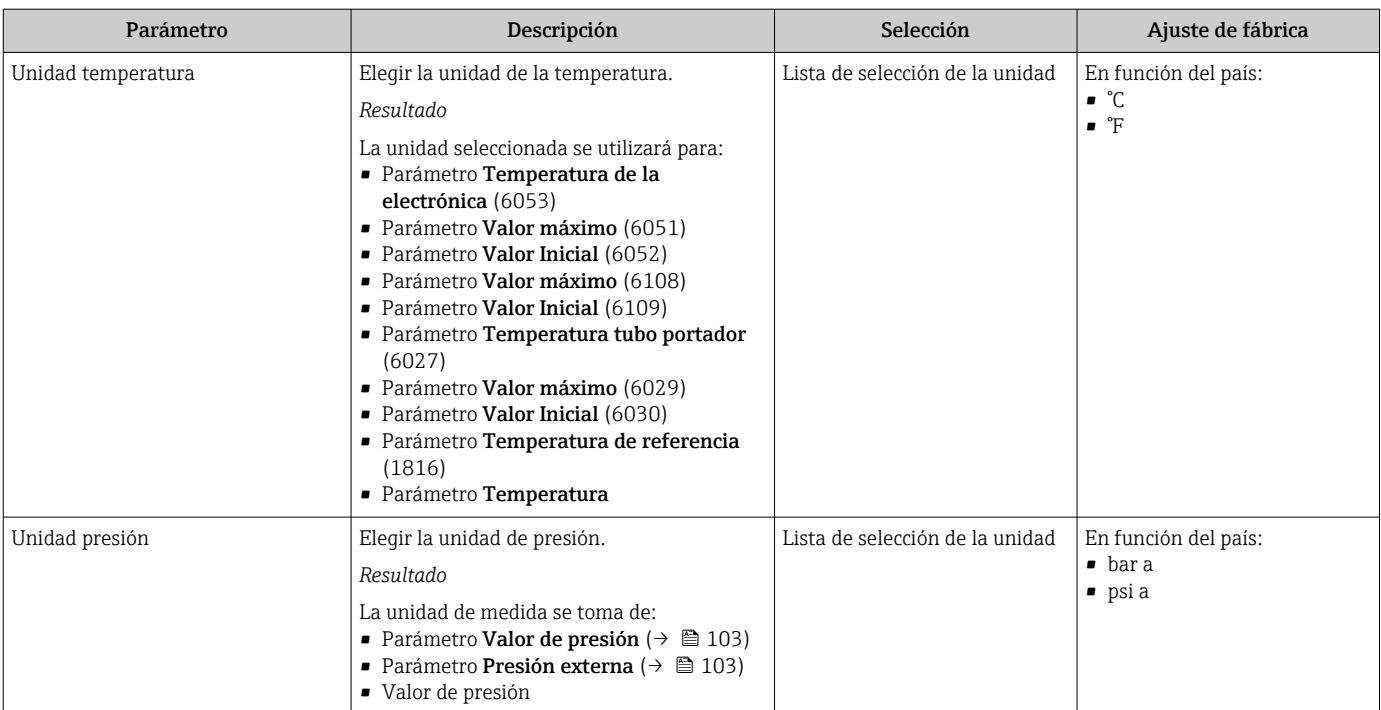

## <span id="page-101-0"></span>10.5.3 Selección y caracterización del producto

La opción de submenú Asistente Seleccionar fluido contiene los parámetros que han de configurarse para seleccionar y establecer el producto que se va a emplear.

#### Navegación

Menú "Ajuste" → Seleccionar fluido

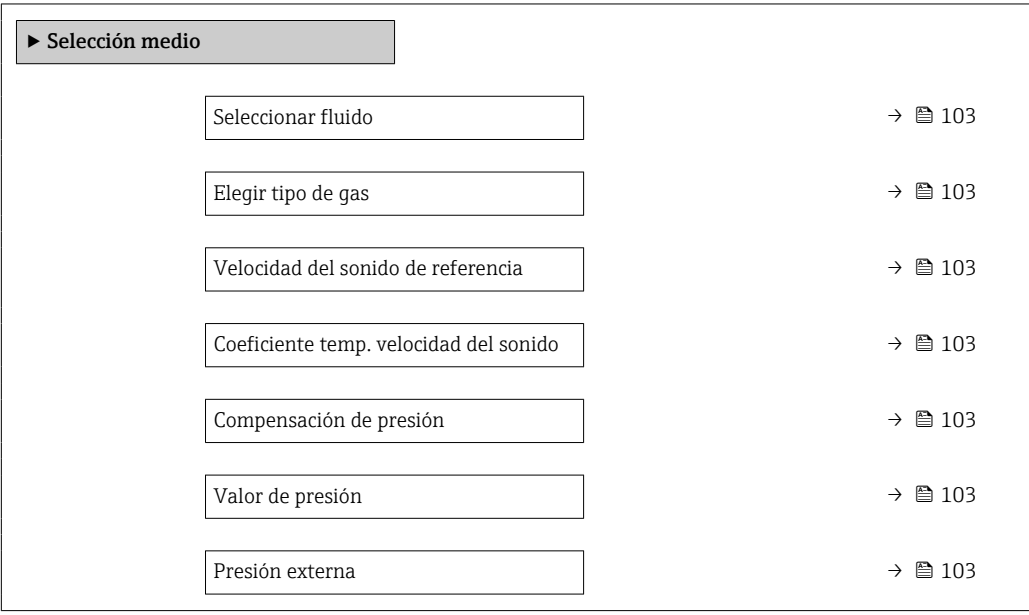

<span id="page-102-0"></span>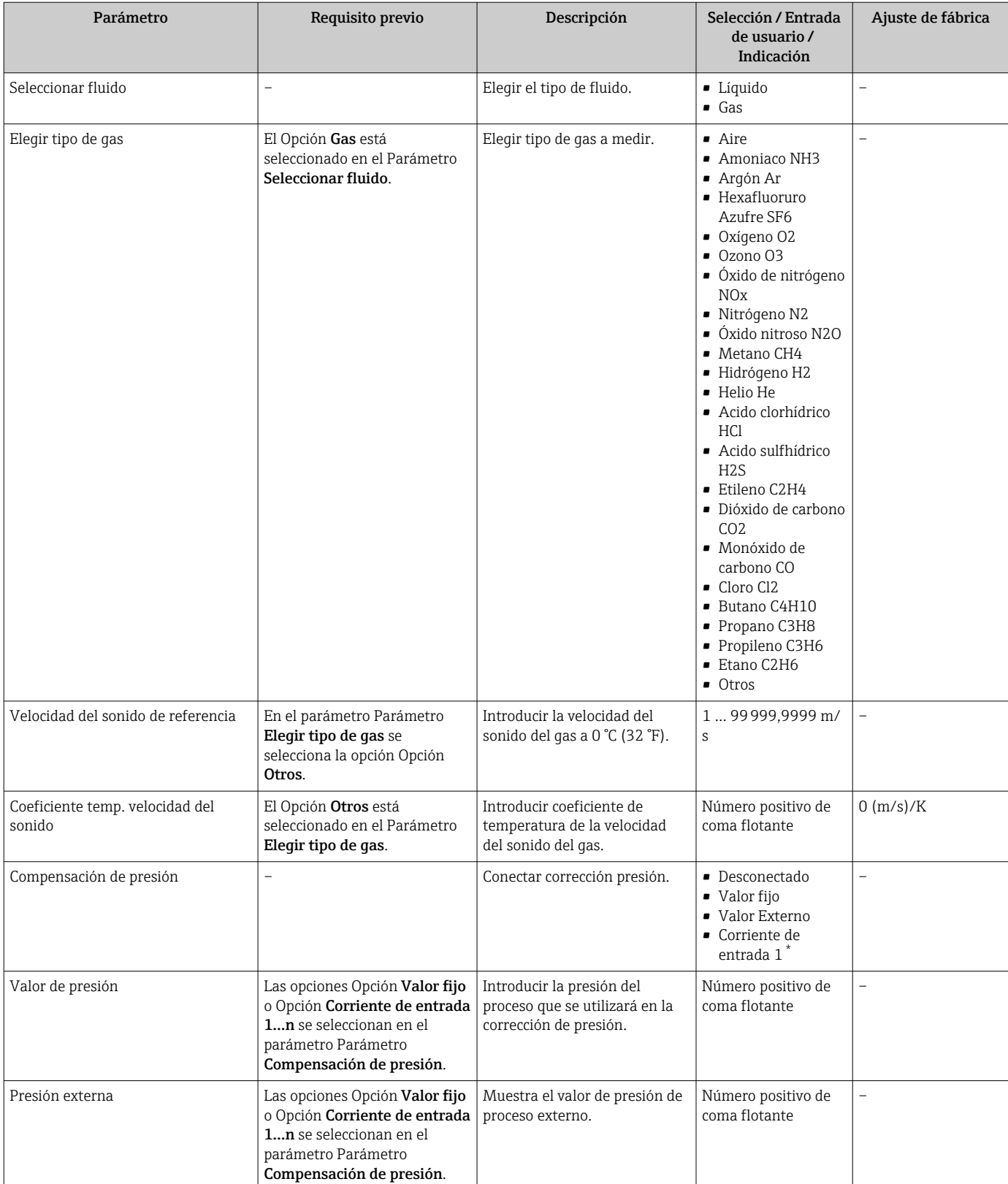

\* La visibilidad depende de las opciones en el código o de los ajustes en el instrumento

## <span id="page-103-0"></span>10.5.4 Configuración de las entradas analógicas

El Submenú Analog inputs guía al usuario de forma sistemática a cada Submenú Analog input 1 … n. Así se obtienen los parámetros de cada entrada analógica.

#### Navegación

Menú "Ajuste" → Analog inputs

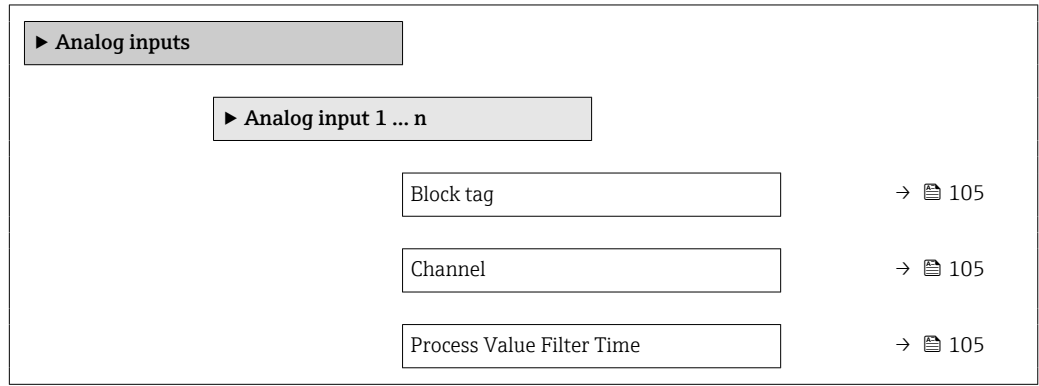

<span id="page-104-0"></span>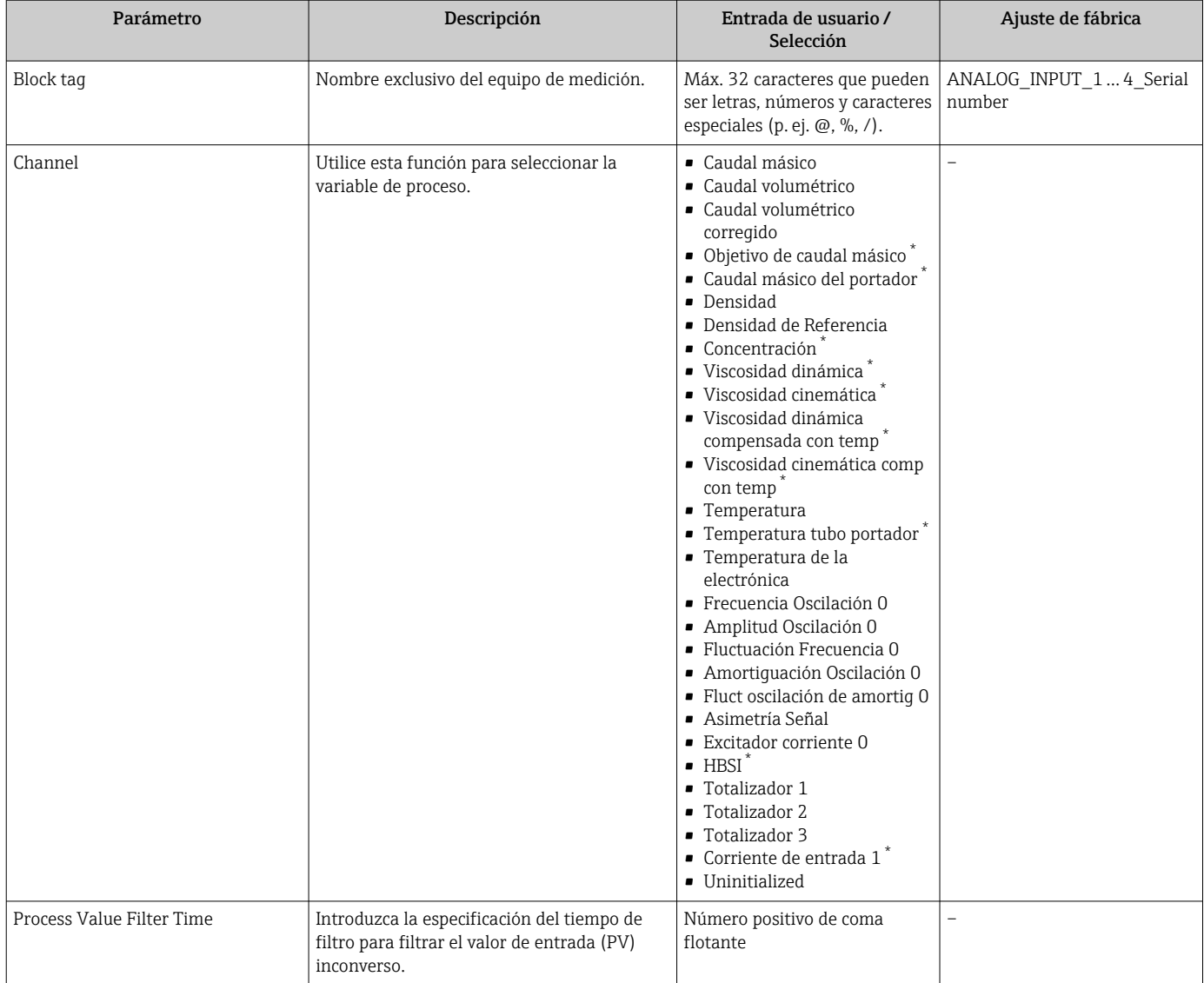

\* La visibilidad depende de las opciones en el código o de los ajustes en el instrumento

## 10.5.5 Visualización de la configuración de las E/S

La interfaz Submenú Configuración de E / S guía al usuario sistemáticamente por todos los parámetros en que se muestra la configuración de los módulos de E/S.

#### Navegación

Menú "Ajuste" → Configuración de E / S

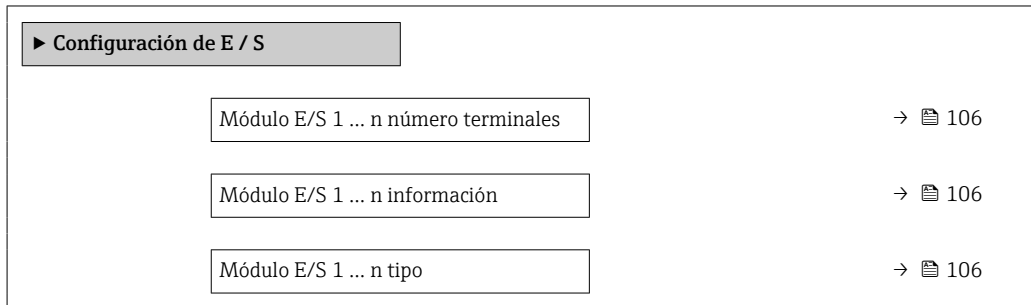

<span id="page-105-0"></span>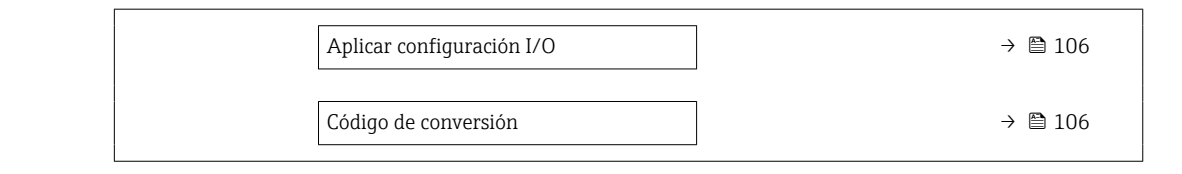

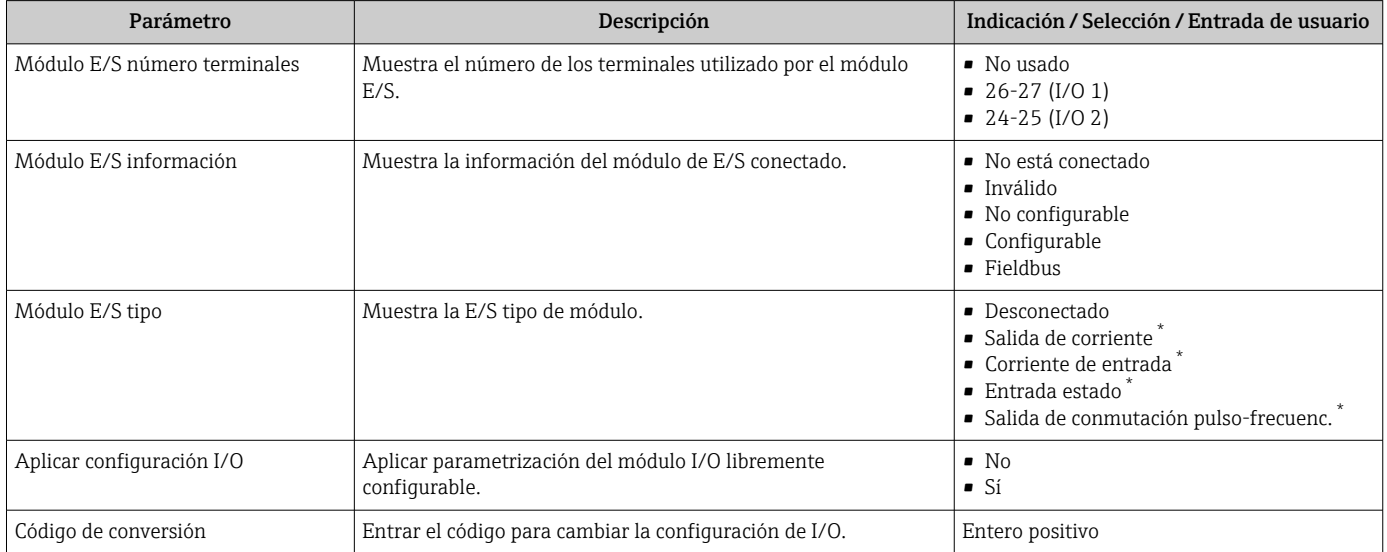

La visibilidad depende de las opciones en el código o de los ajustes en el instrumento

## 10.5.6 Configuración de la entrada de corriente

La interfaz Asistente "Corriente de entrada" guía al usuario sistemáticamente por todos los parámetros que deben ajustarse para configurar la entrada de corriente.

#### Navegación

Menú "Ajuste" → Corriente de entrada

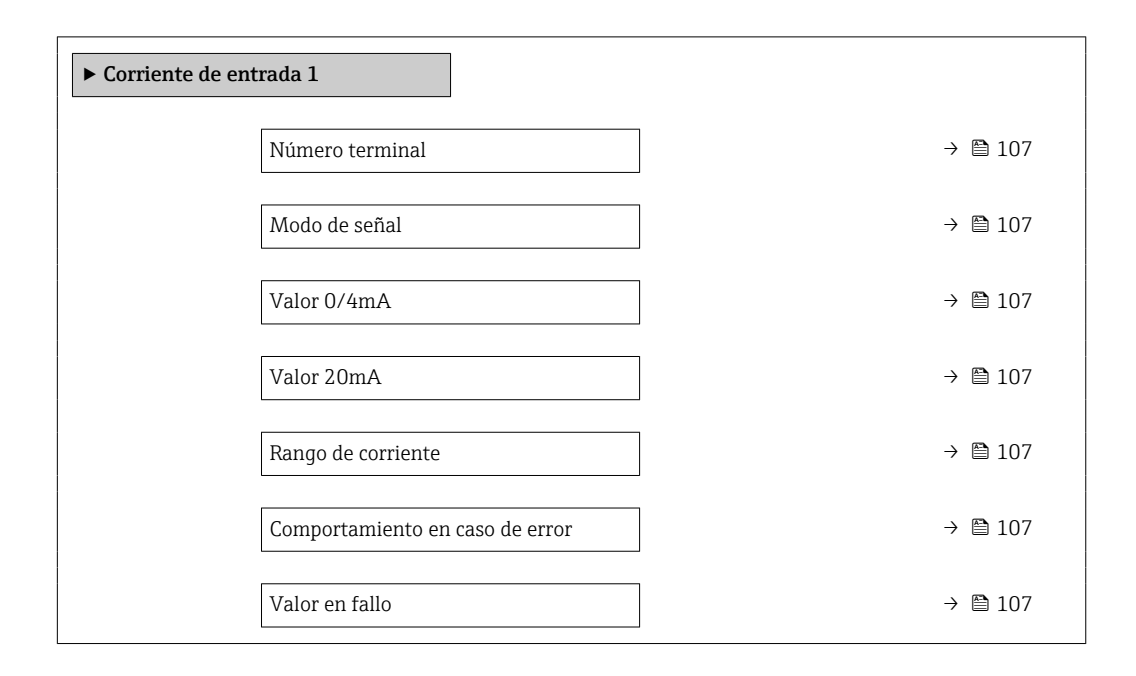

<span id="page-106-0"></span>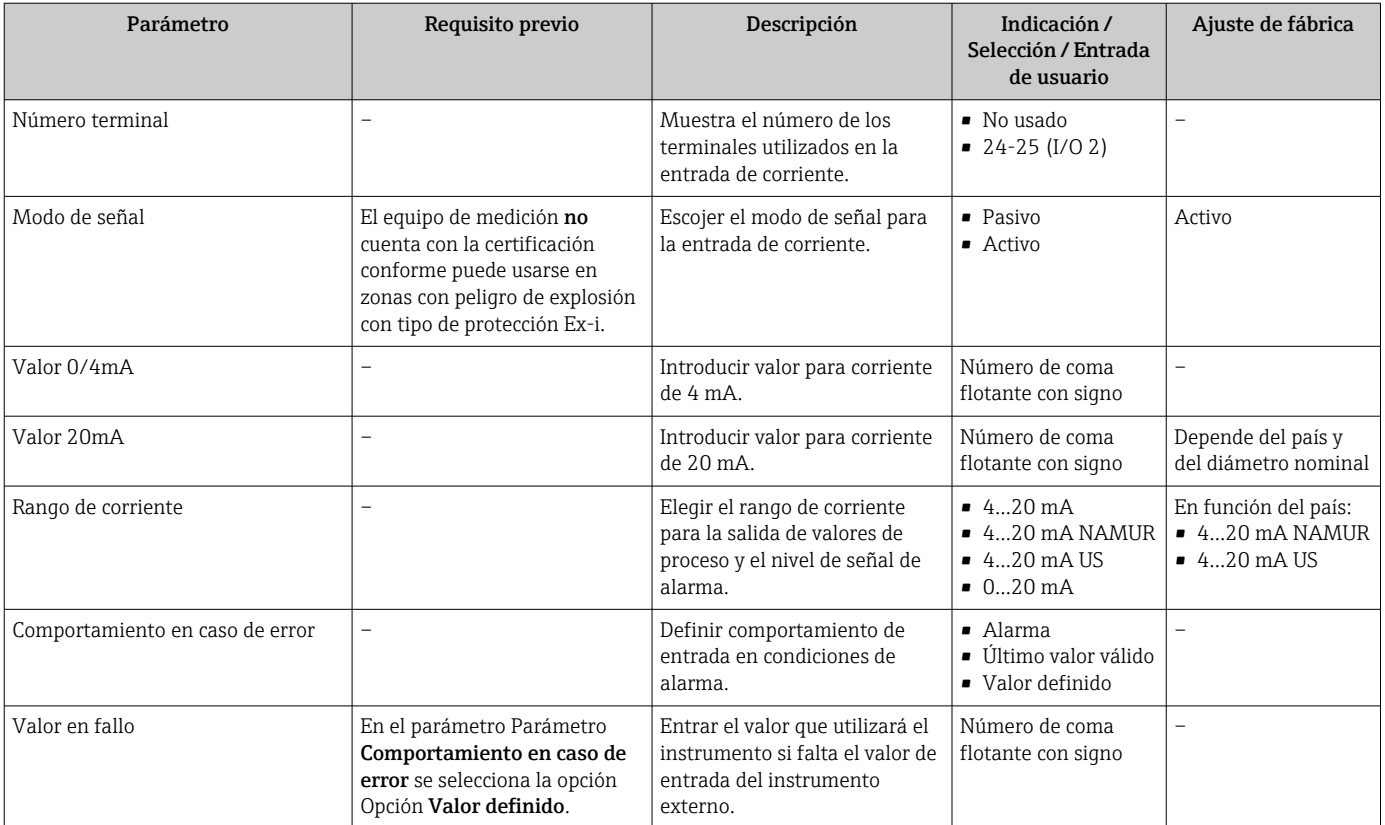

## 10.5.7 Para configurar la entrada de estado

La interfaz Submenú Entrada estado guía al usuario sistemáticamente por todos los parámetros que deben ajustarse para configurar la entrada de estado.

#### Navegación

Menú "Ajuste" → Entrada estado

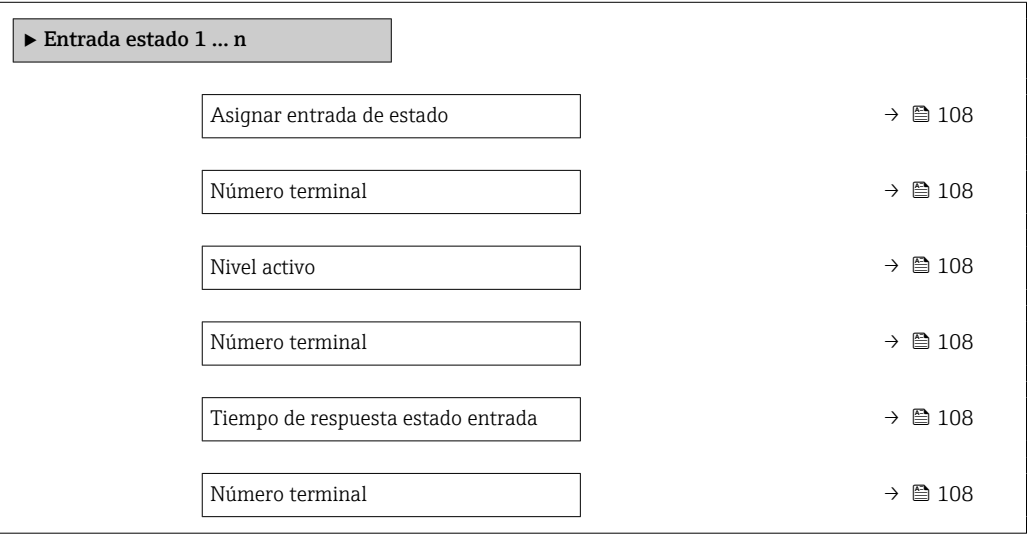

<span id="page-107-0"></span>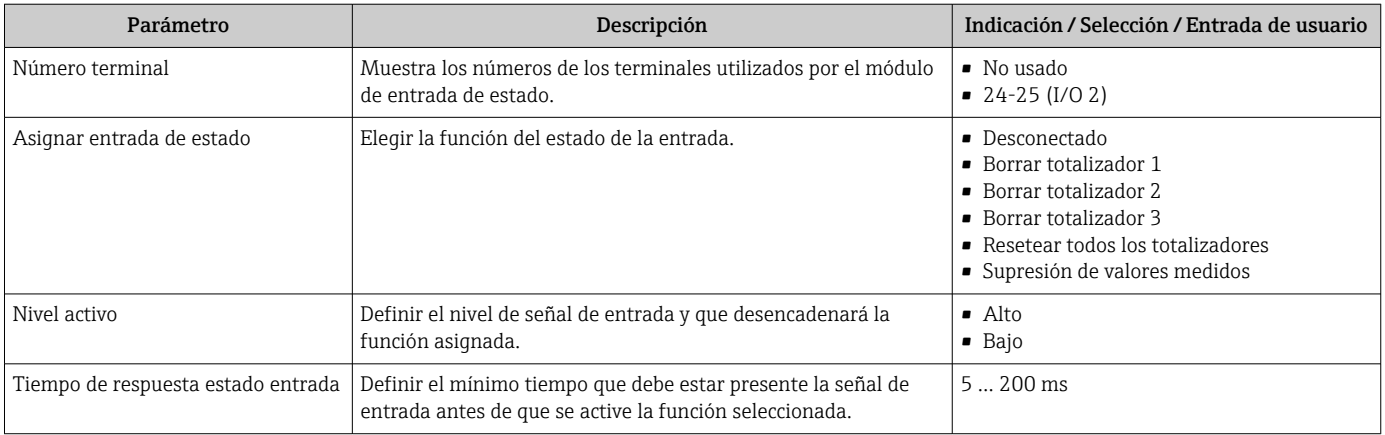

## 10.5.8 Configuración de la salida de corriente

El Asistente Salida de corriente guía sistemáticamente por todos los parámetros que deben ajustarse para configurar la salida de corriente.

#### Navegación

Menú "Ajuste" → Salida de corriente

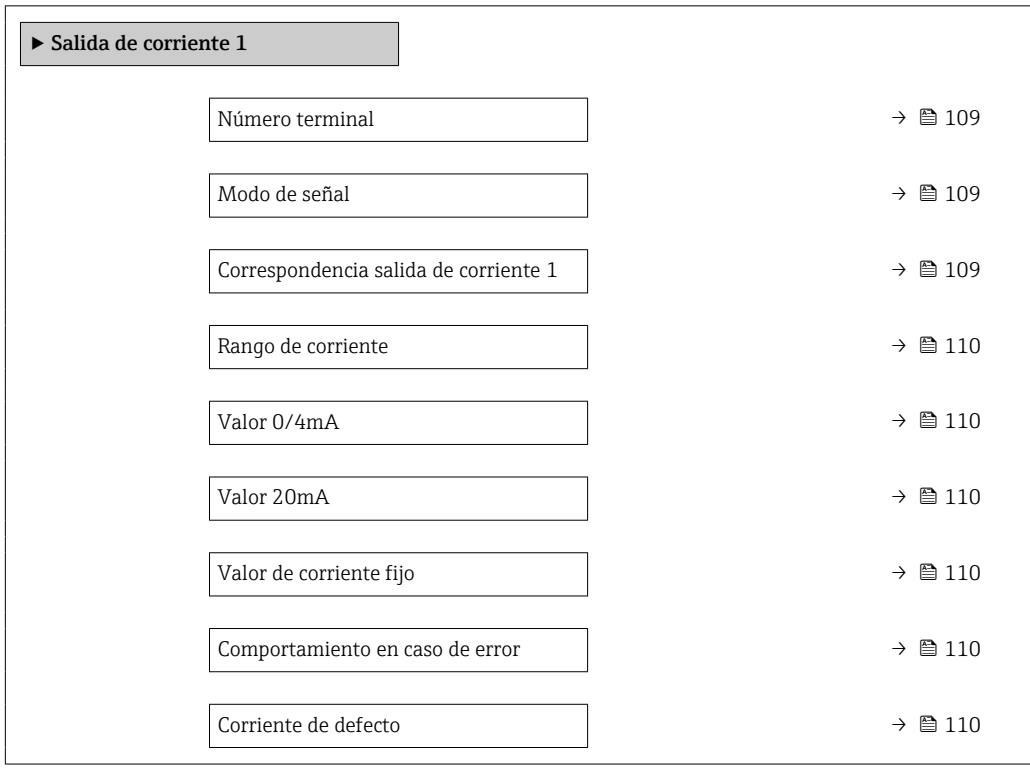
<span id="page-108-0"></span>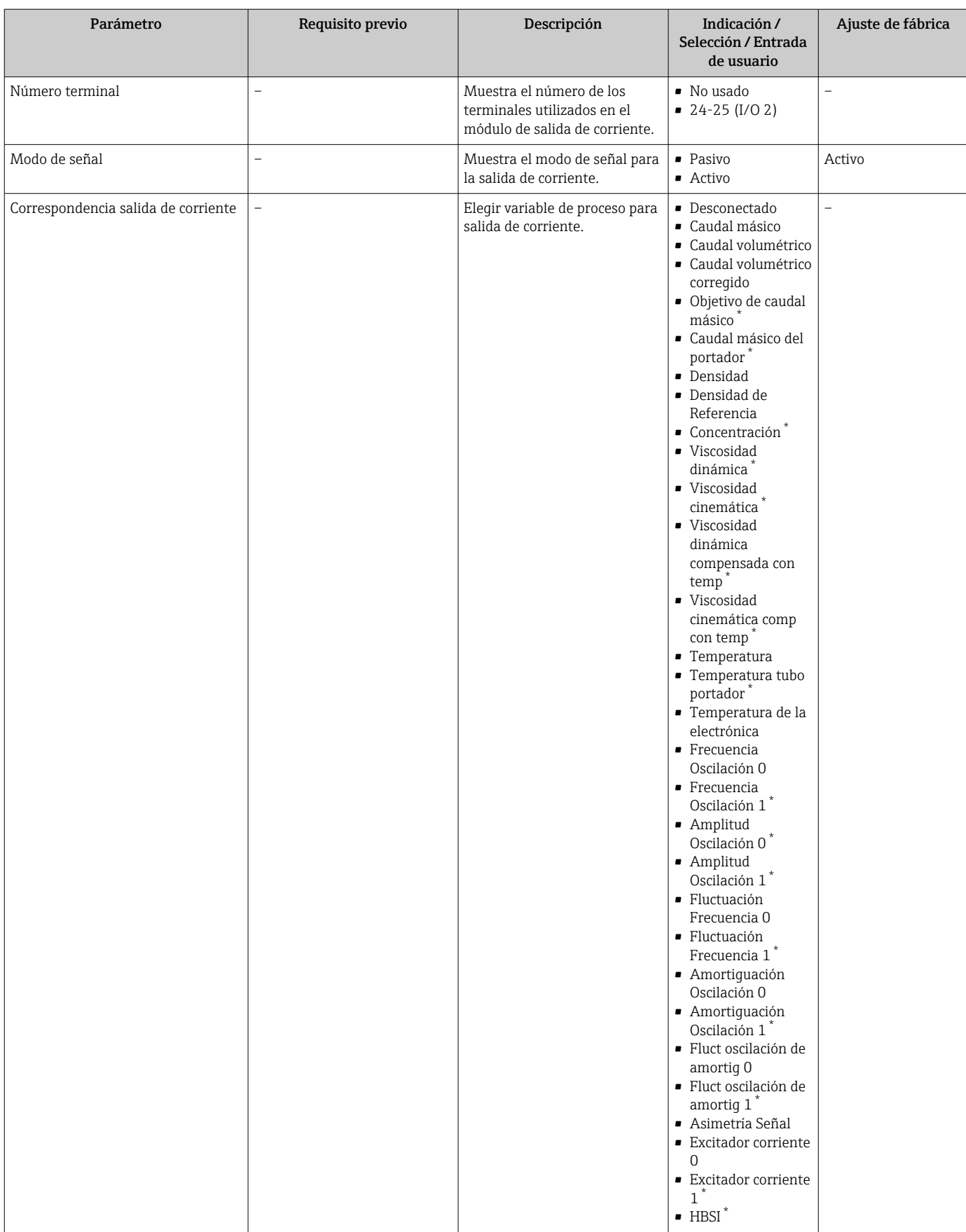

<span id="page-109-0"></span>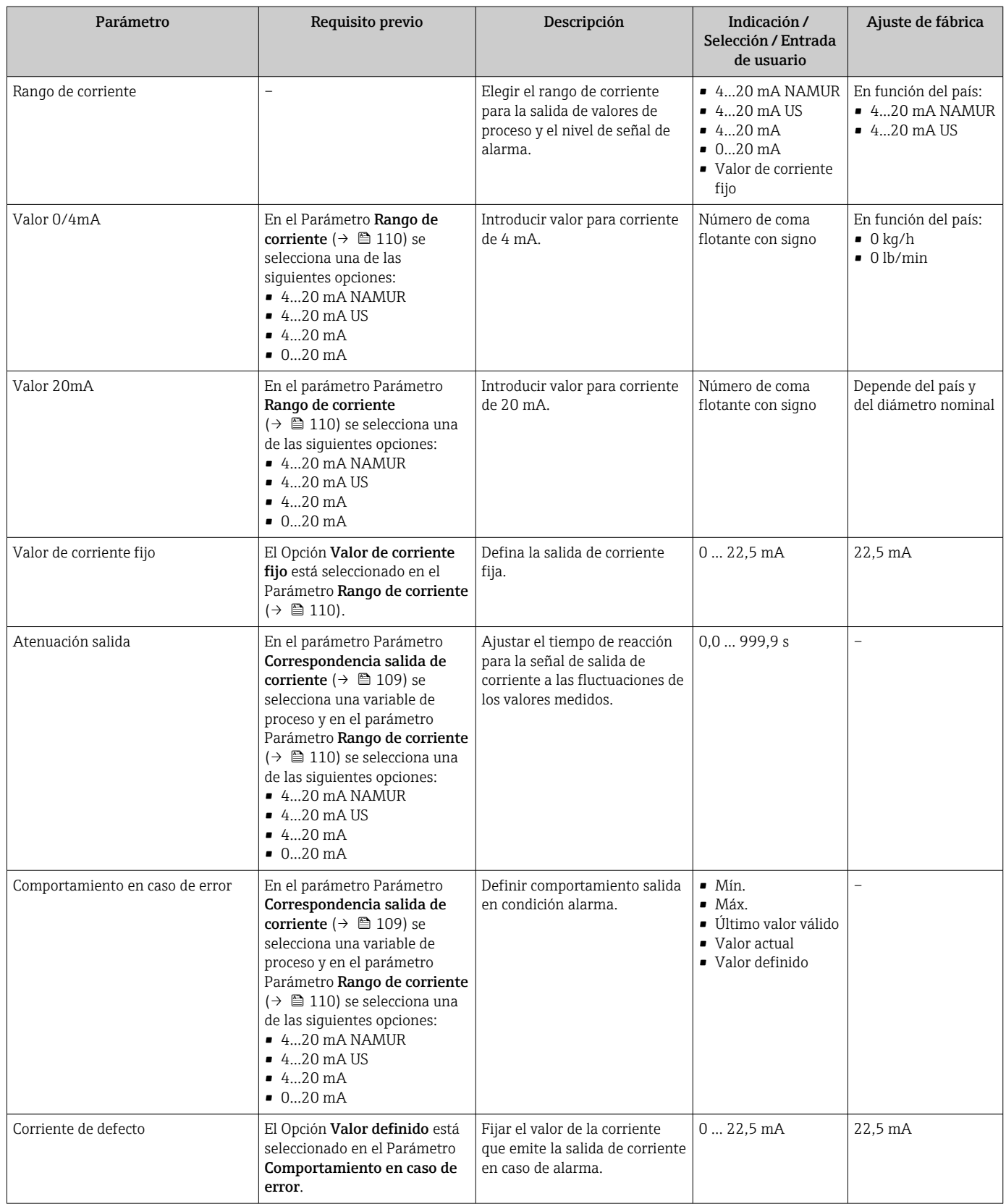

\* La visibilidad depende de las opciones en el código o de los ajustes en el instrumento

# <span id="page-110-0"></span>10.5.9 Configurar la salida de pulsos/frecuencia/conmutación

El Asistente Salida de conmutación pulso-frecuenc. guía sistemáticamente por todos los parámetros que deben ajustarse para configurar el tipo de salida seleccionado.

#### Navegación

Menú "Ajuste" → Ajuste avanzado → Salida de conmutación pulso-frecuenc.

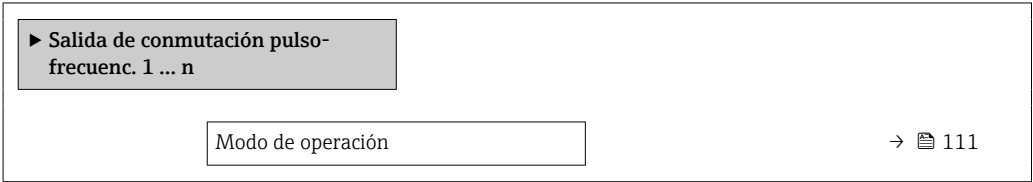

#### Visión general de los parámetros con una breve descripción

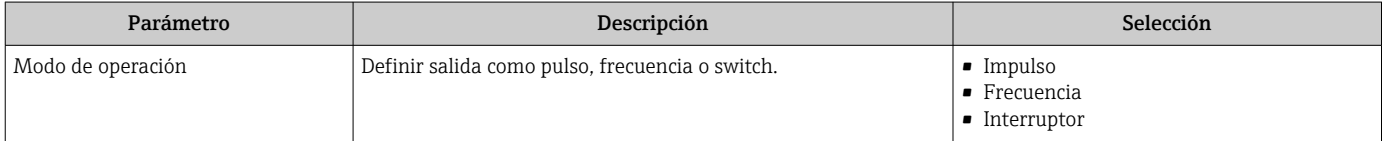

#### Configuración de la salida de pulsos

#### Navegación

Menú "Ajuste" → Salida de conmutación pulso-frecuenc.

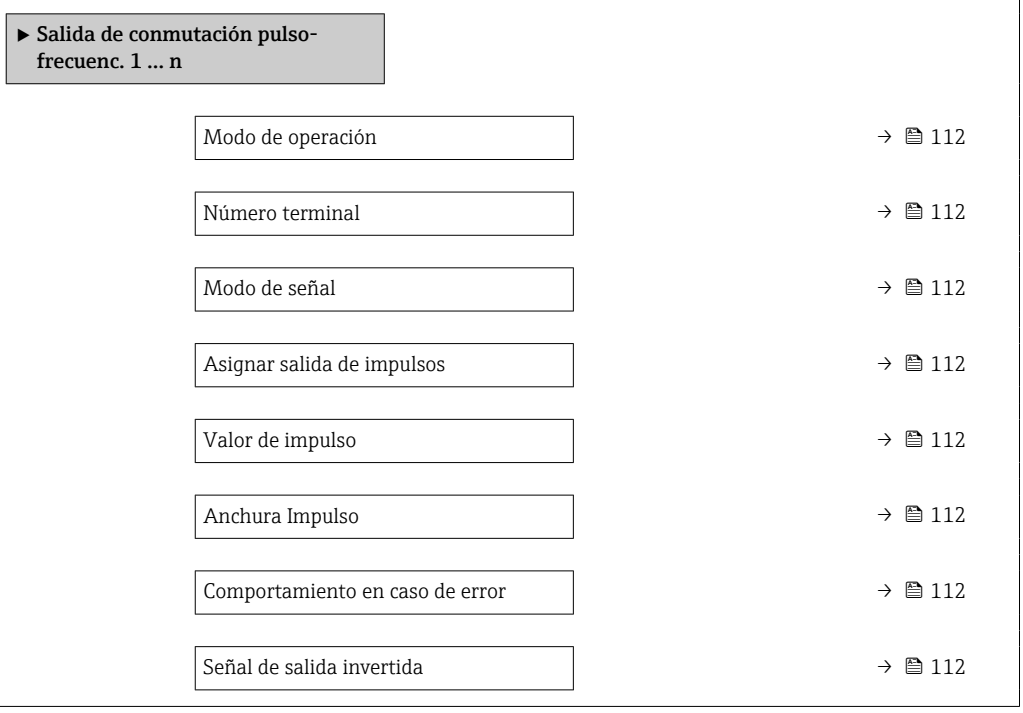

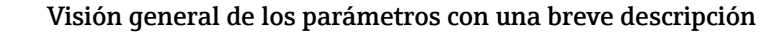

<span id="page-111-0"></span>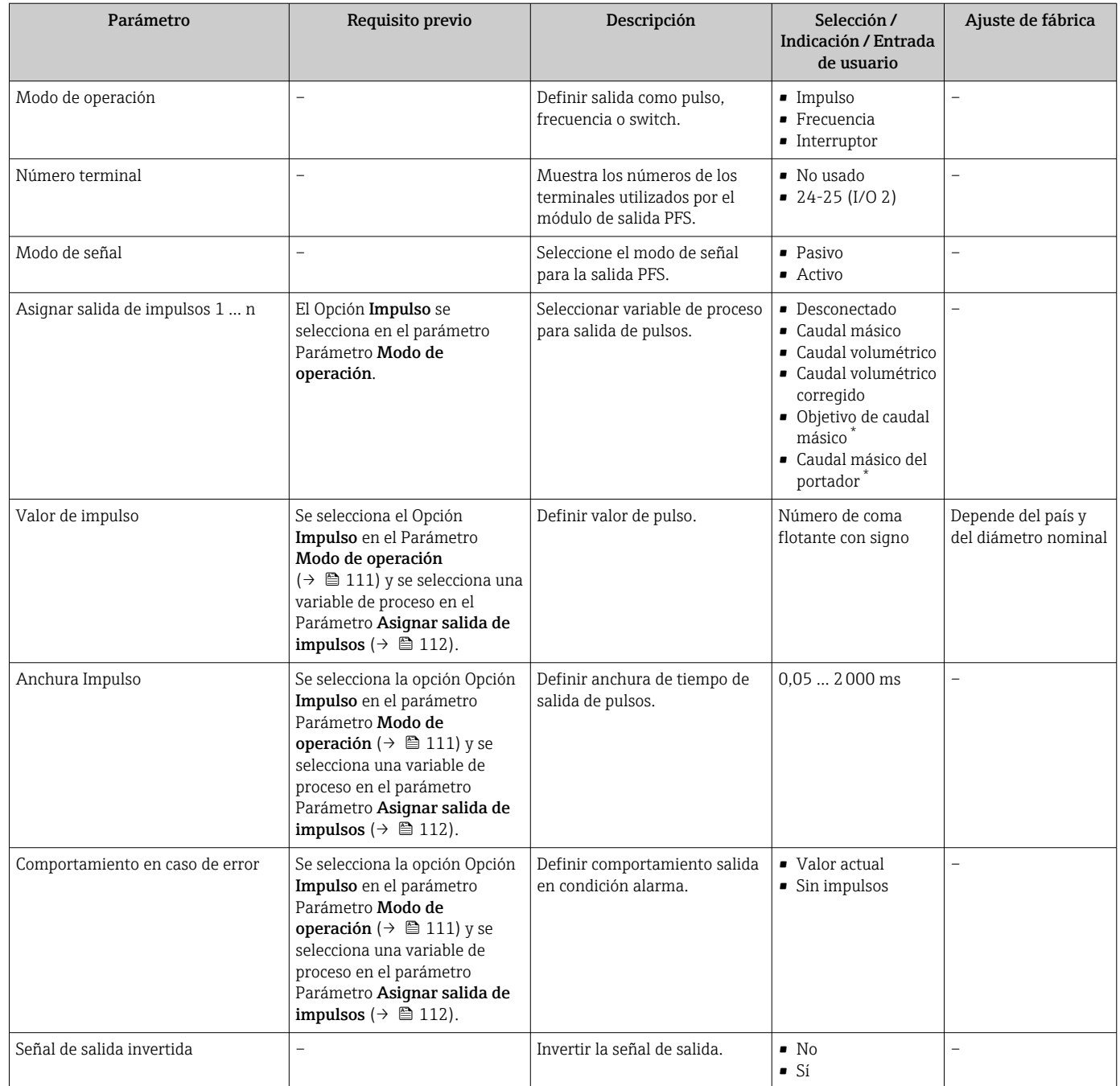

\* La visibilidad depende de las opciones en el código o de los ajustes en el instrumento

## Configuración de la salida de frecuencia

## Navegación

Menú "Ajuste" → Salida de conmutación pulso-frecuenc.

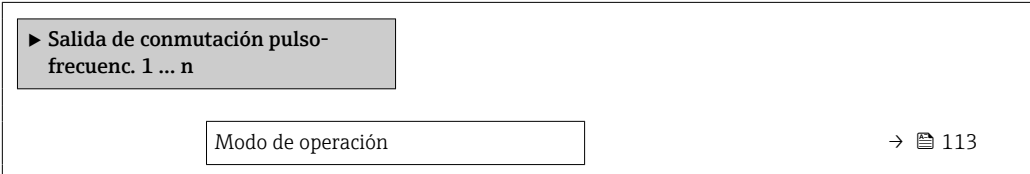

<span id="page-112-0"></span>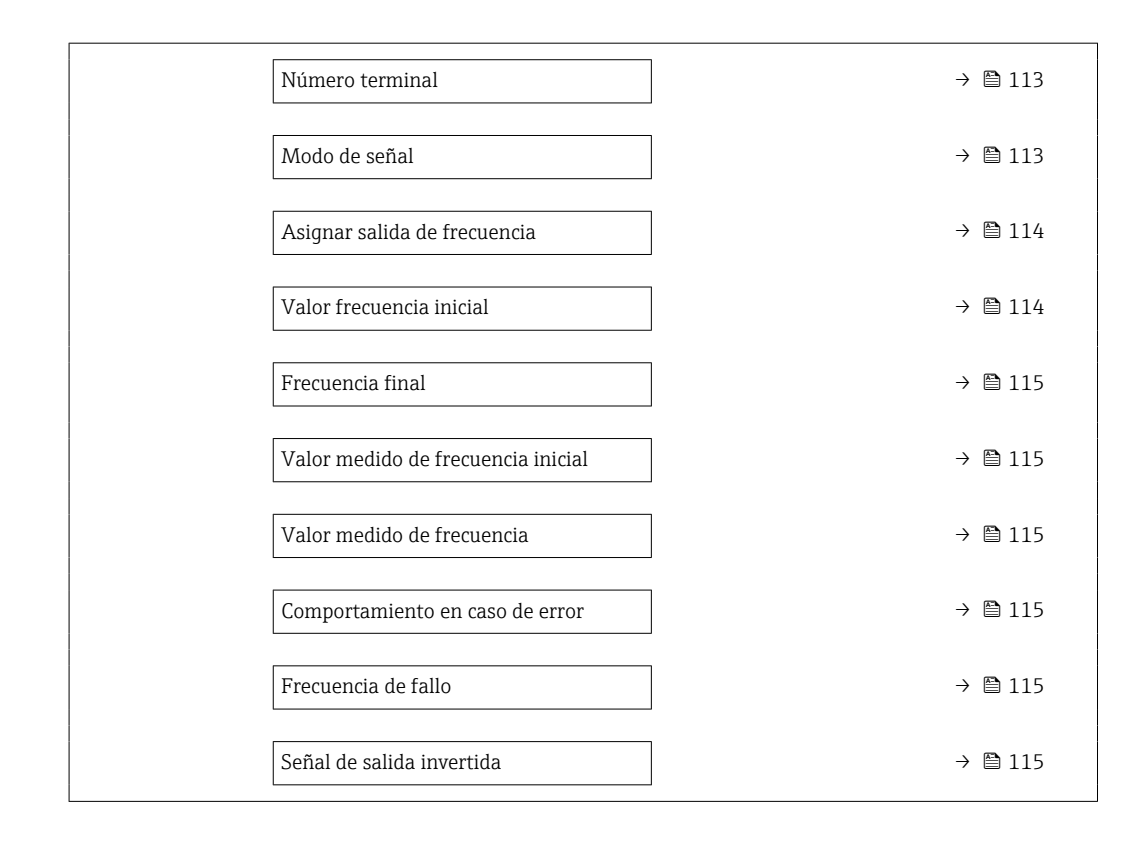

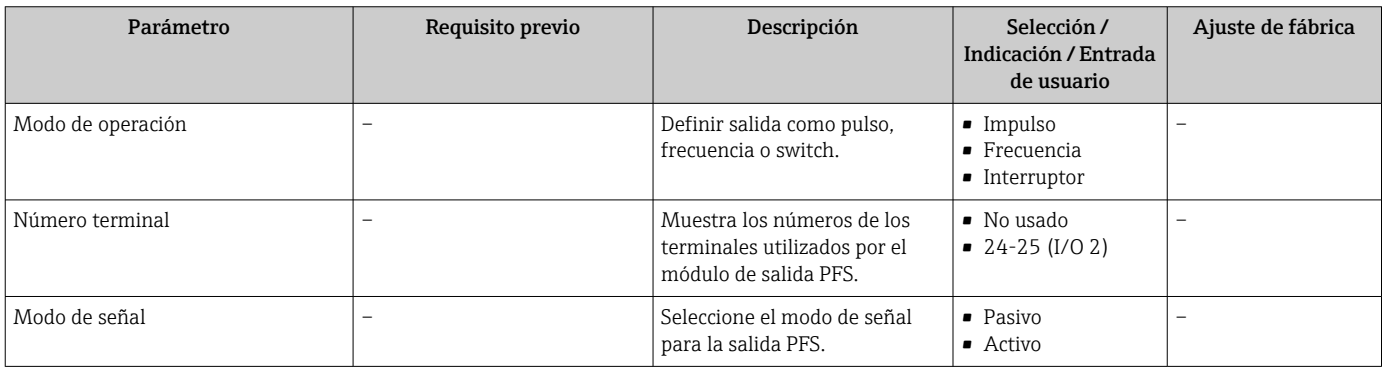

<span id="page-113-0"></span>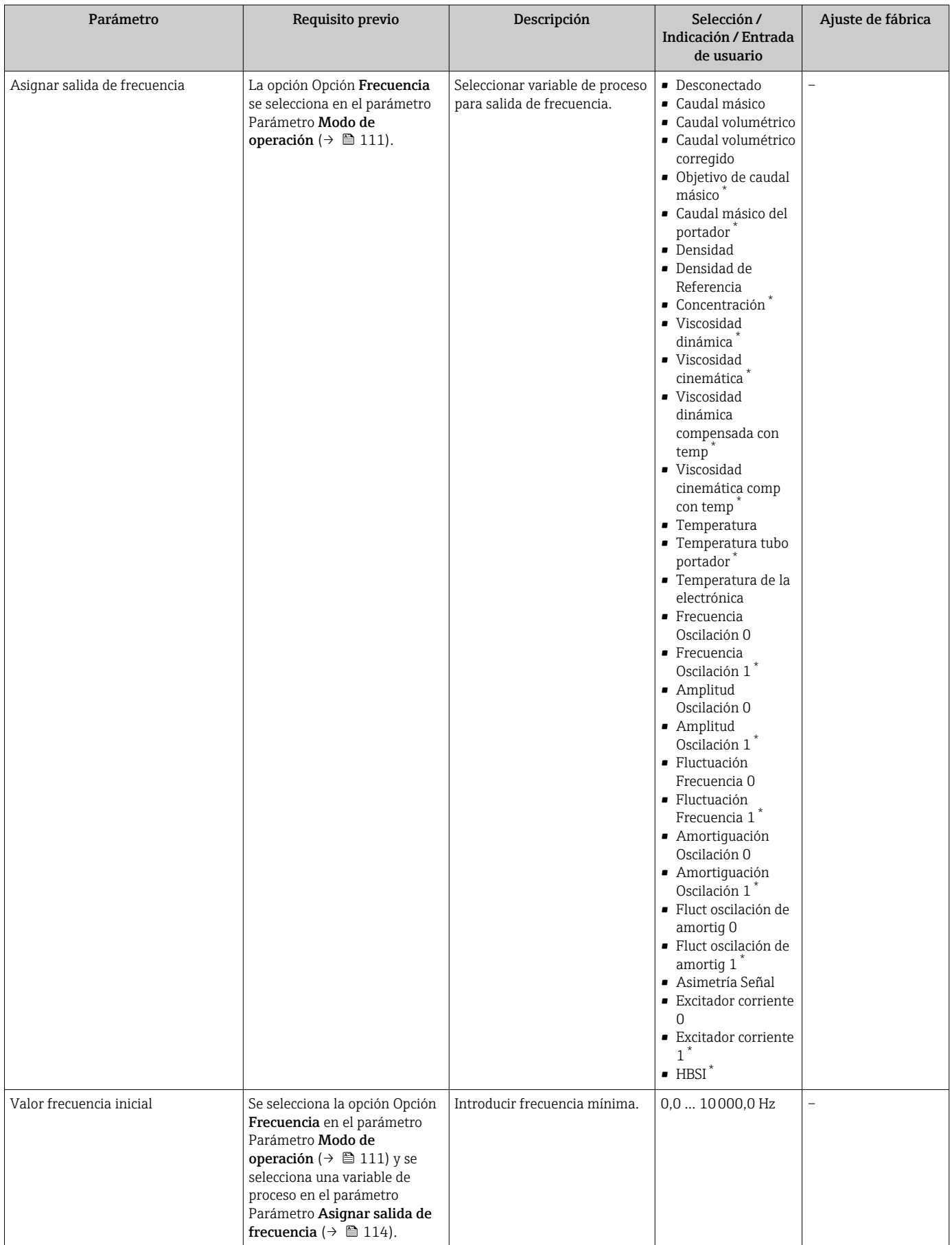

<span id="page-114-0"></span>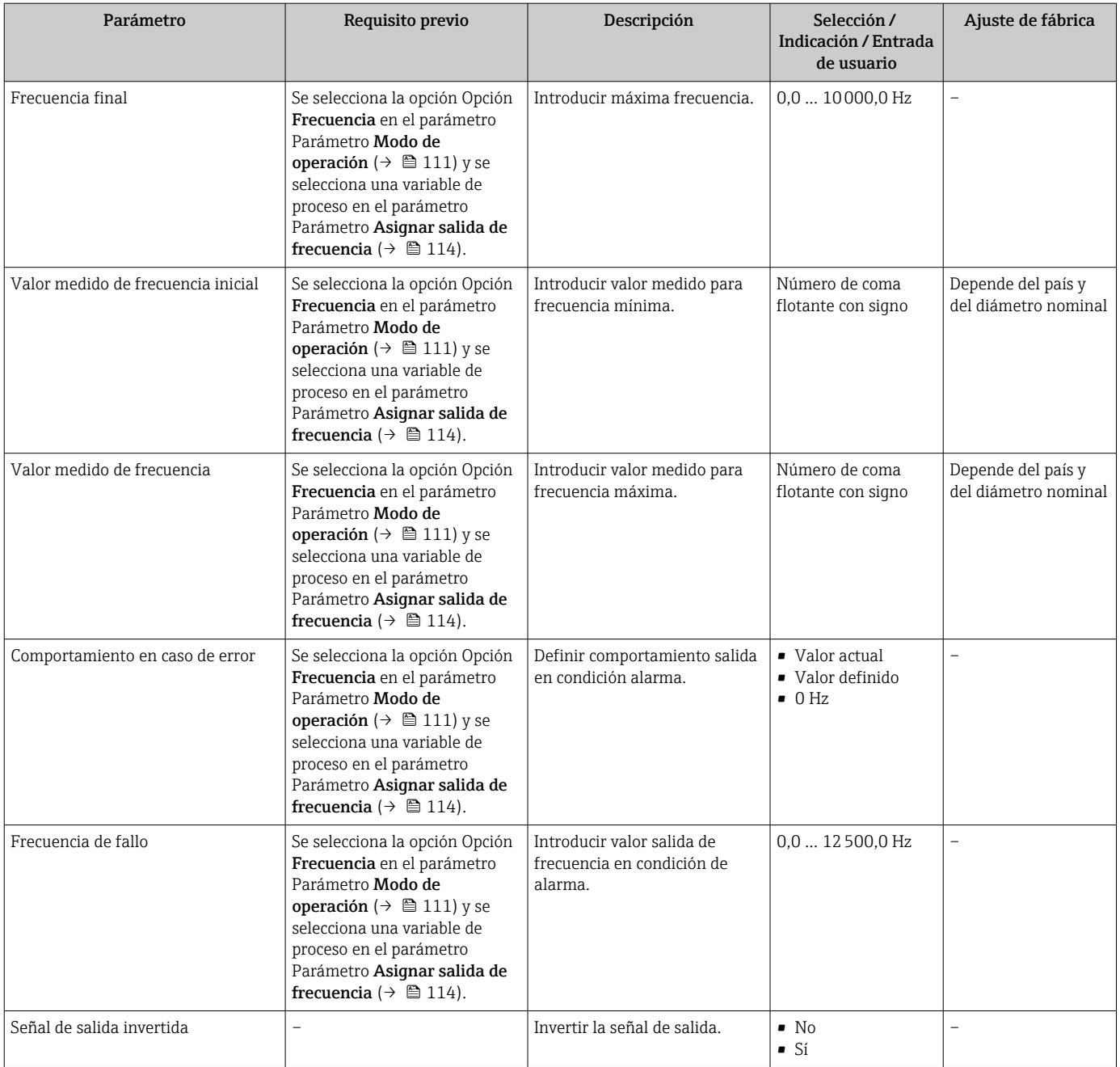

\* La visibilidad depende de las opciones en el código o de los ajustes en el instrumento

## Configuración de la salida de conmutación

## Navegación

Menú "Ajuste" → Salida de conmutación pulso-frecuenc.

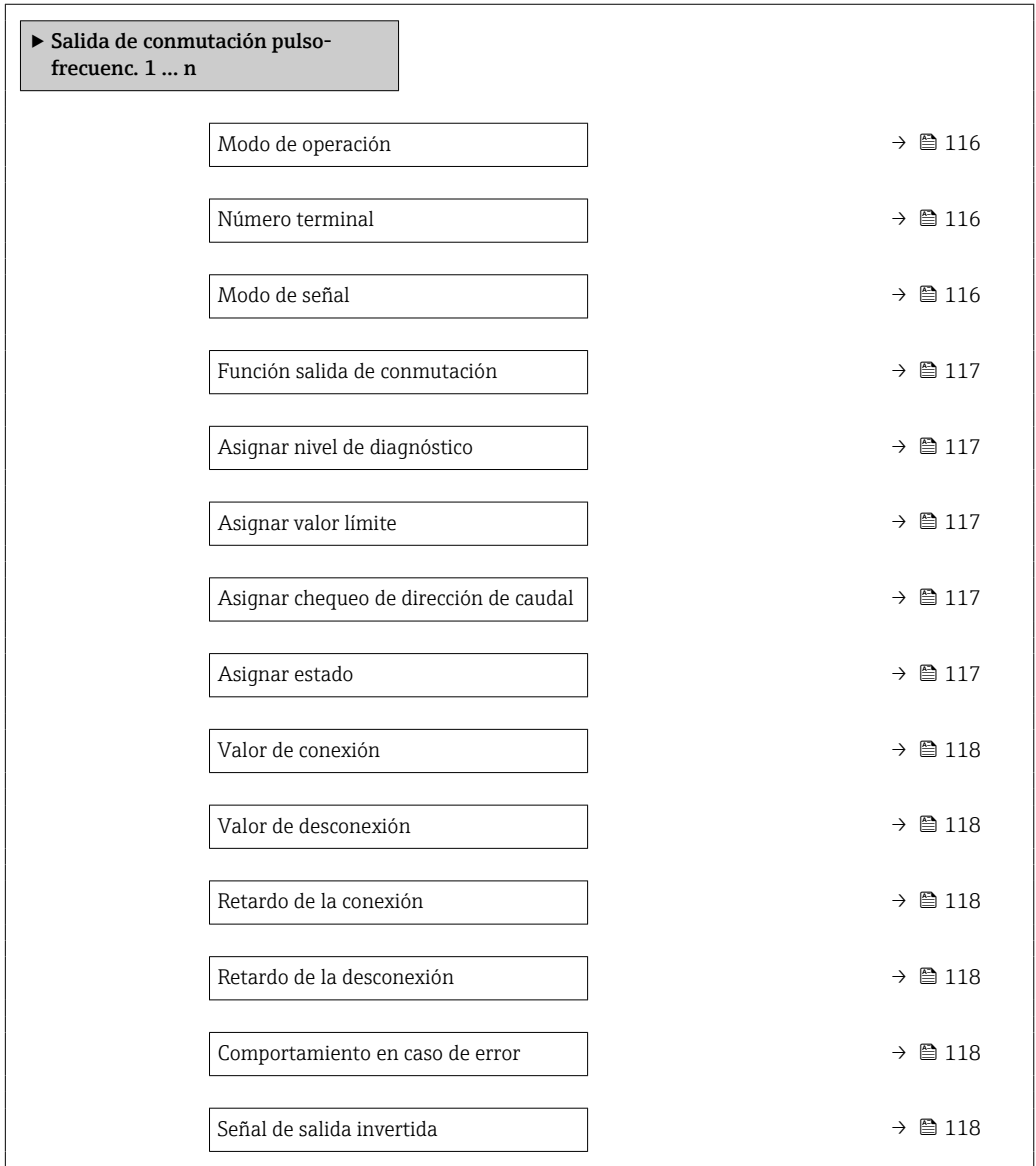

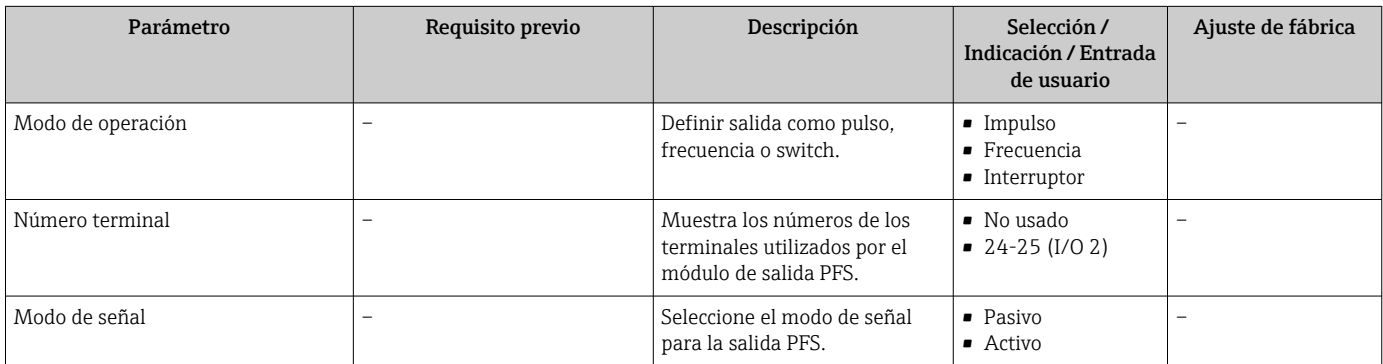

<span id="page-116-0"></span>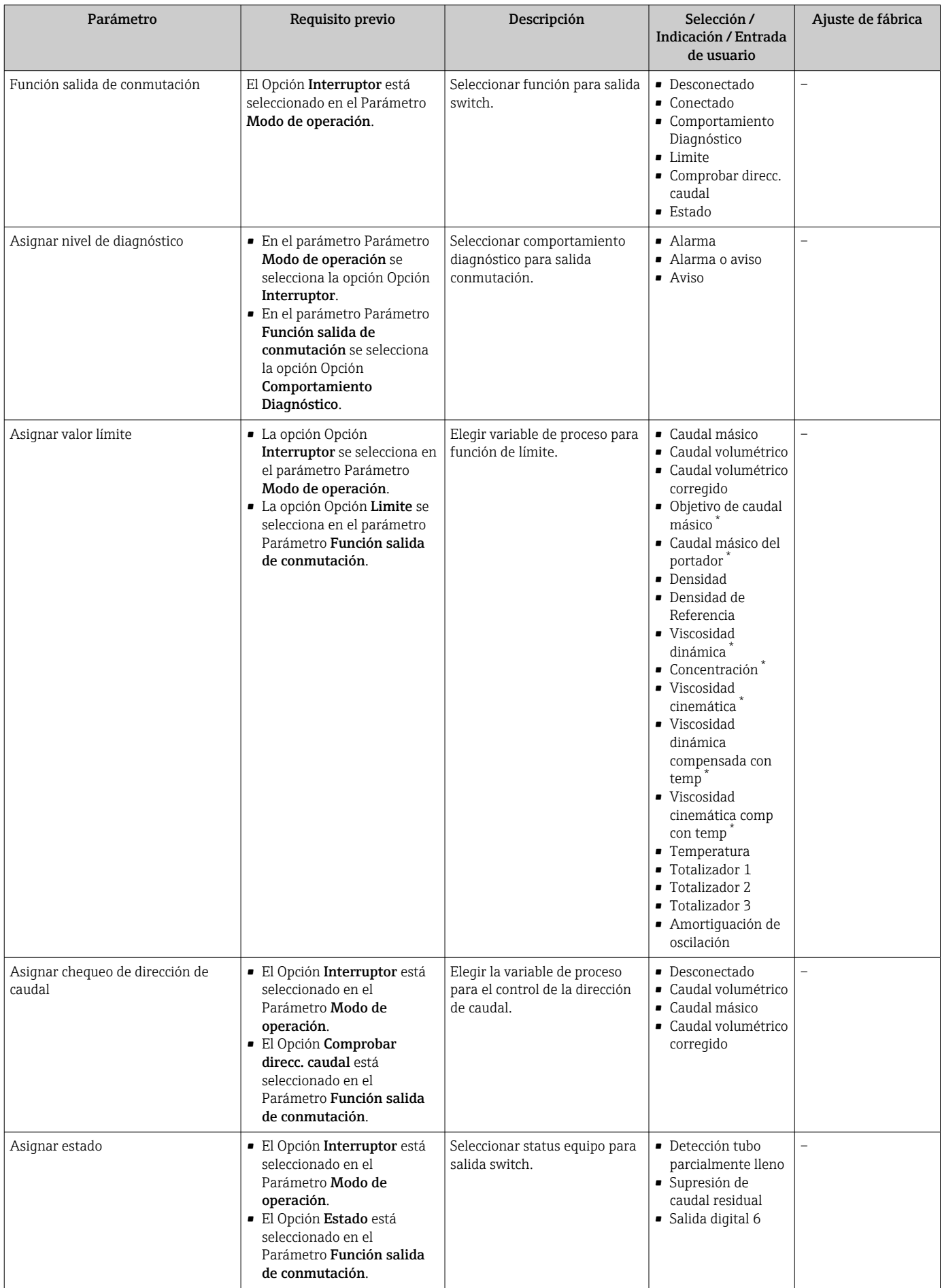

<span id="page-117-0"></span>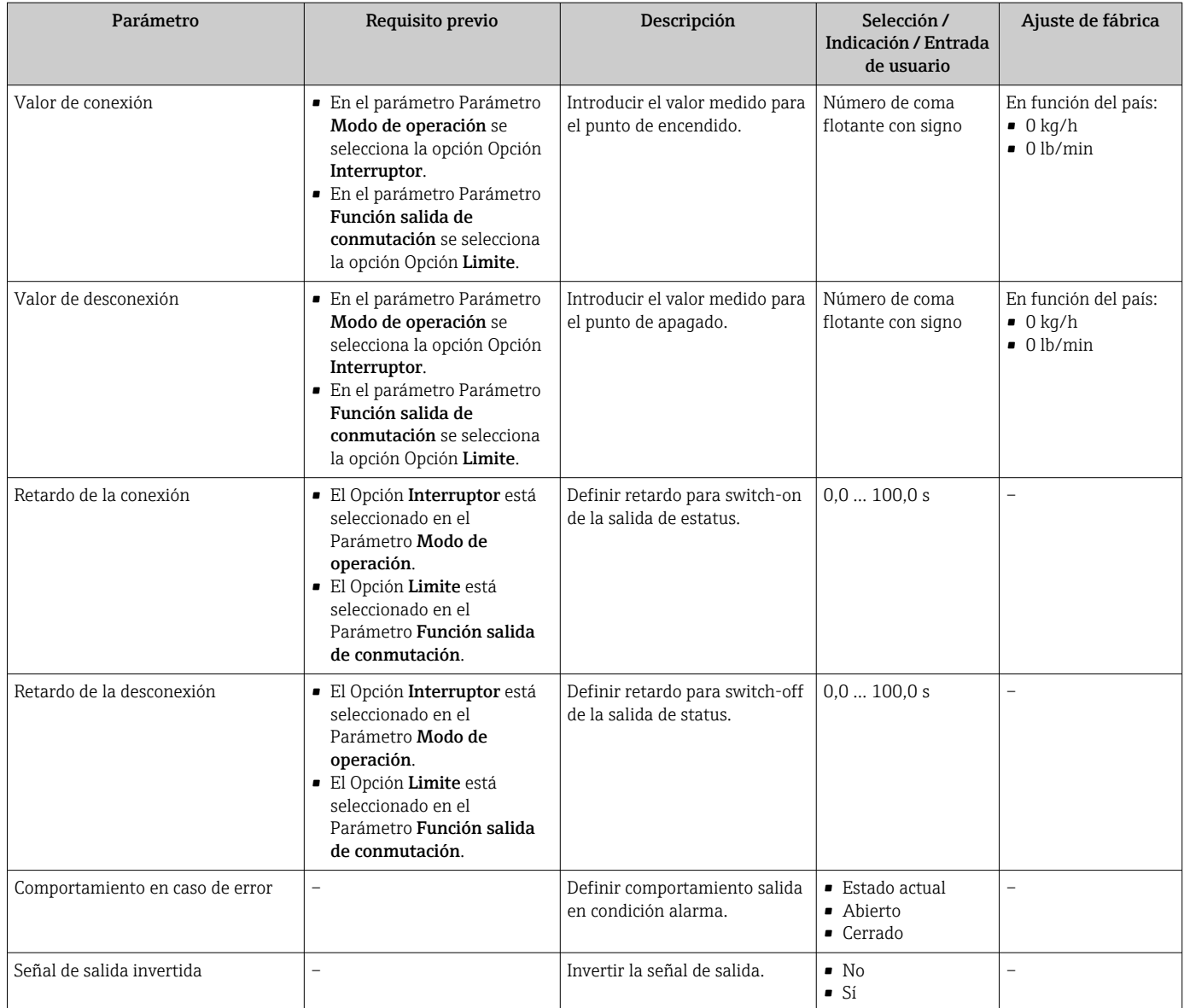

La visibilidad depende de las opciones en el código o de los ajustes en el instrumento

# 10.5.10 Configuración de la salida de relé

La interfaz Asistente Salida de relé guía al usuario sistemáticamente por todos los parámetros que deben ajustarse para configurar la salida de relé.

## Navegación

Menú "Ajuste" → Salida de relé 1 … n

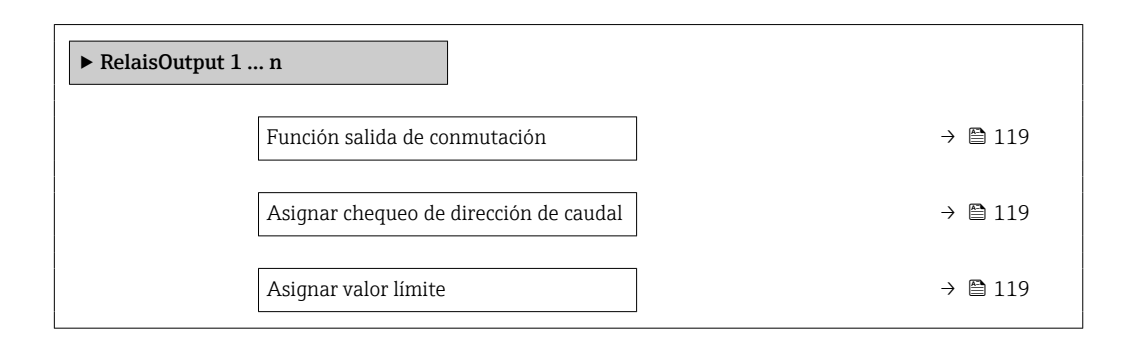

<span id="page-118-0"></span>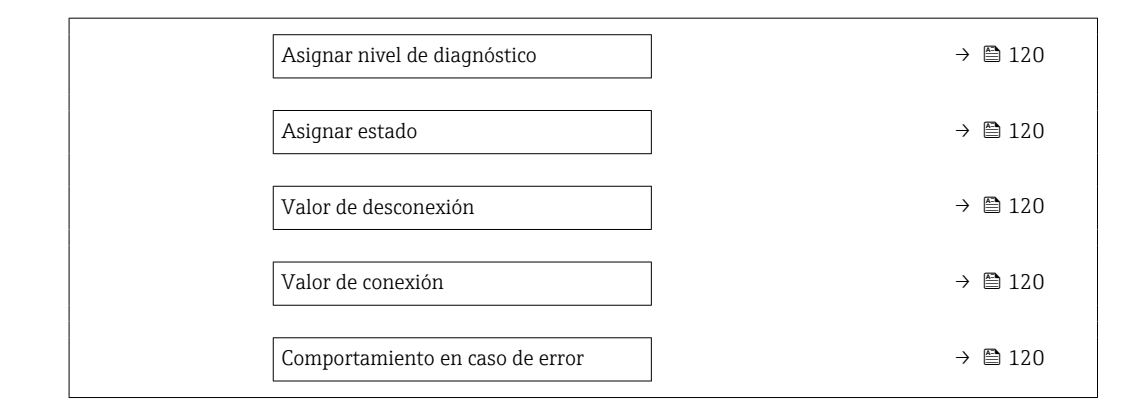

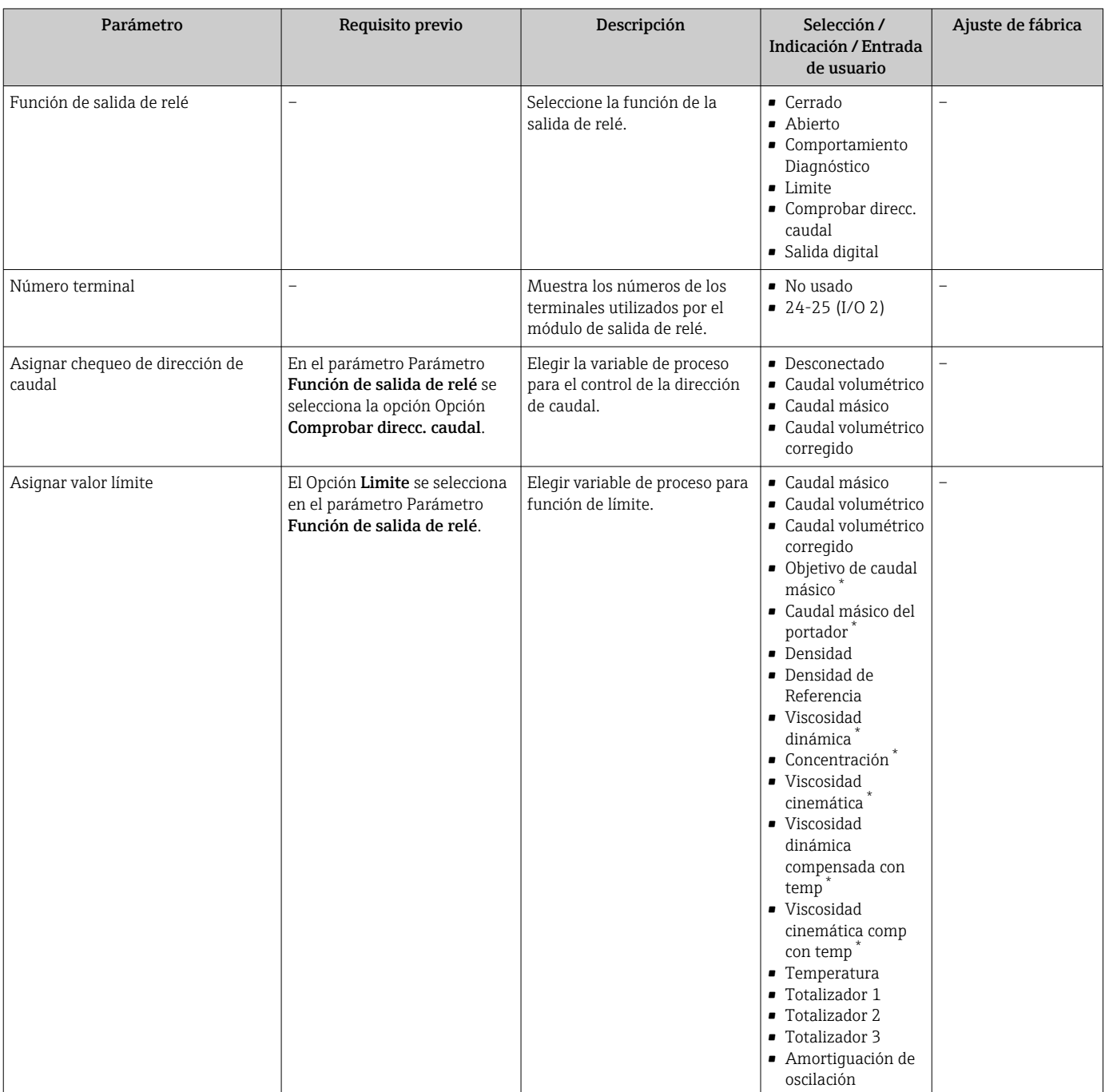

<span id="page-119-0"></span>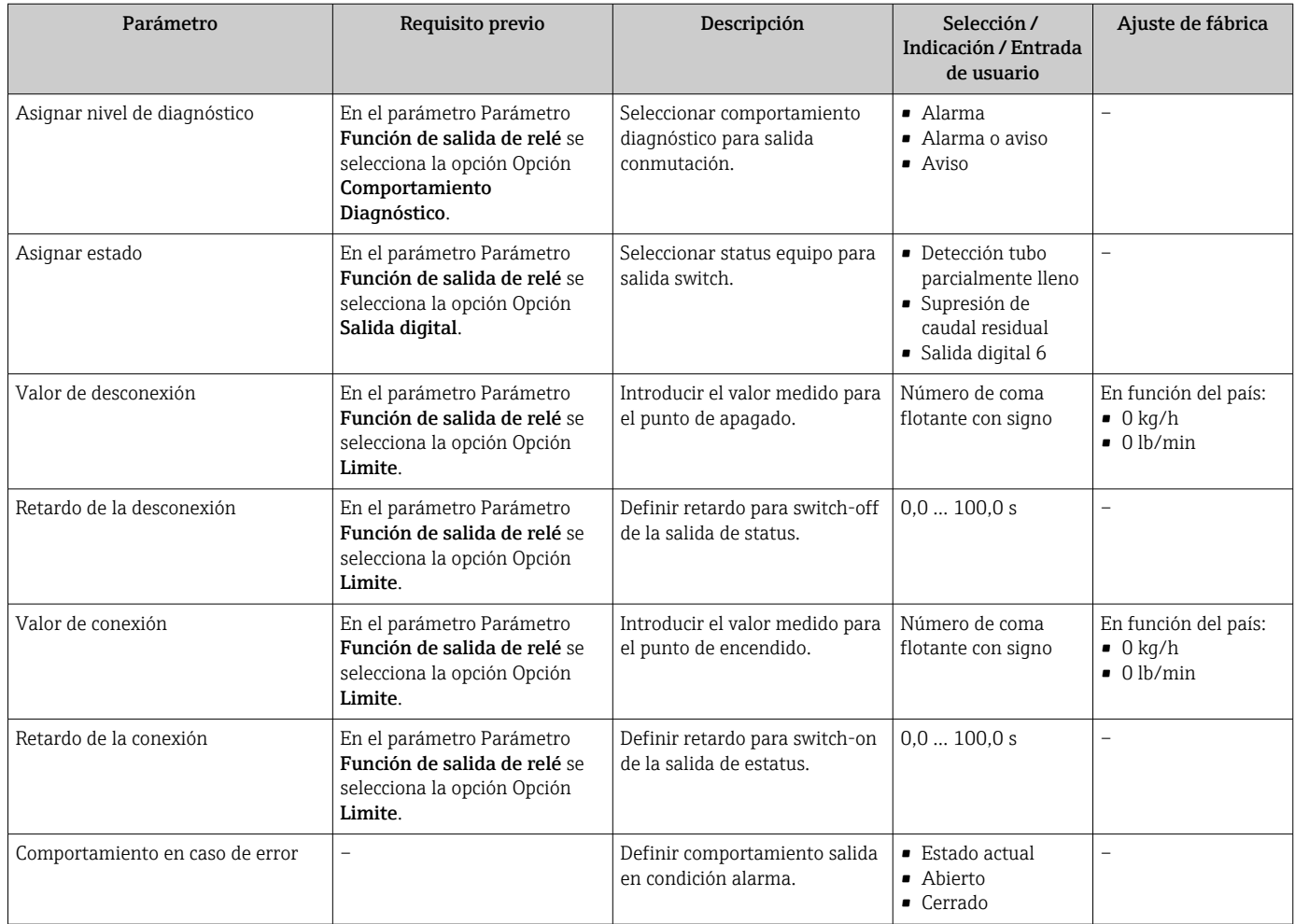

\* La visibilidad depende de las opciones en el código o de los ajustes en el instrumento

# 10.5.11 Configurar el indicador local

El Asistente Visualización guía sistemáticamente por todos los parámetros que pueden ajustarse para configurar el indicador local.

## Navegación

Menú "Ajuste" → Visualización

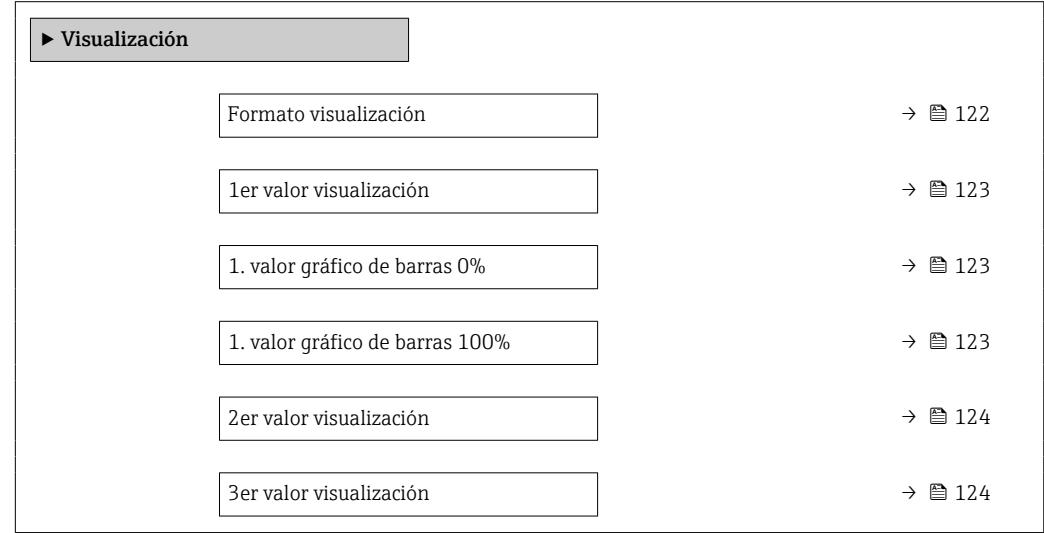

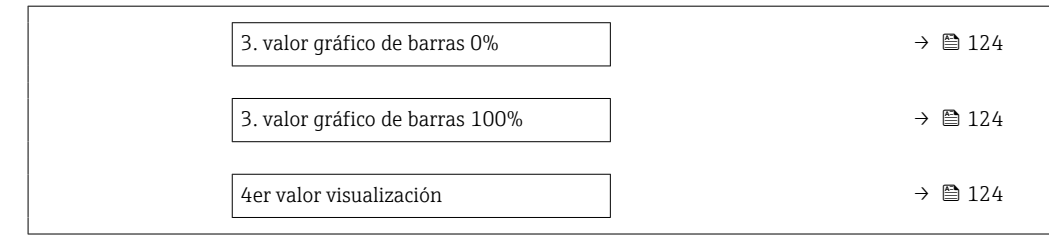

<span id="page-121-0"></span>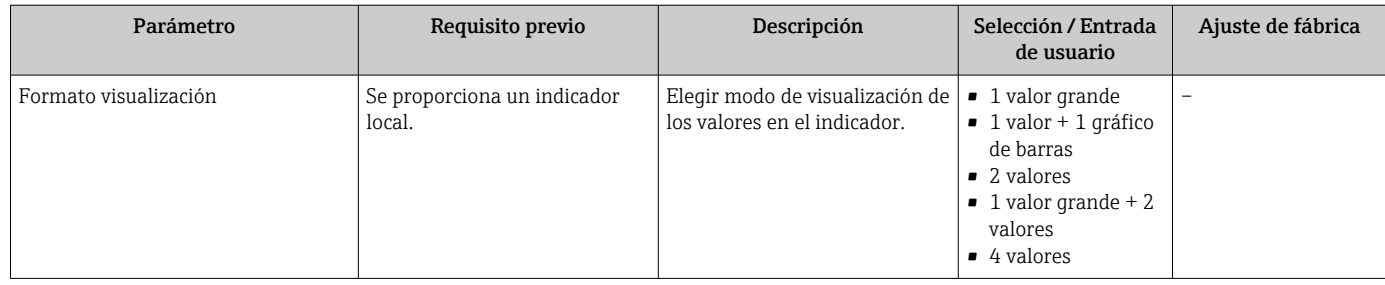

<span id="page-122-0"></span>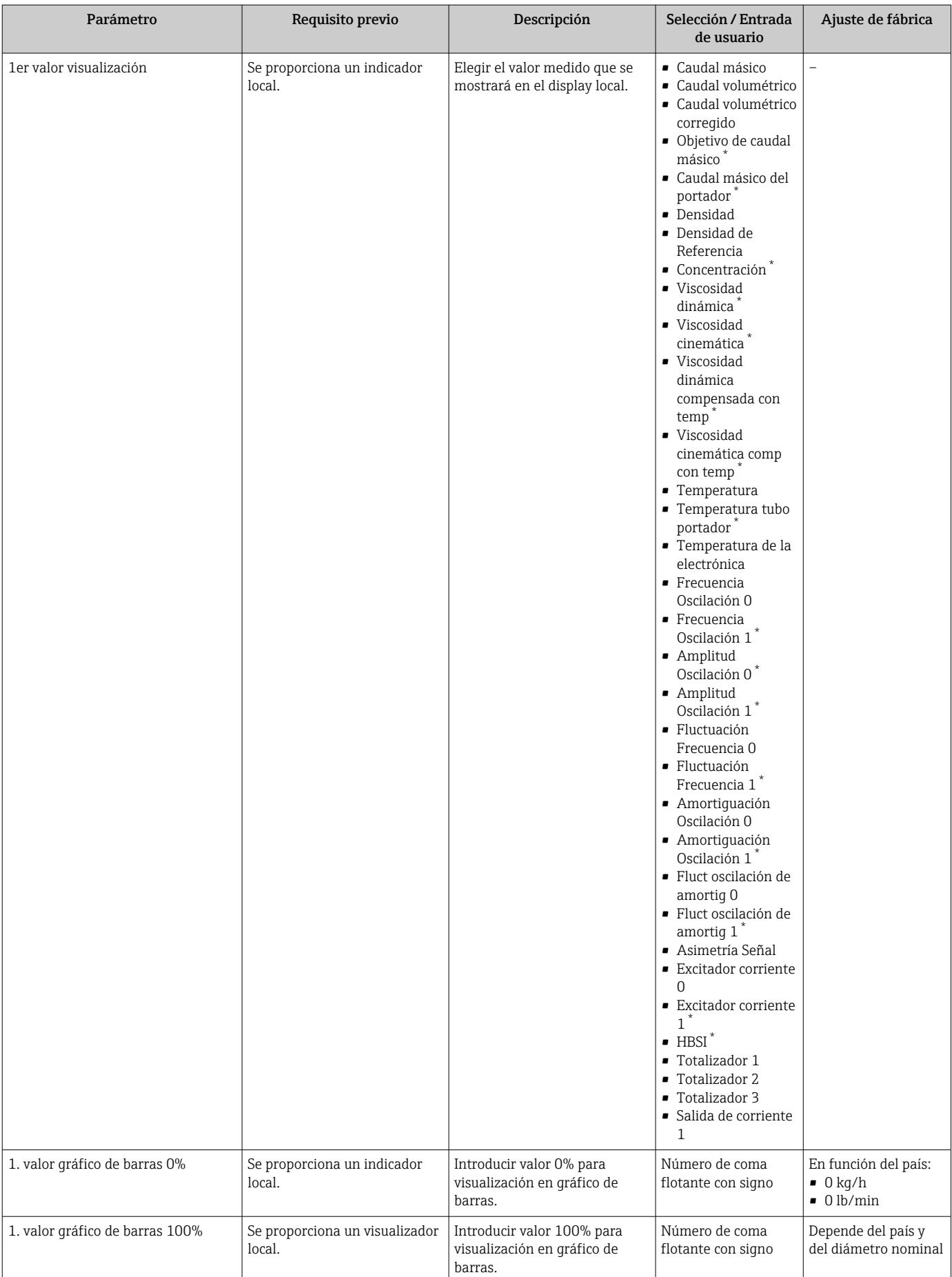

<span id="page-123-0"></span>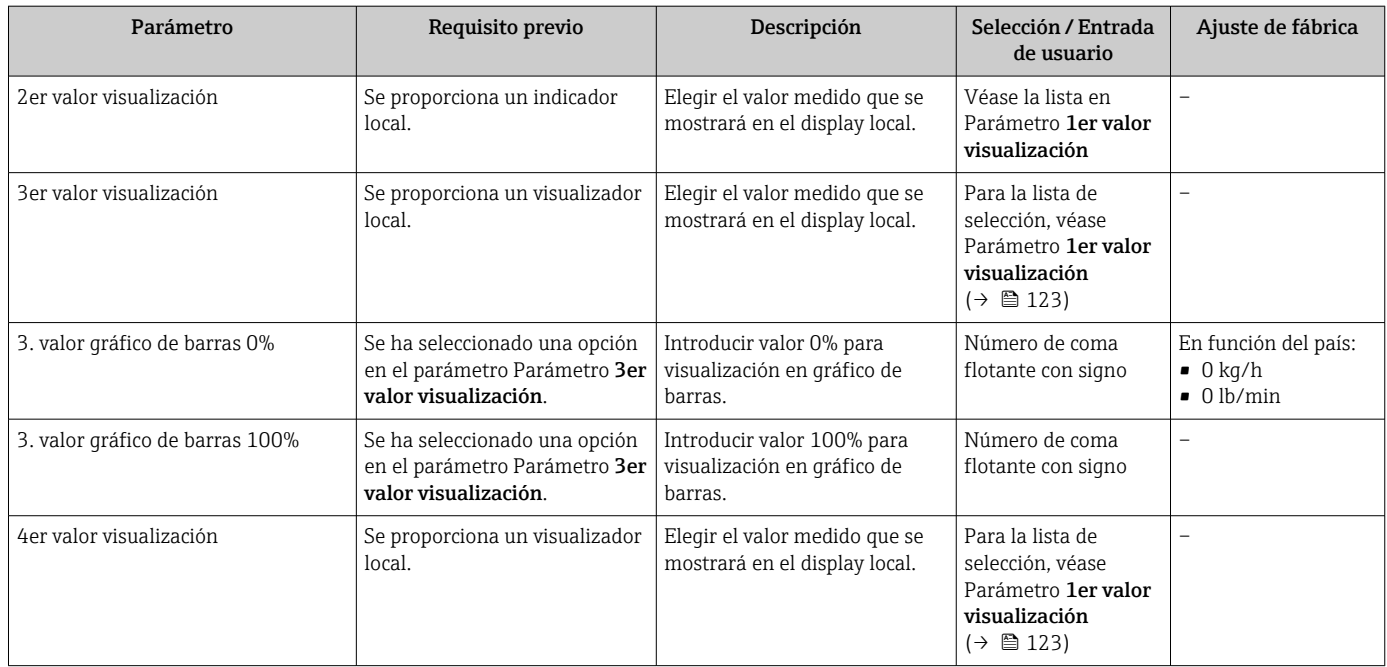

\* La visibilidad depende de las opciones en el código o de los ajustes en el instrumento

# 10.5.12 Configurar la supresión de caudal residual

La interfaz Asistente Supresión de caudal residual guía al usuario sistemáticamente por todos los parámetros que han de establecerse para configurar la supresión de caudal residual.

#### Navegación

Menú "Ajuste" → Supresión de caudal residual

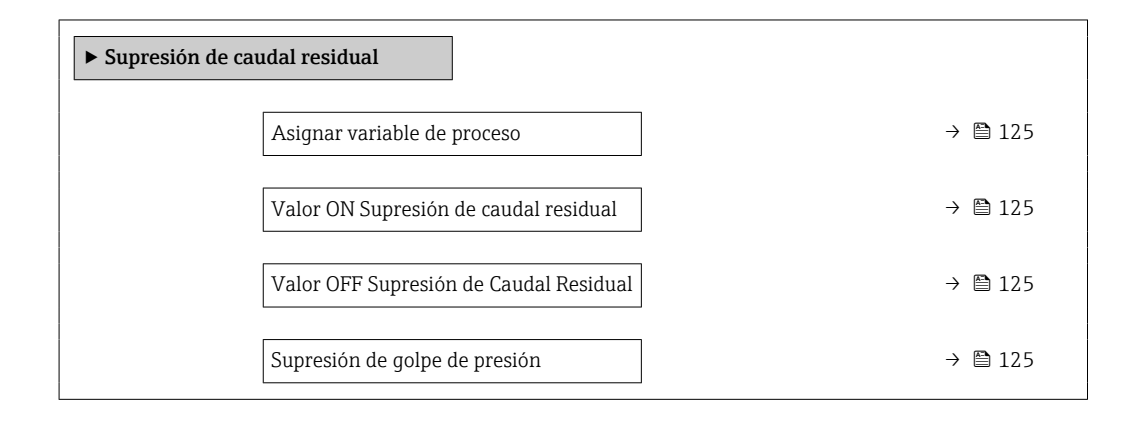

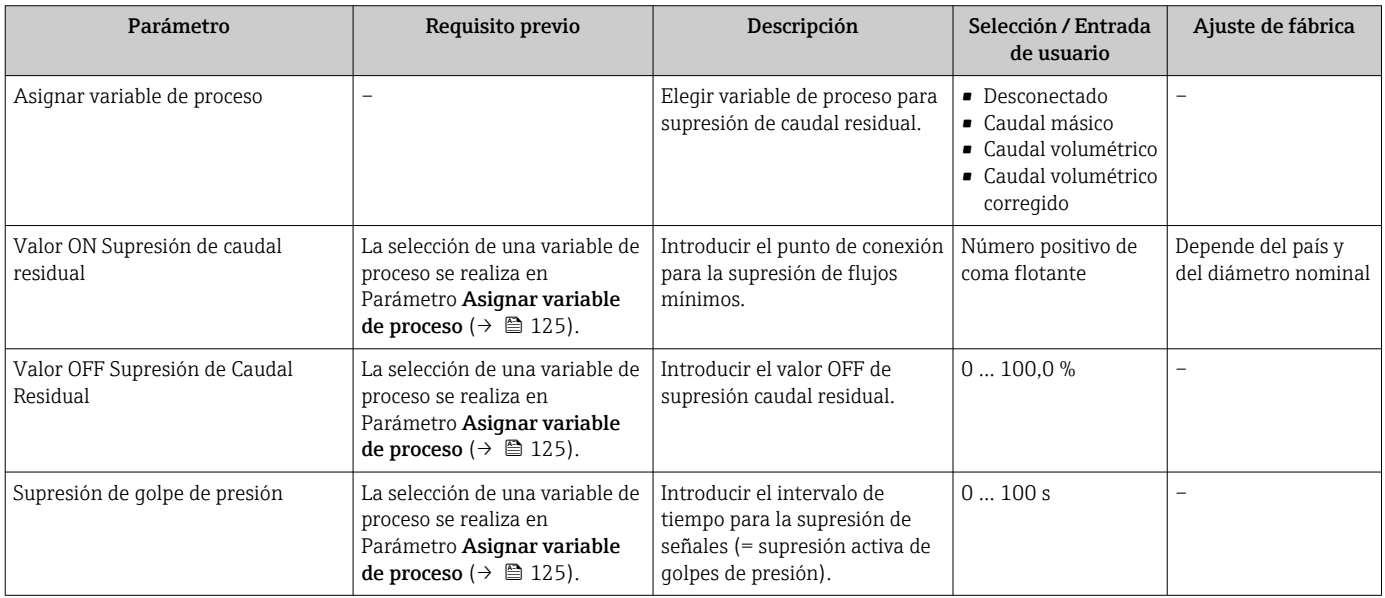

# 10.5.13 Configuración de la detección de tubería parcialmente llena

El asistente para Detección de tubería parcialmente llena le guía sistemáticamente por todos los parámetros a ajustar para configurar la monitorización del llenado de tubería.

#### Navegación

Menú "Ajuste" → Detección tubo parcialmente lleno

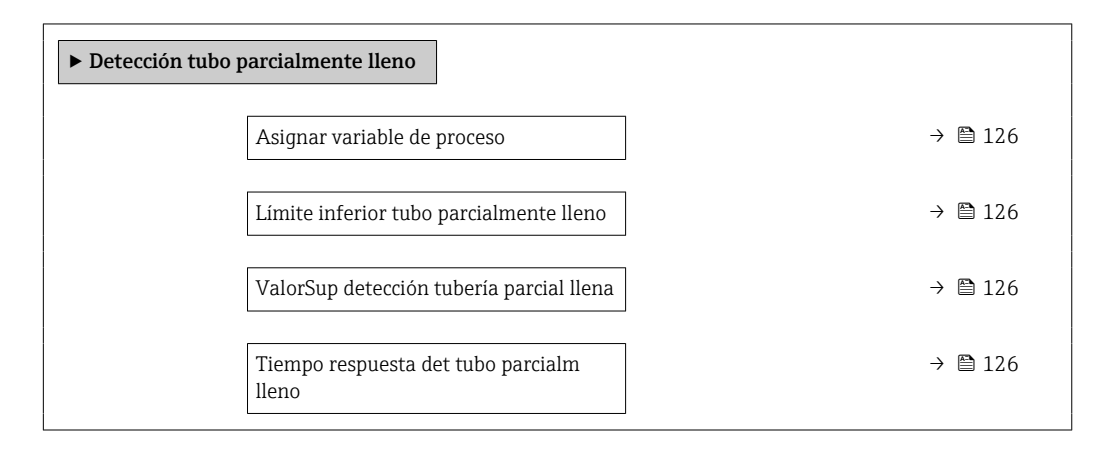

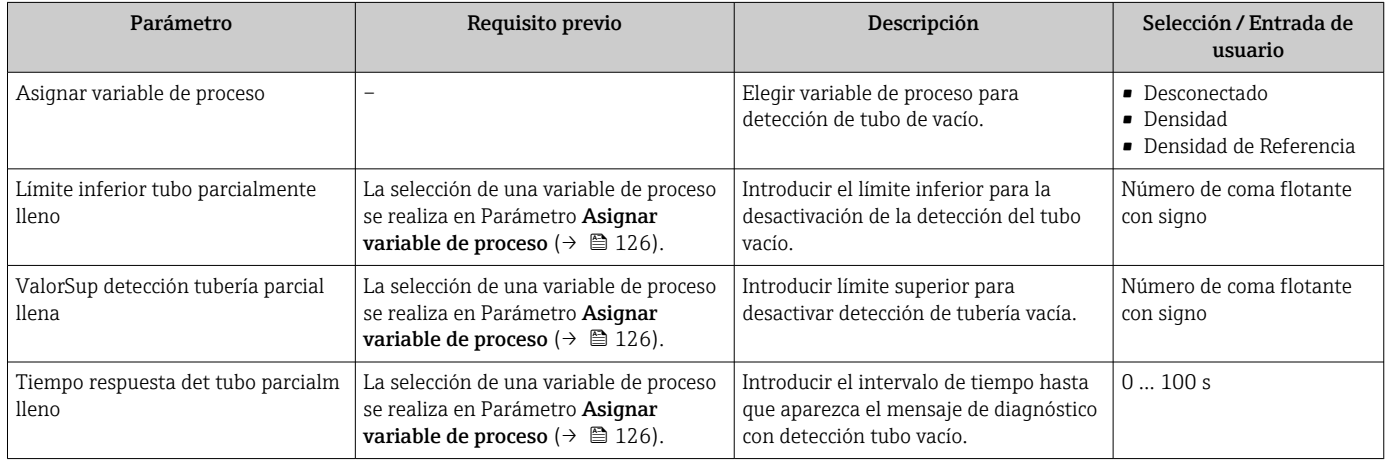

# 10.6 Ajustes avanzados

La opción de menú Submenú Ajuste avanzado junto con sus submenús contiene parámetros de configuración para ajustes específicos.

*Navegación hacia Submenú "Ajuste avanzado"*

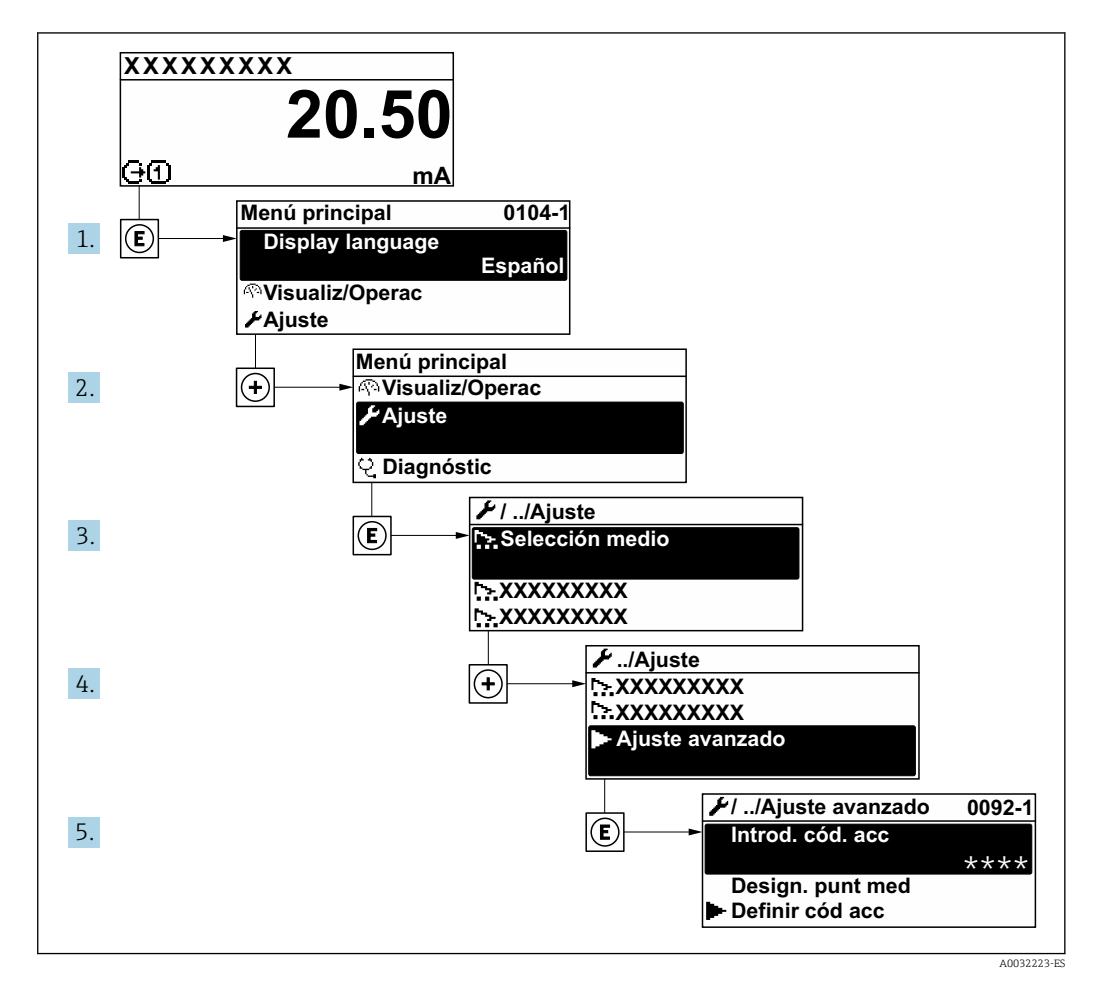

El número de submenús puede variar según la versión del equipo. Algunos submenús no se describen en el manual de instrucciones de funcionamiento. Estos submenús y los parámetros que contienen se describen en la documentación especial asociada al equipo.

#### Navegación

Menú "Ajuste" → Ajuste avanzado

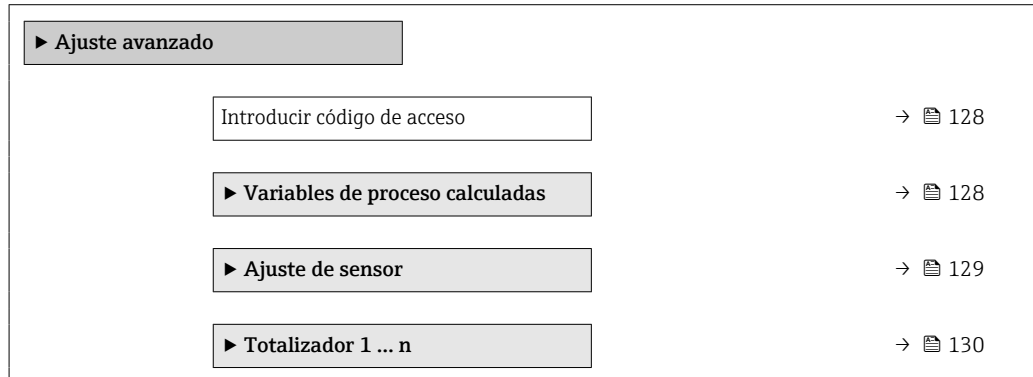

<span id="page-127-0"></span>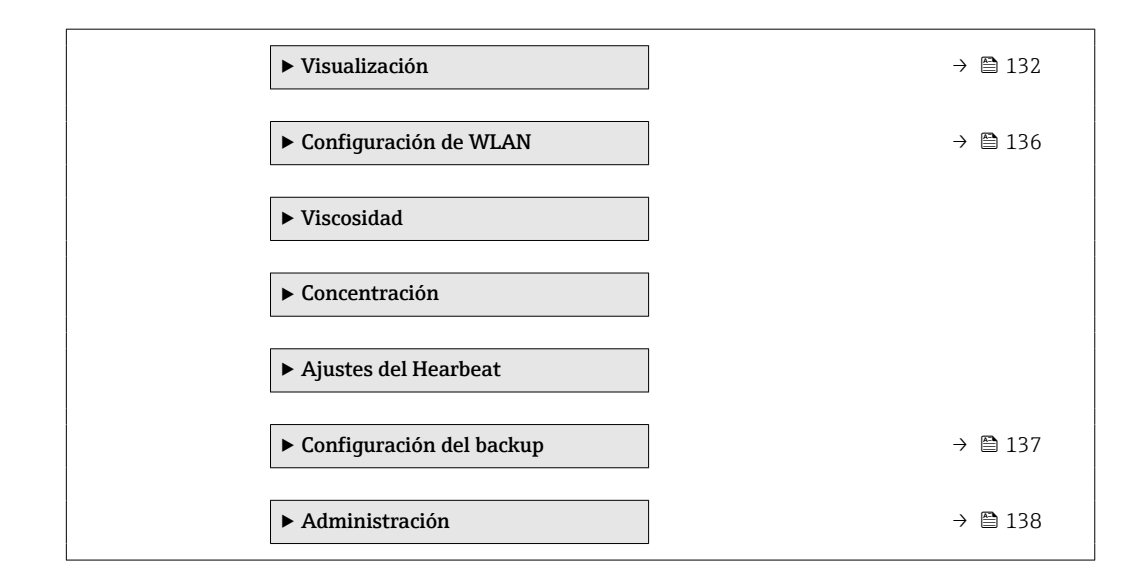

# 10.6.1 Uso del parámetro para introducir el código de acceso

## Navegación

Menú "Ajuste" → Ajuste avanzado

#### Visión general de los parámetros con una breve descripción

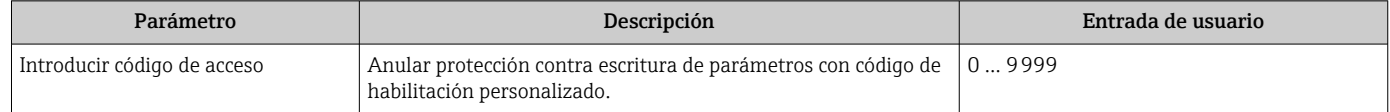

## 10.6.2 Valores calculados

El submenú Valores calculados contiene los parámetros para calcular el caudal volumétrico normalizado.

## Navegación

Menú "Ajuste" → Ajuste avanzado → Variables de proceso calculadas

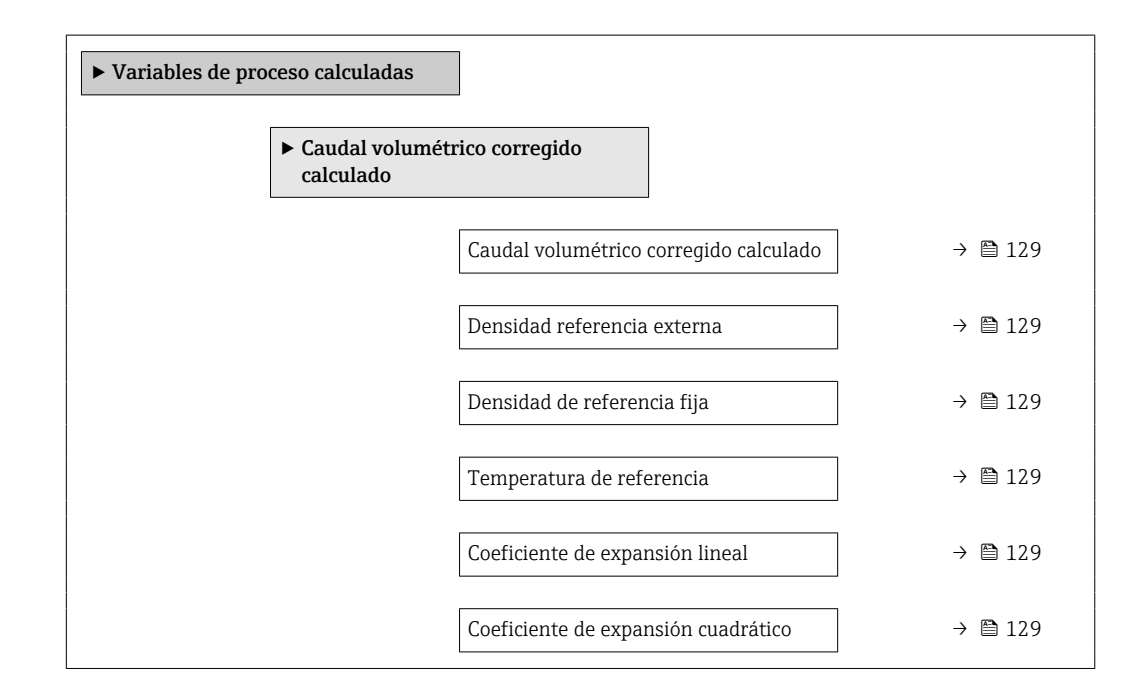

<span id="page-128-0"></span>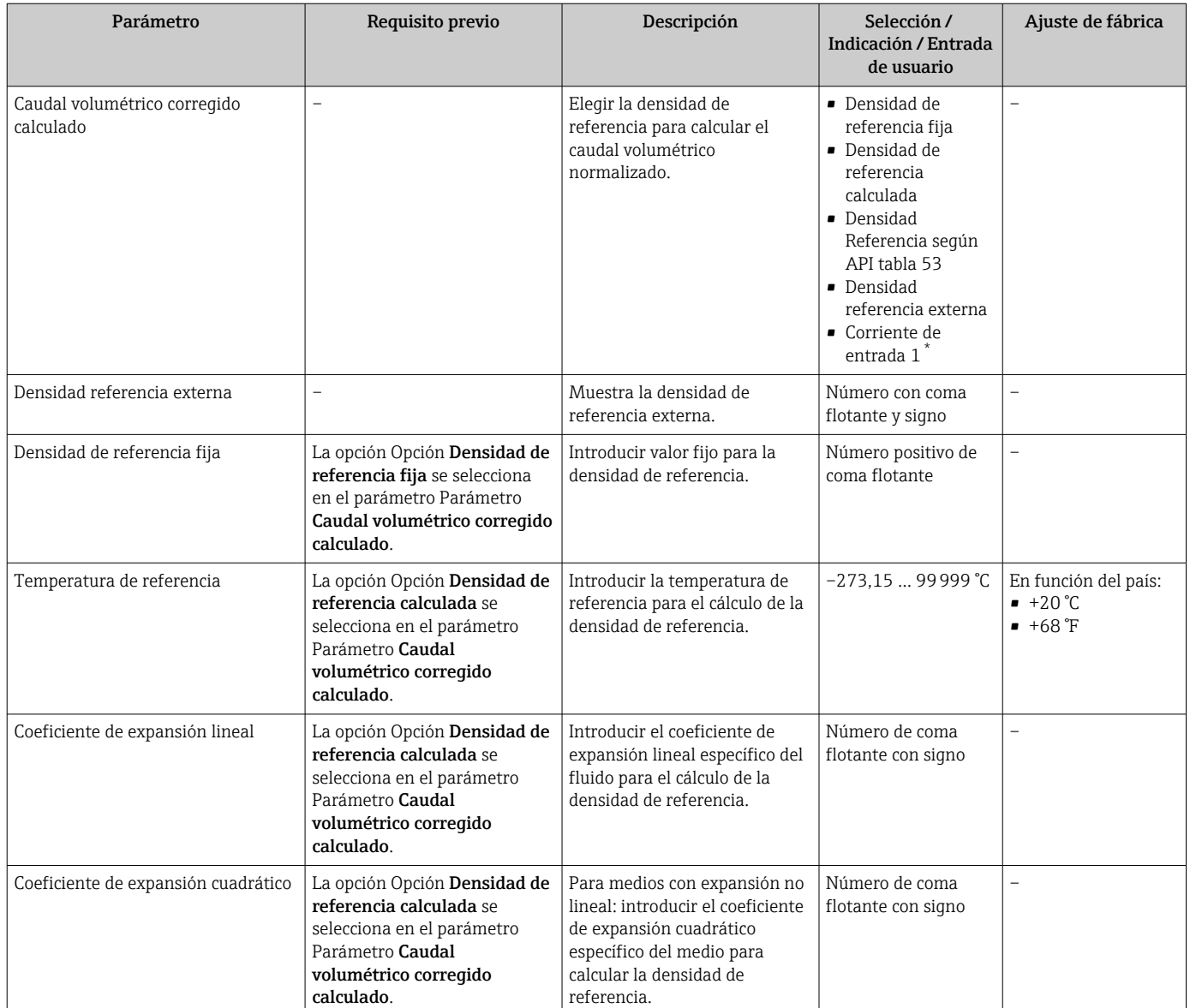

\* La visibilidad depende de las opciones en el código o de los ajustes en el instrumento

# 10.6.3 Realización de un ajuste del sensor

El submenú Ajuste del sensor contiene parámetros que pertenecen a las funcionalidades del sensor.

#### Navegación

Menú "Ajuste" → Ajuste avanzado → Ajuste de sensor

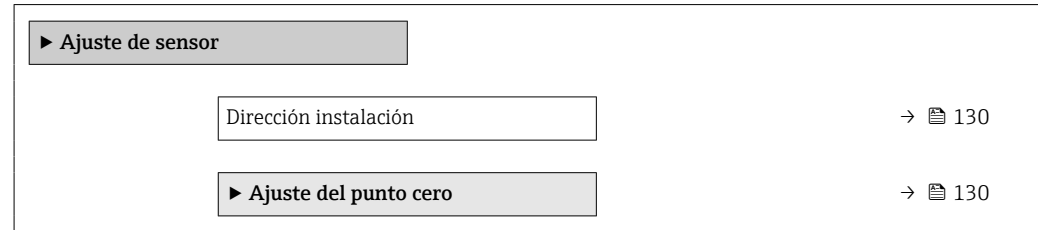

<span id="page-129-0"></span>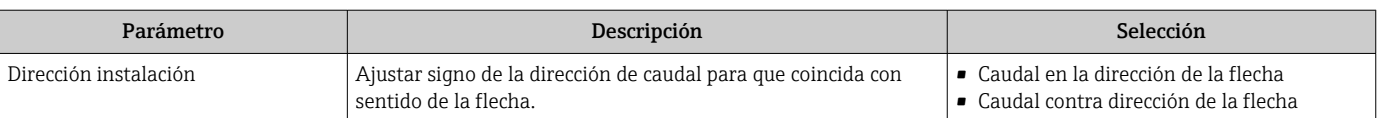

## Ajuste del punto cero

Todos los equipos de medición se calibran según la tecnología y el estado de la técnica. La calibración se realiza bajo condiciones de referencia →  $\triangleq$  222. No suele ser por ello necesario realizar un ajuste del punto cero en campo.

La experiencia demuestra que el ajuste de punto cero solo es recomendable en casos especiales:

- Para alcanzar la máxima precisión en la medida incluso con caudales muy pequeños.
- En condiciones de proceso o de funcionamiento extremas (p. ej., temperaturas de proceso muy altas o líquidos muy viscosos).

## Navegación

Menú "Ajuste" → Ajuste avanzado → Ajuste de sensor → Ajuste del punto cero

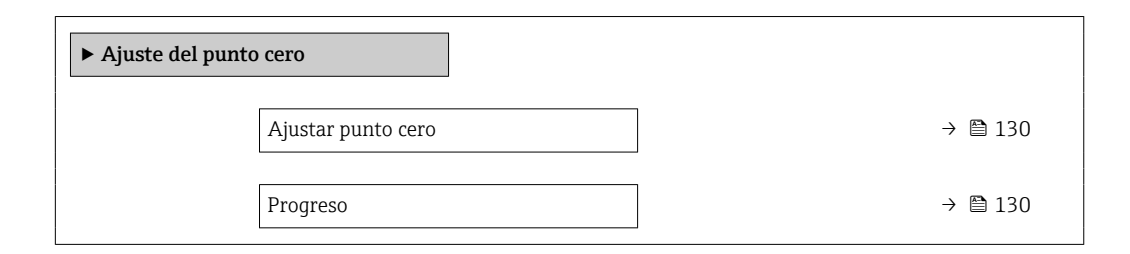

## Visión general de los parámetros con una breve descripción

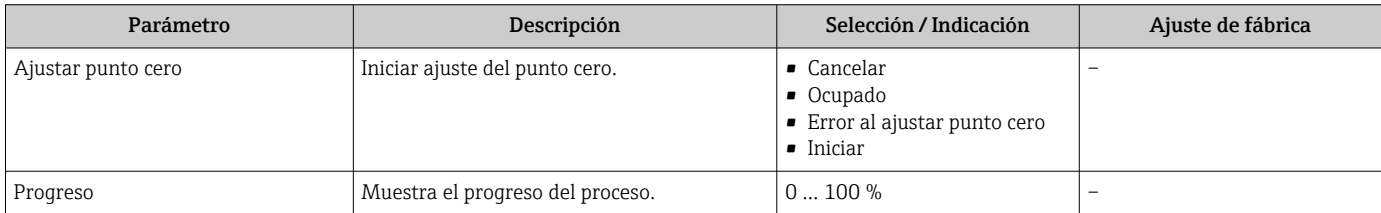

## 10.6.4 Configurar el totalizador

En Submenú "Totalizador 1 … n" pueden configurarse los distintos totalizadores.

#### Navegación

Menú "Ajuste" → Ajuste avanzado → Totalizador 1 … n

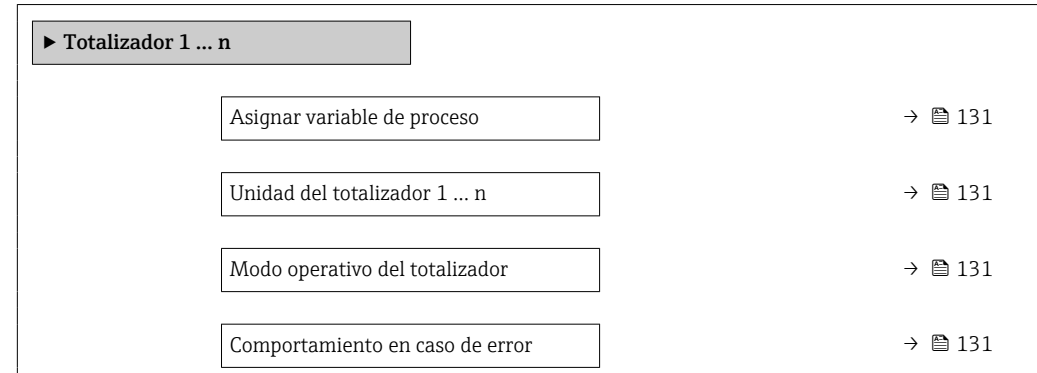

<span id="page-130-0"></span>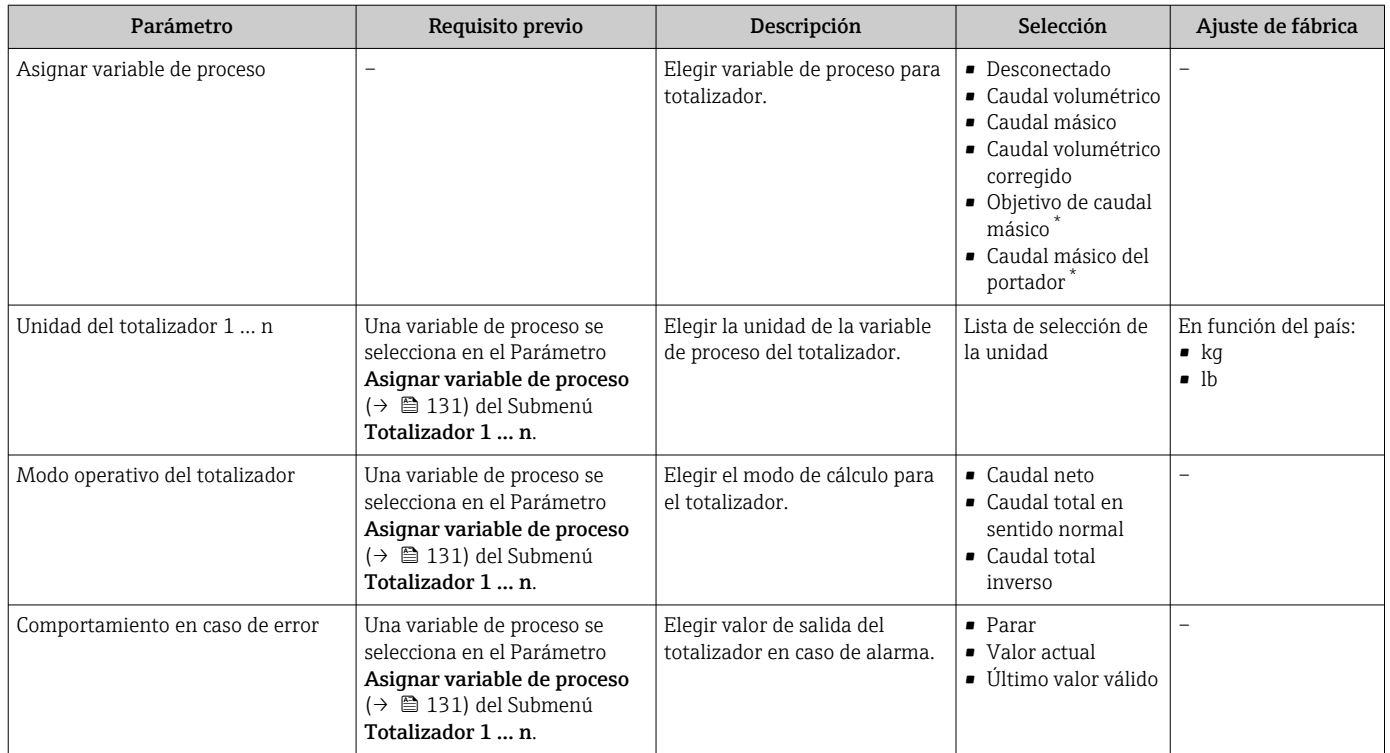

\* La visibilidad depende de las opciones en el código o de los ajustes en el instrumento

# <span id="page-131-0"></span>10.6.5 Ajustes adicionales de visualización

En Submenú Visualización usted puede configurar todos los parámetros relativos al indicador local.

#### Navegación

Menú "Ajuste" → Ajuste avanzado → Visualización

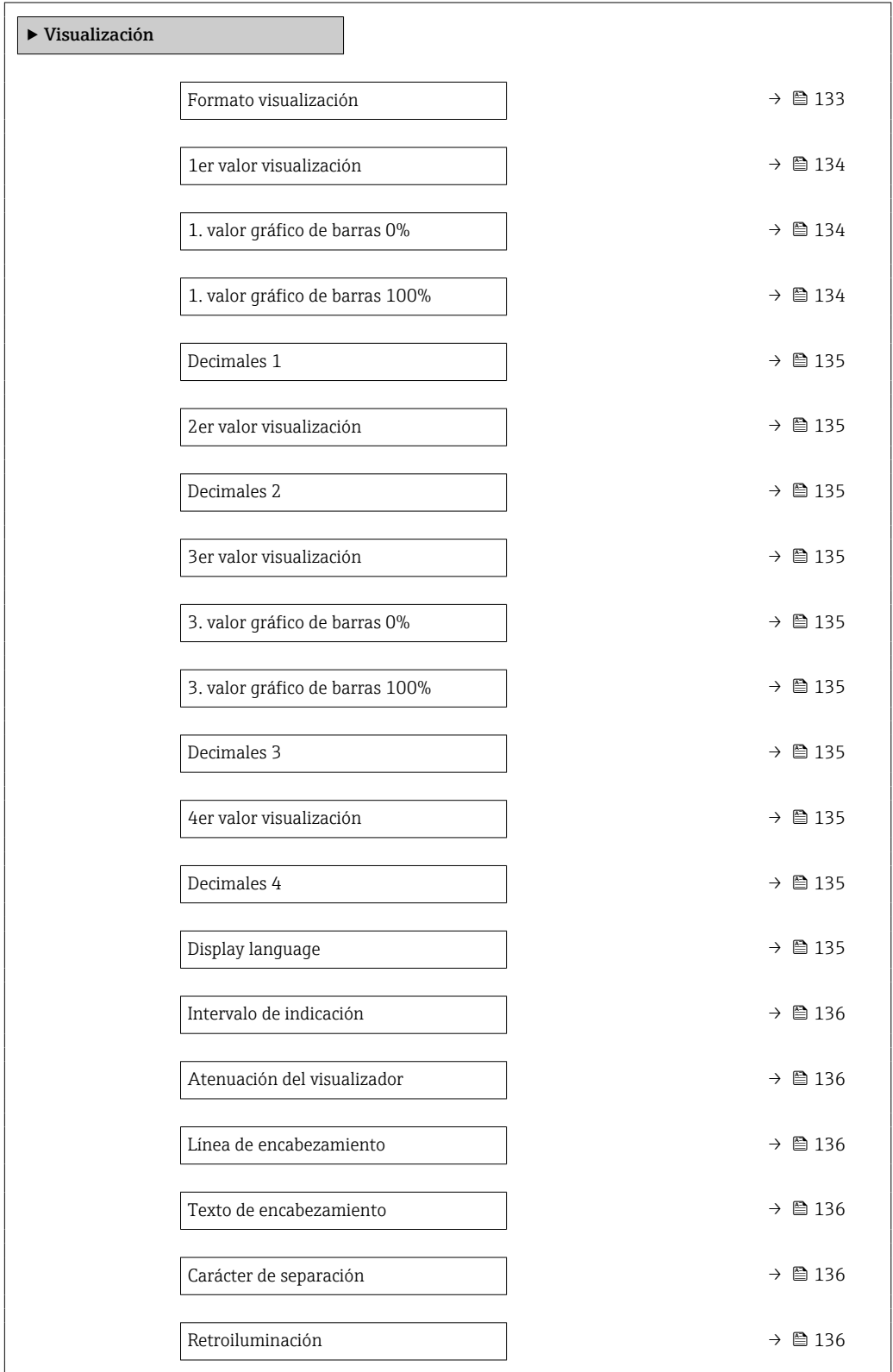

<span id="page-132-0"></span>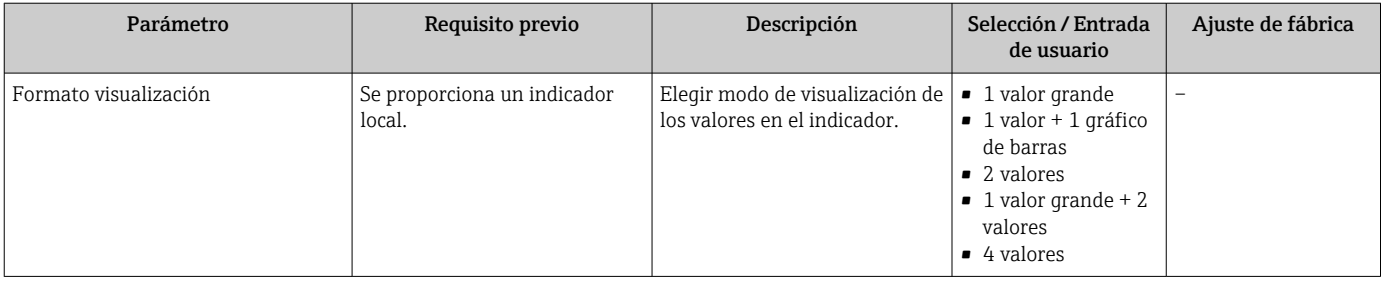

<span id="page-133-0"></span>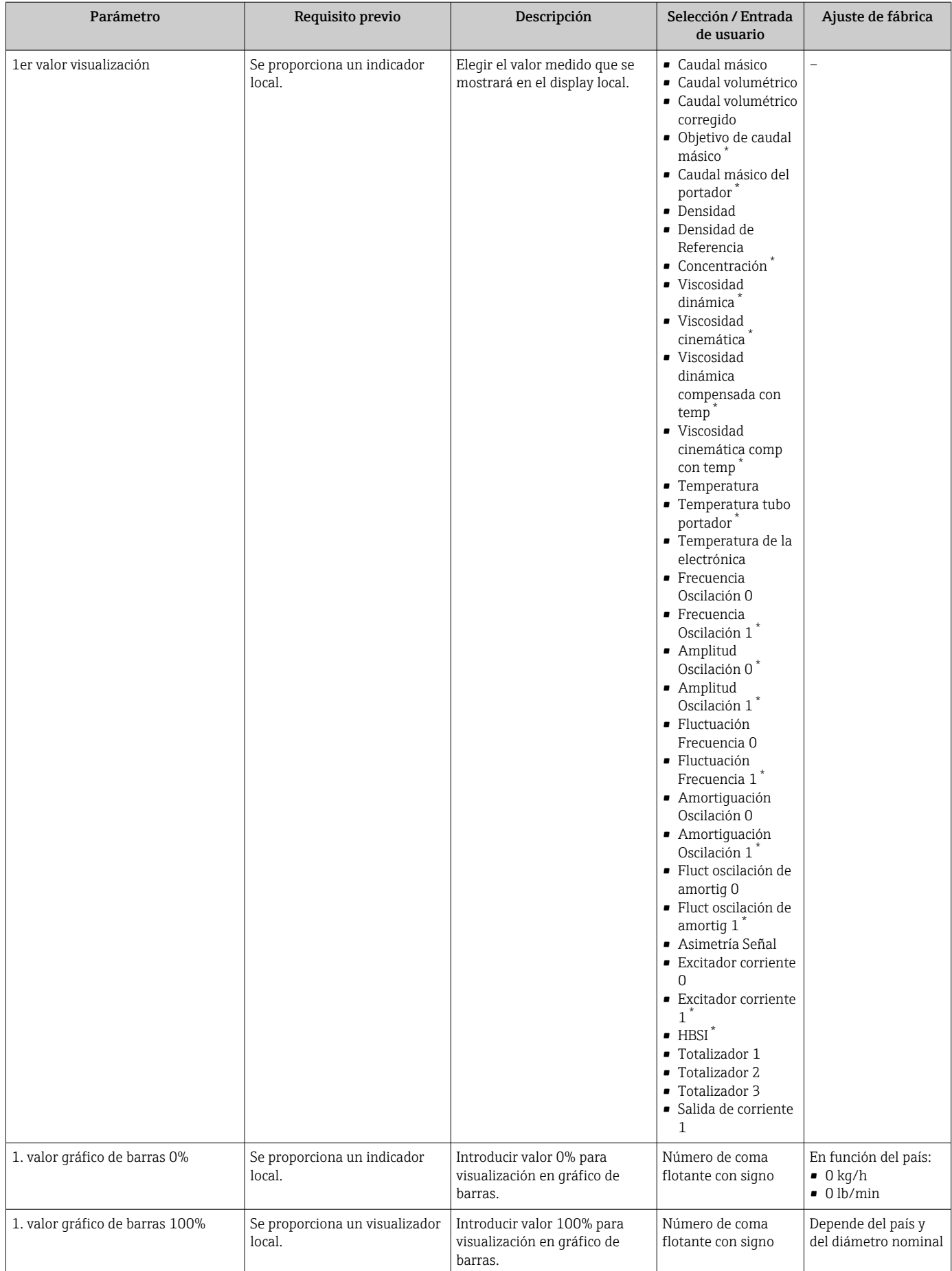

<span id="page-134-0"></span>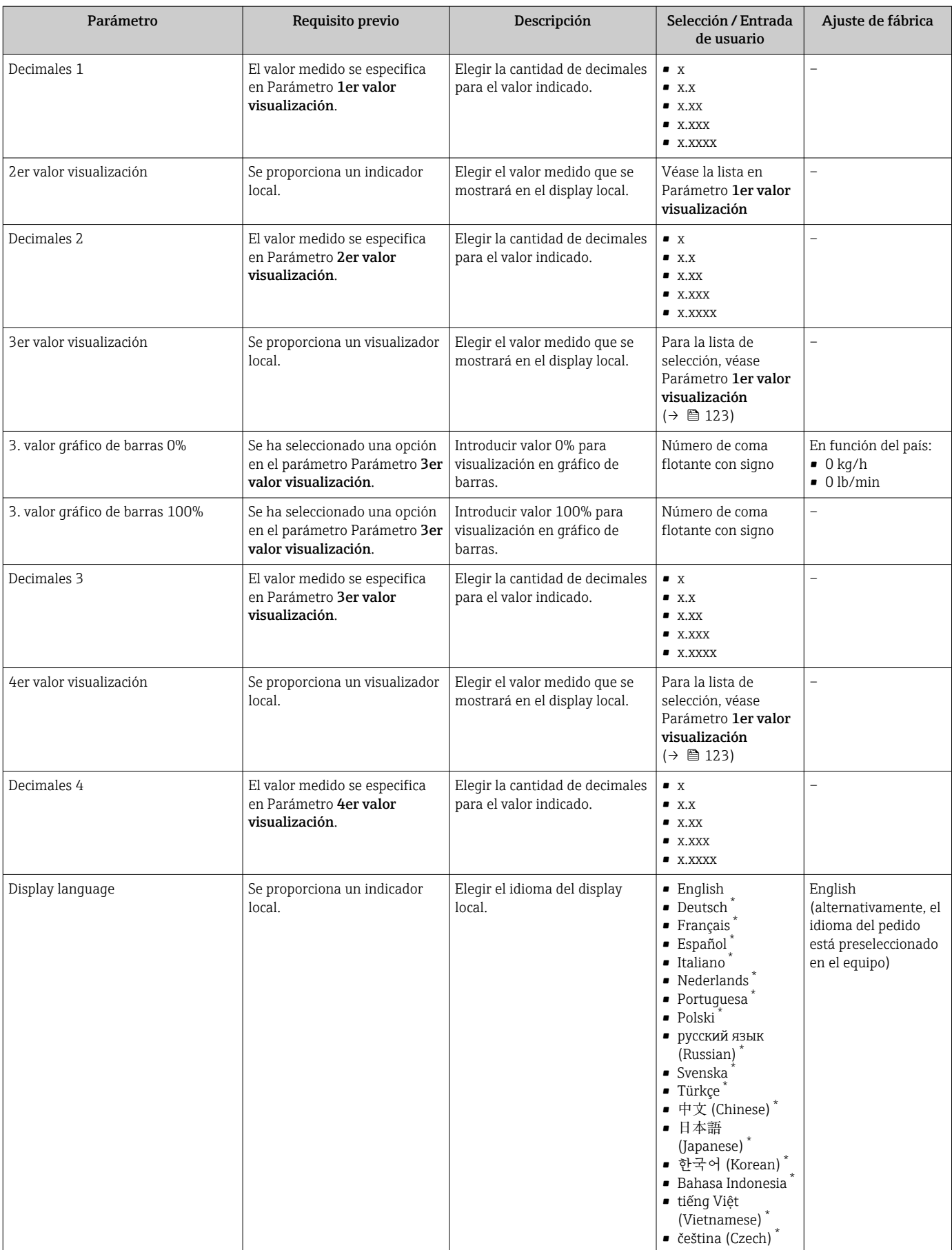

<span id="page-135-0"></span>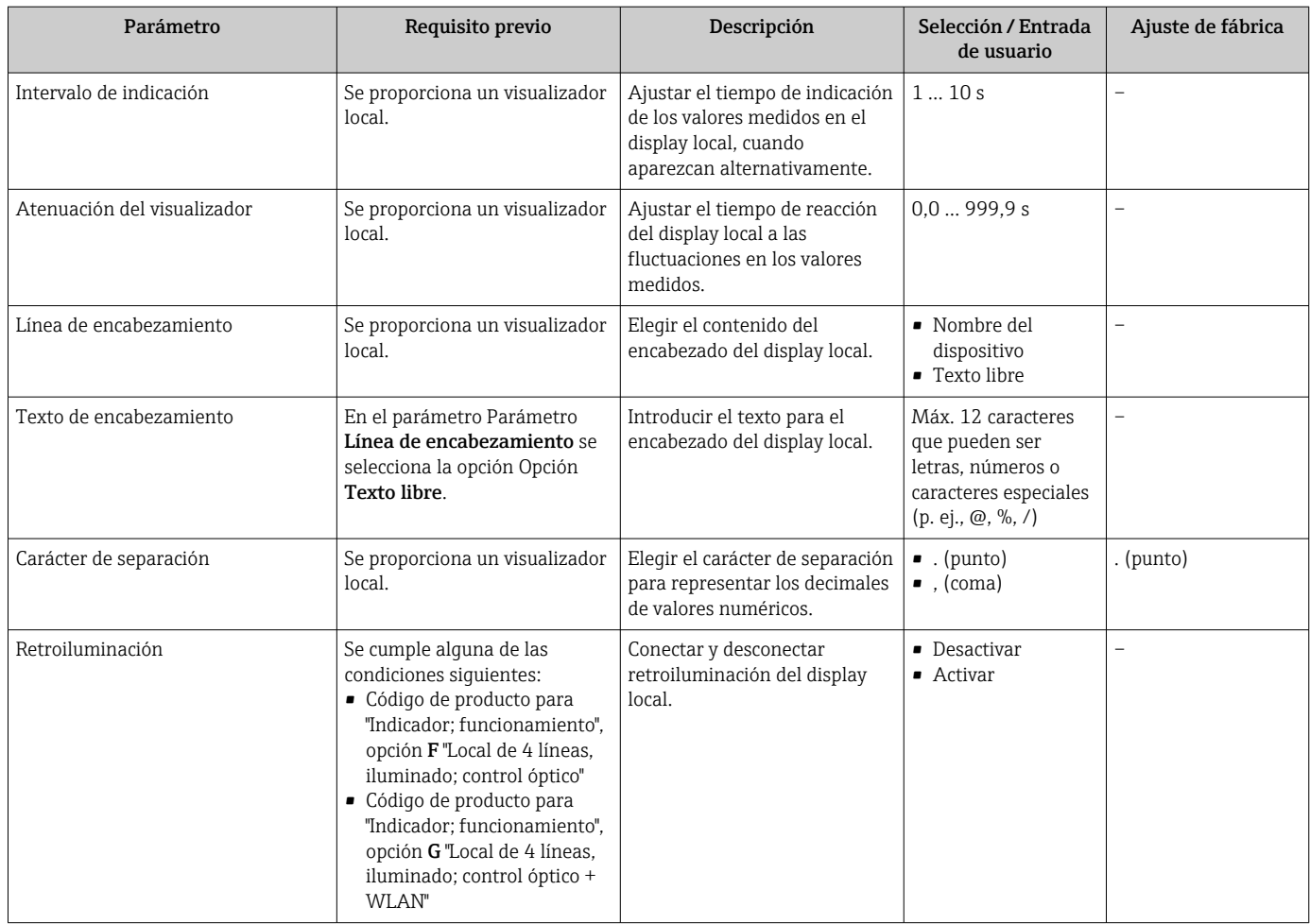

La visibilidad depende de las opciones en el código o de los ajustes en el instrumento

# 10.6.6 Configuración WLAN

La interfaz Submenú WLAN Settings guía al usuario sistemáticamente por todos los parámetros que deben ajustarse para establecer la configuración de la WLAN.

#### Navegación

Menú "Ajuste" → Ajuste avanzado → WLAN Settings

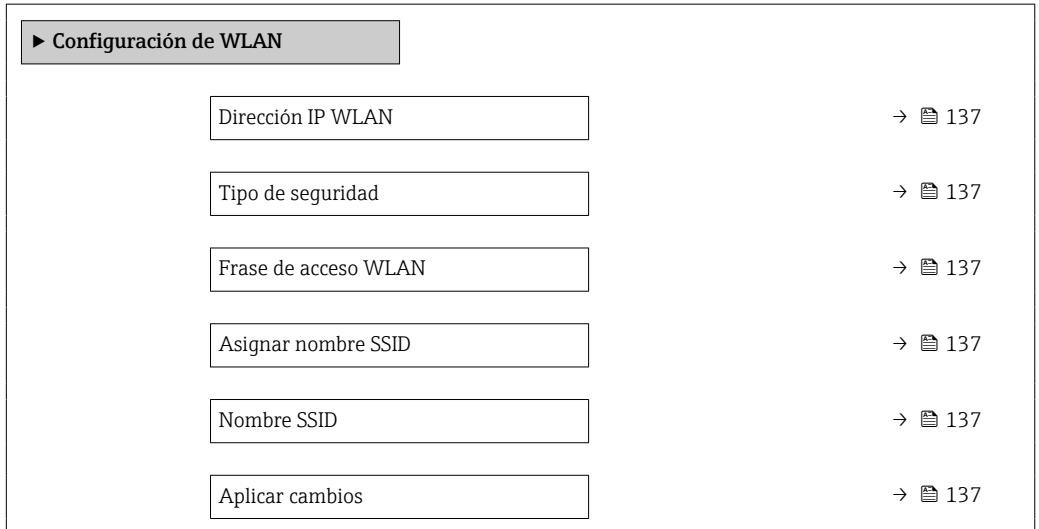

<span id="page-136-0"></span>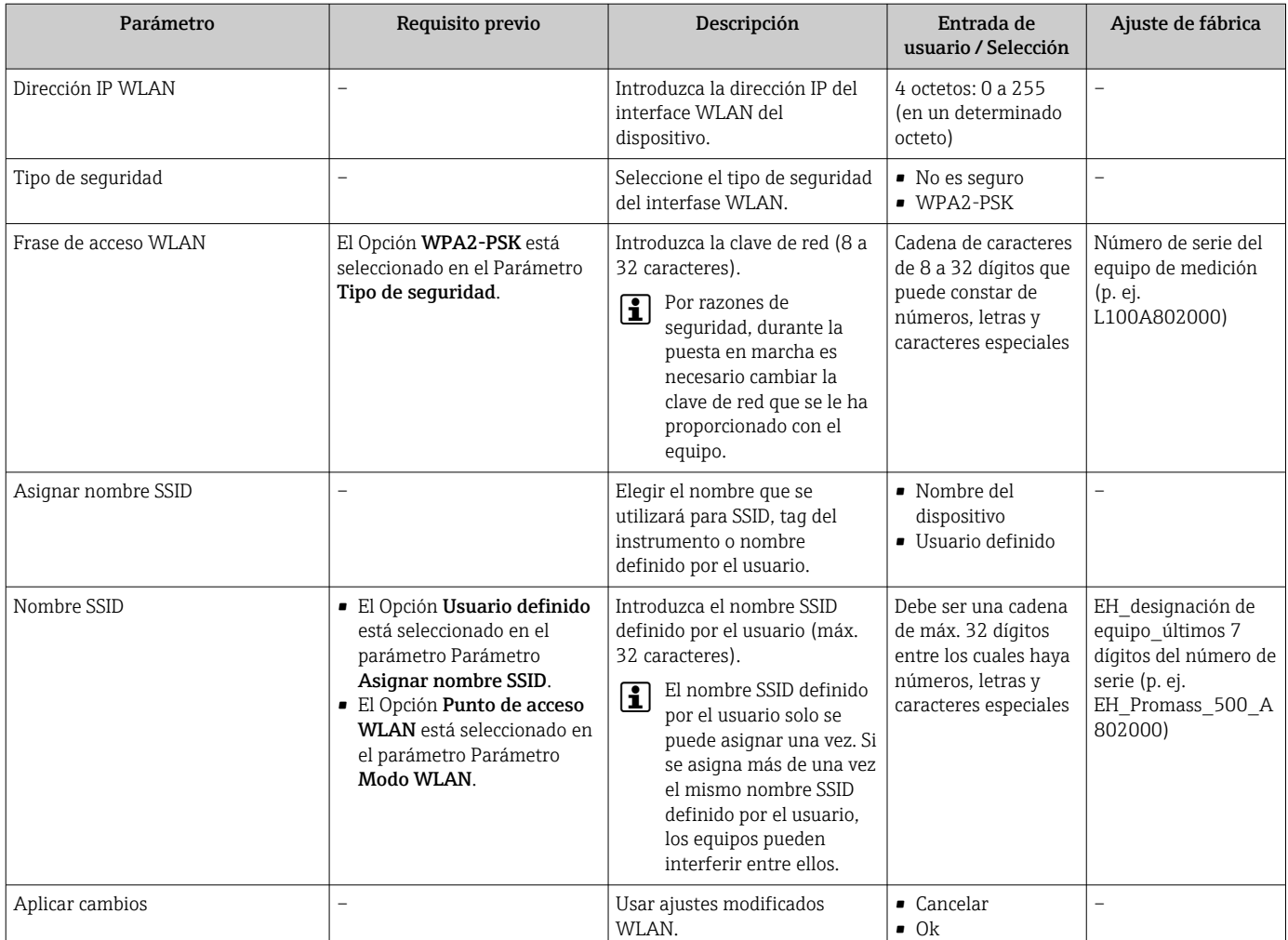

## 10.6.7 Gestión de configuración

Una vez puesto en marcha el equipo, puede guardar la configuración del equipoo recuperar una configuración anterior.

Para hacerlo puede utilizar Parámetro Control de configuración y las opciones relacionadas con el mismo que se encuentran en el Submenú Configuración del backup.

#### Navegación

Menú "Ajuste" → Ajuste avanzado → Configuración del backup

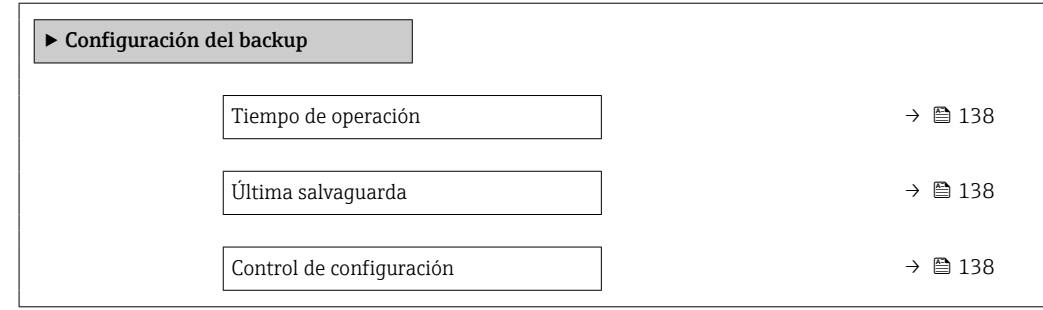

<span id="page-137-0"></span>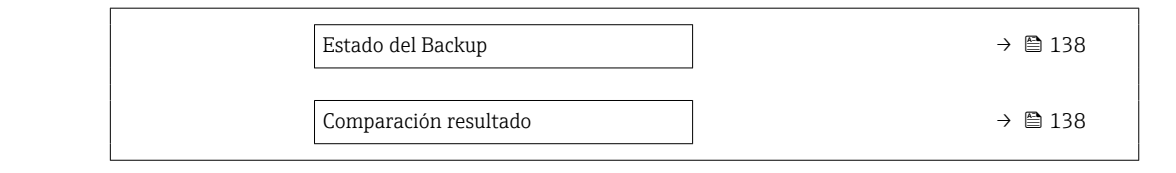

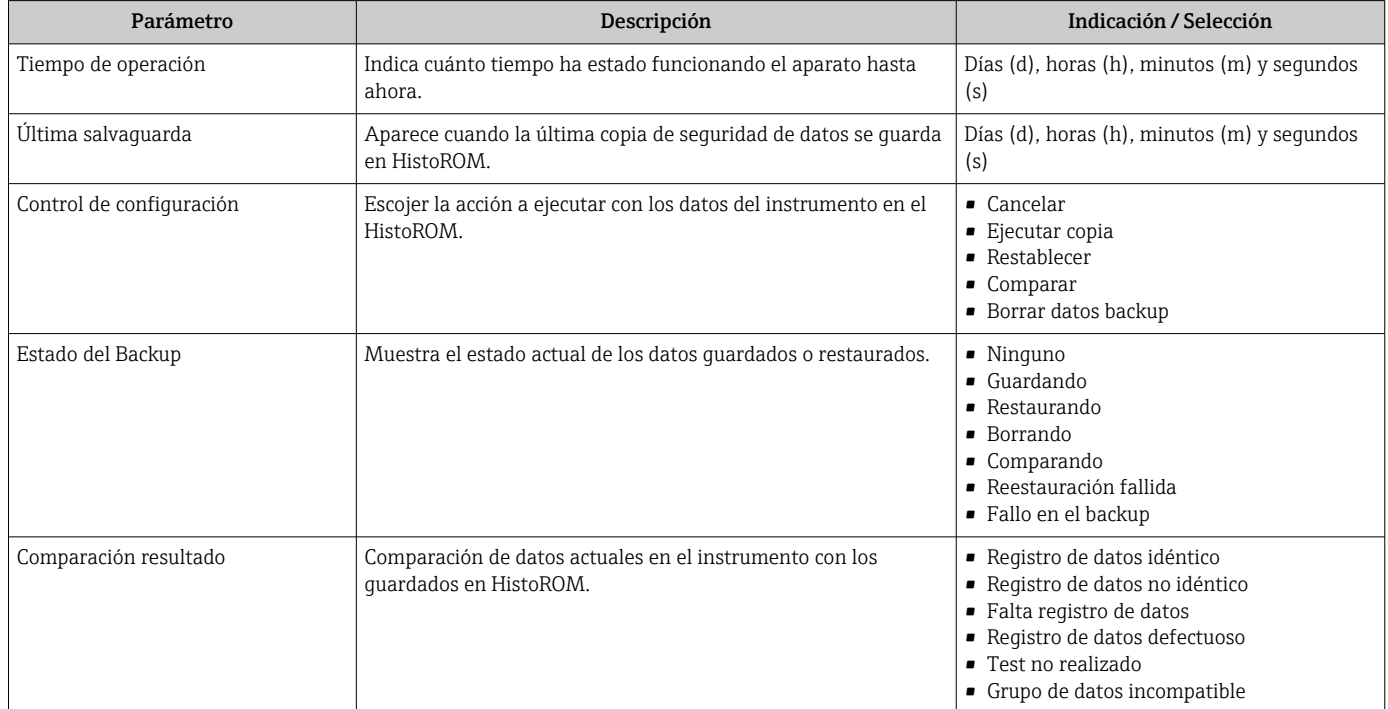

## Alcance funcional del Parámetro "Control de configuración"

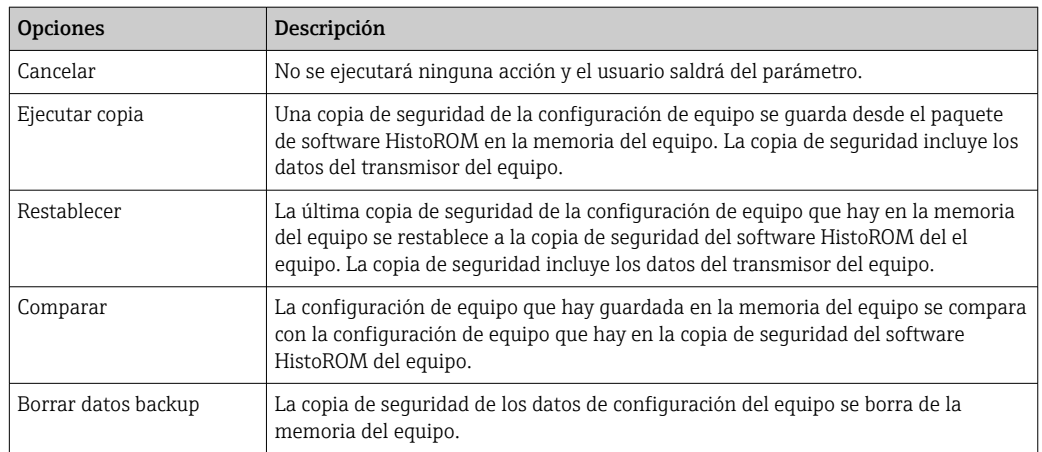

#### *Copia de seguridad HistoROM*  $\Box$

Un HistoROM es una memoria "no volátil" en forma de EEPROM.

Durante el proceso de salvaguarda no podrá editarse la configuración mediante indicador local y se visualizará un mensaje sobre el estado del proceso.

## 10.6.8 Utilización de parámetros para la administración del equipo

La interfaz Submenú Administración guía al usuario sistemáticamente por todos los parámetros que pueden utilizarse para finalidades de gestión del equipo.

## <span id="page-138-0"></span>Navegación

Menú "Ajuste" → Ajuste avanzado → Administración

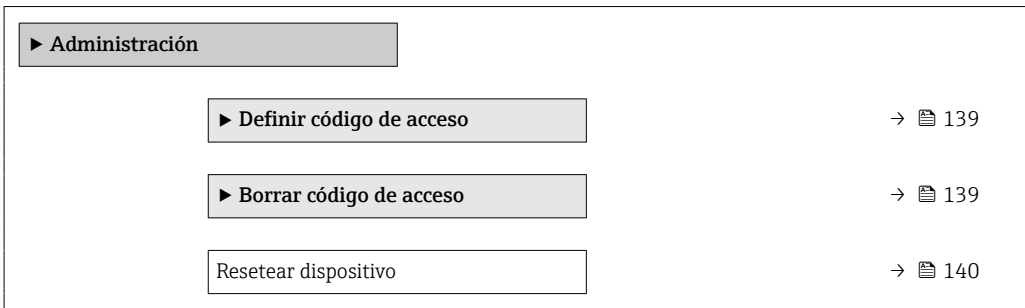

## Uso del parámetro para definir el código de acceso

## Navegación

Menú "Ajuste" → Ajuste avanzado → Administración → Definir código de acceso

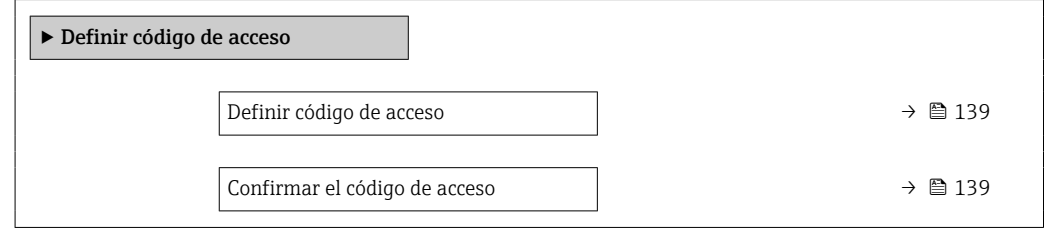

#### Visión general de los parámetros con una breve descripción

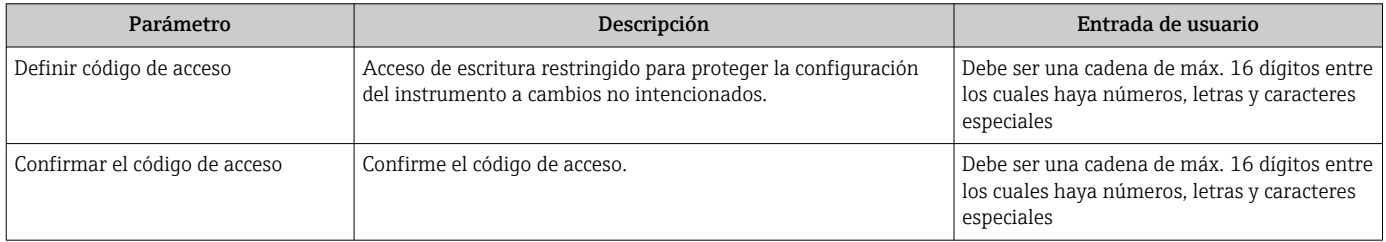

#### Uso del parámetro para recuperar el código de acceso

#### Navegación

Menú "Ajuste" → Ajuste avanzado → Administración → Borrar código de acceso

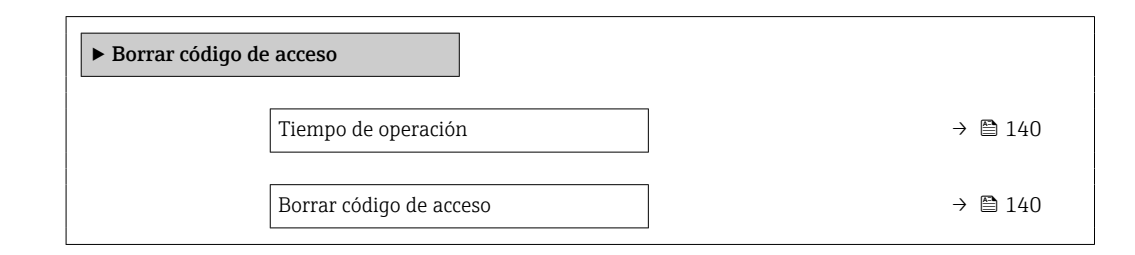

<span id="page-139-0"></span>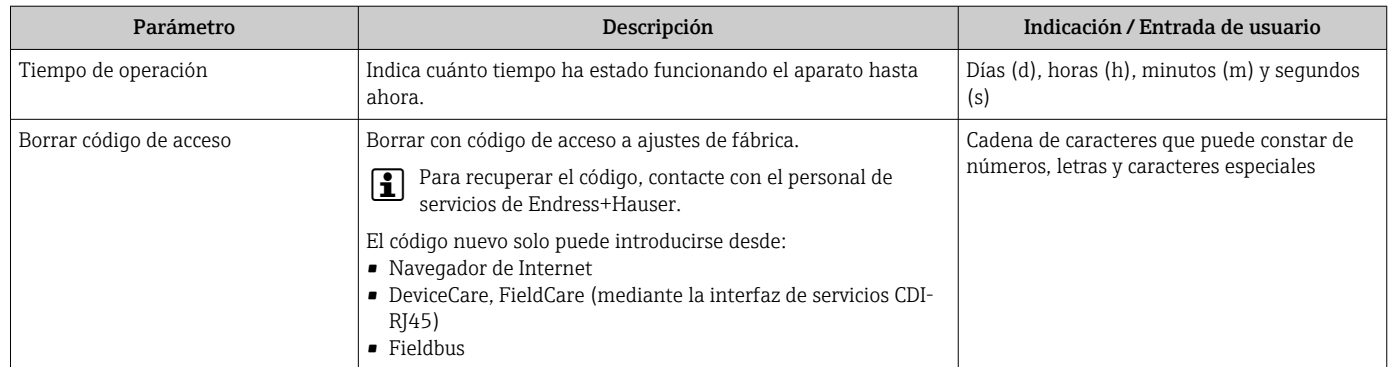

## Uso del parámetro para reiniciar el equipo

#### Navegación

Menú "Ajuste" → Ajuste avanzado → Administración

#### Visión general de los parámetros con una breve descripción

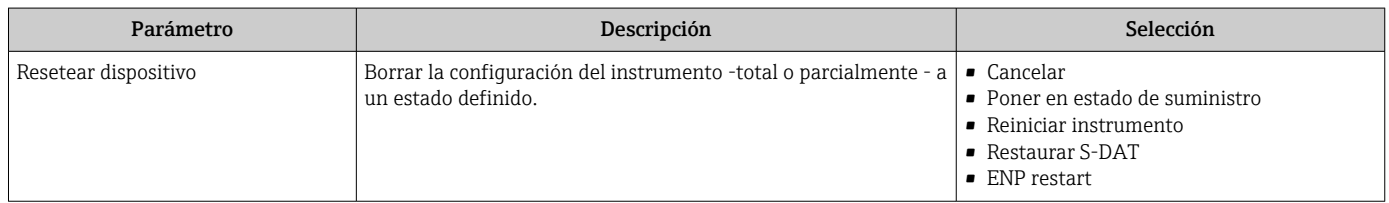

# 10.7 Simulación

Submenú Simulación le permite simular, sin que haya realmente un flujo, diversas variables de proceso así como el modo de alarma del equipo, y verificar las cadenas de señales corriente abajo del equipo (válvulas de conmutación o circuitos cerrados de regulación).

## Navegación

Menú "Diagnóstico" → Simulación

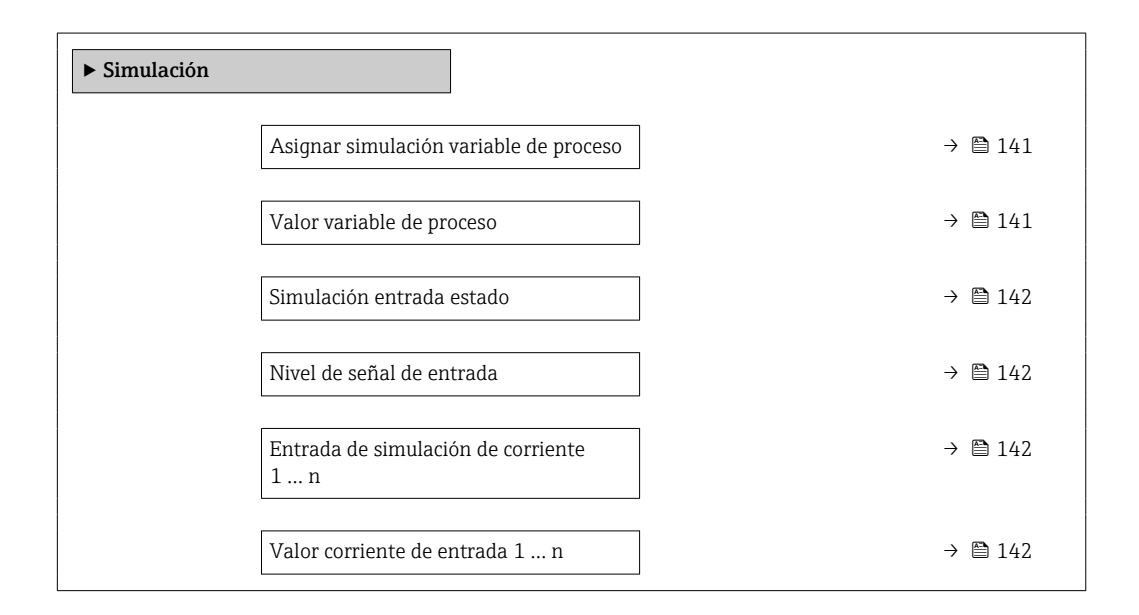

<span id="page-140-0"></span>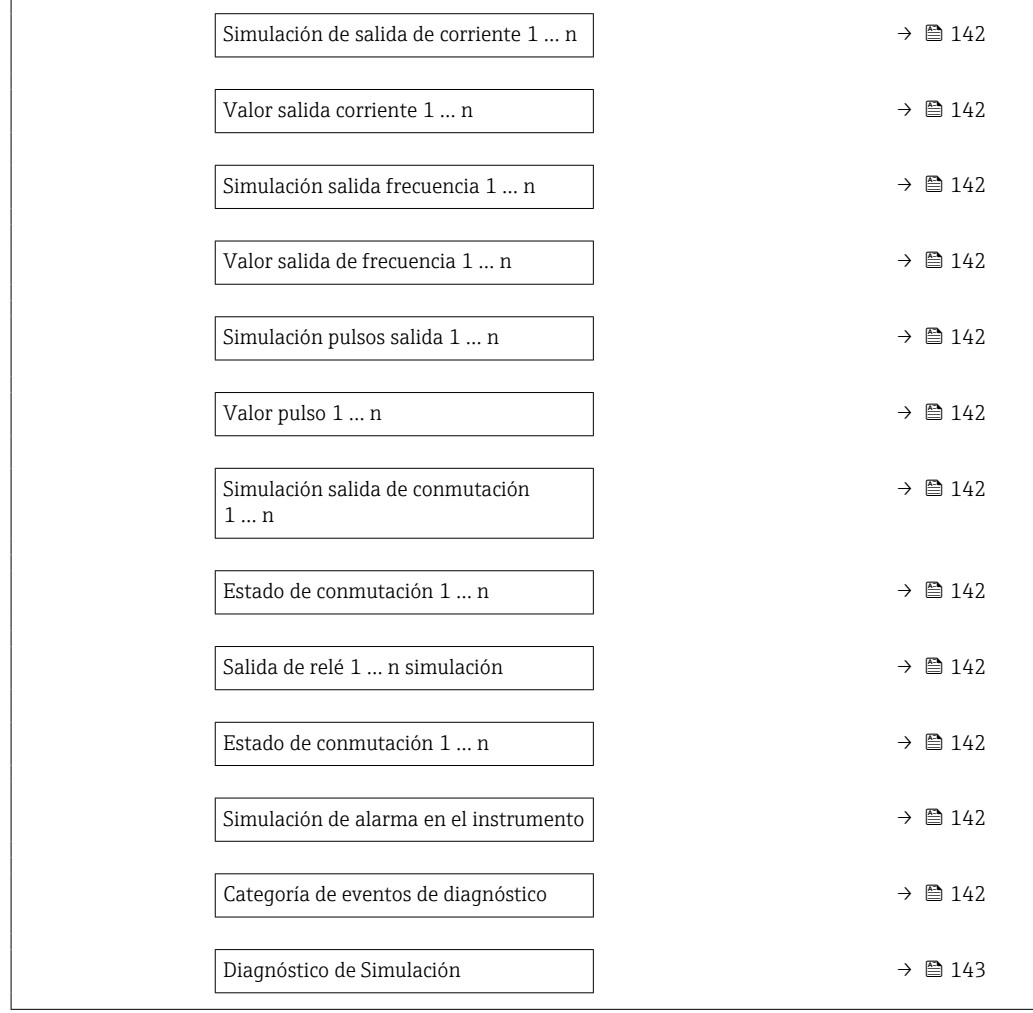

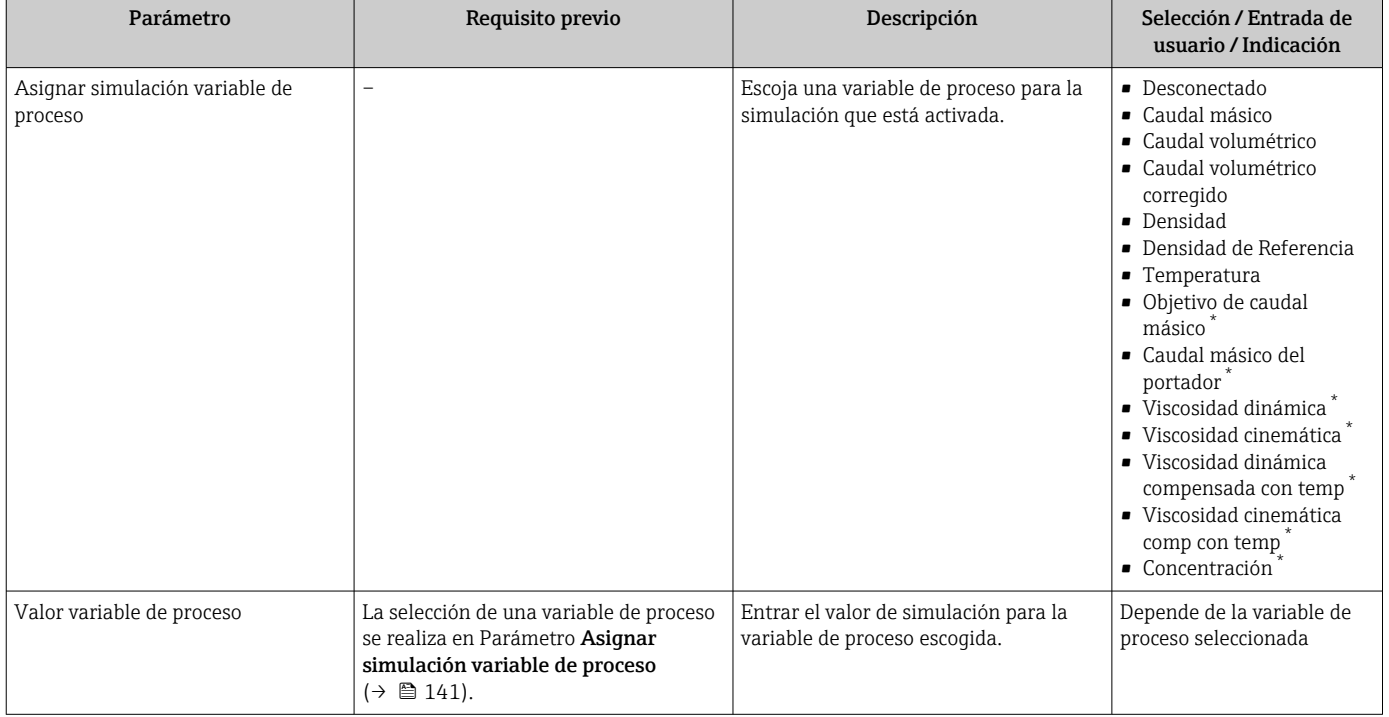

<span id="page-141-0"></span>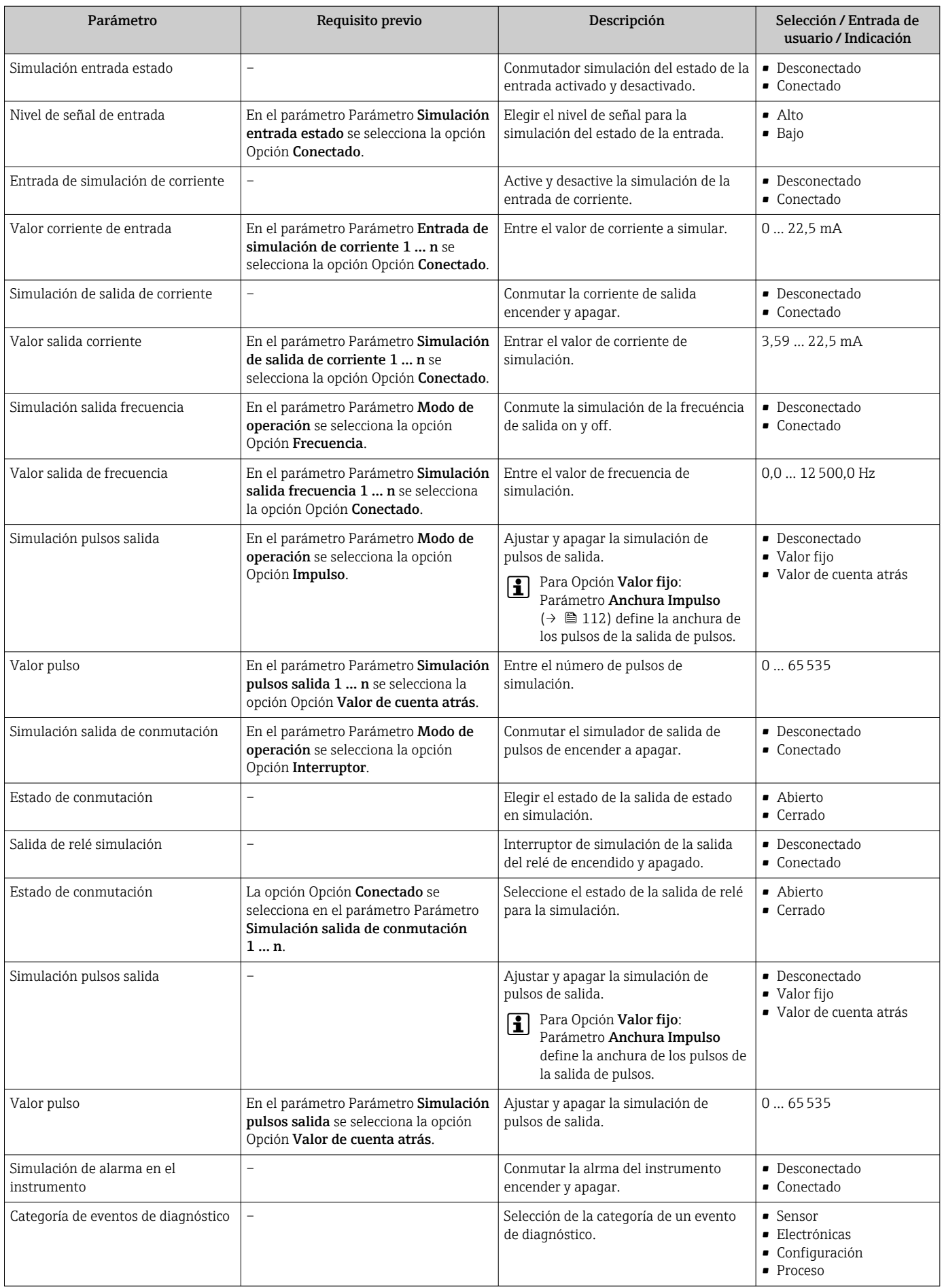

<span id="page-142-0"></span>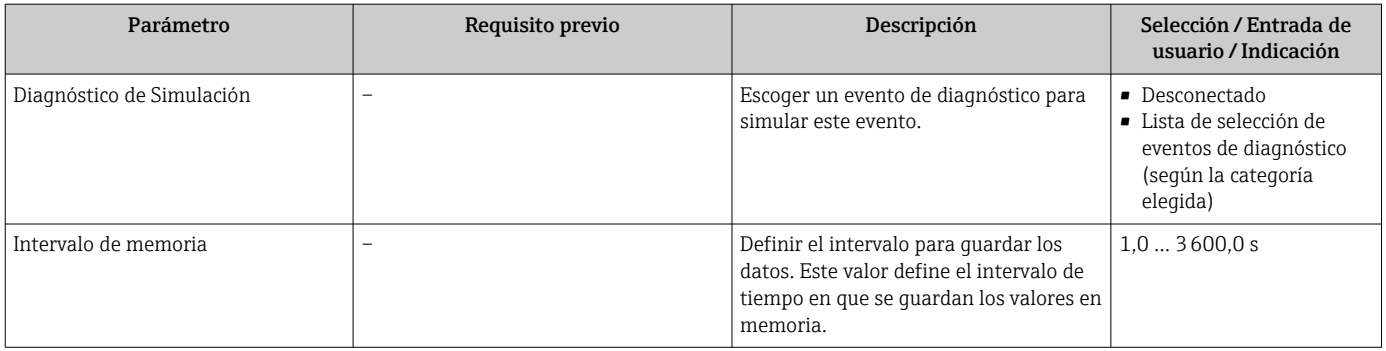

La visibilidad depende de las opciones en el código o de los ajustes en el instrumento

# 10.8 Protección de los parámetros de configuración contra accesos no autorizados

Las siguientes opciones de protección contra escritura existen para proteger la configuración del equipo de medida contra modificaciones accidentales:

- Protección del acceso a los parámetros mediante código de acceso  $\rightarrow \equiv$  143
- Protección del acceso a la operación local mediante bloqueo de llave  $\rightarrow \Box$  76
- Protección del acceso al equipo de medición mediante interruptor de protección contra escritura →  $\triangleq$  144
- Protección del acceso a los parámetros mediante la operación de bloques  $\rightarrow \blacksquare 146$

## 10.8.1 Protección contra escritura mediante código de acceso

Los efectos del código de acceso específico de usuario son los siguientes:

- Mediante configuración local, los parámetros de configuración del equipo quedan protegidos contra escritura y no pueden modificarse.
- El acceso al equipo desde un navegador de Internet queda protegido, así como los parámetros de configuración del equipo de medición.
- El acceso al equipo desde FieldCare o DeviceCare (mediante una interfaz de servicios CDI-RJ45) queda protegido, así como los parámetros de configuración del equipo de medición.

#### Definición del código de acceso mediante indicador local

- 1. Navegue a Parámetro Definir código de acceso ( $\rightarrow \Box$  139).
- 2. Cadena de máx. 16 dígitos como máximo que puede constar de números, letras y caracteres especiales como código de acceso.
- 3. Vuelva a introducir el código de acceso en Parámetro Confirmar el código de acceso ( $→$   $\bigoplus$  139) para su confirmación.
	- Aparece el símbolo delante de los parámetros protegidos contra escritura.

El equipo vuelve a bloquear automáticamente los parámetros protegidos contra escritura si no se pulsa en un lapso de 10 minutas ninguna tecla en las vistas de navegación y edición. El equipo bloquea automáticamente los parámetros protegidos contra escritura a 60 s la que el usuario vuelve al modo usual de visualización desde las vistas de navegación y edición.

• Si se activa la protección contra escritura con un código de acceso, solo puede desactivarse mediante ese código de acceso  $\rightarrow \Box$  76.

• El rol de usuario que tiene actualmente asignado el usuario que ha iniciado una sesión aparece indicado en el →  $\triangleq$  75 Parámetro Estado de acceso. Ruta de navegación: Operación → Estado de acceso

#### <span id="page-143-0"></span>Parámetros que siempre son modificables mediante indicador local

Hay algunos parámetros sin influencia sobre la medición que quedan excluidos de la protección contra escritura utilizando el indicador local. Siempre es posible modificar un código de acceso específico de usuario, incluso cuando los otros parámetros están bloqueados.

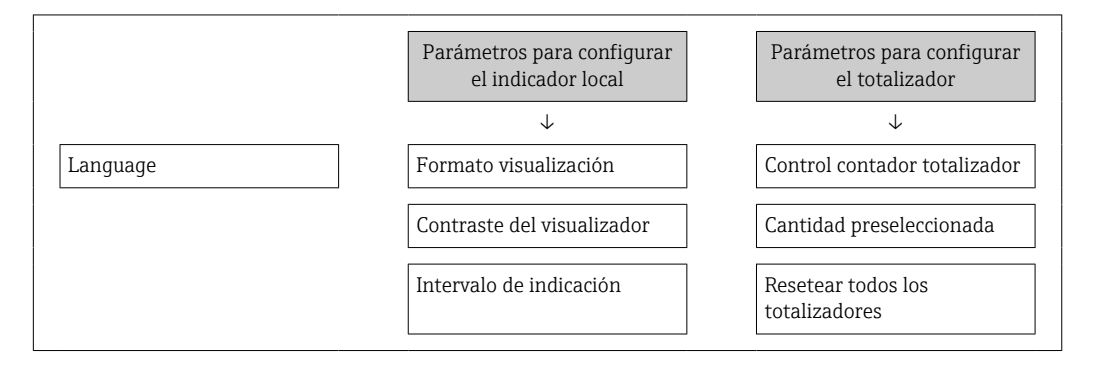

## Definición del código de acceso mediante navegador de Internet

- 1. Navegue a Parámetro Definir código de acceso ( $\rightarrow \Box$  139).
- 2. Defina un código de acceso de máx. 16 dígitos.
- 3. Vuelva a introducir el código de acceso en Parámetro Confirmar el código de acceso  $(\rightarrow \Box$  139) para su confirmación.
	- El navegador de Internet pasa a la página de inicio de sesión.

Si no se realiza ninguna acción durante 10 minutos, el navegador de Internet regresa automáticamente a la página de inicio de sesión.

- Si se activa la protección contra escritura con un código de acceso, solo puede desactivarse mediante ese código de acceso →  $\triangleq$  76.
	- El rol de usuario con el que se ha registrado el usuario desde el navegador de Internet aparece indicado en Parámetro Estado de acceso. Ruta de navegación: Operación → Estado de acceso

#### Recuperación del código de acceso.

Si se equivoca al introducir el código de acceso especificado por el usuario, es posible reiniciar el código a su valor de fábrica original. Con este propósito es preciso introducir un código de recuperación. Entonces es posible definir un nuevo código de acceso específico de usuario a continuación.

Acceso desde un navegador de Internet, las aplicaciones FieldCare o DeviceCare (mediante la interfaz de servicios CDI-RJ45), un bus de campo

Para recuperar el código, contacte con el personal de servicios de Endress+Hauser. H

- 1. Naveque a Parámetro Borrar código de acceso ( $\rightarrow \Box$  140).
- 2. Introduzca el código de recuperación.
	- $\vdash$  El código de acceso ha recuperado su valor de origen 0000. Ahora puede volverse a definir  $\rightarrow \Box$  143.

## 10.8.2 Protección contra escritura mediante microinterruptor

A diferencia de la protección contra escritura activada mediante un código de acceso de usuario, permite bloquear la escritura en todo el menú de configuración, salvo en Parámetro "Contraste del visualizador".
Entonces solo pueden leerse los valores de los parámetros, pero éstos ya no pueden editarse (excepción Parámetro "Contraste del visualizador"):

- Mediante indicador local
- Mediante FOUNDATION Fieldbus

#### Proline 500 – digital

#### **A** ADVERTENCIA

Par de apriete excesivo para los tornillos de fijación.

Riesgo de dañar el material plástico del transmisor.

‣ Apriete los tornillos de fijación aplicando el par de apriete: 2 Nm (1,5 lbf ft)

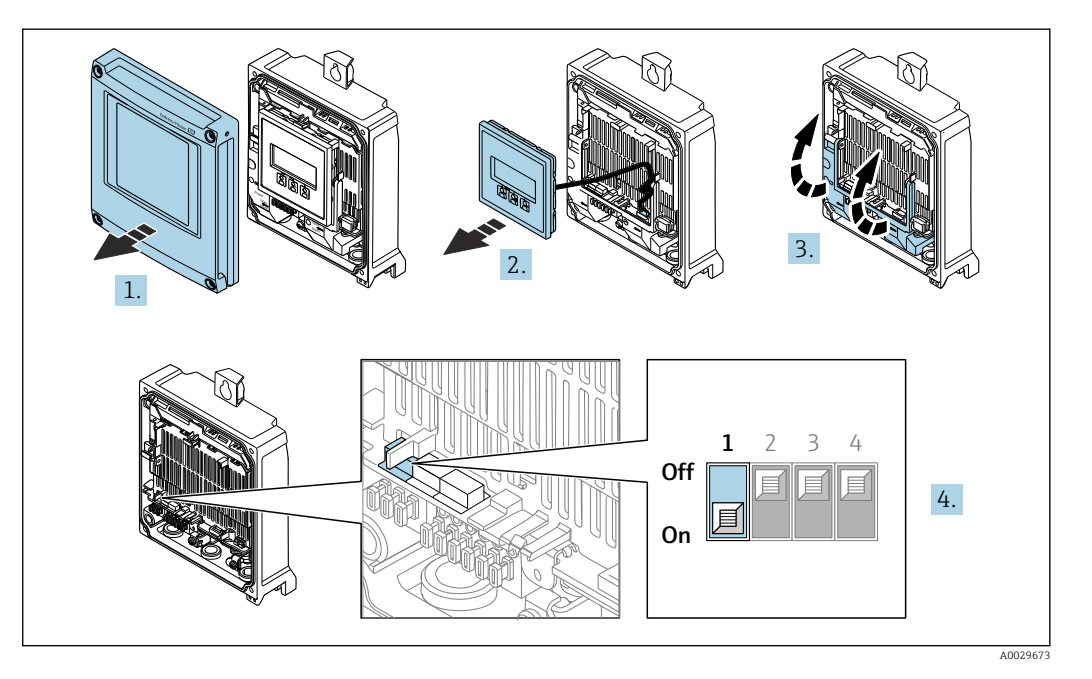

- 1. Abra la tapa de la caja.
- 2. Extraiga el módulo indicador.
- 3. Despliegue la cubierta del terminal.
- 4. Al ajustar el microinterruptor WP del módulo de la electrónica principal en la posición ON, se desactiva la protección contra escritura.
	- En el parámetro Parámetro Estado bloqueo la opción Opción Protección de escritura hardware se muestra →  $\triangleq$  147. Además, aparece el símbolo delante de los parámetros en el encabezado de la pantalla operativa del indicador local y en la vista de navegación del mismo.

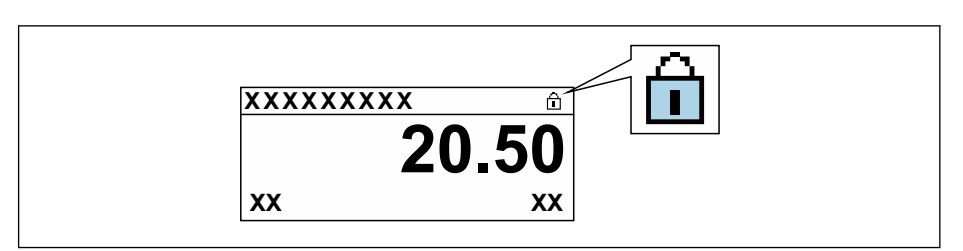

5. Al ajustar el microinterruptor WP del módulo de la electrónica principal en la posición OFF (ajuste de fábrica), se desactiva la protección contra escritura.

 $\blacktriangleright$  No se muestra ninguna opción en Parámetro Estado bloqueo →  $\cong$  147. En el indicador local, desaparece el símbolo ® junto a los parámetros visualizados en el encabezado de la pantalla operativa y en la vista de navegación.

A0029425

## Proline 500

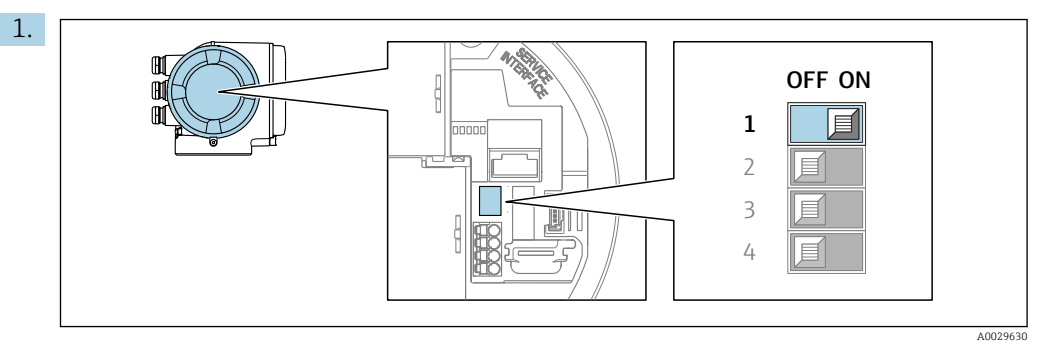

Al ajustar el microinterruptor WP del módulo de la electrónica principal en la posición ON, se desactiva la protección contra escritura.

 En el parámetro Parámetro Estado bloqueo la opción Opción Protección de escritura hardware se muestra →  $\triangleq$  147. Además, aparece el símbolo delante de los parámetros en el encabezado de la pantalla operativa del indicador local y en la vista de navegación del mismo.

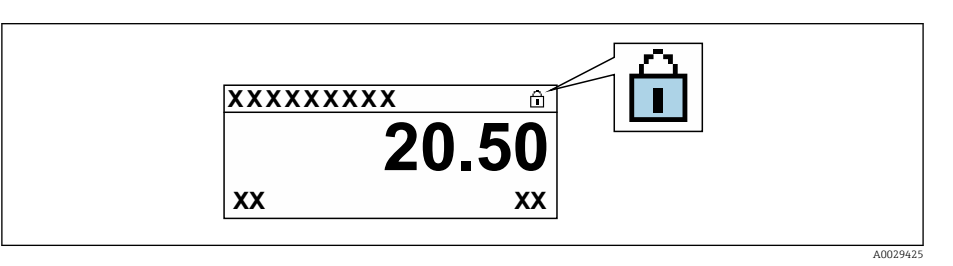

- 2. Al ajustar el microinterruptor WP del módulo de la electrónica principal en la posición OFF (ajuste de fábrica), se desactiva la protección contra escritura.
	- No se muestra ninguna opción en Parámetro **Estado bloqueo**  $\rightarrow \Box$  147. En el indicador local, desaparece el símbolo @junto a los parámetros visualizados en el encabezado de la pantalla operativa y en la vista de navegación.

# 10.8.3 Protección contra escritura mediante operación de bloque

Bloqueo mediante operación de bloque:

- Bloque: INDICADOR (TRDDISP); parámetro: Definir código de acceso
- Bloque: CONFIG\_EXPERT (TRDEXP); parámetro: Introducir el código de acceso

# <span id="page-146-0"></span>11 Funcionamiento

# 11.1 Lectura del estado de bloqueo del instrumento

Protección contra escritura activa en el instrumento: Parámetro Estado bloqueo

Operación → Estado bloqueo

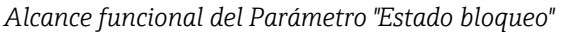

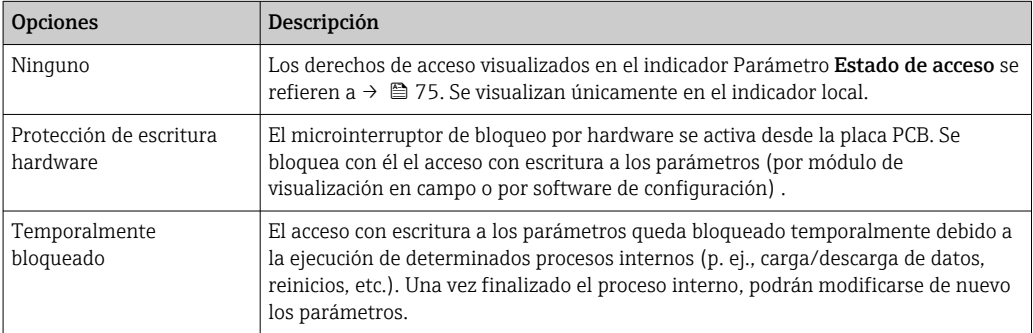

# 11.2 Ajuste del idioma de configuración

**P** Información detallada:

- Sobre la configuración del idioma de trabajo  $\rightarrow$   $\blacksquare$  96
- Para información sobre los posibles idiomas de trabajo con el equipo de medida  $\rightarrow$   $\bigcirc$  234

# 11.3 Configurar el indicador

Información detallada:

- Sobre los parámetros de configuración básicos del indicador local  $\rightarrow \equiv 120$
- Sobre los parámetros de configuración avanzados del indicador local [→ 132](#page-131-0)

# 11.4 Lectura de los valores medidos

Con Submenú Valor medido, pueden leerse todos los valores medidos.

## Navegación

Menú "Diagnóstico" → Valor medido

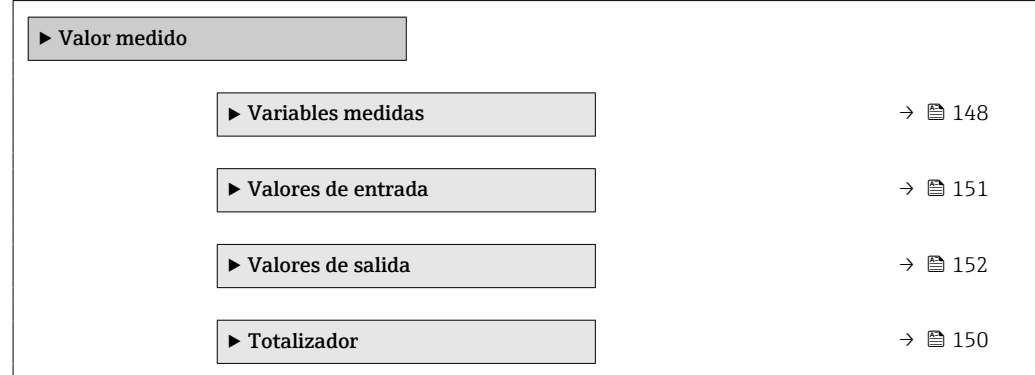

# <span id="page-147-0"></span>11.4.1 Submenú "Variables medidas"

El equipo Submenú Variables medidas contiene todos los parámetros necesarios para visualizar en el indicador los valores medidos efectivos de cada variable de proceso.

### Navegación

Menú "Diagnóstico" → Valor medido → Variables medidas

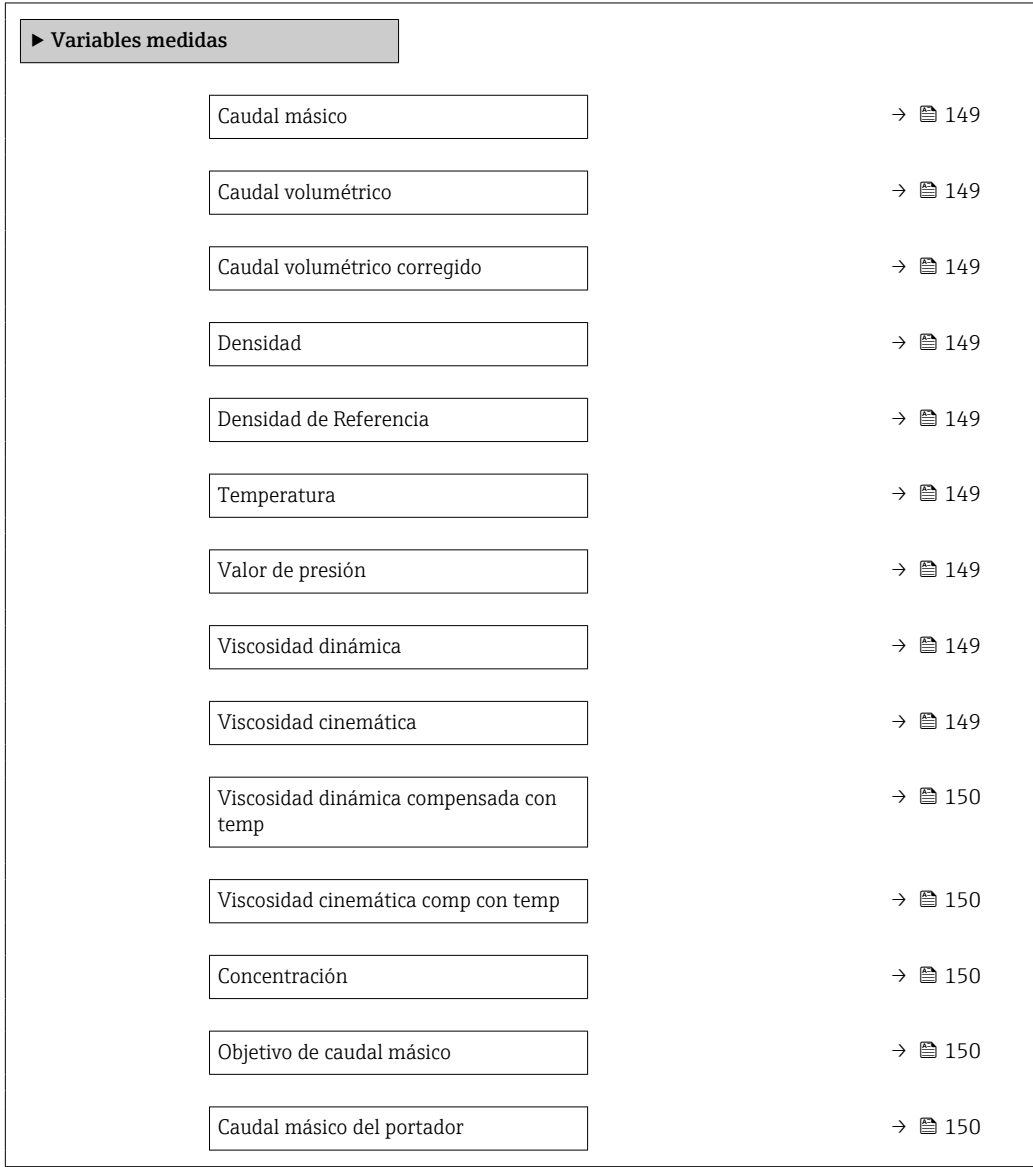

<span id="page-148-0"></span>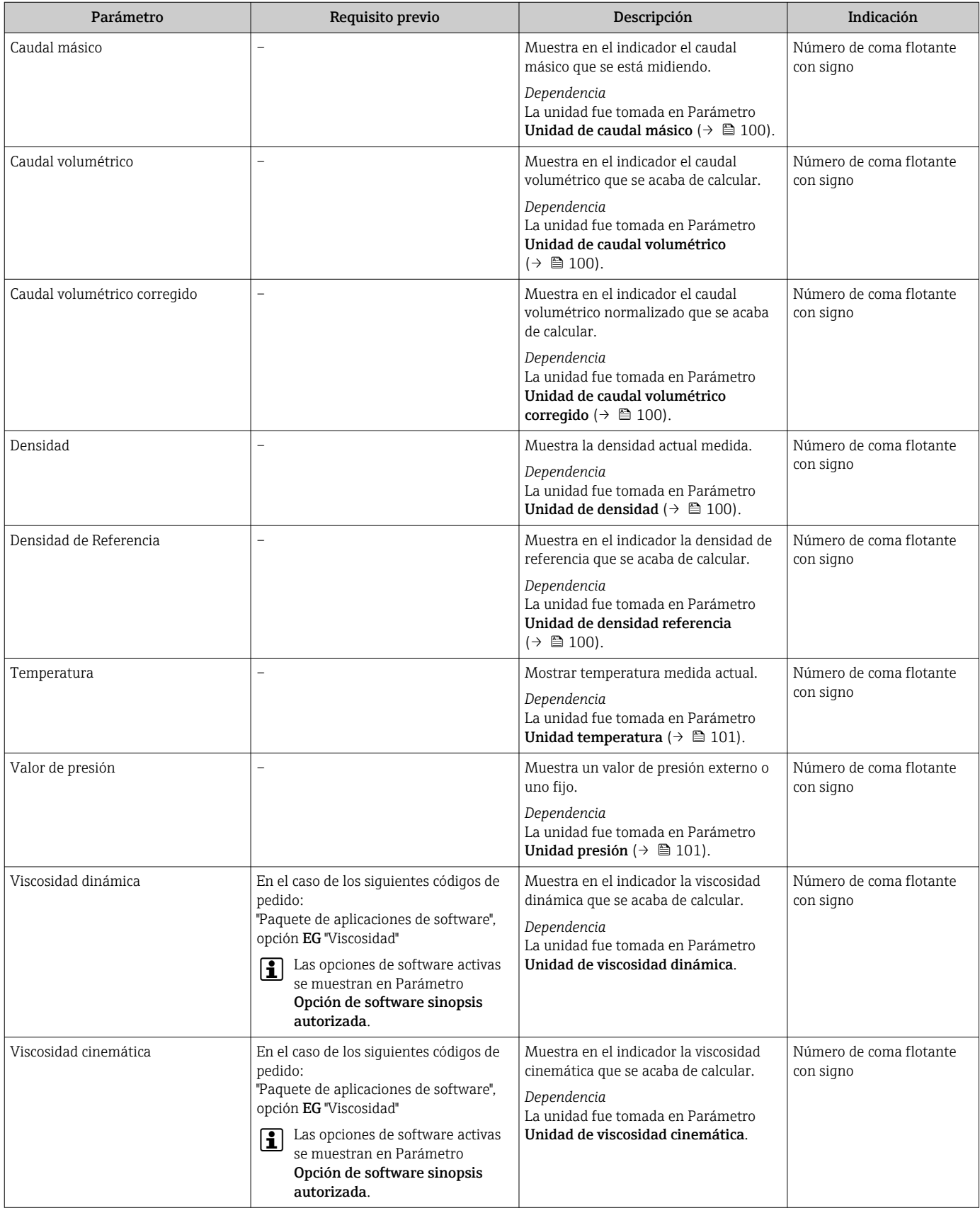

<span id="page-149-0"></span>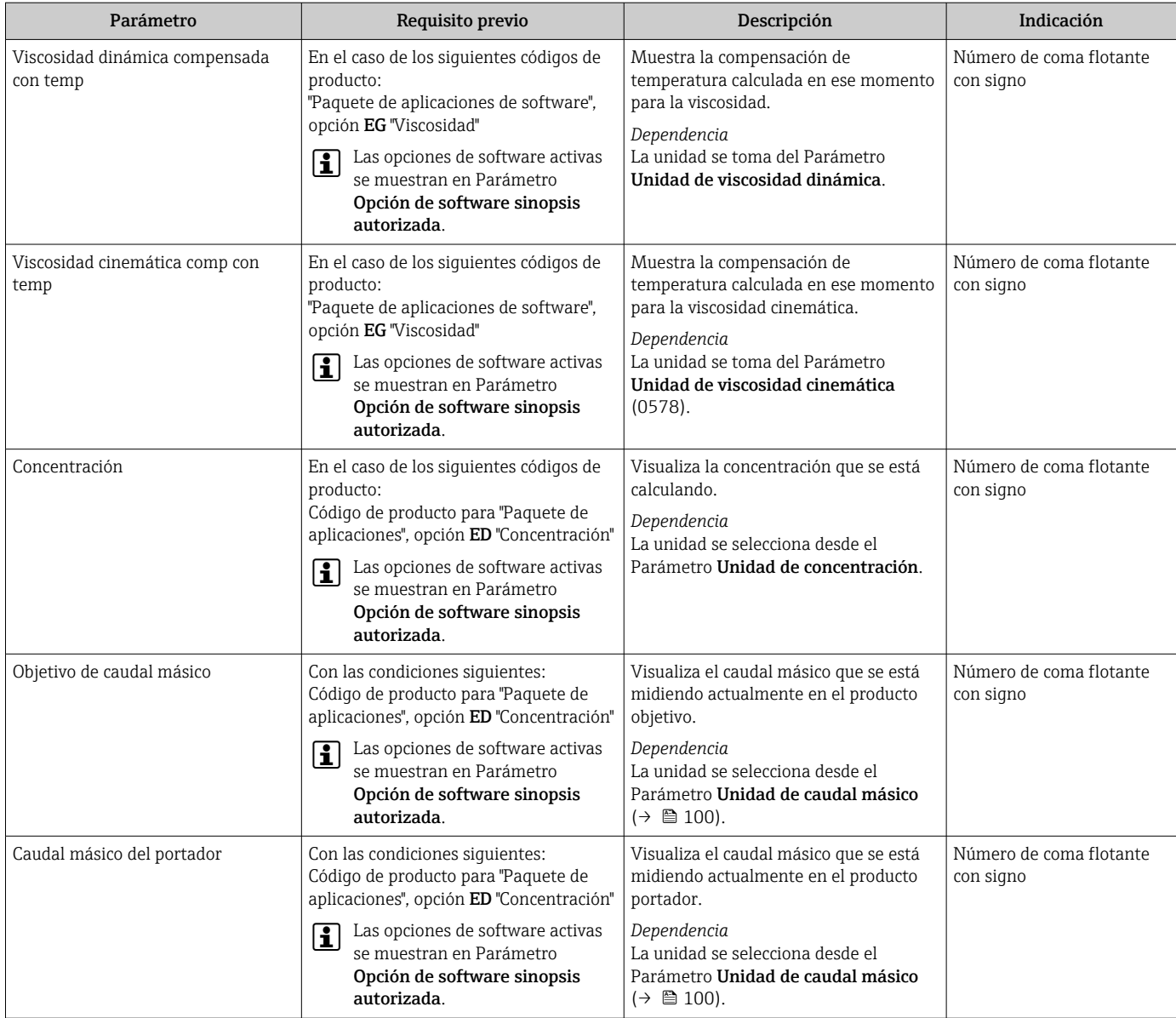

# 11.4.2 Submenú "Totalizador"

Submenú Totalizador contiene todos los parámetros necesarios para visualizar para cada totalizador los valores medidos de corriente.

#### Navegación

Menú "Diagnóstico" → Valor medido → Totalizador

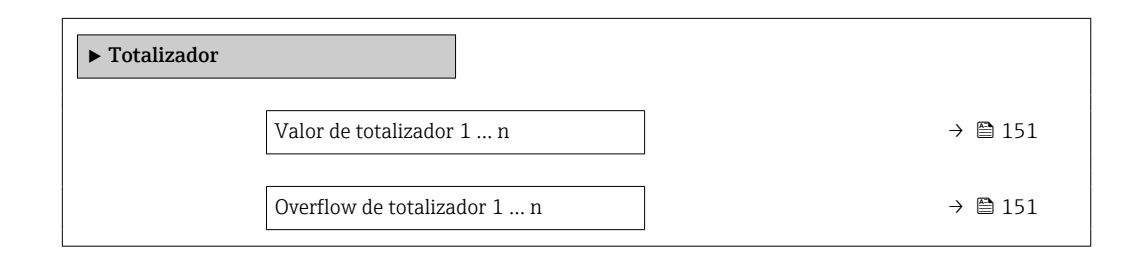

<span id="page-150-0"></span>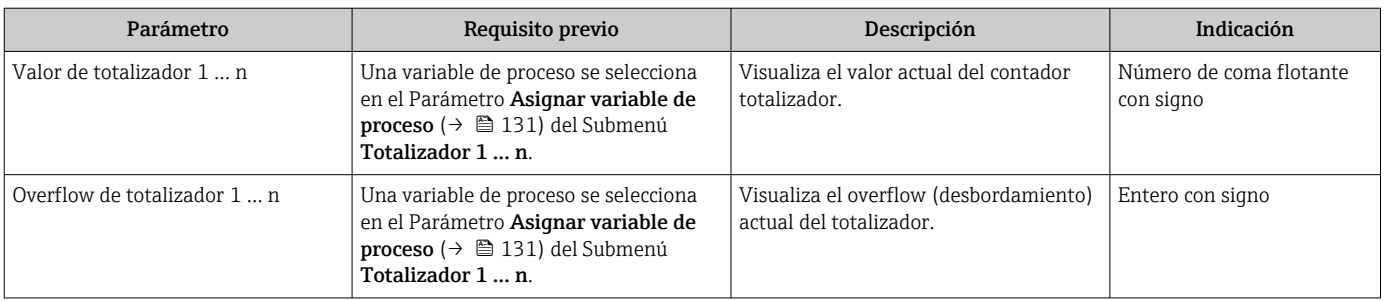

# 11.4.3 Submenú "Valores de entrada"

Submenú Valores de entrada le guía sistemáticamente por las distintas magnitudes de entrada.

### Navegación

Menú "Diagnóstico" → Valor medido → Valores de entrada

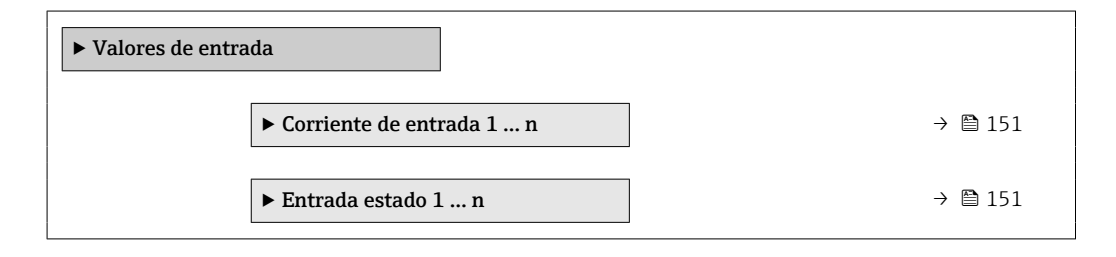

#### Valores para la entrada de corriente

Submenú Corriente de entrada 1 ... n contiene todos los parámetros necesarios para visualizar los valores de corriente medidos para cada entrada de corriente.

## Navegación

Menú "Diagnóstico" → Valor medido → Valores de entrada → Corriente de entrada 1 ... n

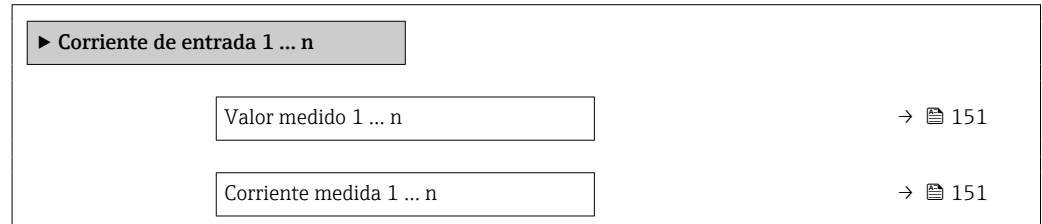

#### Visión general de los parámetros con una breve descripción

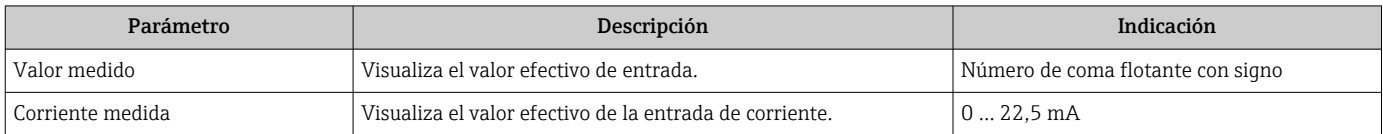

## Valores para la entrada de estados

Submenú Entrada estado 1 ... n contiene todos los parámetros necesarios para visualizar los valores de corriente medidos para cada entrada de estados.

#### <span id="page-151-0"></span>Navegación

Menú "Diagnóstico" → Valor medido → Valores de entrada → Entrada estado 1 … n

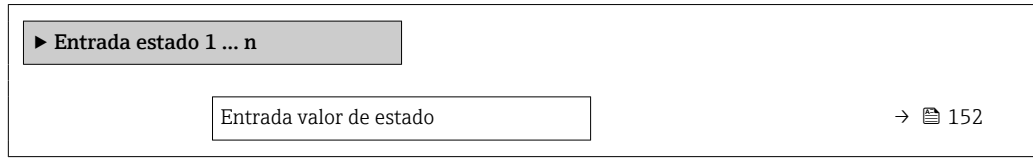

#### Visión general de los parámetros con una breve descripción

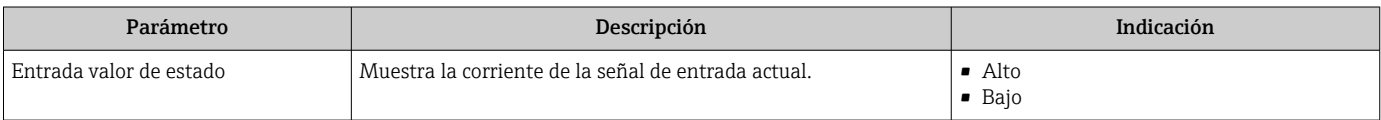

## 11.4.4 Valores de salida

Submenú Valores de salida contiene todos los parámetros necesarios para visualizar, para cada salida, los valores medidos de corriente.

#### Navegación

Menú "Diagnóstico" → Valor medido → Valores de salida

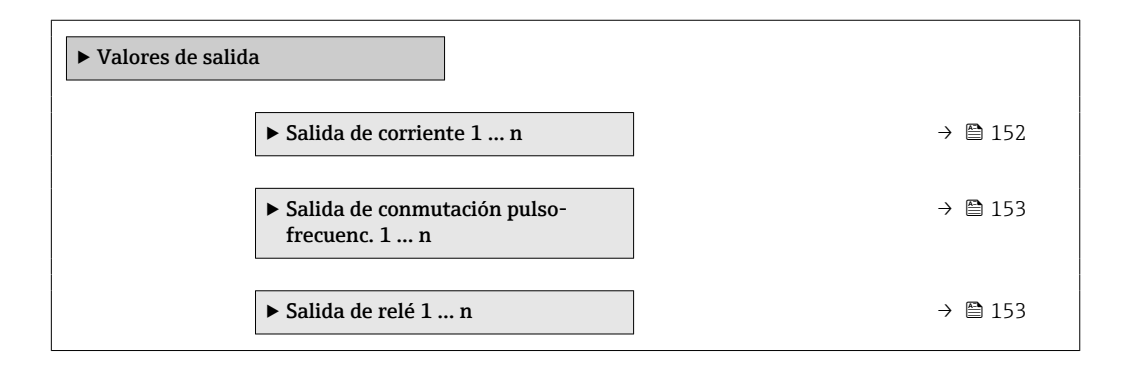

#### Valores para la salida de corriente

Submenú Valor salida corriente contiene todos los parámetros necesarios para visualizar los valores de corriente medidos para cada salida de corriente.

#### Navegación

Menú "Diagnóstico" → Valor medido → Valores de salida → Valor salida corriente 1 … n

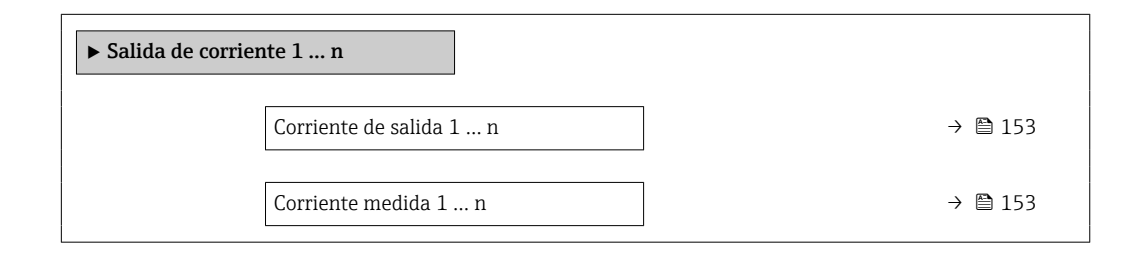

<span id="page-152-0"></span>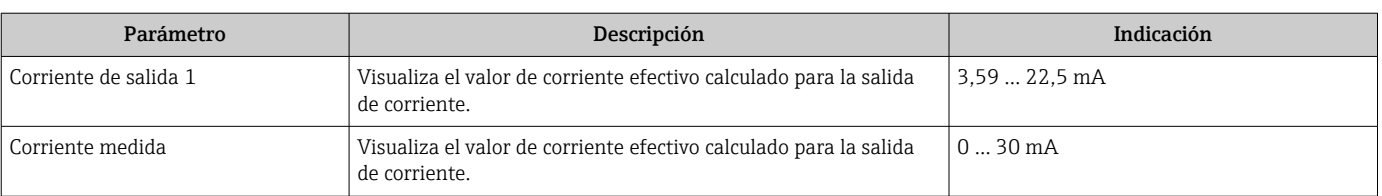

### Valores para la salida de pulsos/frecuencia/conmutación

Submenú Salida de conmutación pulso-frecuenc. 1 ... n contiene todos los parámetros necesarios para visualizar los valores de corriente medidos para cada salida de pulsos/ frecuencia/conmutación.

#### Navegación

Menú "Diagnóstico" → Valor medido → Valores de salida → Salida de conmutación pulsofrecuenc. 1 … n

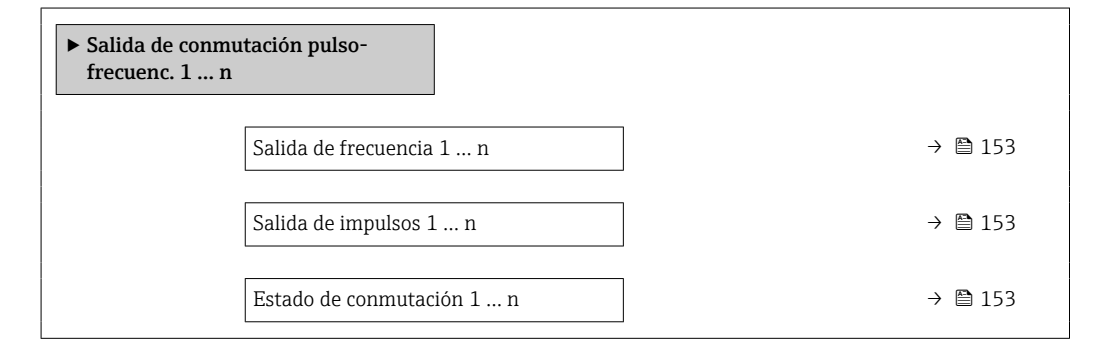

### Visión general de los parámetros con una breve descripción

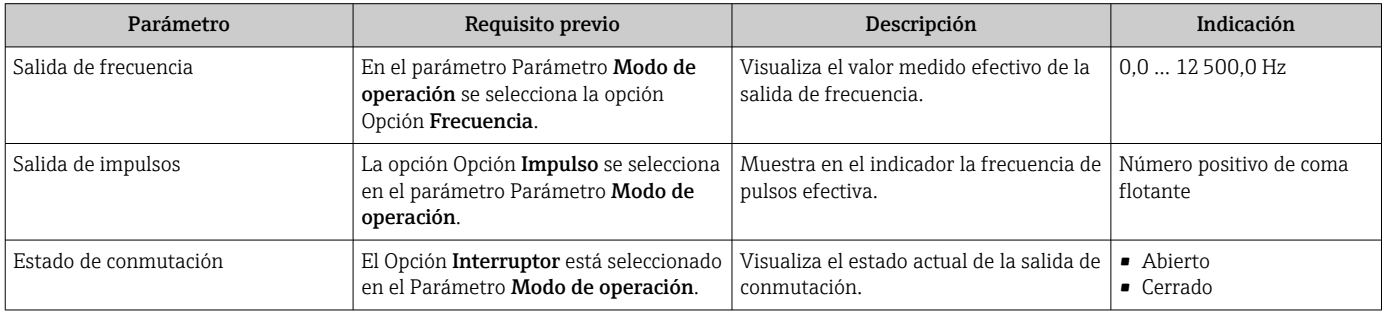

#### Valores para salida de relé

Submenú Salida de relé 1 ... n contiene todos los parámetros necesarios para visualizar los valores de corriente medidos para cada salida de relé.

#### Navegación

Menú "Diagnóstico" → Valor medido → Valores de salida → Salida de relé 1 … n

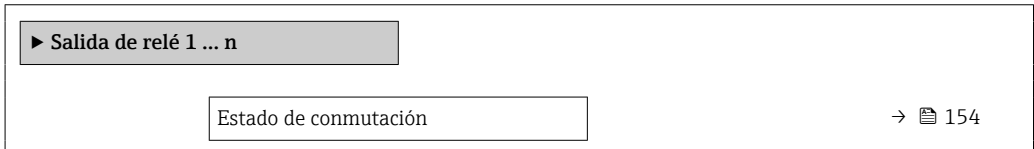

<span id="page-153-0"></span>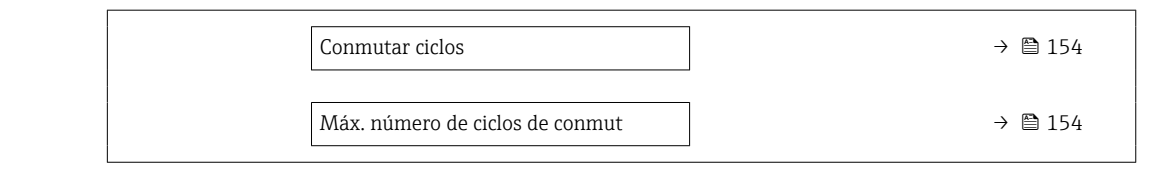

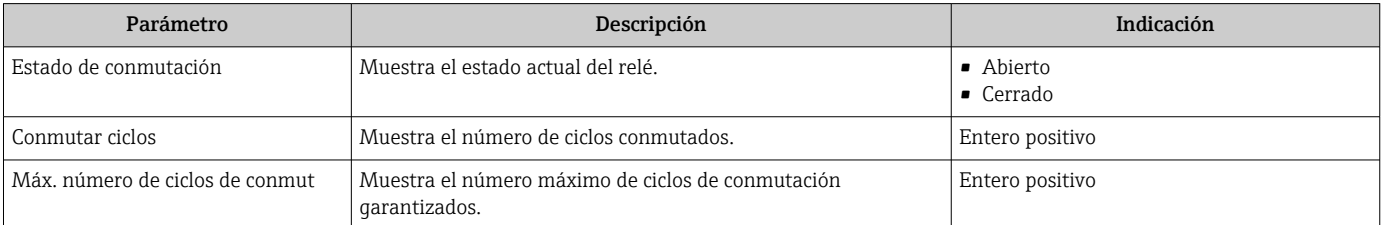

# 11.5 Adaptar el instrumento de medición a las condiciones de proceso

Dispone de lo siguiente para este fin:

- Parámetros de configuración básica utilizandoMenú Ajuste (→  $\triangleq$  97)
- Parámetros de configuración avanzada utilizandoSubmenú Ajuste avanzado  $(\rightarrow \blacksquare 127)$

# 11.6 Reiniciar (resetear) un totalizador

Los totalizadores se ponen a cero en Submenú Operación:

- Control contador totalizador
- Resetear todos los totalizadores

#### Navegación

Menú "Operación" → Manejo del totalizador

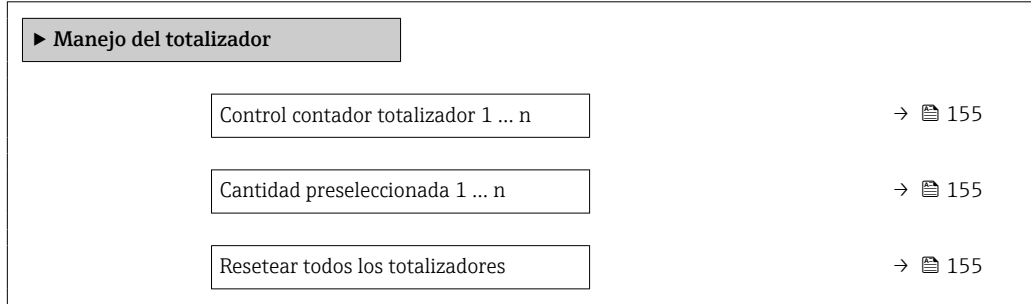

<span id="page-154-0"></span>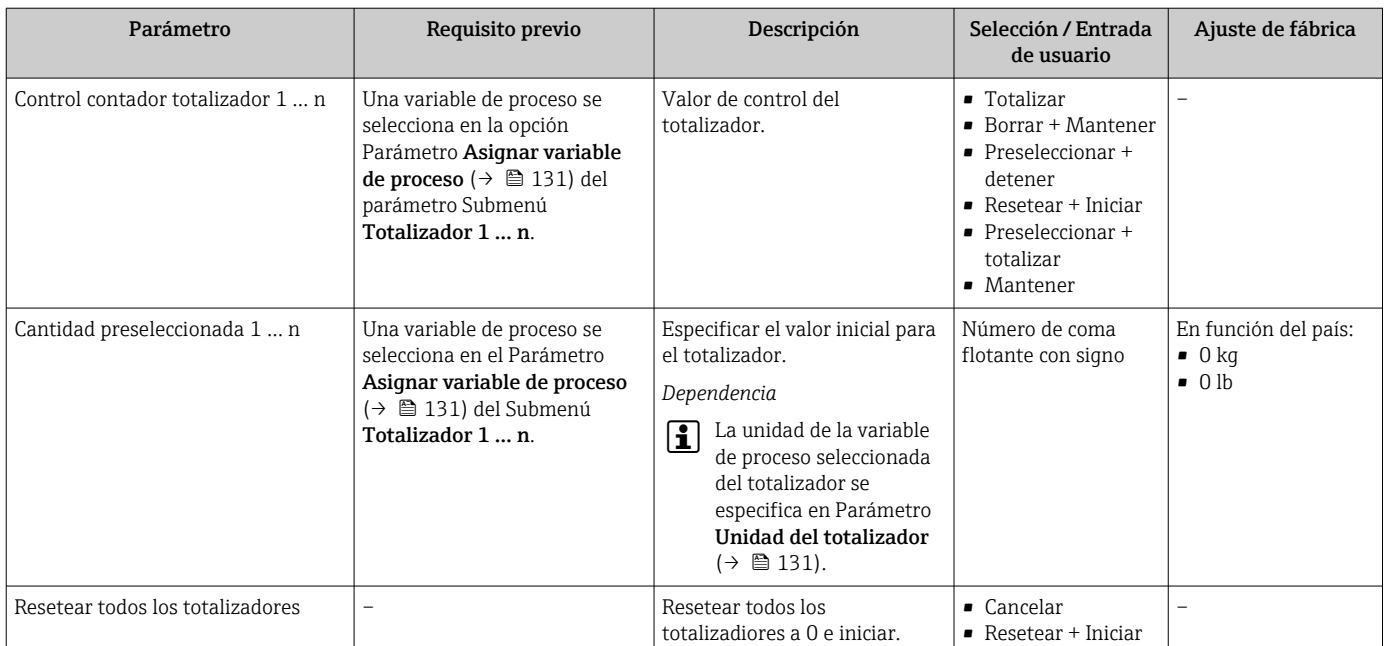

# 11.6.1 Alcance funcional del Parámetro "Control contador totalizador"

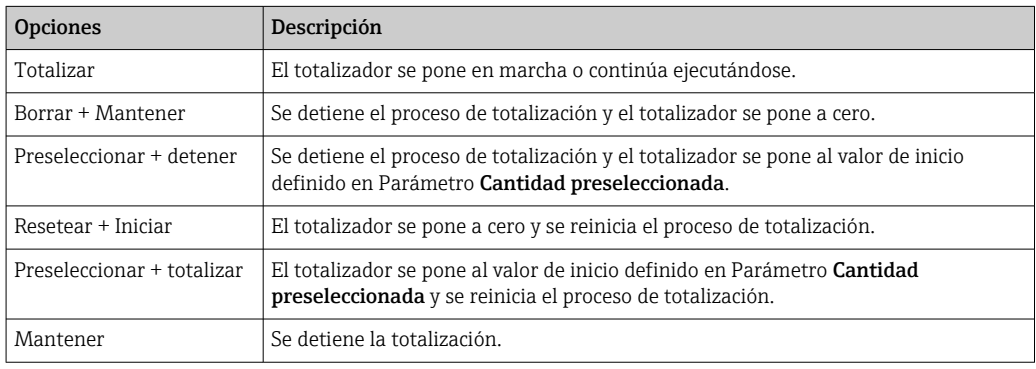

# 11.6.2 Alcance funcional del Parámetro "Resetear todos los totalizadores"

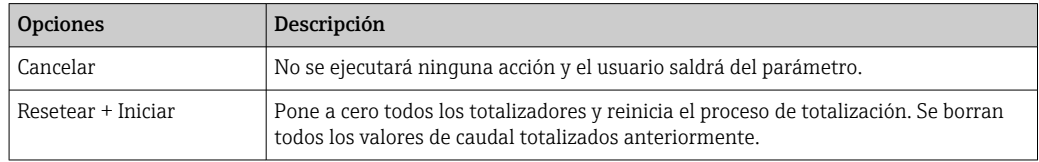

# 11.7 Ver el registro de datos (memoria de valores medidos)

El paquete de aplicación HistoROM ampliado debe habilitarse en el equipo (opción de pedido) para que aparezca el Submenú Memorización de valores medidos. Contiene todos los parámetros relacionados con la historia de los valores medidos.

También se puede acceder al registro de datos desde:  $\mathbf{a}$ 

- La herramienta de software para la gestión de activos de la planta (PAM, Plant Asset Management Tool) FieldCare  $\rightarrow \blacksquare$  87.
- Navegador de Internet

### Elección de funciones

- El equipo puede guardar en total 1000 valores medidos
- 4 canales de registro
- Registro de datos con intervalos de registro ajustables
- Tendencia de los valores medidos visualizada mediante gráfico para cada canal de registro

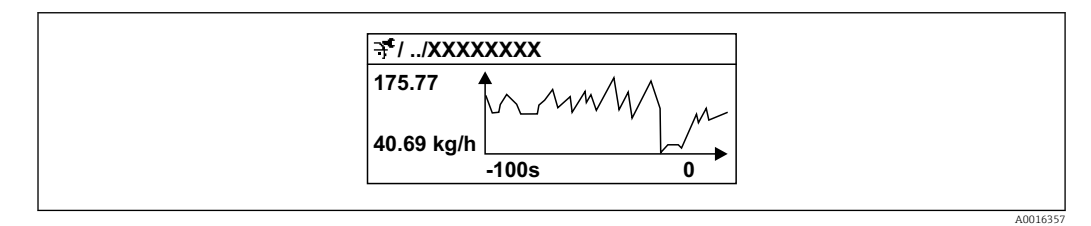

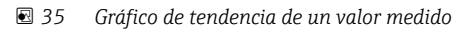

- Eje x: presenta 250 a 1000 valores medidos de una variable medida, dependiendo la cantidad de valores del número de canales seleccionados.
- Eje y: presenta el rango aprox. de valores medidos, adaptándolo constantemente según el progreso de la medición.

Siempre que se modifican el intervalo de registro o las variables de proceso asignadas  $| \cdot |$ a los canales, se borra el contenido del registro de datos.

### Navegación

Menú "Diagnóstico" → Memorización de valores medidos

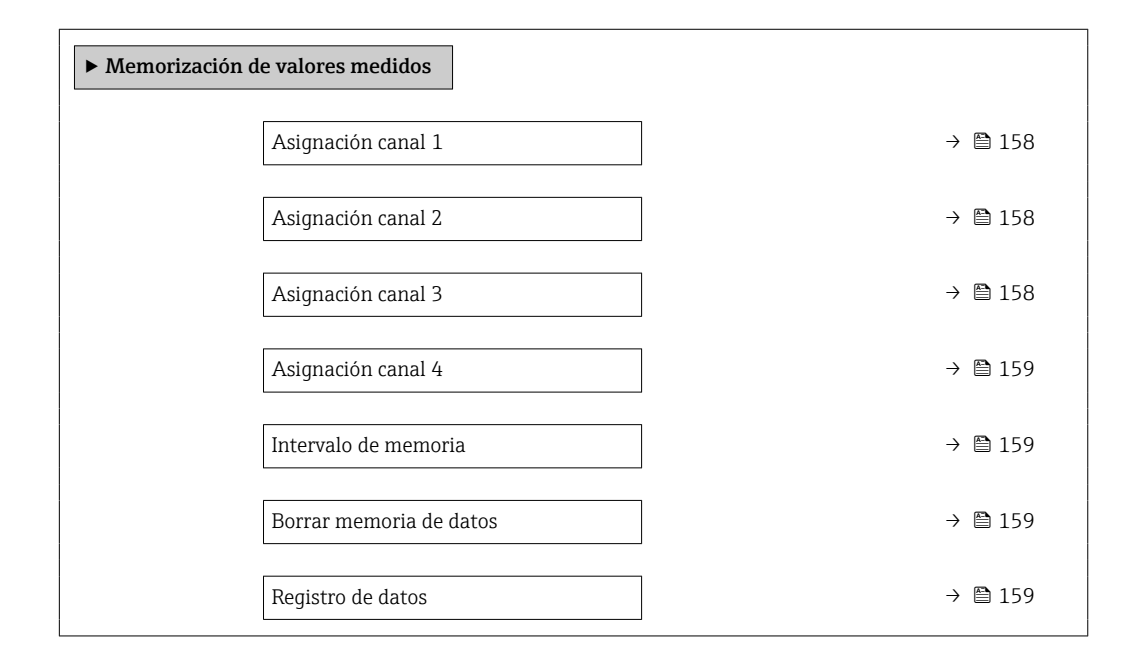

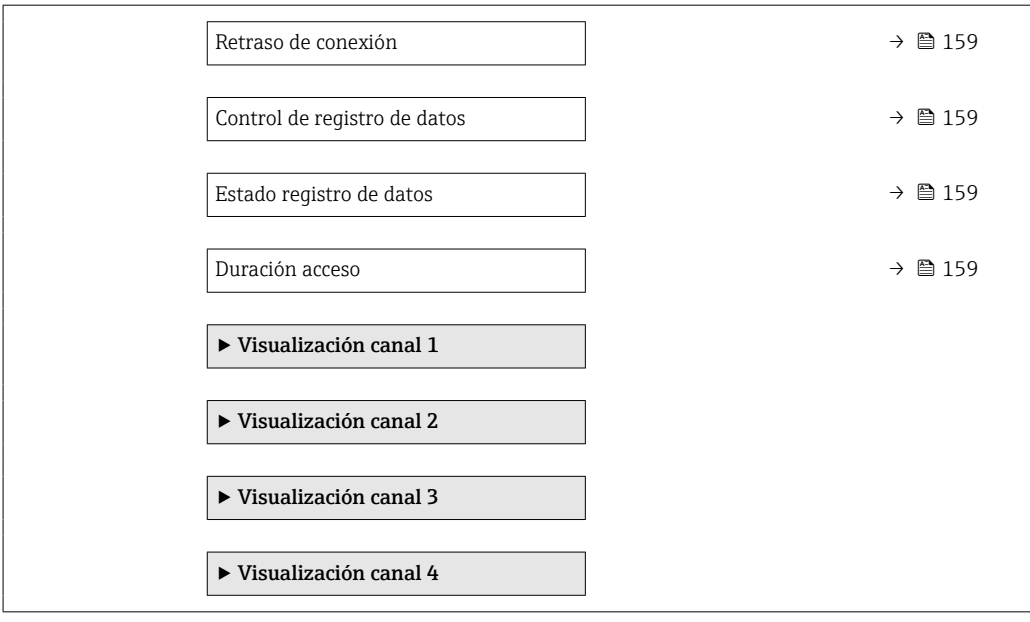

<span id="page-157-0"></span>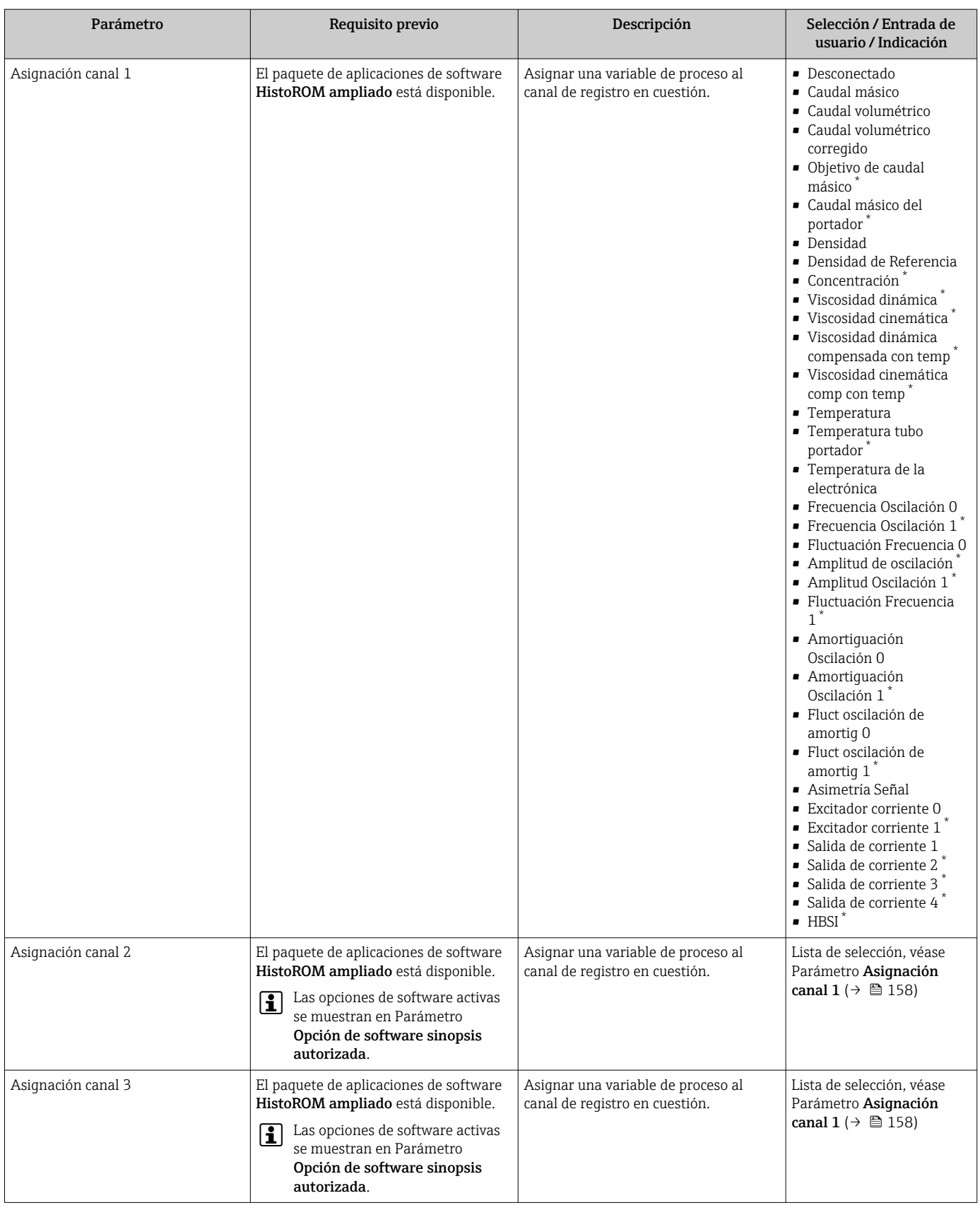

<span id="page-158-0"></span>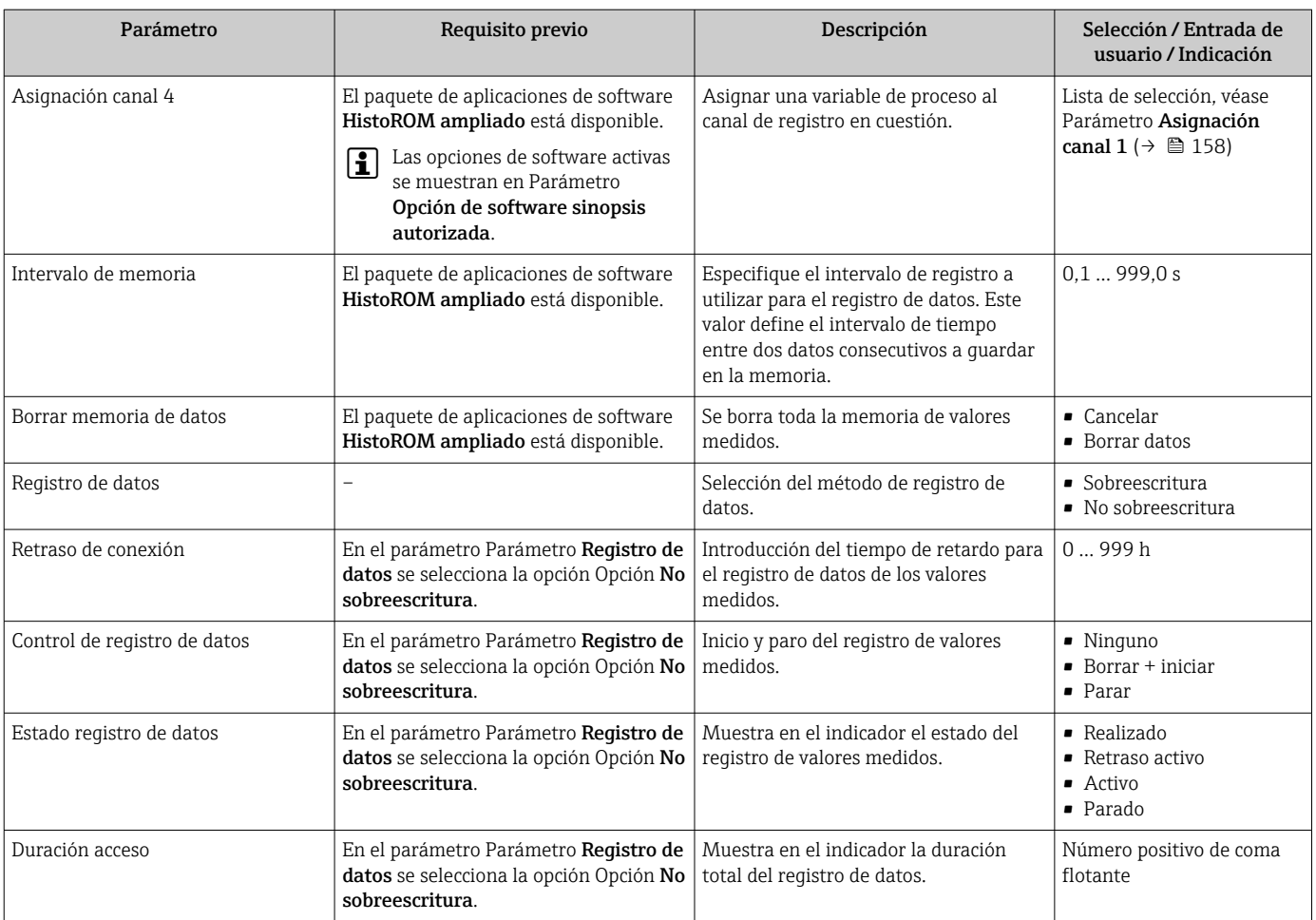

\* La visibilidad depende de las opciones en el código o de los ajustes en el instrumento

# 12 Diagnósticos y localización y resolución de fallos

# 12.1 Localización y resolución de fallos generales

*Para el indicador local*

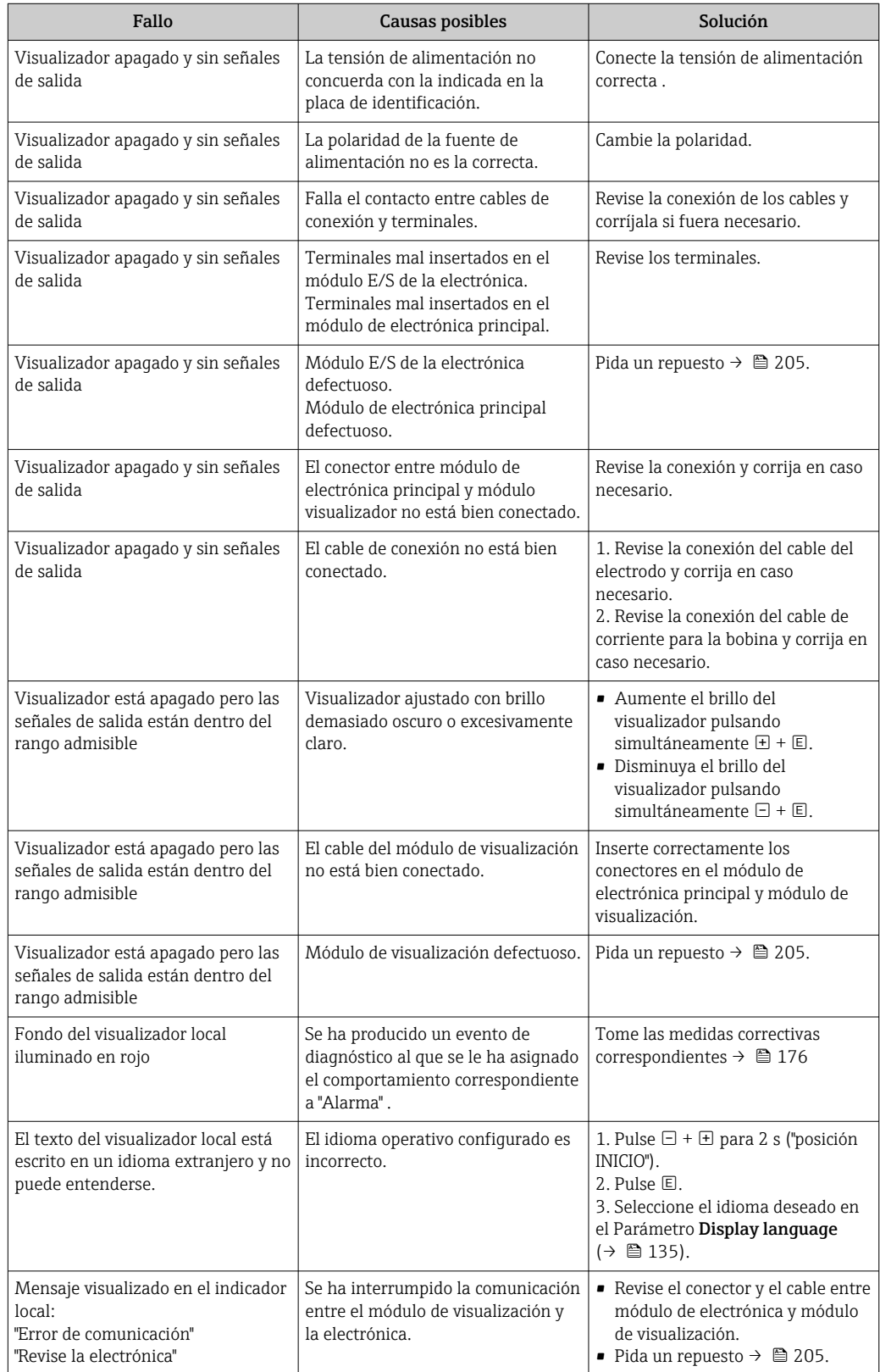

## *En caso de fallos en las señales de salida*

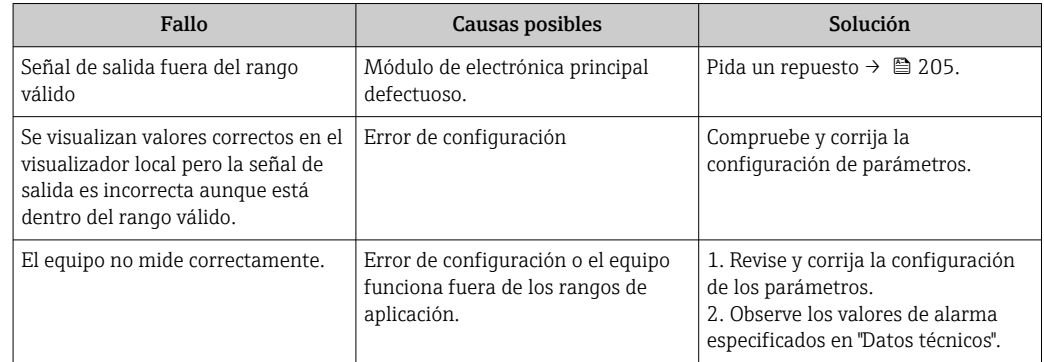

## *En caso de fallos en el acceso*

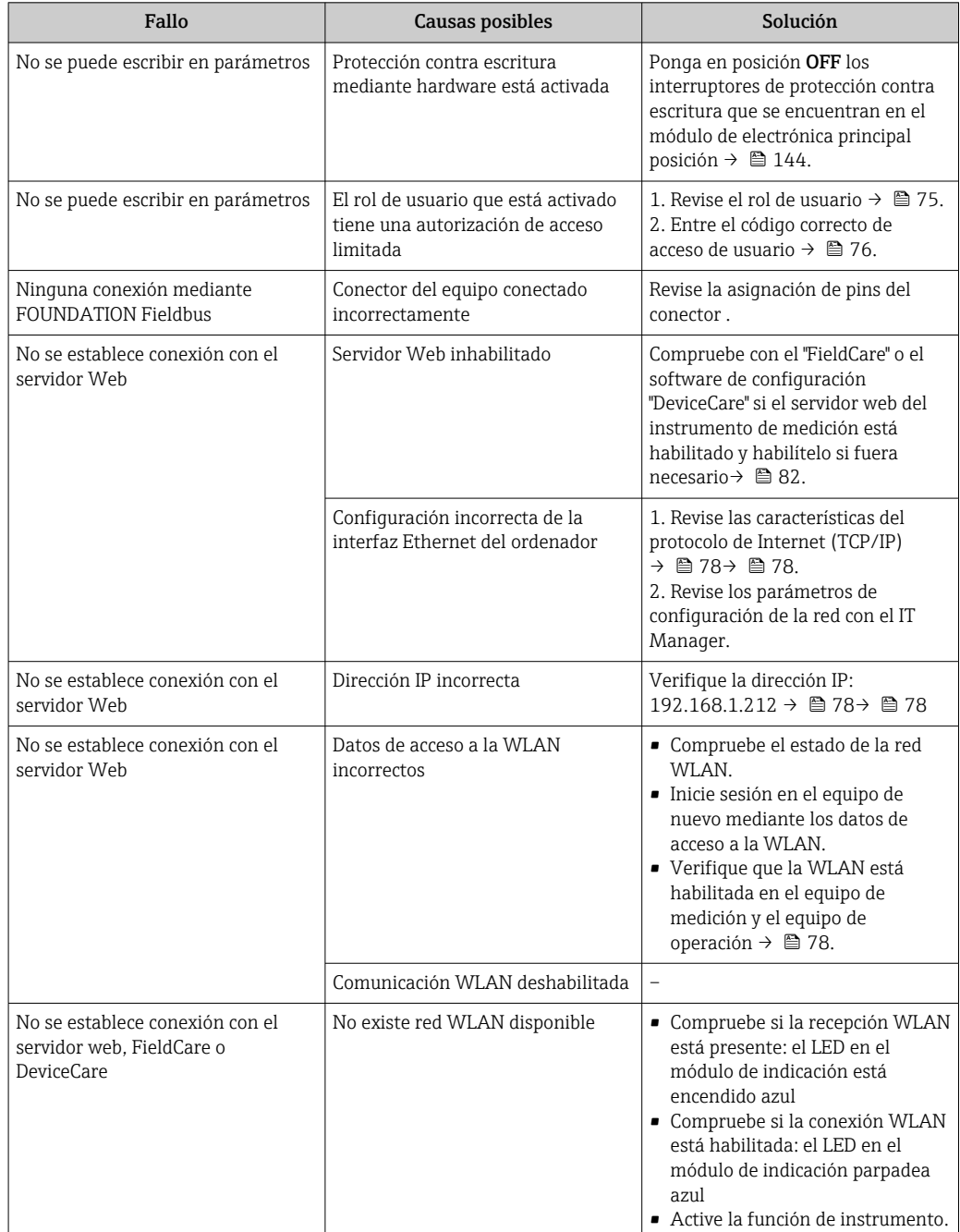

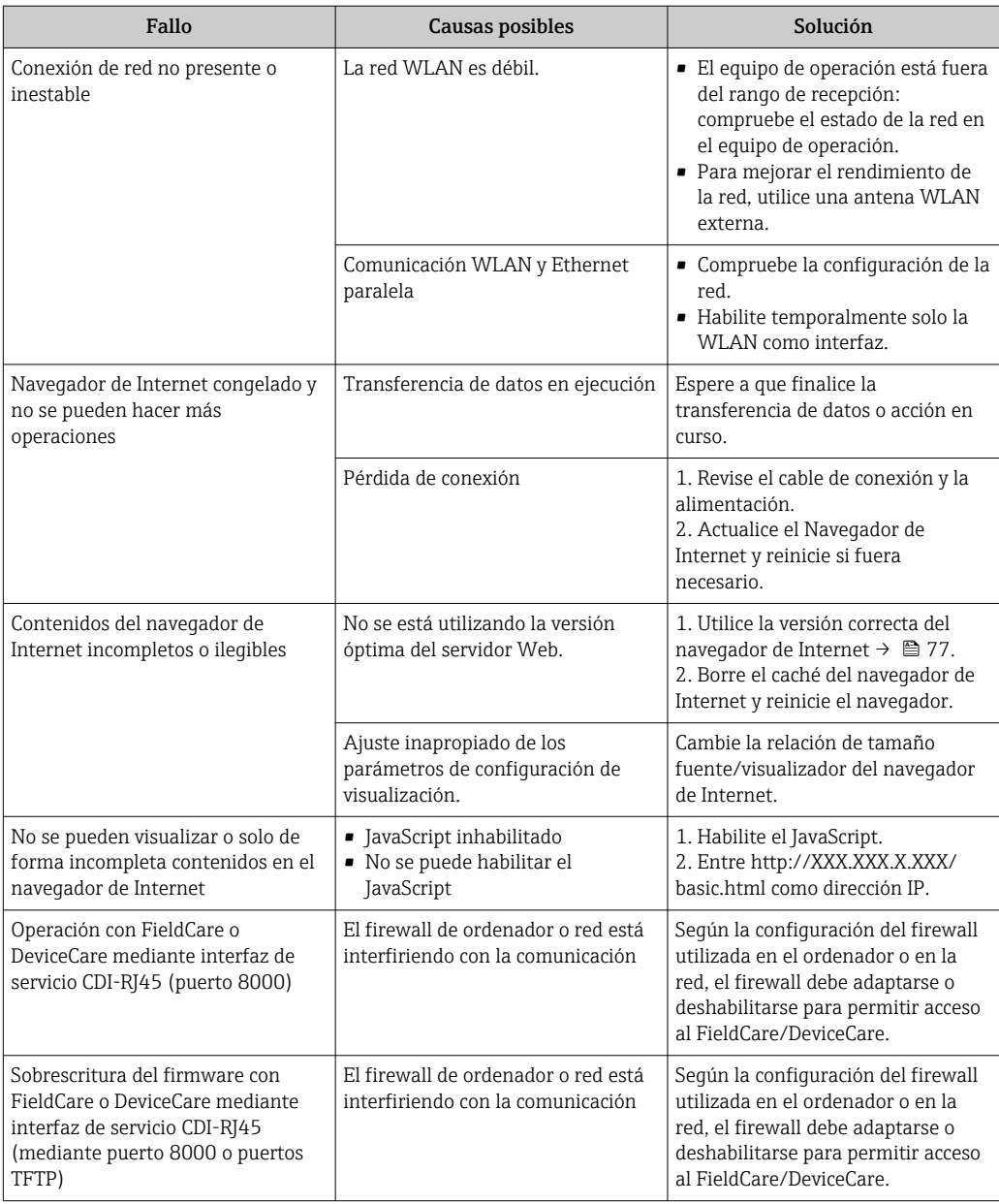

# 12.2 Información de diagnóstico mediante diodos luminiscentes

# 12.2.1 Transmisor

# Proline 500 – digital

Diversos pilotos LED en el transmisor proporcionan información sobre el estado del equipo.

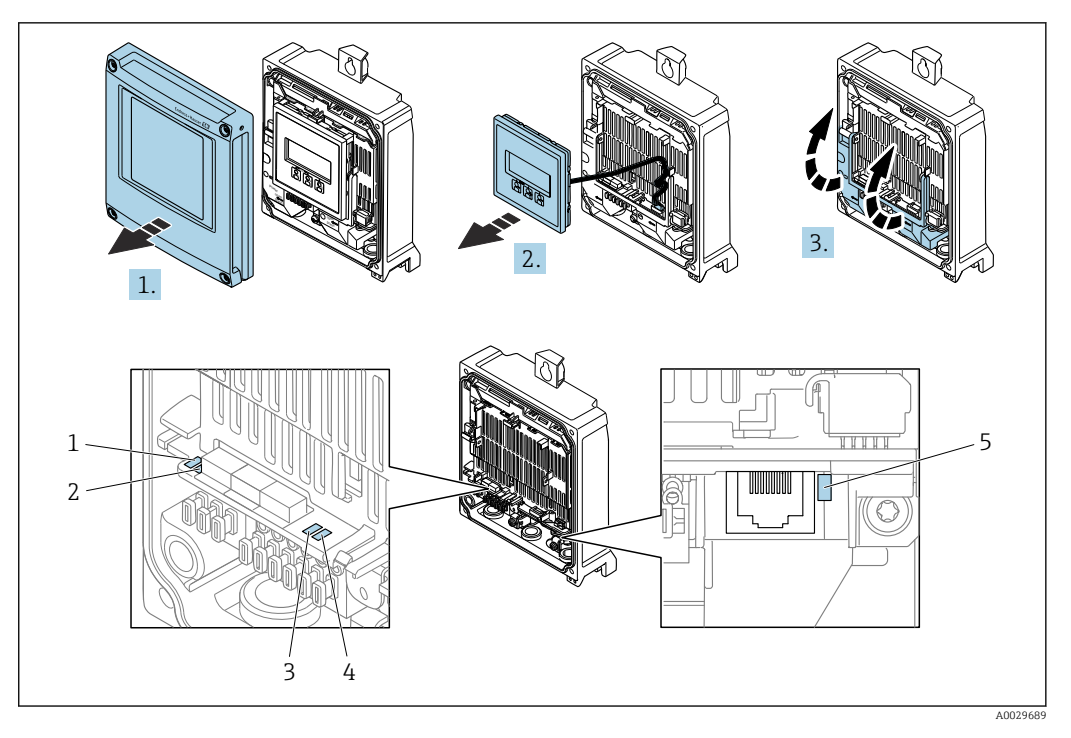

- *1 Tensión de alimentación*
- *2 Estado del equipo*
- *3 Sin utilizar*
- *4 Comunicación 5 Interfaz de servicio (CDI) activa*

1. Abra la tapa de la caja.

2. Extraiga el módulo indicador.

3. Despliegue la cubierta del terminal.

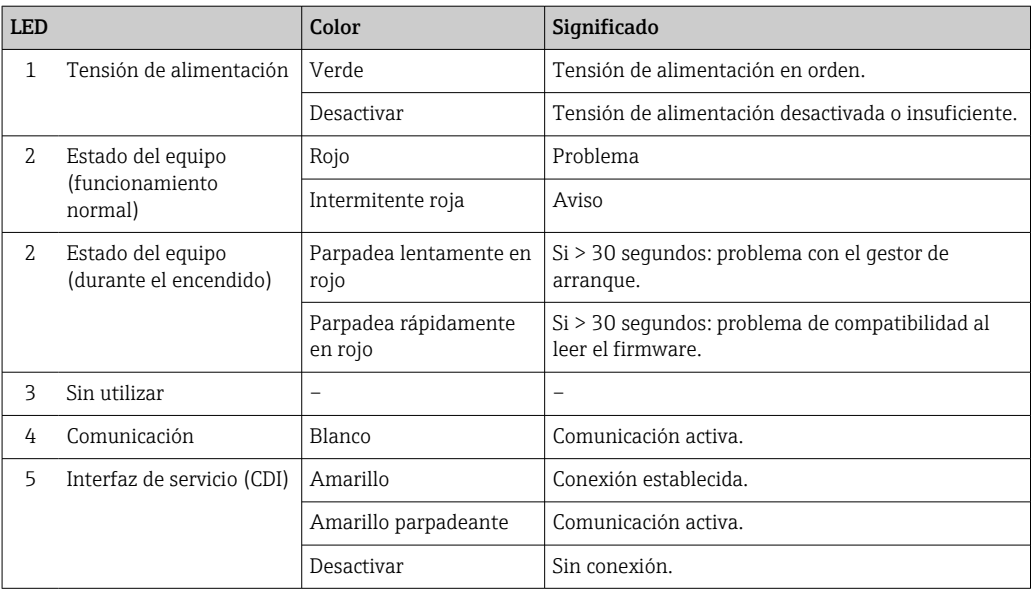

### Proline 500

Diversos pilotos LED en el transmisor proporcionan información sobre el estado del equipo.

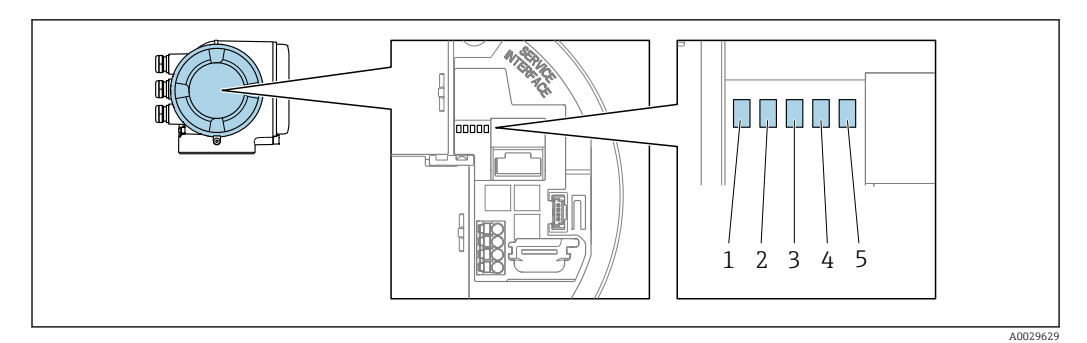

- *1 Tensión de alimentación*
- *2 Estado del equipo*
- *3 Sin utilizar*
- *4 Comunicación*
- *5 Interfaz de servicio (CDI) activa*

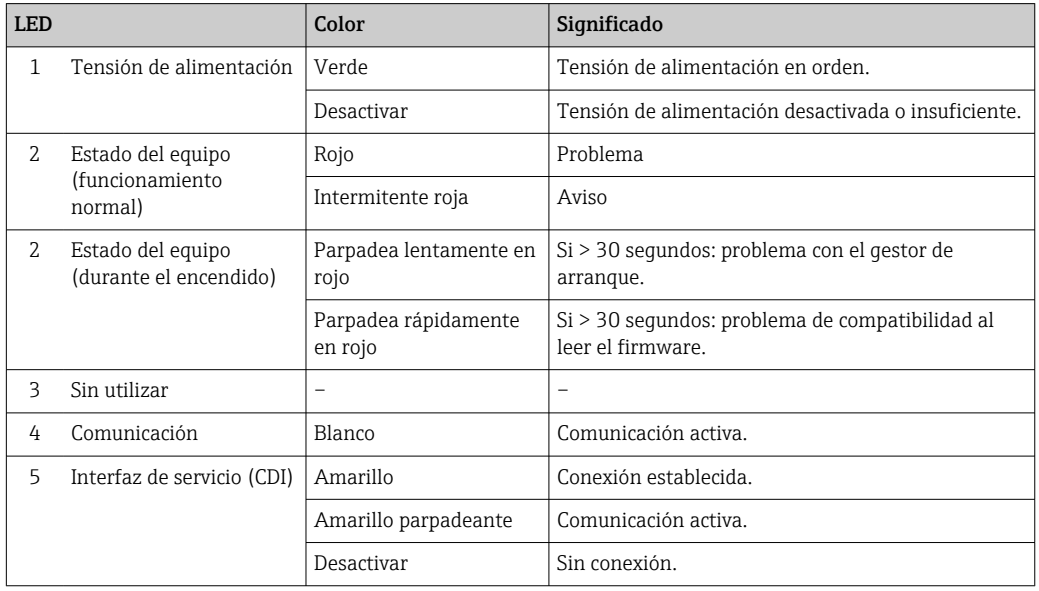

# 12.2.2 Caja de conexiones del sensor

# Proline 500 – digital

Algunos diodos luminiscentes (LED) en el módulo ISEM (módulo de electrónica de sensor inteligente) en la caja de conexiones del sensor proporcionan información sobre el estado del equipo.

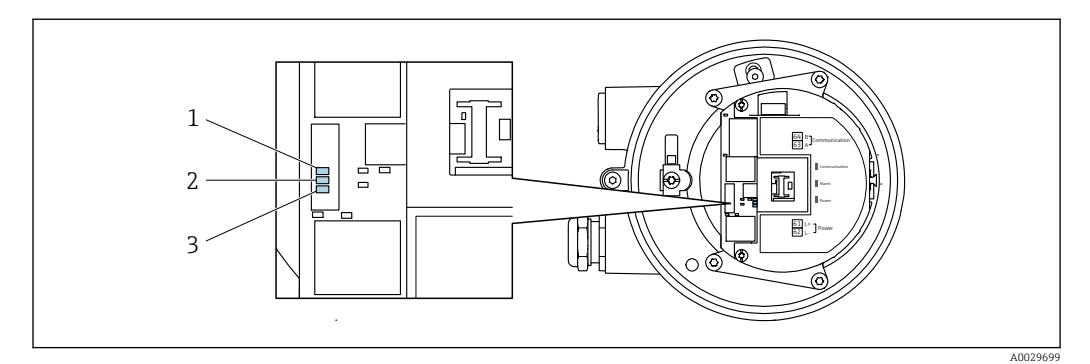

*1 Comunicación*

- *2 Estado del equipo*
- *3 Tensión de alimentación*

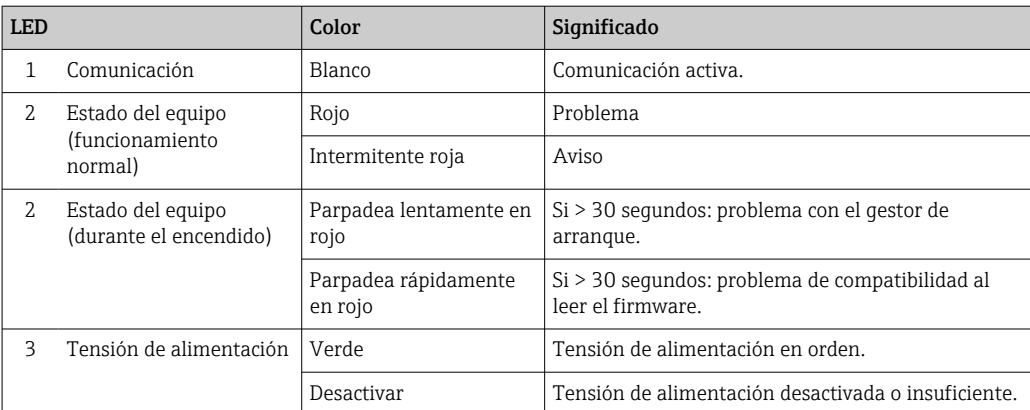

# <span id="page-165-0"></span>12.3 Información de diagnósticos visualizados en el indicador local

# 12.3.1 Mensaje de diagnóstico

Los fallos detectados por el sistema de automonitorización del instrumento de medición se visualizan como un mensaje de diagnóstico, alternándose con el indicador de funcionamiento.

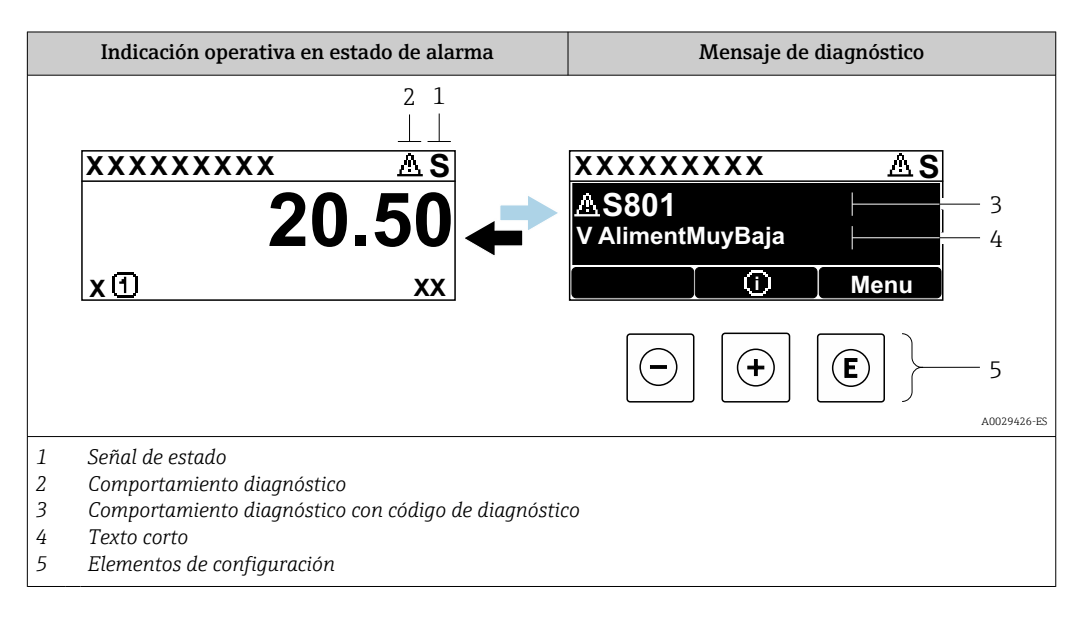

Si hay dos o más eventos de diagnóstico pendientes, se visualizará únicamente el de mayor prioridad.

Otros eventos de diagnóstico que han ocurrido pueden visualizarse en Menú  $|1 \cdot |$ Diagnóstico:

- En el parámetro  $\rightarrow$  196
- Mediante submenús  $\rightarrow$   $\blacksquare$  197

## Señales de estado

Las señales de estado proporcionan información sobre el estado y grado de fiabilidad del equipo por medio de una clasificación de las causas de la información de diagnóstico (evento de diagnóstico).

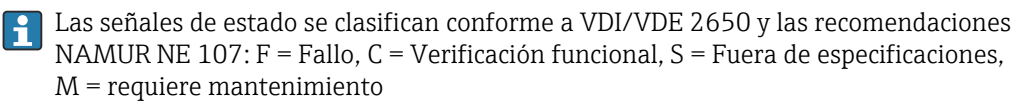

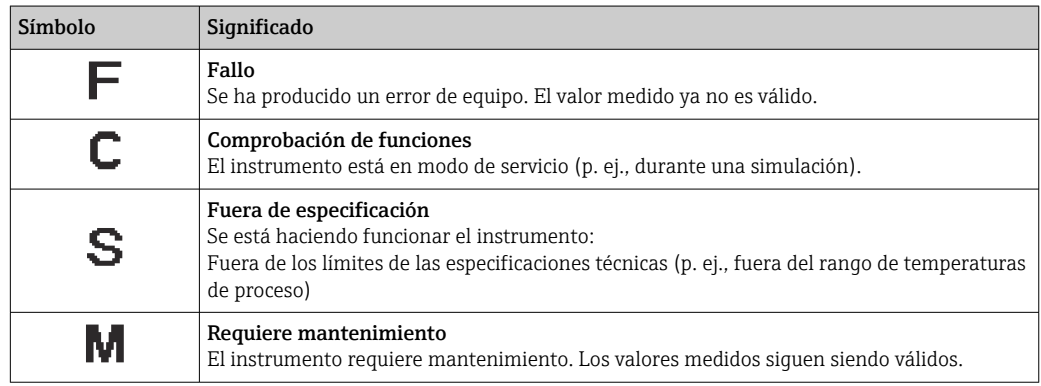

## <span id="page-166-0"></span>Comportamiento de diagnóstico

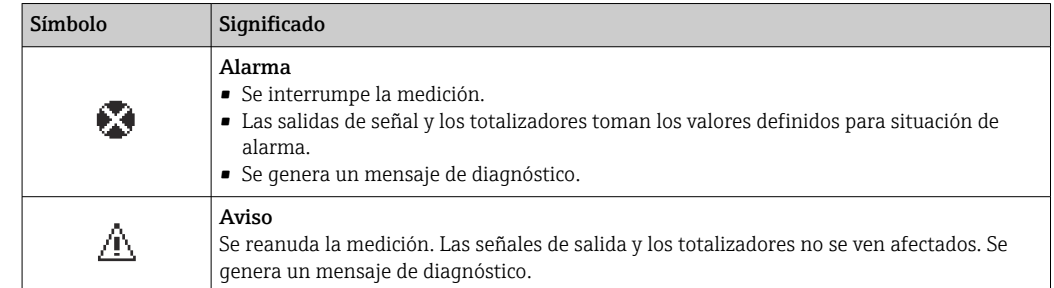

#### Información de diagnóstico

Mediante la información de diagnóstico pueden identificarse los fallos. Un texto corto le proporciona información sobre el fallo. Además, delante de la información de diagnóstico visualizada en el indicador local, se visualiza el símbolo del comportamiento ante diagnóstico correspondiente.

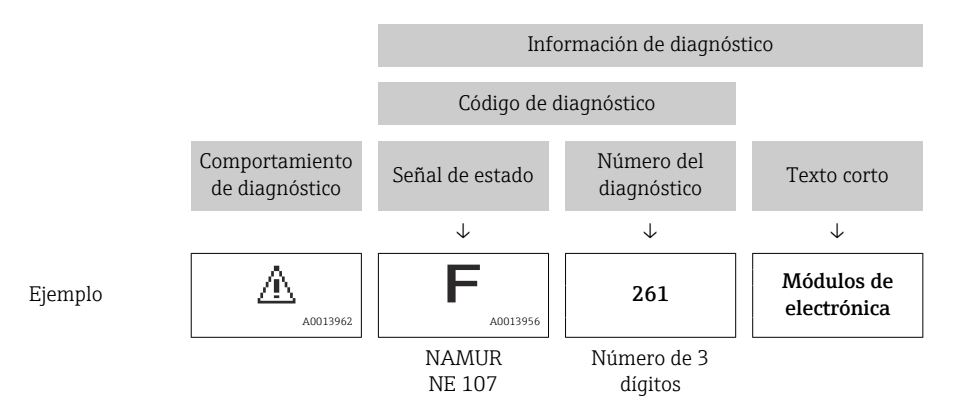

#### Elementos de configuración

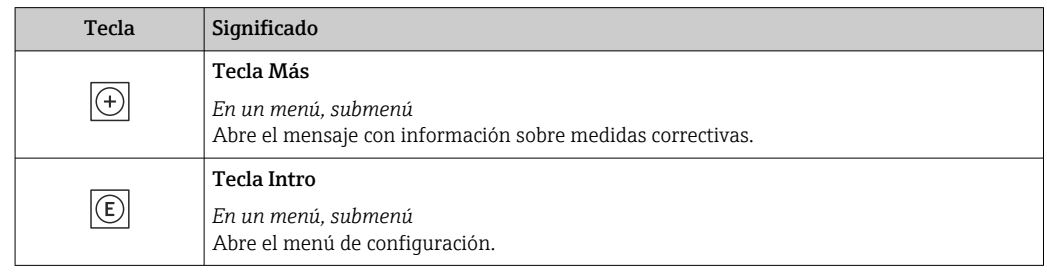

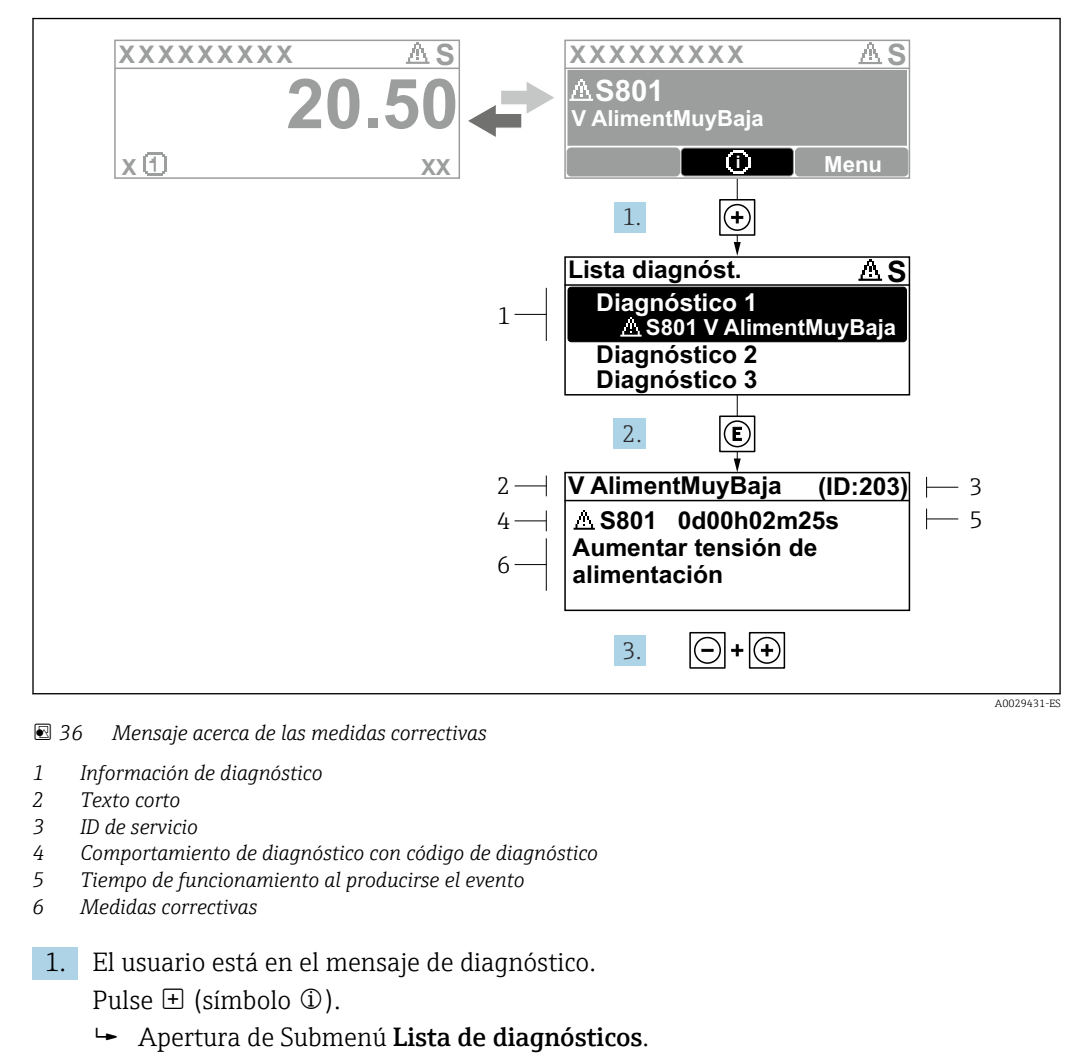

## 12.3.2 Visualización de medidas correctivas

- 2. Seleccione el evento de diagnóstico buscado mediante  $\exists$  o  $\exists$  y pulse  $\Box$ .
	- Se abre el mensaje sobre las medidas correctivas.
- 3. Pulse simultáneamente  $\Box$  +  $\boxplus$ .
	- Se cierra el mensaje con medida correctiva.

El usuario está en Menú Diagnóstico en una entrada para un evento de diagnóstico, p. ej. en las opciones Submenú Lista de diagnósticos o Parámetro Último diagnóstico.

 $1.$  Pulse  $E$ .

- Se abre el mensaje que contiene la medida correctiva para el evento de diagnóstico seleccionado.
- 2. Pulse simultáneamente  $\Box$  +  $\Box$ .
	- Se cierra el mensaje con medidas correctivas.

# 12.4 Información sobre diagnóstico en el navegador de Internet

# 12.4.1 Opciones de diagnóstico

Los fallos detectados por el equipo de medición se visualizan en la página inicial del navegador de Internet una vez ha entrado el usuario en el sistema.

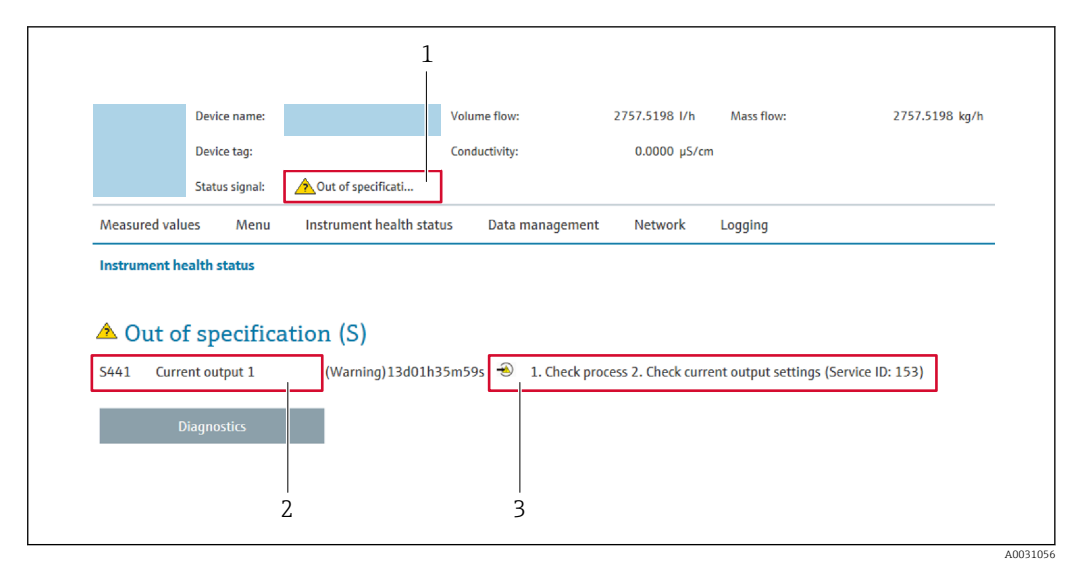

- *1 Área de estado con señal de estado*
- *2 Información de diagnóstico*
- *3 Información sobre medidas correctivas con ID de servicio*

Además, los eventos de diagnóstico que han ocurrido pueden visualizarse en Menú Diagnóstico:

- En el parámetro  $\rightarrow \blacksquare$  196
- Mediante submenú  $\rightarrow$   $\blacksquare$  197

### Señales de estado

Las señales de estado proporcionan información sobre el estado y grado de fiabilidad del equipo por medio de una clasificación de las causas de la información de diagnóstico (evento de diagnóstico).

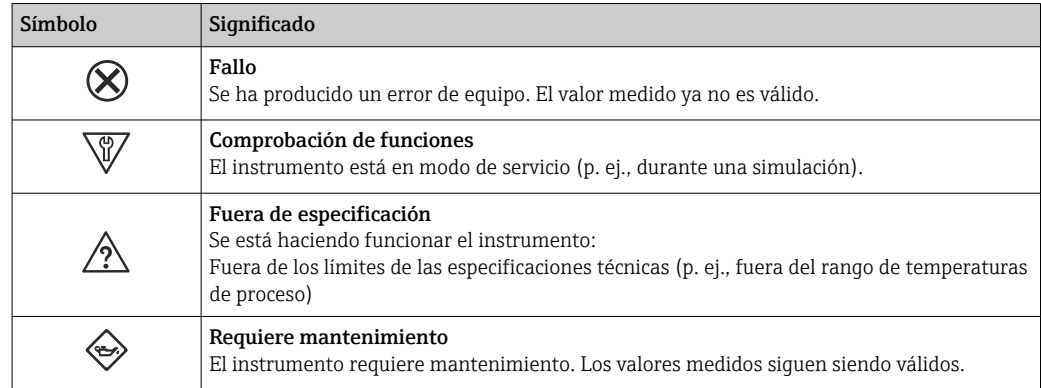

Las señales de estado se clasifican conforme a la norma VDI/VDE 2650 y las recomendaciones NAMUR 107.

## 12.4.2 Acceder a información acerca de medidas de subsanación

Para cada evento de diagnóstico existe información sobre las medidas correctivas correspondientes a fin de asegurar así la resolución rápida del problema. Las medidas correctivas se visualizan en rojo junto con la indicación del evento de diagnóstico y la información sobre el diagnóstico.

# 12.5 Información de diagnóstico en FieldCare o DeviceCare

# 12.5.1 Opciones de diagnóstico

Cualquier fallo que detecta el equipo de medición aparece indicado en la página de inicio del software de configuración a la que se accede a la que establece la conexión.

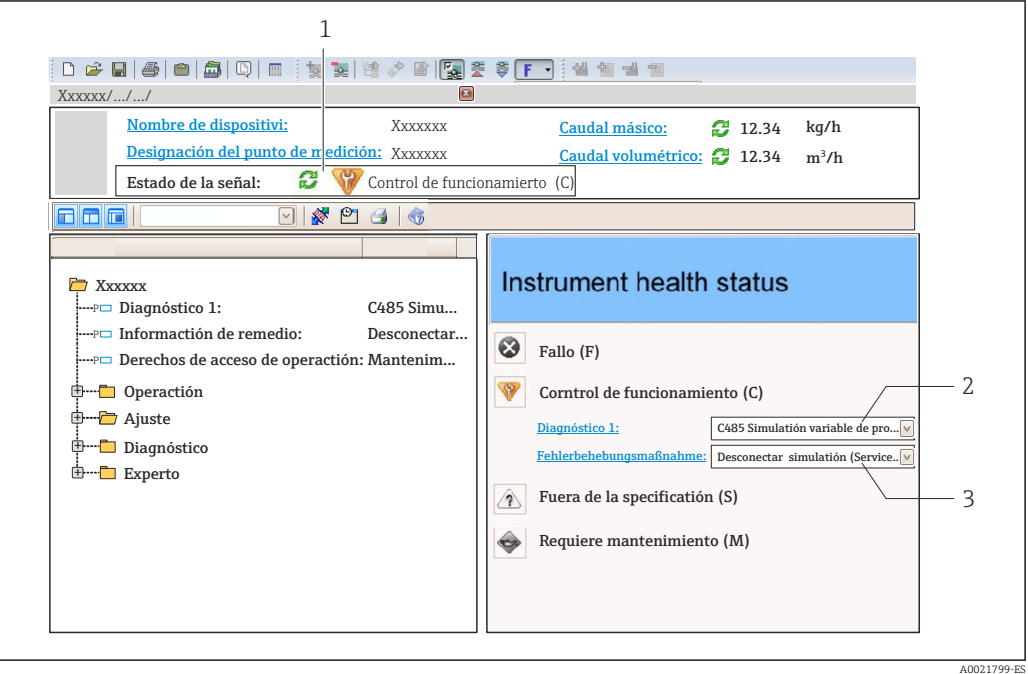

*1 Área de estado con señal de estado[→ 166](#page-165-0)*

*2 Información de diagnóstico[→ 167](#page-166-0)*

*3 Información sobre medidas correctivas con ID de servicio*

Además, los eventos de diagnóstico que han ocurrido pueden visualizarse en Menú H Diagnóstico:

- En el parámetro  $\rightarrow$  196
- Mediante submenú  $\rightarrow$   $\blacksquare$  197

## Información de diagnóstico

Mediante la información de diagnóstico pueden identificarse los fallos. Un texto corto le proporciona información sobre el fallo. Además, delante de la información de diagnóstico visualizada en el indicador local, se visualiza el símbolo del comportamiento ante diagnóstico correspondiente.

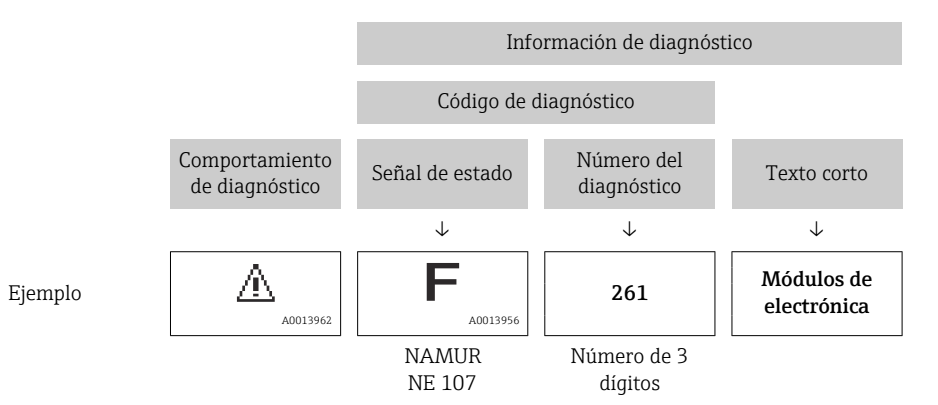

## <span id="page-170-0"></span>12.5.2 Acceder a información acerca de medidas de subsanación

Para cada evento de diagnóstico hay información con remedios para rectificar rápidamente el problema en cuestión a la que puede accederse:

- En la página de inicio La información remedios se visualiza en un campo independiente, por debajo de la información de diagnósticos.
- En Menú Diagnóstico La información remedios puede abrirse en el área de trabajo de la pantalla indicadora.

El usuario está en Menú Diagnóstico.

1. Abrir el parámetro deseado.

2. En el lado derecho del área de trabajo, colocándose con el ratón sobre el parámetro.

 Aparece una herramienta del software con información sobre remedios para el evento de diagnóstico en cuestión.

# 12.6 Adaptar la información de diagnósticos

## 12.6.1 Adaptar el comportamiento ante diagnóstico

A cada ítem de información de diagnóstico se le asigna en fábrica un determinado comportamiento del equipo en respuesta al diagnóstico. El usuario puede modificar esta asignación para algunas informaciones de diagnóstico específicas en Submenú Nivel diagnóstico.

Experto → Sistema → Tratamiento de eventos → Nivel diagnóstico

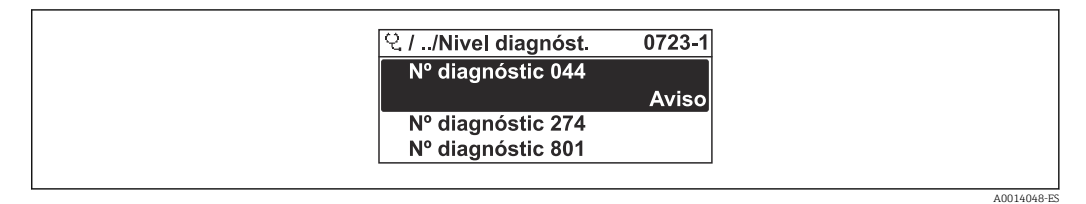

 *37 Considérese el ejemplo del indicador local*

Usted puede asignar las siguientes opciones de comportamiento a un número de diagnóstico:

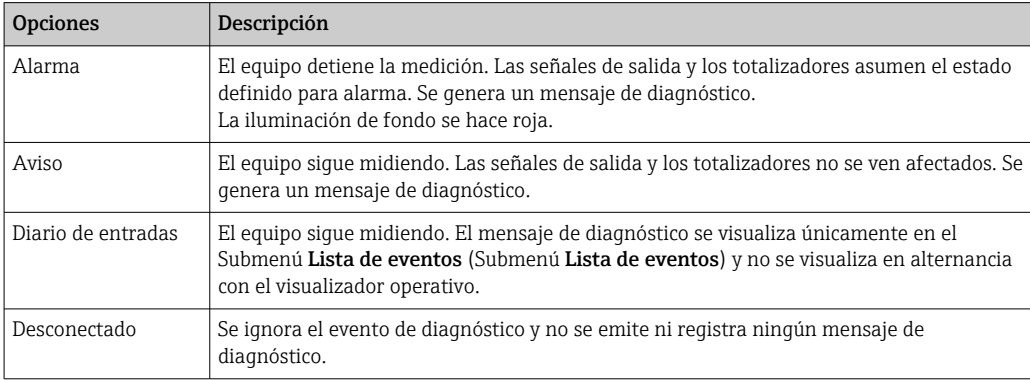

# 12.6.2 Adaptar la señal de estado

A cada ítem de información de diagnóstico se le asigna en fábrica una determinada señal de estado. El usuario puede modificar esta asignación para algunas informaciones de diagnóstico específicas en Submenú Categoría de eventos de diagnóstico.

Experto → Comunicación → Categoría de eventos de diagnóstico

#### Señales de estado disponibles

Configuración según especificaciones de Foundation Fieldbus (FF912), conforme a NAMUR NE107.

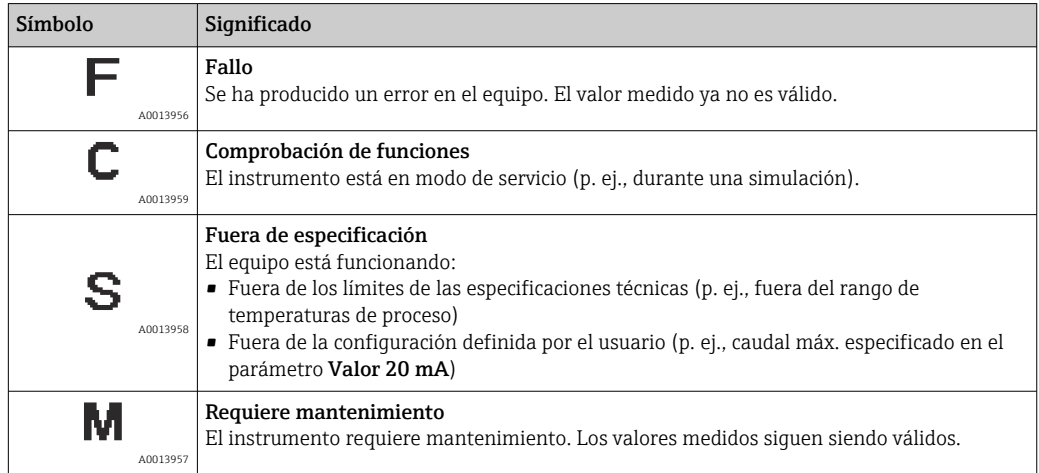

#### Habilitación de la configuración de la información de diagnóstico según FF912

Por razones de compatibilidad, la configuración de la información de diagnóstico según las especificaciones FF912 de Foundation Fieldbus no está habilitada cuando el instrumento se envía desde la fábrica.

#### Habilitación de la configuración de la información de diagnóstico según las especificaciones FF912 de Foundation Fieldbus

- 1. Abra el Resource block.
- 2. En Parámetro Feature Selection, seleccione Opción Multi-bit Alarm (Bit-Alarm) Support.
	- La información de diagnóstico puede configurarse según las especificaciones FF912 de Foundation Fieldbus.

#### Agrupamiento de la información de diagnóstico

La información de diagnóstico se asigna a grupos diferentes. Los grupos difieren según la ponderación (gravedad) del evento de diagnóstico:

- Mayor ponderación
- Alta ponderación
- Baja ponderación

#### *Asignación de la información de diagnósticos (ajuste de fábrica)*

La asignación de la información de diagnóstico de fábrica se indica en las tablas siguientes.

Los rangos individuales de la información de diagnóstico pueden asignarse a otra señal de estado →  $\triangleq$  173.

Parte de la información de diagnóstico puede asignarse individualmente, sin importar el rango  $\rightarrow \blacksquare$  175.

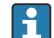

**P** Descripción general de la información de diagnóstico →  $\triangleq$  176

<span id="page-172-0"></span>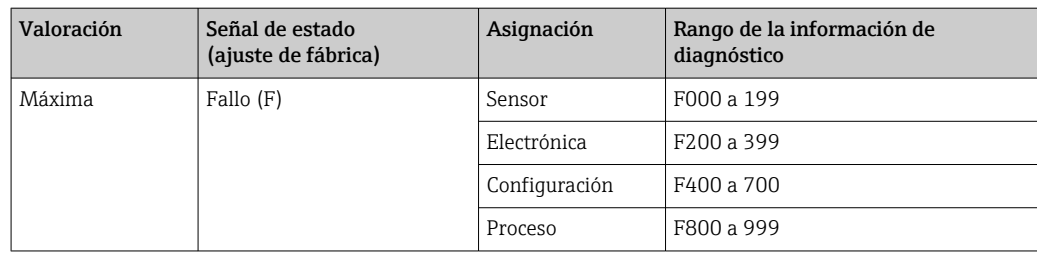

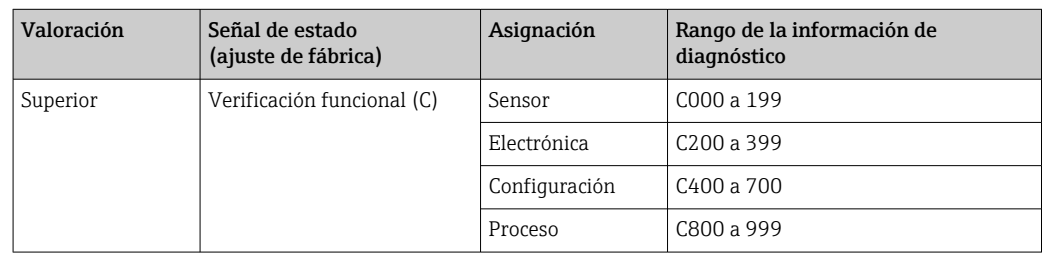

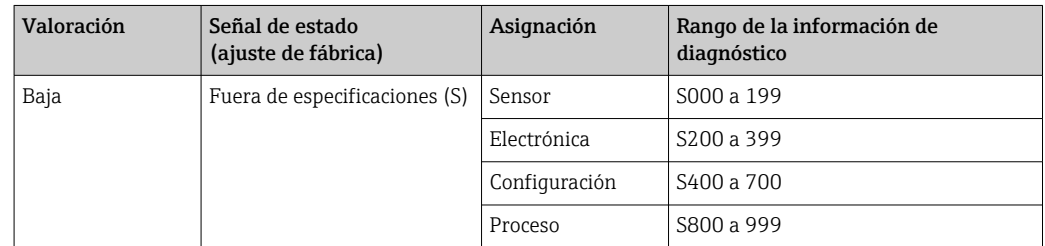

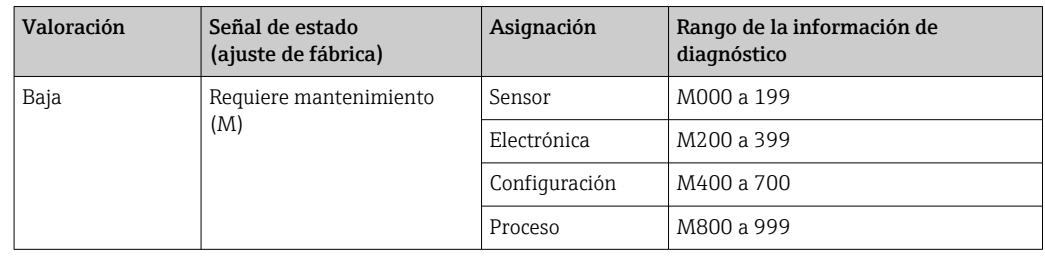

*Cambio de la asignación de la información de diagnóstico*

Los rangos individuales de la información de diagnóstico pueden asignarse a otra señal de estado. Esto se realiza cambiando el bit en el parámetro asociado. El cambio de bit siempre se aplica en el rango completo de la información de diagnóstico.

Parte de la información de diagnóstico puede asignarse individualmente, sin importar el rango →  $\bigcirc$  175

Cada señal de estado tiene un parámetro en el Bloque de recursos en el que es posible definir el evento de diagnóstico por el que la señal de estado se transmite:

- Fallo (F): parámetro FD\_FAIL\_MAP
- Verificar función (C): parámetro FD\_CHECK\_MAP
- Fuera de especificaciones (S): parámetro FD\_OFFSPEC\_MAP
- Mantenimiento requerido (M): parámetro FD\_MAINT\_MAP

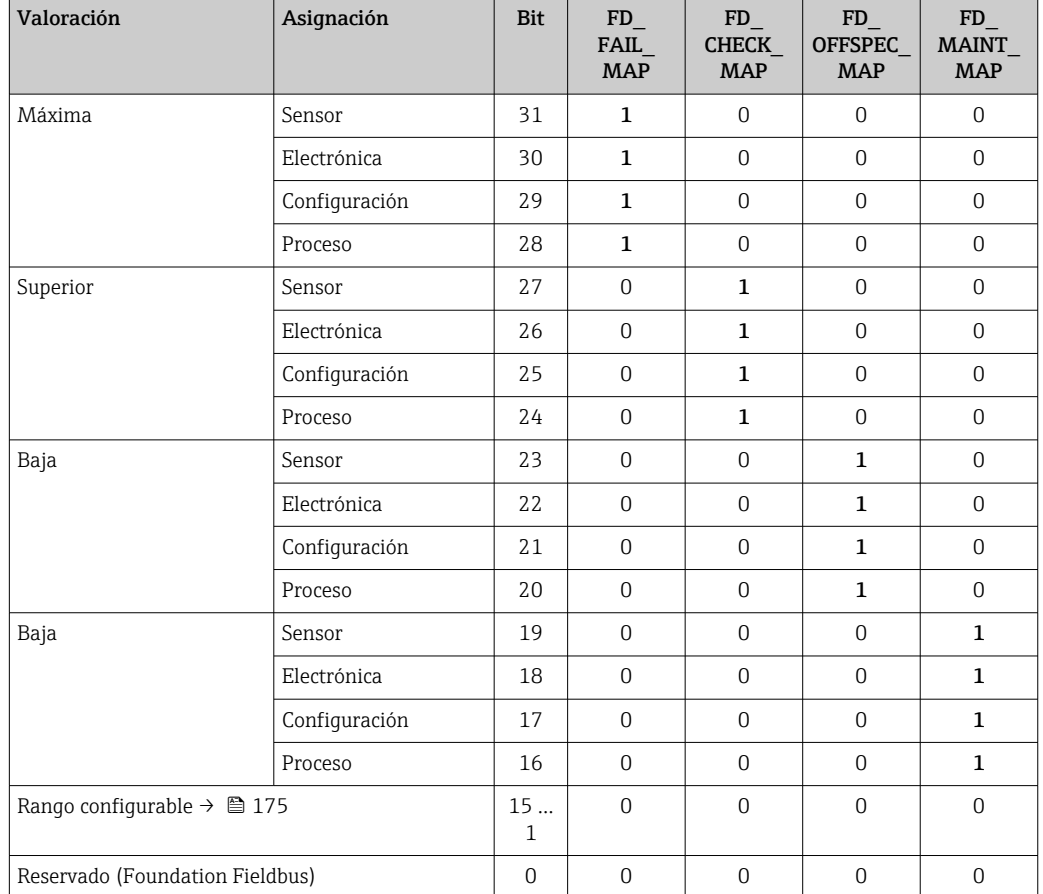

*Estructura y asignación de los parámetros para las señales de estado (configuración de fábrica)*

#### Cambio de la señal de estado por un rango de información de diagnóstico

Ejemplo: La señal de estado para la información de diagnóstico para la electrónica con la ponderación "Más alta" se cambiará de fallo (F) a verificación funcional (C).

- 1. Configurar el Bloque de recursos en el modo de bloque OOS.
- 2. Abrir el parámetro FD FAIL MAP en el Bloque de recursos.
- 3. Cambiar el Bit 30 a 0 en el parámetro.
- 4. Abrir el parámetro FD CHECK MAP en el Bloque de recursos.
- 5. Cambiar el Bit 26 a 1 en el parámetro.
	- Si un evento de diagnóstico ocurre en la electrónica con la "Mayor ponderación", la información de diagnóstico con este fin se muestra con la señal de estado de verificación funcional (C).
- 6. Configurar el Bloque de recursos en el modo de bloque AUTO.

# **AVISO**

#### No existe señal de estado asignada a un área de información de diagnóstico.

Si ocurre un evento de diagnóstico en esta área, no se transmite ninguna señal de estado al sistema de control.

‣ Si cambia los parámetros, compruebe que hay una señal de estado asignada a todas las áreas.

Si se usa FieldCare, la señal de estado se activa y desactiva mediante la casilla de <u>FI</u> verificación del parámetro en cuestión.

<span id="page-174-0"></span>*Asignación de información de diagnóstico individualmente a cada señal de estado*

Parte de la información de diagnóstico puede asignarse individualmente a cada señal de estado, sin importar el rango original.

Asignación de información de diagnóstico individualmente a cada señal de estado a través de FieldCare.

- 1. En la ventana de navegación FieldCare: Experto → Comunicación → Diagnósticos en campo  $\rightarrow$  Habilitar detección de alarma
- 2. Seleccione la información de diagnóstico que quiera de entre los campos Bit del área configurable 1 y Bit del área configurable 15.
- 3. Pulse Intro para confirmar.
- 4. Al seleccionar la señal de estado (p. ej. Mapa fuera de especificaciones), seleccione también el Bit del área configurable 1 hasta el Bit del área configurable 15 que se asignaron previamente a la información de diagnóstico (paso 2).
- 5. Pulse Intro para confirmar.
	- Se registró el evento de diagnóstico de la información de diagnóstico seleccionada.
- 6. En la ventana de navegación FieldCare: Experto → Comunicación → Diagnósticos en campo  $\rightarrow$  Habilitar transmisión de alarma
- 7. Seleccione la información de diagnóstico que quiera de entre los campos Bit del área configurable 1 y Bit del área configurable 15.
- 8. Pulse Intro para confirmar.
- 9. Al seleccionar la señal de estado (p. ej. Mapa fuera de especificaciones), seleccione también el Bit del área configurable 1 hasta el Bit del área configurable 15 que se asignaron previamente a la información de diagnóstico (paso 7).
- 10. Pulse Intro para confirmar.
	- La información de diagnóstico seleccionada se transmite a través del bus cuando se produzca un evento de diagnóstico a tal efecto.
- Los cambios en la señal de estado no afectan a la información de diagnóstico ya existente. La nueva señal de estado solo se asigna si se vuelve a producir este error después de que la señal de estado haya cambiado.

#### Transmisión de la información de diagnóstico a través del bus

*Priorización de la información de diagnóstico para la transmisión a través del bus*

La información de diagnóstico solo se transmite a través del bus si la prioridad se encuentra entre 2 y 15. Los eventos de prioridad 1 se muestran pero no se transmiten a través del bus. La información de diagnóstico con prioridad 0 (ajuste de fábrica) se ignora.

Es posible cambiar la prioridad por separado de las diferentes señales de estado. Los siguientes parámetros del Bloque de recursos se utilizan para este propósito:

- FD\_FAIL\_PRI
- FD\_CHECK\_PRI
- FD\_OFFSPEC\_PRI
- FD\_MAINT\_PRI

#### *Supresión de determinada información de diagnóstico*

Es posible suprimir determinados eventos durante la transmisión a través del bus utilizando una máscara. Si bien estos eventos seguirán visualizándose, ya no se transmitirán a través del bus. Esta máscara está en FieldCare Experto  $\rightarrow$  Comunicación  $\rightarrow$ Diagnósticos en campo  $\rightarrow$  Habilitar transmisión de alarma. La máscara es de selección adversa, es decir, si un campo se selecciona, la información de diagnóstico asociada no se transmite a través del bus.

# <span id="page-175-0"></span>12.7 Visión general sobre informaciones de diagnóstico

- La cantidad de información de diagnóstico y el número de variables medidas involucradas aumenta cuando el equipo de medición tiene un o más de un paquete de aplicación instalado.
	- En la lista "Variables medidas afectadas" aparecen todos los valores medidos afectados de la familia completa de instrumentos Promass. Las variables medidas disponibles para el equipo en cuestión dependen de la versión del equipo. Cuando se asignan las variables medidas a las funciones del equipo, por ejemplo, a cada salida, todas la variables medidas disponibles para la versión del equipo en cuestión están disponibles.
- En el caso de algunos ítems de información de diagnóstico, pueden modificarse la señal de estado y el comportamiento ante diagnóstico asignados. Cambiar la información de diagnósticos  $\rightarrow \blacksquare$  171

# 12.7.1 Diagnóstico del sensor

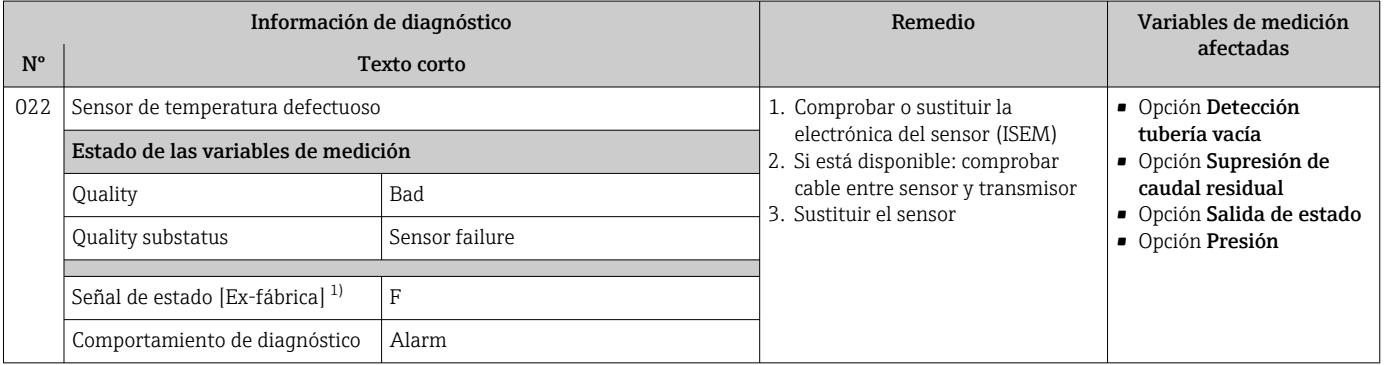

1) La señal de estado puede cambiarse.

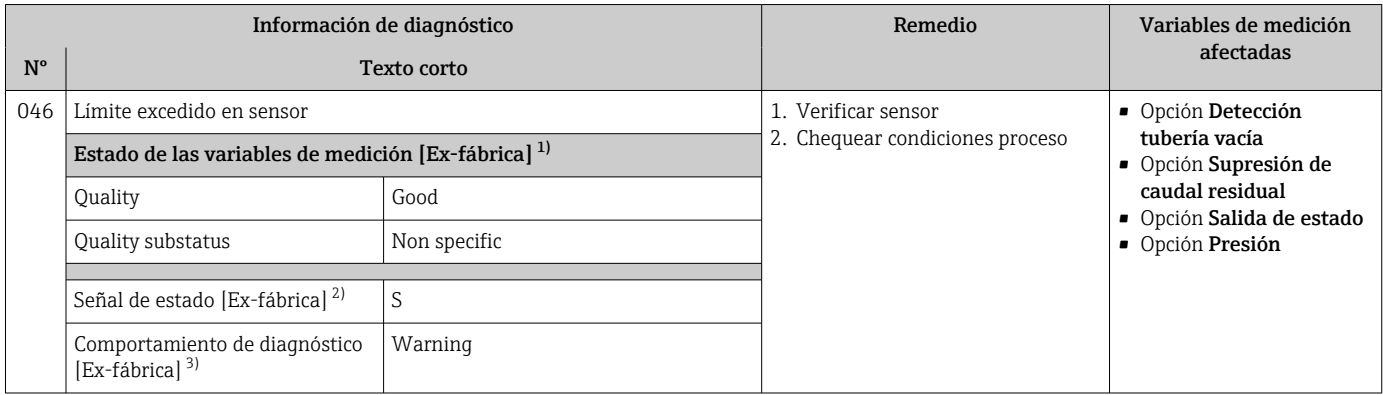

1) La calidad puede cambiarse. Esto causa que el estado general de la variable medida cambie.

2) La señal de estado puede cambiarse.

3) El comportamiento de diagnóstico puede cambiarse.

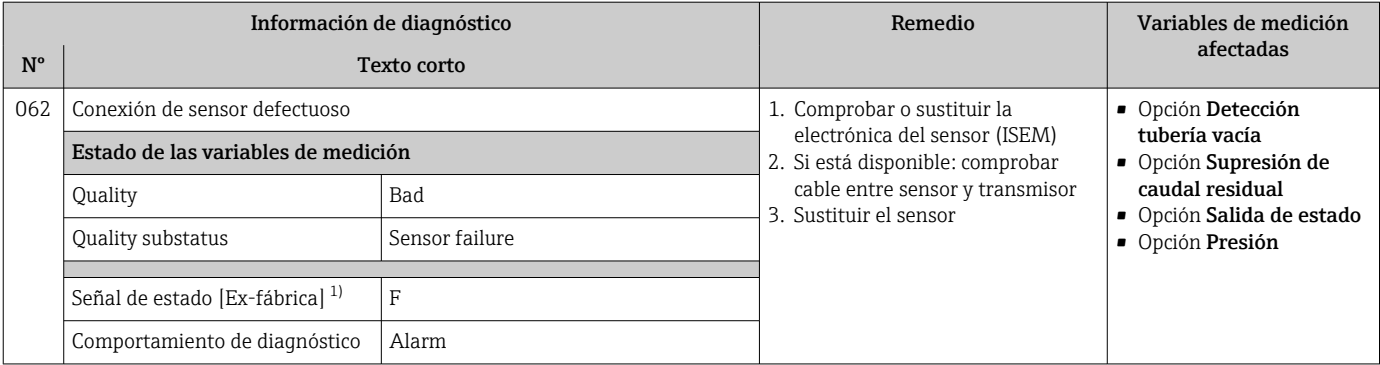

1) La señal de estado puede cambiarse.

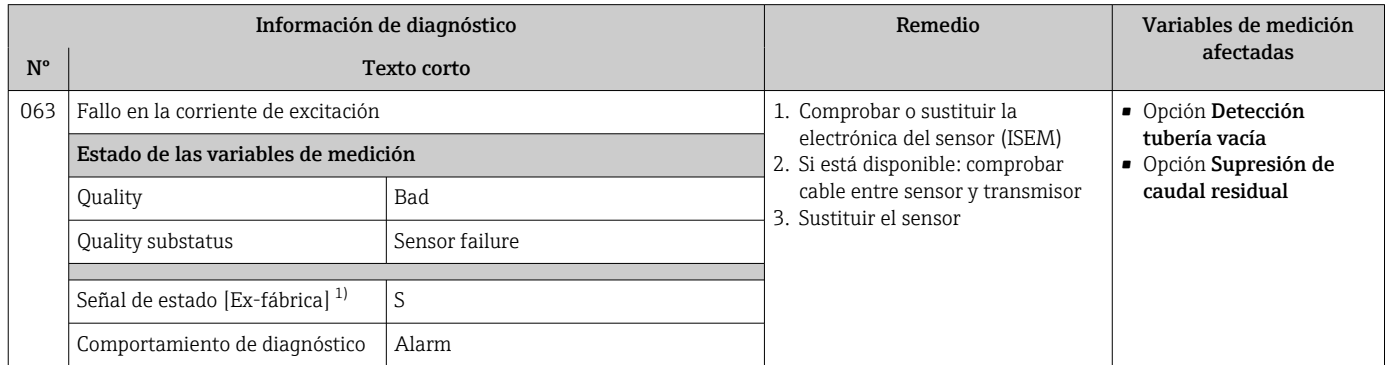

1) La señal de estado puede cambiarse.

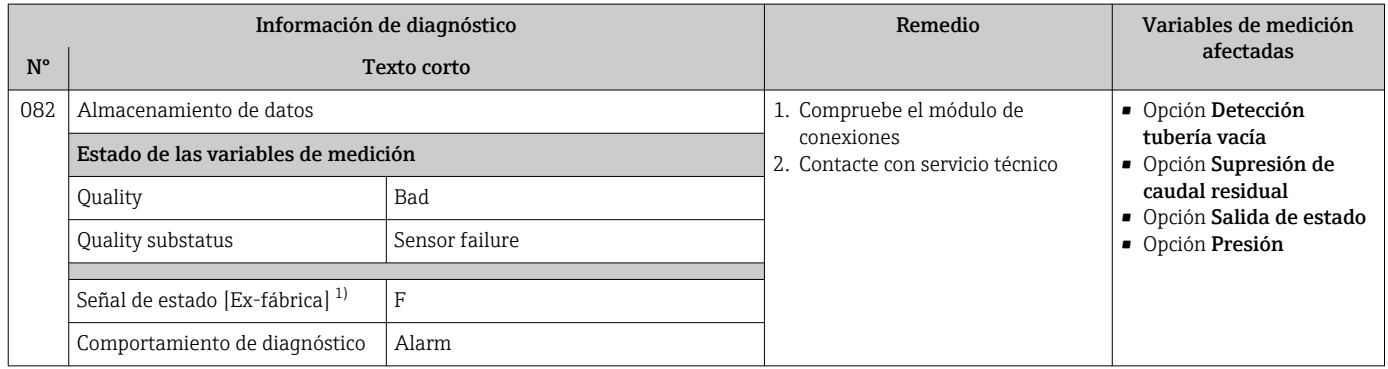

1) La señal de estado puede cambiarse.

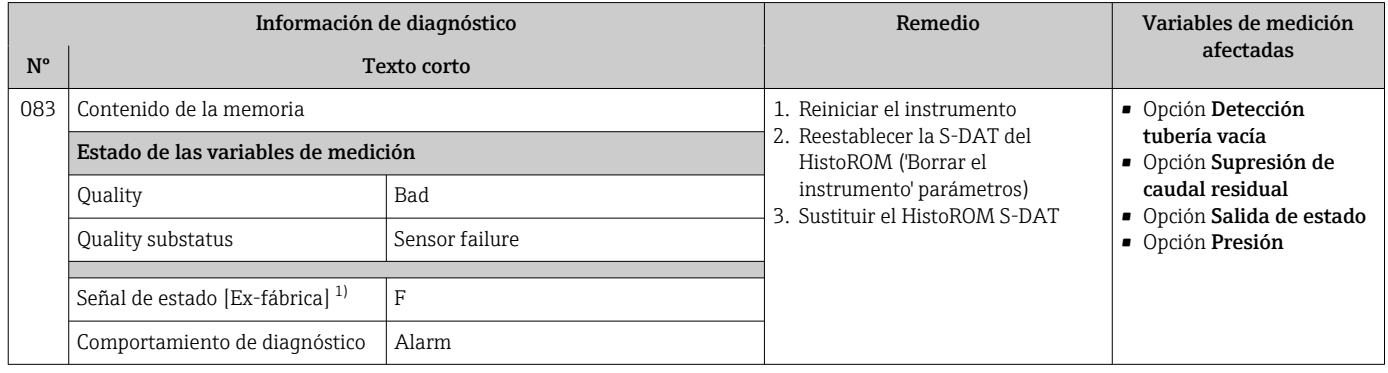

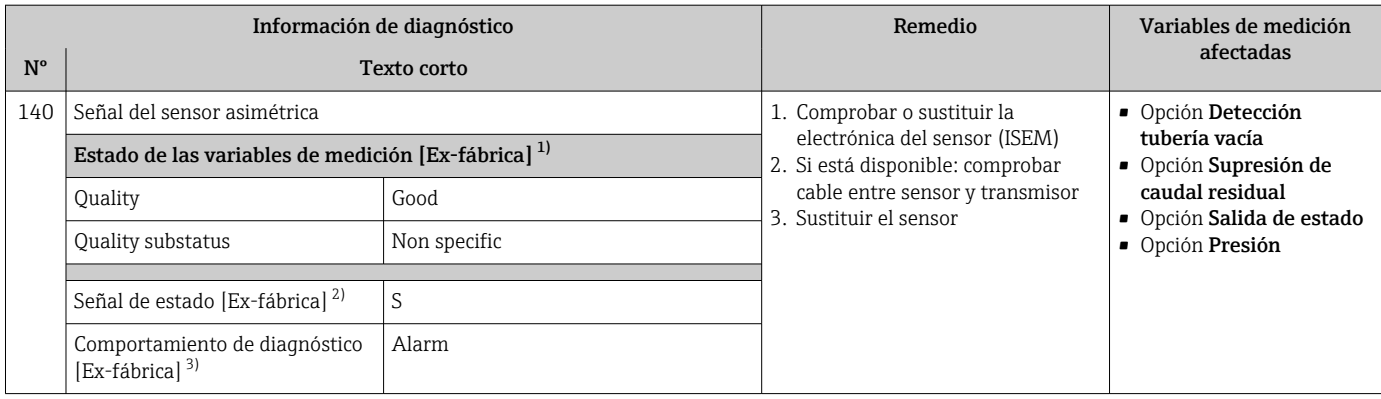

1) La calidad puede cambiarse. Esto causa que el estado general de la variable medida cambie.

2) La señal de estado puede cambiarse.<br>3) El comportamiento de diagnóstico pu

El comportamiento de diagnóstico puede cambiarse.

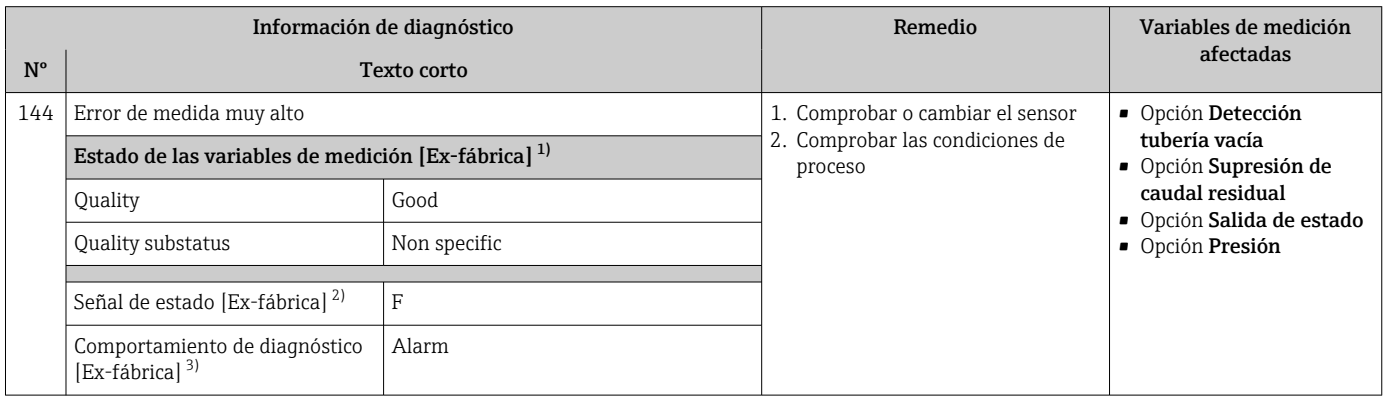

1) La calidad puede cambiarse. Esto causa que el estado general de la variable medida cambie.

2) La señal de estado puede cambiarse.

3) El comportamiento de diagnóstico puede cambiarse.

# 12.7.2 Diagnóstico de la electrónica

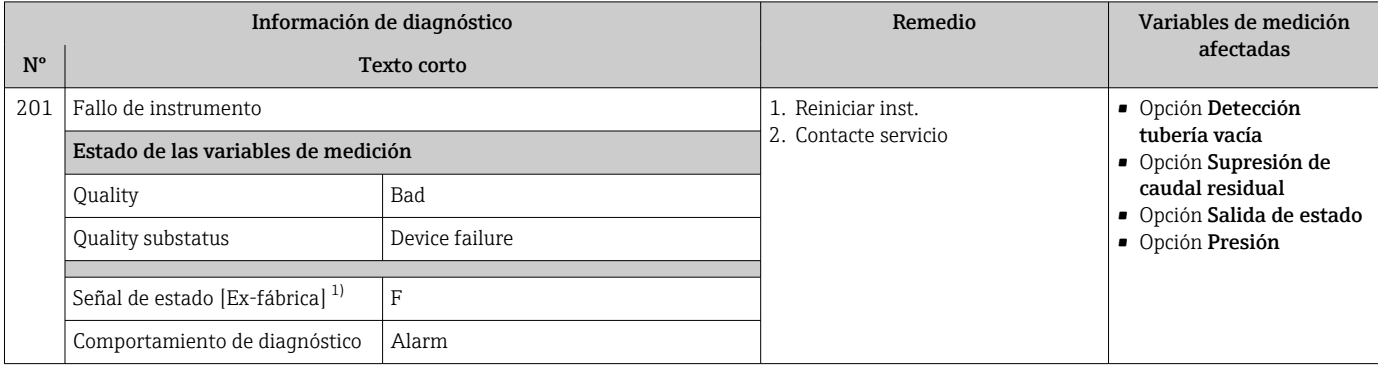

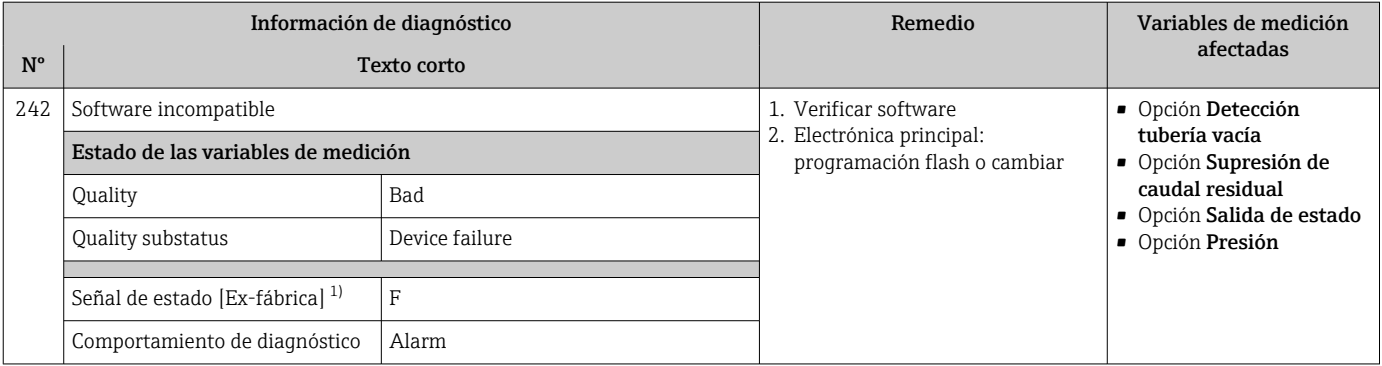

1) La señal de estado puede cambiarse.

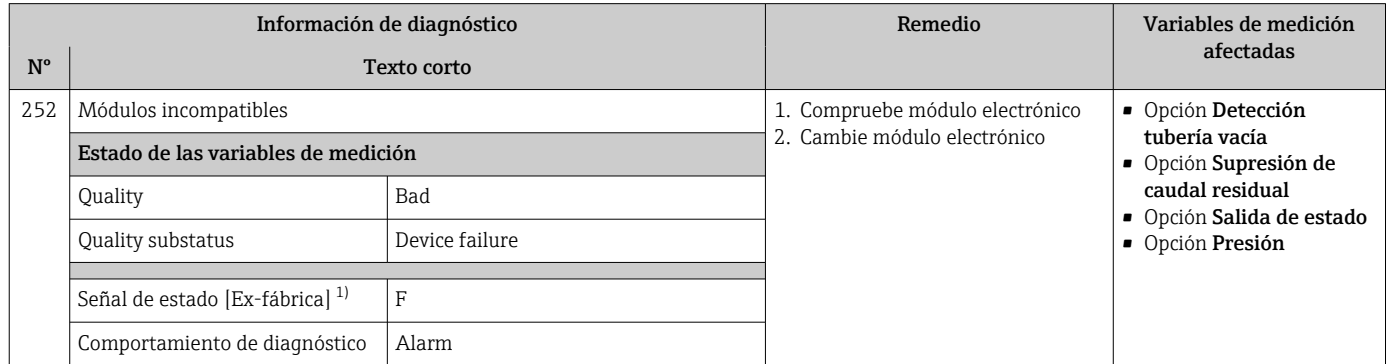

1) La señal de estado puede cambiarse.

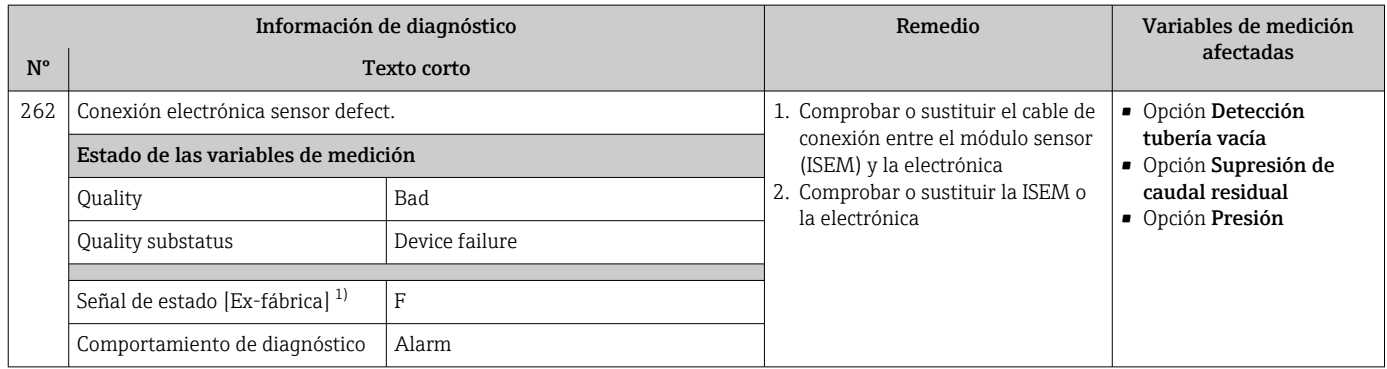

1) La señal de estado puede cambiarse.

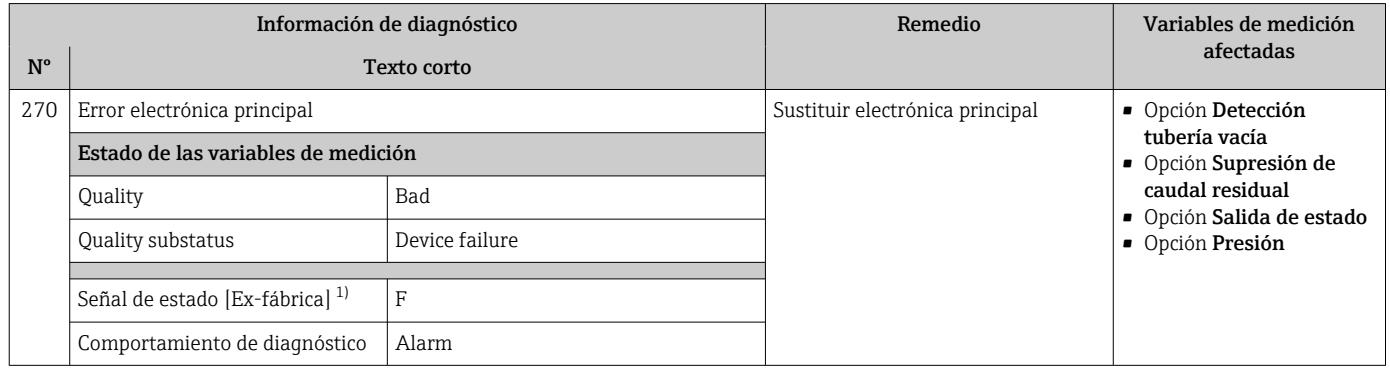

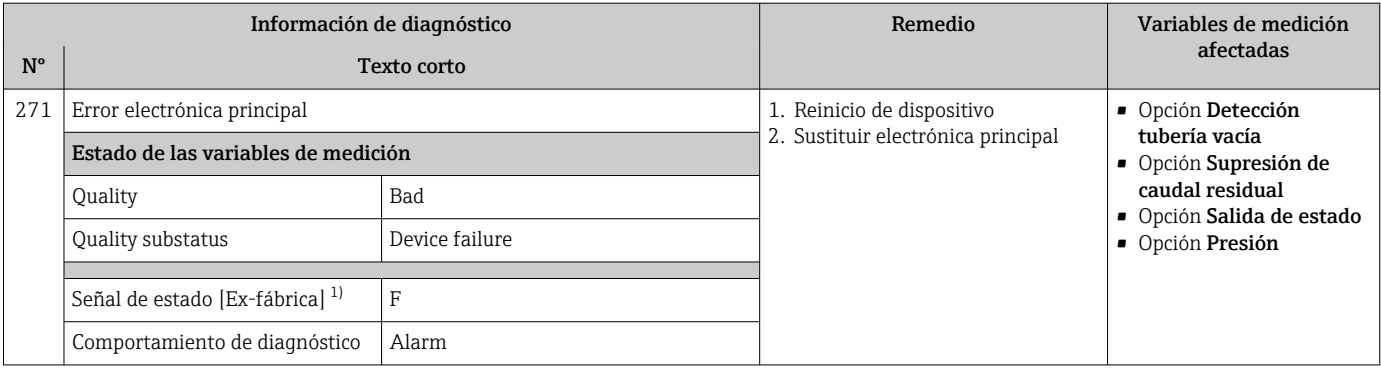

1) La señal de estado puede cambiarse.

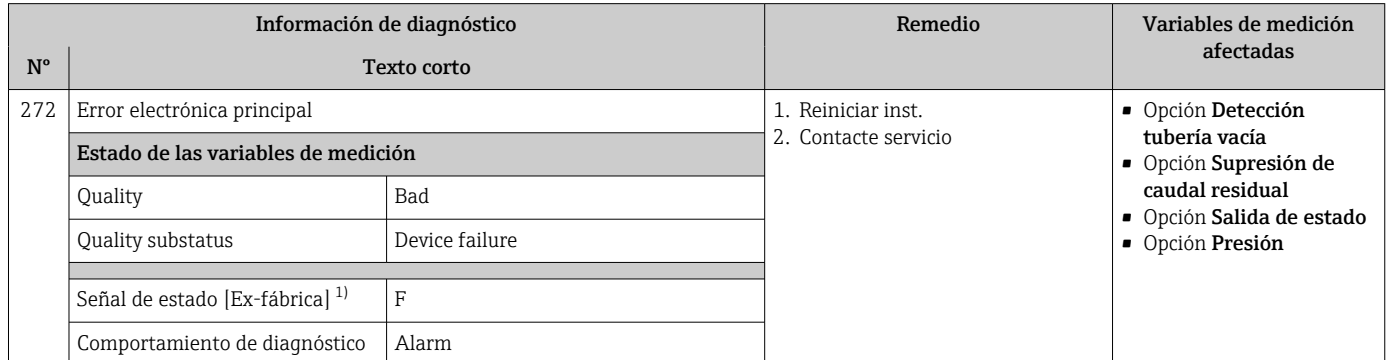

1) La señal de estado puede cambiarse.

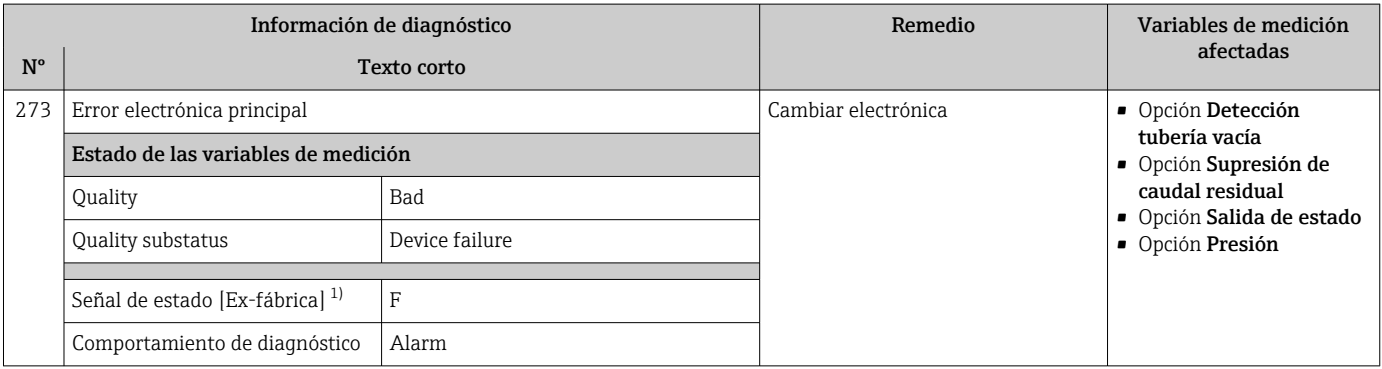

1) La señal de estado puede cambiarse.

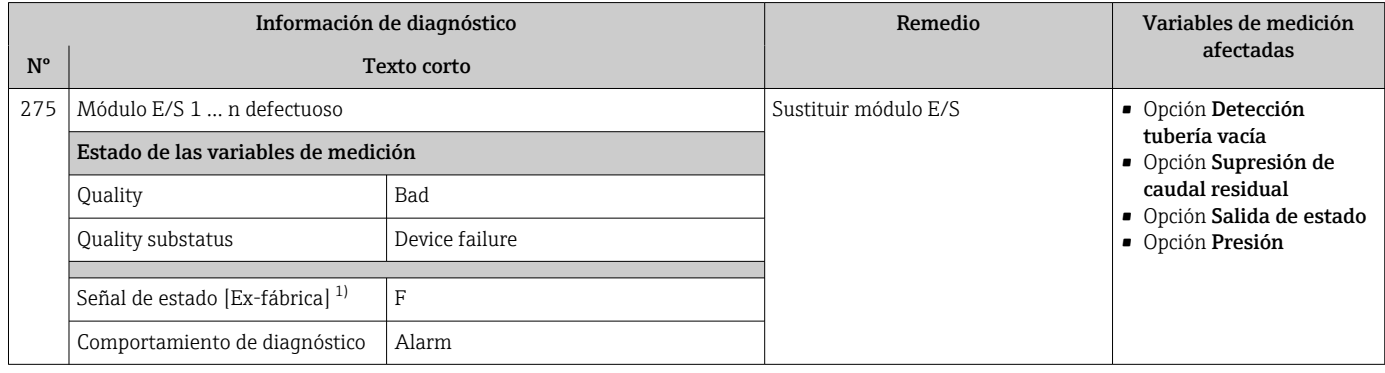
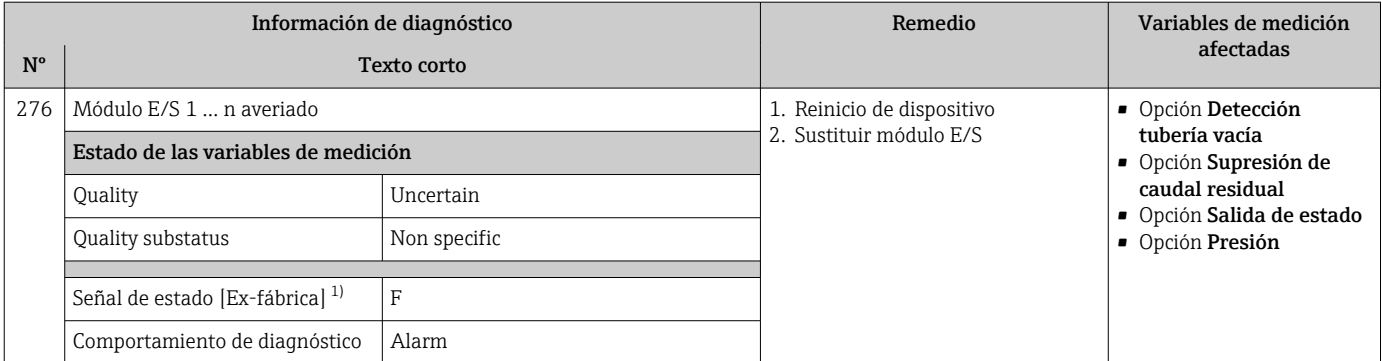

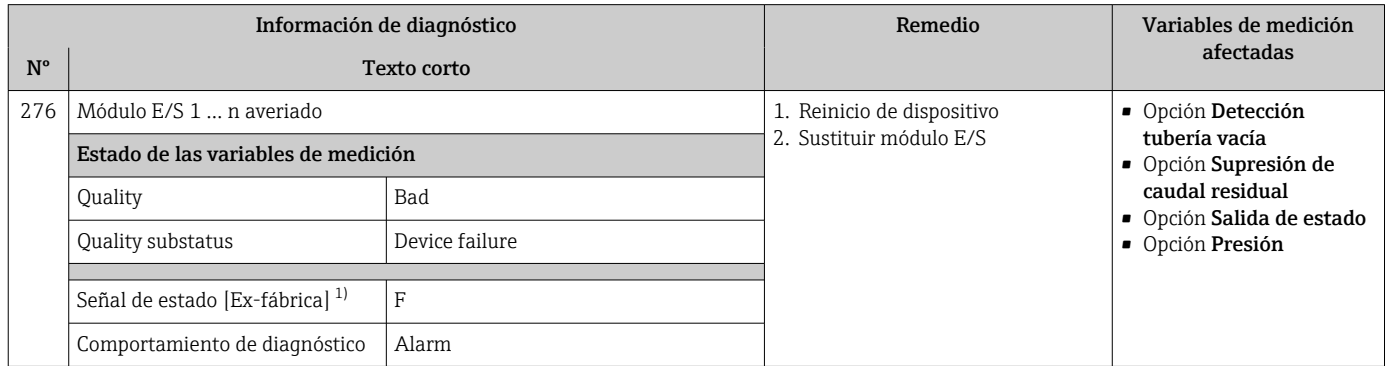

1) La señal de estado puede cambiarse.

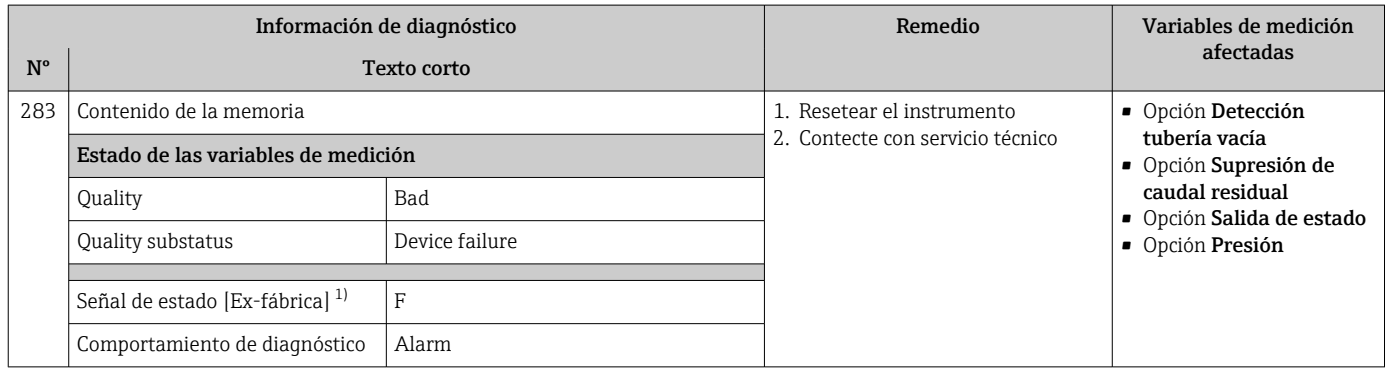

1) La señal de estado puede cambiarse.

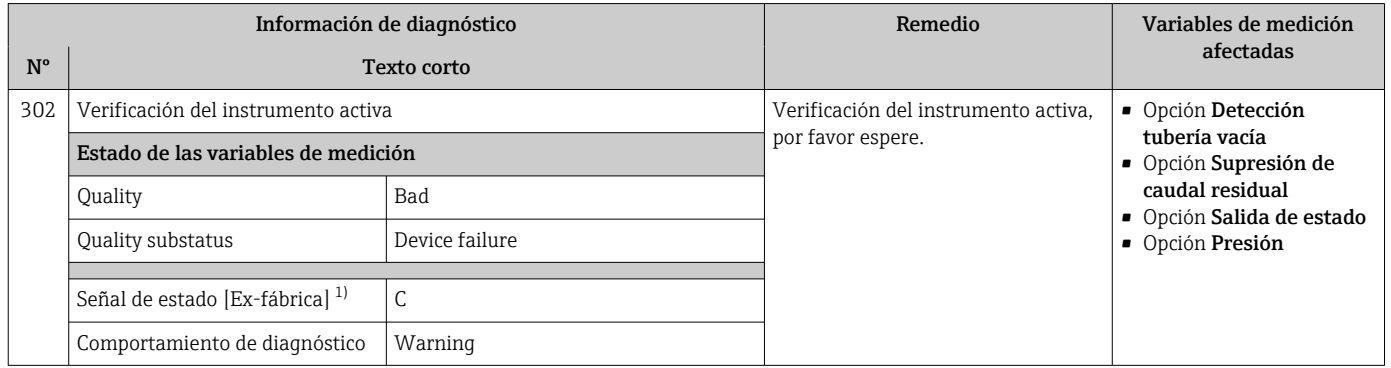

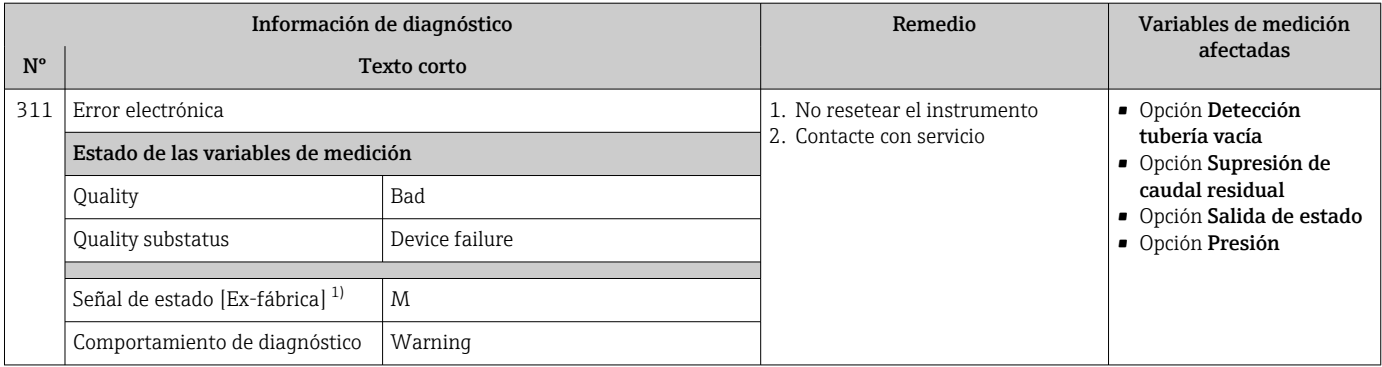

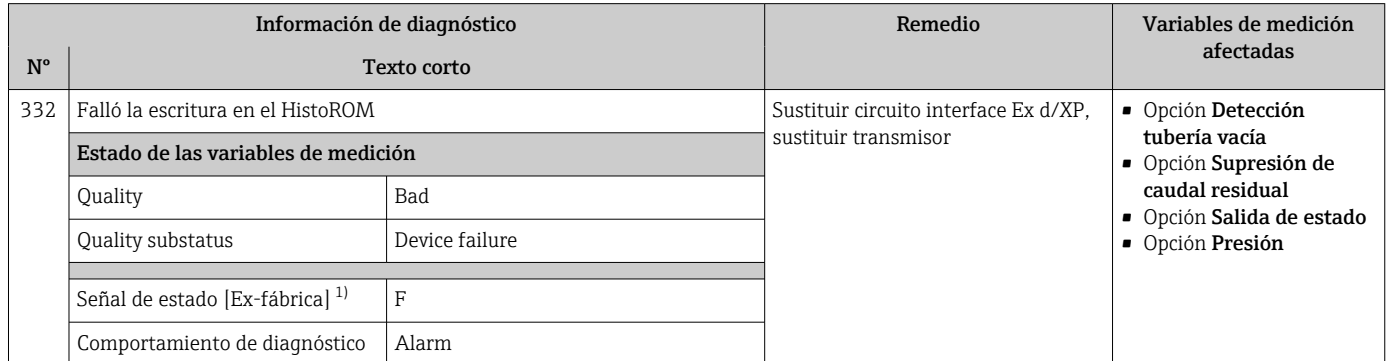

1) La señal de estado puede cambiarse.

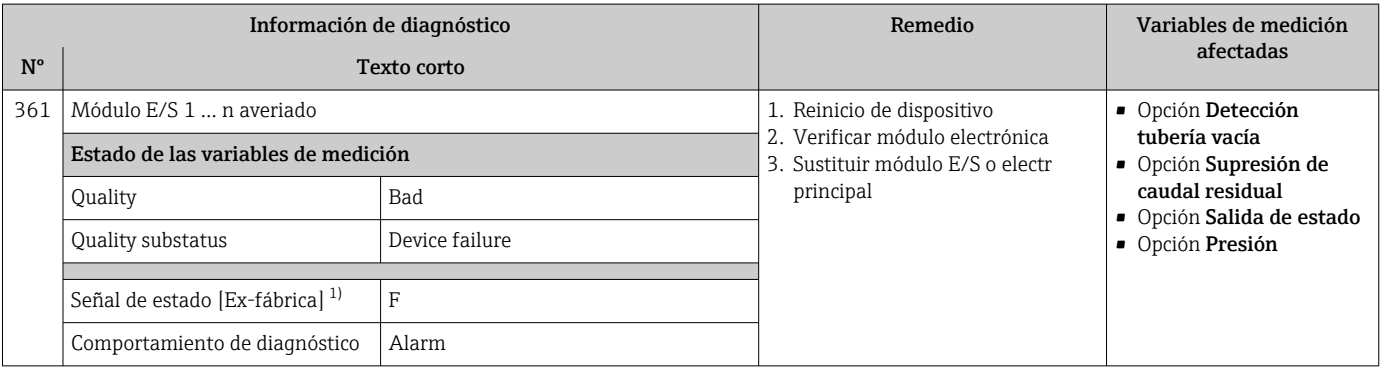

1) La señal de estado puede cambiarse.

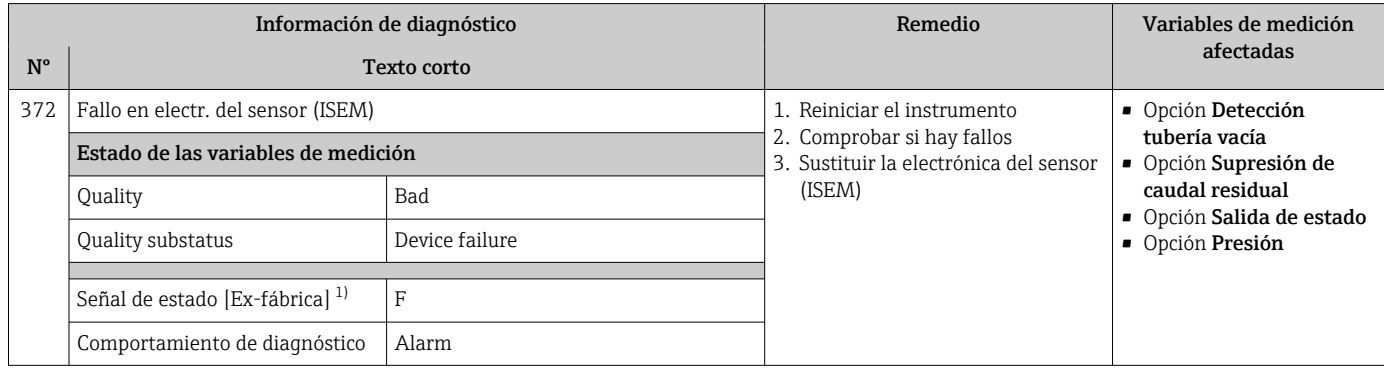

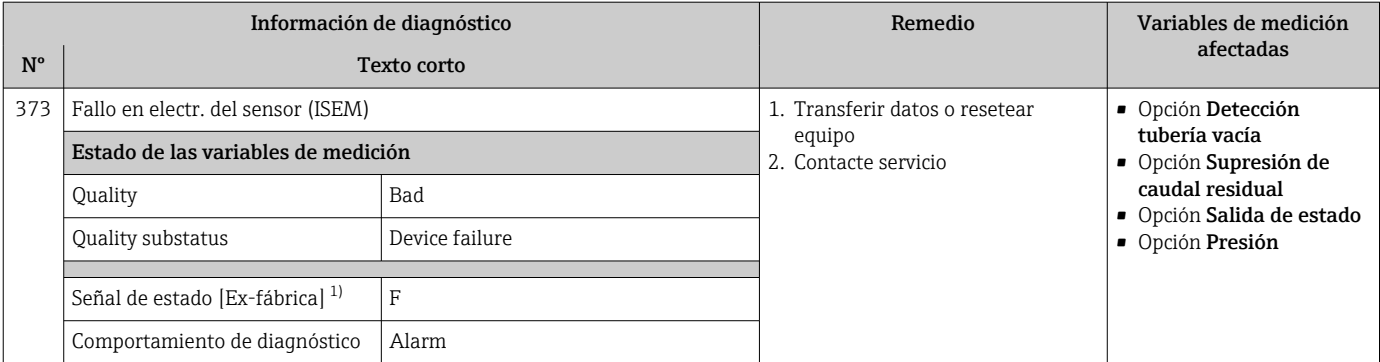

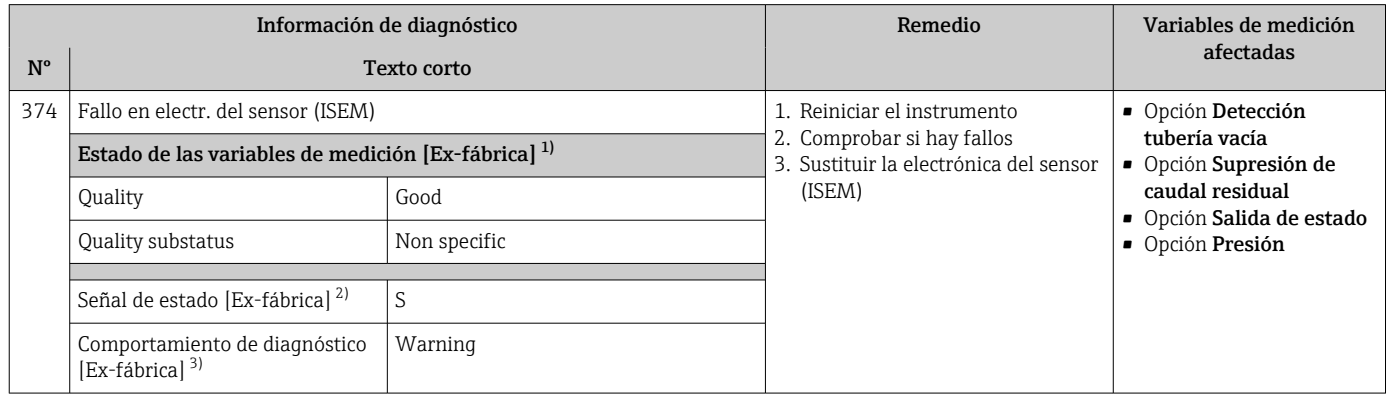

1) La calidad puede cambiarse. Esto causa que el estado general de la variable medida cambie.

2) La señal de estado puede cambiarse.<br>2) El comportamiento de diagnóstico pu

El comportamiento de diagnóstico puede cambiarse.

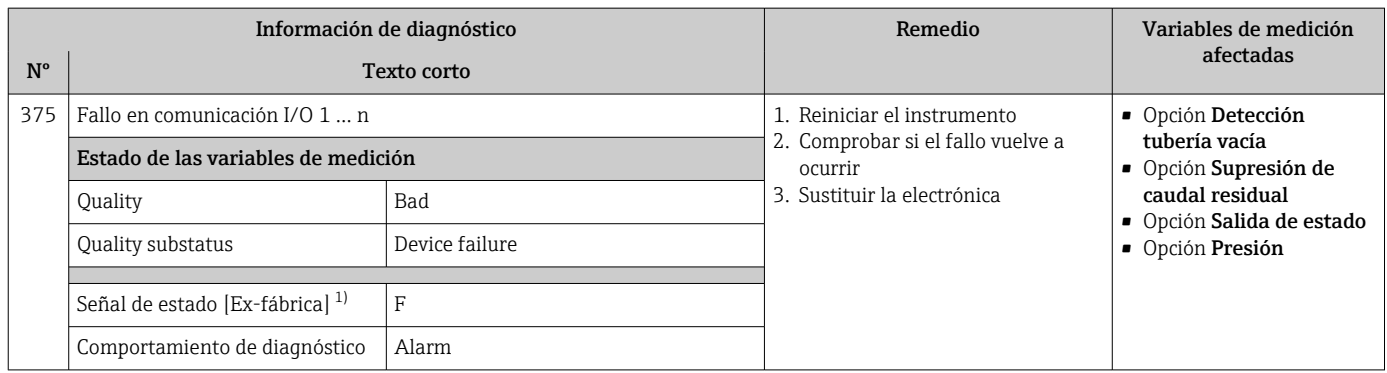

1) La señal de estado puede cambiarse.

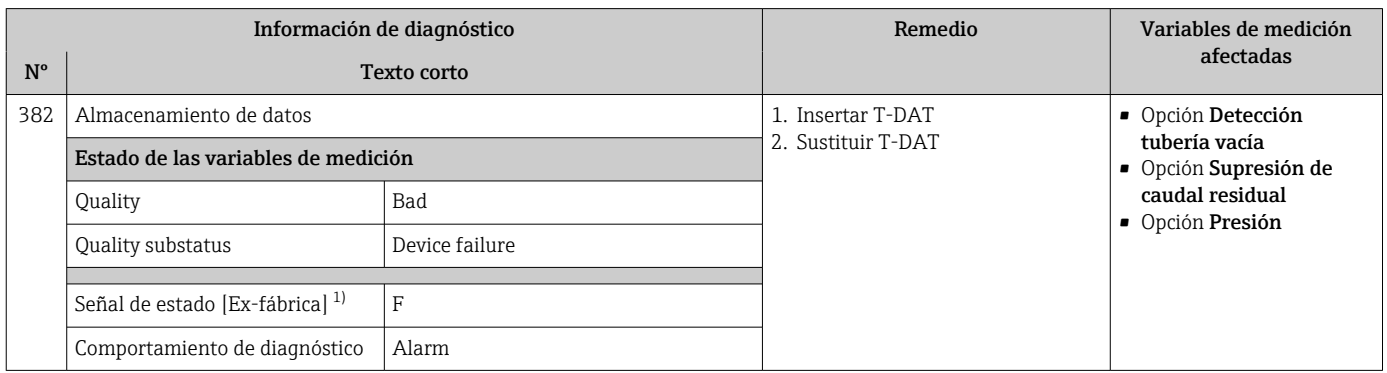

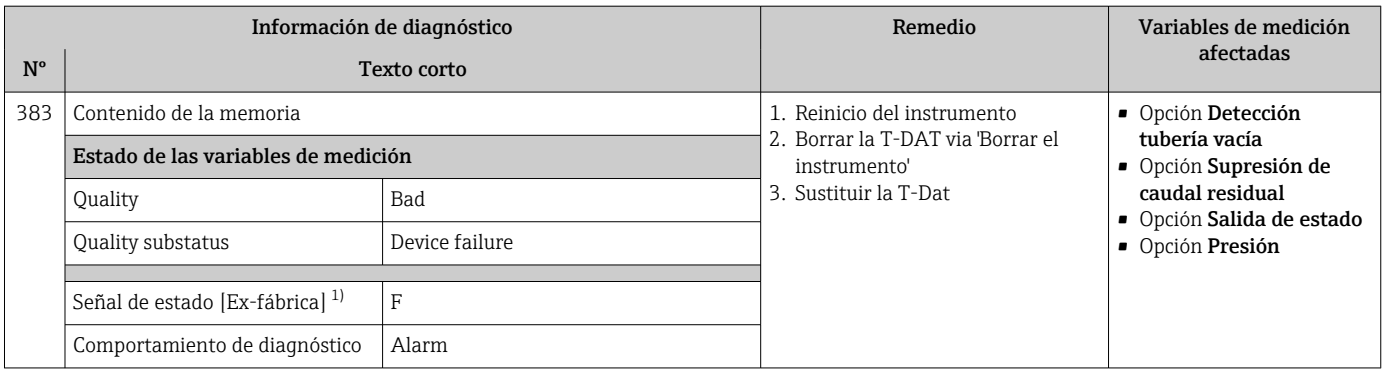

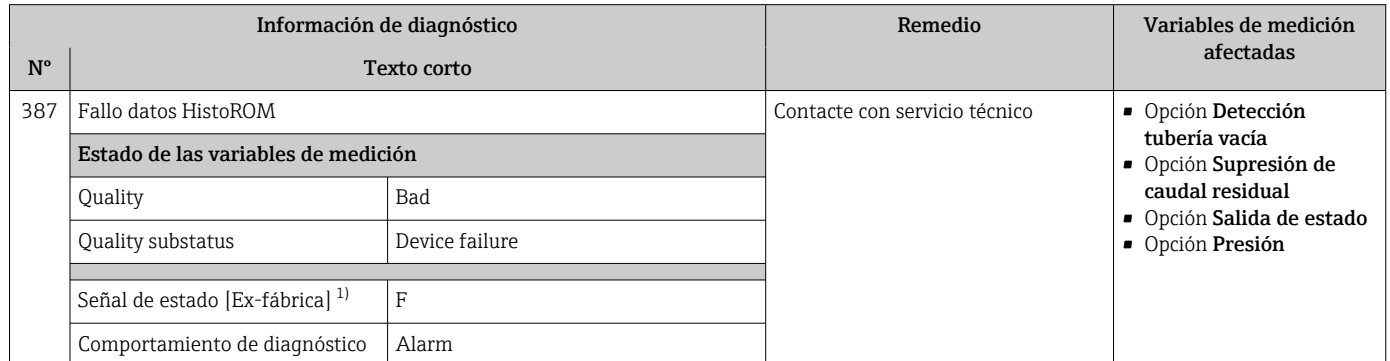

1) La señal de estado puede cambiarse.

# 12.7.3 Diagnóstico de la configuración

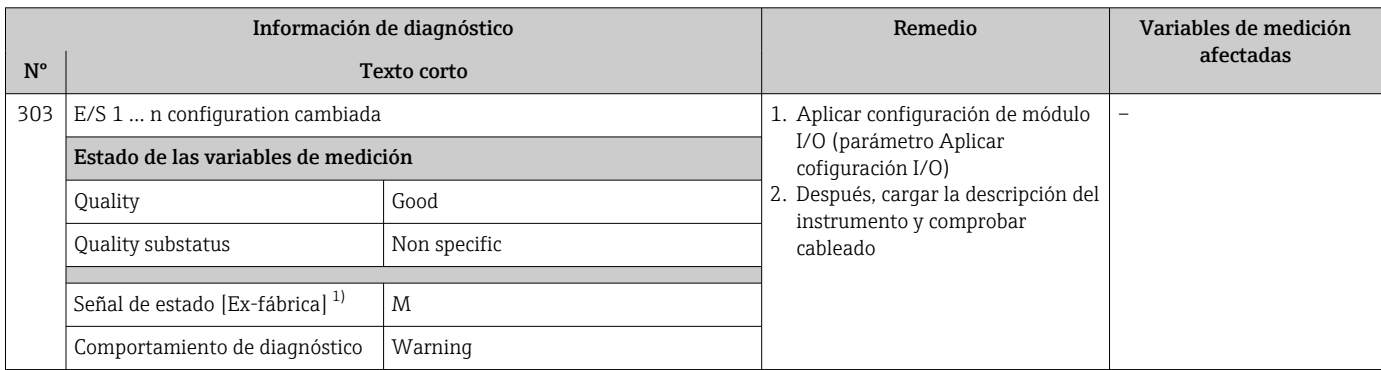

1) La señal de estado puede cambiarse.

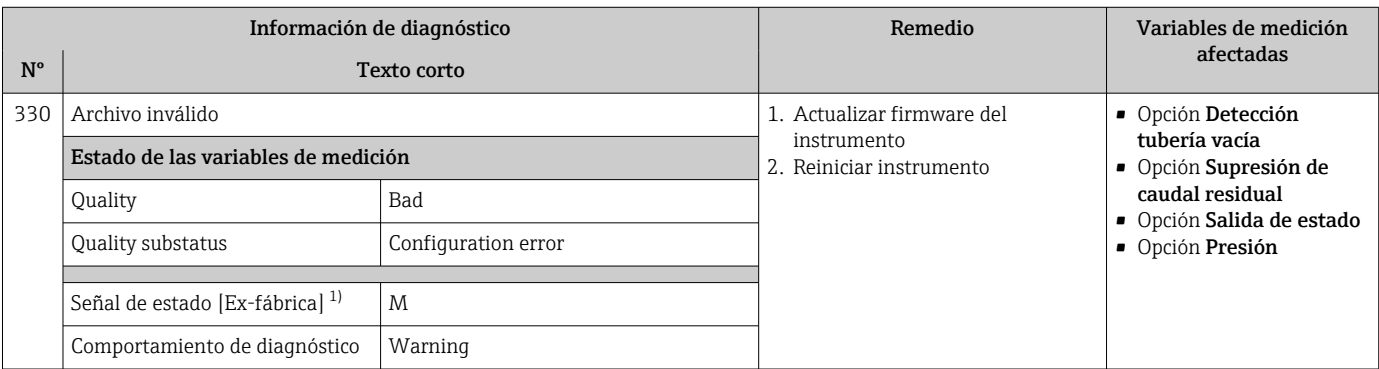

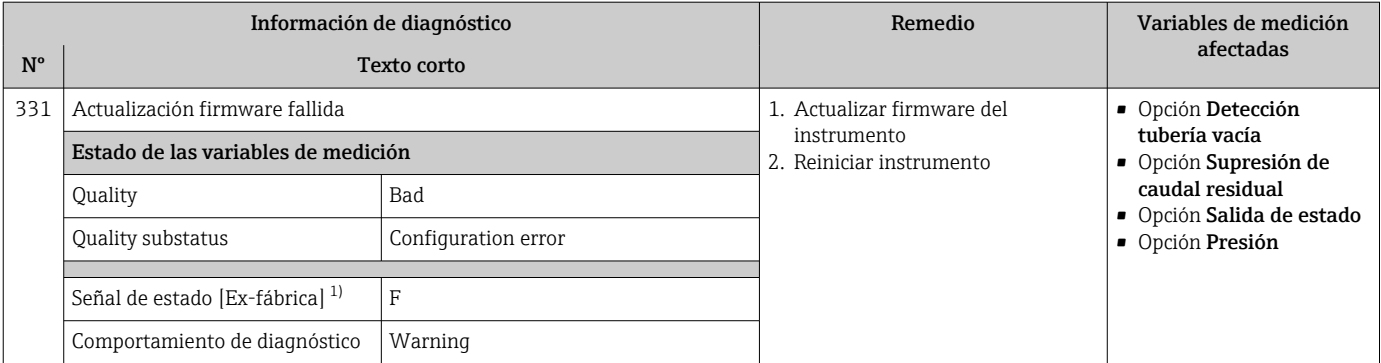

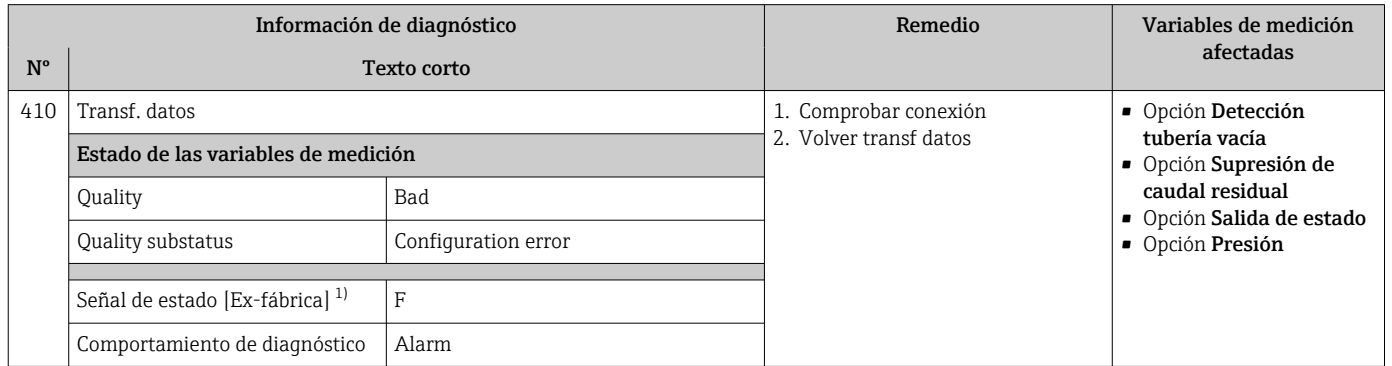

1) La señal de estado puede cambiarse.

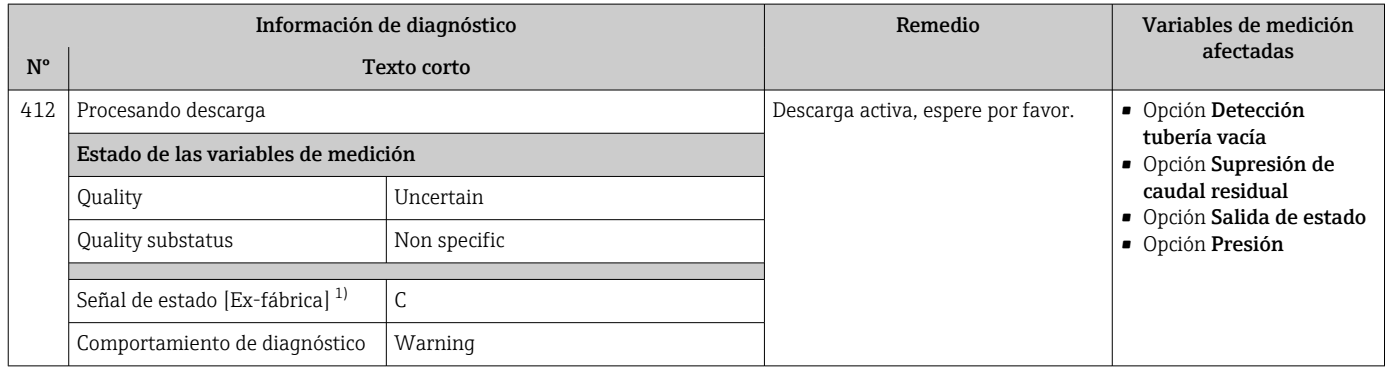

1) La señal de estado puede cambiarse.

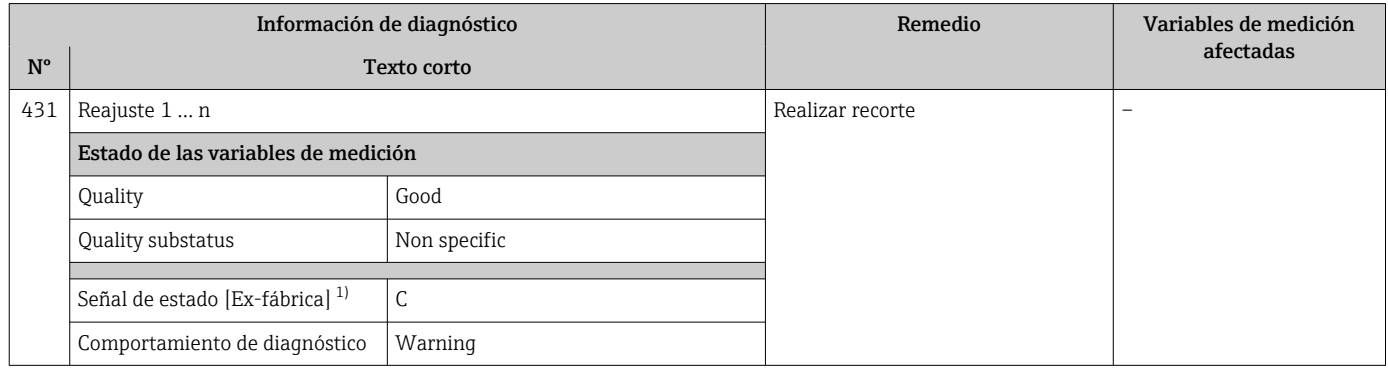

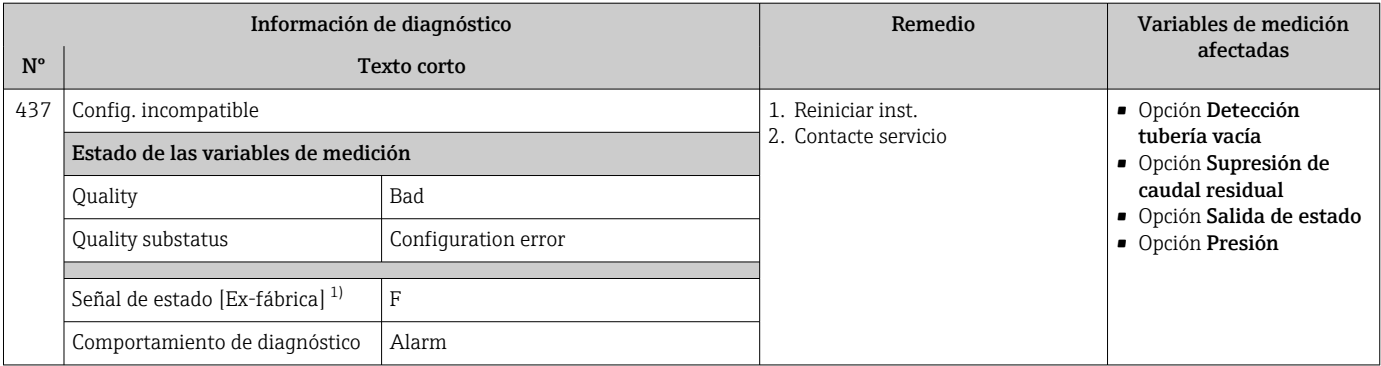

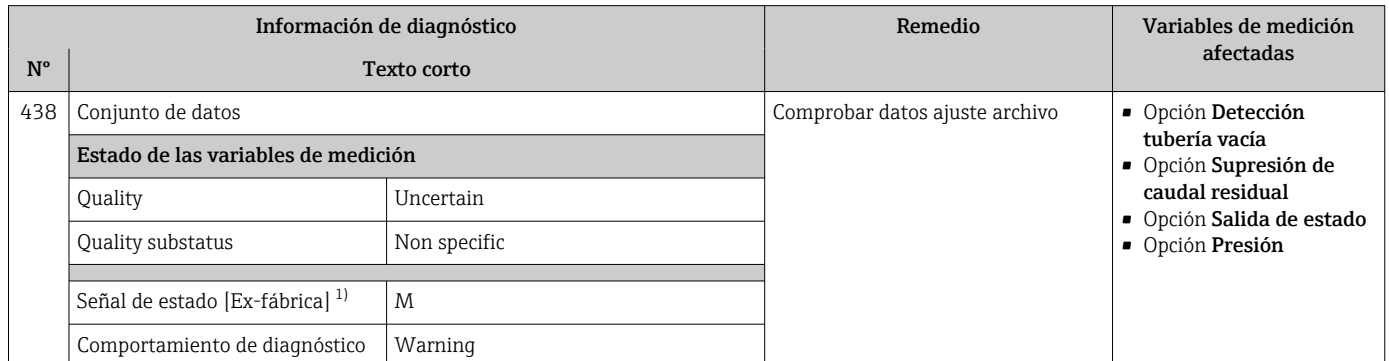

1) La señal de estado puede cambiarse.

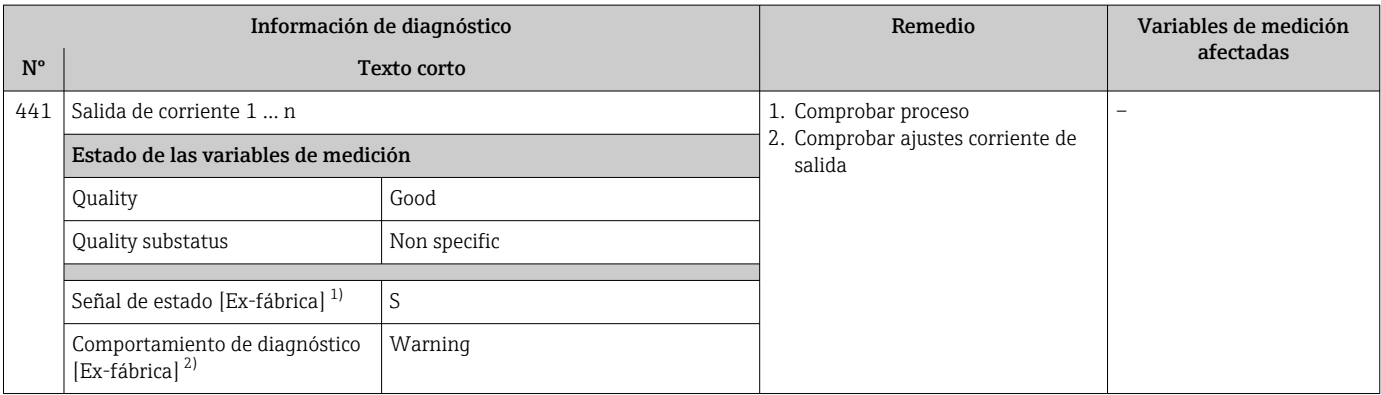

1) La señal de estado puede cambiarse.<br>2) El comportamiento de diagnóstico pu

2) El comportamiento de diagnóstico puede cambiarse.

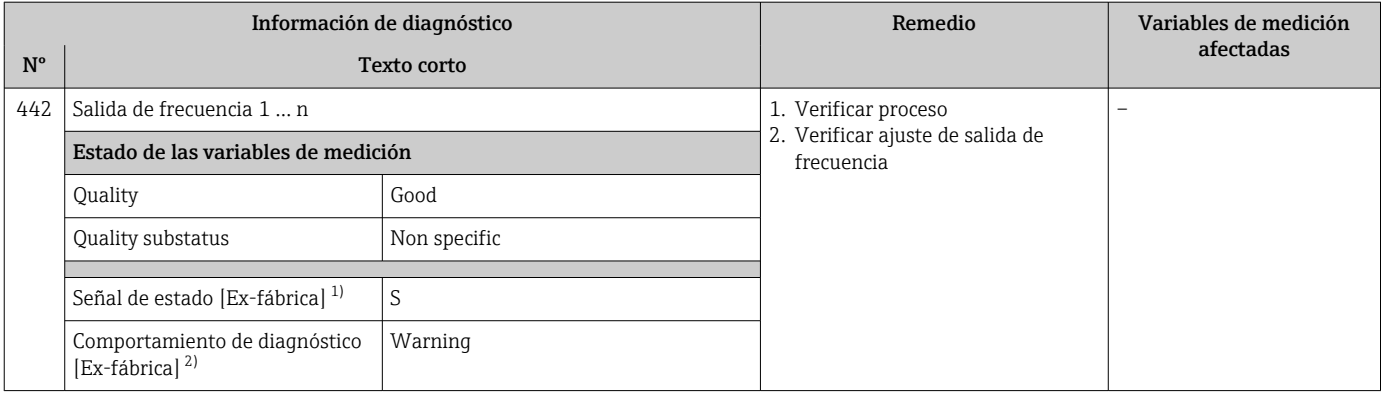

2) El comportamiento de diagnóstico puede cambiarse.

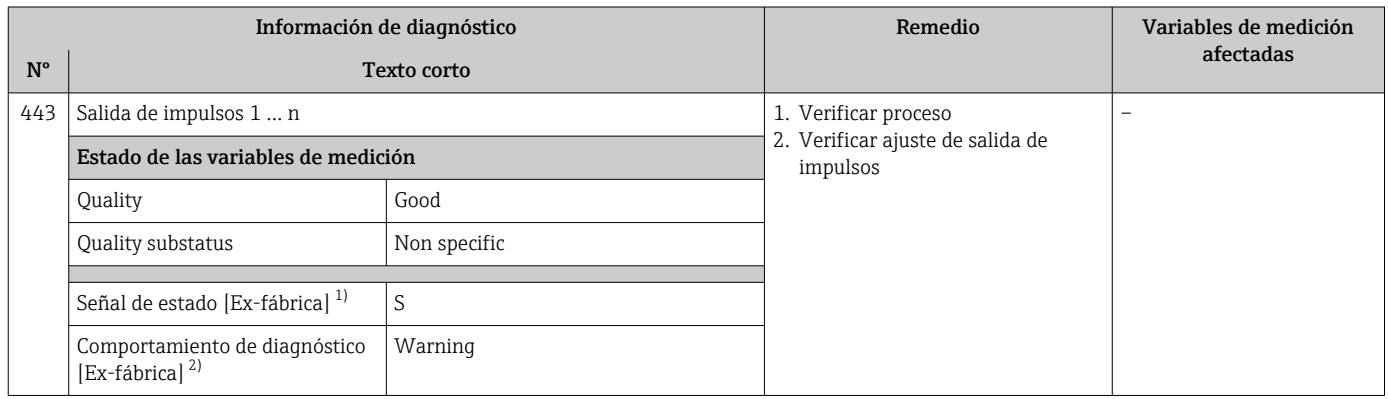

1) La señal de estado puede cambiarse.

2) El comportamiento de diagnóstico puede cambiarse.

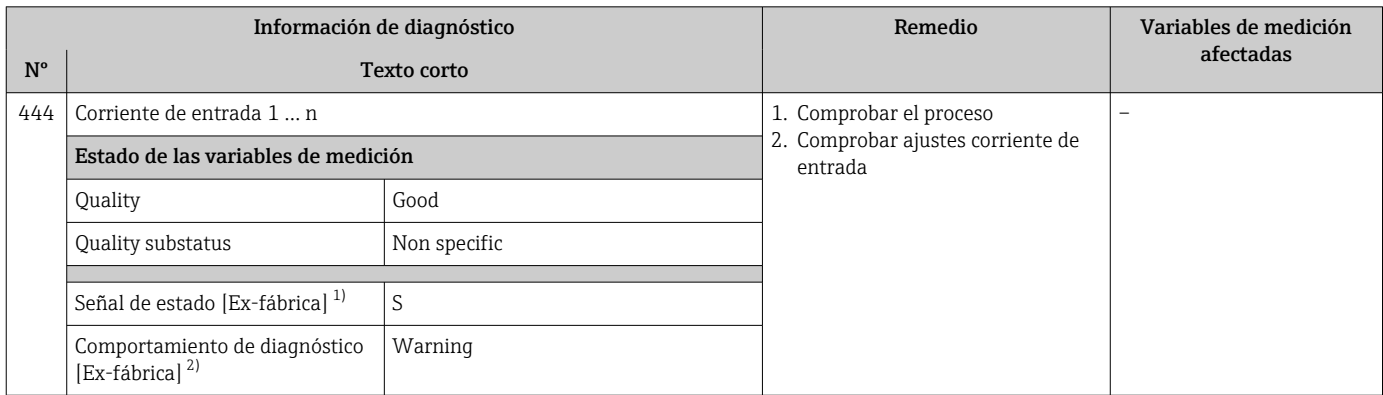

1) La señal de estado puede cambiarse.<br>2) El comportamiento de diagnóstico pu

2) El comportamiento de diagnóstico puede cambiarse.

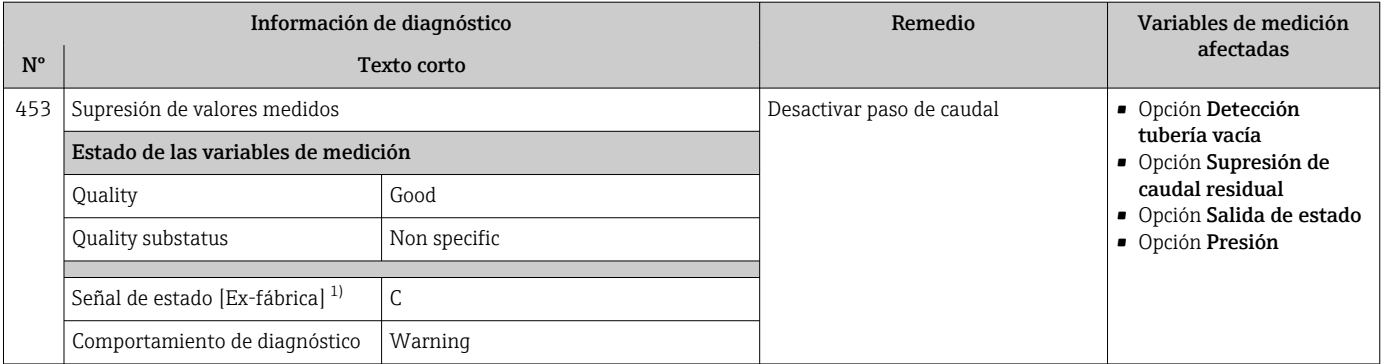

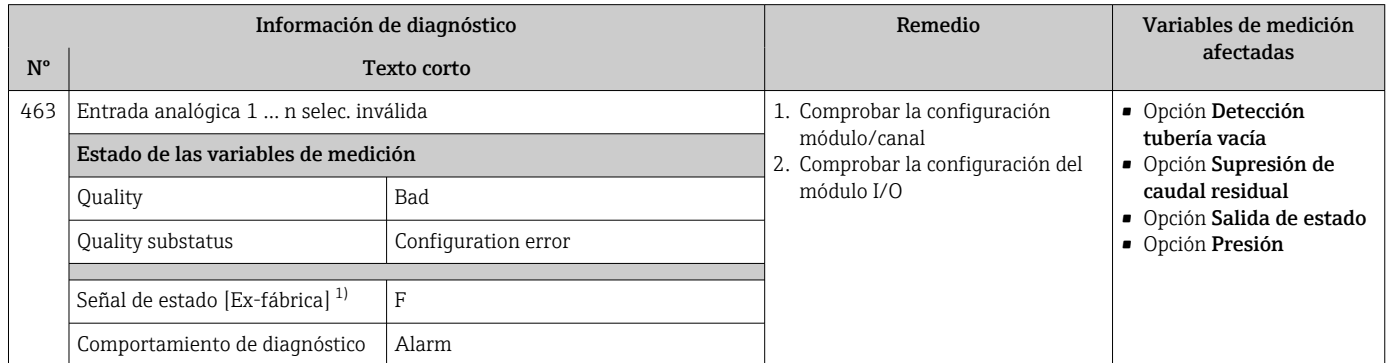

1) La señal de estado puede cambiarse.

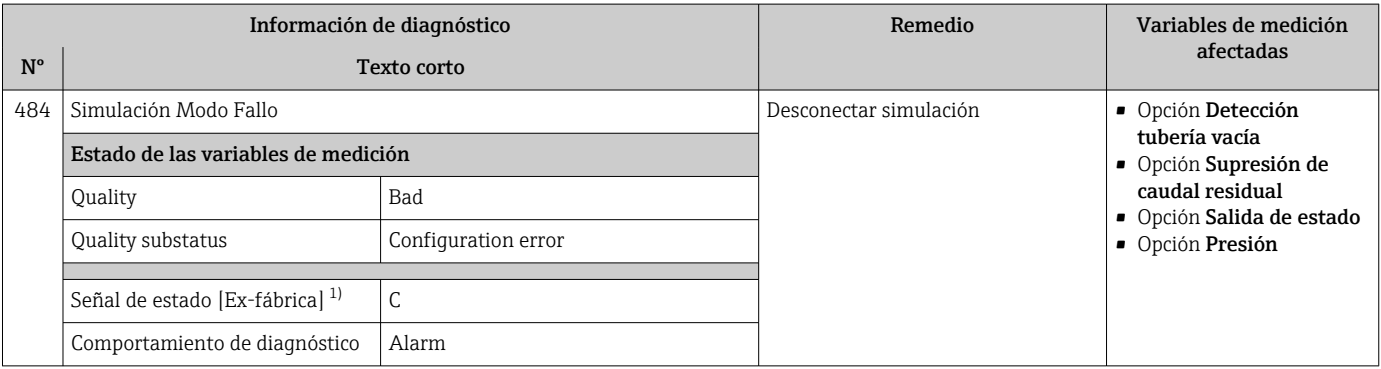

1) La señal de estado puede cambiarse.

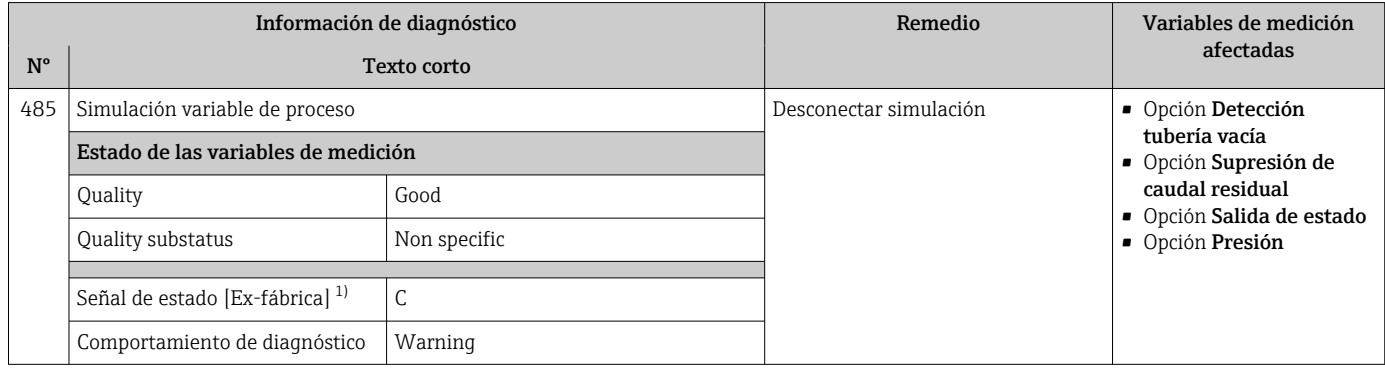

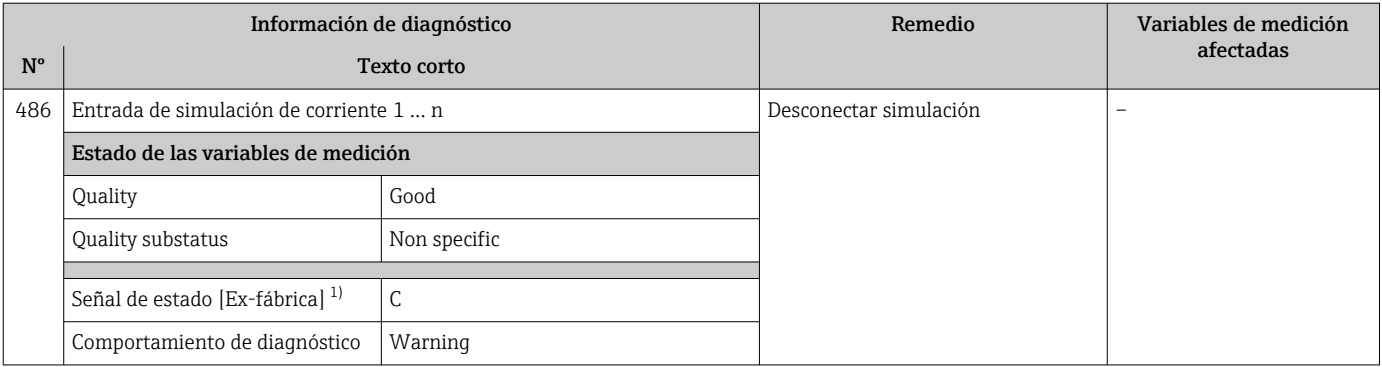

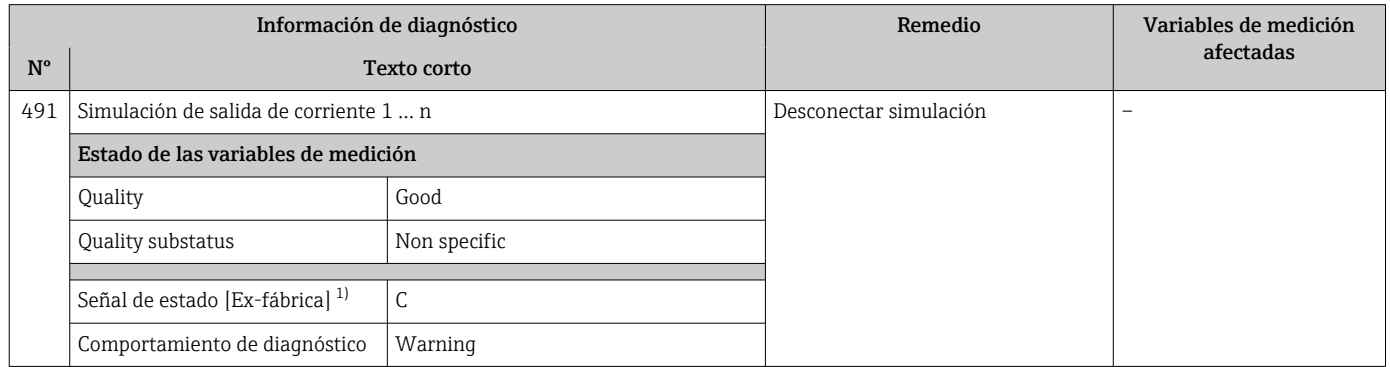

1) La señal de estado puede cambiarse.

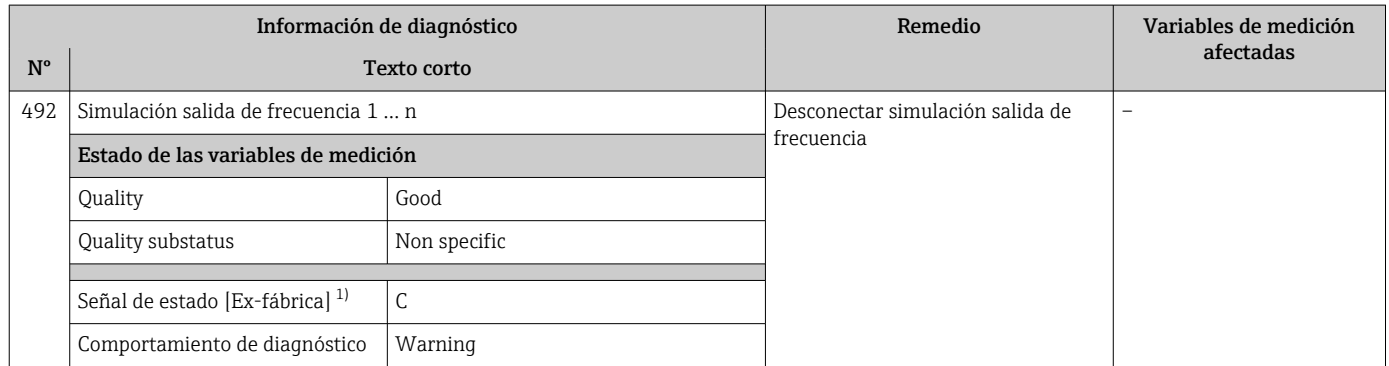

1) La señal de estado puede cambiarse.

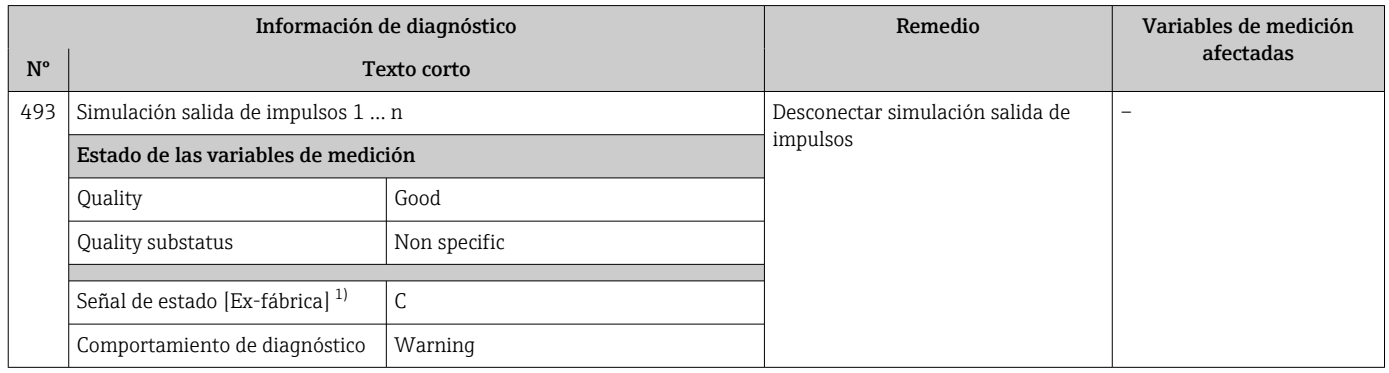

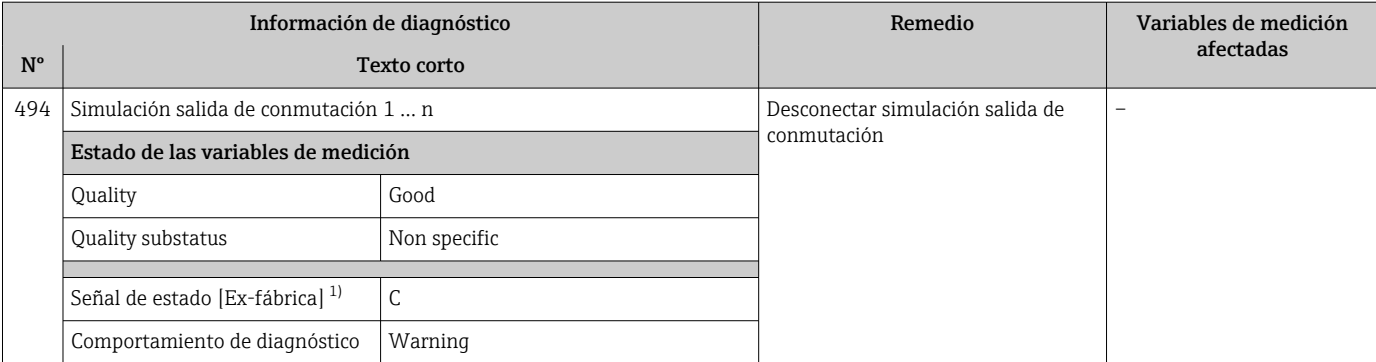

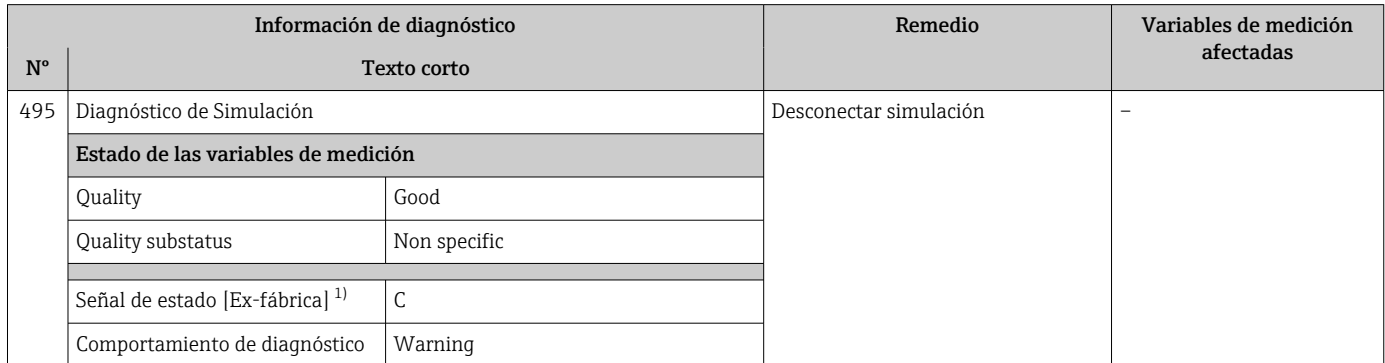

1) La señal de estado puede cambiarse.

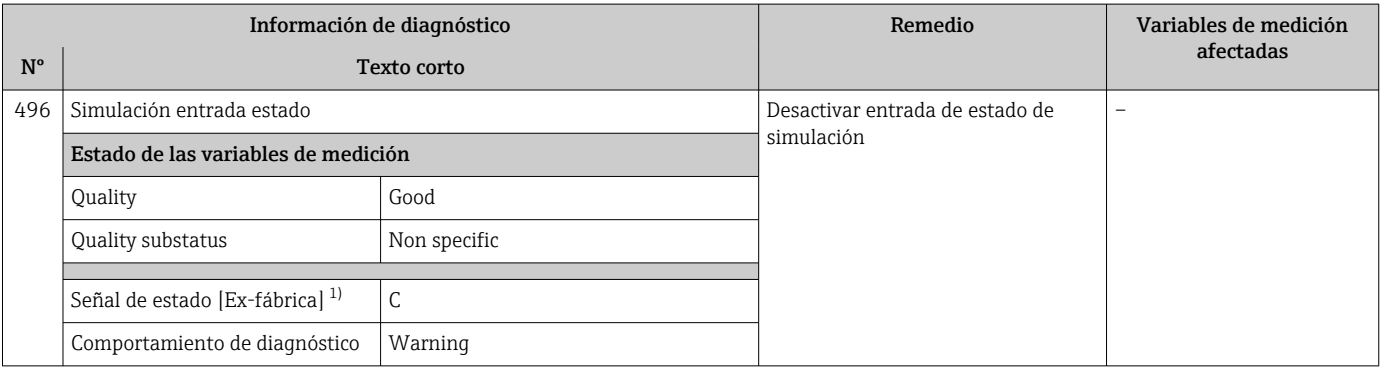

1) La señal de estado puede cambiarse.

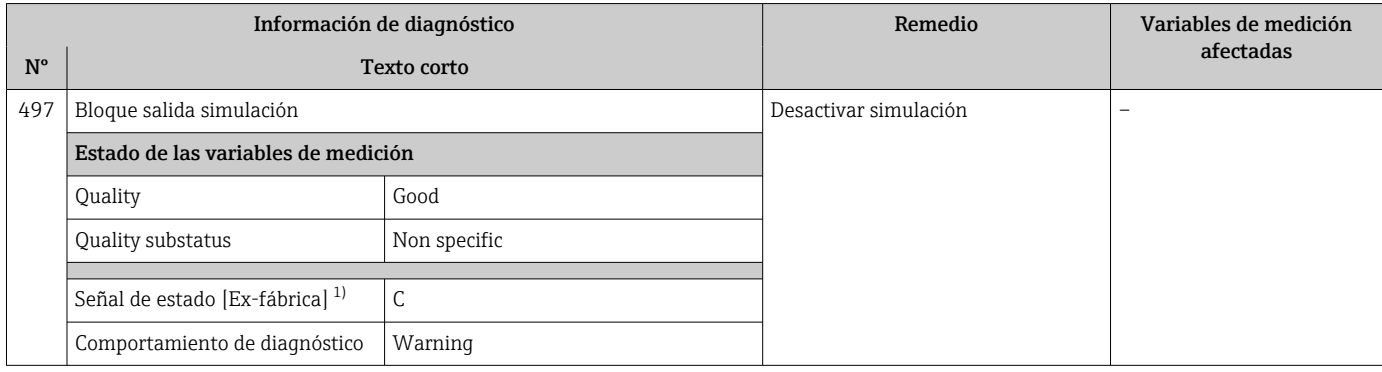

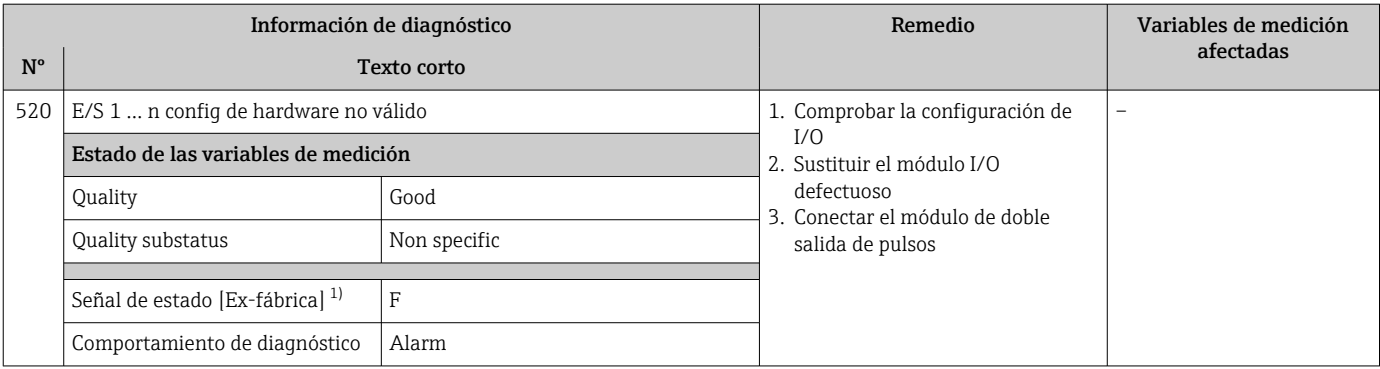

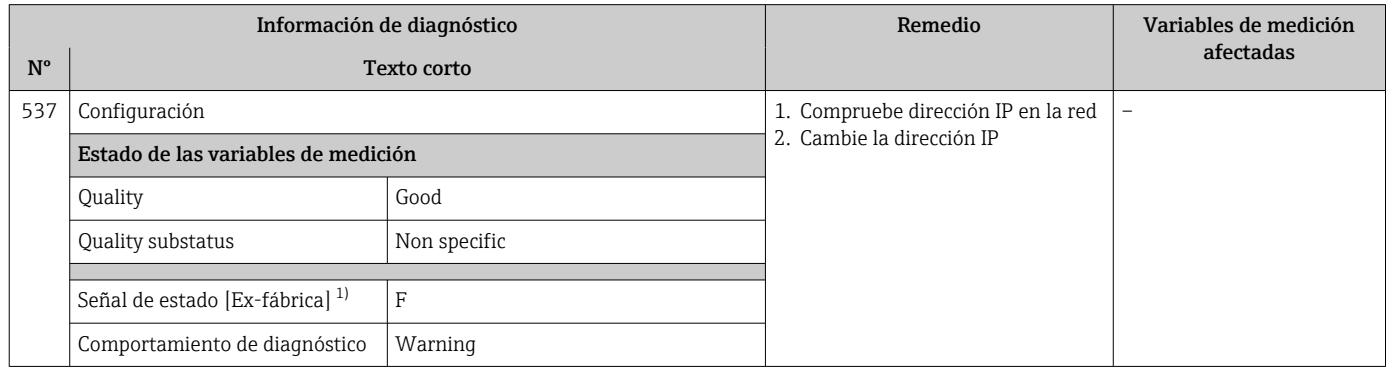

1) La señal de estado puede cambiarse.

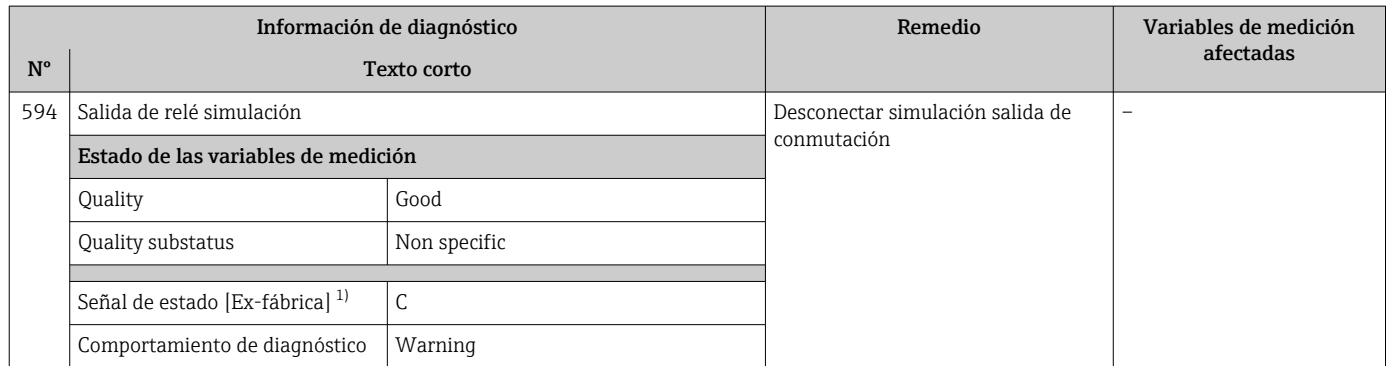

1) La señal de estado puede cambiarse.

### 12.7.4 Diagnóstico del proceso

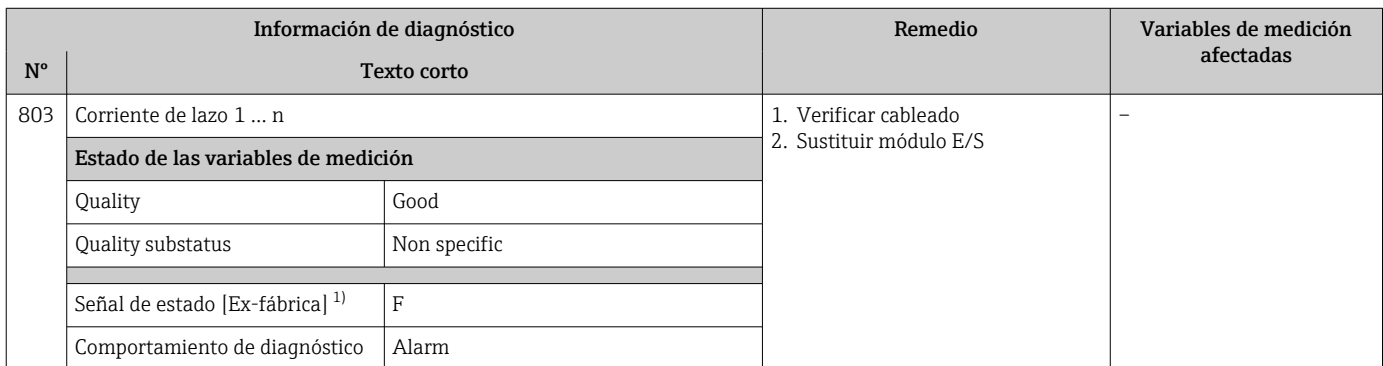

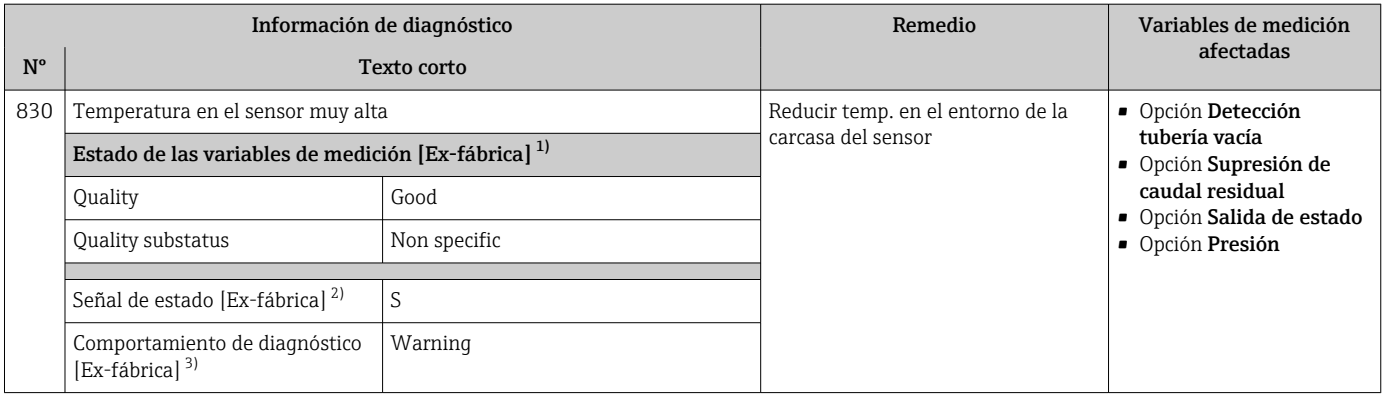

1) La calidad puede cambiarse. Esto causa que el estado general de la variable medida cambie.

2) La señal de estado puede cambiarse.<br>3) El comportamiento de diagnóstico pu

3) El comportamiento de diagnóstico puede cambiarse.

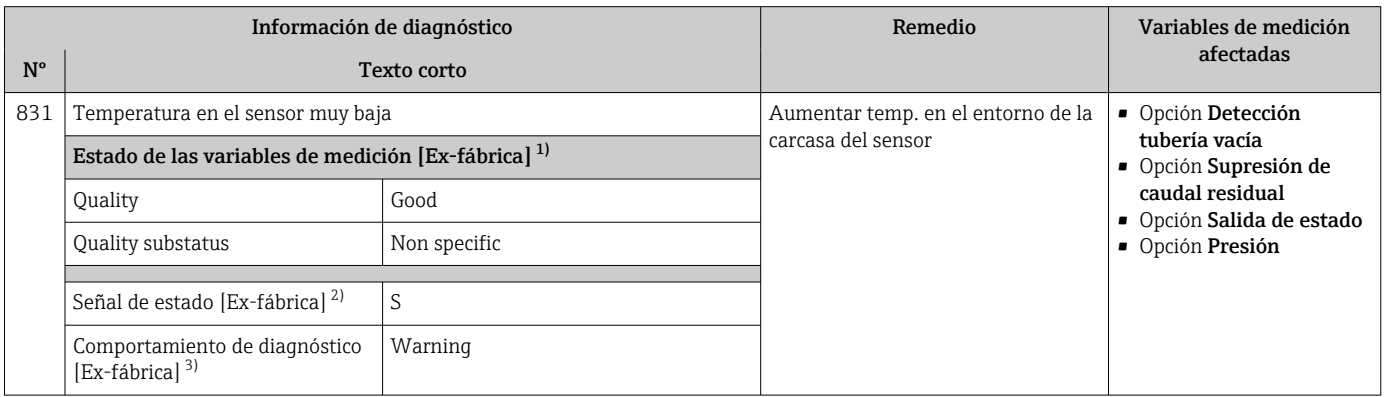

1) La calidad puede cambiarse. Esto causa que el estado general de la variable medida cambie.

2) La señal de estado puede cambiarse.

3) El comportamiento de diagnóstico puede cambiarse.

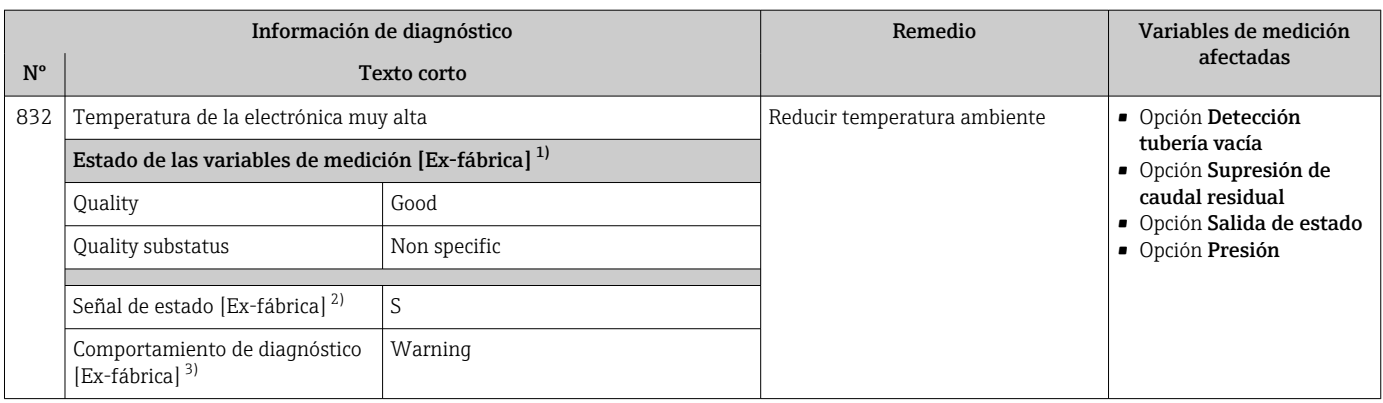

1) La calidad puede cambiarse. Esto causa que el estado general de la variable medida cambie.

2) La señal de estado puede cambiarse.<br>3) El comportamiento de diagnóstico pu

3) El comportamiento de diagnóstico puede cambiarse.

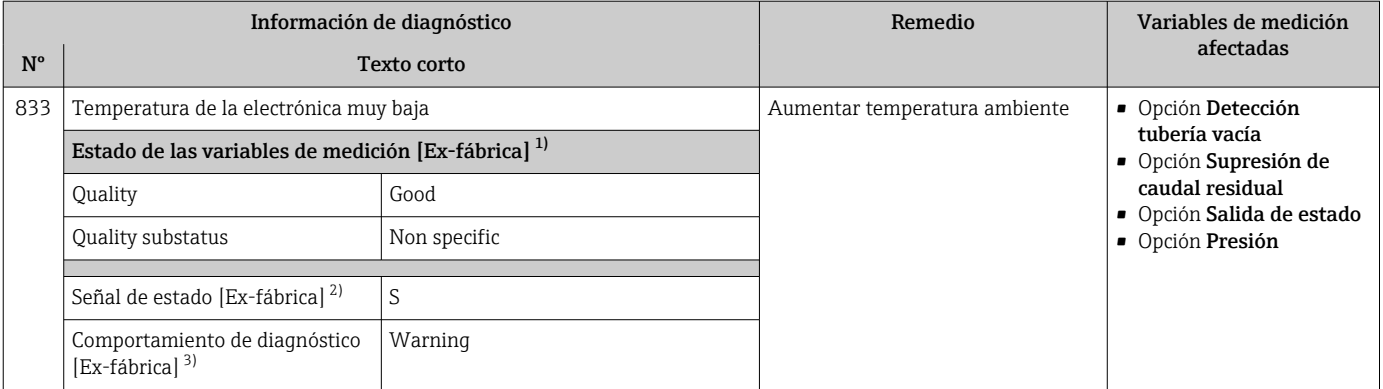

1) La calidad puede cambiarse. Esto causa que el estado general de la variable medida cambie.

2) La señal de estado puede cambiarse.<br>3) El comportamiento de diagnóstico p

El comportamiento de diagnóstico puede cambiarse.

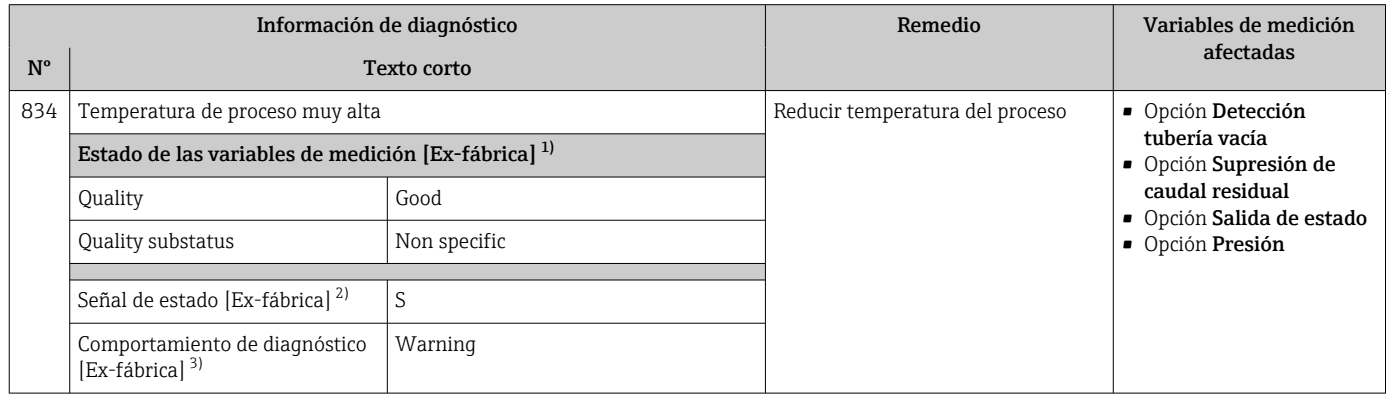

1) La calidad puede cambiarse. Esto causa que el estado general de la variable medida cambie.

2) La señal de estado puede cambiarse.

3) El comportamiento de diagnóstico puede cambiarse.

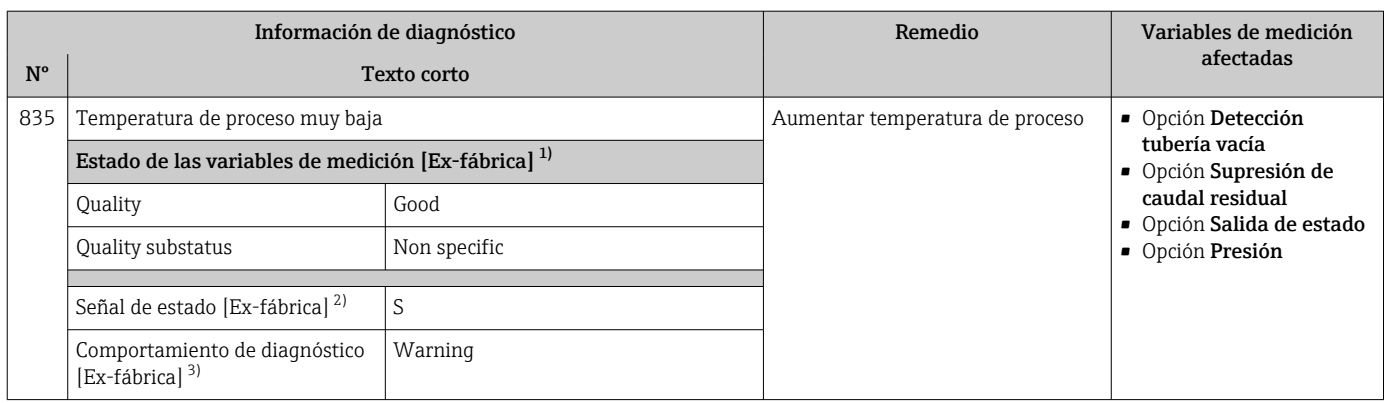

1) La calidad puede cambiarse. Esto causa que el estado general de la variable medida cambie.

2) La señal de estado puede cambiarse.

3) El comportamiento de diagnóstico puede cambiarse.

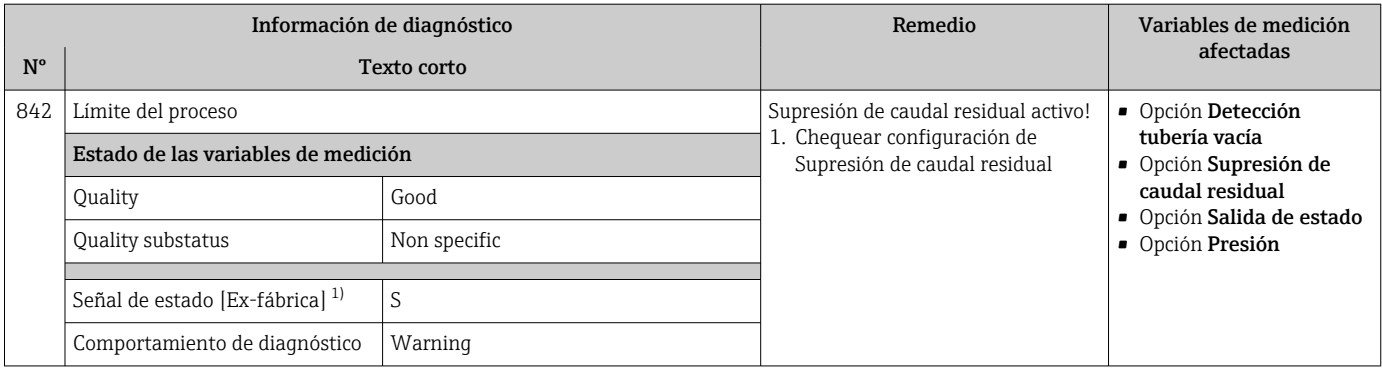

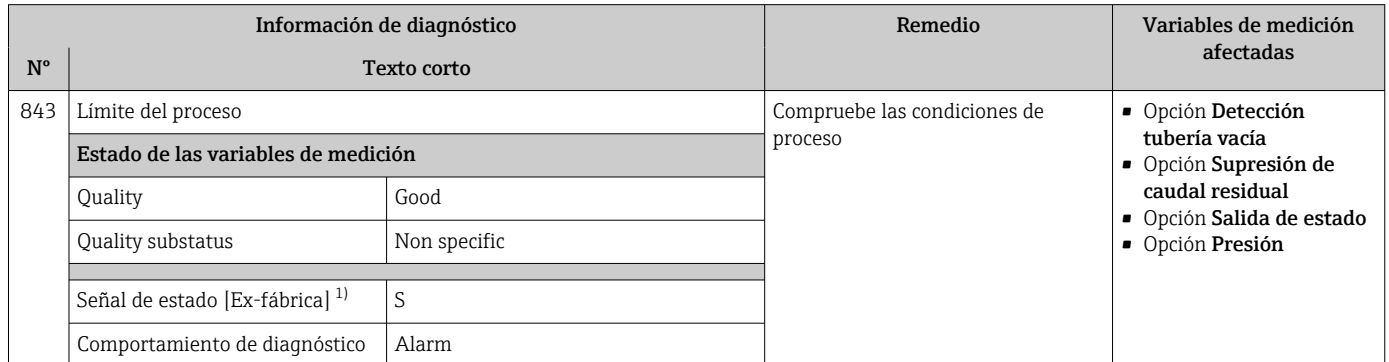

1) La señal de estado puede cambiarse.

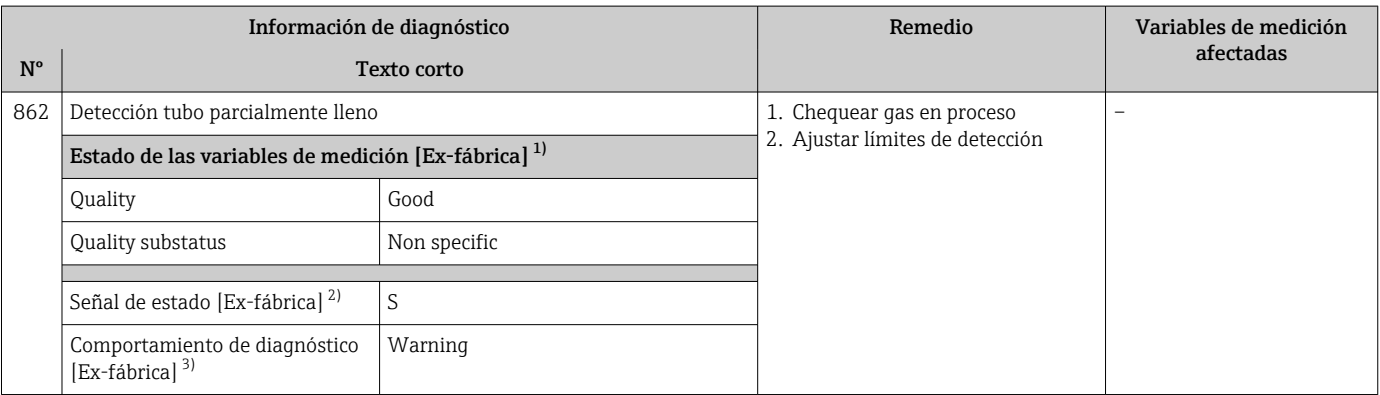

1) La calidad puede cambiarse. Esto causa que el estado general de la variable medida cambie.

2) La señal de estado puede cambiarse.<br>3) El comportamiento de diagnóstico pu

3) El comportamiento de diagnóstico puede cambiarse.

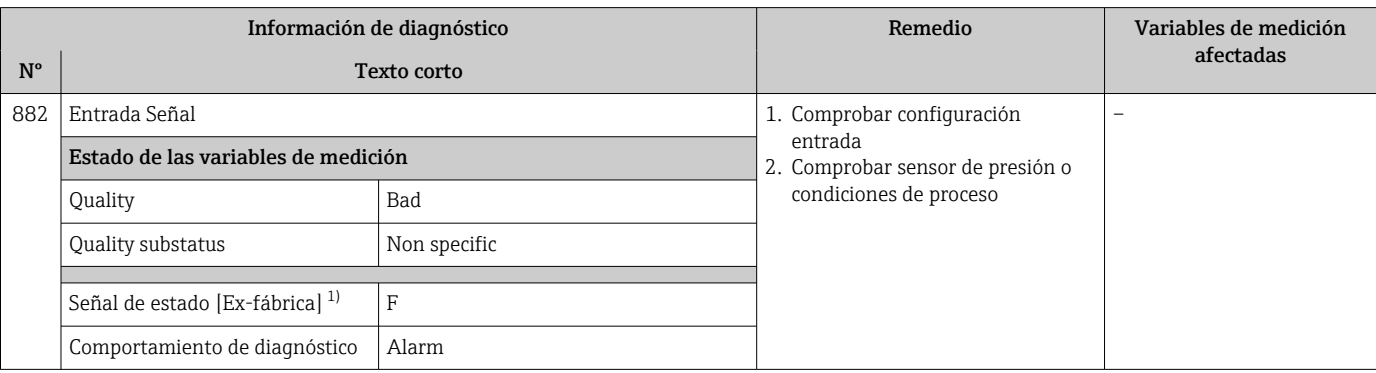

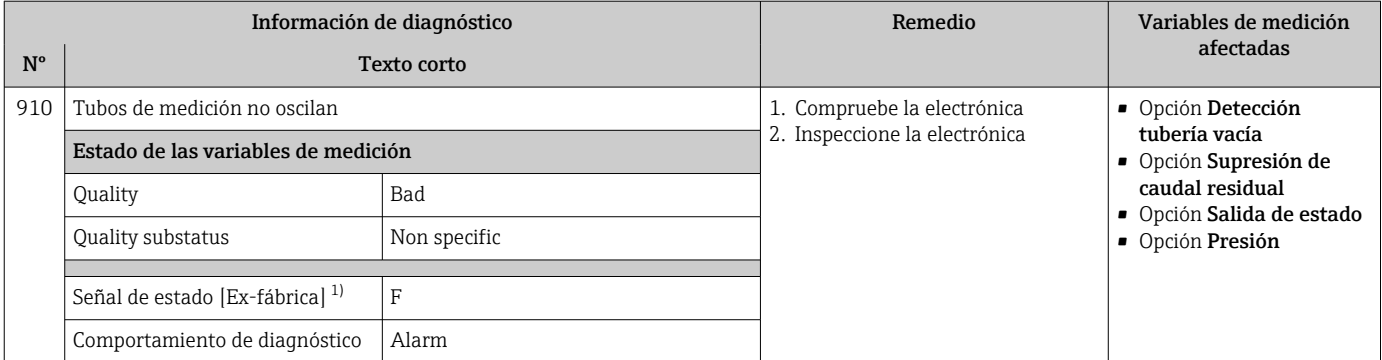

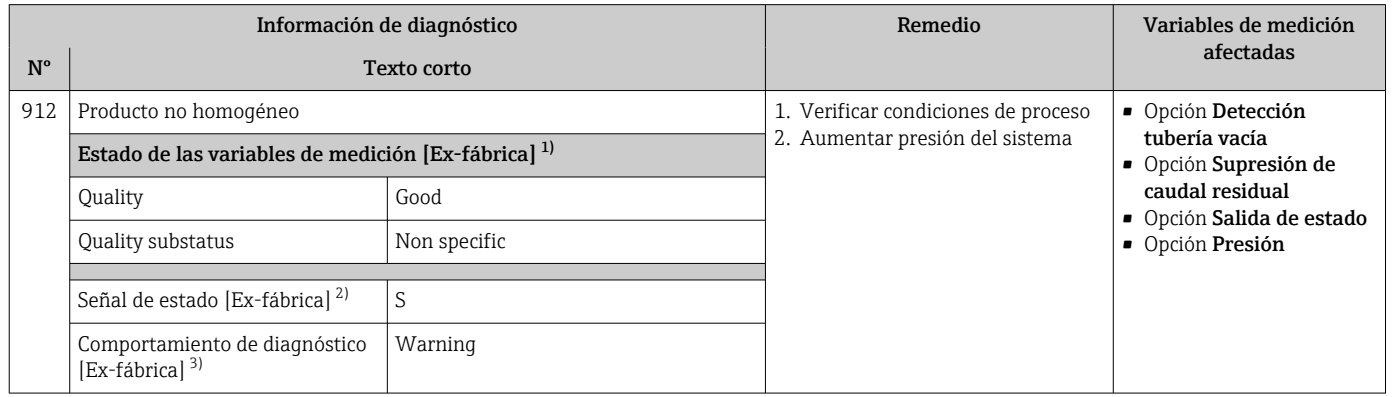

1) La calidad puede cambiarse. Esto causa que el estado general de la variable medida cambie.

2) La señal de estado puede cambiarse.<br>2) El comportamiento de diagnóstico pu

El comportamiento de diagnóstico puede cambiarse.

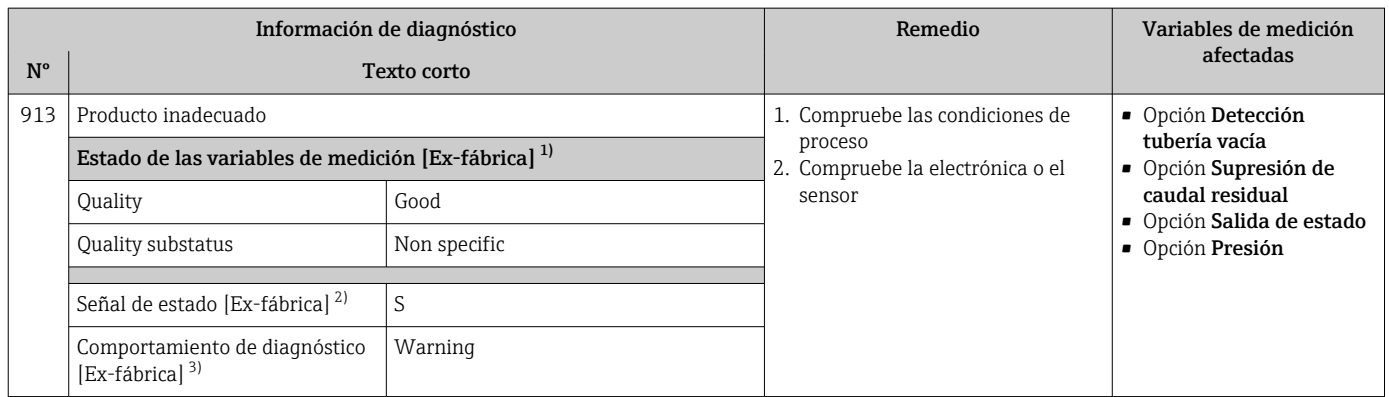

1) La calidad puede cambiarse. Esto causa que el estado general de la variable medida cambie.

2) La señal de estado puede cambiarse.<br>3) El comportamiento de diagnóstico p El comportamiento de diagnóstico puede cambiarse.

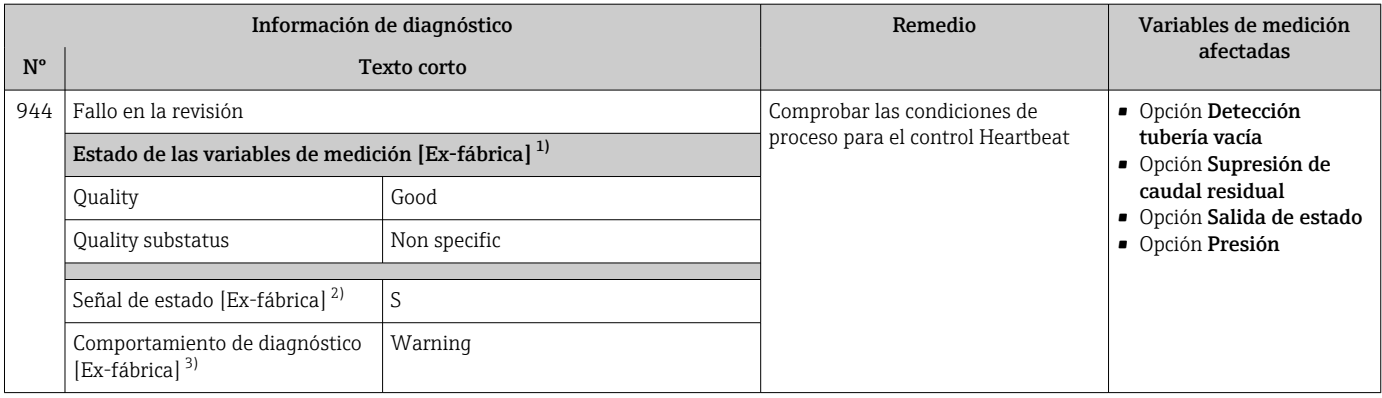

1) La calidad puede cambiarse. Esto causa que el estado general de la variable medida cambie.

2) La señal de estado puede cambiarse.<br>3) El comportamiento de diagnóstico pu

El comportamiento de diagnóstico puede cambiarse.

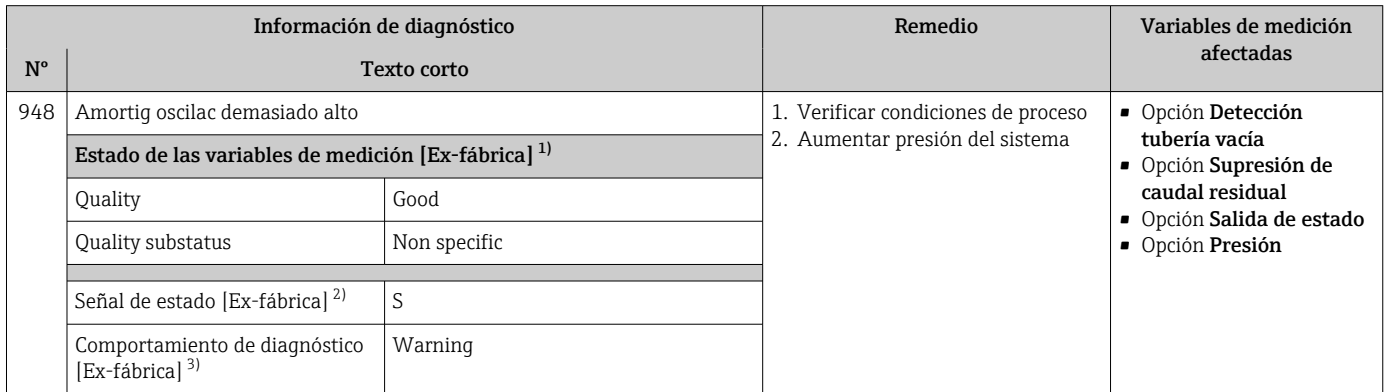

1) La calidad puede cambiarse. Esto causa que el estado general de la variable medida cambie.

2) La señal de estado puede cambiarse.

3) El comportamiento de diagnóstico puede cambiarse.

# 12.8 Eventos de diagnóstico pendientes

Menú Diagnóstico permite ver por separado el evento de diagnóstico activo y el anterior.

A fin de acceder a las medidas para rectificar un evento de diagnóstico:

- Mediante indicador local  $\rightarrow$   $\blacksquare$  168
- Mediante navegador de Internet  $\rightarrow$   $\blacksquare$  169
- Desde el software de configuración "FieldCare"  $\rightarrow$   $\blacksquare$  171
- Desde el software de configuración "DeviceCare" [→ 171](#page-170-0)

Los eventos de diagnóstico restantes que están pendientes pueden visualizarse en Submenú Lista de diagnósticos → <sup>2</sup>197

#### Navegación

Menú "Diagnóstico"

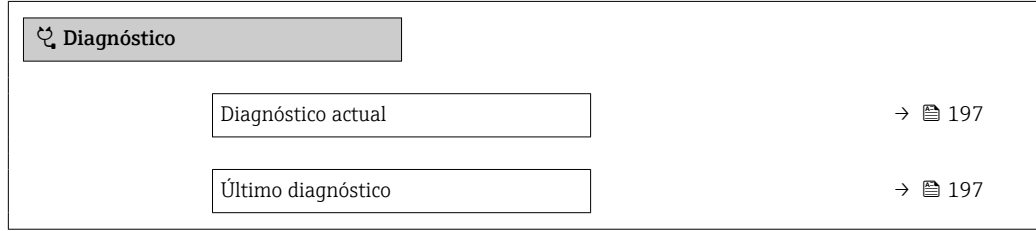

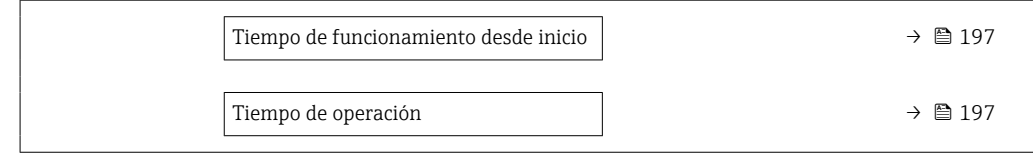

#### Visión general de los parámetros con una breve descripción

<span id="page-196-0"></span>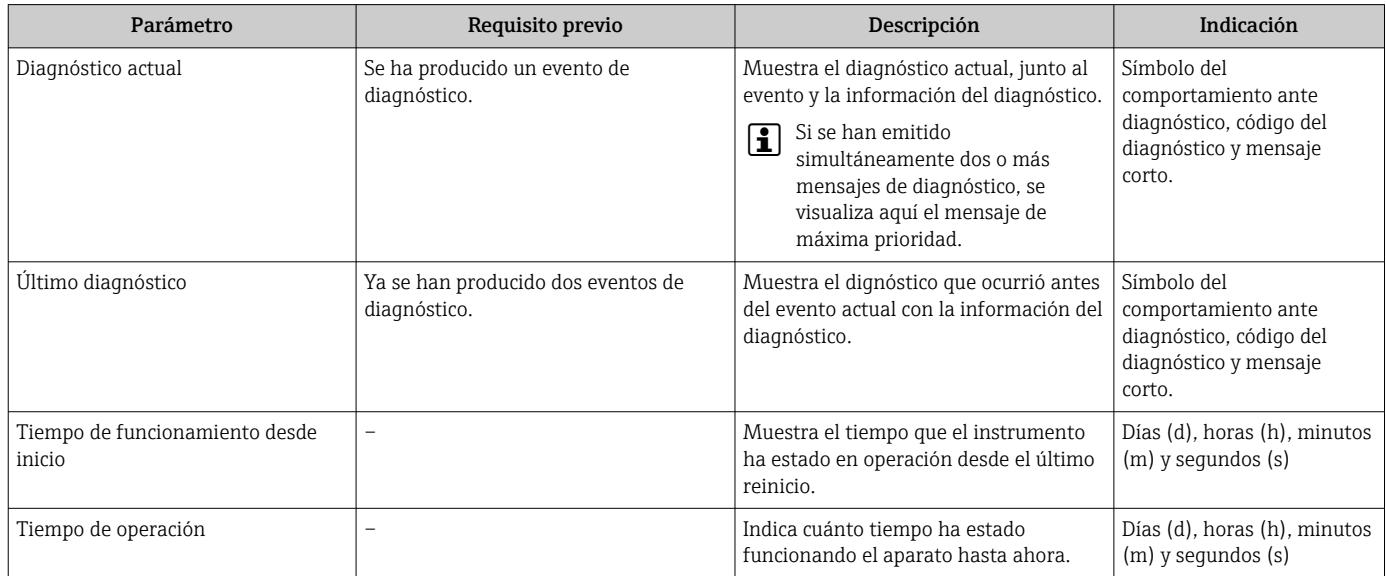

# 12.9 Mensajes de diagnóstico en el Bloque transductor de DIAGNÓSTICO

- El Parámetro Diagnóstico actual (diagnósticos actuales) muestra el mensaje con la prioridad más alta.
- Se puede visualizar una lista de las alarmas activas mediante Parámetro Diagnóstico 1 (diagnósticos\_1) to Diagnóstico 5 (diagnósticos 5). Si hay más de 5 mensajes pendientes, se visualizan los cinco que tienen la prioridad más alta.
- Puede visualizar la última alarma en dejar de estar activa mediante el Parámetro Último diagnóstico (Diagnósticos anteriores).

### 12.10 Lista diagn.

Hasta 5 eventos de diagnóstico activos pueden visualizarse en Submenú Lista de diagnósticos junto con la información de diagnóstico asociada. Si hay más de 5 eventos de diagnóstico pendientes, el indicador visualiza los cinco de más prioridad.

#### Ruta de navegación

Diagnóstico → Lista de diagnósticos

A0014006-ES

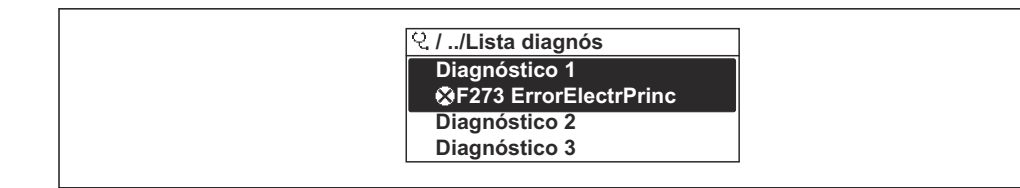

 *38 Considérese el ejemplo del indicador local*

A fin de acceder a las medidas para rectificar un evento de diagnóstico:

- Mediante indicador local  $\rightarrow$   $\blacksquare$  168
- Mediante navegador de Internet  $\rightarrow$   $\blacksquare$  169
- Desde el software de configuración "FieldCare"  $\rightarrow$   $\blacksquare$  171
- Desde el software de configuración "DeviceCare"  $\rightarrow$   $\blacksquare$  171

### 12.11 Libro eventos

### 12.11.1 Lectura del libro de registro de eventos

Puede encontrar un resumen cronológico de los mensajes de eventos emitidos en el submenú Lista de eventos.

#### Ruta de navegación

Menú Diagnóstico → Submenú Lista de eventos → Lista de eventos

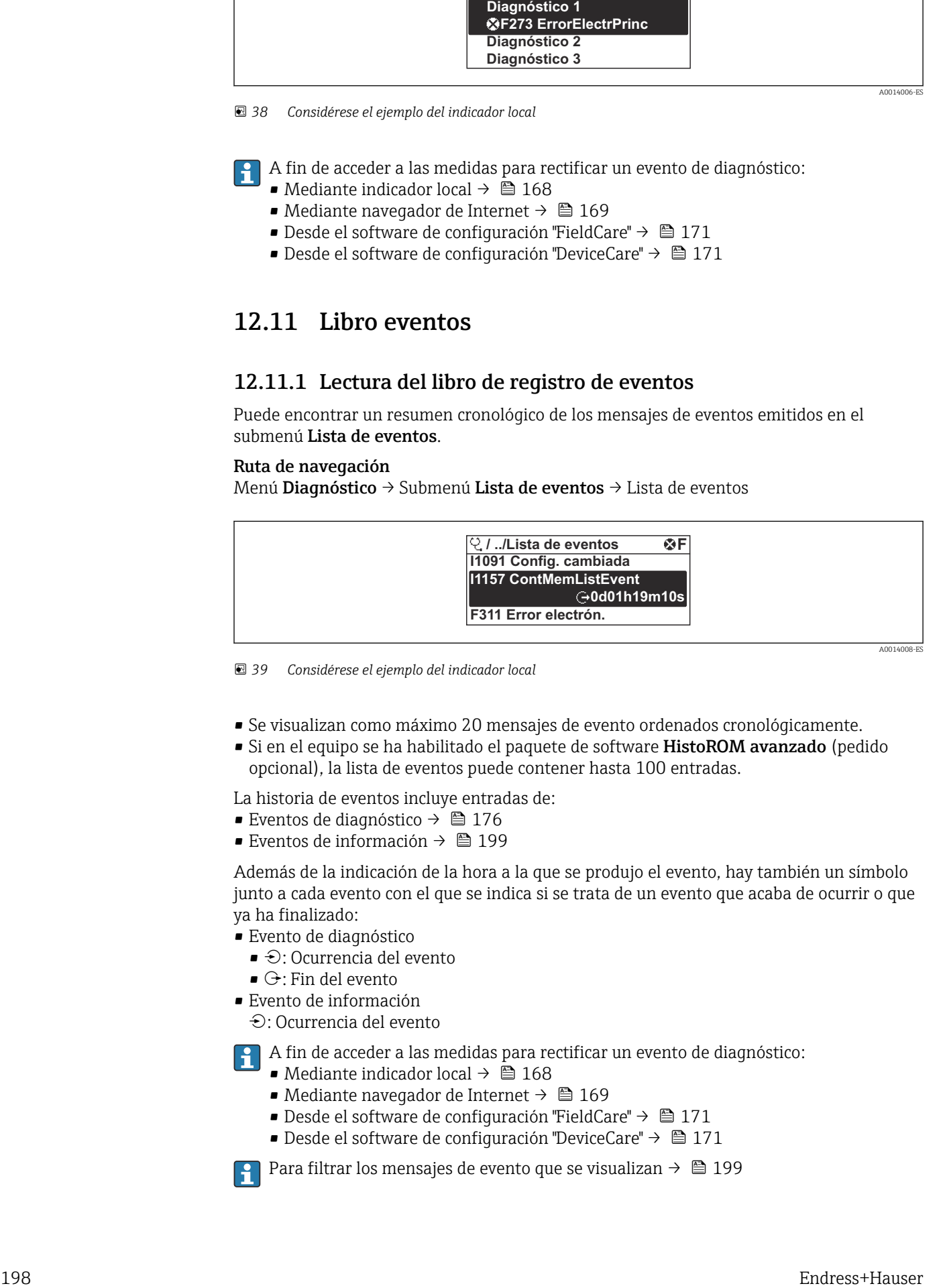

 *39 Considérese el ejemplo del indicador local*

- Se visualizan como máximo 20 mensajes de evento ordenados cronológicamente.
- Si en el equipo se ha habilitado el paquete de software HistoROM avanzado (pedido opcional), la lista de eventos puede contener hasta 100 entradas.

La historia de eventos incluye entradas de:

- Eventos de diagnóstico →  $\triangleq$  176
- Eventos de información  $\rightarrow$   $\blacksquare$  199

Además de la indicación de la hora a la que se produjo el evento, hay también un símbolo junto a cada evento con el que se indica si se trata de un evento que acaba de ocurrir o que ya ha finalizado:

- Evento de diagnóstico
	- $\bullet$   $\odot$ : Ocurrencia del evento
	- $\bullet$ : Fin del evento
- Evento de información
	- : Ocurrencia del evento

A fin de acceder a las medidas para rectificar un evento de diagnóstico:

- Mediante indicador local  $\rightarrow$   $\blacksquare$  168
- Mediante navegador de Internet  $\rightarrow$   $\blacksquare$  169
- Desde el software de configuración "FieldCare" [→ 171](#page-170-0)
- Desde el software de configuración "DeviceCare"  $\rightarrow$   $\blacksquare$  171

Para filtrar los mensajes de evento que se visualizan →  $\triangleq$  199

### <span id="page-198-0"></span>12.11.2 Filtrar el libro de registro de eventos

Utilizando el parámetro Parámetro Opciones de filtro puede definirse qué categoría de mensaje de evento se visualiza en el submenú Lista de eventos del indicador.

#### Ruta de navegación

Diagnóstico → Lista de eventos → Opciones de filtro

#### Clases de filtro

- Todos
- $\blacksquare$  Fallo  $(F)$
- Control de funcionamiento (C)
- Fuera de la especificación (S)
- Requiere mantenimiento (M)
- Información (I)

### 12.11.3 Visión general sobre eventos de información

A diferencia de los eventos de diagnóstico, los eventos de información se visualizan únicamente en el libro de registros de eventos y no en la lista de diagnósticos.

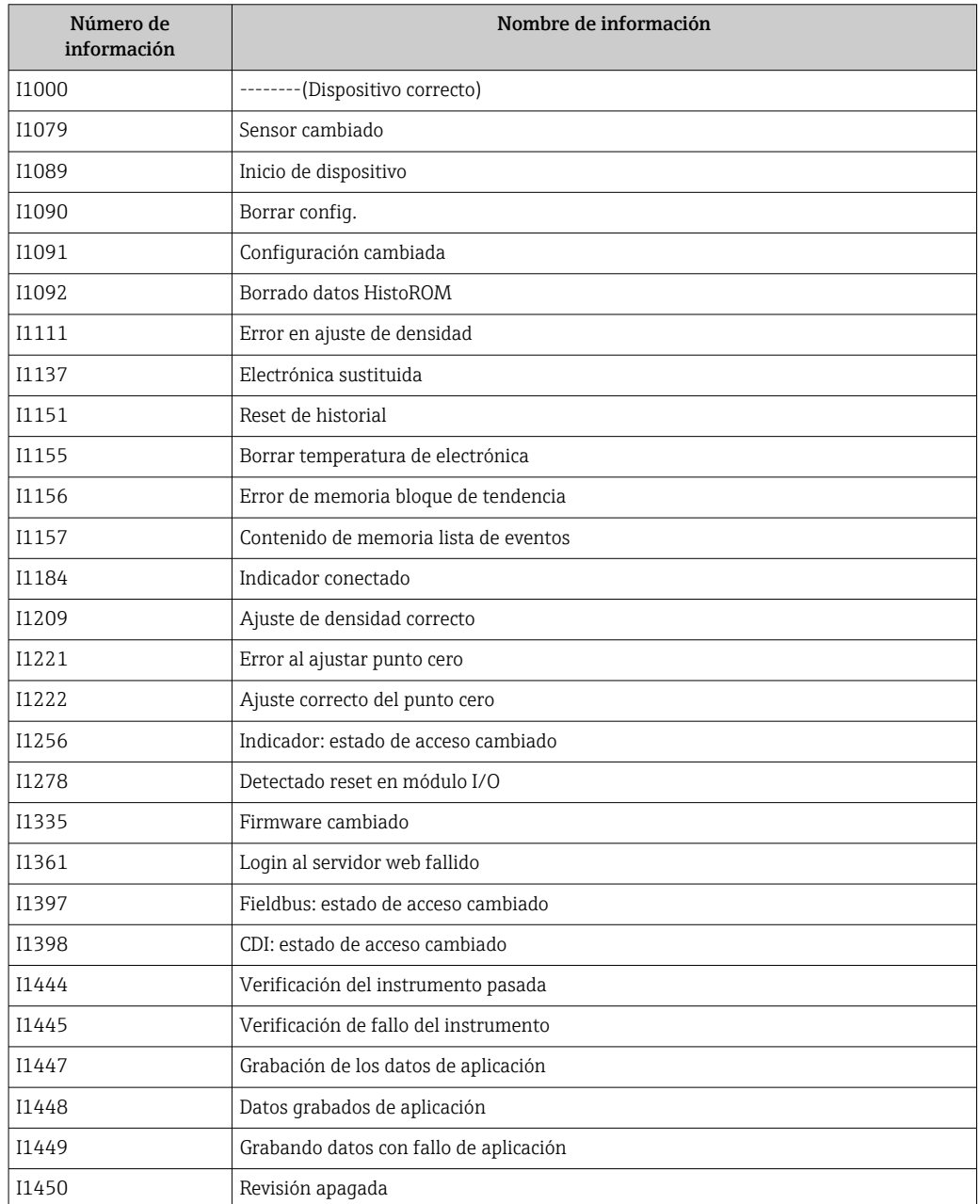

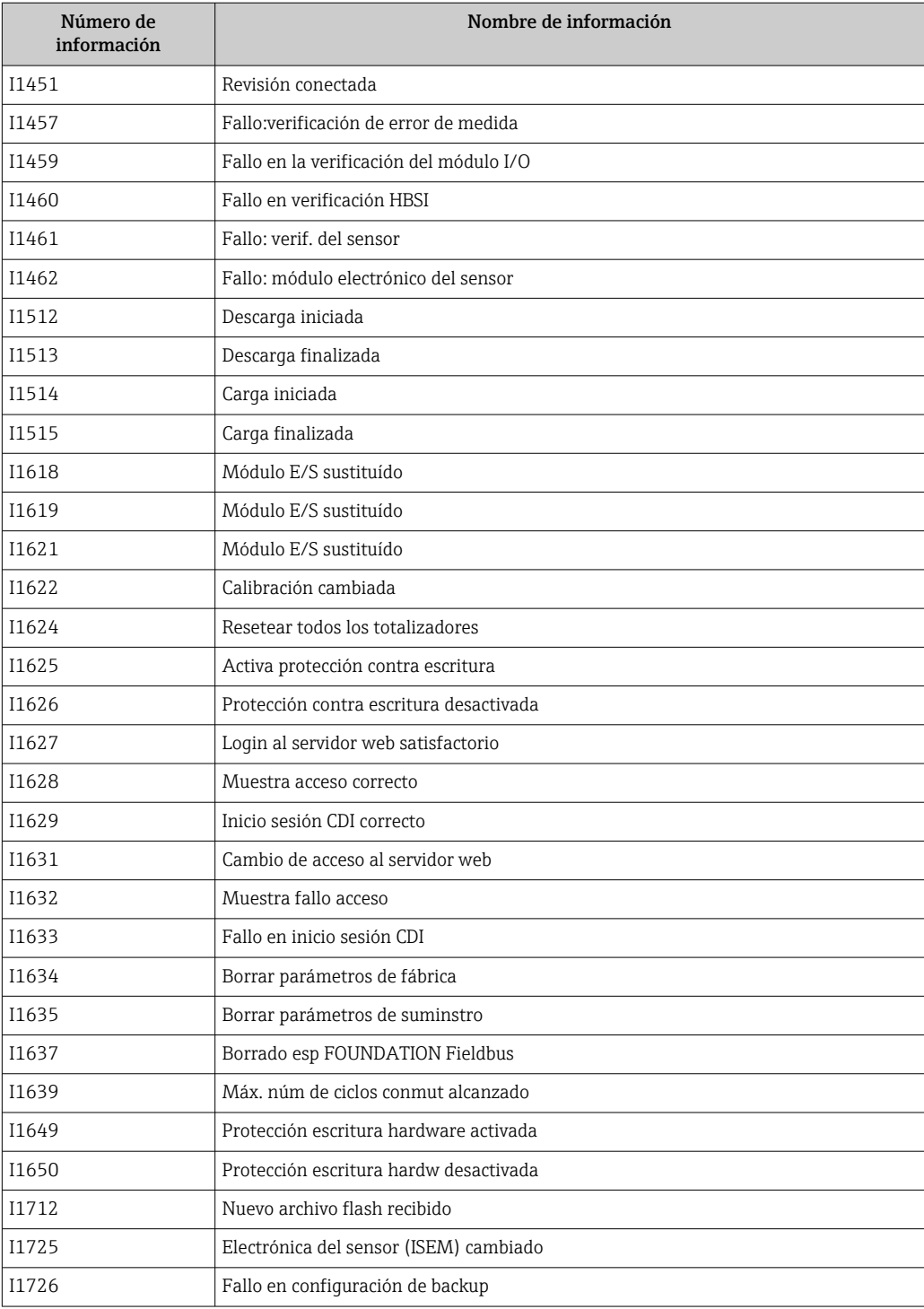

# 12.12 Reiniciar el equipo de medición

MedianteParámetro Restart puede recuperarse toda la configuración de fábrica o poner parte de la configuración a unos valores preestablecidos.

# 12.12.1 Alcance funcional del Parámetro "Restart"

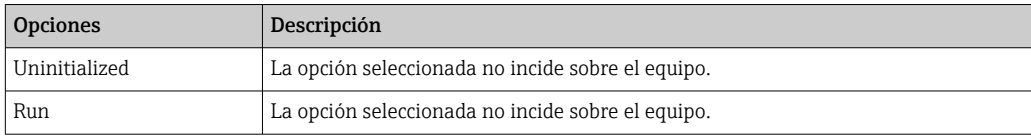

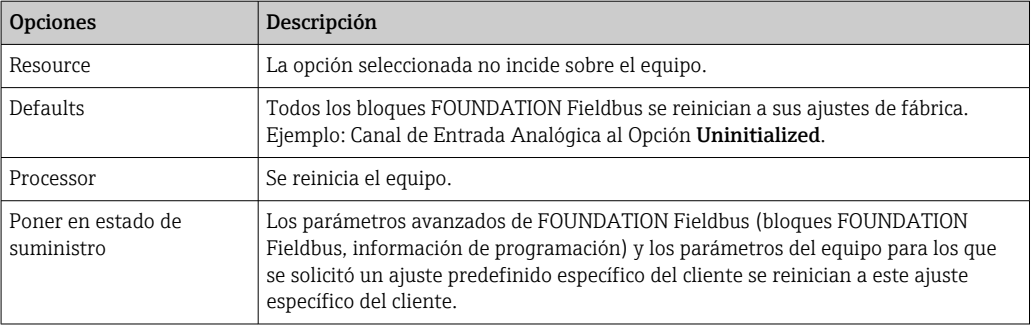

### 12.12.2 Alcance funcional del Parámetro "Borrar servicio"

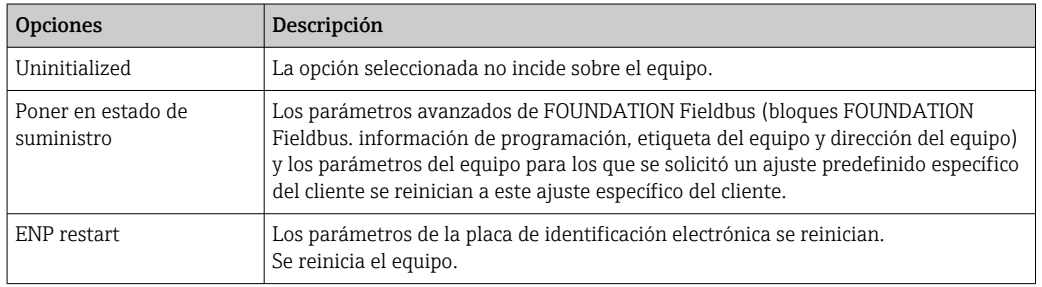

# 12.13 Información del aparato

Submenú Información del equipo contiene todos los parámetros necesarios para visualizar información diversa para la identificación del equipo.

### Navegación

Menú "Diagnóstico" → Información del equipo

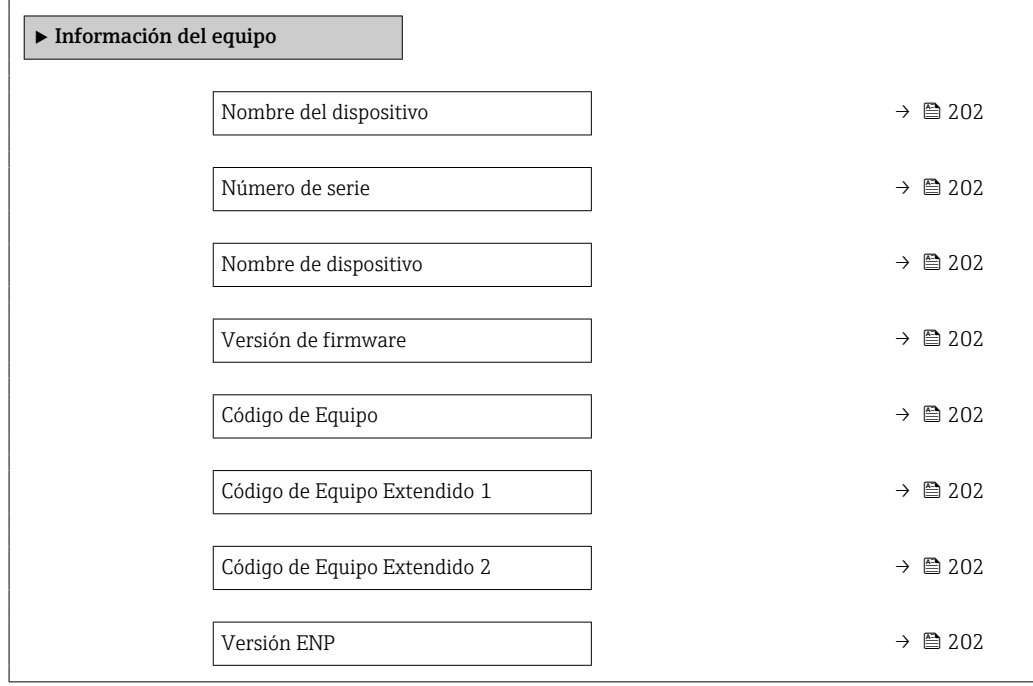

<span id="page-201-0"></span>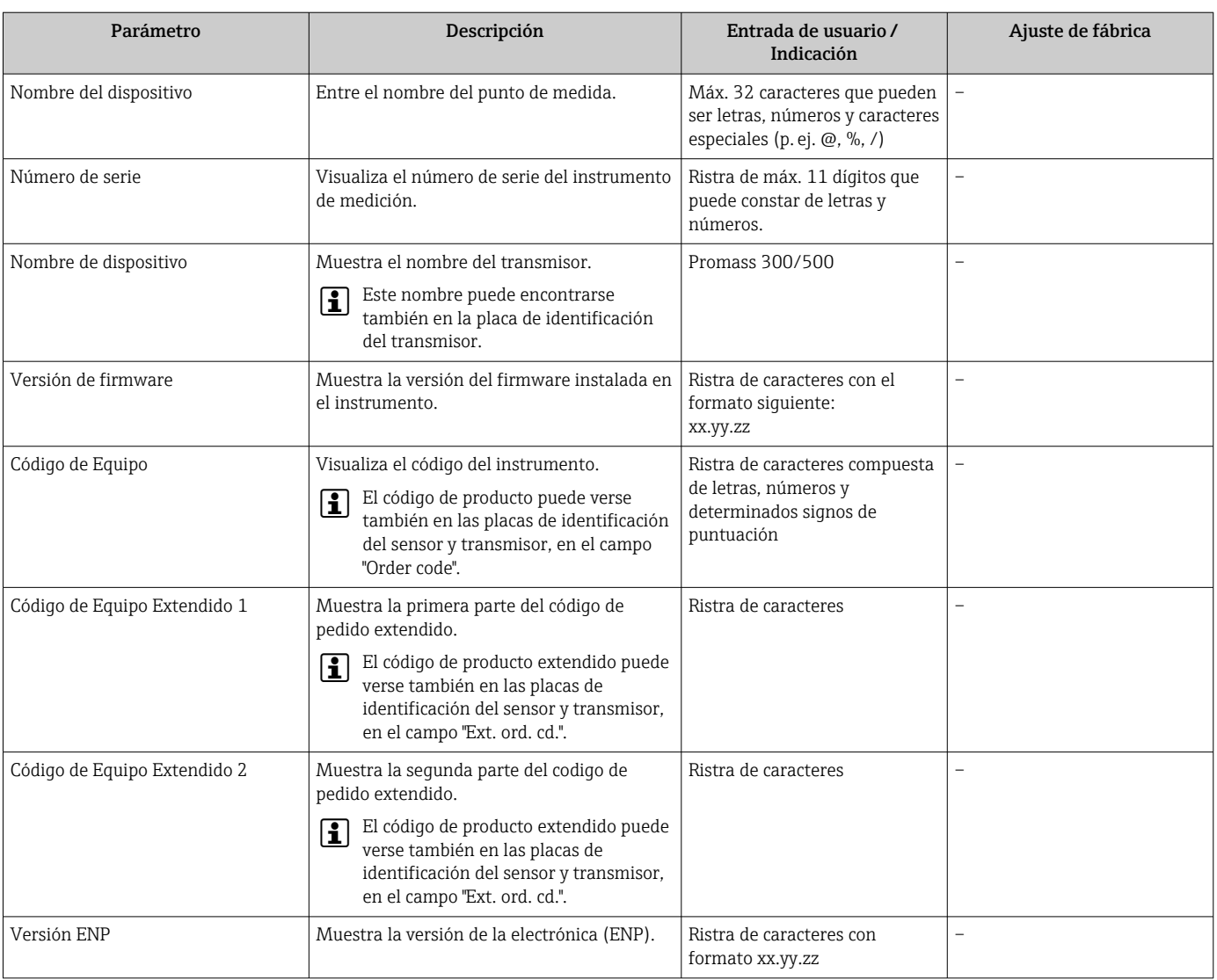

### Visión general de los parámetros con una breve descripción

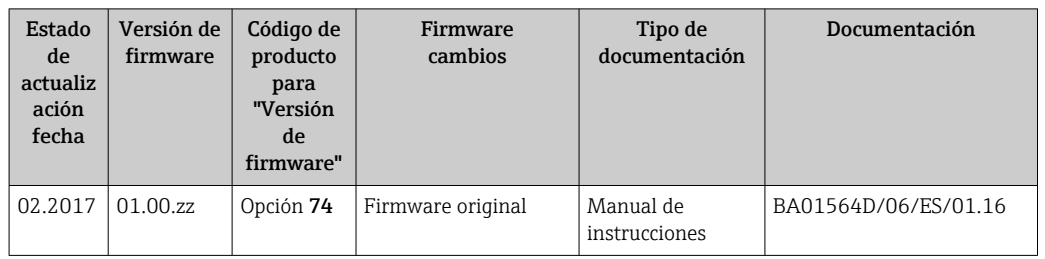

# 12.14 Historial del firmware

Se puede actualizar el firmware a la versión actual o anterior mediante la interfaz de servicio (CDI).

Para asegurar la compatibilidad de una versión de firmware con la anterior, los ficheros descriptores de dispositivos instalados y software de configuración instalado, observe la información sobre el dispositivo indicada en el documento "Información del fabricante".

Puede bajarse un documento de información del fabricante en:

- En descargas en la web de Endress+Hauser: www.endress.com → Descargas
- Especifique los siguientes detalles:
	- Raíz del producto: p. ej. 8I5B La raíz del producto es la primera parte del código de producto: véase la placa de identificación del equipo.
	- Búsqueda de texto: información del fabricante
	- Tipo de producto: Documentación Documentación técnica

# 13 Mantenimiento

### 13.1 Tareas de mantenimiento

No requiere labores de mantenimiento especiales.

### 13.1.1 Limpieza externa

Para limpiar la parte externa del equipo de medición, utilice siempre detergentes que no sean agresivos para la superficie de la caja ni para las juntas.

### 13.1.2 Limpieza interior

Respete los siguientes puntos sobre limpieza CIP y SIP:

- Utilice solo detergentes a los que las piezas del equipo que entran en contacto con el medio sean resistentes.
- Tenga en cuenta la temperatura máxima admisible del producto para el equipo de medición →  $\triangleq$  228.

Tenga en cuenta el siguiente punto sobre limpieza con pigs: Respete el diámetro interno del tubo de medición y de la conexión a proceso.

# 13.2 Equipos de medición y ensayo

Endress+Hauser ofrece una amplia gama de equipos de medición y ensayo, como W@M o ensayos de equipos.

El centro Endress+Hauser de su zona le puede proporcionar información detallada  $|1|$ sobre nuestros servicios.

Lista de algunos equipos de medición y ensayo:  $\rightarrow$  ■ 207 $\rightarrow$  ■ 209

# 13.3 Servicios de Endress+Hauser

Endress+Hauser ofrece una amplia gama de servicios como recalibraciones, servicios de mantenimiento, ensayos con el equipo.

El centro Endress+Hauser de su zona le puede proporcionar información detallada sobre nuestros servicios.

# 14 Reparación

# 14.1 Observaciones generales

### 14.1.1 Enfoque para reparaciones y conversiones

El enfoque para reparaciones y conversiones que tiene Endress+Hauser ofrece lo siguiente:

- El instrumento de medición tiene un diseño modular.
- Las piezas de repuesto se han agrupado en juegos útiles de piezas de recambio que incluyen las correspondientes instrucciones de instalación.
- Las reparaciones las realiza el personal de servicios de Endress+Hauser o usuarios debidamente formados.
- Únicamente el personal de servicios de Endress+Hauser o en la fábrica pueden convertir los equipos certificados en otros equipos certificados.

### 14.1.2 Observaciones sobre reparaciones y conversiones

Observe lo siguiente cuando tenga que realizar alguna reparación o modificación del equipo:

- ‣ Utilice únicamente piezas de repuesto originales de Endress+Hauser.
- ‣ Realiza las reparaciones conforme a las instrucciones de instalación.
- ‣ Observe las normas nacionales y reglamentación nacional pertinentes, la documentación EX (XA) y las indicaciones de los certificados.
- ‣ Documente todas las reparaciones y conversiones que haga e introdúzcalo en la base de datos de la gestión del ciclo de vida *W@M*.

# 14.2 Piezas de repuesto

*W@M Device Viewer* [\(www.endress.com/deviceviewer](http://www.endress.com/deviceviewer)):

Todas las piezas de repuesto del instrumento de medición, con su código de producto, están enumeradas y pueden pedirse aquí. Si está disponible, los usuarios pueden bajarse también las instrucciones de instalación correspondientes.

Número de serie del equipo de medición:

- Se encuentra en la placa de identificación del equipo.
- Se puede consultar mediante el Parámetro Número de serie en la Submenú Información del equipo.

# 14.3 Personal de servicios de Endress+Hauser

Endress+Hauser ofrece una amplia gama de servicios.

El centro Endress+Hauser de su zona le puede proporcionar información detallada sobre nuestros servicios.

# 14.4 Devolución del equipo

Los requisitos de seguridad para la devolución del equipo pueden variar en función del tipo de equipo y la legislación nacional.

- 1. Para obtener más información, consulte la página web http://www.endress.com/support/return-material
- 2. Devuelva el equipo siempre que tenga que hacerse alguna reparación o calibración o en caso de que el equipo pedido o suministrado no sea el correcto.

# 14.5 Eliminación de residuos

# 図

En los casos necesarios según la Directiva 2012/19/UE, sobre residuos de equipos eléctricos y electrónicos (RAEE), nuestro producto está marcado con el símbolo representativo a fin de minimizar los desechos de RAEE como residuos urbanos no seleccionados. No tire a la basura los productos que llevan la marca de residuos urbanos no seleccionados. En lugar de ello, devuélvalos a Endress+Hauser para su eliminación en las condiciones pertinentes.

### 14.5.1 Desinstalación del equipo de medición

1. Desconecte el equipo.

### **A** ADVERTENCIA

#### Peligro para el personal por condiciones de proceso.

- ‣ Tenga cuidado ante condiciones de proceso que pueden ser peligrosas como la presión en el instrumento de medición, las temperaturas elevadas o propiedades corrosivas del fluido.
- 2. Realice los pasos de montaje y conexión descritos en las secciones "Montaje del equipo de medición" y "Conexión de los dispositivos de medición" en el orden inverso. Observe las instrucciones de seguridad.

### 14.5.2 Eliminación del instrumento de medición

#### **A ADVERTENCIA**

#### Peligro para personas y medio ambiente debido a fluidos nocivos para la salud.

‣ Asegúrese de que el instrumento de medida y todos sus huecos están libres de residuos de fluido que puedan ser dañinos para la salud o el medio ambiente, p. ej., sustancias que han entrado en grietas o se han difundido en el plástico.

Tenga en cuenta lo siguiente a la hora del desguace:

- ‣ Observe las normas nacionales.
- ‣ Separe adecuadamente los componentes para su reciclado.

# <span id="page-206-0"></span>15 Accesorios

Hay varios accesorios disponibles para el equipo que pueden pedirse junto con el equipo o posteriormente a Endress + Hauser. Puede obtener información detallada sobre los códigos de pedido correspondientes tanto del centro de ventas de Endress+Hauser de su zona como de la página de productos de Endress+Hauser en Internet: [www.endress.com](https://www.endress.com).

# 15.1 Accesorios específicos según el equipo

### 15.1.1 Para los transmisores

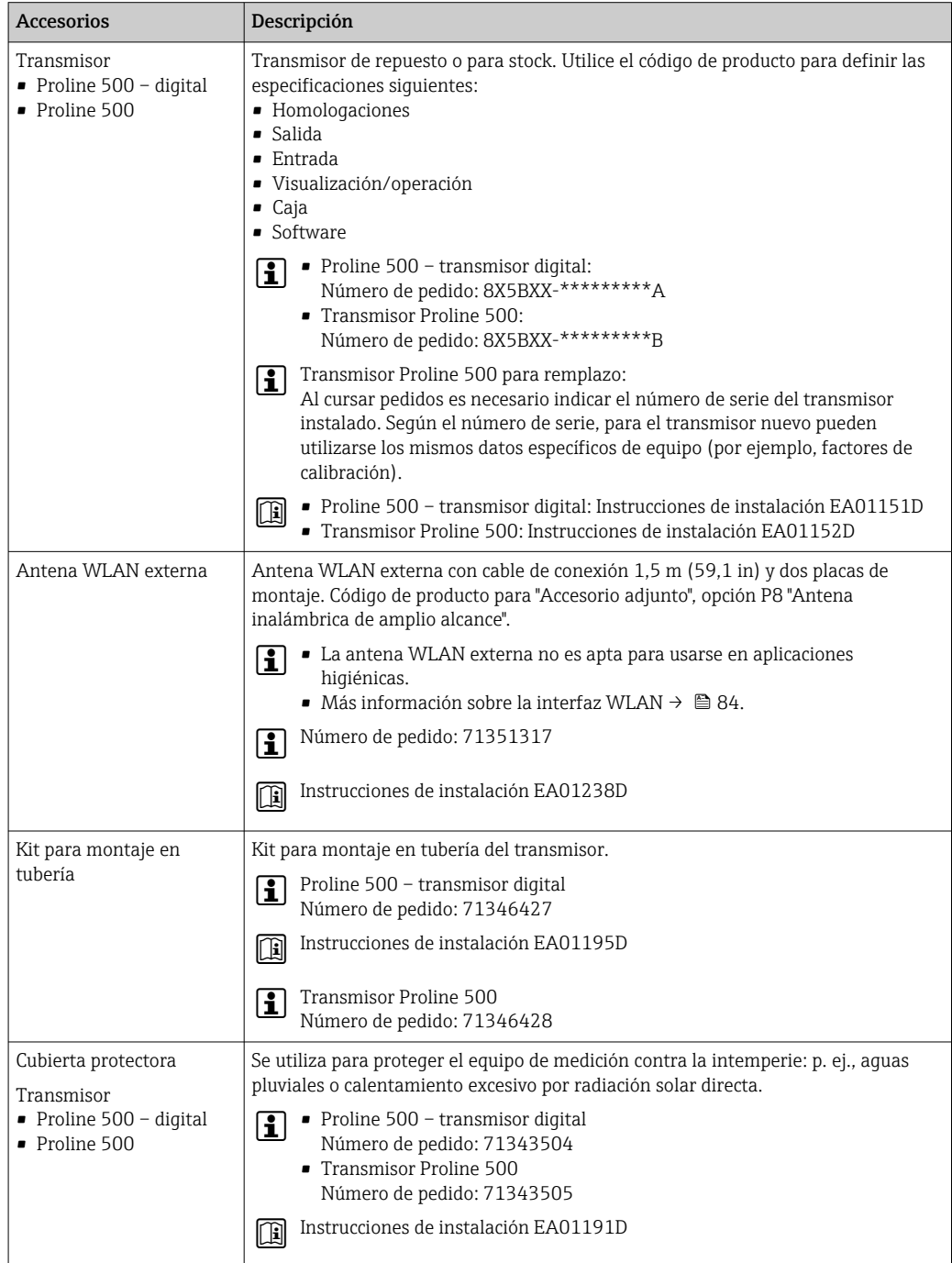

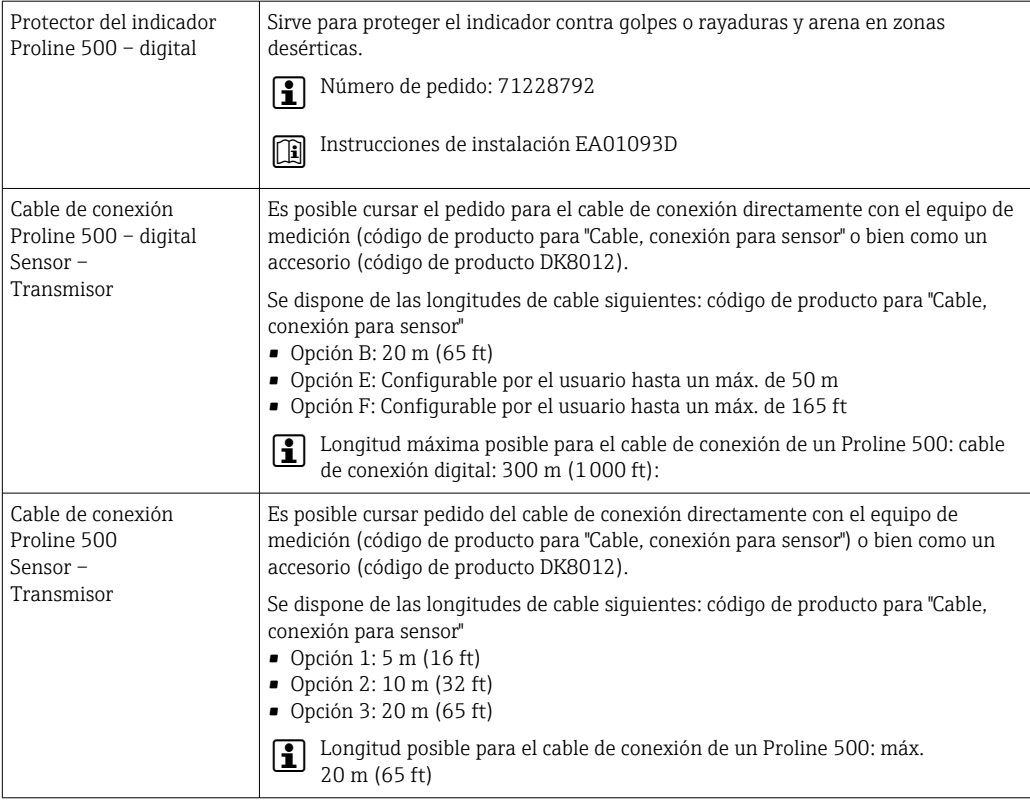

### 15.1.2 Para los sensores

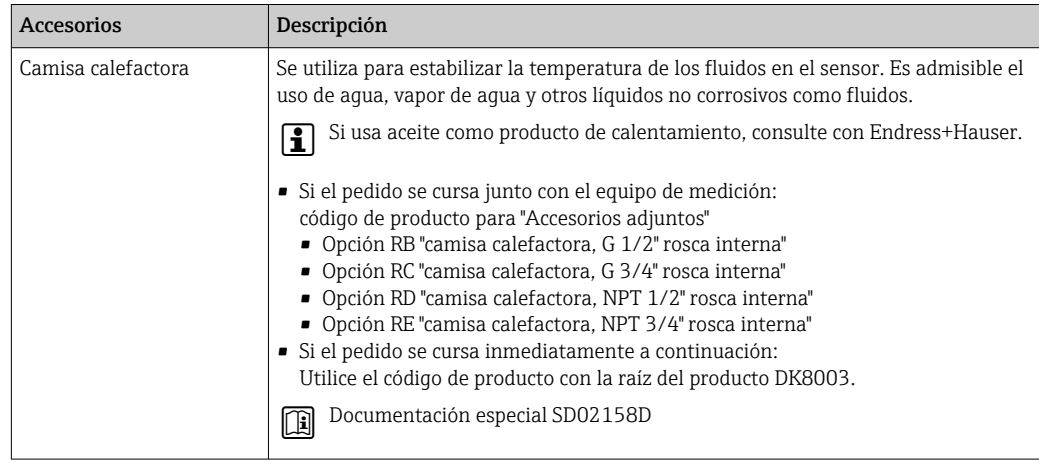

# 15.2 Accesorios específicos para comunicaciones

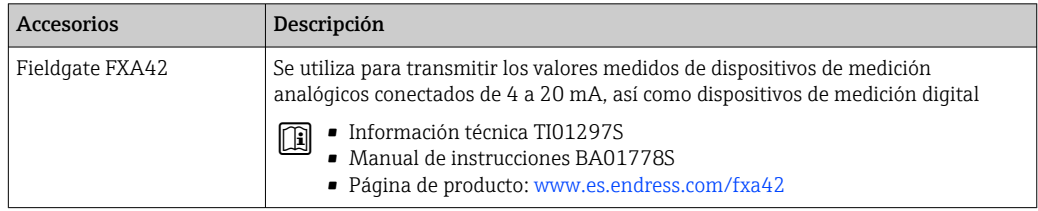

<span id="page-208-0"></span>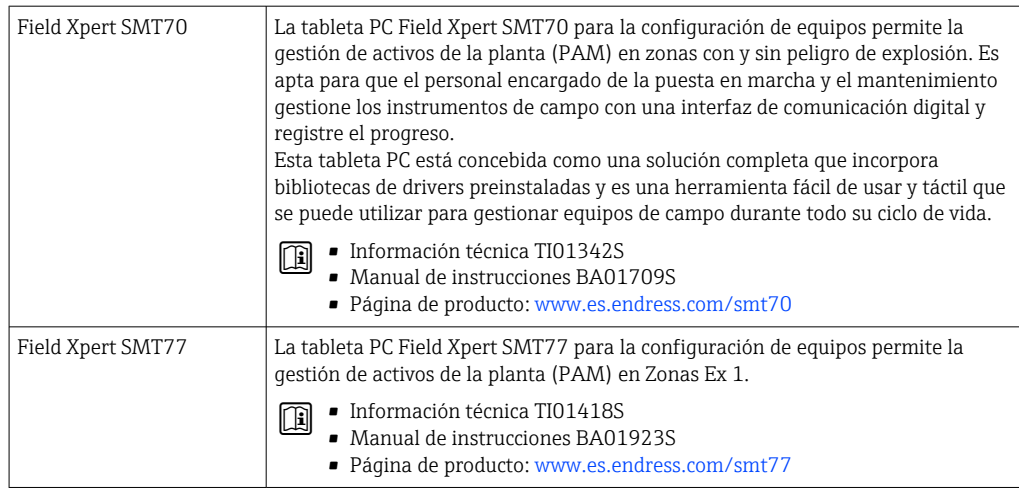

# 15.3 Accesorios específicos para el mantenimiento

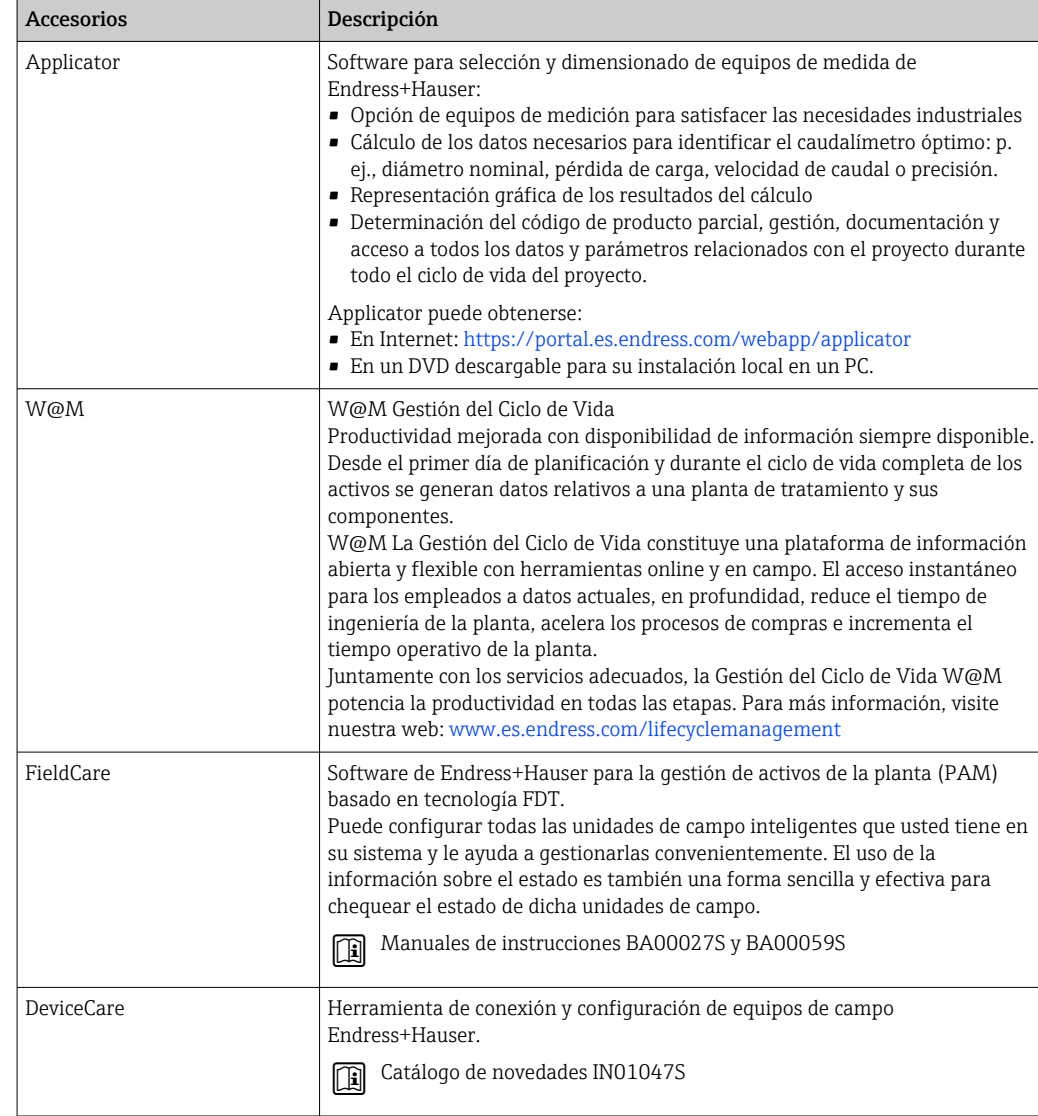

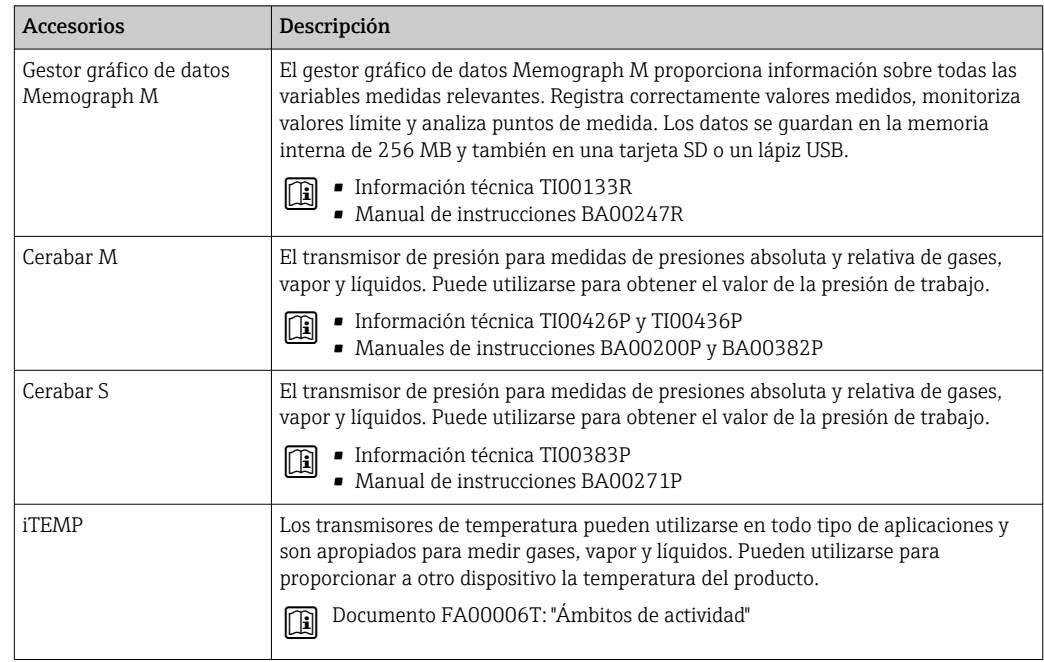

# <span id="page-209-0"></span>15.4 Componentes del sistema

# 16 Datos técnicos

# 16.1 Aplicación

El equipo de medición tiene por único objeto la medición de flujo de líquidos y gases.

Según la versión pedida, el instrumento puede medir también productos potencialmente explosivos, inflamables, venenosos u oxidantes.

Para que el equipo mantenga sus buenas condiciones de funcionamiento durante su vida útil, utilícelo únicamente con productos a los que son suficientemente resistentes los materiales de las partes en contacto con el producto.

# 16.2 Funcionamiento y diseño del sistema

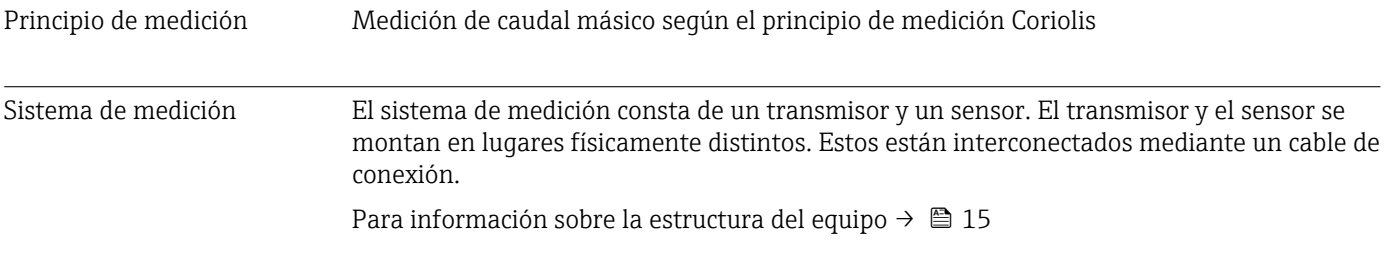

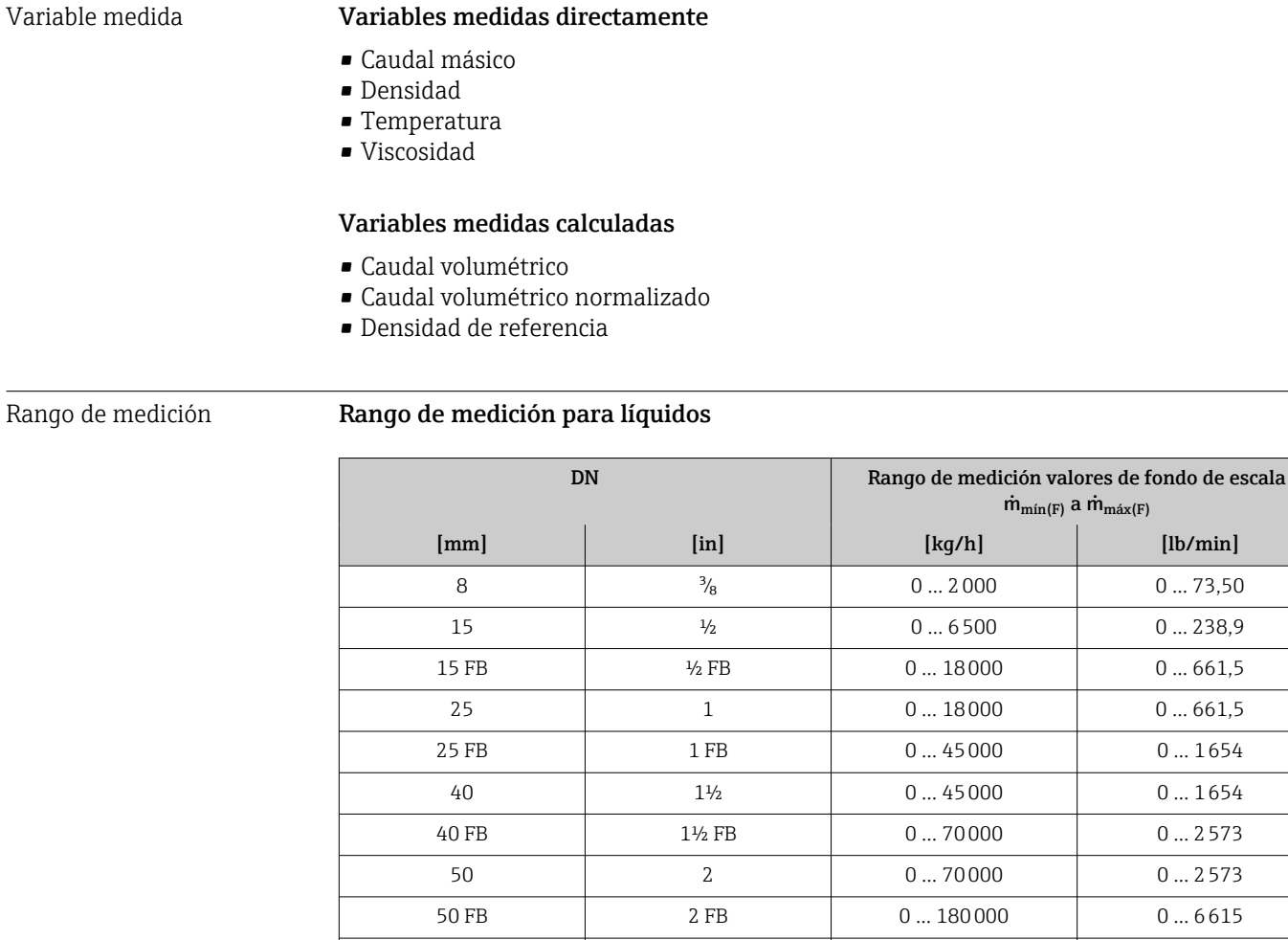

# 16.3 Entrada

#### Rango de medición para gases

FB = orificio total

El valor de fondo de escala depende de la densidad y la velocidad del sonido del gas utilizado y se puede calcular con la fórmula siguiente:  $\dot{m}_{\text{max(G)}} = \text{minimo (}\dot{m}_{\text{max(F)}} \cdot \rho_G : x : \rho_G \cdot c_G \cdot \pi/2 \cdot (d_i)^2 \cdot 3600)$ 

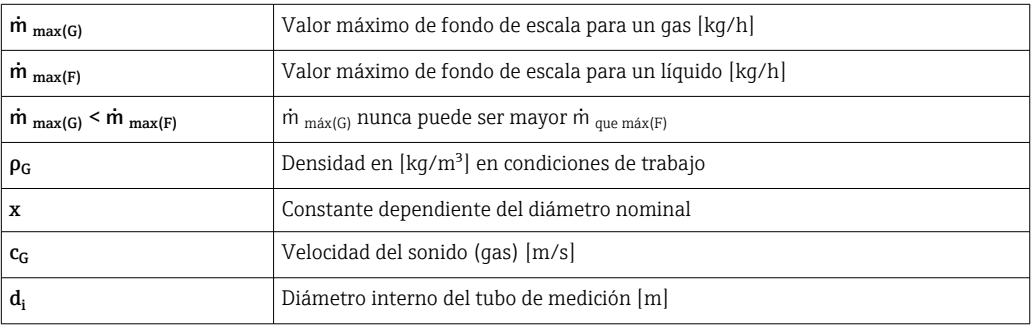

80 3 0 0 180000 0 0 6615

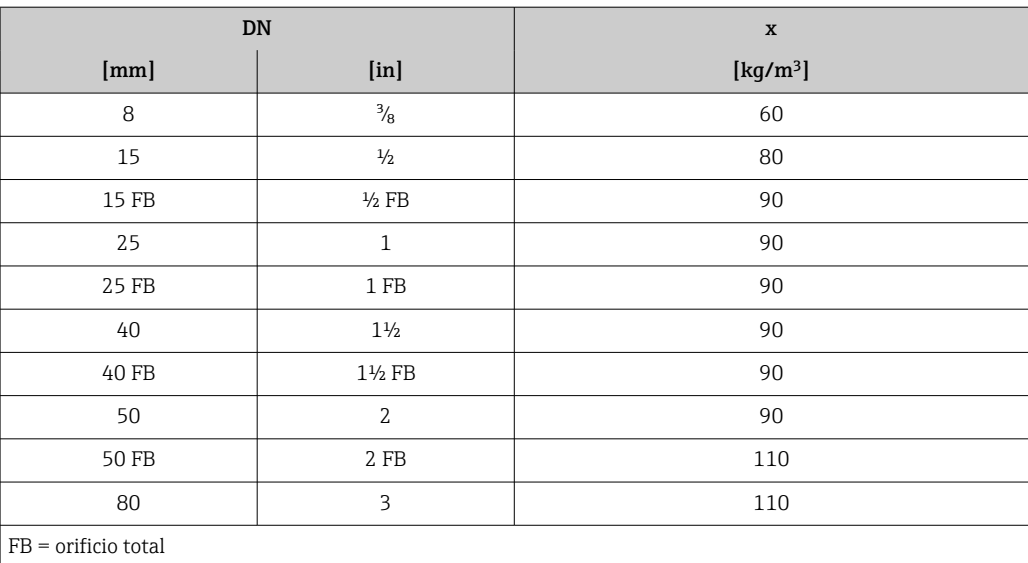

#### Ejemplo de cálculo para gases

• Sensor: Promass I, DN 50

- Gas: Aire con una densidad de 60,3 kg/m<sup>3</sup> (a 20 °C y 50 bar)
- Rango de medición (líquido): 70000 kg/h
- $\bullet$  x = 90 kg/m<sup>3</sup> (para Promass I, DN 50)

Valor de fondo de escala máximo posible:

 $\dot{m}$   $_{\text{max(G)}}$  =  $\dot{m}$   $_{\text{max(F)}} \cdot \rho_G$ : x = 70 000 kg/h · 60,3 kg/m<sup>3</sup>: 90 kg/m<sup>3</sup> = 46 900 kg/h

#### Rango de medida recomendado

 $\Box$  Límite de caudal →  $\Box$  229

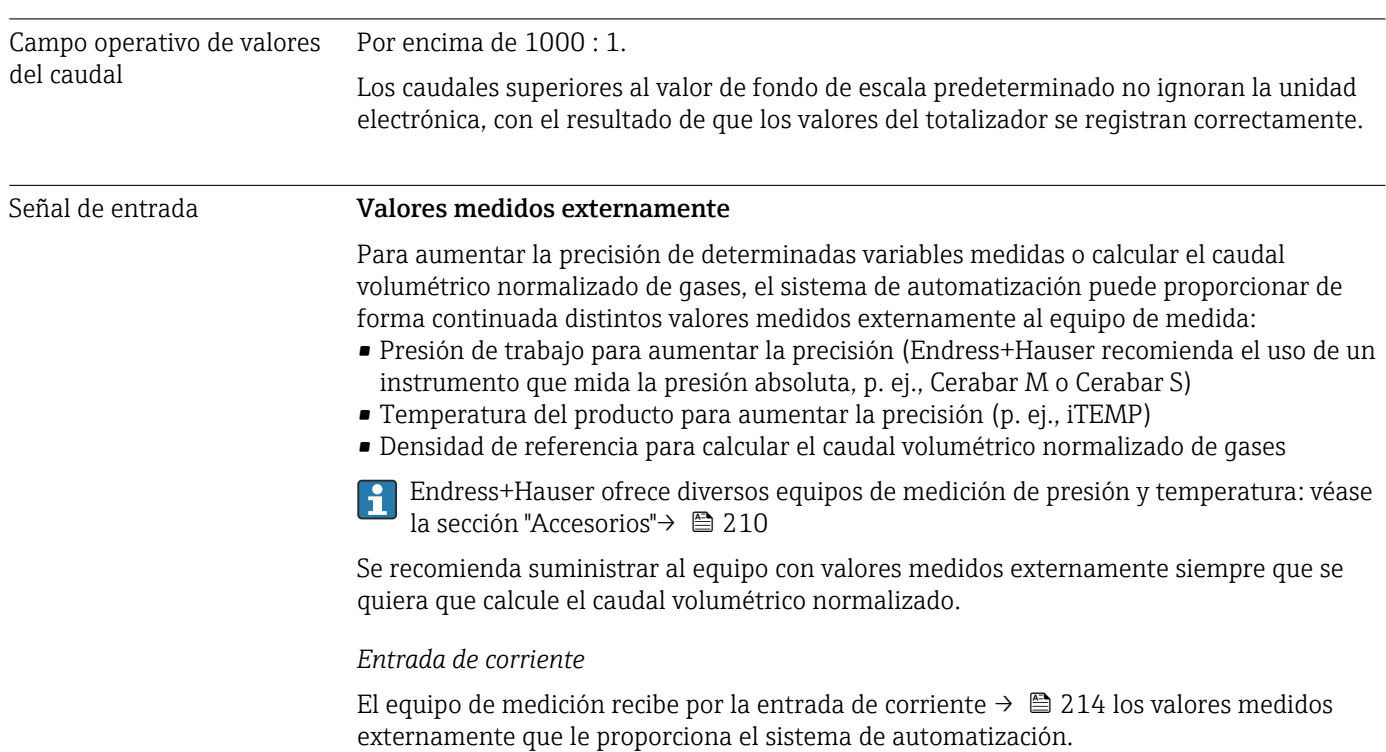

#### <span id="page-213-0"></span>*Comunicación digital*

Los valores medidos externamente se envían desde el sistema de automatización al equipo de medida mediante FUNDACIÓN Fieldbus .

### Entrada de corriente de 0/4 a 20 mA

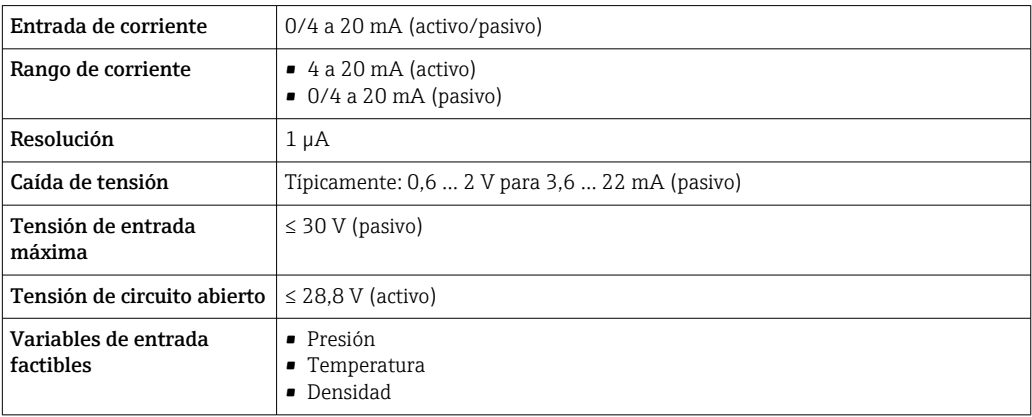

### Entrada de estado

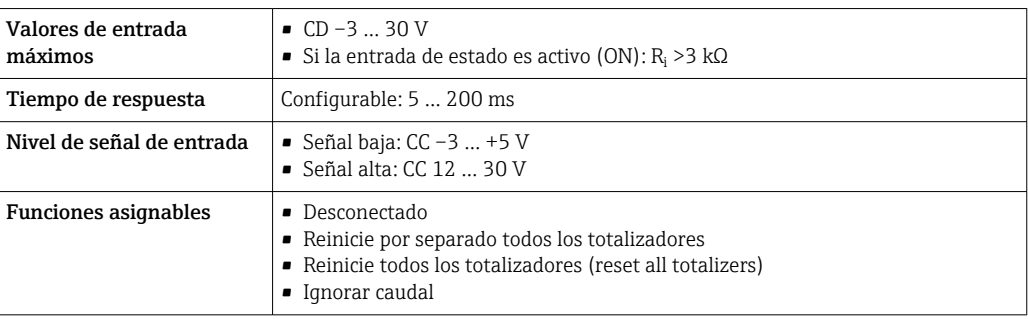

# 16.4 Salida

### Señal de salida FOUNDATION Fieldbus

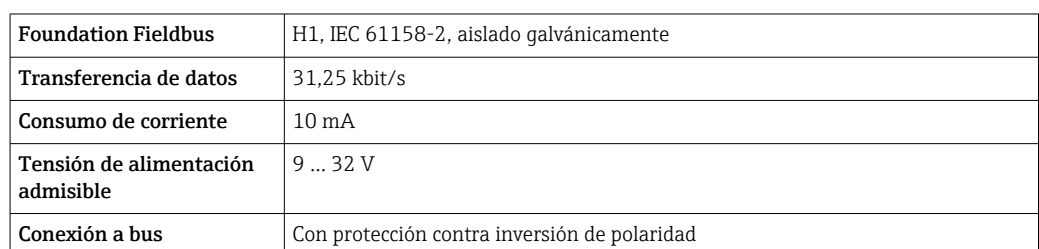

### Salida de corriente de 4 a 20 mA

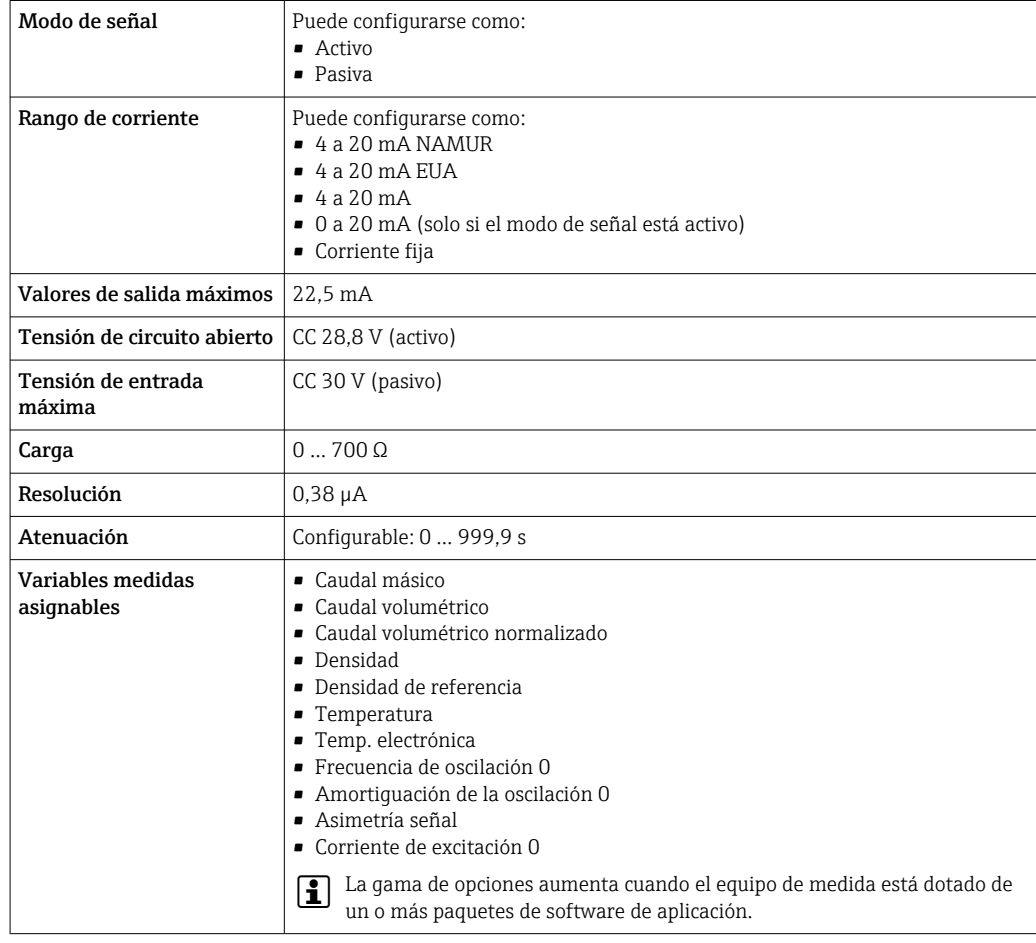

### Salida de corriente 4 a 20 mA Ex i pasiva

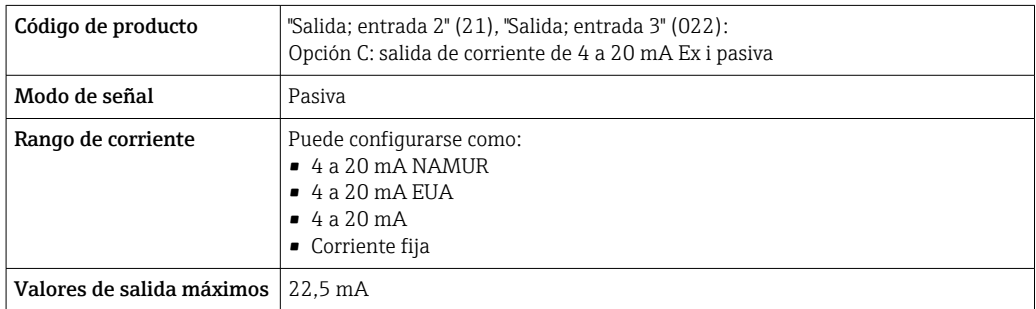

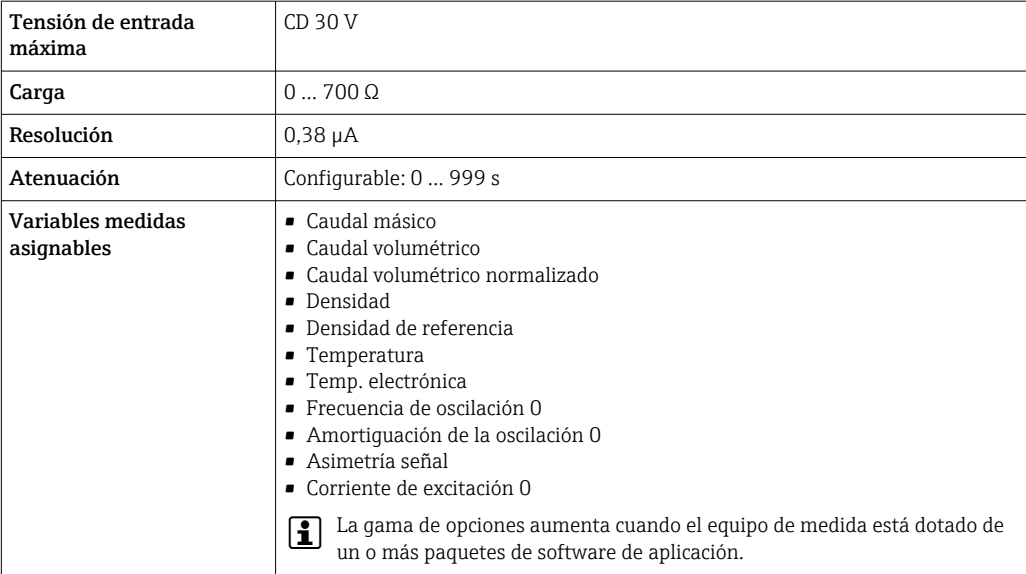

### Salida de pulsos/frecuencia/conmutación

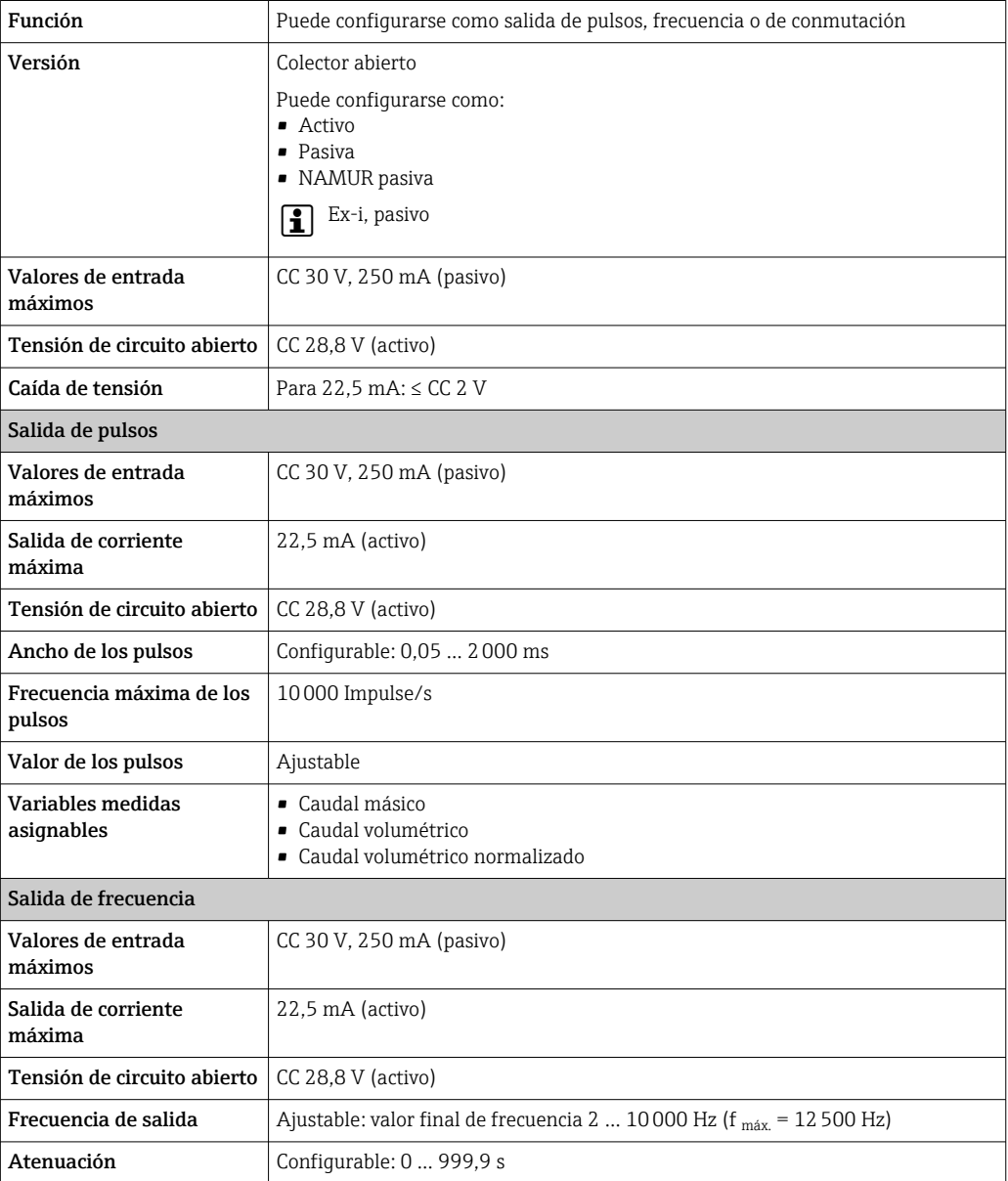
<span id="page-216-0"></span> $\overline{a}$ 

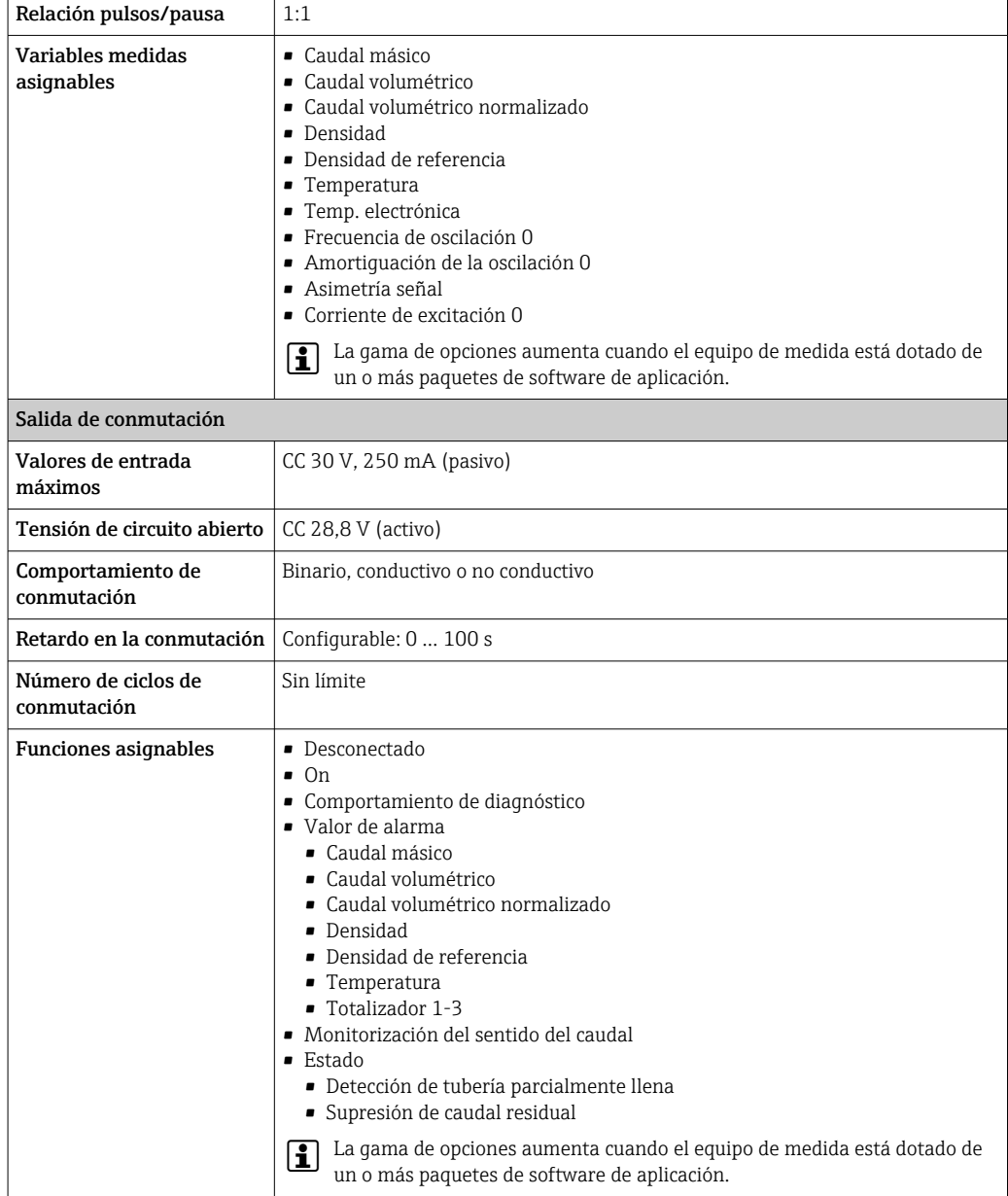

# Salida de relé

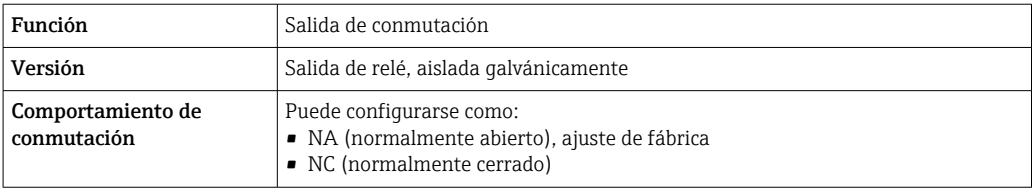

<span id="page-217-0"></span>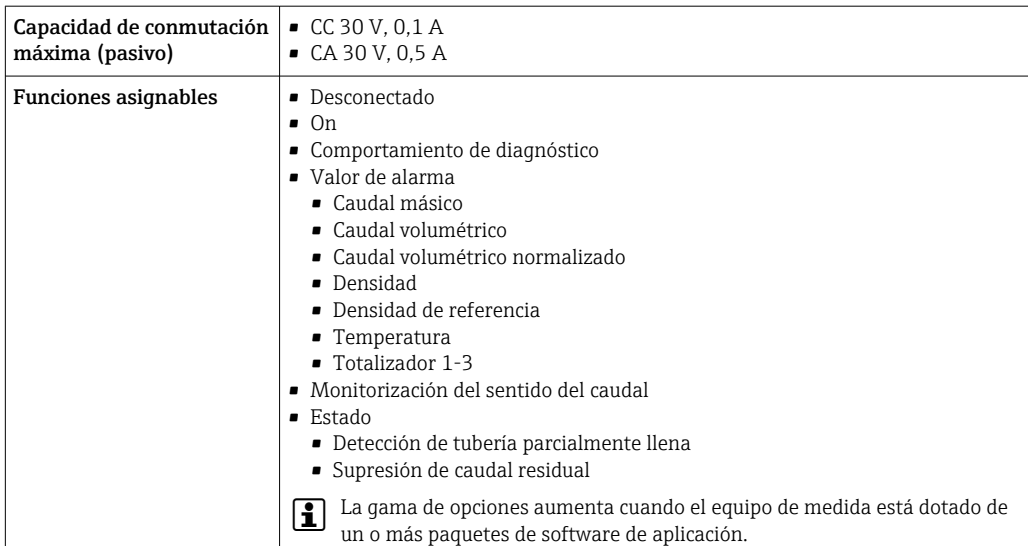

#### Entrada/Salida configurable por el usuario

Durante la puesta en marcha del equipo se asigna una entrada o salida a entrada/salida configurable por el usuario (E/S configurable).

Las siguientes entradas y salidas están disponibles para este fin:

- Selección de la salida de corriente: 4 a 20 mA (activo), 0/4 a 20 mA (pasivo)
- Salida de pulsos/frecuencia/conmutación
- Selección de la entrada de corriente: 4 a 20 mA (activo), 0/4 a 20 mA (pasivo)
- Entrada de estado

Señal de interrupción La información sobre el fallo se visualiza, en función de la interfaz, de la forma siguiente:

#### FOUNDATION Fieldbus

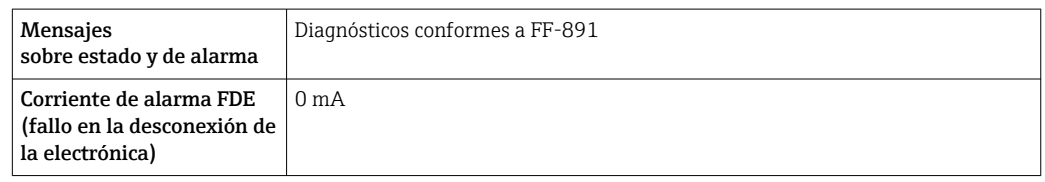

### Salida de corriente 0/4 a 20 mA

*4 a 20 mA*

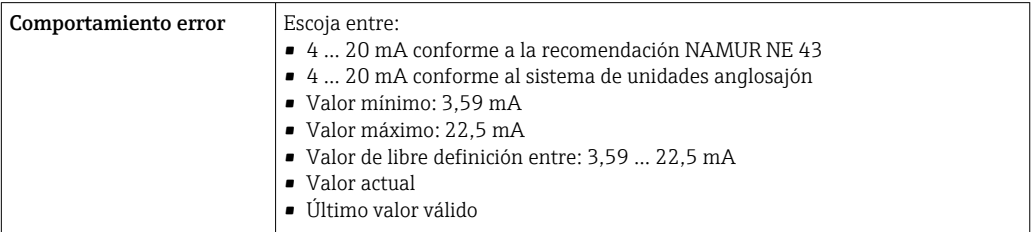

# *0 a 20 mA*

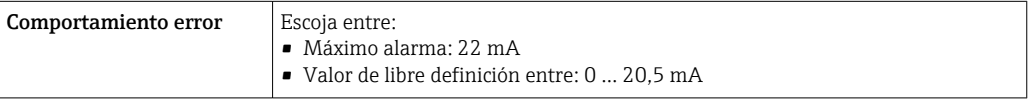

# Salida de impulsos / frecuencia / conmutación

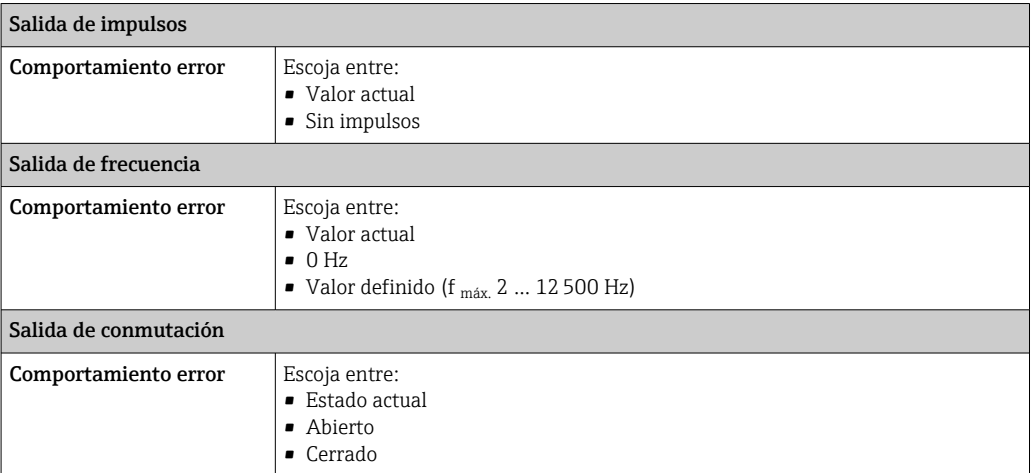

# Salida de relé

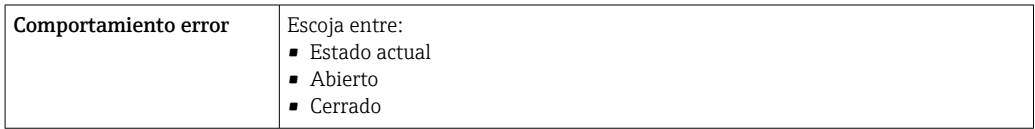

### Indicador local

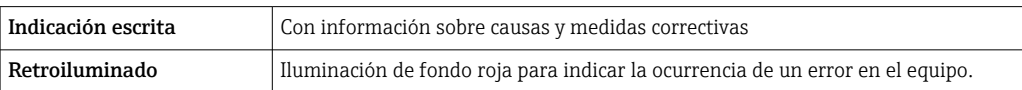

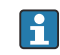

Señal de estados conforme a recomendación NAMUR NE 107

### Interfaz/protocolo

- Mediante comunicaciones digitales: FOUNDATION Fieldbus
- Mediante la interfaz de servicio
	- Interfaz de servicio CDI-RJ45
	- Interfaz WLAN

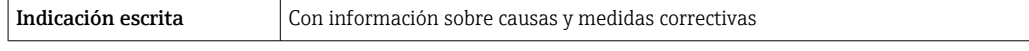

# Navegador de Internet

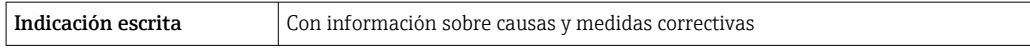

#### Diodos luminiscentes (LED)

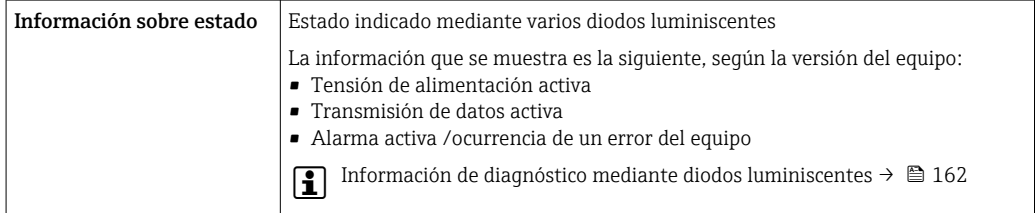

<span id="page-219-0"></span>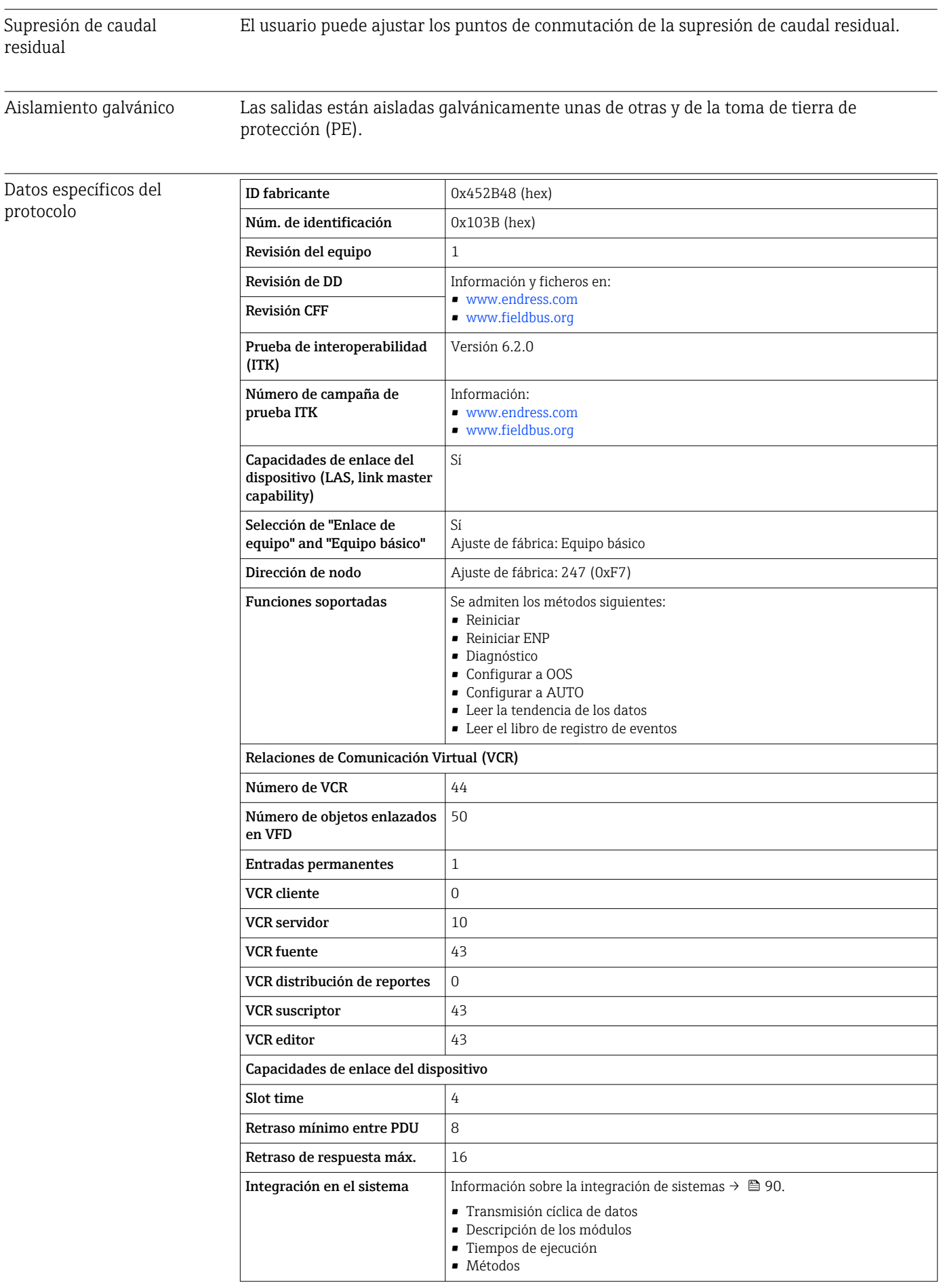

<span id="page-220-0"></span>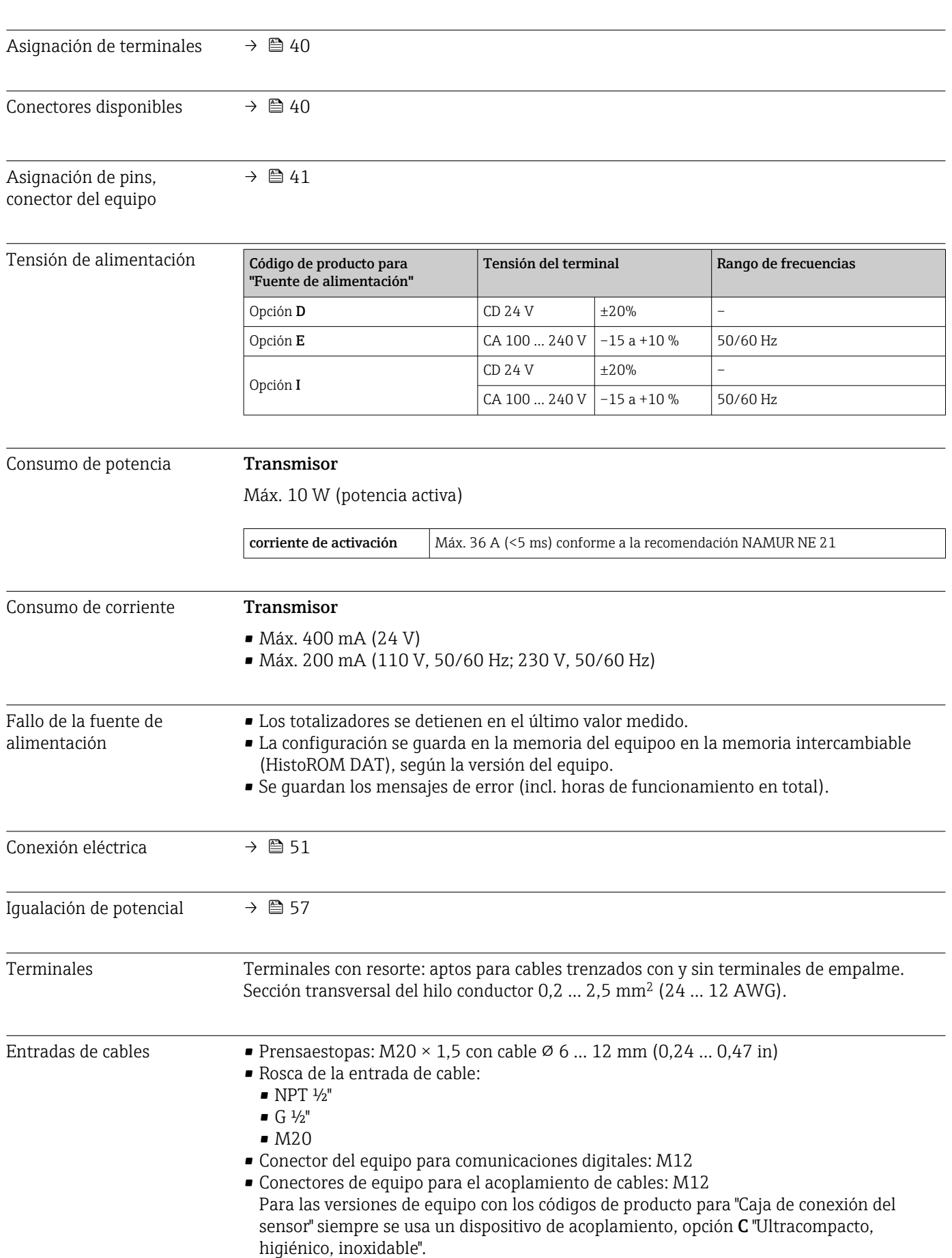

# 16.5 Alimentación

<span id="page-221-0"></span>Especificación de los cables  $\rightarrow \blacksquare$  36

# 16.6 Características de funcionamiento

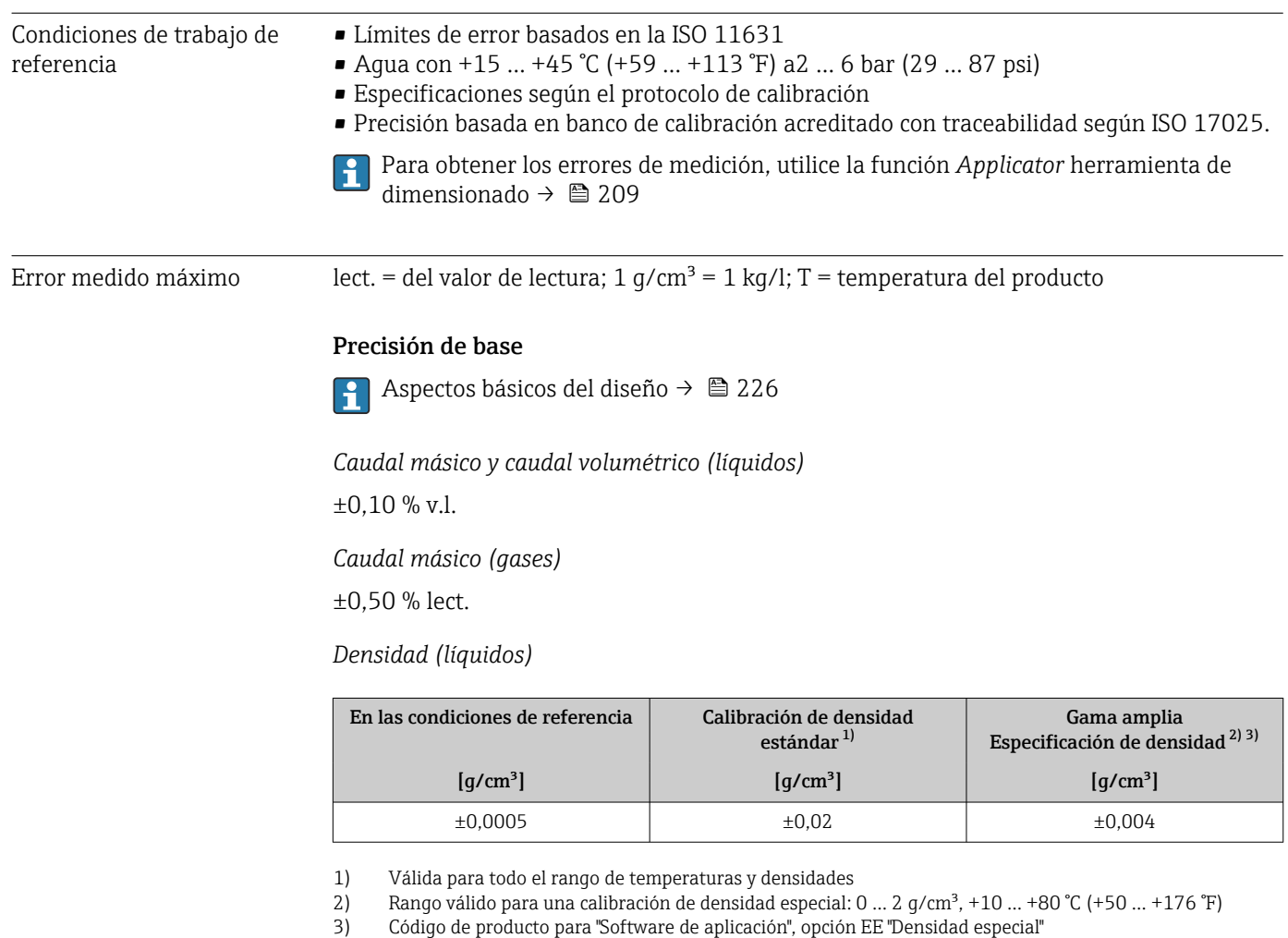

### *Temperatura*

 $\pm 0.5$  °C  $\pm$  0.005  $\cdot$  T °C ( $\pm 0.9$  °F  $\pm$  0.003  $\cdot$  (T – 32) °F)

# Estabilidad del punto cero

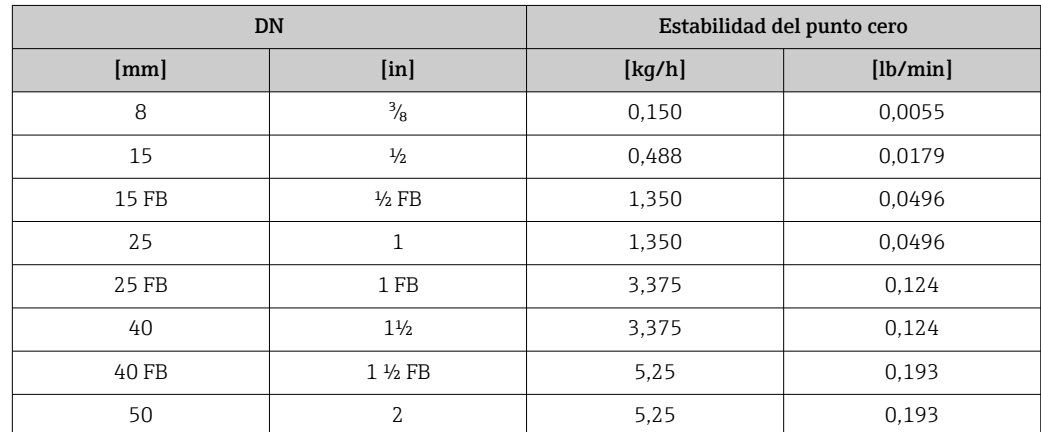

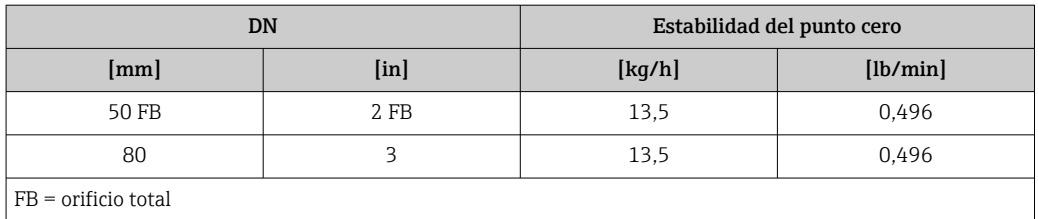

### Valores del caudal

Valores del caudal flujo como parámetro de rangeabilidad en función del diámetro nominal.

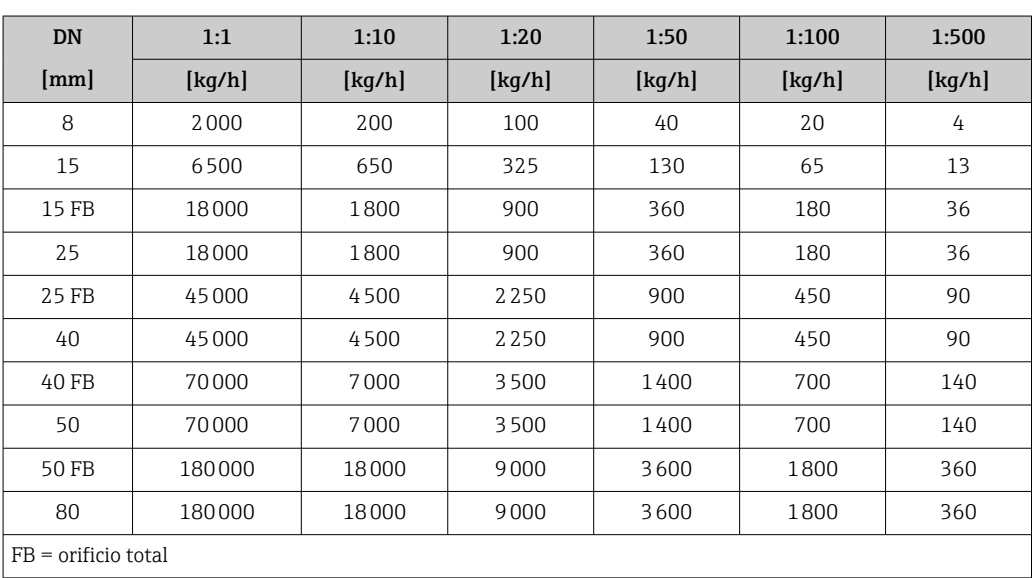

### *Unidades del Sistema Internacional (SI)*

# *Unidades EUA*

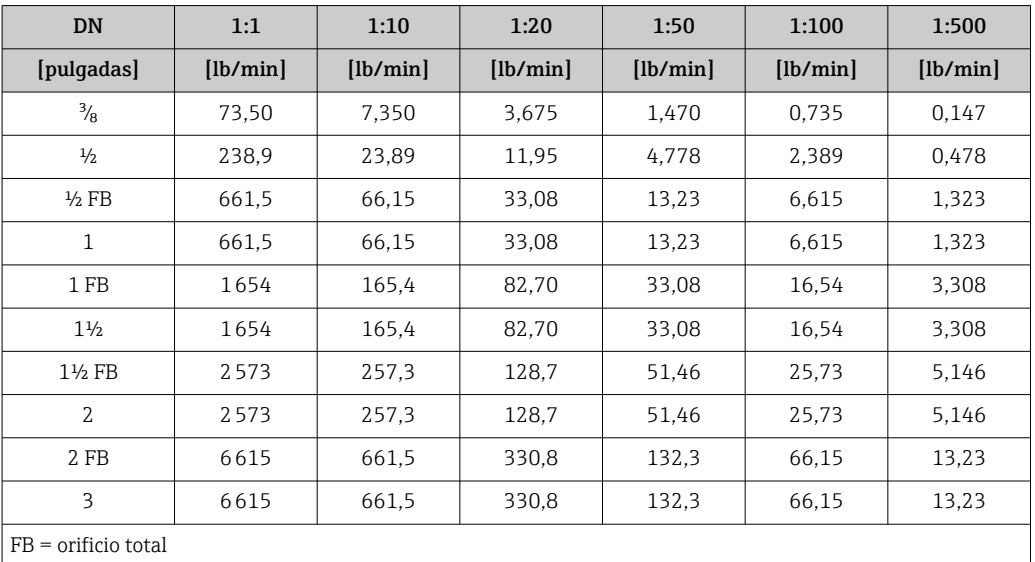

#### Precisión de las salidas

Las salidas tienen especificadas las siguientes precisiones de base.

<span id="page-223-0"></span>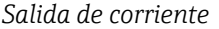

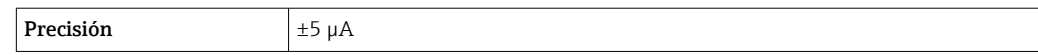

*Salida de pulsos/frecuencia*

lect. = de lectura

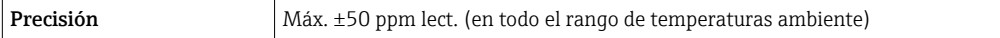

Repetibilidad v.l. = del valor de lectura; 1  $q/cm^3 = 1$  kg/l; T = temperatura del producto

#### Repetibilidad base

Aspectos básicos del diseño → ■ 226

*Caudal másico y caudal volumétrico (líquidos)* ±0,05 % v.l.

*Caudal másico (gases)*

±0,25 % v.l.

*Densidad (líquidos)*

 $±0,00025$  g/cm<sup>3</sup>

*Temperatura*  $±0,25$  °C  $±0,0025$  · T °C ( $±0,45$  °F  $±0,0015$  · (T-32) °F)

Tiempo de respuesta El tiempo de respuesta depende de la configuración (amortiguación).

#### Influencia de la temperatura ambiente

Salida de corriente

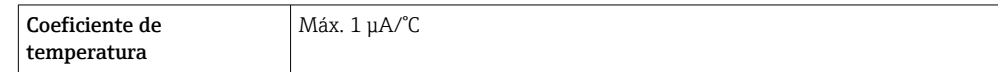

#### Salida de impulso/frecuencia

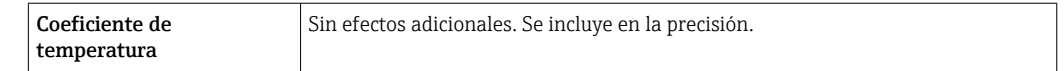

#### Influencia de la temperatura del medio

#### Caudal másico y caudal volumétrico

v.f.e. = del valor de fondo de escala

Cuando hay una diferencia entre la temperatura para el ajuste del punto cero y la temperatura de proceso, se produce un error de medición adicional típico de ±0,0002 % v.f.e./°C (±0,0001 % v.f.e./°F).

El efecto se reduce si el ajuste del punto cero se realiza a la temperatura de proceso.

#### Densidad

Cuando se produce una diferencia entre la temperatura de calibración de la densidad y la temperatura de proceso, el error medido adicional del sensor es normalmente  $\pm 0.0001$  g/cm<sup>3</sup> /°C ( $\pm 0.00005$  g/cm<sup>3</sup> /°F). La calibración de densidad de campo es posible.

# Especificación de densidad de rango amplio (calibración de densidad especial)

Si la temperatura del proceso está fuera del rango válido (→  $\triangleq$  222), el error medido es  $\pm 0,0001$  g/cm<sup>3</sup> /°C ( $\pm 0,00005$  g/cm<sup>3</sup> /°F)

<span id="page-224-0"></span>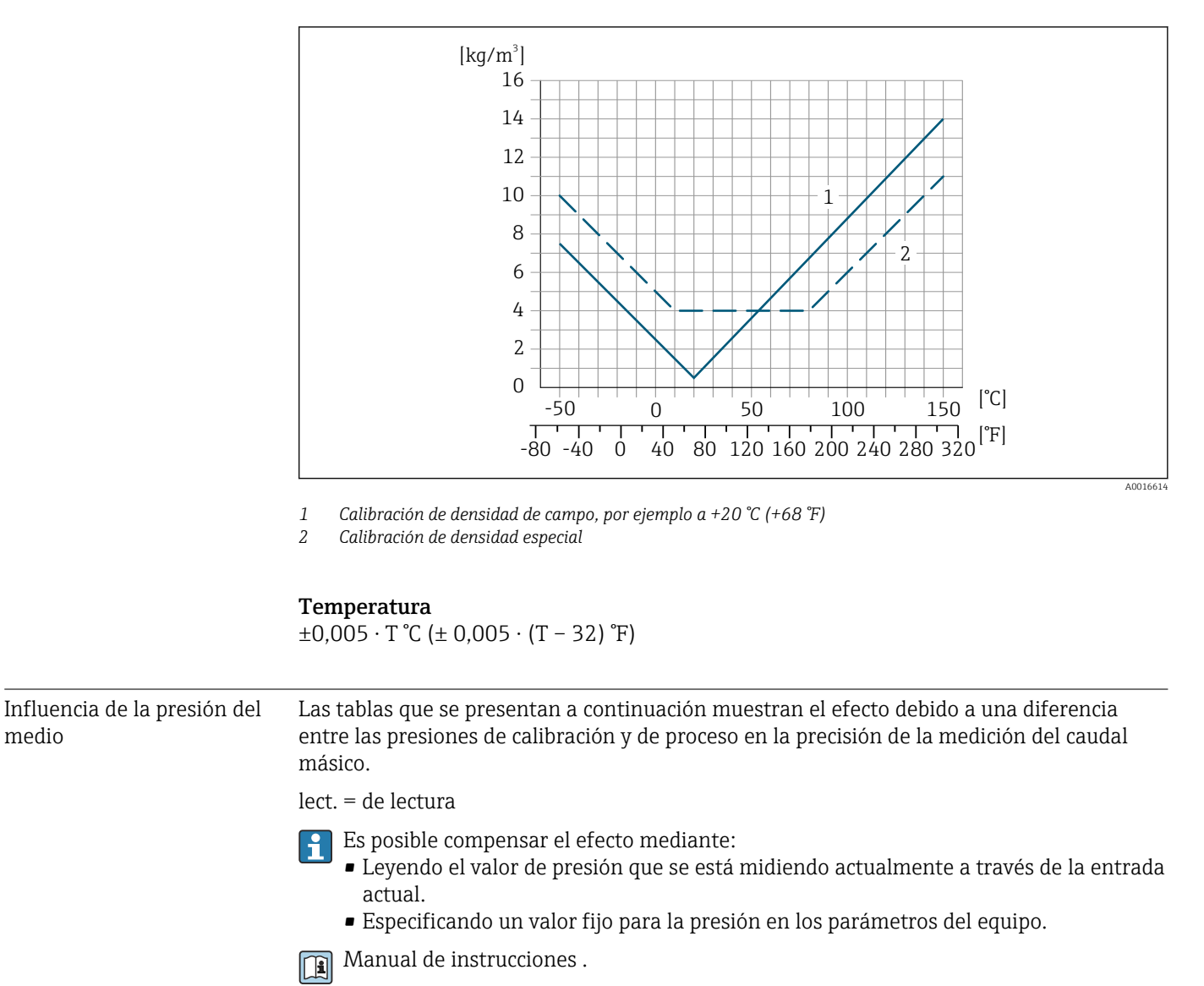

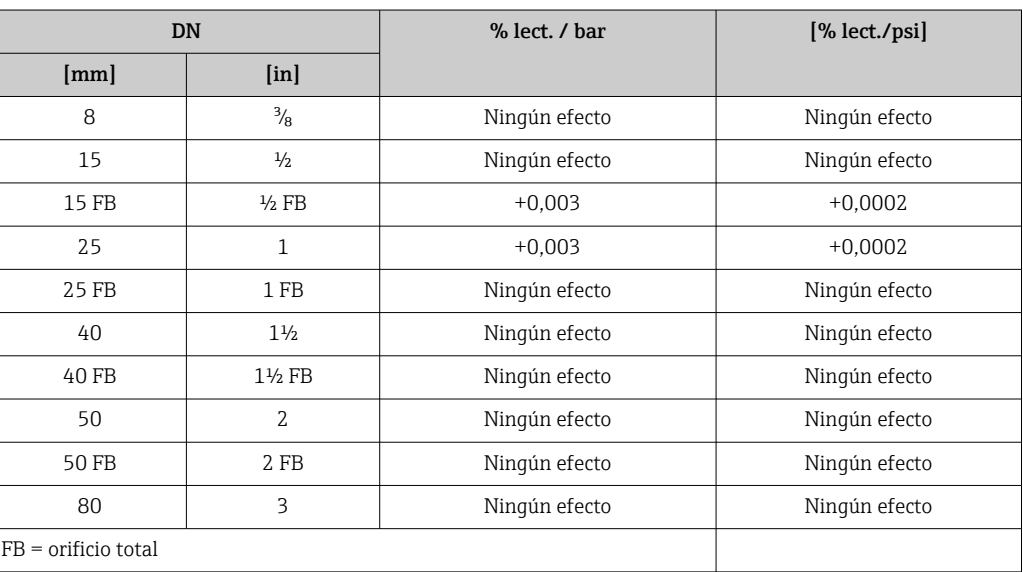

#### <span id="page-225-0"></span>Aspectos básicos del diseño v.l. = valor de la lectura, v.f.e. = del valor de fondo de escala

BaseAccu = precisión de base en % lect., BaseRepeat = repetibilidad de base en % lect.

MeasValue = valor medido; ZeroPoint = estabilidad de punto cero

#### *Cálculo del error medido máximo en función del caudal*

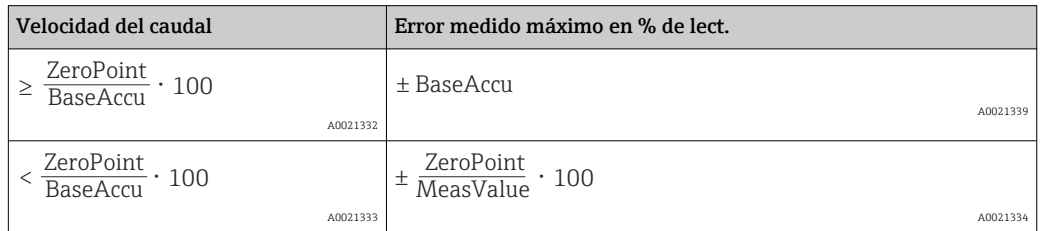

#### *Cálculo de la repetibilidad máxima en función del caudal*

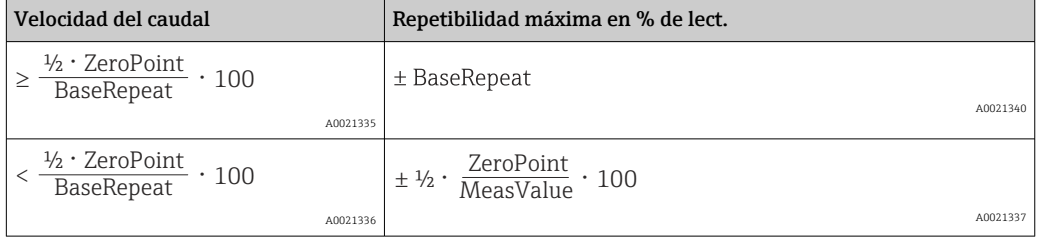

#### Ejemplo de error medido máximo

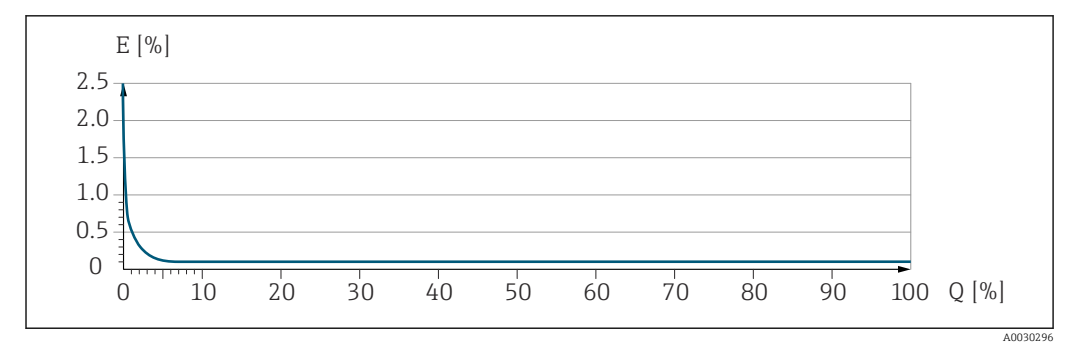

*E Error medido máximo en % de lect. (ejemplo)*

*Q Caudal en % del valor de fondo de escala máximo*

# 16.7 Instalación

Condiciones de instalación  $\rightarrow \Box$  23

# 16.8 Entorno

Rango de temperatura ambiente [→ 25→ 25](#page-24-0) Tablas de temperatura

<span id="page-226-0"></span>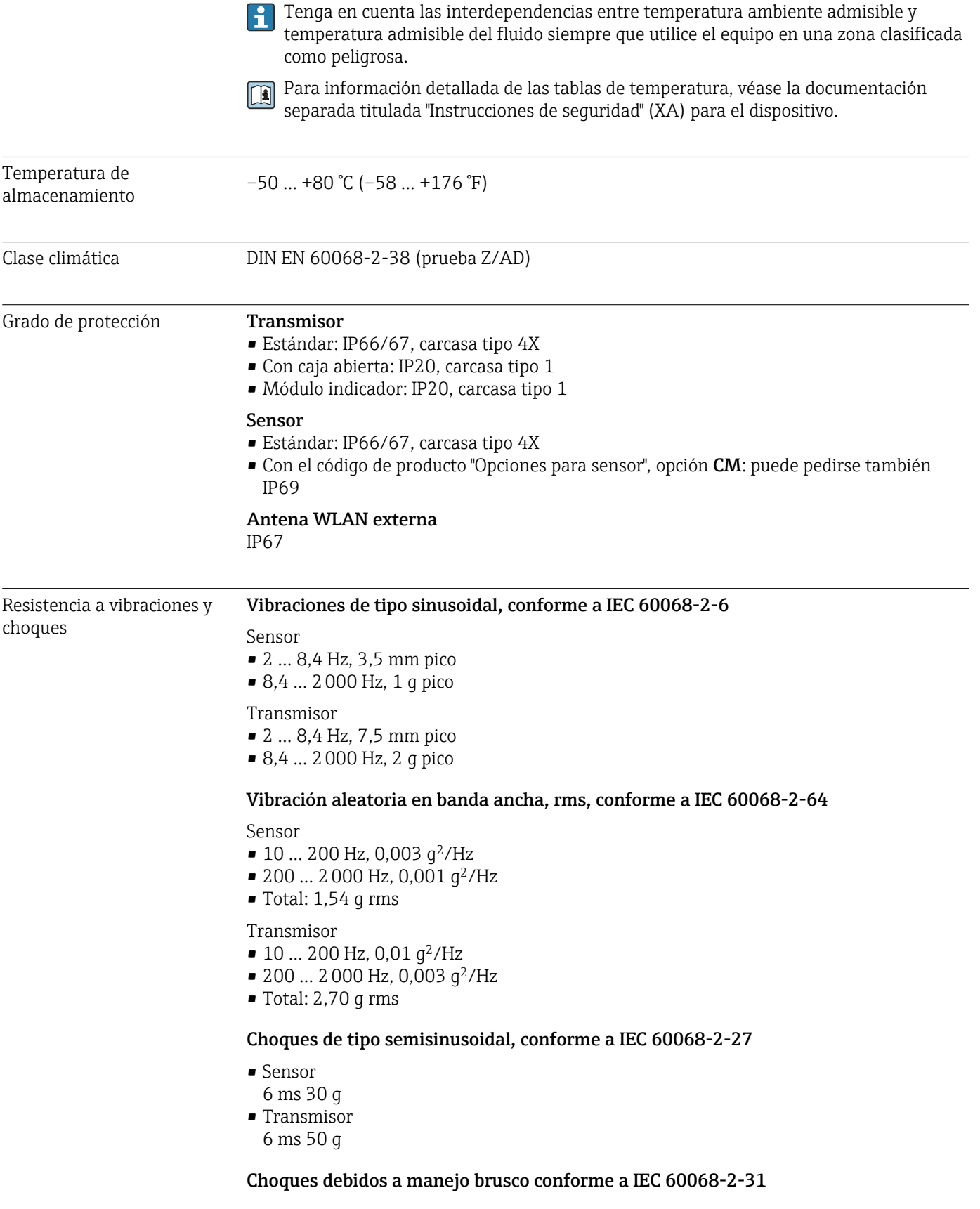

Carga mecánica La caja del transmisor no debe utilizarse nunca como escalera o para trepar.

<span id="page-227-0"></span>Compatibilidad electromagnética (EMC) Se proporcionan detalles al respecto en la "Declaración de conformidad".

# 16.9 Proceso

```
Rango de temperaturas del
producto
```
 $-50$  ...  $+150$  °C ( $-58$  ...  $+302$  °F)

#### Dependencia de la temperatura ambiente en la temperatura del producto

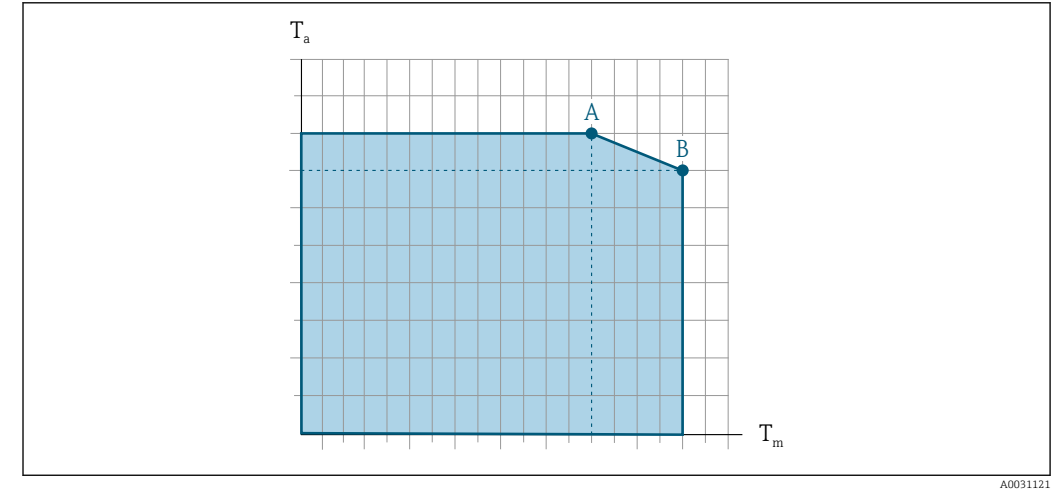

 *40 Representación ejemplar, valores en la tabla siguiente.*

- *T<sup>a</sup> Rango de temperaturas ambiente*
- *T<sup>m</sup> Temperatura del producto*
- *A Temperatura máxima del producto admisible Tm at Ta max = 60 °C (140 °F); las temperaturas superiores del producto Tm requieren una temperatura ambiente reducida T<sup>a</sup>*
- *B Temperatura ambiente máxima admisible T<sup>a</sup> para la temperatura máxima del producto especificada Tm del sensor*

Valores para equipos utilizados en zonas con peligro de explosión: I÷ Documentación Ex separada (XA) para el equipo →  $\triangleq$  243.

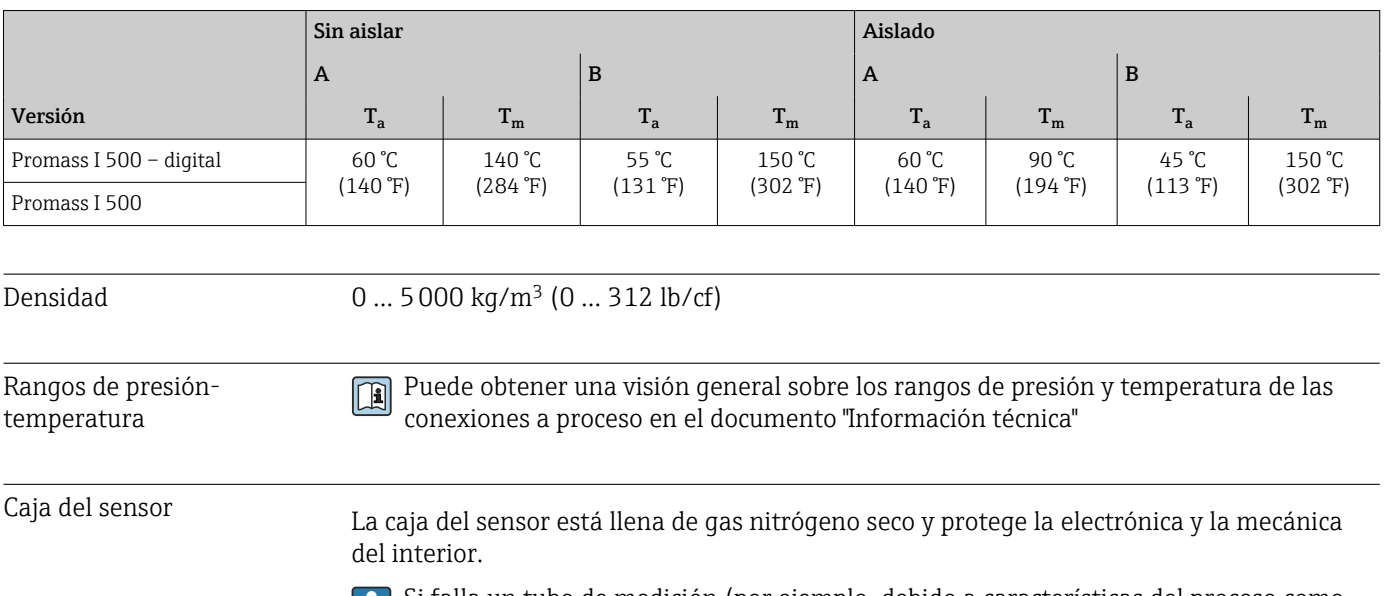

Si falla un tubo de medición (por ejemplo, debido a características del proceso como Ħ fluidos corrosivos o abrasivos), el fluido estará inicialmente contenido en la caja del sensor.

<span id="page-228-0"></span>Si el sensor se va a purgar con gas (detección de gas), debe estar equipado con conexiones de purga.

No abra las conexiones de purga excepto si el contenedor se puede llenar inmediatamente con un gas inerte seco. Use solo baja presión para purgar.

Presión máxima: 5 bar (72,5 psi)

#### Presión de ruptura de la caja del sensor

Las presiones de rotura de la caja del sensor siguientes solo son válidas para equipos normales o equipos dotados de conexiones para purga cerradas (sin abrir / como en la entrega).

Si un equipo que dispone de conectores para purga (código de producto para "Opción de sensor", opción CH "Conector para purga") está conectado al sistema de purga, la presión máxima la determina, bien el sistema de purga mismo o bien el equipo, según cuál de estos componentes presente una calificación de presión más baja.

La presión de ruptura de la caja del sensor se refiere a una presión interna típica que se alcanza antes de la falla mecánica de la caja del sensor y que se determinó durante la prueba de tipo. La declaración de prueba de tipo correspondiente se puede pedir con el equipo (código de producto para "Aprobación adicional", opción LN "Presión de ruptura de la caja del sensor, prueba de tipo").

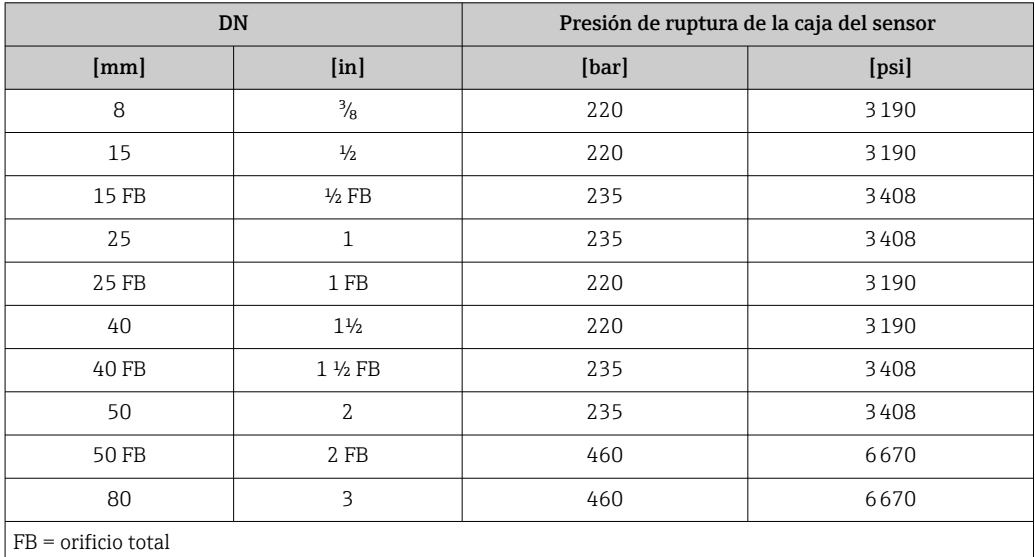

Para saber más acerca de las dimensiones: véase la sección "Construcción mecánica" del documento "Información técnica"

Límite caudal Seleccione el diametro nominal optimizando entre rango de caudal requerido y pérdida de carga admisible.

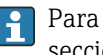

Para una visión general sobre los valores de fondo de escala disponibles, véase la sección "Rango de medición" →  $\triangleq$  212

<span id="page-229-0"></span>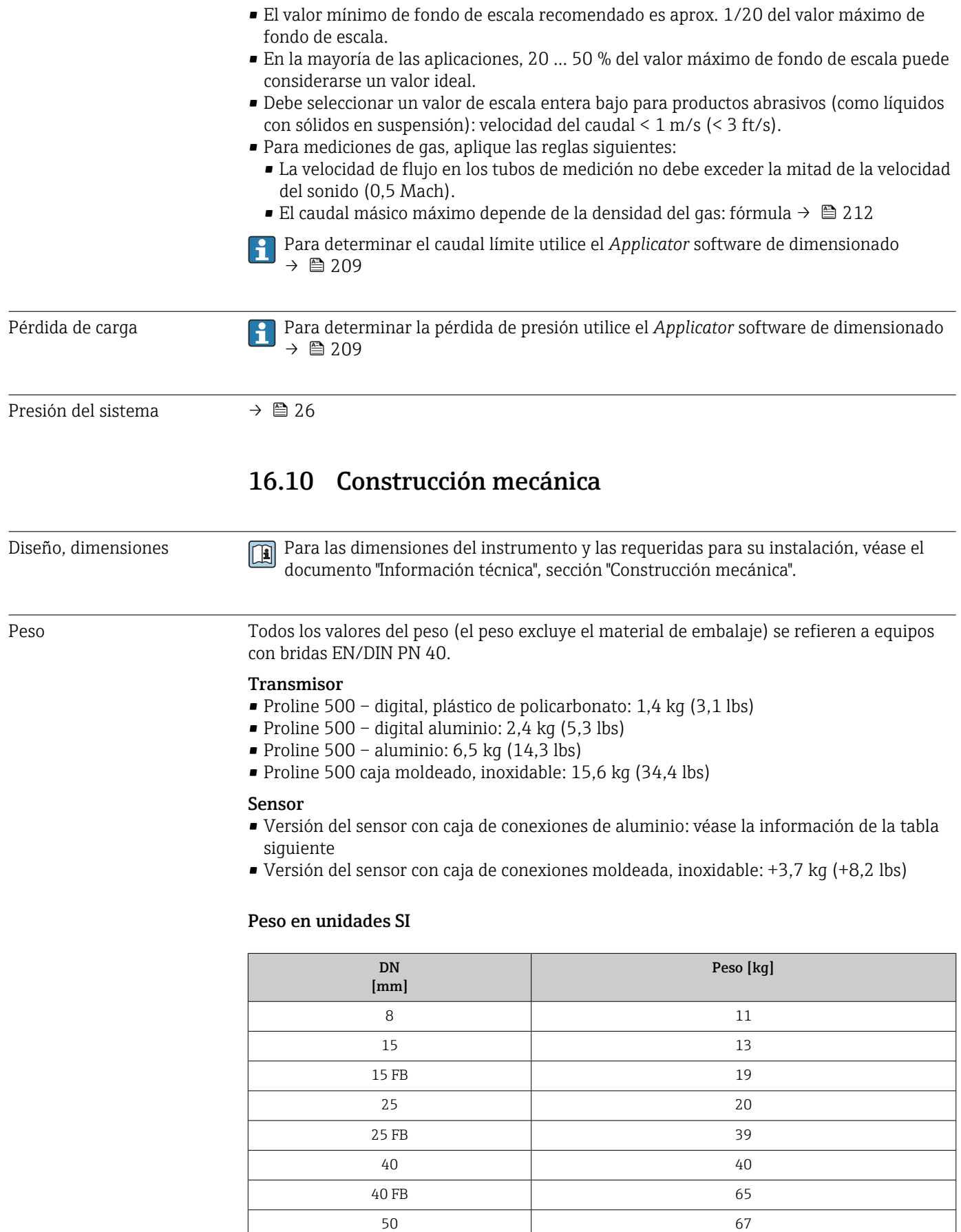

50 FB 118

<span id="page-230-0"></span>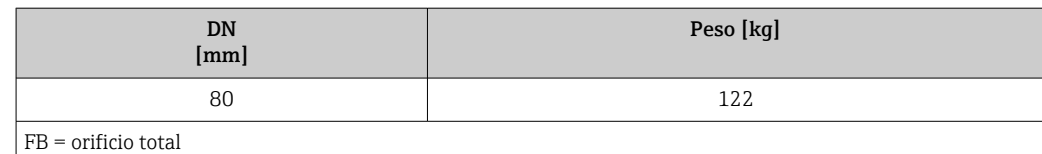

### Peso en unidades EUA

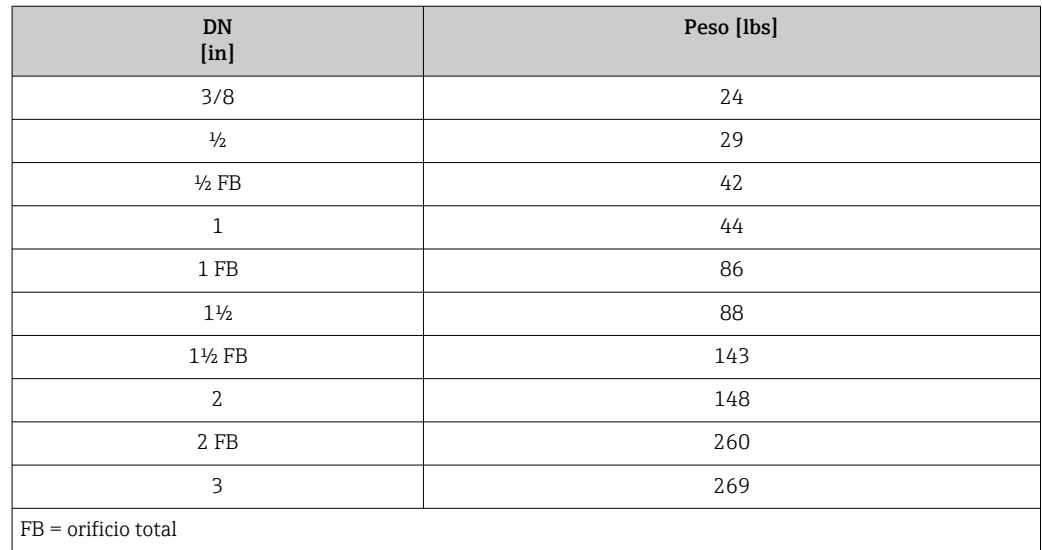

### Materiales **Caja del transmisor**

*Cabezal del Proline 500 – transmisor digital*

Código de producto para "Caja del transmisor":

- Opción A "Aluminio, recubierta": aluminio, AlSi10Mg, recubierta
- Opción D "Policarbonato": plástico de policarbonato

#### *Caja del transmisor Proline 500*

Código de producto para "Caja del transmisor":

- Opción A "Aluminio, recubierta": aluminio, AlSi10Mg, recubierta
- Opción L "Colado, inoxidable": colado, acero inoxidable, 1.4409 (CF3M) semejante a 316L

#### *Material de la ventana*

Código de producto para "Caja del transmisor":

- Opción A "Aluminio, recubierta": vidrio
- Opción D "Policarbonato": plástico de policarbonato
- Opción: L "Moldeada, inoxidable": vidrio

#### *Componentes de sujeción para montaje en barra de soporte*

- Tornillos, pernos de rosca, tuercas: inoxidable A2 (acero cromo-níquel)
- Placas metálicas: acero inoxidable, 1.4301 (304)

# Caja de conexiones del sensor

Código de producto para "Caja de conexiones del sensor":

- Opción A "Aluminio, recubierta": aluminio, AlSi10Mg, recubierta
- Opción B "Inoxidable":
	- Acero inoxidable 1.4301 (304)
	- Opcional: código de producto para "Característica del sensor", opción CC "Versión higiénica, para resistencia máxima a la corrosión: acero inoxidable 1.4404 (316L)
- Opción C "Ultracompacta,, inoxidable":
	- Acero inoxidable 1.4301 (304)
	- Opcional: código de producto para "Característica del sensor", opción CC "Versión higiénica, para resistencia máxima a la corrosión: acero inoxidable 1.4404 (316L)
- Opción: L "Moldeada, inoxidable": 1.4409 (CF3M) similar a 316L

#### Entradas de cable/prensaestopas

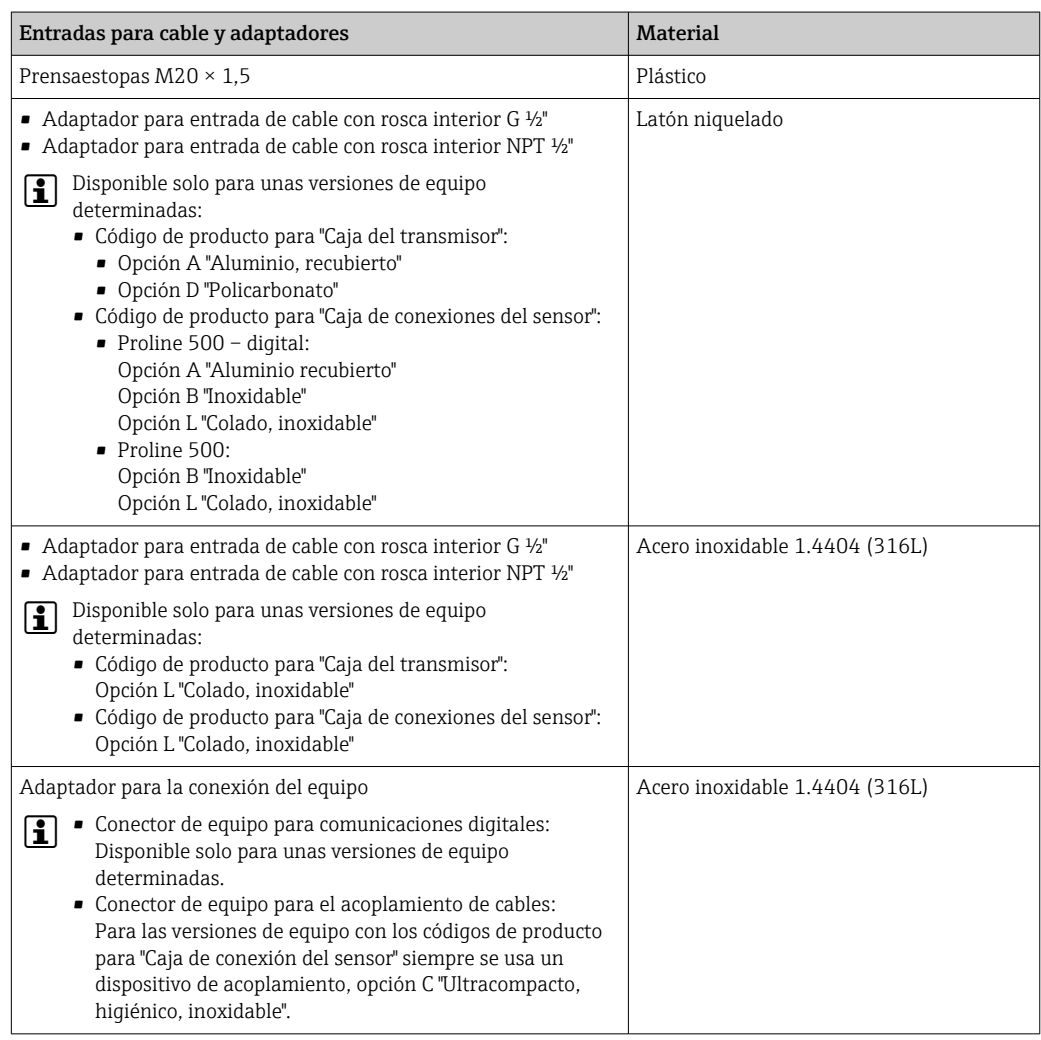

#### Conector del equipo

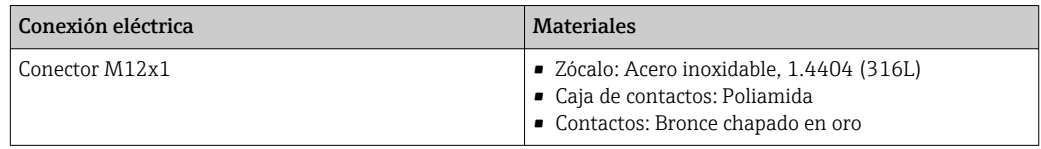

### <span id="page-232-0"></span>Cable de conexión

La radiación UV puede causar daños en el recubrimiento externo del cable. Proteja el cable contra la exposición a los rayos solares lo máximo posible.

*Cable de conexión para al sensor – Transmisor digital Proline 500*

Cable de PVC con blindaje de cobre

*Cable de conexión para al sensor – Transmisor digital Proline 500*

- Cable estándar: cable de PVC con blindaje de cobre
- Cable blindado: cable de PVC con blindaje de cobre y trenzado metálico de hilo de acero

#### Caja del sensor

- Superficie exterior resistente a ácidos y bases
- Acero inoxidable 1.4301 (304)

#### Tubos de medición

Titanio de grado 9

#### Conexiones a proceso

- Bridas según EN 1092-1 (DIN 2501) / según ASME B16.5 / según JIS:
	- Acero inoxidable 1.4301 (304)
	- Partes en contacto con el producto: Titanio de grado 2
- Todas las otras conexiones a proceso: Titanio de grado 2

Conexiones de proceso disponible[s→ 234](#page-233-0)

#### Juntas

Conexiones soldadas a proceso sin juntas internas

#### Accesorios

*Cubierta protectora*

Acero inoxidable 1.4404 (316L)

*Antena WLAN externa*

- Antena: plástico ASA (acrilonitrilo estireno acrilato) y latón niquelado
- Adaptador: Acero inoxidable y latón niquelado
- Cable: Polietileno
- Conector: Latón niquelado
- Placa de montaje: Acero inoxidable

<span id="page-233-0"></span>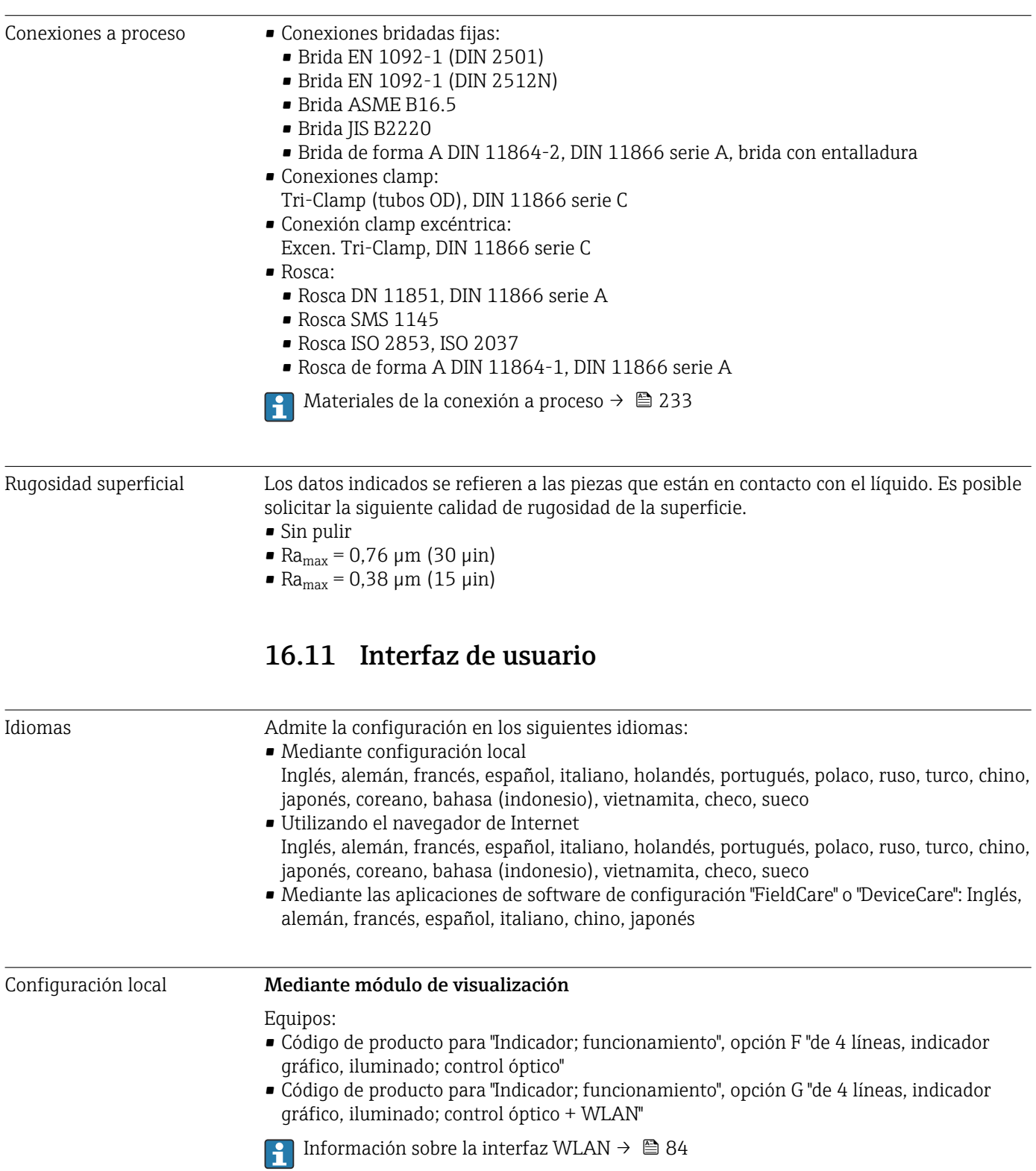

<span id="page-234-0"></span>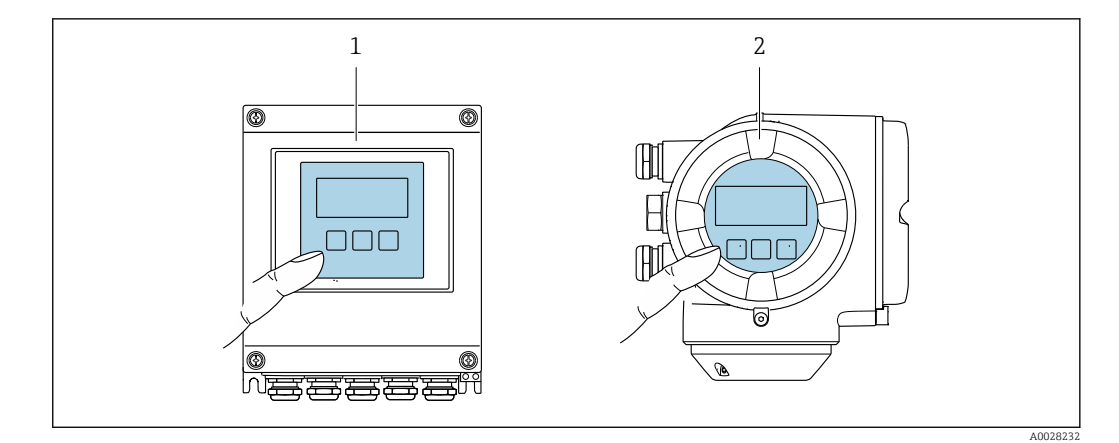

 *41 Operaciones de configuración mediante control táctil*

*1 Proline 500 – digital*

*2 Proline 500*

*Elementos de indicación*

- Indicador gráfico de 4 líneas, iluminado
- Fondo con iluminación en blanco que pasa a rojo en caso de producirse un error del equipo
- El formato en el que se visualizan las variables medidas y las de estado puede configurarse por separado para cada tipo de variable
- Temperaturas ambientes admisibles para el indicador: –20 … +60 °C (–4 … +140 °F) La legibilidad de la pantalla del indicador puede verse mermada a temperaturas fuera de rango.

#### *Elementos de configuración*

- Operaciones de configuración externas mediante control óptico (3 teclas ópticas) sin necesidad de abrir la caja:  $\boxplus$ ,  $\boxminus$ ,  $\boxminus$
- Se puede acceder también a los elementos de configuración cuando el equipo está en zonas con peligro de explosión

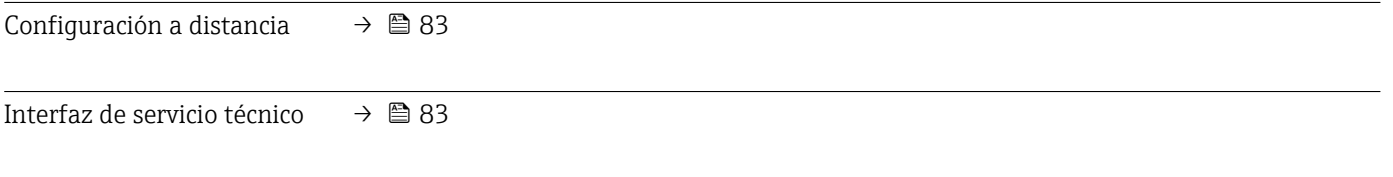

Aplicaciones de software de configuración admitidas

Diversas aplicaciones de software de configuración proporcionan acceso remoto a los equipos de medición. Según la aplicación de software de configuración que se utilice es posible acceder con diferentes unidades operativas y diversidad de interfaces.

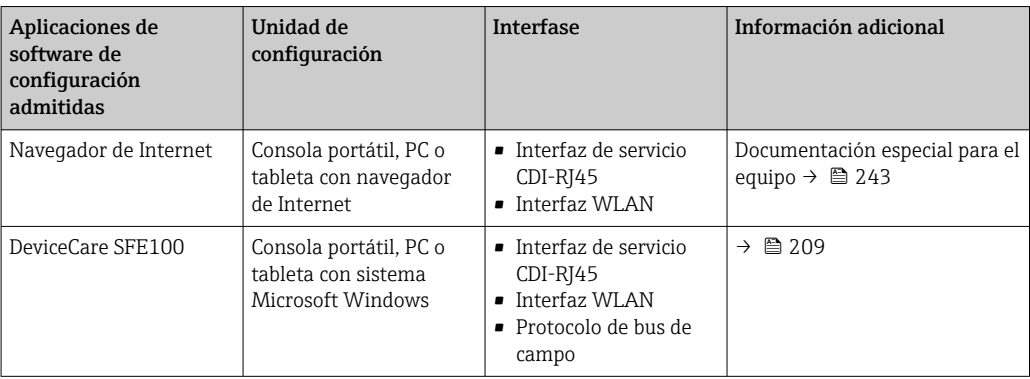

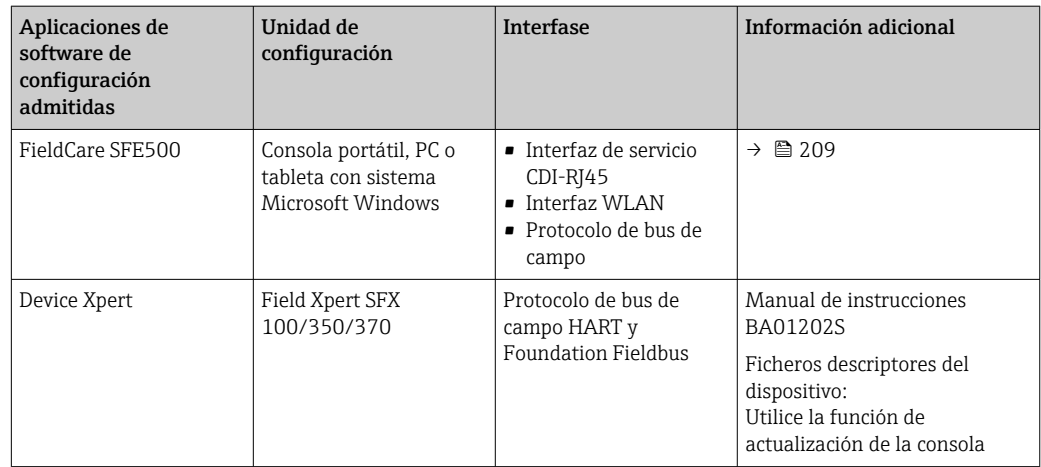

Para el manejo de los equipos pueden utilizarse otras aplicaciones de software de configuración basadas en tecnología FDT con un driver de equipo como DTM/iDTM o DD/EDD. Cada fabricante particular distribuye estas aplicaciones de software de configuración específicas. Las aplicaciones de software de configuración admiten, entre otras, las funciones de integración siguientes:

- FactoryTalk AssetCentre (FTAC) de Rockwell Automation → www.rockwellautomation.com
- Asset Management Solutions (AMS) de Emerson → www.emersonprocess.com
- FieldCommunicator 375/475 de Emerson → www.emersonprocess.com
- Field Device Manager (FDM) de Honeywell → www.honeywellprocess.com
- FieldMate de Yokogawa → www.yokogawa.com
- PACTWare → www.pactware.com

Los ficheros descriptores del dispositivo asociados están disponibles en: www.es.endress.com → descargas

#### Servidor Web

Gracias al servidor Web integrado, se pueden configurar y hacer operaciones con el equipo mediante un navegador de Internet y mediante una interfaz de servicio (CDI-RJ45) o una interfaz WLAN. La estructura del menú de configuración es idéntica a la del indicador local. A demás de los valores medidos, se visualiza también información sobre el estado del equipo para que el usuario pueda monitorizarlo. Además, se pueden gestionar los datos del equipo y configurar los parámetros de la red de comunicaciones.

Para la conexión WLAN se requiere un equipo que disponga de interfaz WLAN (se puede solicitar como opción): código de producto para "Indicador; operación", opción G "4 hilos, iluminado; control óptico + WLAN". El equipo actúa como Punto de acceso y habilita la comunicación por ordenador o terminal de mano portátil.

#### *Funciones soportadas*

Intercambio de datos entre la unidad de configuración (como, por ejemplo, una consola portátil) y el equipo de medición:

- Carga de la configuración desde el equipo de medición (formato XML, copia de seguridad de la configuración)
- Almacenaje de la configuración en el equipo de medición (formato XML, recuperación de la configuración)
- Exportación de la lista de eventos (fichero .csv)
- Exportación de los parámetros de configuración (fichero .csv o fichero PDF, documento de configuración del punto de medición)
- Exporte el registro de verificación Heartbeat (fichero PDF, disponible únicamente con el paquete de aplicación "Heartbeat Verification" )
- Visualización de actualizaciones, por ejemplo, de la versión del firmware
- Descarga de drivers para la integración de sistemas
- Consulta de hasta 1.000 valores medidos guardados en memoria (disponibles solo con el paquete de aplicaciones de software Extended HistoROM  $\rightarrow \cong$  241)

Documentación especial para el servidor web  $\rightarrow$  ■ 243

<span id="page-236-0"></span>Gestión de datos HistoROM El equipo de medición dispone de la función HistoROM para la gestión de datos . La aplicación de gestión de datos HistoROM incluye tanto el almacenaje e importación/ exportación de equipos clave como el procesamiento de datos, y confiere a las tareas de configuración y prestación de servicios mayor fiabilidad, seguridad y eficiencia.

> En el momento de la entrega del equipo, los ajustes de fábrica de los datos de configuración están almacenados como una copia de seguridad en la memoria del equipo. Esta memoria puede sobrescribirse con un registro de datos actualizado, por ejemplo, tras la puesta en marcha.

#### Información adicional sobre el concepto de almacenamiento de datos

*Existen diferentes tipos de unidades de almacenamiento de datos en las que se almacenan los datos del equipo y este los utiliza:*

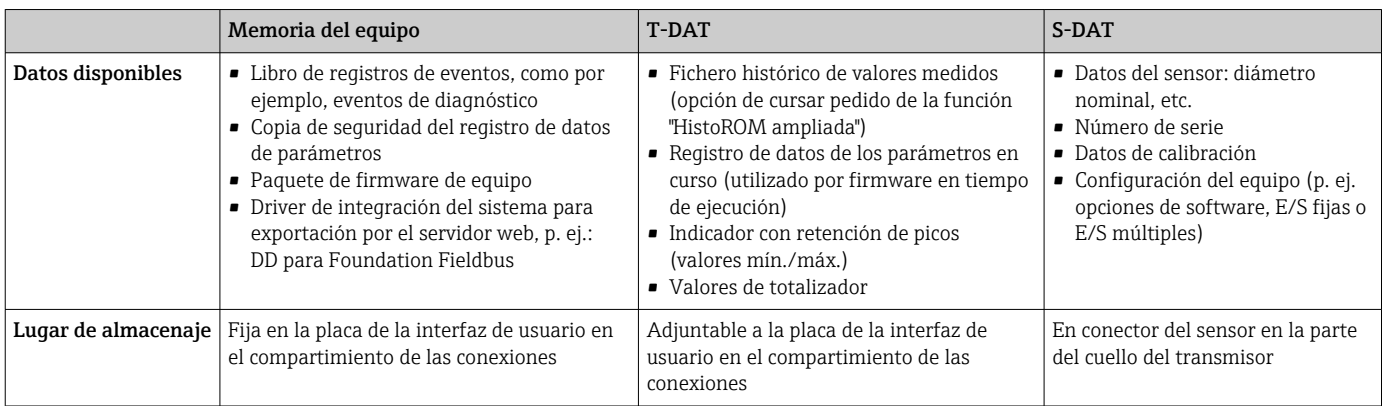

# Copia de seguridad de los datos

### Automático

- Los datos más importantes del equipo (sensor y transmisor) se guardan automáticamente en los módulos DAT
- Si se reemplaza el transmisor o el dispositivo de medición: una vez que se ha cambiado el T-DAT que contiene los datos del equipo anterior, el nuevo dispositivo de medición está listo para funcionar de nuevo inmediatamente sin errores
- Si se reemplaza el sensor: una vez que se ha cambiado el sensor, los datos del nuevo sensor se transfieren del S-DAT en el dispositivo de medición y el dispositivo de medición está listo para funcionar de nuevo inmediatamente sin errores
- Al sustituir módulos de la electrónica (p. ej., el módulo E/S de la electrónica): Una vez remplazado el módulo de la electrónica, el software del módulo se contrasta con respecto al firmware del equipo. La versión del software del módulo se ajusta a una posterior o anterior donde sea necesario. La disponibilidad del módulo de la electrónica es inmediata y no surgen problemas de compatibilidad.

# <span id="page-237-0"></span>Manual

Registro adicional de datos de parámetros de configuración (registro completo de los parámetros de configuración) en la copia de seguridad HistoROM integrada en el equipo para:

- Función de copia de seguridad de datos Copia de seguridad y recuperación posterior de una configuración de equipo desde la copia de seguridad HistoROM de la memoria del equipo
- Función de comparación de datos Comparación de la configuración de equipo que está en curso con la configuración de equipo que hay guardada en la copia de seguridad HistoROM de la memoria del equipo

### Transferencia de datos

### Manual

- Transferencia de la configuración de un equipo a otro equipo mediante la función de exportación de la aplicación de software de configuración específica, p. ej., con FieldCare o DeviceCare o el servidor web: para duplicar la configuración o guardarla en un fichero (p. ej., con el fin de hacer una copia de seguridad)
- Transmisión de los drivers para la integración de sistemas desde el servidor web, por ejemplo:

DD para Foundation Fieldbus

### Lista eventos

#### Automático

- Indicación cronológica en la lista de eventos de hasta 20 mensajes de eventos
- Si la opción de (cursar pedido del) paquete de aplicaciones de software Extended HistoROM está activada: en la lista de eventos se muestran hasta 100 mensajes de eventos junto con una marca temporal, una descripción del evento en textos sencillos y medidas paliativas
- Exportar la lista de eventos y visualizarla en el indicador desde diversas interfaces y aplicaciones de software de configuración , p. ej.: "DeviceCare", "FieldCare" o un servidor web

### Registro de datos

### Manual

Si la opción de (cursar pedido del) paquete de aplicaciones de software Extended HistoROM está activada:

- Registro de hasta 1000 valores medidos por los canales 1 a 4
- Intervalo de registro configurable por el usuario
- Registro de hasta 250 valores medidos por cada uno de los 4 canales de memoria
- Exportar el fichero con el histórico de los valores medidos desde diversas interfaces y aplicaciones de software de configuración, p. ej.: FieldCare o DeviceCare o un servidor web

# 16.12 Certificados y homologaciones

Las certificados y homologaciones actualmente disponibles pueden recuperarse a través del configurador de productos.

Marca CE Elequipo cumple los requisitos legales de las directivas europeas vigentes. Estas se enumeran en la Declaración CE de conformidad correspondiente, junto con las normativas aplicadas.

> Endress+Hauser confirma que las pruebas realizadas en el aparato son satisfactorias añadiendo la marca CE.

<span id="page-238-0"></span>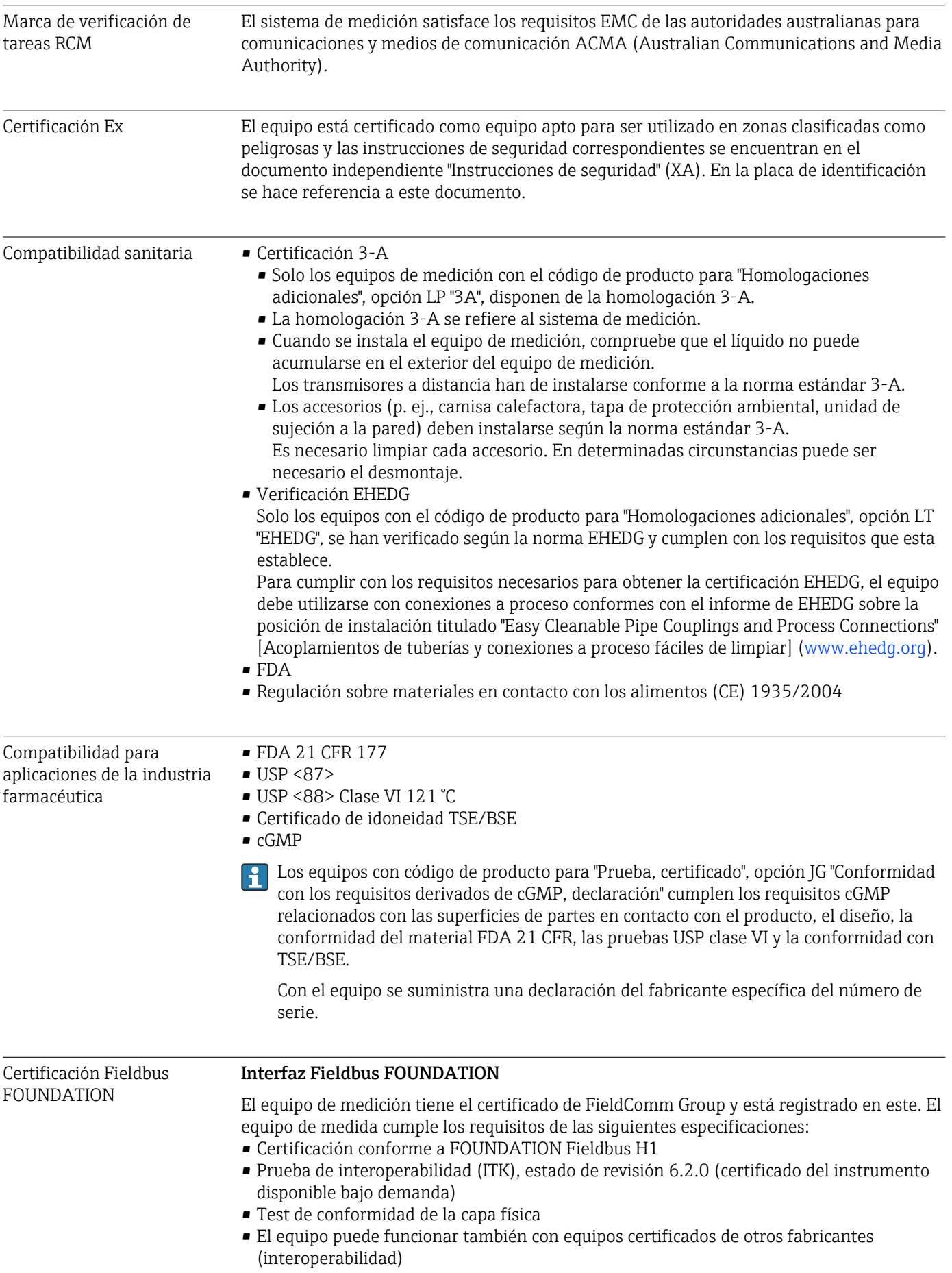

<span id="page-239-0"></span>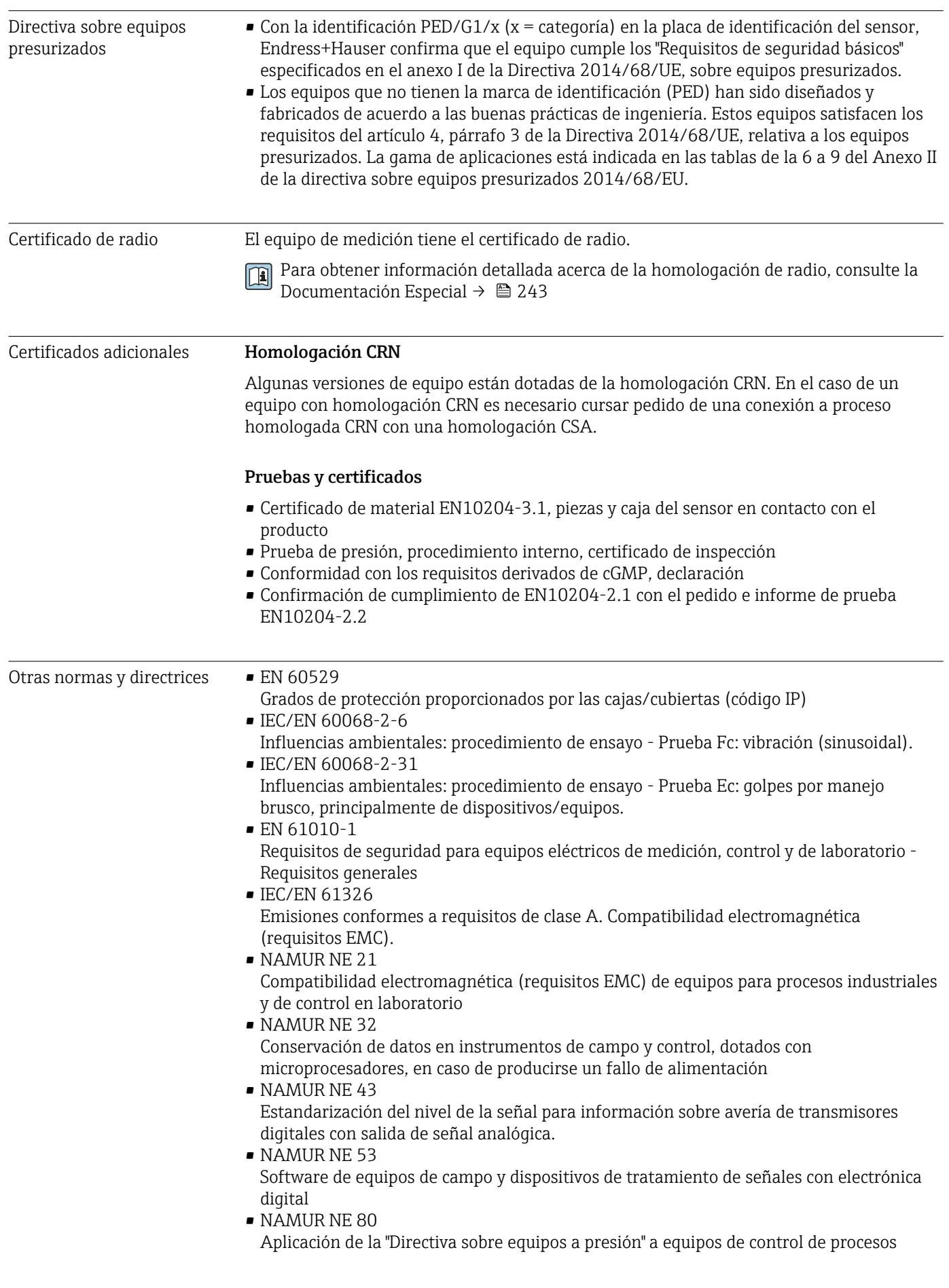

<span id="page-240-0"></span>• NAMUR NE 105

Especificaciones sobre la integración de equipos en buses de campo en herramientas de ingeniería para equipos de campo

- NAMUR NE 107 Automonitorización y diagnóstico de equipos de campo • NAMUR NE 131
- Requisitos que deben cumplir equipos de campo para aplicaciones estándar
- NAMUR NE 132 Caudalímetro másico por efecto Coriolis

# 16.13 Paquetes de aplicaciones

Hay diversos paquetes de aplicación disponibles con los que se amplía la capacidad funcional del equipo. Estos paquetes pueden requerirse para satisfacer determinados aspectos de seguridad o requisitos específicos de la aplicación.

Se puede realizar un pedido de paquetes de software con el instrumento o más tarde a Endress+Hauser. La información detallada sobre el código de producto en cuestión está disponible en su centro local Endress+Hauser o en la página de productos del sitio web de Endress+Hauser: [www.endress.com](http://www.endress.com).

Para información detallada sobre los paquetes de aplicaciones: Documentación especial del equipo  $\rightarrow$  **■** 243

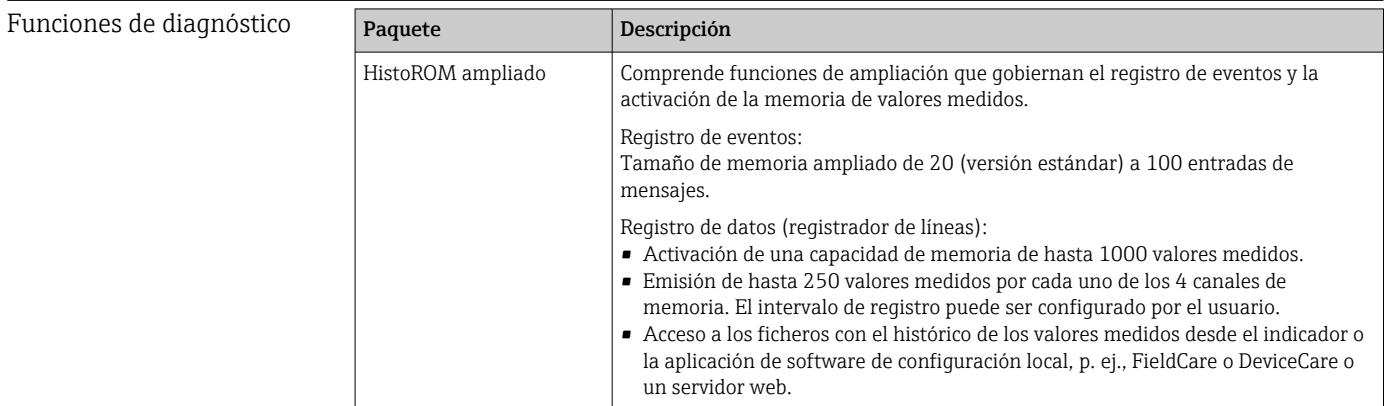

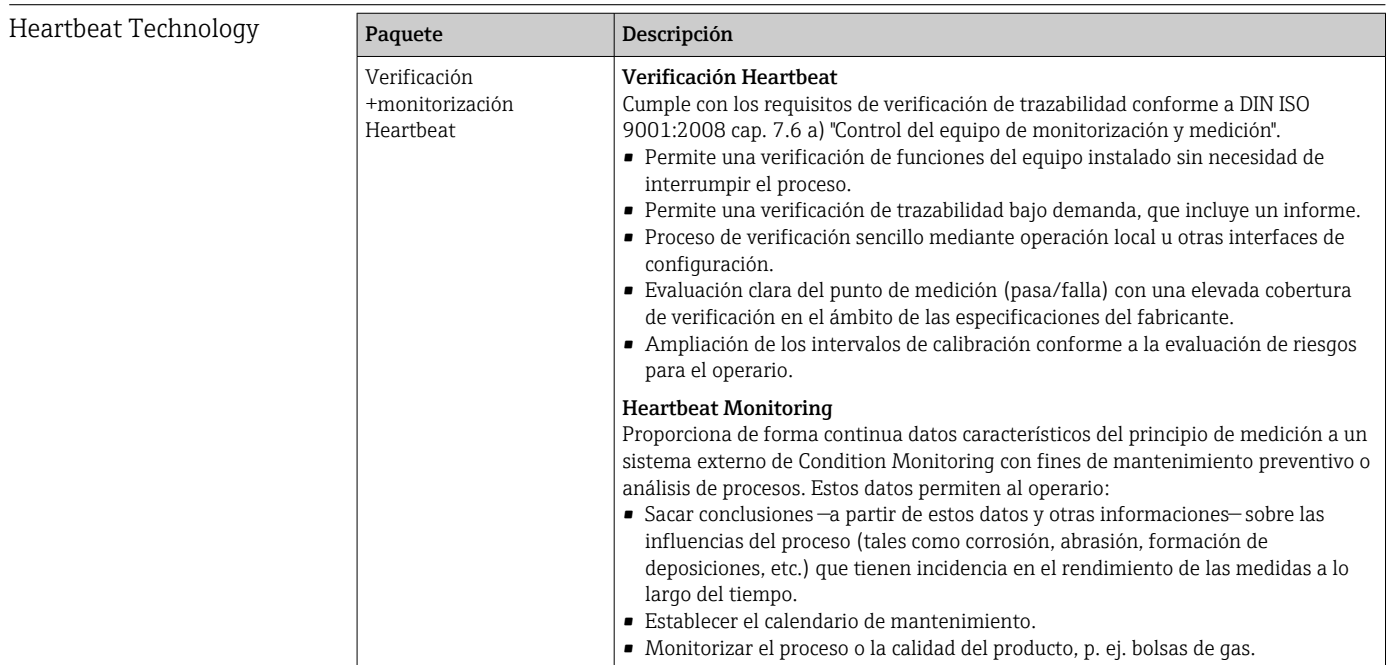

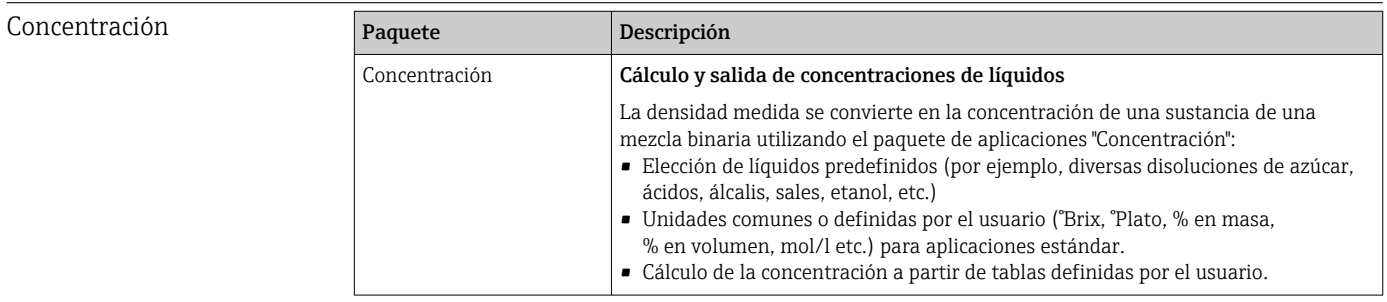

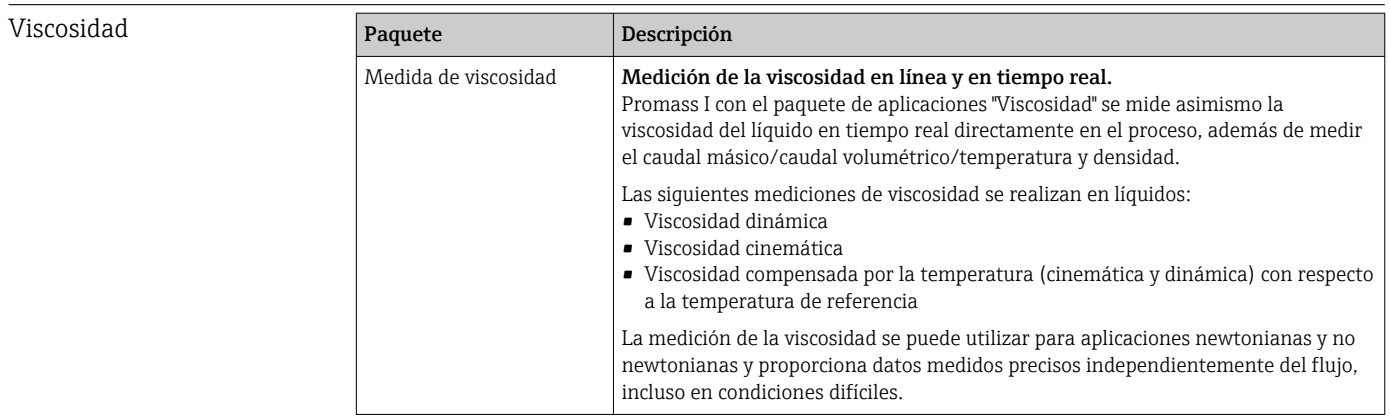

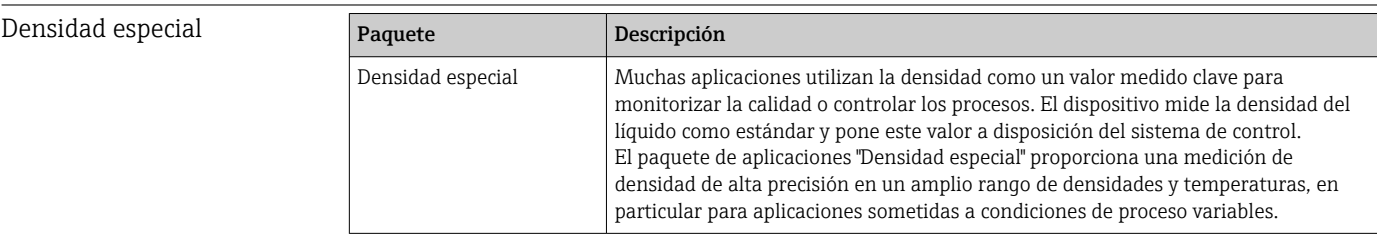

# 16.14 Accesorios

Fa Visión general de los accesorios disponibles para efectuar pedidos →  $\implies$  207

# 16.15 Documentación suplementaria

Para una visión general sobre el alcance de la documentación técnica del equipo, consúltese:

- *W@M Device Viewer* ([www.endress.com/deviceviewer\)](https://www.endress.com/deviceviewer): Introduzca el número de serie indicado en la placa de identificación
- *Endress+Hauser Operations App*: Introduzca el número de serie indicado en la placa de identificación o escanee el código matricial en 2D (código QR) que presenta la placa de identificación

Documentación estándar Manual de instrucciones abreviado

*Manual de instrucciones abreviado para el sensor*

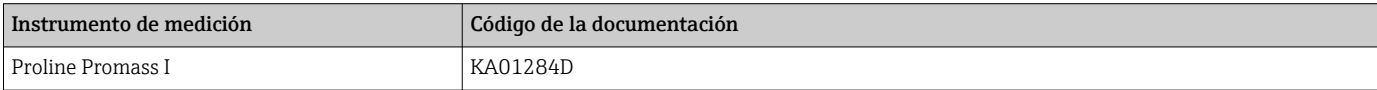

### <span id="page-242-0"></span>*Manual de instrucciones abreviado para transmisor*

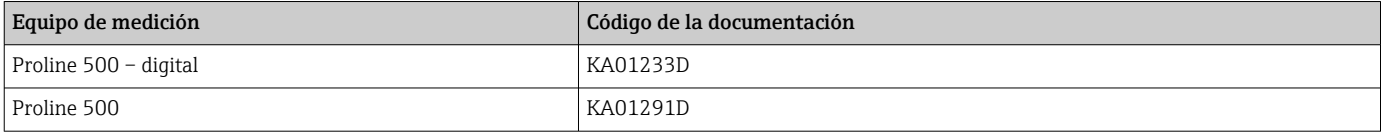

#### Información técnica

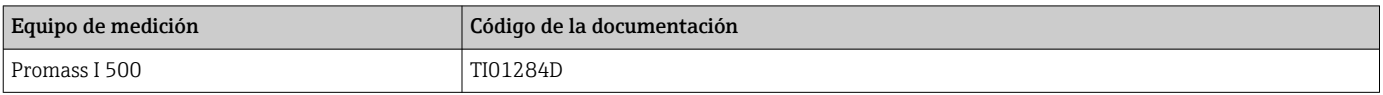

# Descripción de parámetros del instrumento

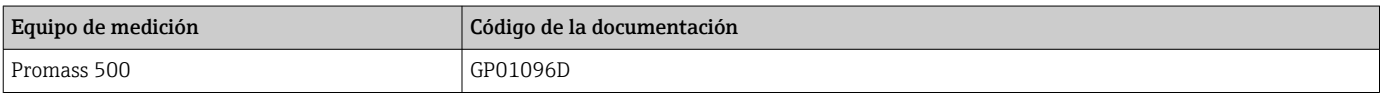

Documentación adicional que depende del equipo

# Instrucciones de seguridad

Instrucciones de seguridad para equipos eléctricos para zonas con peligro de explosión.

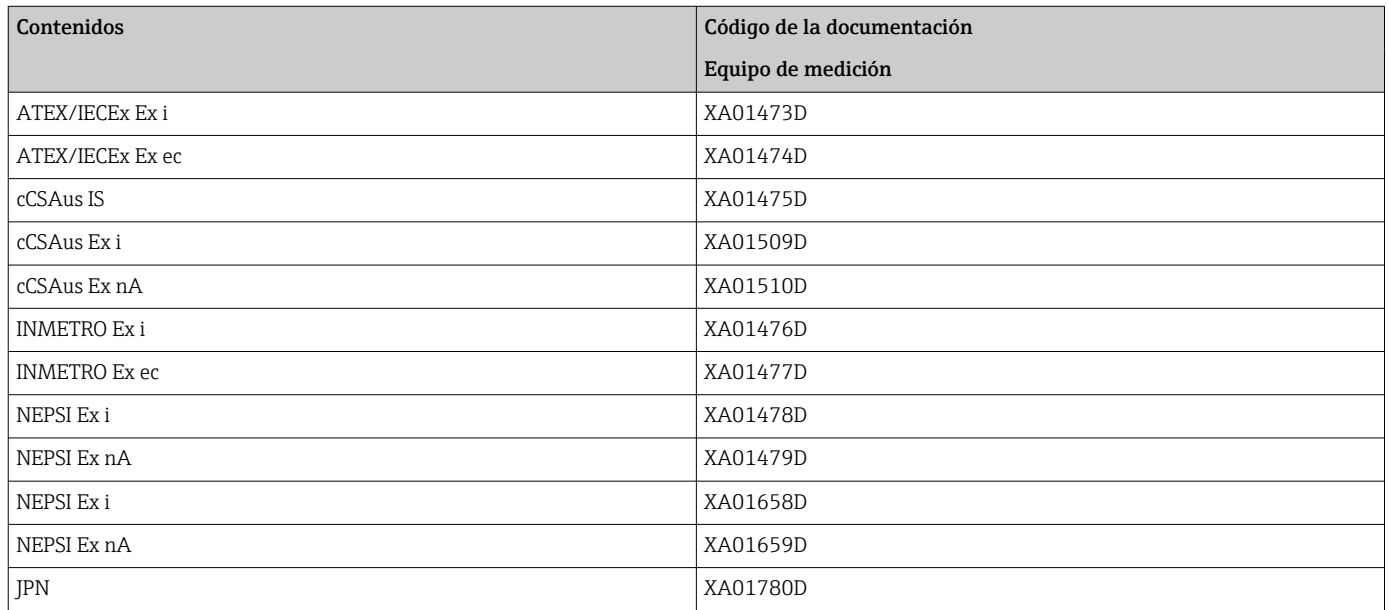

#### Documentación especial

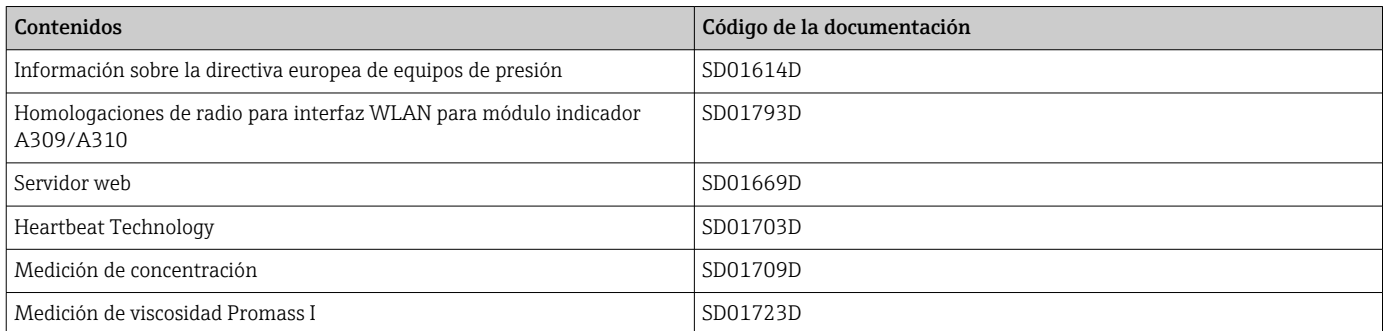

# Instrucciones para la instalación

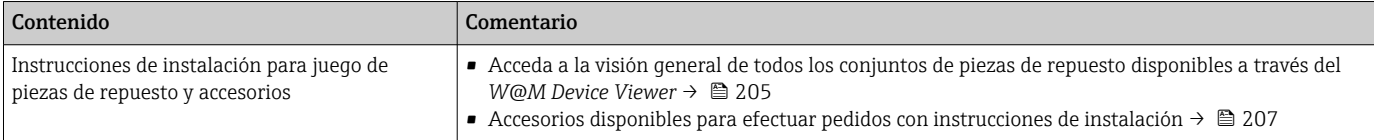

# Índice alfabético

# A

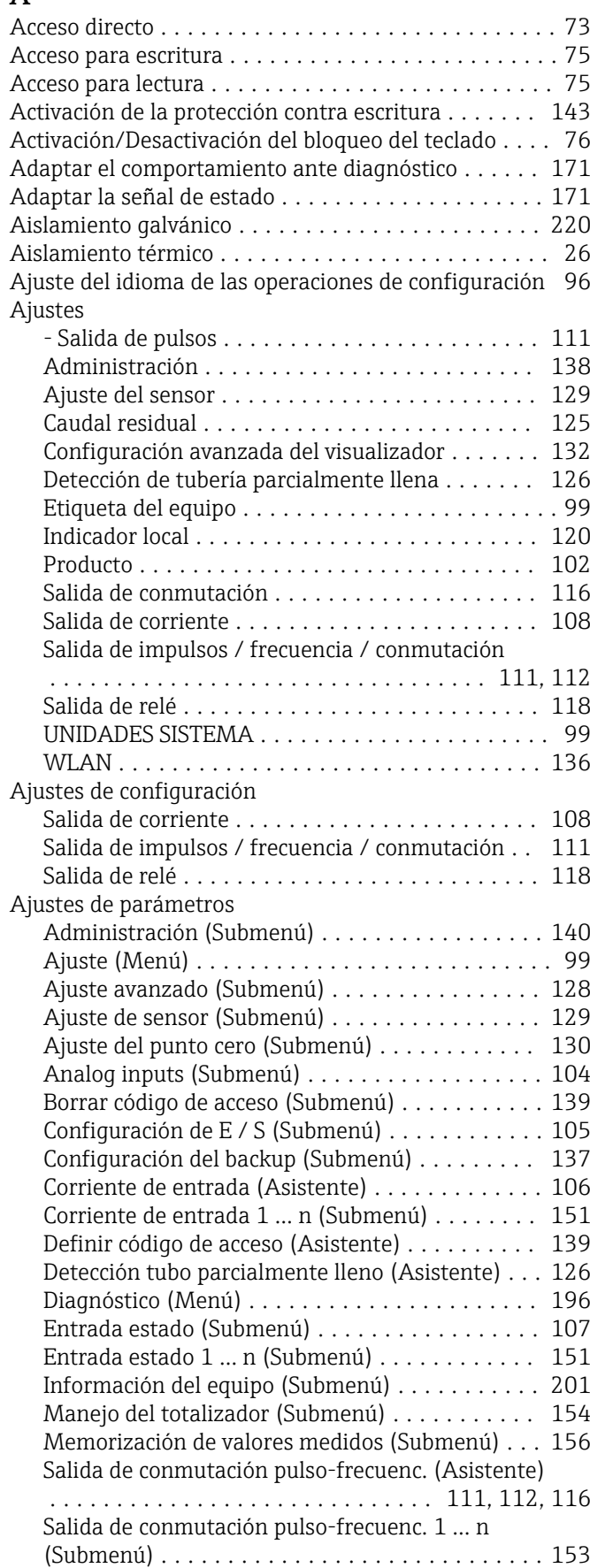

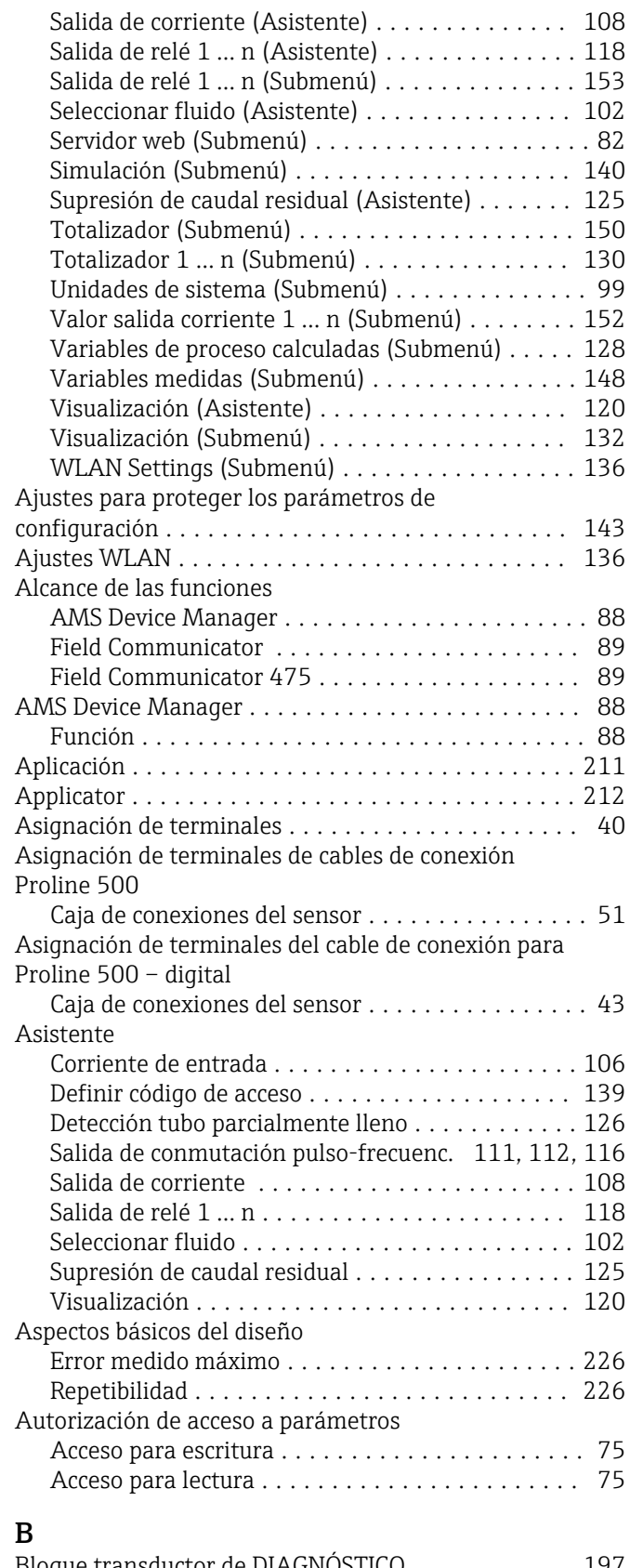

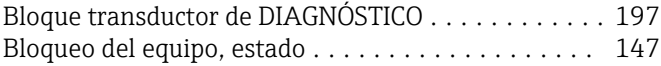

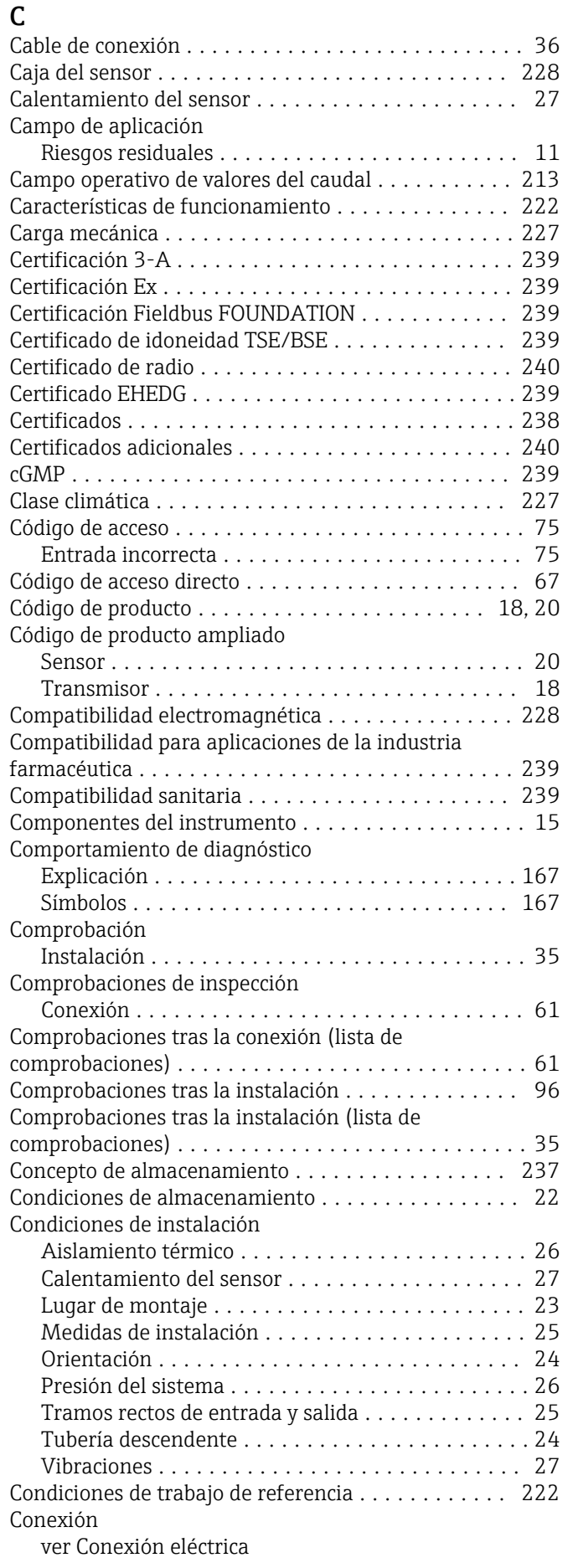

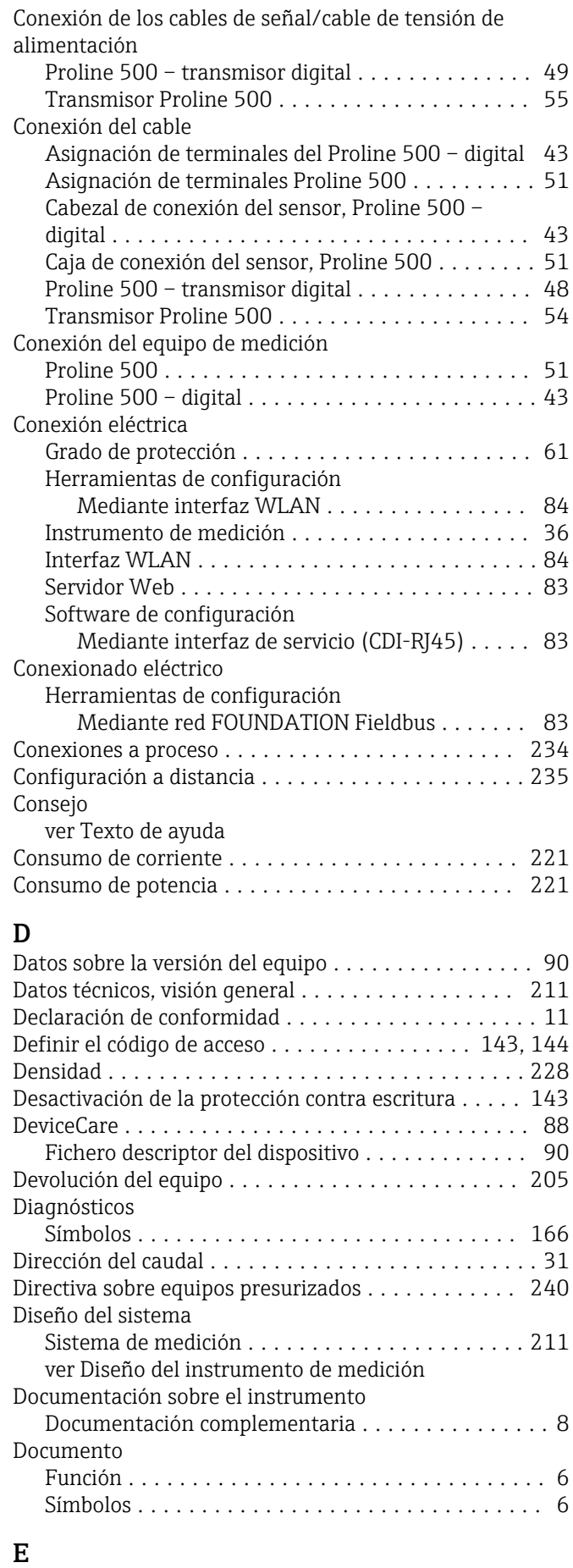

Editor de textos ............................. [69](#page-68-0)

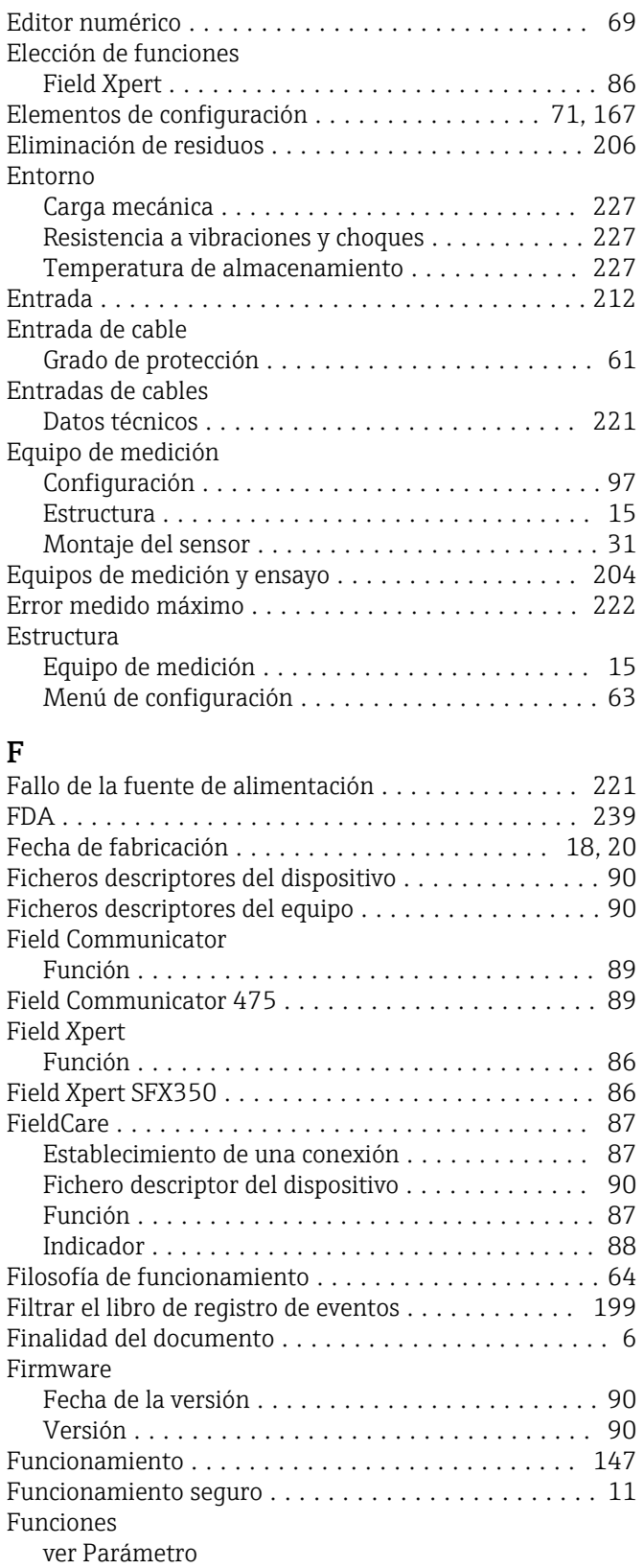

# G

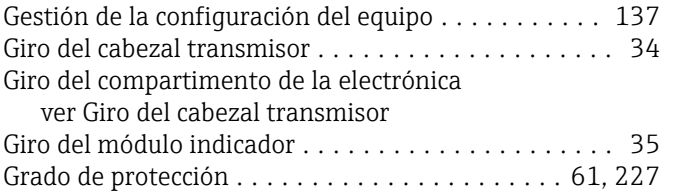

# H

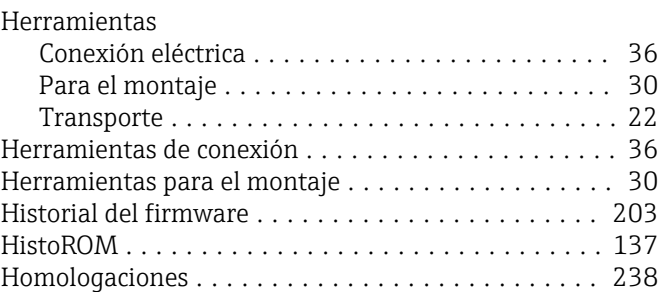

# I

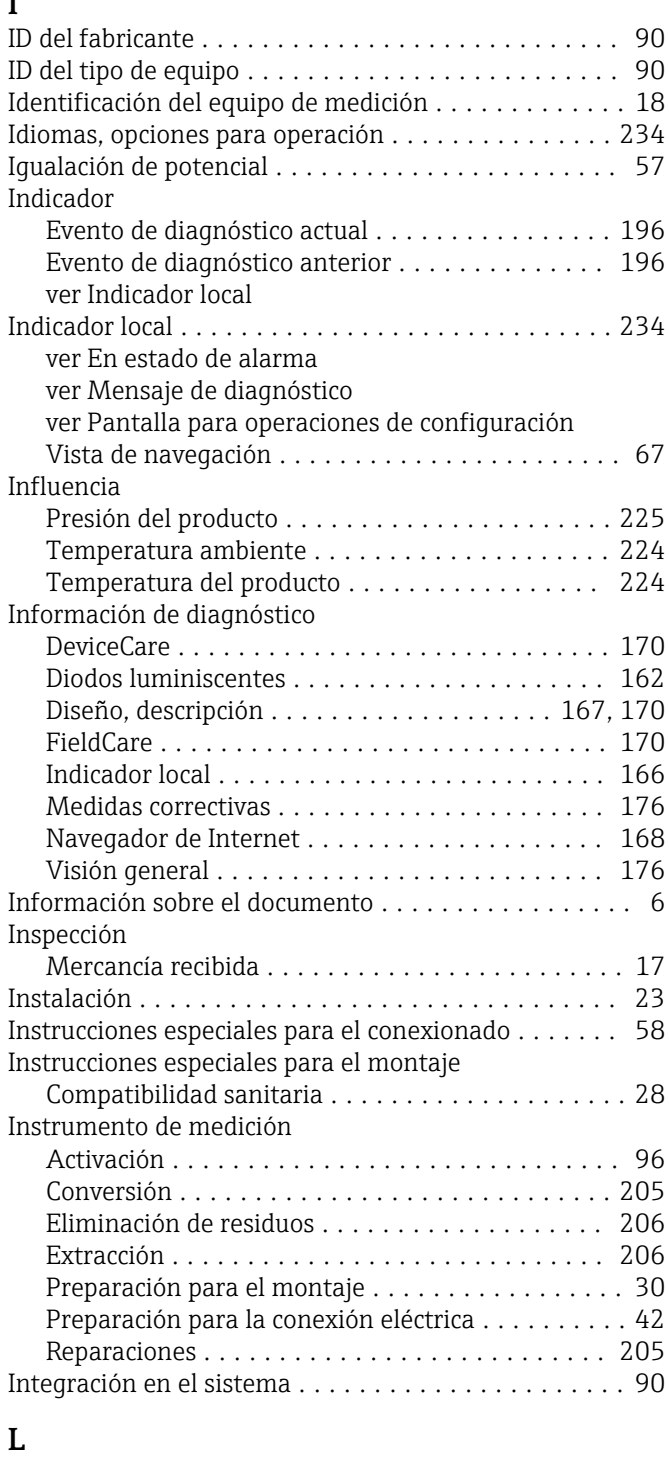

Lanzamiento del software ..................... [90](#page-89-0) Lectura de los valores medidos ................. [147](#page-146-0)

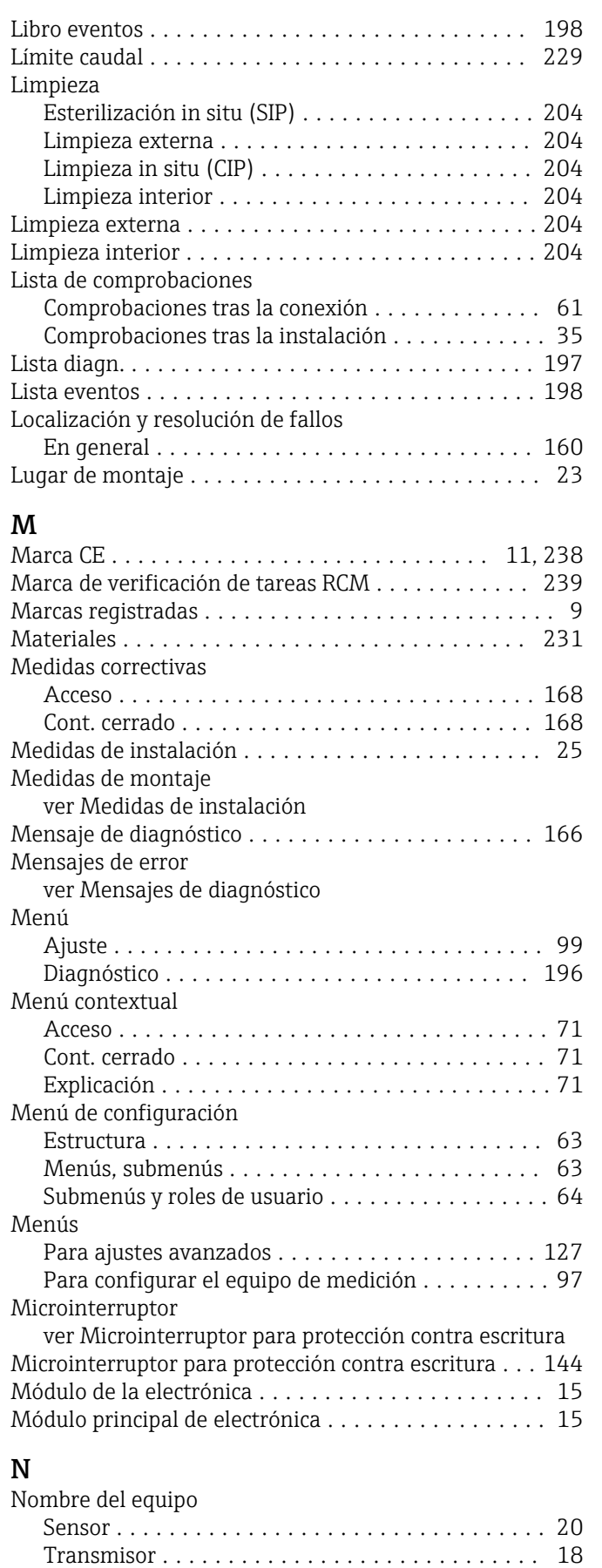

Normas y directrices ........................ [240](#page-239-0) Número de serie ......................... [18,](#page-17-0) [20](#page-19-0)

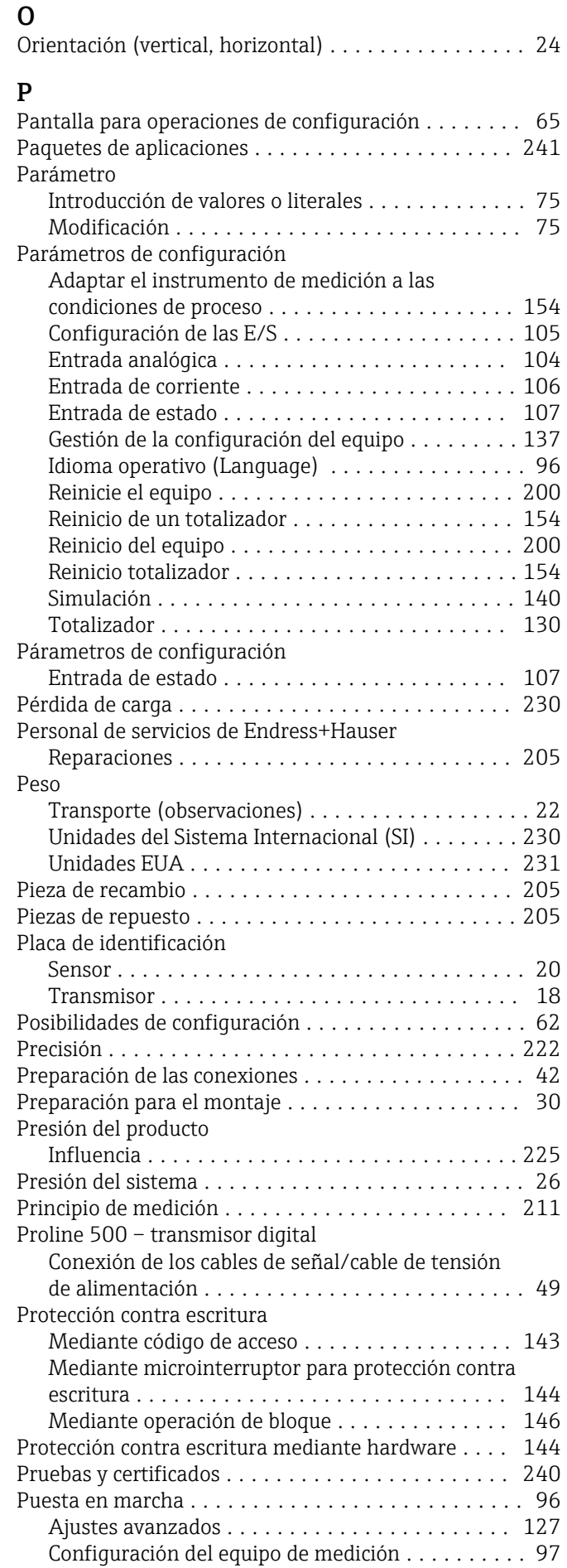

# R

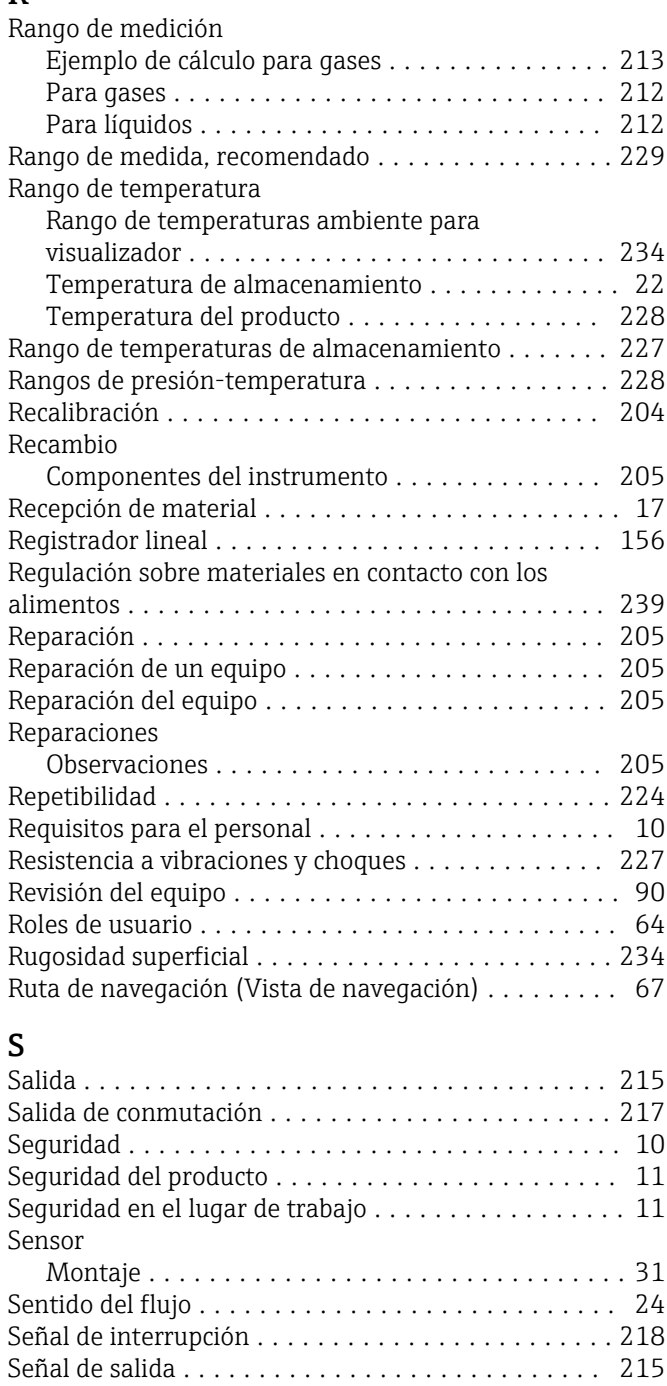

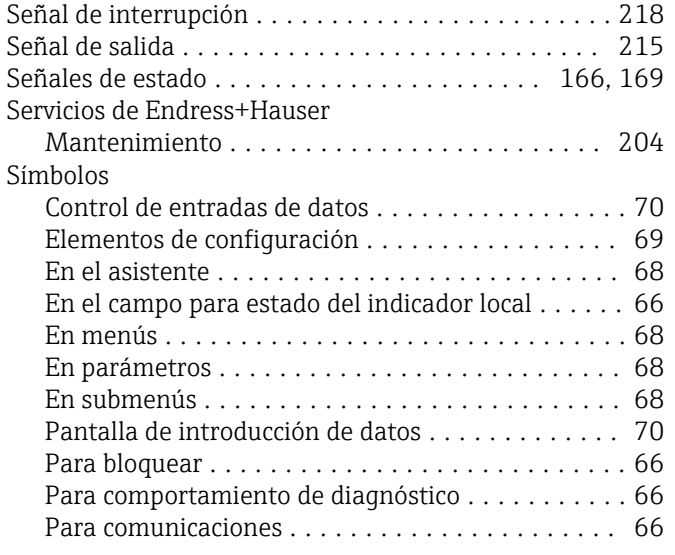

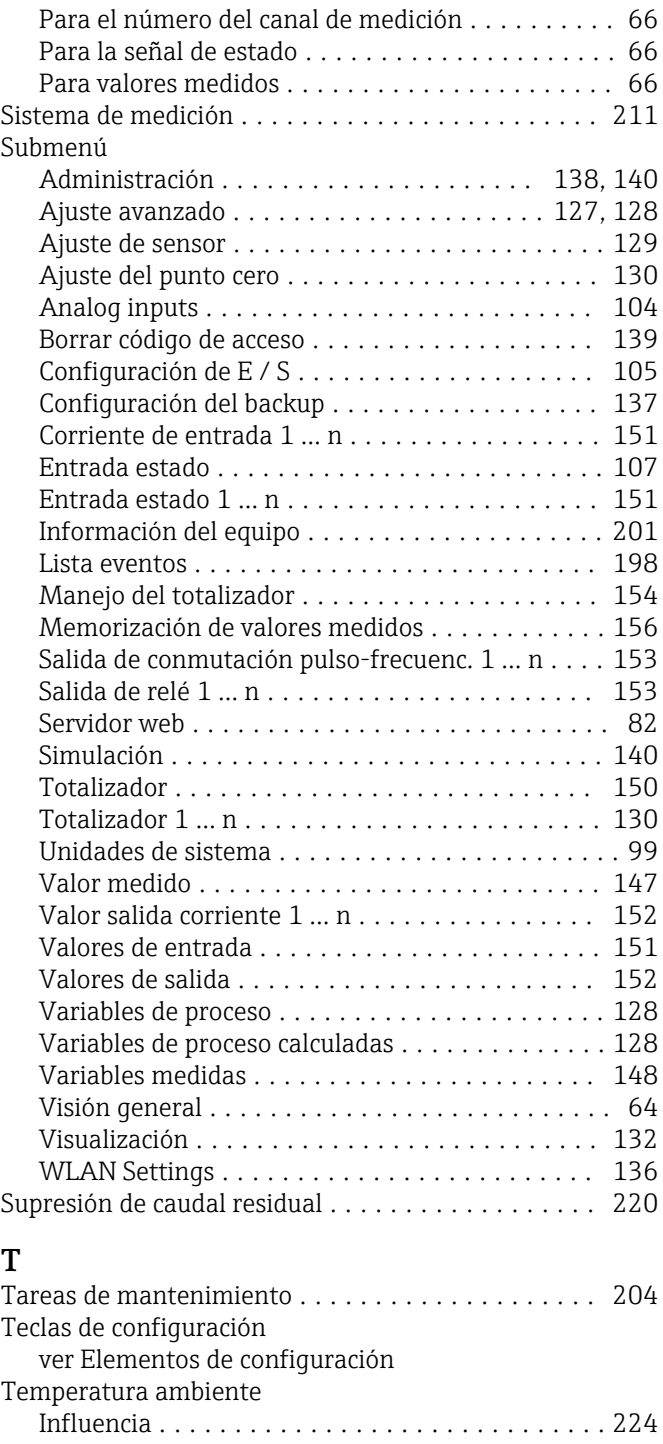

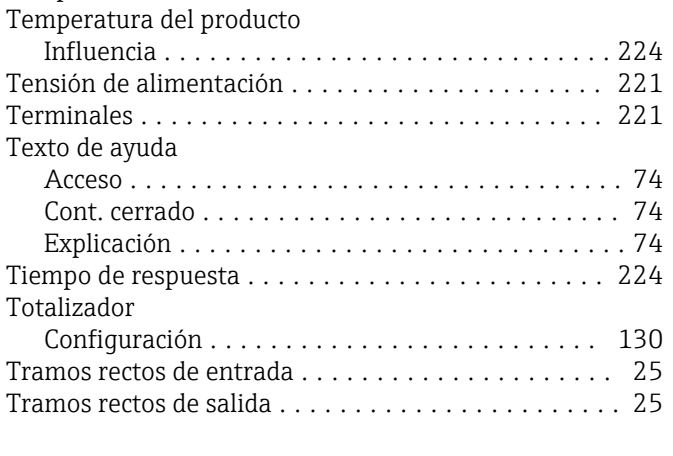

Temperatura de almacenamiento ................ [22](#page-21-0)

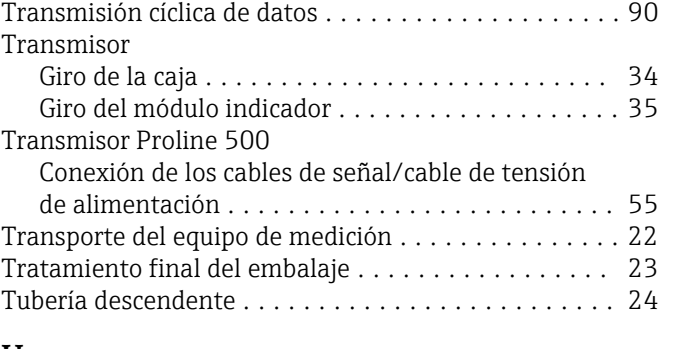

# U

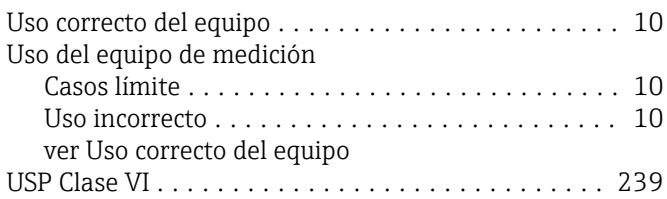

# V

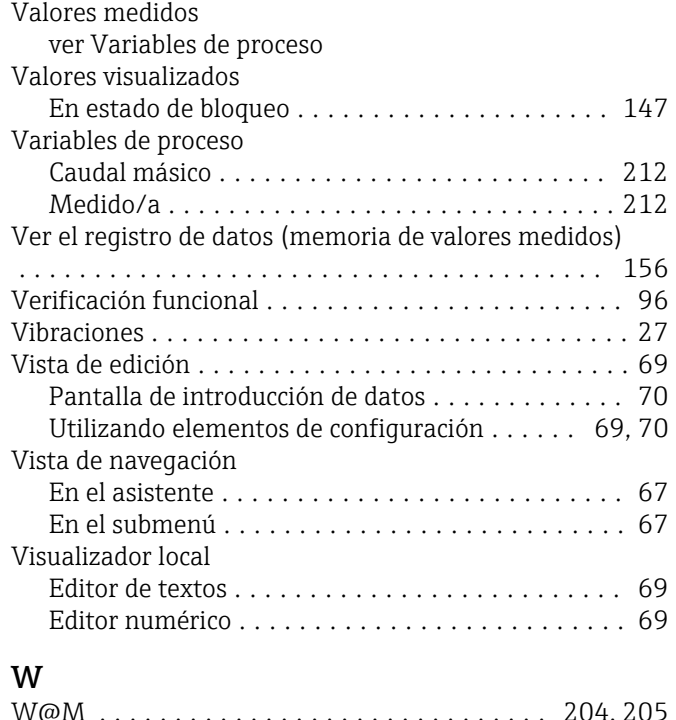

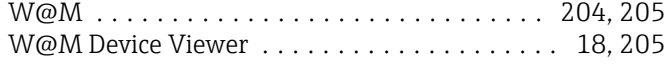

# Z

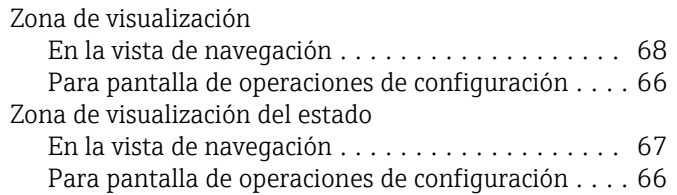

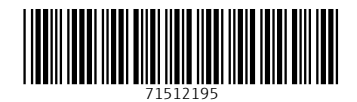

www.addresses.endress.com

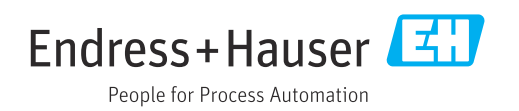